<span id="page-0-0"></span>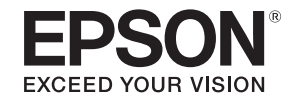

# **Guide de l'utilisateur**

**Multimedia Projector** 

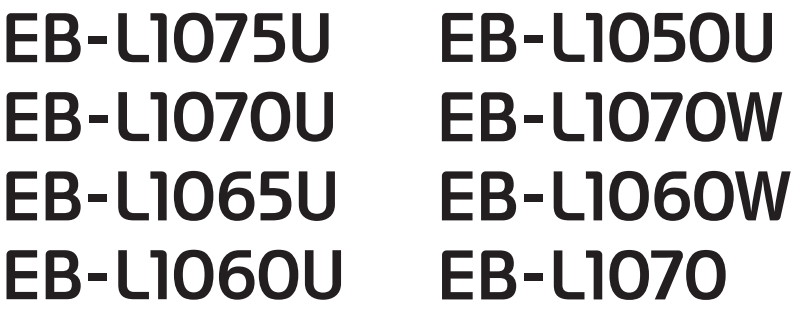

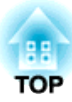

## <span id="page-1-0"></span>**Symboles utilisés dans ce guide**

#### • **Indications de sécurité**

La documentation et le projecteur utilisent des symboles graphiques qu<sup>i</sup> indiquent comment utiliser l'appareil en toute sécurité. Les indications et leur signification sont les suivantes. Assurez-vous de bien les comprendre avant de lire le guide.

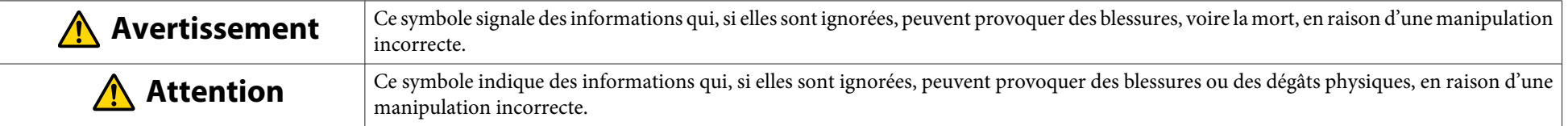

#### • **Indications d'informations générales**

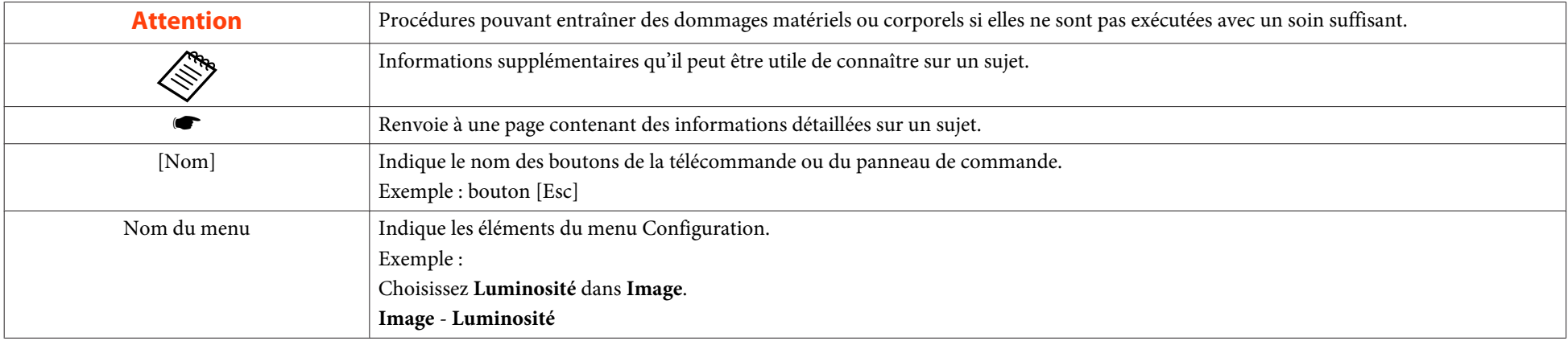

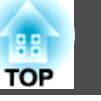

Lisez attentivement le manuel suivant avant d'utiliser le projecteur.

**Sansignes de sécurité** 

### **Avertissements et mises en garde pour l'installation**

Pour suspendre le projecteur au plafond, installez la fixation de plafond en option.

**s** ["Accessoires](#page-247-0) en option" p.248

### **Avertissement**

- Ne pas utiliser ou installer le projecteur dans des endroits où il peu<sup>t</sup> être soumis à l'eau, à la pluie ou à une humidité élevée, comme à l'extérieur, dans une salle de bains ou près d'une douche, et ainsi de suite. L'eau peu<sup>t</sup> provoquer un incendie ou un choc électrique.
- Ne pas installer dans des endroits où le sel pourrait provoquer des dommages, ou dans des endroits exposés à des gaz corrosifs comme le gaz sulfurique provenan<sup>t</sup> de sources chaudes.

Sinon, la corrosion pourrait provoquer la chute du projecteur. Cela pourrait également entrainer un dysfonctionnement du projecteur.

- Dans le cadre de l'installation de la fixation de plafond (suspension du projecteur au plafond), une procédure d'installation spécifique est requise. Si le projecteur <sup>n</sup>'est pas installé correctement, il risque de tomber. Ceci peu<sup>t</sup> causer des blessures et accidents. Contactez votre revendeur local ou l'adressela plus proche indiquée dans la Liste des contacts pour projecteurs Epson.
	- **Sex Liste des contacts pour [projecteurs](#page-14-0) Epson**
- Ne pas installer la fixation de plafond et le projecteur peu<sup>t</sup> entraîner la chute du projecteur. Après avoir installé la fixation spéciale Epson qu<sup>i</sup> va supporter votre projecteur, assurez-vous d'avoir bien fixé le projecteur et la fixation en utilisant un câble suffisamment solide pour supporter leur poids.
- En cas d'utilisation d'adhésifs sur les points d'installation de la fixation de plafond pour éviter que les vis ne se desserrent, ou en cas d'utilisation de lubrifiants, d'huiles, etc., sur le projecteur, le boîtier peu<sup>t</sup> se casser et tomber du montage au plafond. Cela peu<sup>t</sup> causer un accident ou des blessures aux personnes se trouvant en dessous du montage au plafond.

Lors de l'installation ou du réglage de la fixation de plafond, <sup>n</sup>'utilisez pas d'adhésifs, de lubrifiants, d'huiles, etc. pour éviter que les vis ne se desserrent.

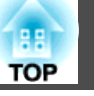

#### **Avertissement**

- N'installez pas le projecteur dans un local très humide ou poussiéreux, ni dans un local exposé à l'huile ou la vapeur, comme par exemple sur un comptoir de cuisine, dans une cuisine domestique ou à proximité d'un humidificateur. Cela peu<sup>t</sup> sinon provoquer un choc électrique ou un incendie. Les particules huileuses présentes dans l'air peuven<sup>t</sup> détériorer le boîtier du projecteur, entraînant sa chute de son point de fixation si celui-ci est installé au plafond.
- Ne recouvrez pas la grille grille d'entrée d'air ou grille de sortie d'air du projecteur. L'obstruction de l'une des grilles peu<sup>t</sup> provoquer une élévation de la température interne et provoquer un incendie.
- Ne placez pas d'objets inflammables devant l'objectif. Si vous programmez le projecteur pour qu'il <sup>s</sup>'allume automatiquement, tout objet inflammable placé devant l'objectif pourrait provoquer un incendie.
- Ne pas attacher le cordon d'alimentation et d'autres câbles de connexion ensembles. Sinon, cela peu<sup>t</sup> provoquer un incendie.
- N'utilisez que la tension d'alimentation spécifiée. L'eau peu<sup>t</sup> provoquer un incendie ou un choc électrique.

### **Avertissement**

- Faites attention lorsque vous touchez le cordon d'alimentation. L'eau peu<sup>t</sup> provoquer un incendie ou un choc électrique. Veuillez noter ce qu<sup>i</sup> suit lorsque vous touchez le cordon d'alimentation.
	- Ne pas brancher plusieurs cordons d'alimentation sur une seule prise électrique.
	- Ne pas brancher le cordon d'alimentation s'il y a des corps étrangers dessus, comme la poussière.
	- Assurez-vous d'insérer le cordon d'alimentation jusqu'au fond.
	- Ne pas brancher ou débrancher le cordon d'alimentation avec des mains mouillées.
	- Ne pas tirer le cordon lorsque vous voulez débrancher le cordon d'alimentation. Assurez-vous que vous le tenez par la fiche.
- N'utilisez pas un cordon d'alimentation endommagé. L'eau peu<sup>t</sup> provoquer un incendie ou un choc électrique. Veuillez noter ce qu<sup>i</sup> suit lorsque vous touchez le cordon d'alimentation.
	- Ne pas modifier le cordon d'alimentation.
	- Ne pas placer d'objets lourds sur le cordon d'alimentation.
	- Ne pas plier, tordre, ou tirer le cordon d'alimentation avec force.
	- Ne pas faire passer le cordon d'alimentation près d'un appareil de chauffage.

### **Attention**

Ne placez pas le projecteur sur une surface instable, par exemple sur une table instable ou une surface inclinée. Lors de la projection verticale, installez le projecteur d'une manière appropriée pour empêcher que le projecteur ne puisse tomber.

Sinon il pourrait causer des blessures.

#### **Avertissements et mises en garde de sécurité <sup>5</sup>**

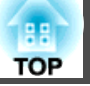

#### **Attention**

- Ne pas installer le projecteur dans un endroit où il peu<sup>t</sup> être soumis à des vibrations ou à des chocs.
- Ne pas installer le projecteur à proximité d'une ligne à haute tension ou d'un objet magnétique. Autrement, le projecteur peu<sup>t</sup> ne pas fonctionner correctement.
- Ne pas utiliser ou ranger le projecteur dans un endroit où il peu<sup>t</sup> être soumis à des températures extrêmes. Veuillez aussi éviter les changements brusques de température.

Assurez-vous de rester dans les plages de température de fonctionnement ou de stockage.

- s« Caractéristiques générales du projecteur » p.[294](#page-293-0)
- En cas d'utilisation d'un faisceau laser haute puissance, assurez-vous lors de l'installation du projecteur, que le faisceau laser ne puisse pas toucher la surface de l'objectif de projection.
- En cas d'utilisation à une altitude dépassant <sup>1500</sup> m, réglez le **Mode haute alt.** sur **On**.
	- s **Avancé Fonctionnement Mode haute alt.** p.[156](#page-155-0)
- Le projecteur peu<sup>t</sup> être installé à l'angle souhaité. Il <sup>n</sup>'y <sup>a</sup> aucune limite verticale ou horizontale pour l'installation du projecteur.

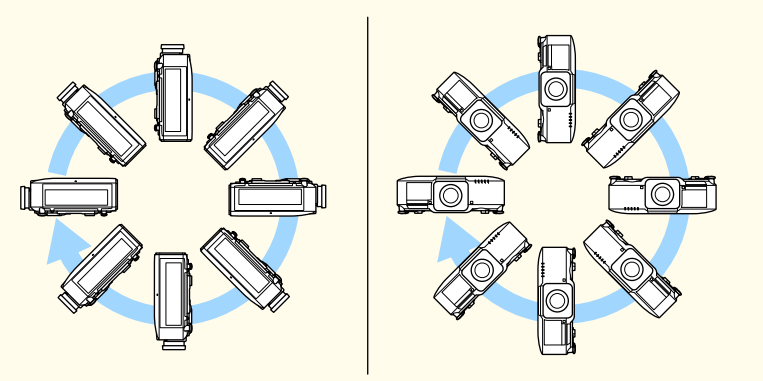

- Vous pourriez avoir besoin de supports d'installation dédiés pour incliner et installer le projecteur. Contactez un professionnel et préparez le support.
- Placez le suppor<sup>t</sup> de sorte qu'il ne tombe pas.

#### **Attention**

• Veillez à sécuriser l'espace suivant autour du projecteur de manière à ne pas obstruer la grille de sortie d'air et la grille d'entrée d'air.

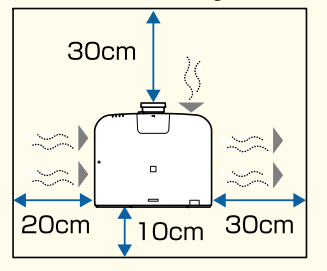

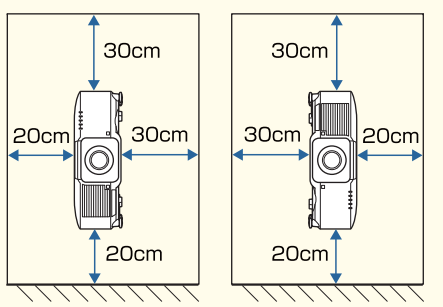

• Lors de l'installation de plusieurs projecteurs, veillez à laisser un espace d'au moins <sup>70</sup> cm entre les projecteurs. Aussi, assurez-vous que la chaleur de la grille de sortie d'air ne retourne pas dans la grille d'entrée d'air.

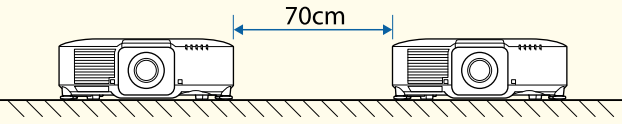

• Assurez-vous de laisser l'espace indiqué lorsqu'une cloison sépare les projecteurs.

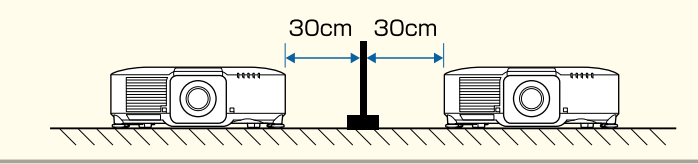

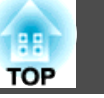

#### **Attention**

• N'empilez pas les projecteurs directement l'un sur l'autre.

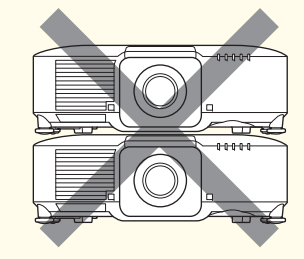

• Lorsque vous vous servez de la fixation de plafond ou de la fixation en portrait, utilisez des vis M6 disponibles dans le commerce (d'une profondeur de jusqu'à <sup>14</sup> mm) pour fixer les points d'installation de la fixation de plafond du projecteur et le suppor<sup>t</sup> à quatre points.

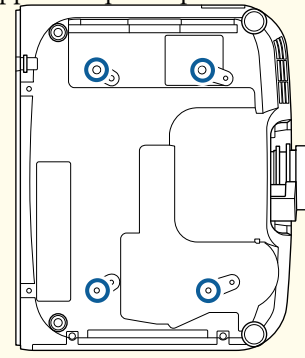

- a• Les images <sup>n</sup>'étant pas stables immédiatement après la mise sous tension du projecteur, nous vous recommandons de régler la mise au point, le zoom et le décalage d'objectif au moins <sup>20</sup> minutes après le début de la projection.
- Lors du réglage de la hauteur de l'image avec la molette de décalage vertical de l'objectif, déplacez l'image du bas vers le haut. Si vous procédez au réglage du haut vers le bas, il est possible que la position de l'image soit légèrement déplacée vers le bas.

### **Avertissements et mises en garde pour l'utilisation**

### **Avertissement**

- Ne recouvrez pas la grille grille d'entrée d'air ou grille de sortie d'air du projecteur. L'obstruction de l'une des grilles peu<sup>t</sup> provoquer une élévation de la température interne et provoquer un incendie.
- Ne pas regarder dans l'objectif pendant la projection. La lumière puissante émise peu<sup>t</sup> endommager la vue. Faites particulièrement attention en présence d'enfants. Lors de la mise sous tension du projecteur à distance avec la télécommande, vérifiez que personne ne regarde dans la direction de l'objectif.
- Lors de la projection, ne bloquez pas la lumière du projecteur avec le cache d'objectif (amovible) ou un livre, ou autre.

Si la lumière du projecteur est bloquée, la zone sur laquelle la lumière se reflète peu<sup>t</sup> chauffer, ce qu<sup>i</sup> peut la faire fondre, brûler ou causer un incendie. L'objectif peu<sup>t</sup> également chauffer en raison de la lumière réfléchie, ce qu<sup>i</sup> peu<sup>t</sup> causer un dysfonctionnement du projecteur. Pour arrêter la projection, utilisez la fonction Pause A/V, ou éteignez le projecteur.

- N'ouvrez pas le boîtier du projecteur. Ne démontez pas le projecteur et <sup>n</sup>'y apportez pas de modifications. Vous trouverez des composants à haute tension dans le projecteur pouvan<sup>t</sup> causer des incendies, des décharges électriques ou des accidents.
- Si une erreur se produit, débranchez le cordon d'alimentation de la prise électrique et contactez votre revendeur local ou l'adresse la plus proche dans la Liste des contacts pour projecteurs Epson. Si vous continuez à utiliser le projecteur dans cet état, il pourrait causer une décharge électrique, un incendie ou des dommages oculaires.
	- Liste des contacts pour [projecteurs](#page-14-0) Epson

### **Attention**

Ne pas placer des objets susceptibles d'être déformés ou affectés par la chaleur sortant de la grille de sortie d'air et ne pas mettre votre visage ou les mains près de la sortie d'air pendant les projections.

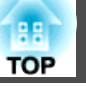

#### **Attention**

- Ne retirez l'objectif qu'en cas de besoin. Si de la poussière ou des saletés pénètrent dans le projecteur, la qualité de projection sera dégradée et l'appareil risque de tomber en panne.
- Évitez de toucher l'objectif. Si des traces de doigt ou des taches de graisse sont laissées sur l'objectif, la qualité de projection sera dégradée.
- Si vous continuez à projeter alors que la surface de l'objectif est sale, la qualité de la projection est détériorée. Veillez à nettoyer l'objectif. « Nettoyage de l'objectif » p.[218](#page-217-0)
- Rangez le projecteur muni de son objectif. Si vous rangez le projecteur sans son objectif, de la poussière ou des saletés pourraient pénétrer à l'intérieur du projecteur. La qualité de projection serait alors dégradée et l'appareil risque de tomber en panne.
- Retirez les piles de la télécommande avant de le ranger. Si les piles de la télécommande sont laissées pendant une période prolongée, elles risquent de fuir.

#### a• <sup>À</sup> propos de l'écran LCD -

- L'écran LCD contient des pixels manquants ou constamment éclairés. Il ne s'agit pas d'une erreur
- Si des faisceaux laser haute puissance traversent la surface de l'objectif de projection même si ce dernier n'est pas utilisé, cela peut causer un dysfonctionnement de l'écran LCD. Fixez le couvercle de l'objectif lorsque vous stockez le projecteur.
- À propos de la source lumineuse

Le projecteur utilise un laser comme source de lumière. Le laser présente les propriétés suivantes.

- En fonction de l'environnement, la luminosité de la source lumineuse peut décliner. La luminosité décline significativement lorsque la température devient trop élevée.
- La luminosité de la source lumineuse décline au fil du temps et de son utilisation. Vous pouvez modifier la relation entre temps d'utilisation et baisse de luminosité dans les **Param. de luminosité**.

s ["Relation entre Niveau de luminosité et la durée de fonctionnement](#page-81-0)[de la source lumineuse" p.82](#page-81-0)

- À propos de Calibrage lumière
	- Lorsque **Exéc périodiquement** est réglé sur **On** pour le Calibrage lumière, chaque fois que la durée d'utilisation atteint 100 heures, le calibrage démarre automatiquement pour la source lumineuse lorsque le projecteur est éteint. Cependant, il ne démarre pas automatiquement lorsque le projecteur est utilisé en continu pendant plus de 24 heures, ou lorsque l'arrêt direct est utilisé régulièrement. Réglez **Calibrage lumière** dans la fonction de programmation.
		- **S** ["Fonction de planification" p.119](#page-118-0)
	- Lorsque vous exécutez la fonction Calibrage lumière la différence entre la balance des blancs et le niveau de luminosité est corrigée.
	- s **Réinit. Calibrage lumière Exéc périodiquement** p.[173](#page-172-0)

#### **Avertissements et mises en garde de sécurité <sup>8</sup>**

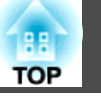

#### **Avertissement et précautions concernant le laser**

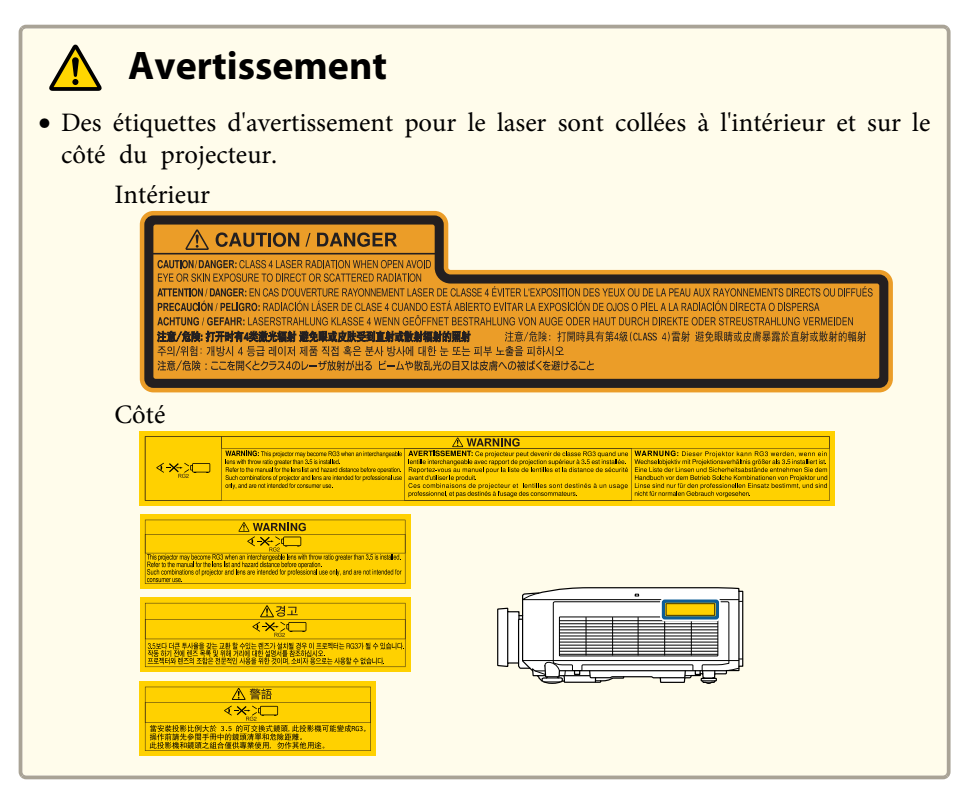

#### $\bigwedge$  **Avertissement**

- N'ouvrez pas le boîtier du projecteur. Le projecteur contient un laser haute puissance.
- Ne regardez pas directement le faisceau laser émis par l'objectif de projection. (basé sur RG2 IEC/EN 62471-5: 2015)
- Ce projecteur peu<sup>t</sup> devenir de classe RG3 quand une lentille interchangeable avec un rappor<sup>t</sup> de projection supérieur à 3,5 est installée. Reportez-vous au manuel pour la liste de lentilles et la distance de sécurité avant d'utiliser le produit. Ces combinaisons de projecteur et lentilles sont destinés à un usage professionnel, et pas destinés à l'usage des consommateurs.

#### **Attention** $\sqrt{N}$

- Ce projecteur est un produit laser de classe 1, conforme à la norme internationale IEC/EN60825-1: <sup>2014</sup> pour les lasers.
- Ne démontez pas le projecteur lorsque vous le jetez. Mettez l'appareil au rebut en fonction des lois ou réglementations locales ou nationales.

#### **Remarques sur le transport**

Le projecteur comprend de nombreuses pièces en verre et des composants de haute précision. Pour éviter tout dommage résultant de chocs lors du transport, manipulez le projecteur comme suit:

### **Attention**

Le projecteur ne doit pas être transporté par une seule personne. Il faut au moins deux personnes pour déballer ou transporter le projecteur.

#### **Attention**

- Déplacement sur de courtes distances
	- Coupez l'alimentation du projecteur et débranchez tous ses câbles.
	- Recouvrez l'objectif de son couvercle.

#### • Lors du transport

Après avoir vérifié les points repris à la section « Déplacement sur de courtes distances », effectuez les préparatifs suivants, puis emballez le projecteur.

- Retirez l'unité de l'objectif si un objectif optionnel est installé.
- Si le projecteur ne dispose pas d'un objectif, mettez le couvercle livré sur la monture de l'objectif lors de l'achat du projecteur.
- Fixez l'objectif si le projecteur dispose d'un objectif intégré. Lors de l'achat, fixez le tampon de protection fourni autour de l'unité de l'objectif.
- Déplacez l'objectif sur la position d'origine.

<sup>s</sup> ["Réglage de la position de l'image projetée \(Réglage du décalage de](#page-34-0) [l'objectif\)" p.35](#page-34-0)

- Fixez fermement le projecteur dans le matériel d'emballage pour le protéger des chocs, et placez-le dans un conteneur solide. Veillez à informer l'entreprise de livraison qu'il s'agit d'un instrument de précision devant être maintenu à l'horizontale pendant le transport. **TOP** 

**9**

### **Table des matières**

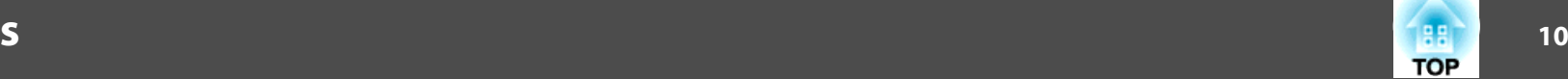

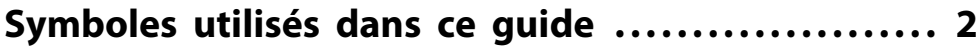

#### **[Introduction](#page-14-0)**

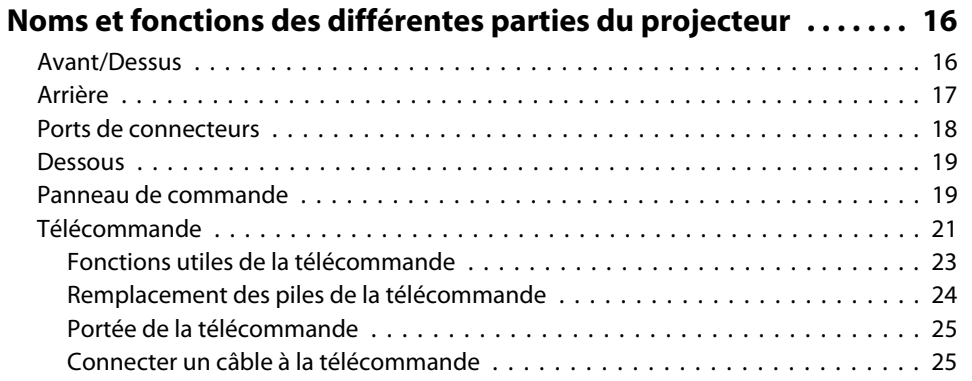

### **[Préparation du projecteur](#page-26-0)**

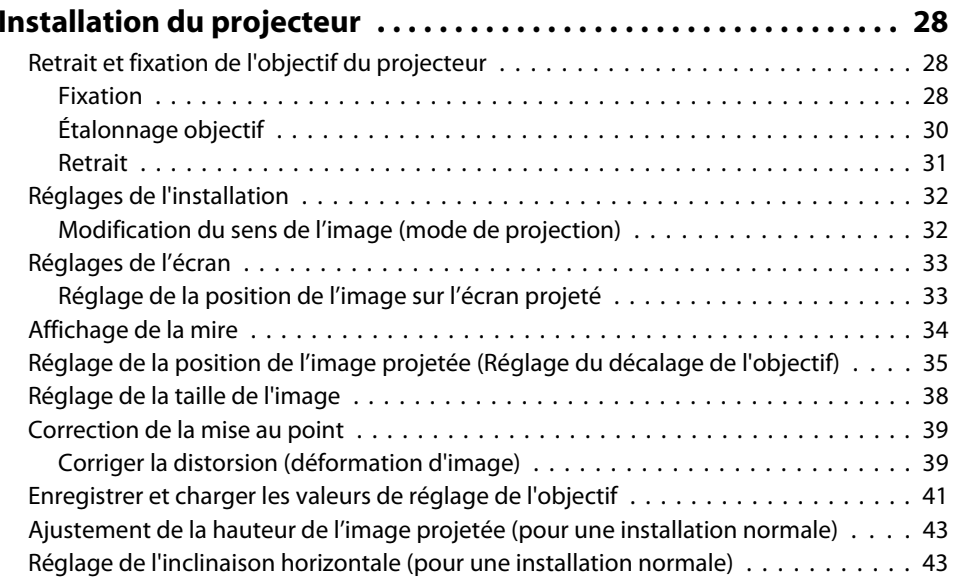

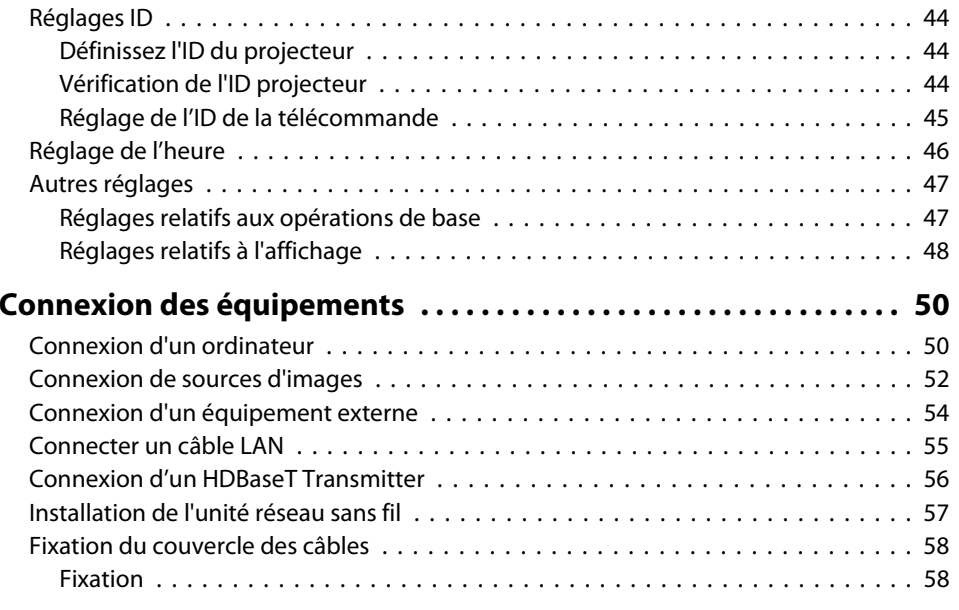

#### **[Utilisation standard](#page-59-0)**

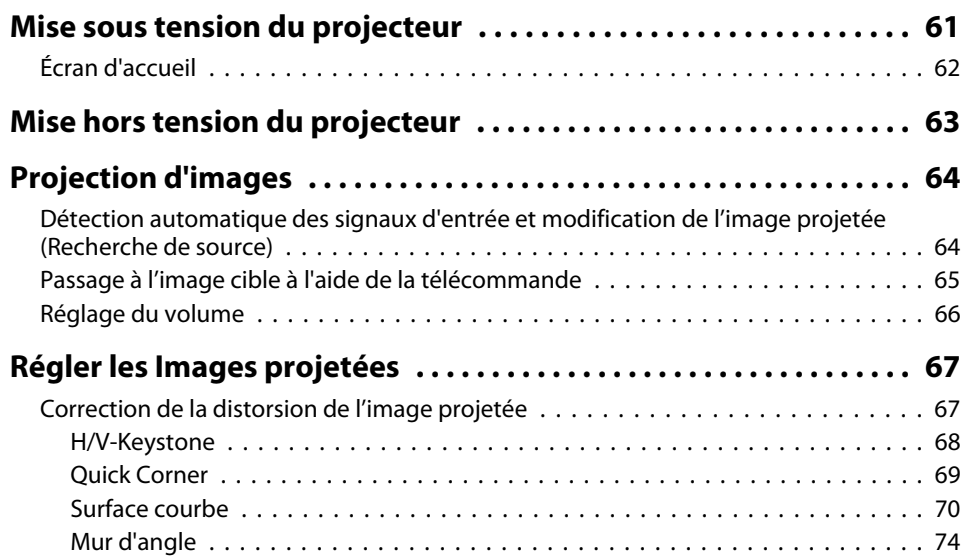

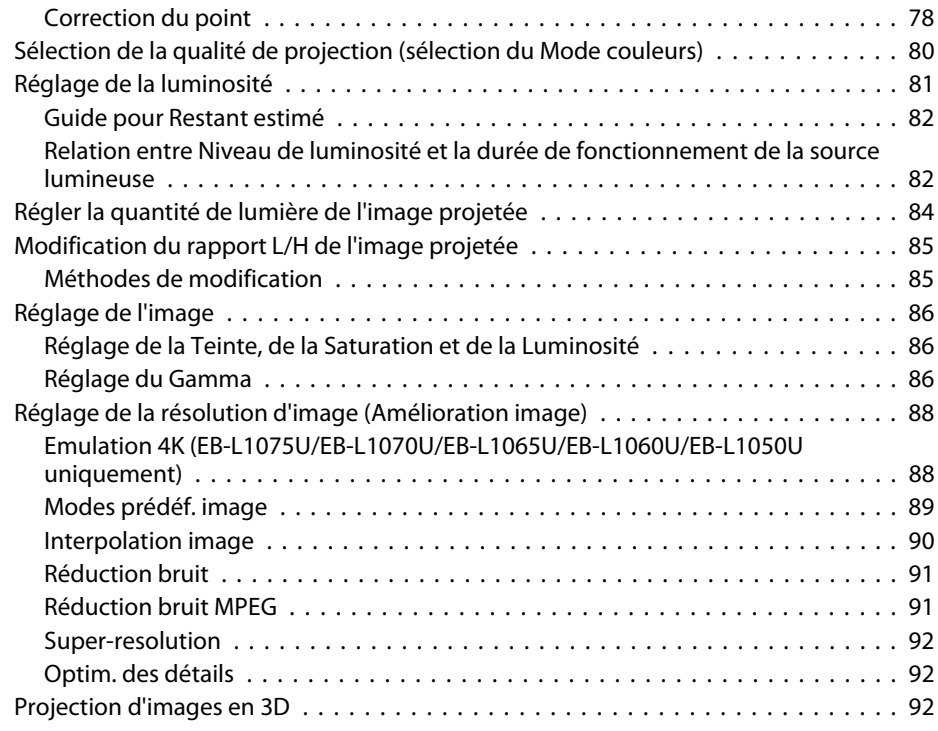

#### **[Fonctions utiles](#page-93-0)**

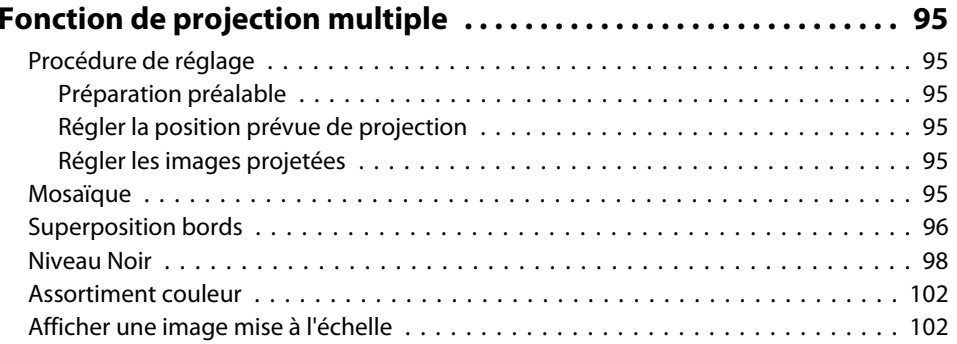

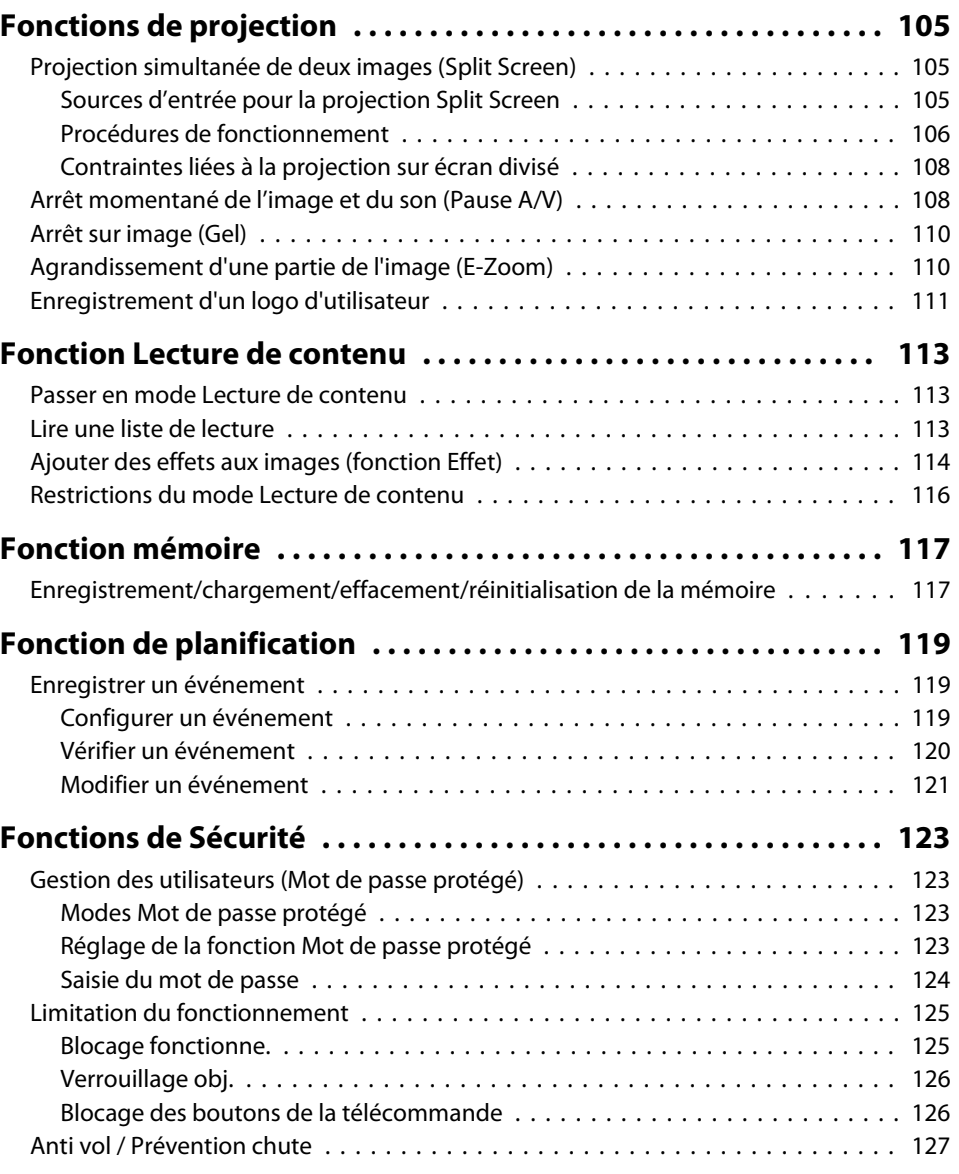

### **[Utiliser le projecteur sur un réseau](#page-127-0)**

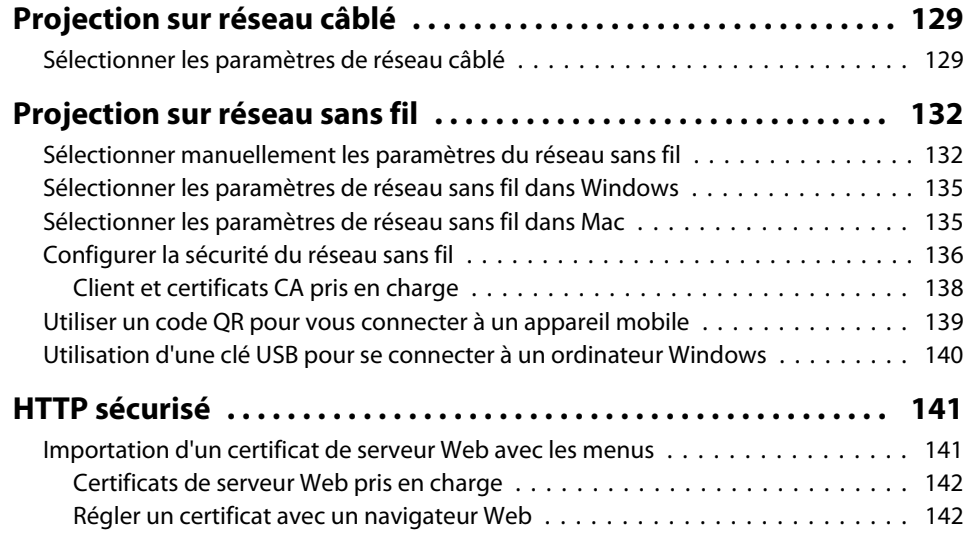

### **[Menu Configuration](#page-143-0)**

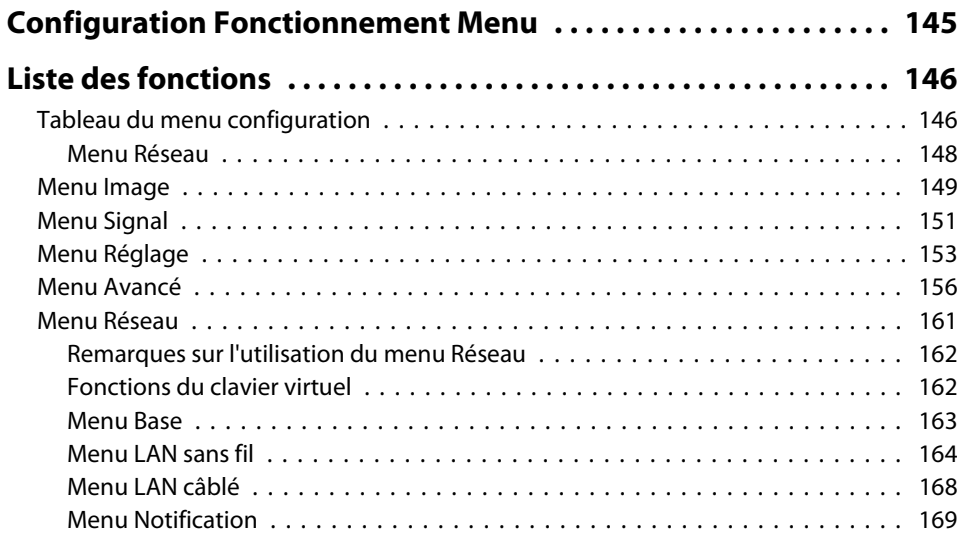

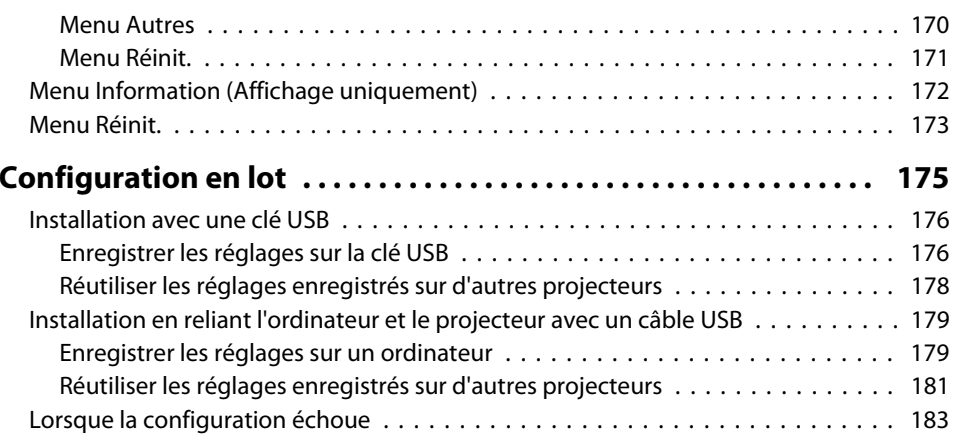

### **[Dépannage](#page-183-0)**

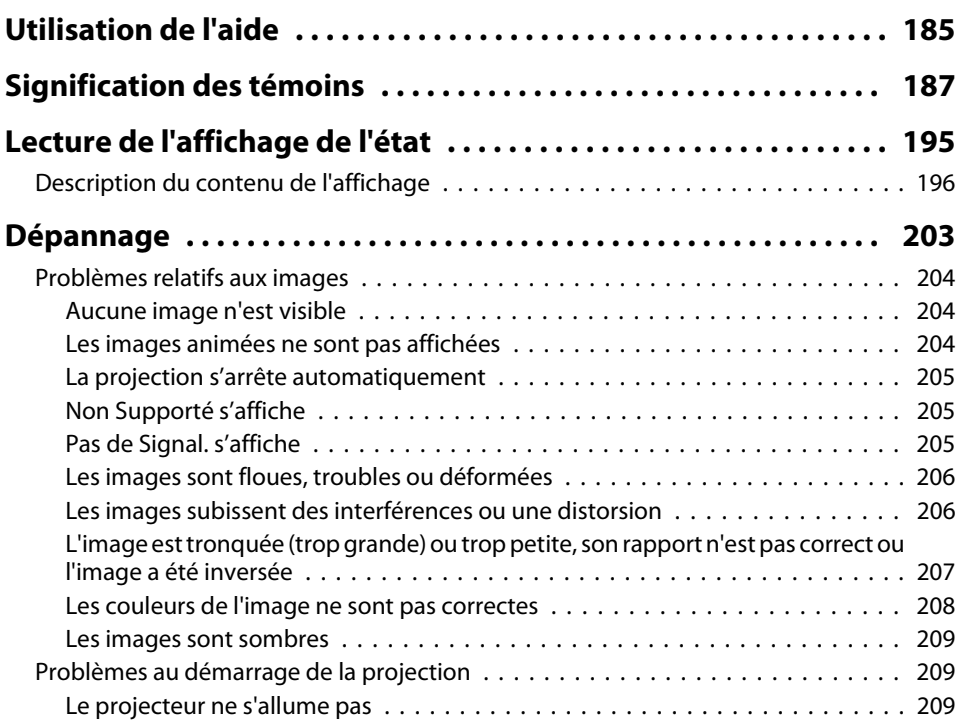

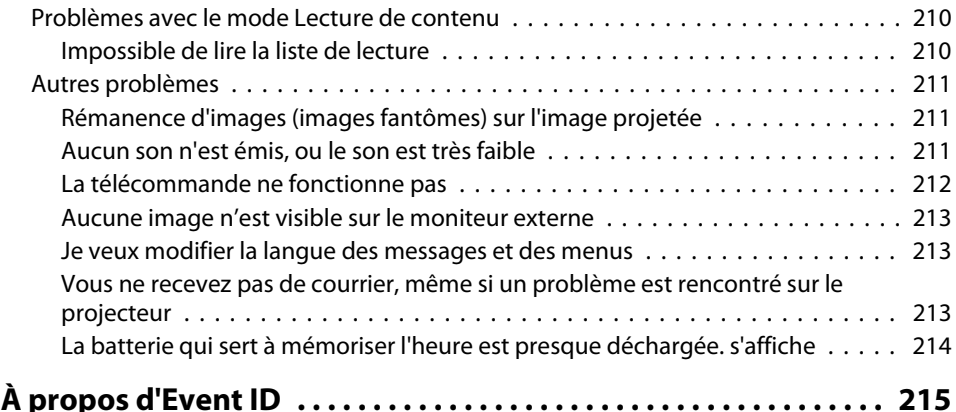

#### **[Maintenance](#page-216-0)**

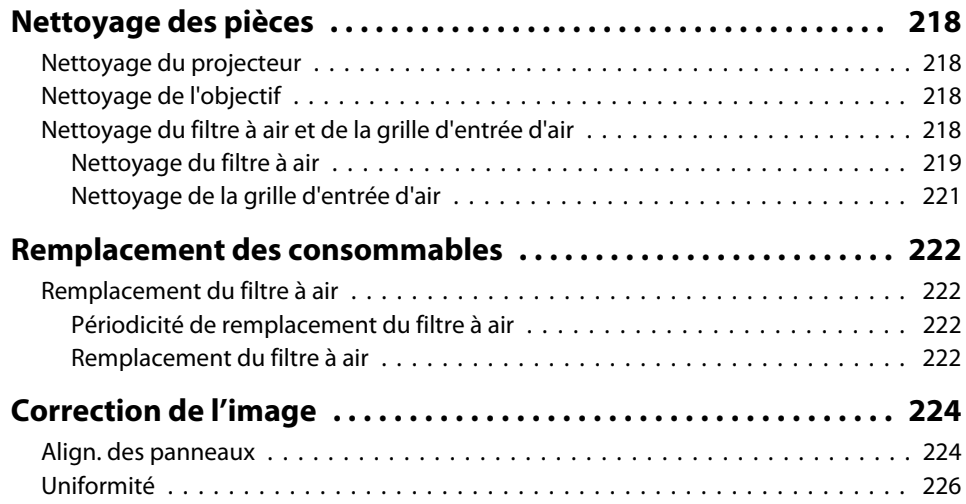

#### **[Annexe](#page-227-0)**

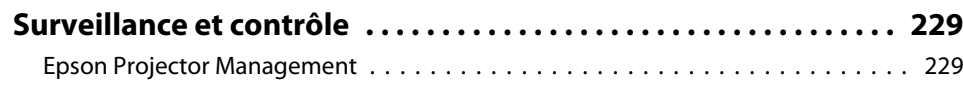

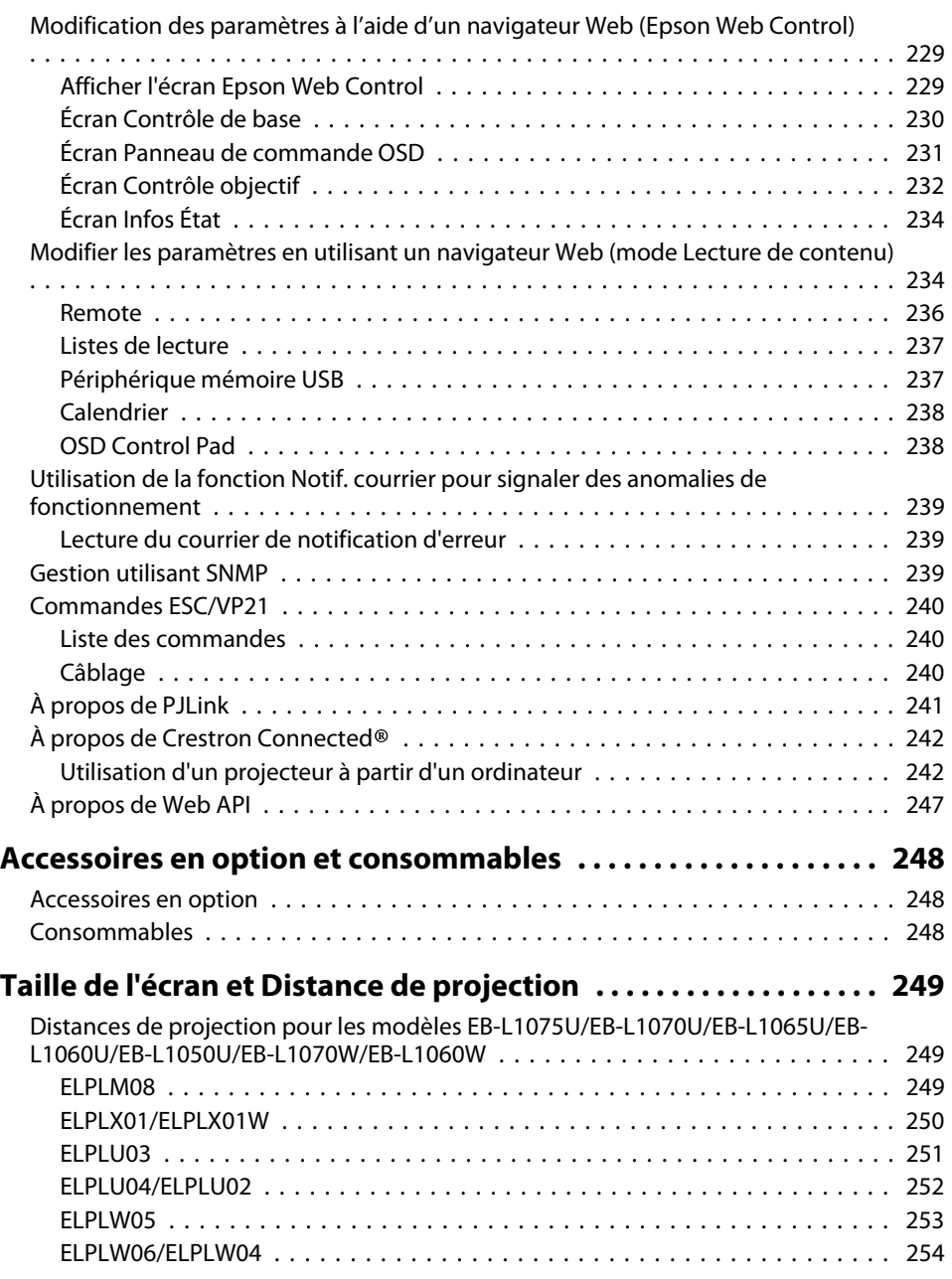

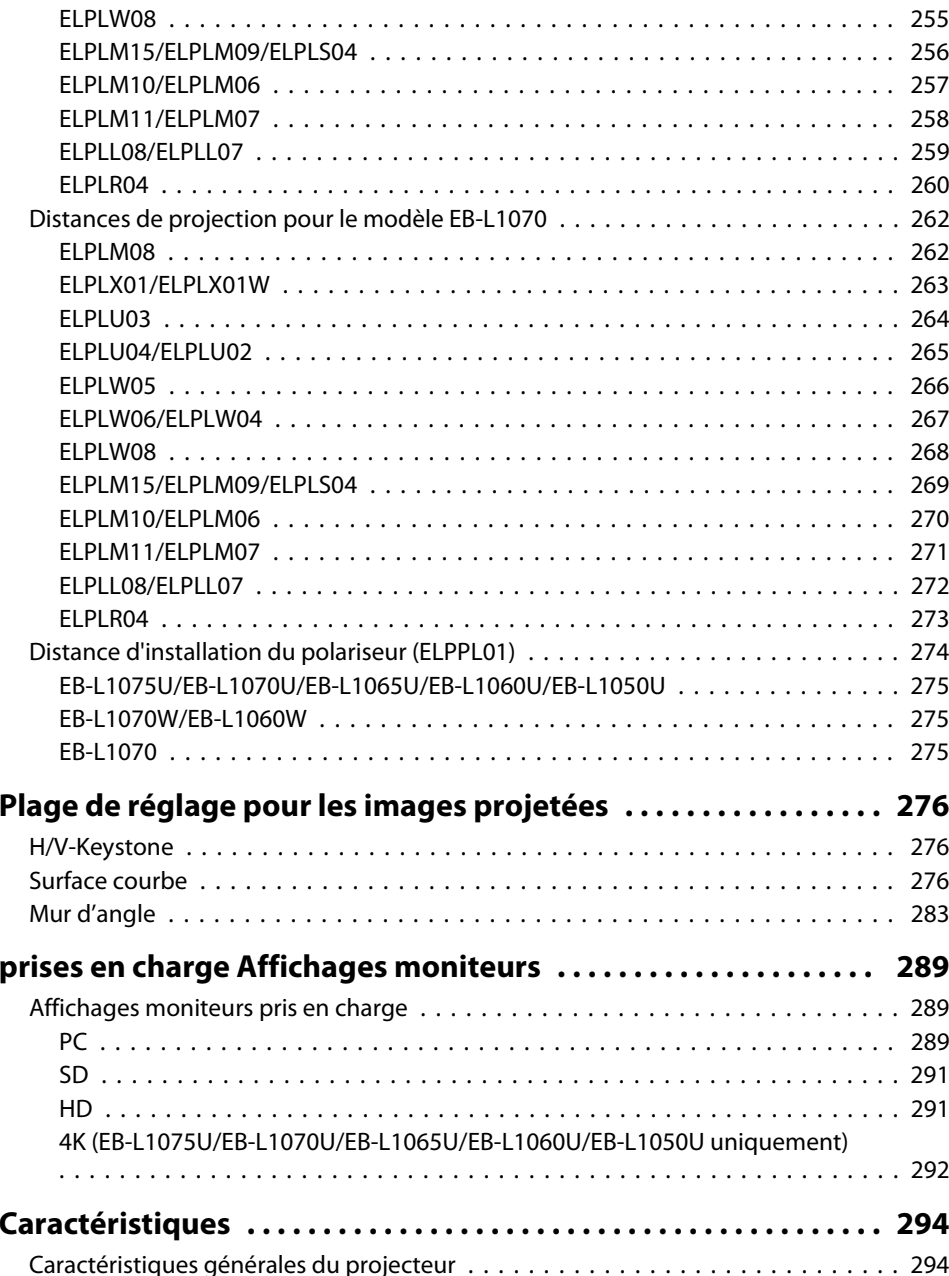

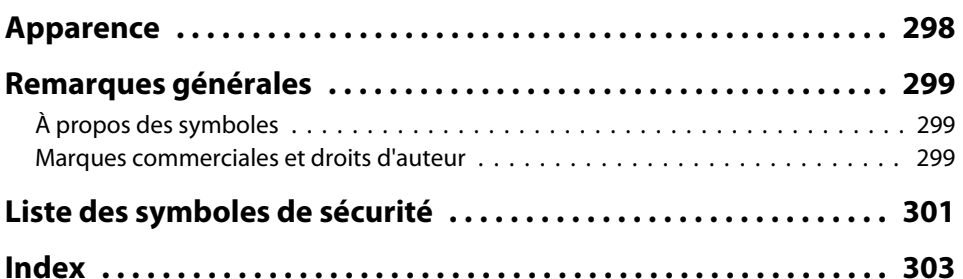

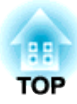

## <span id="page-14-0"></span>**Introduction**

Ce chapitre présente le nom de chaque pièce.

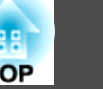

<span id="page-15-0"></span>Les illustrations de ce guide montrent l'objectif fixé sur le projecteur.

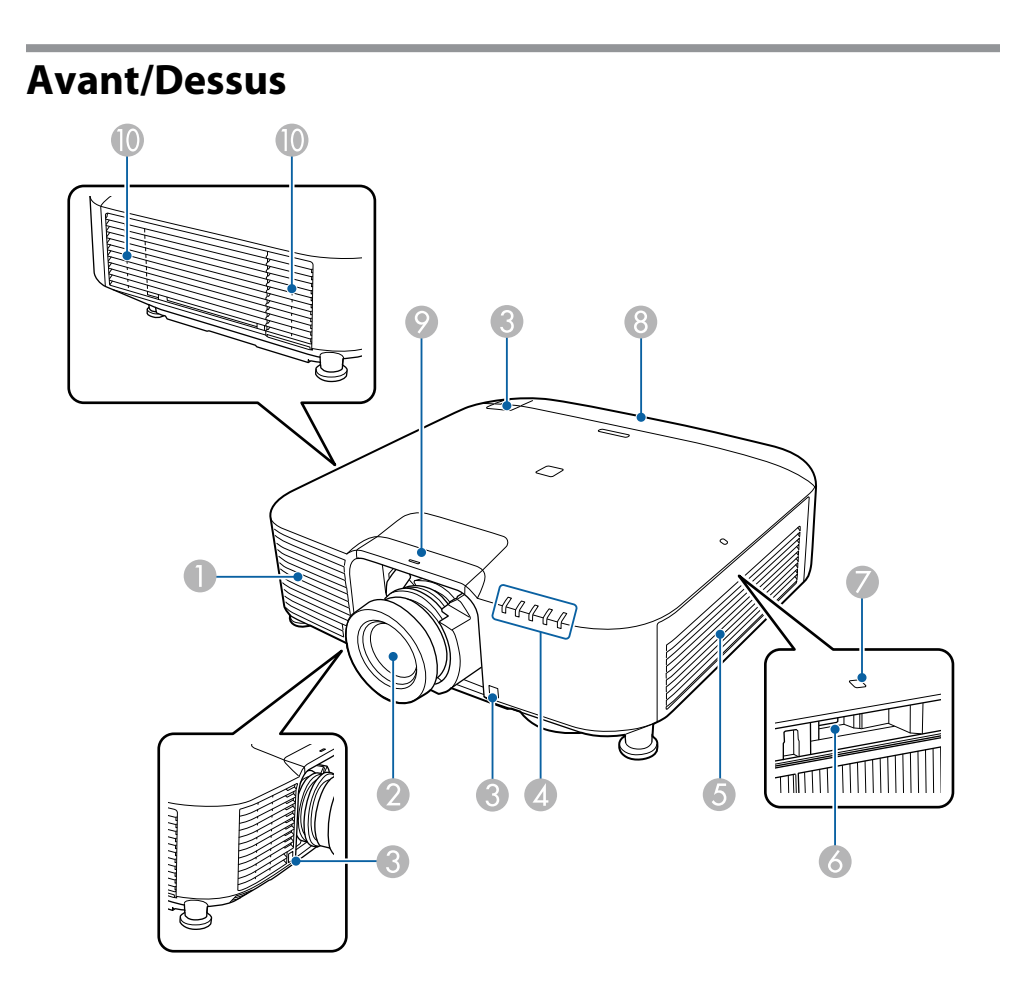

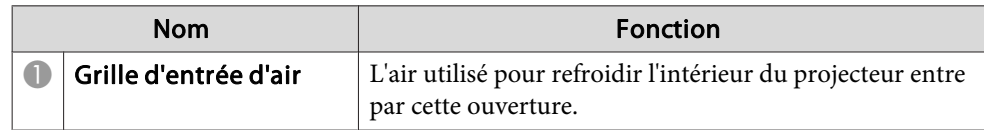

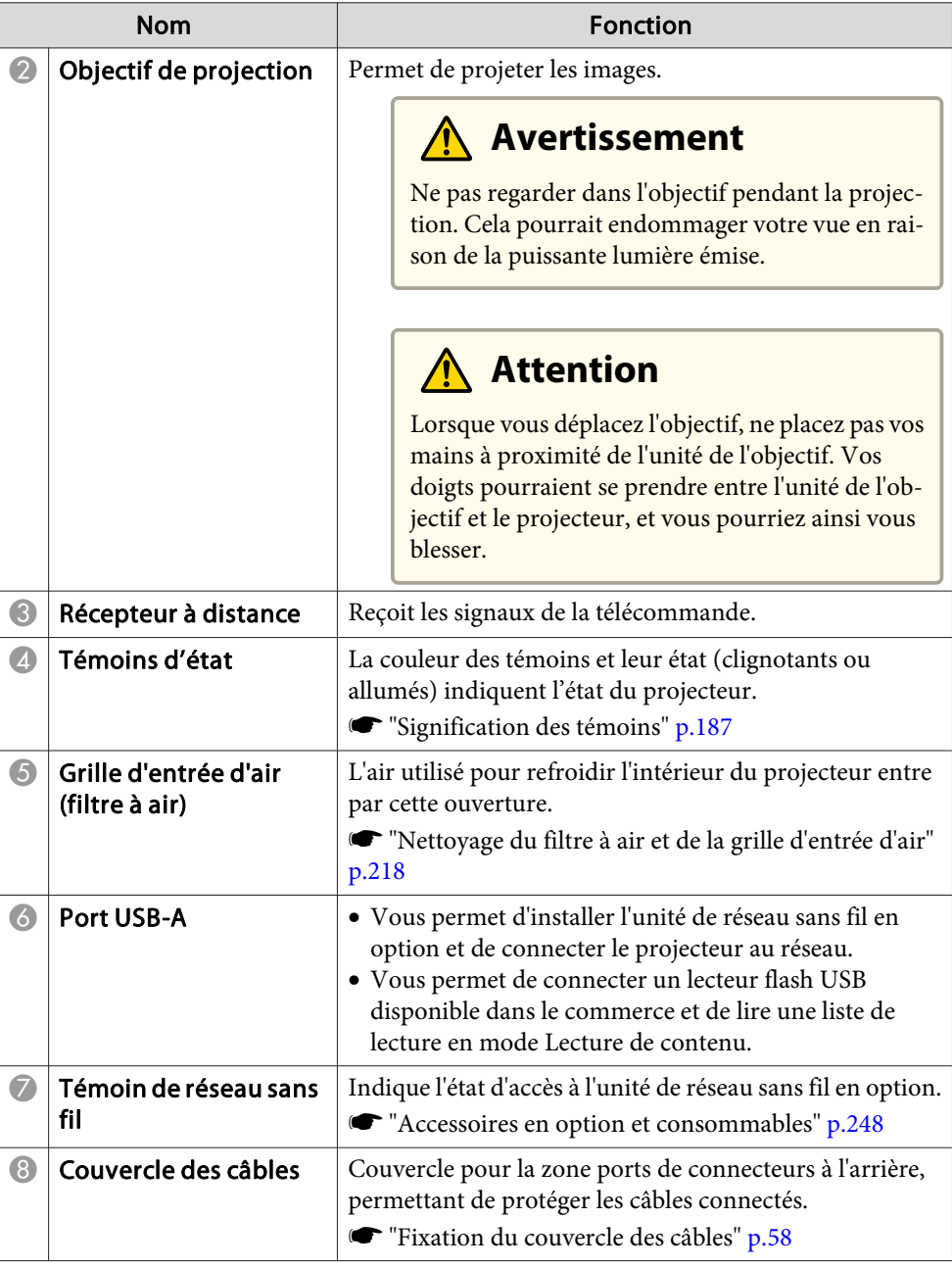

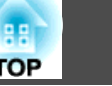

<span id="page-16-0"></span>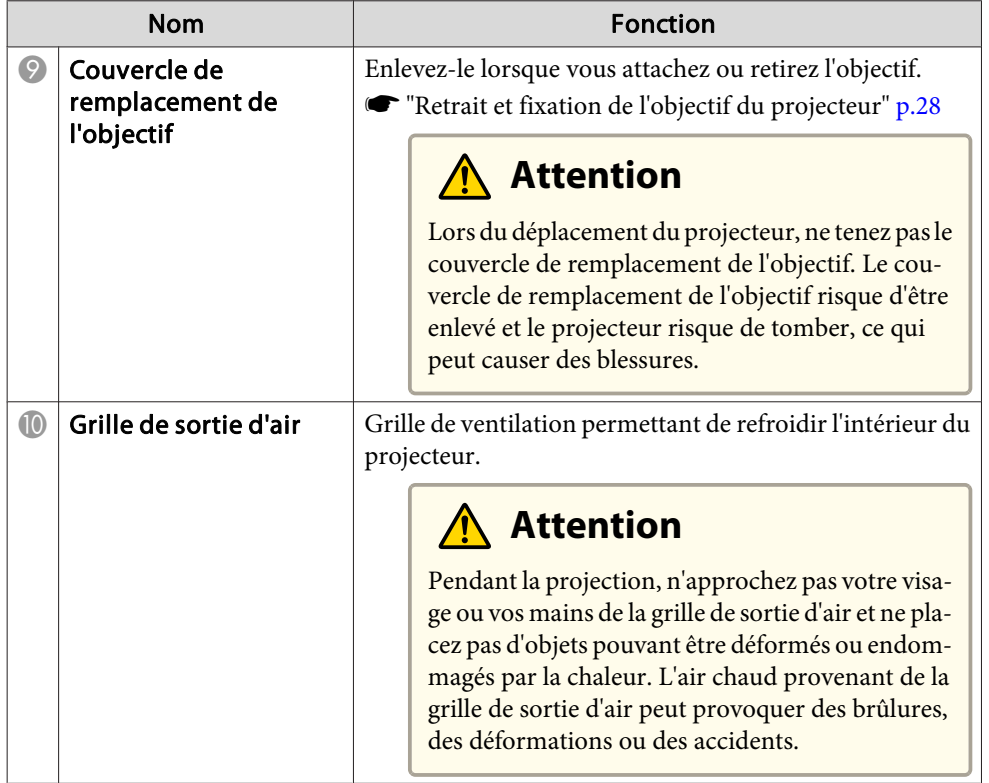

#### **Arrière**

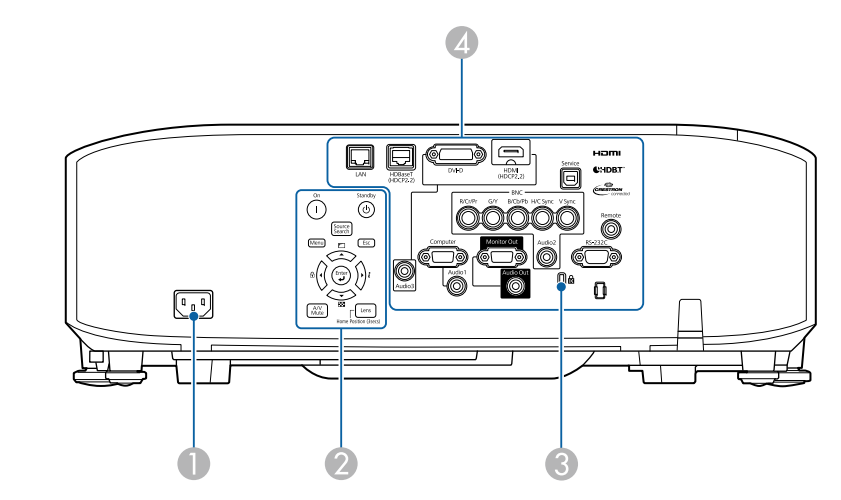

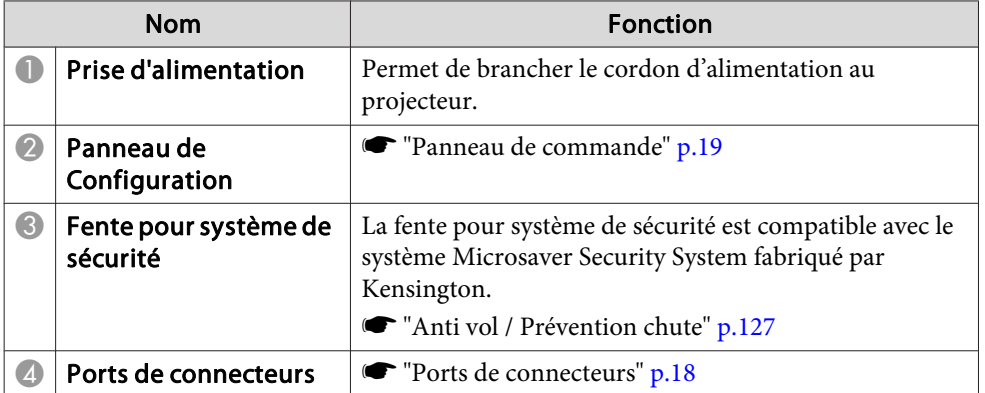

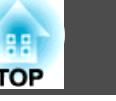

#### <span id="page-17-0"></span>**Ports de connecteurs**

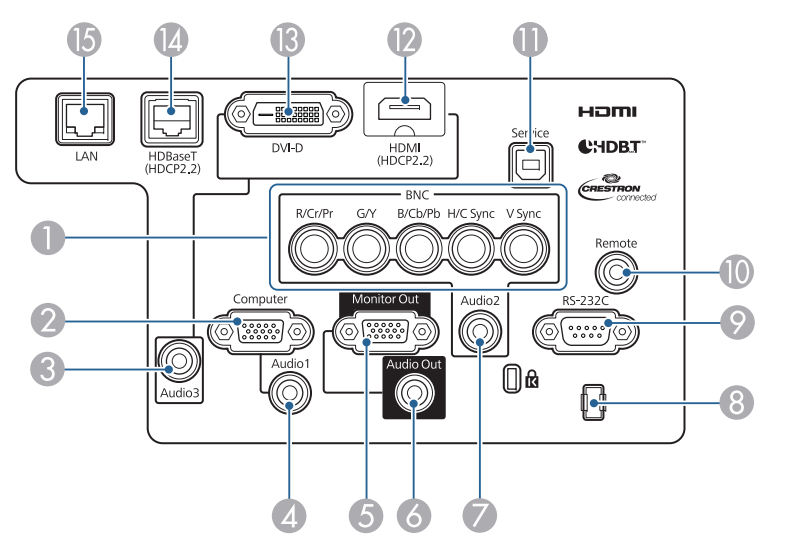

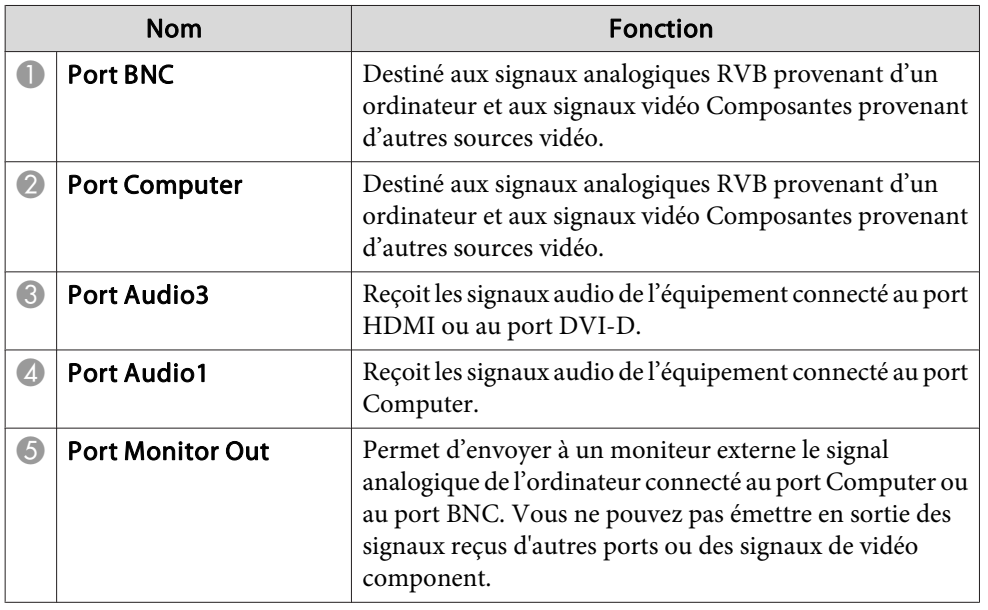

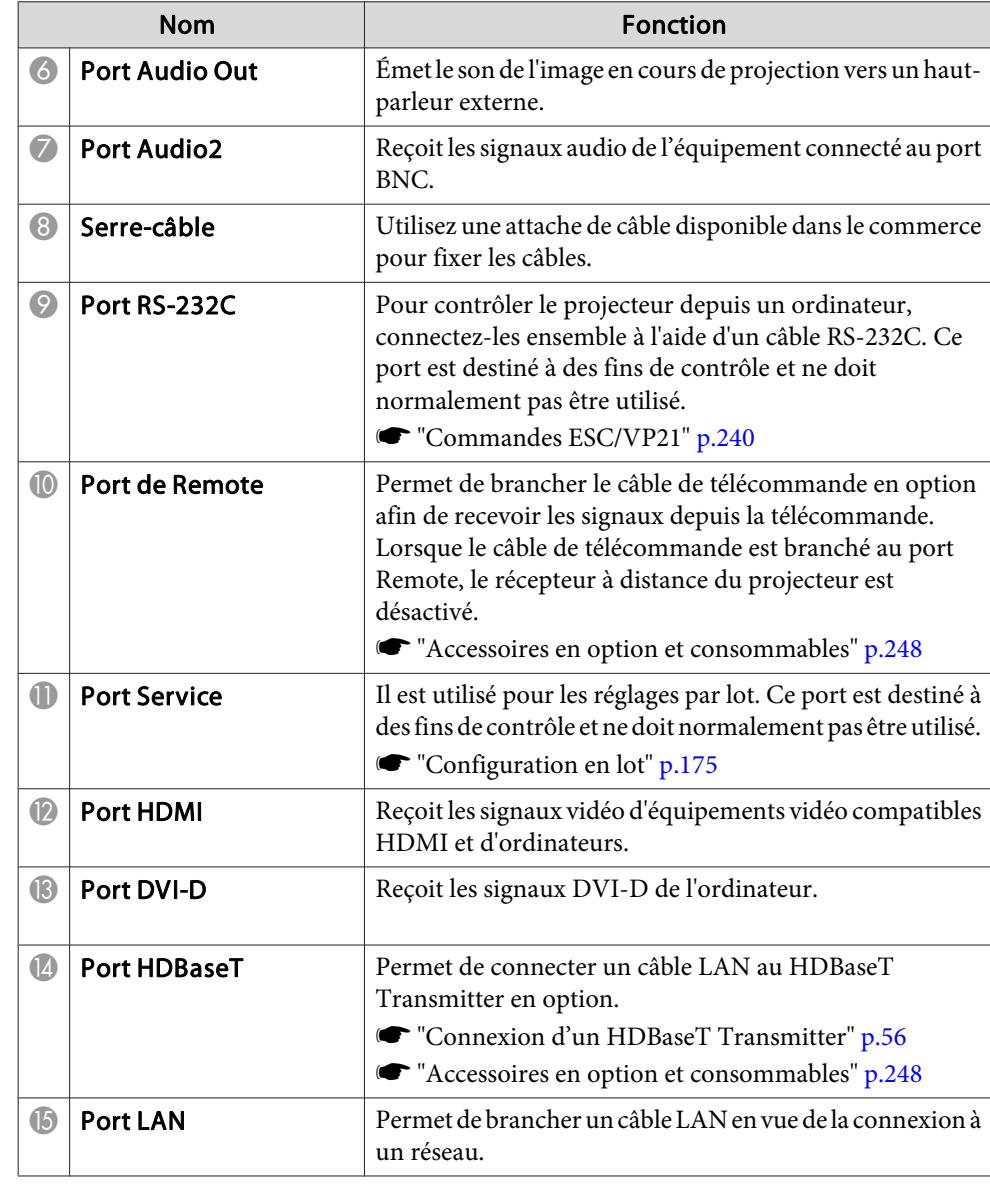

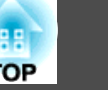

#### <span id="page-18-0"></span>**Dessous**

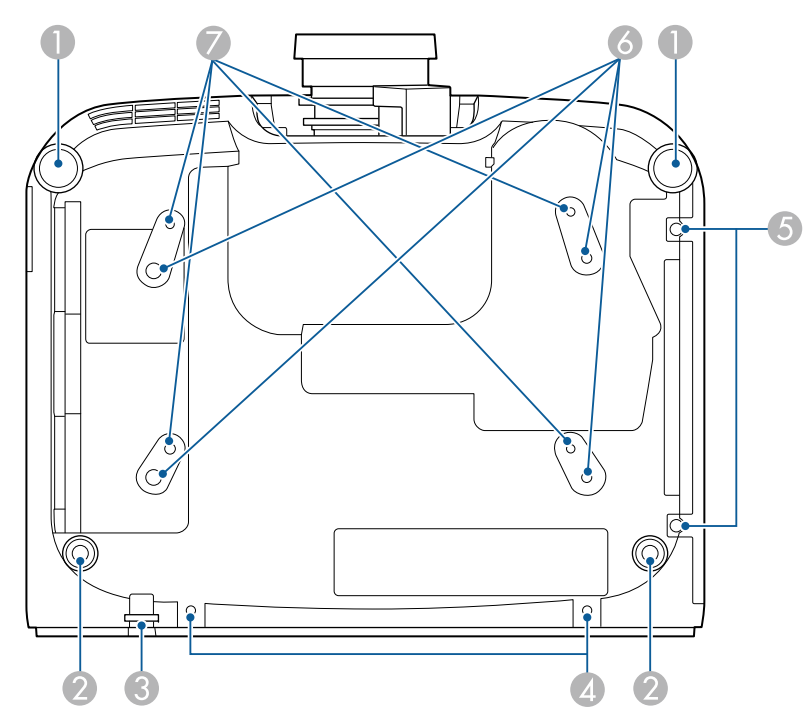

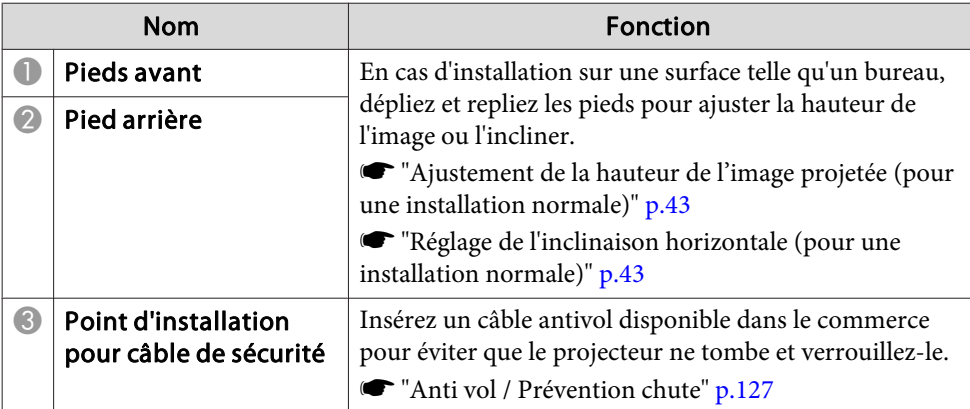

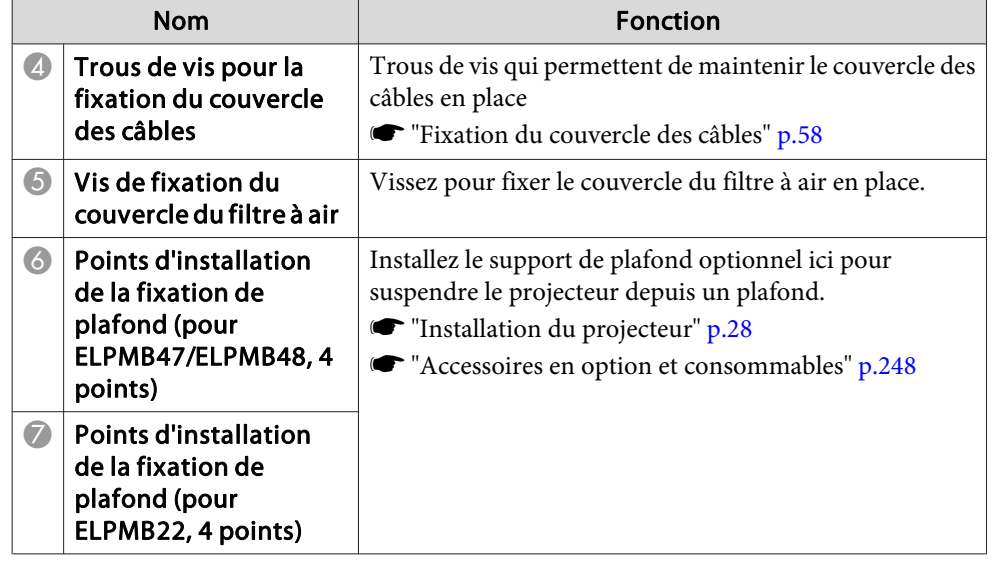

#### **Panneau de commande**

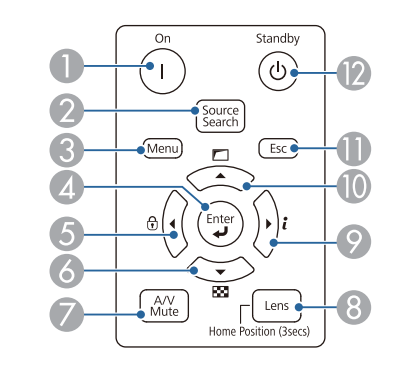

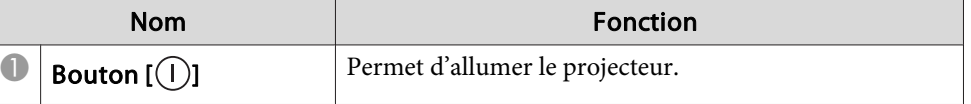

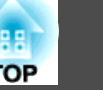

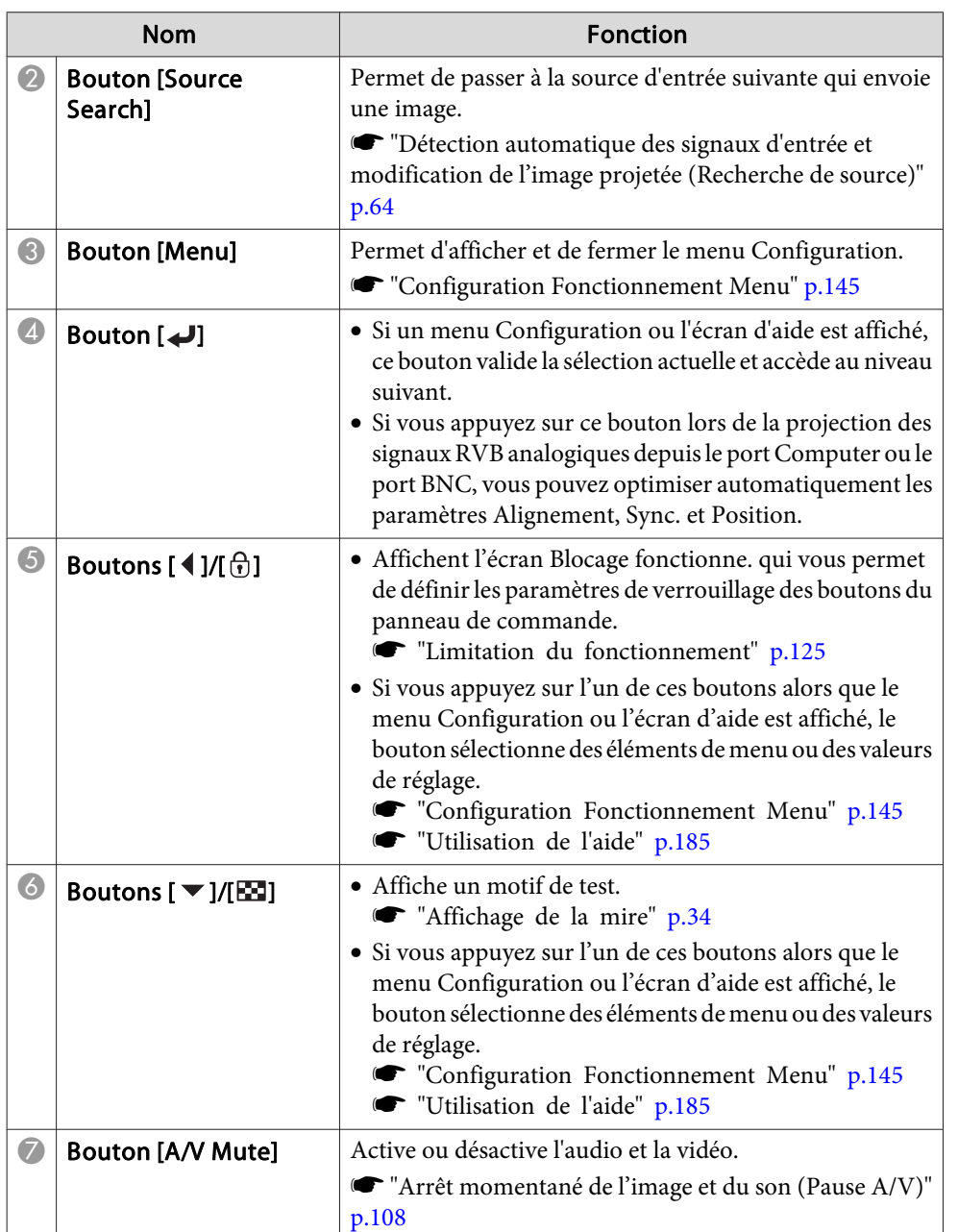

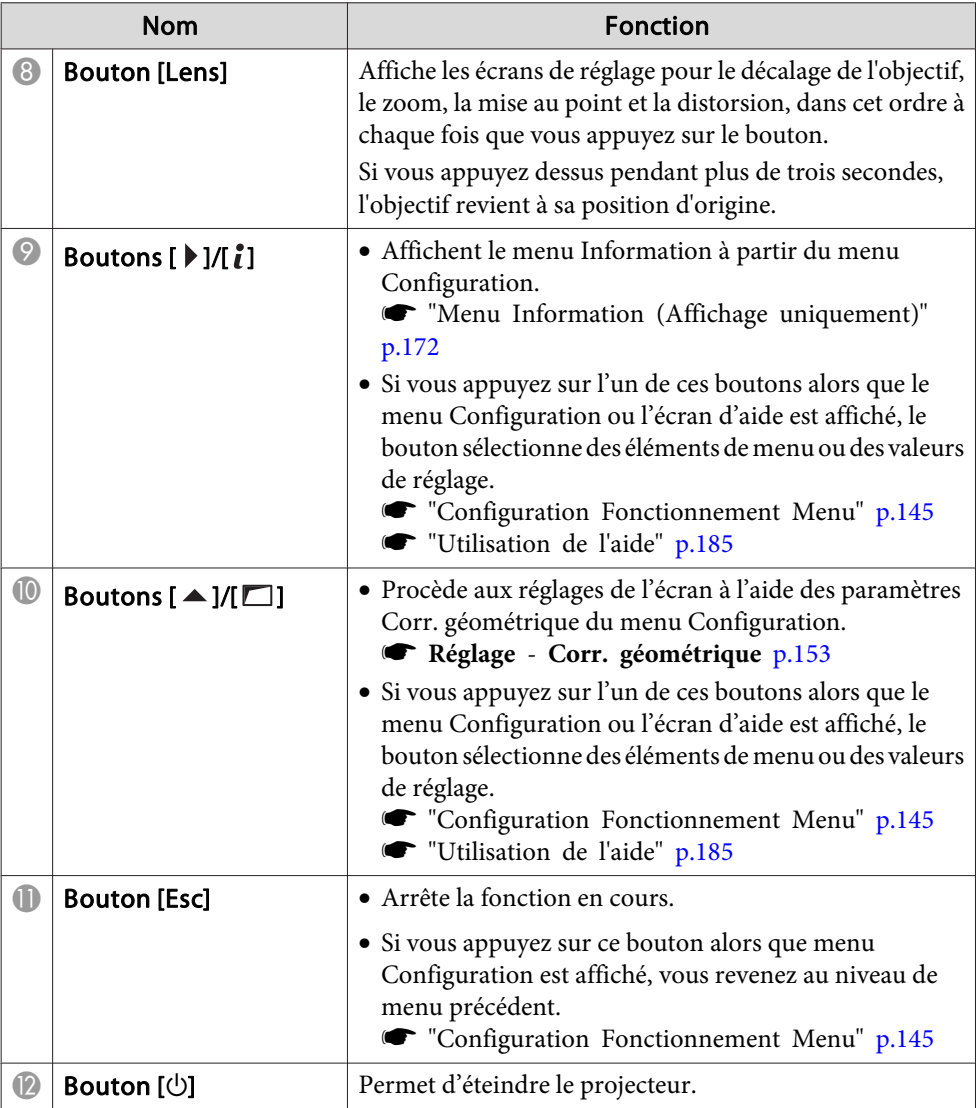

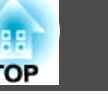

#### <span id="page-20-0"></span>**Télécommande**

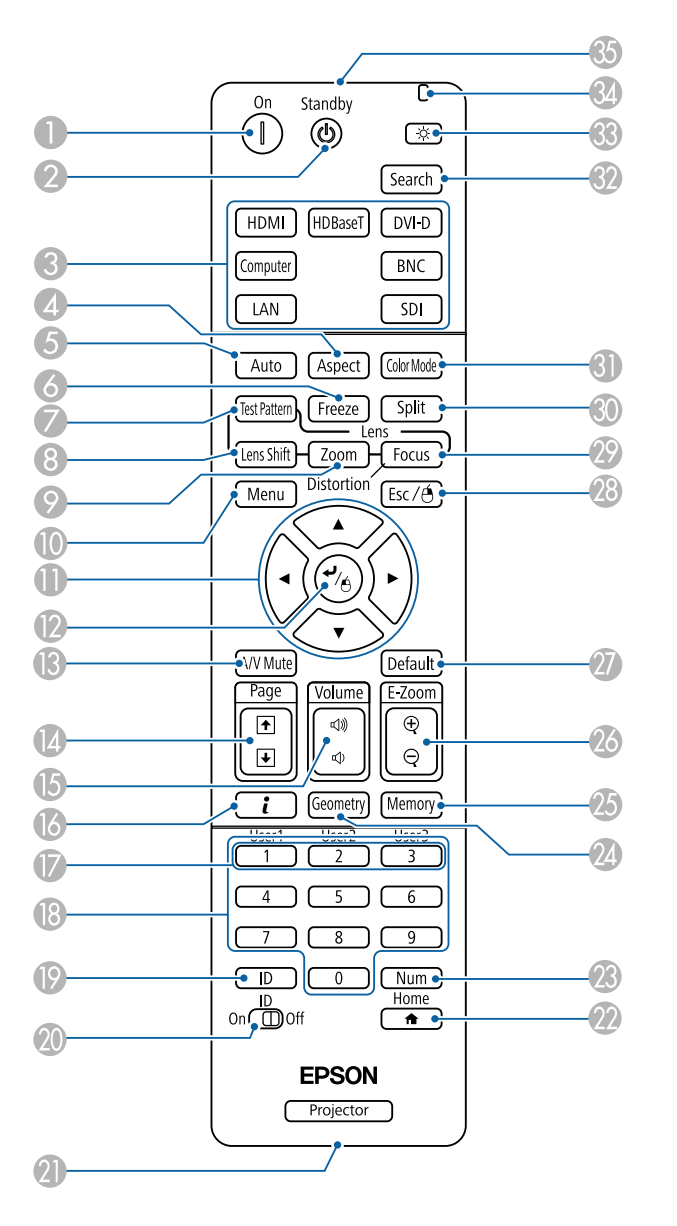

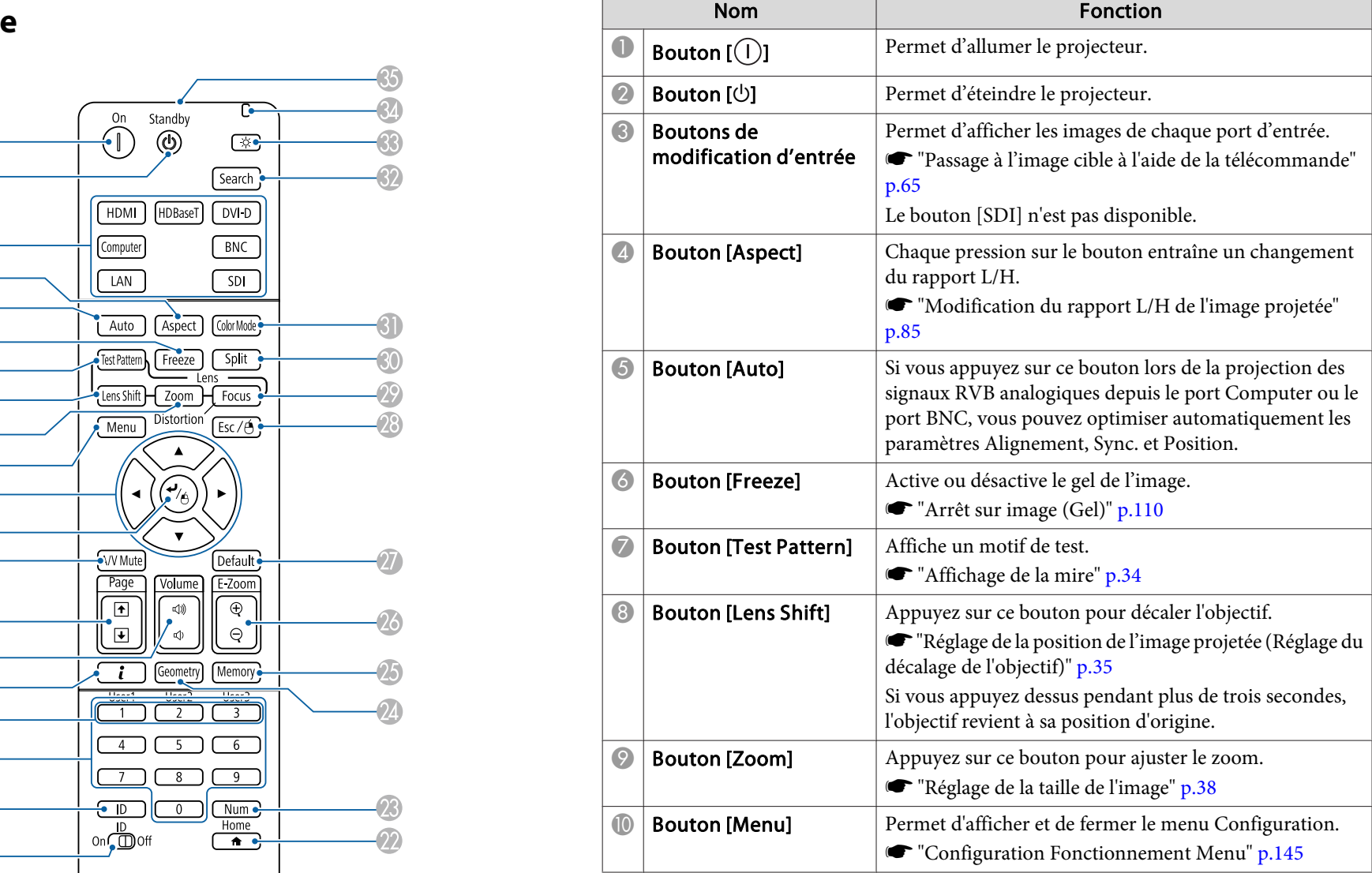

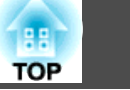

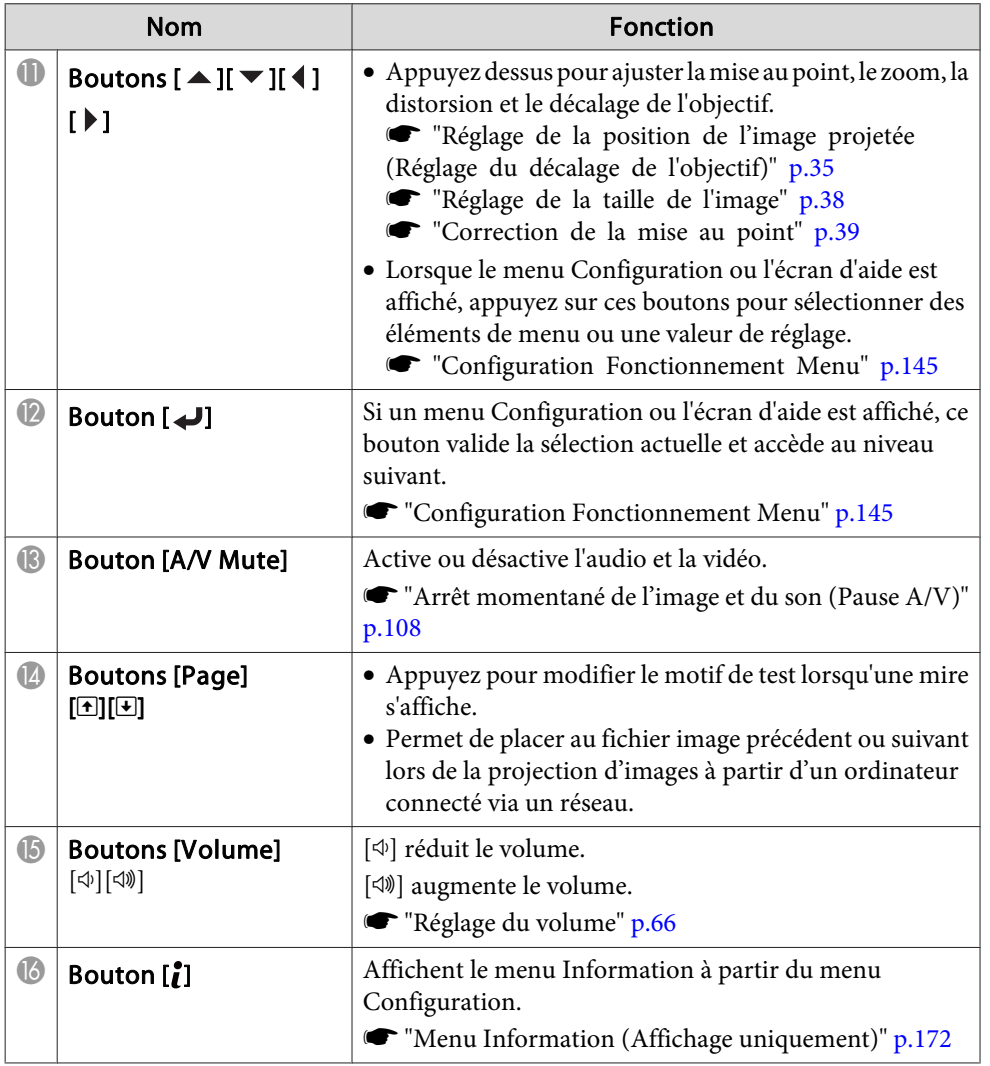

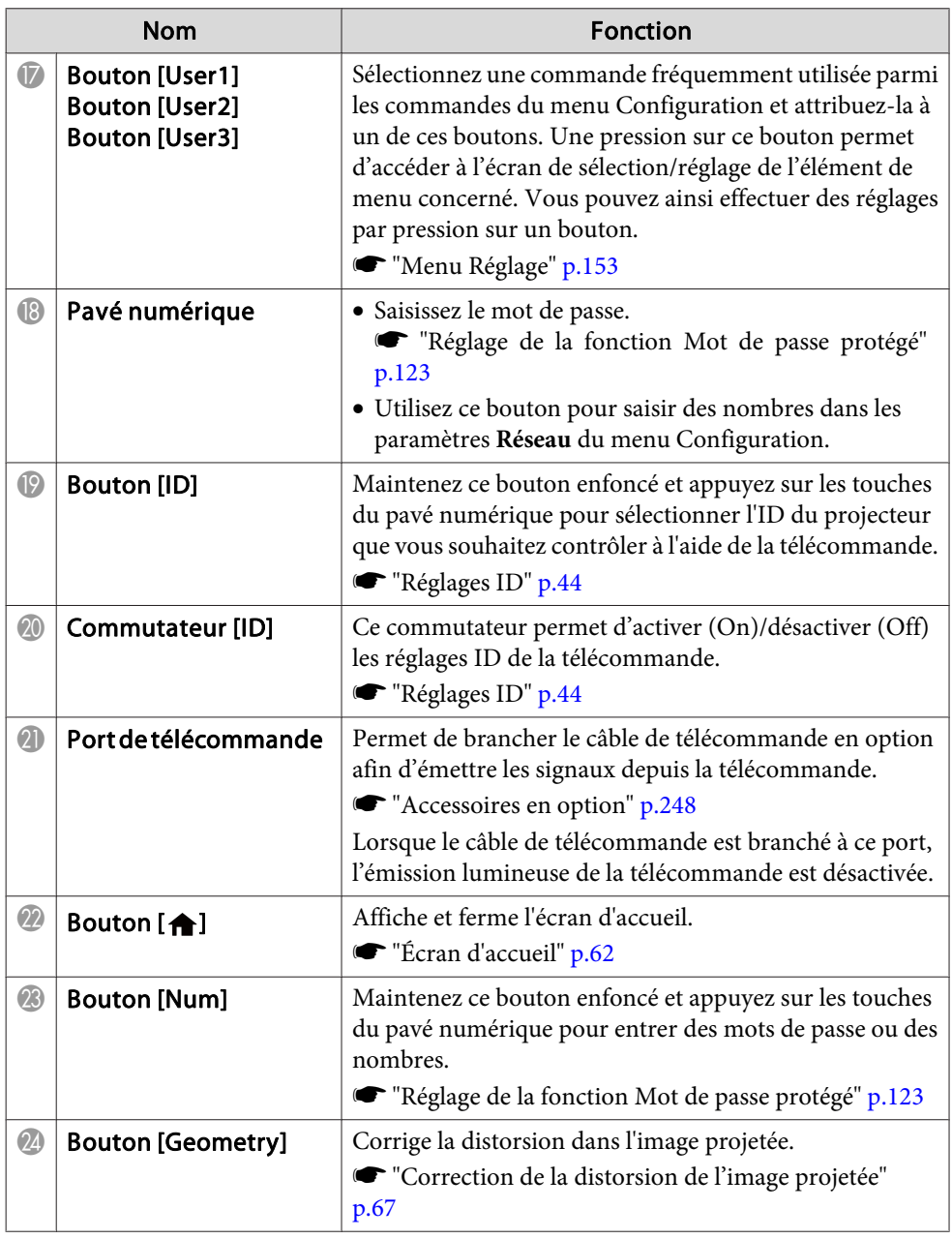

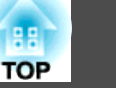

<span id="page-22-0"></span>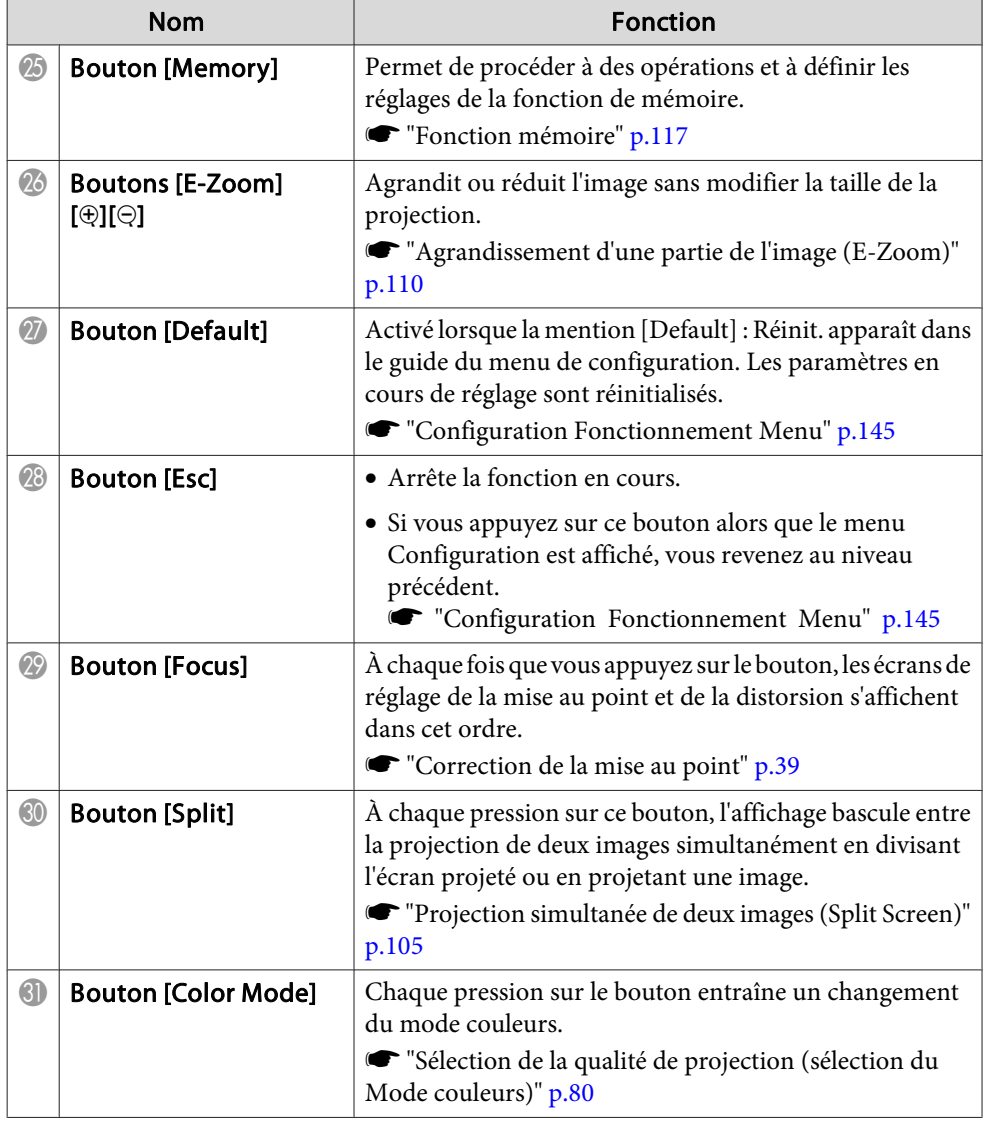

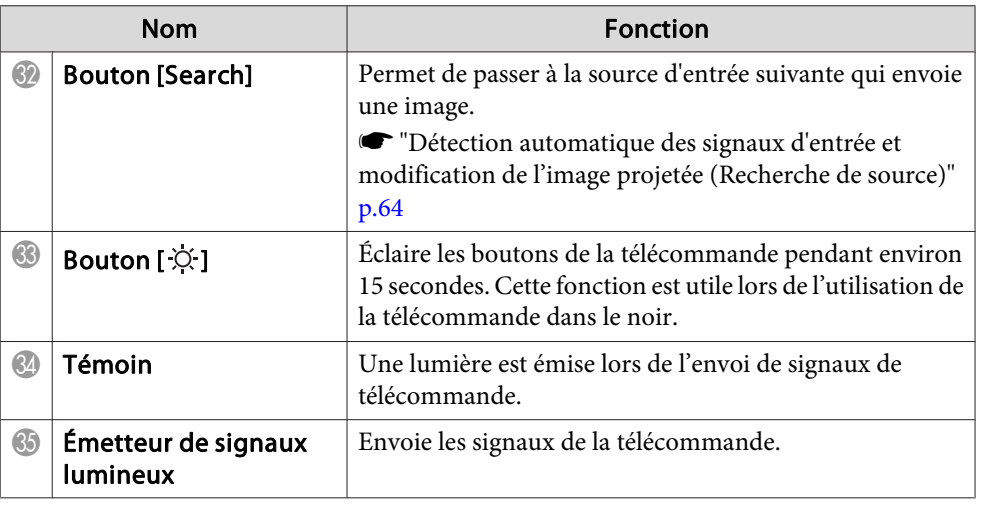

#### **Fonctions utiles de la télécommande**

Vous pouvez effectuer les opérations suivantes en appuyant simplement sur l'un des boutons de la télécommande.

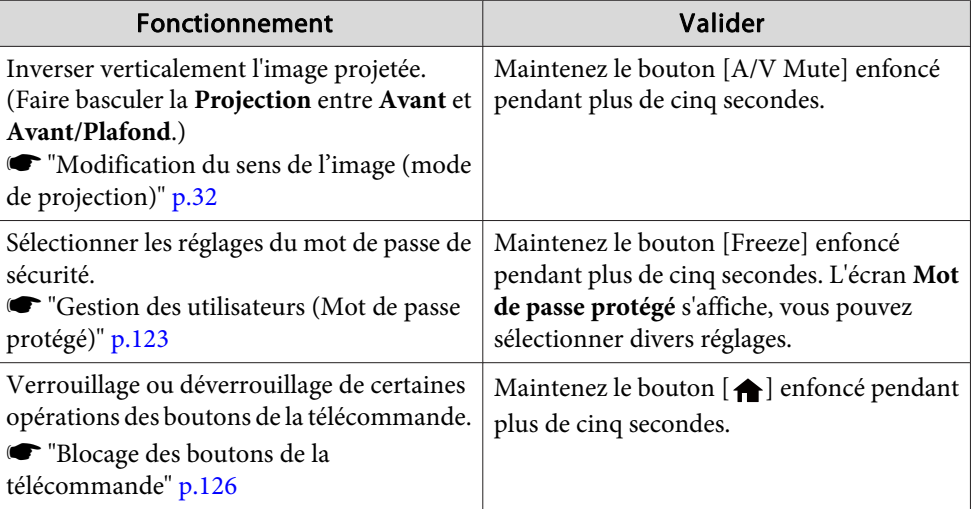

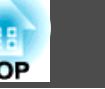

т

<span id="page-23-0"></span>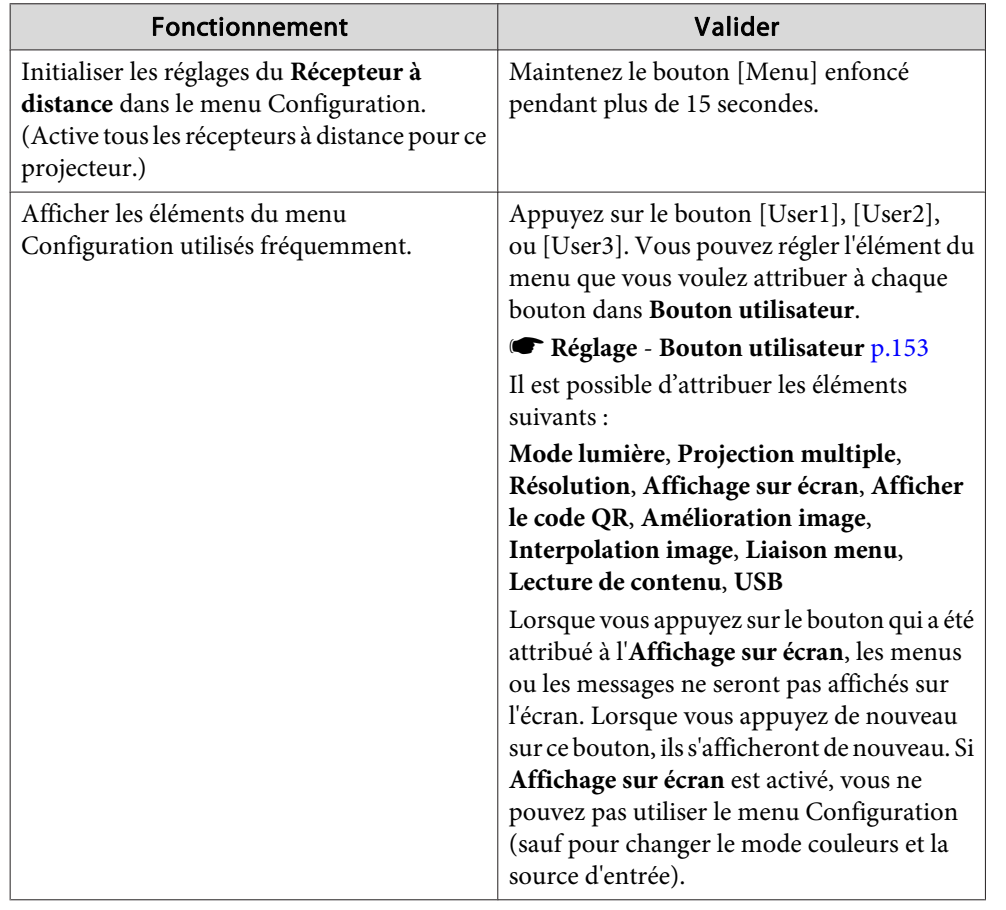

#### **Remplacement des piles de la télécommande**

Si la télécommande semble mettre longtemps à réagir ou cesse de fonctionner au bout d'un moment, <sup>c</sup>'est probablement que ses piles sont arrivées à épuisement. Dans ce cas, vous devez remplacer les piles. Préparez deux piles alcalines ou au manganèse AA. N'utilisez que des piles AA alcalines ou au manganèse AA.

#### **Attention**

Lisez attentivement le manuel suivant avant de manipuler les piles.

[Consignes](#page-0-0) de sécurité

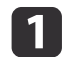

#### Retirez le couvercle du compartiment <sup>à</sup> piles.

Poussez sur la languette du couvercle du compartiment à piles, puis relevez celui-ci.

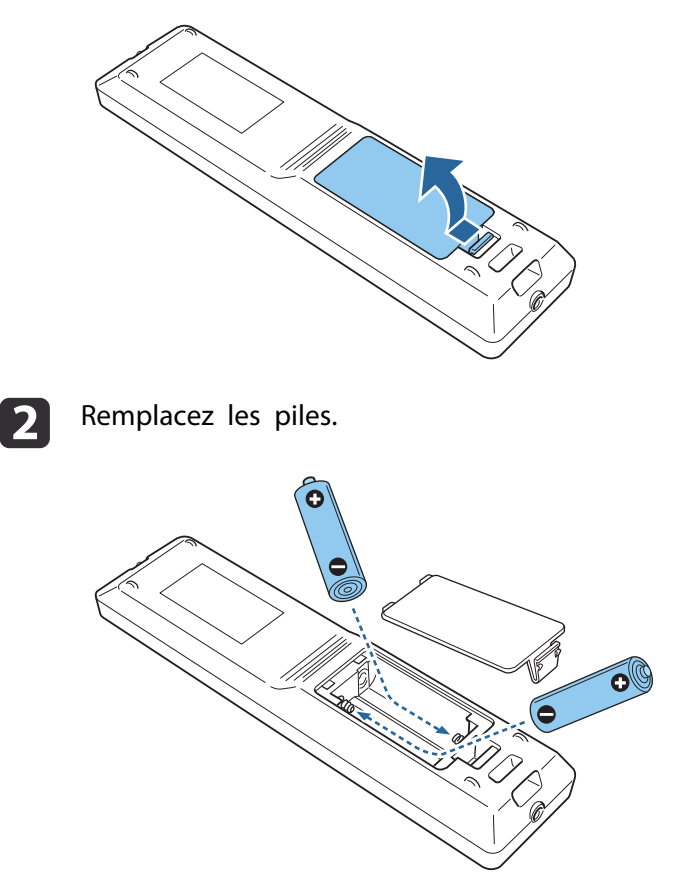

#### <span id="page-24-0"></span>**Noms et fonctions des différentes parties du projecteur <sup>25</sup>**

### **Attention**

 $\boxed{3}$ 

Veillez à installer les nouvelles piles à l'endroit en respectant les signes (+) et (-) marqués sur les piles et à l'intérieur du boîtier.

Si les piles ne sont pas utilisées de manière appropriée, elles peuven<sup>t</sup> exploser ou fuir et provoquer un incendie, des blessures ou endommager le produit.

Replacez le couvercle du compartiment <sup>à</sup> piles.

Appuyez sur le couvercle jusqu'à ce qu'il fasse entendre un déclic.

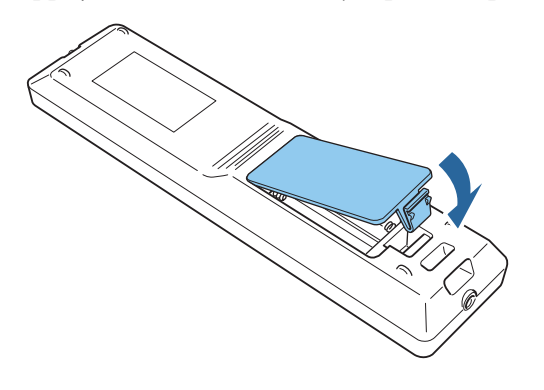

#### **Portée de la télécommande**

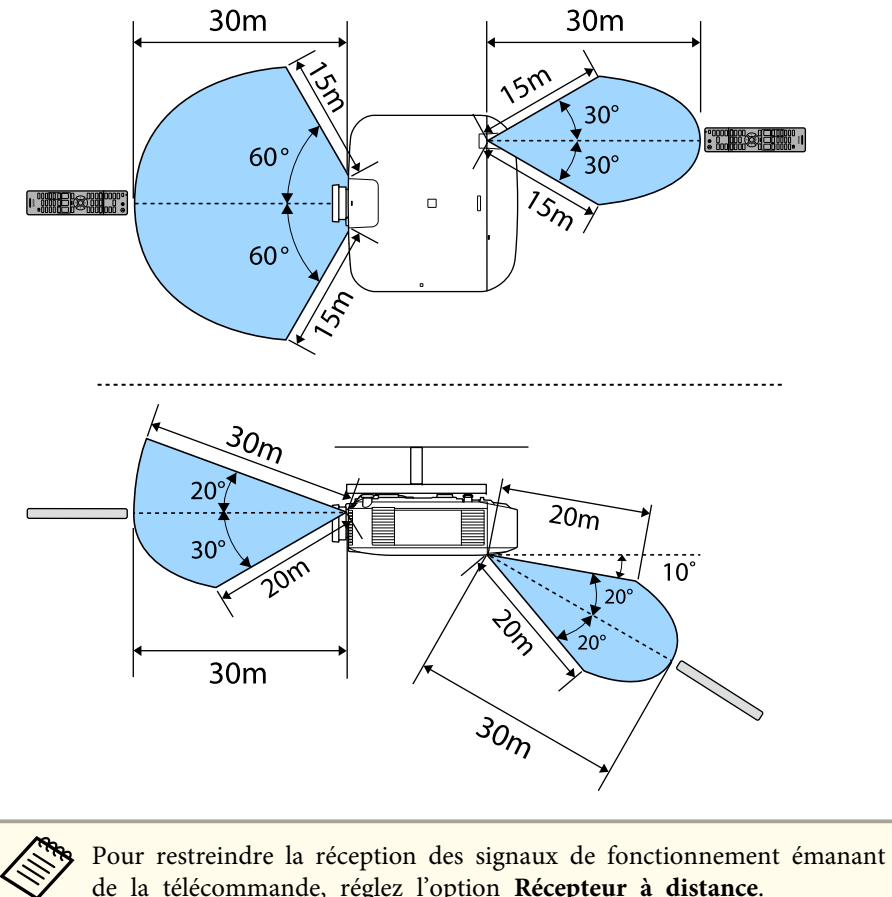

- 
- s **Réglage Récepteur à distance** p.[153](#page-152-0)

#### **Connecter un câble à la télécommande**

Vous pouvez effectuer des opérations sécurisées à l'aide du jeu de câbles de télécommande en option lorsque vous utilisez plusieurs projecteurs dans un même lieu ou en cas de présence d'obstacles autour du récepteur à distance.

**s** ["Accessoires](#page-247-0) en option" p.248

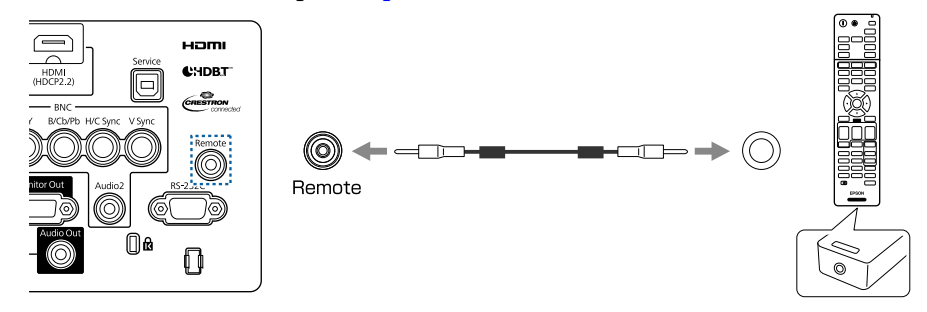

- Lorsque le câble de télécommande est branché au port Remote, le Récepteur à distance du projecteur est désactivé.
	- Vous pouvez également connecter le transmetteur HDBaseT optionnel et la télécommande avec le câble pour contrôler le projecteur.
		- **Samual Start Exercise Start Exercise Start Exercise Start Exercise Start Exercise Start Exercise Start Exercise Start Exercise Start Exercise Start Exercise Start Exercise Start Exercise Start Exercise Start Exercise Star**

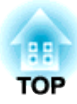

## <span id="page-26-0"></span>**Préparation du projecteur**

Ce chapitre décrit comment installer le projecteur et connecter les sources de projection.

## <span id="page-27-0"></span>**Installation du projecteur <sup>28</sup>**

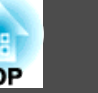

### **Retrait et fixation de l'objectif du projecteur**

#### **Avertissement**

Assurez-vous de débrancher le cordon d'alimentation du projecteur avant de retirer ou de fixer l'objectif sur le projecteur. Sinon, un choc électrique peu<sup>t</sup> survenir.

#### **Fixation**

#### **Attention**

- Ne fixez pas l'unité d'objectif si la section d'insertion de l'objectif du projecteur est tournée vers le haut. De la poussière ou des saletés pourraient pénétrer dans le projecteur.
- Évitez de toucher l'objectif. Si des traces de doigt ou des taches de graisse sont laissées sur l'objectif, la qualité de projection sera dégradée.

a• Le projecteur pren<sup>d</sup> en charge les modèles d'objectif suivants. ELPLX01, ELPLX01W, ELPLU03, ELPLU04, ELPLW05, ELPLW06, ELPLW08, ELPLM08, ELPLM09, ELPLM10, ELPLM11, ELPLM15, ELPLL08, ELPLS04, ELPLU02, ELPLR04, ELPLW04, ELPLM06, ELPLM07, ELPLL07

Lorsque vous utilisez l'objectif suivant, réglez le **Type d'objectif** dans le menu Configuration conformément à l'objectif que vous utilisez, pour que la correction de la distorsion soit effectuée correctement. ELPLS04, ELPLU02, ELPLR04, ELPLW04, ELPLM06, ELPLM07, ELPLL07

- s **Avancé Fonctionnement Avancé Type d'objectif** p.[156](#page-155-0)
- Dans une installation normale, l'image peu<sup>t</sup> être inclinée selon votre objectif. Réglez l'inclinaison de l'image en utilisant les pieds avant et arrière.

**s "Réglage de [l'inclinaison](#page-42-0) horizontale (pour une installation** [normale\)"](#page-42-0) p.<sup>43</sup>

• Pour plus d'informations sur l'installation de votre ELPLX01/ ELPLX01W, consultez le guide de l'utilisateur fourni avec ELPLX01/ ELPLX01W.

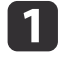

Tirez le couvercle de remplacement d'objectif directement vers l'extérieur.

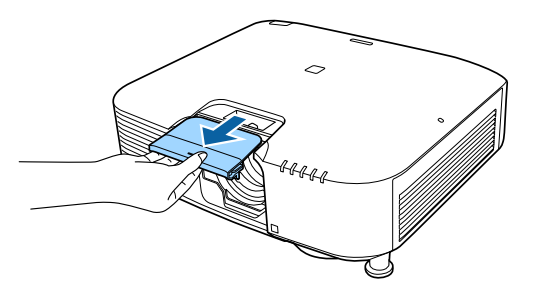

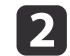

Relâchez le verrouillage si le levier est verrouillé.

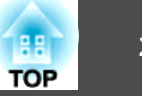

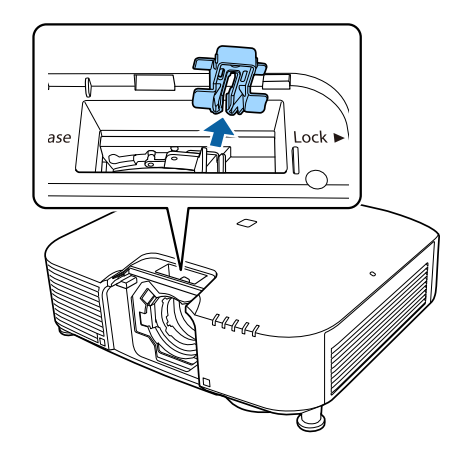

 $\overline{3}$ 

Pincez le levier, puis déplacez-le dans le sens inverse antihoraire.

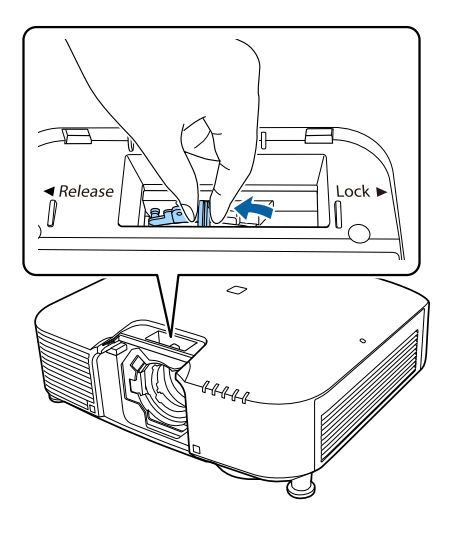

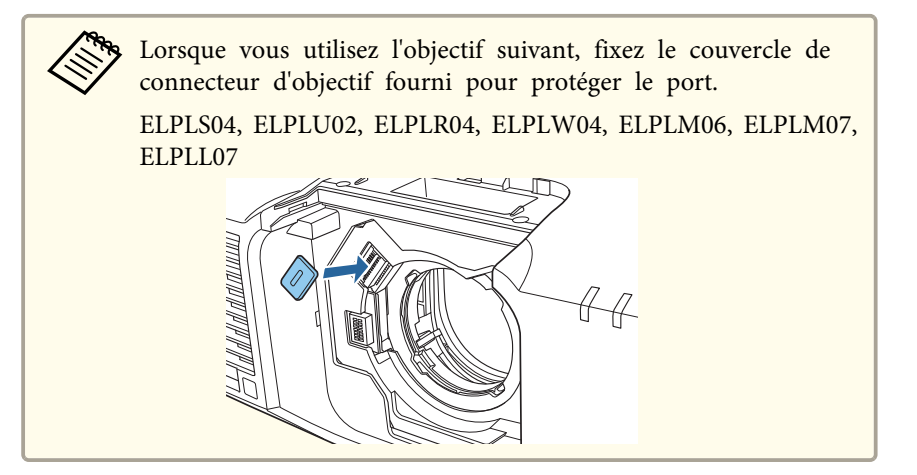

d

Insérez l'objectif dans la section d'insertion, en veillant à ce que le rond blanc de l'objectif se trouve en haut.

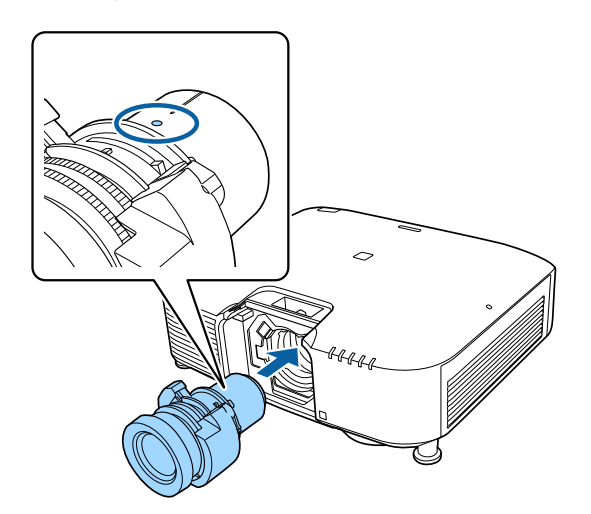

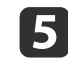

 Tout en maintenant fermement l'unité d'objectif, pincez le levier et tournez-le dans le sens horaire pour verrouiller l'unité d'objectif. Veillez à ce que l'objectif ne puisse pas être détaché.

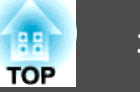

<span id="page-29-0"></span>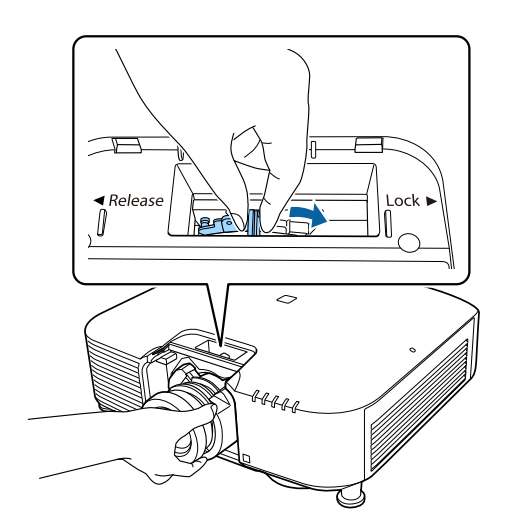

**6** Fixez le levier avec le verrou pour vous assurer qu'il ne se desserre pas.

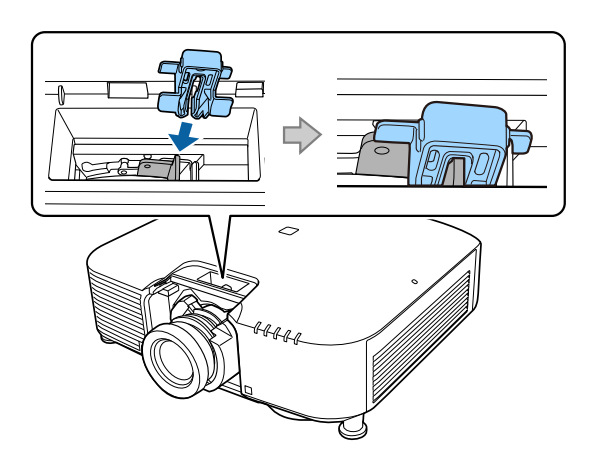

aLe levier est sécurisé même sans utiliser le verrou, mais cela ajoute une mesure de sécurité supplémentaire.

g

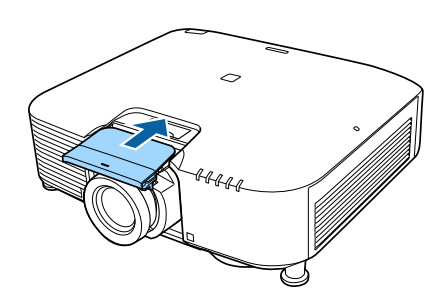

aEn cas de projection vers le bas, nous vous recommandons de fixer le couvercle avant avec des vis (M3 <sup>x</sup> 8mm) disponibles dans le commerce.

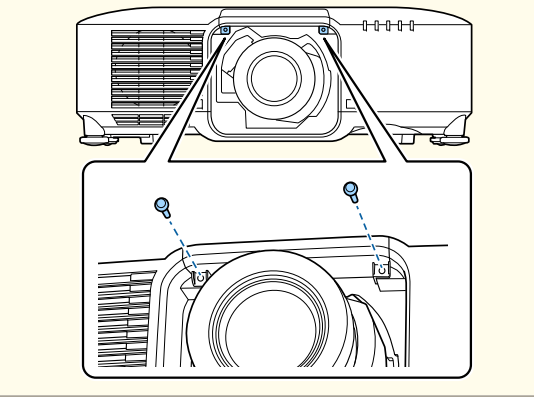

#### **Étalonnage objectif**

Après avoir remplacé l'unité d'objectif, étalonnez l'objectif pour que le projecteur puisse correctement acquérir la position de l'objectif et la plage de réglage.

Après avoir fixé un objectif différent du précédent, un message <sup>s</sup>'affiche au démarrage du projecteur.

Sélectionnez **Oui** pour calibrer l'objectif.

Le calibrage complet de l'objectif prend environ 100 secondes. Une fois cela terminé, l'objectif revient à la position occupée avant le calibrage (le modèle ELPLX01/ELPLX01W revient à sa position standard).

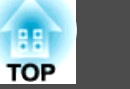

#### <span id="page-30-0"></span>**Attention**

Si le message "Échec du calibrage de l'objectif." <sup>s</sup>'affiche, retirez l'objectif, puis réinstallez-le. Si le message continue de <sup>s</sup>'afficher, cessez d'utiliser le projecteur, débranchez la fiche d'alimentation de la prise secteur et contactez votre revendeur ou le bureau le plus proche, dont vous trouverez l'adresse dans la Liste des contacts pour projecteurs Epson.

Liste des contacts pour [projecteurs](#page-14-0) Epson

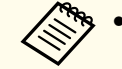

- a• Vous pouvez effectuer l'étalonnage de l'objectif selon l'une des méthodes suivantes.
- Appuyez sur le bouton [Default] de la télécommande pendant <sup>3</sup> secondes ou plus.
- Menu Configuration
- s **Avancé Fonctionnement Calibrage objectif** p.[156](#page-155-0)
- Si aucun message ne <sup>s</sup>'affiche après avoir fixé l'unité d'objectif, effectuez l'étalonnage de l'objectif dans le menu Configuration.
- Si vous ne calibrez pas l'objectif, les fonctions suivantes pourraient ne pas fonctionner correctement.

Mise au point, distorsion, zoom, décalage objectif, mémoire (position de l'objectif)

#### **Retrait**

#### **Attention**

Attendez un peu après avoir éteint le projecteur avant de retirer l'objectif (environ <sup>30</sup> min). Le fait de toucher l'objectif immédiatement après projection ou après l'avoir mis hors tension peu<sup>t</sup> provoquer des brûlures.

#### **Attention**

Si vous avez décalé l'objectif, replacez l'objectif à sa position d'origine avant de remplacer l'unité d'objectif.

s ["Réglage](#page-34-0) de la position de l'image projetée (Réglage du décalage de [l'objectif\)"](#page-34-0) p.35

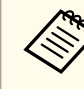

aLe projecteur utilise un laser comme source de lumière. Par mesure de sécurité la source lumineuse <sup>s</sup>'éteint lorsque l'objectif est retiré. Fixez l'objectif, puis appuyez sur le bouton  $\lceil \cdot \rceil$  pour la rallumer.

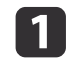

Tirez le couvercle de remplacement d'objectif directement vers<br>l'extérieur.

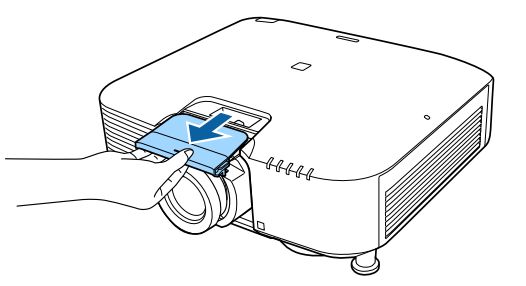

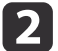

Si le levier avec le verrou <sup>a</sup> été fixé avec une butée, retirez-la.

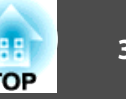

<span id="page-31-0"></span>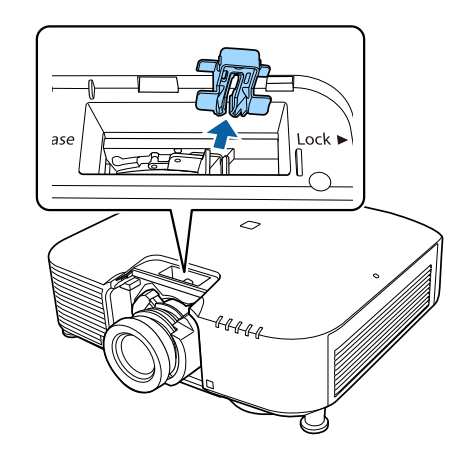

**b**  Tout en maintenant fermement l'unité d'objectif, tenez le levier de verrouillage et tournez-le dans le sens antihoraire pour déverrouiller l'unité d'objectif.

Une fois dégagé, retirez l'objectif en le tirant vers vous.

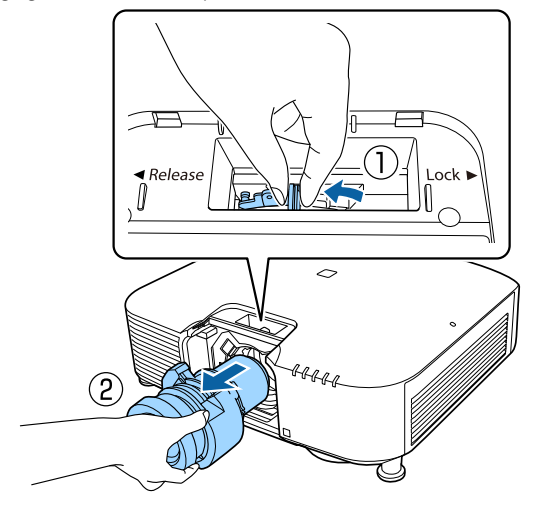

#### **Réglages de l'installation**

#### **Modification du sens de l'image (mode de projection)**

Vous pouvez modifier le sens de l'image à l'aide du mode **Projection** du menu Configuration.

**s Avancé** - **Projection** p.[156](#page-155-0)

Si l'option Avant est l'option standard, le sens de l'image pour chaque mode de projection est le suivant.

Avant (réglage par défaut) Manuel Avant/Plafond

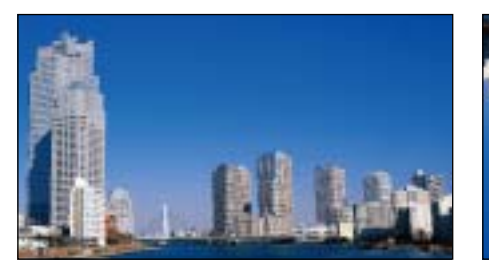

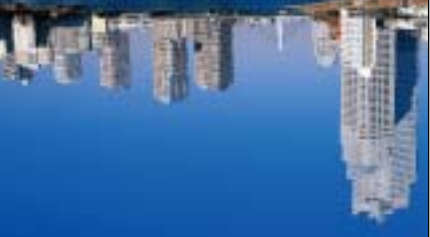

Arrière

Arrière/Plafond

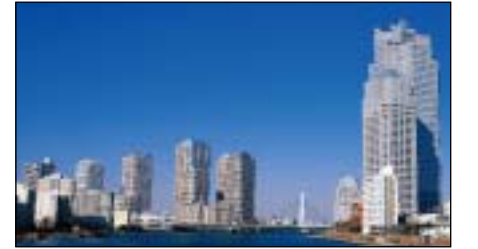

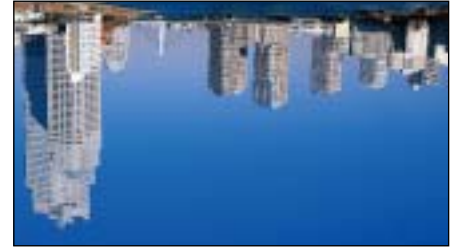

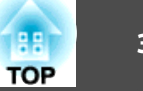

<span id="page-32-0"></span>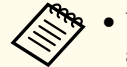

- a• Vous pouvez modifier le réglage dans l'ordre suivant, en appuyan<sup>t</sup> sur le bouton [A/V Mute] de la télécommande pendant environ cinq secondes.
	- Avant  $\leftrightarrow$  Avant/Plafond
	- Arrière  $\leftrightarrow$  Arrière/Plafond
- Pour faire pivoter l'affichage du menu, réglez **Rotation OSD** dans le menu Configuration.
	- s **Avancé Affichage Rotation OSD** p.[156](#page-155-0)

### **Réglages de l'écran**

Réglez l'option Format d'écran en fonction du rappor<sup>t</sup> hauteur/largeur de l'écran utilisé.

La zone d'affichage de l'image correspond à la forme de l'écran.

aLes réglages du **Format d'écran** au moment de l'achat sont les suivants :

- Projecteur WUXGA/WXGA : **16:10**
- Projecteur XGA : **4:3**

Appuyez sur le bouton [Menu] pendant la projection.

- **•** ["Configuration](#page-144-0) Fonctionnement Menu" p.145
- $\overline{\mathbf{2}}$

 $\blacksquare$ 

Sélectionnez **Affichage** sous **Avancé**.

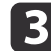

d

- Sélectionnez **Format d'écran** sous **Réglages Écran**.
- Sélectionnez le rapport hauteur/largeur de l'écran. La forme du motif de test de l'arrière-plan change en fonction du réglage.

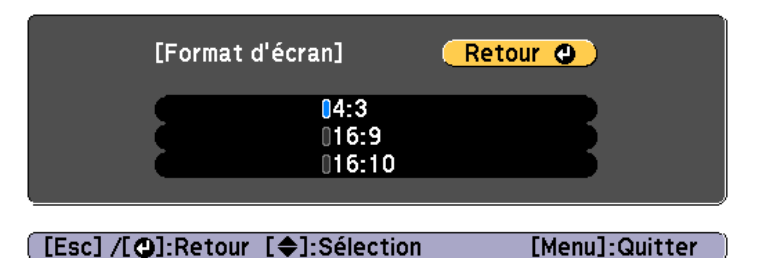

b)

Appuyez sur le bouton [Menu] pour terminer le réglage.

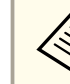

- a• Lorsque vous modifiez le réglage Format d'écran, ajustez également le rappor<sup>t</sup> hauteur/largeur de l'image projetée.
	- s ["Modification](#page-84-0) du rappor<sup>t</sup> L/H de l'image projetée" p.<sup>85</sup>
- La fonction de Message Broadcasting pour Epson Projector Management ne prend pas en charge cette fonction.

#### **Réglage de la position de l'image sur l'écran projeté**

Vous pouvez régler la position de l'image en présence de marges entre le bord de l'image et le cadre de l'écran projeté générées par le réglage Format d'écran.

Exemple : si l'option **Format d'écran** est réglée sur **4:3** pour le projecteur WUXGA/WXGA

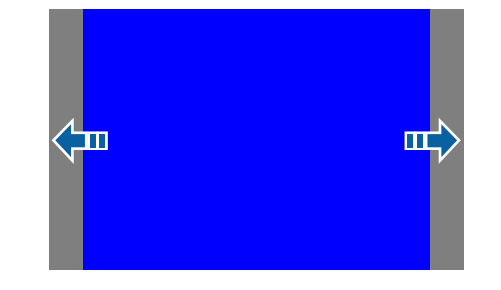

Vous pouvez déplacer l'image vers la gauche et vers la droite.

#### <span id="page-33-0"></span>**Installation du projecteur 34**

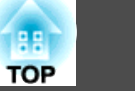

a Appuyez sur le bouton [Menu] pendant la projection. **•** ["Configuration](#page-144-0) Fonctionnement Menu" p.145

Sélectionnez **Affichage** sous **Avancé**.

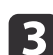

| 4

2

Sélectionnez **Position <sup>à</sup> l'écran** sous **Réglages Écran**.

Réglez la position de l'image à l'aide des boutons  $[\triangle]$ ,  $[\blacktriangledown]$ ,  $[\triangle]$  et  $[ \ \ \bigr\}$ ].

Vous pouvez vérifier la position d'affichage sélectionnée à l'aide du motif de test d'arrière-plan.

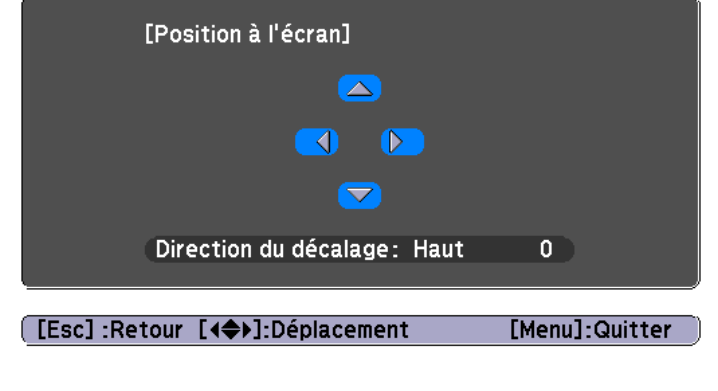

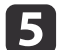

Appuyez sur le bouton [Menu] pour terminer le réglage.

aL'option **Position <sup>à</sup> l'écran** ne peu<sup>t</sup> être réglée dans les cas suivants. • Si vous utilisez un projecteur WUXGA/WXGA et que le **Format d'écran** est réglé sur **16:10**

• Si vous utilisez un projecteur XGA et le **Format d'écran** est réglé sur **4:3**

#### **Affichage de la mire**

Une mire permet d'ajuster l'image projetée sans que l'équipement vidéo soit connecté.

La forme du motif de test est déterminée par le réglage **Format d'écran**. Commencez par définir l'option **Format d'écran**.

**← ["Réglages](#page-32-0) de l'écran" p.33** 

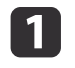

 $\mathbf{2}$ 

Appuyez sur le bouton [Test Pattern] de la télécommande ou sur le bouton [ $\mathbb{Z}$ ] du panneau de commande lors de la projection.

Appuyez sur les boutons [1][  $\blacktriangleright$ ] de la télécommande ou sur le bouton [1] du panneau de commande pour modifier le motif de test.

#### Utilisation de la télécommande Utilisation du panneau de

### commande

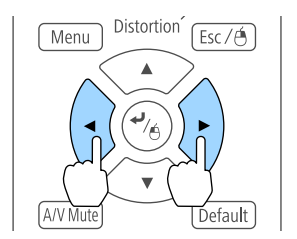

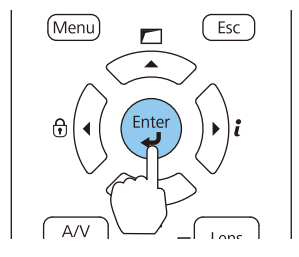

#### <span id="page-34-0"></span>**Installation du projecteur 35**

13

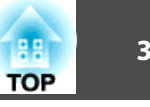

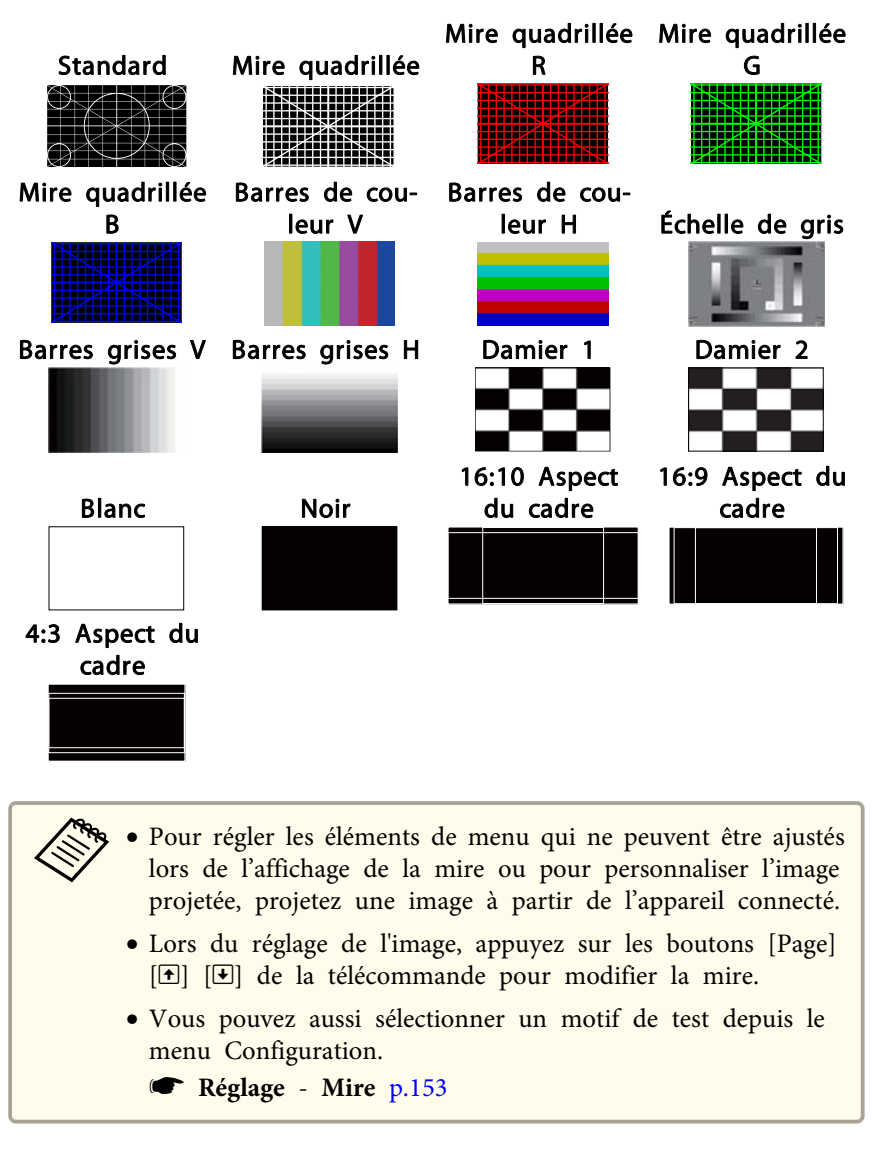

### **Réglage de la position de l'image projetée (Réglage du décalage de l'objectif)**

Il est possible de décaler l'objectif pour régler la position de l'image projetée, par exemple, lorsque le projecteur ne peu<sup>t</sup> être placé directement en face de l'écran.

Les plages de déplacement de l'image sont représentées ci-dessous. Il <sup>n</sup>'est pas possible de régler la position de l'image projetée simultanément sur les valeurs maximales horizontale et verticale.

EB-L1075U/EB-L1070U/EB-L1065U/EB-L1060U/EB-L1050U/EB-L1070W/ EB-L1060W

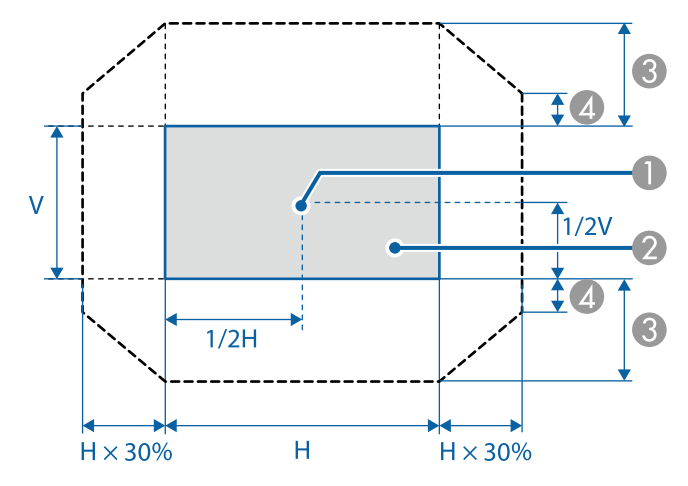

Centre de l'objectif

- Image projetée lorsque l'objectif revient à la position d'origine
- C Plage de mouvement maximale : V x 67 %
- $\triangle$  Ouand la direction horizontale est à la valeur maximale : V x 19 %

Appuyez sur le bouton [Esc] pour fermer le motif de test.

EB-L1070

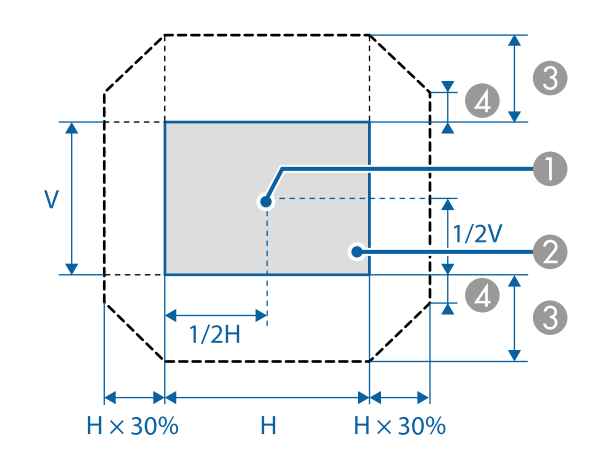

- Centre de l'objectif
- B Image projetée lorsque l'objectif revient à la position d'origine
- C Plage de mouvement maximale : V x 57 %
- $\triangle$  Quand la direction horizontale est à la valeur maximale : V x 16 %

Lorsque vous utilisez la lentille à foyer court ELPLX01/ELPLX01W

EB-L1075U/EB-L1070U/EB-L1065U/EB-L1060U/EB-L1050U/EB-L1070W/ EB-L1060W

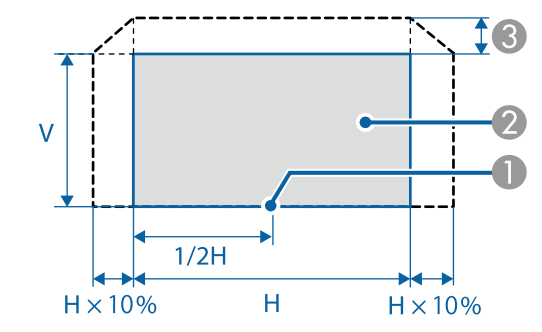

Centre de l'objectif

**2** Image projetée en position de référence

C Plage de mouvement maximale : V x 17 %

\* Quand la direction horizontale est à la valeur maximale, ligne horizontale, l'image ne peut pas être déplacée vers le haut.
EB-L1070

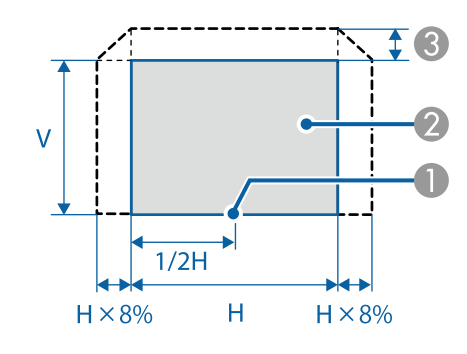

- Centre de l'objectif
- Image projetée en position de référence
- C Plage de mouvement maximale : V x 7 %

\* Quand la direction horizontale est à la valeur maximale, ligne horizontale, l'image ne peut pas être déplacée vers le haut.

- a• Lors du réglage de la hauteur de l'image avec la molette de décalage vertical de l'objectif, déplacez l'image du bas vers le haut. Si vous procédez au réglage du haut vers le bas, il est possible que la position de l'image soit légèrement déplacée vers le bas.
- Nous conseillons de régler la mise au point, le zoom et le décalage d'objectif au moins 20 minutes après le début de la projection. Après la projection de vidéos, nous conseillons d'attendre pendant plus de <sup>20</sup> minutes pour procéder à des réglages de mise au point/zoom/ décalage d'objectif.
- L'image sera plus claire lorsque l'objectif revient à la position d'origine.
- Si vous maintenez le bouton [Lens Shift] sur la télécommande, ou le bouton [Lens] sur le panneau de commande pendant au moins trois secondes, l'objectif revient alors à sa position d'origine.
- Si vous réglez **Sortie A/V** sur **Toujours valide**, vous pouvez déplacer l'objectif sur sa position d'origine même si le projecteur est en mode attente.
	- s **Avancé Réglages A/V Sortie A/V** p.[156](#page-155-0)
- Le modèle ELPLR04 ne prend pas en charge le déplacement d'objectif.
- Appuyez sur le bouton [Lens Shift] sur la télécommande ou sur le bouton [Lens] du panneau de commande.

Appuyez plusieurs fois sur le bouton [Lens] sur le panneau de commande jusqu'à ce que l'écran de réglage du décalage de l'objectif s'affiche.

#### Utilisation de la télécommande Utilisation du panneau de

 $\blacksquare$ 

## commande

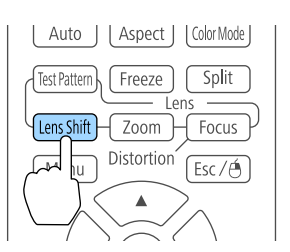

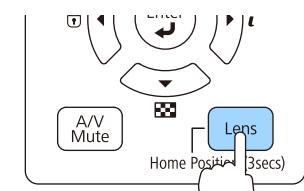

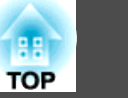

 $\overline{\mathbf{2}}$ Utilisez les boutons  $[\triangle][\blacktriangledown][\triangle][\blacktriangleright]$  pour ajuster la position de l'image projetée.

#### Utilisation de la télécommande Utilisation du panneau de

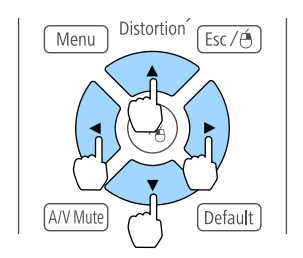

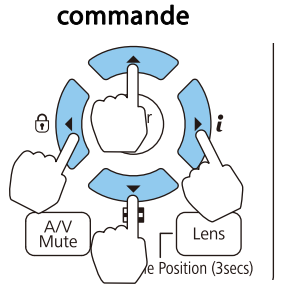

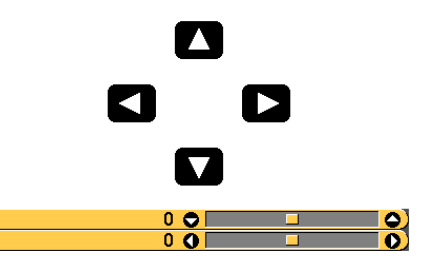

L'écran affiché peu<sup>t</sup> différer selon votre objectif.

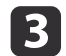

Appuyez sur le bouton [Esc] pour finir l'ajustement.

## **Réglage de la taille de l'image**

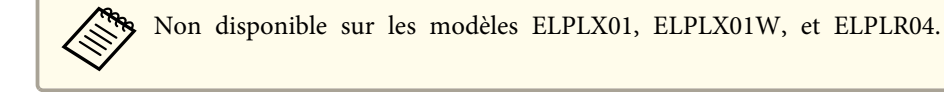

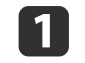

Appuyez sur le bouton [Zoom] sur la télécommande ou sur le bouton [Lens] du panneau de commande.

Appuyez plusieurs fois sur le bouton [Lens] sur le panneau de commande jusqu'à ce que l'écran de réglage du zoom <sup>s</sup>'affiche.

#### Utilisation de la télécommande Utilisation du panneau de

## commande

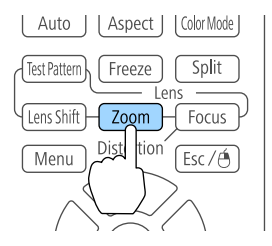

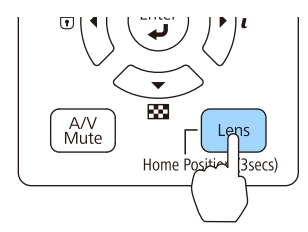

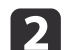

Appuyez sur le bouton  $[4]$ [ $\blacktriangleright$ ] pour ajuster.

Utilisation de la télécommande Utilisation du panneau de

## commande

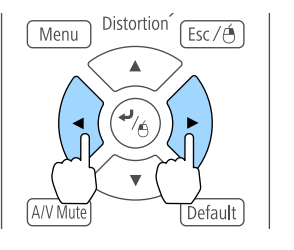

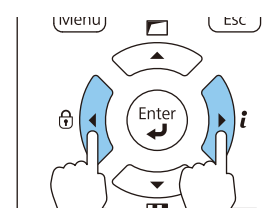

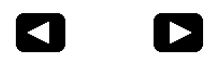

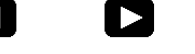

 $\bullet$ ි (

L'écran affiché peu<sup>t</sup> différer selon votre objectif.

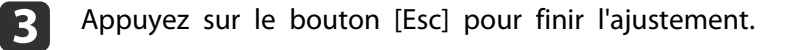

### **Installation du projecteur <sup>39</sup>**

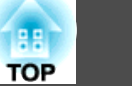

## **Correction de la mise au point**

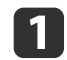

Appuyez sur le bouton [Focus] sur la télécommande ou sur le bouton [Lens] sur le panneau de commande.

Appuyez plusieurs fois sur le bouton [Lens] sur le panneau de commande jusqu'à ce que l'écran de réglage de la mise au point s'affiche.

#### Utilisation de la télécommande Utilisation du panneau de

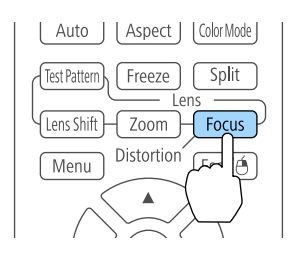

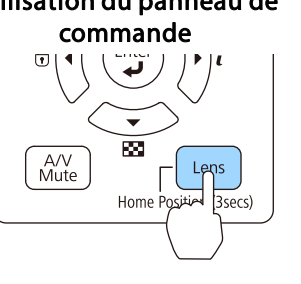

2

Appuyez sur le bouton  $[4]$ [ $\blacktriangleright$ ] pour ajuster.

#### Utilisation de la télécommande Utilisation du panneau de

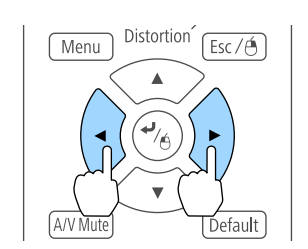

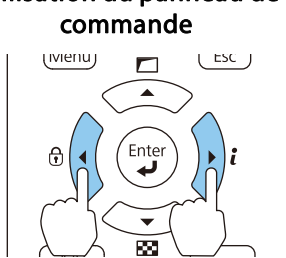

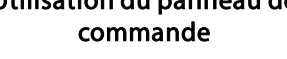

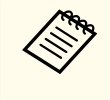

aLorsque vous utilisez l'objectif suivant, un message vous invitant <sup>à</sup> régler la distorsion (déformation de l'image) <sup>s</sup>'affiche. Après avoir réglé la mise au point, réglez la distorsion. ELPLX01, ELPLX01W, ELPLU03, ELPLU04, ELPLW05,

ELPLW08, ELPLU02

**•** "Corriger la distorsion (déformation d'image)" p.39

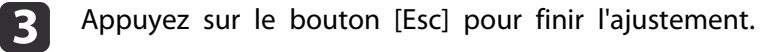

#### **Corriger la distorsion (déformation d'image)**

Lorsque vous utilisez un objectif à faible projection et que vous mettez au point au centre de l'écran, l'image environnante peut se déformer et ne pas être au point. Suivez les étapes ci-dessous pour corriger la déformation.

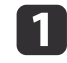

Appuyez sur le bouton [Focus] sur la télécommande ou sur le bouton [Lens] du panneau de commande.

Appuyez plusieurs fois sur le bouton [Lens] sur le panneau de commande jusqu'à ce que l'écran de réglage de la mise au point s'affiche.

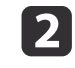

Appuyez sur les boutons [1][  $\blacktriangleright$ ] pour effectuer la mise au point de l'image autour du centre de l'objectif.

L'écran affiché peu<sup>t</sup> différer selon votre objectif.

Ø

 $\blacktriangleright$ 

d

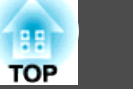

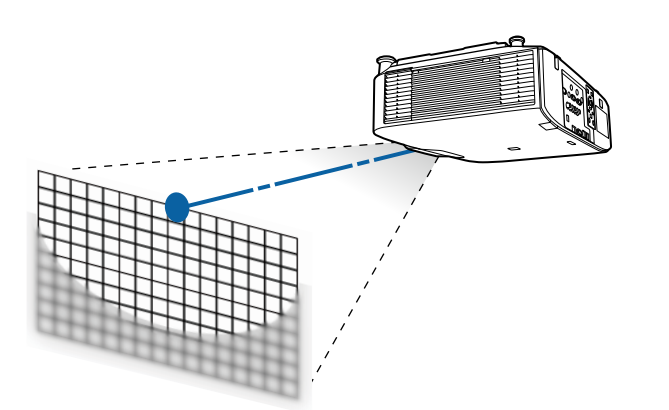

B Appuyez <sup>à</sup> nouveau sur le bouton [Focus] sur la télécommande ou sur le bouton [Lens] du panneau de commande.

Appuyez plusieurs fois sur le bouton [Lens] sur le panneau de commande jusqu'à ce que l'écran de réglage de la distorsion s'affiche.

Appuyez sur le bouton  $\left[\begin{array}{c} 1 \\ 0 \end{array}\right]$  pour régler la mise au point de la zone environnante.

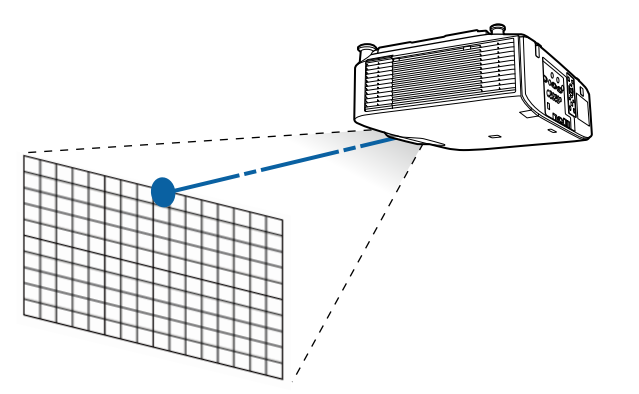

aLorsque vous utilisez le modèle ELPLU02, un message vous invitant <sup>à</sup> régler manuellement la distorsion <sup>s</sup>'affiche. Tournez la bague de distorsion dans le sens antihoraire, puis réglez la mise au point. Après avoir réglé la mise au point, tournez manuellement la bague de distorsion pour corriger la déformation d'image.

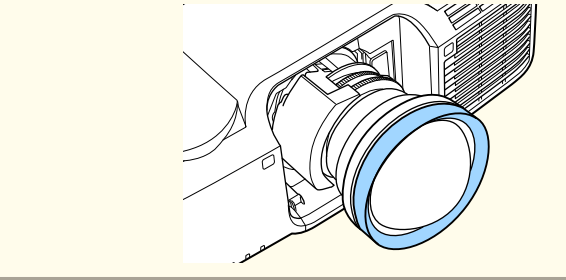

### **Installation du projecteur <sup>41</sup>**

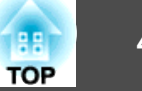

## **Enregistrer et charger les valeurs de réglage de l'objectif**

Vous pouvez enregistrer en mémoire une position d'objectif dont les valeurs de déplacement, zoom, mise au point et distorsion ont été réglées, puis charger ces paramètres quand vous en avez besoin. Vous pouvez enregistrer jusqu'à <sup>10</sup> valeurs.

a• Cette fonctionnalité ne peu<sup>t</sup> pas être utilisée si les objectifs suivants sont fixés.

ELPLS04, ELPLU02, ELPLR04, ELPLW04, ELPLM06, ELPLM07, ELPLL07

- Si vous <sup>n</sup>'étalonnez pas votre objectif, un message <sup>s</sup>'affiche lorsque vous enregistrez une mémoire. Sélectionnez **Oui** pour calibrer l'objectif.
- La position de l'objectif lors du chargement d'une mémoire peu<sup>t</sup> ne pas correspondre exactement à la position d'objectif lors de son enregistrement.
- Si la différence entre la position d'objectif chargée et celle enregistrée, calibrez l'objectif.

s **Avancé** - **Fonctionnement** - **Calibrage objectif** p.[156](#page-155-0)

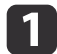

Appuyez sur le bouton [Memory] pendant la projection.

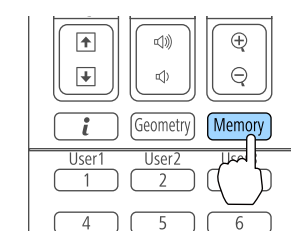

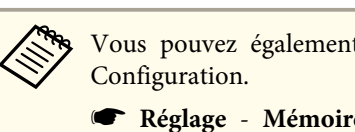

b

 $\mathbf{B}$ 

aVous pouvez également procéder depuis le menu Configuration.

s **Réglage** - **Mémoire** p.[153](#page-152-0)

Sélectionnez **Position objectif**, puis appuyez sur le bouton [ $\downarrow$ ].

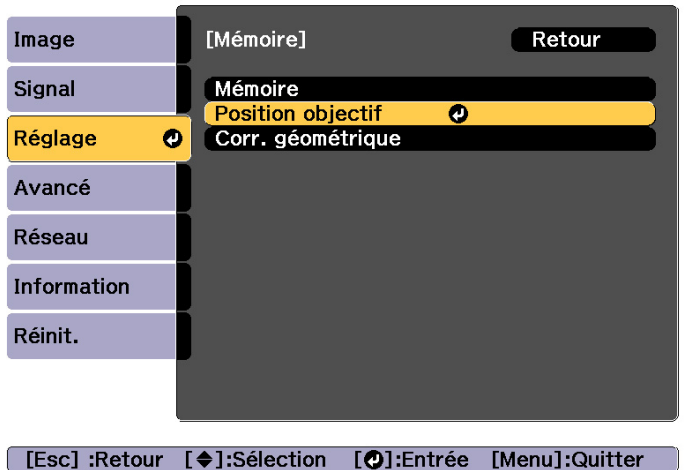

Sélectionnez la fonction que vous souhaitez effectuer, puis appuyez sur le bouton  $[\downarrow]$ .

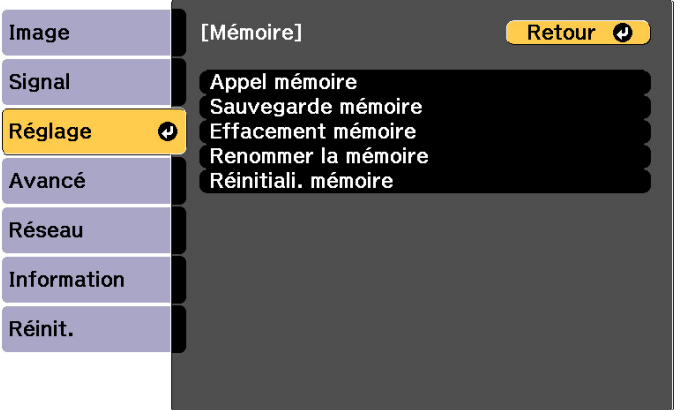

[Esc] /[O]:Retour [♦]:Sélection [Menu]:Quitter

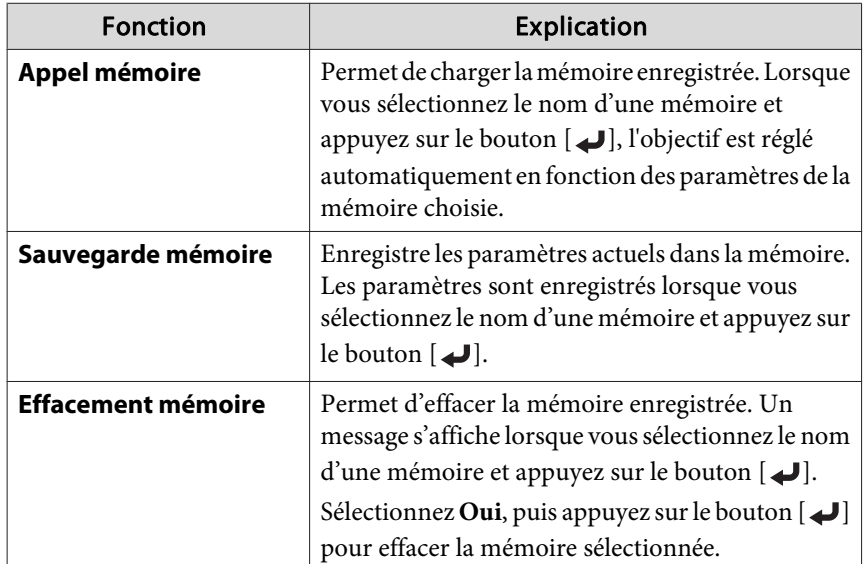

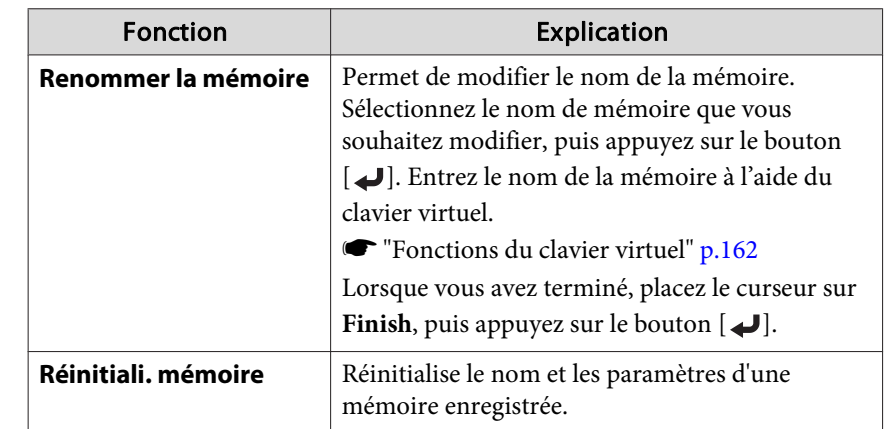

Si la marque à gauche du nom de la mémoire devient bleue, cela signifie que la mémoire a déjà été enregistrée. Lorsque vous sélectionnez une mémoire enregistrée, un message vous demandant de confirmer l'écrasement de la mémoire s'affiche. Si vous sélectionnez **Oui**, les réglages précédents sont supprimés et les réglages actuels sont enregistrés.

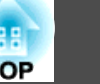

## **Installation du projecteur <sup>43</sup>**

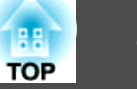

## **Ajustement de la hauteur de l'image projetée (pour une installation normale)**

Dépliez ou repliez les pieds avant pour procéder à des réglages. Vous pouvez régler la position de l'image en inclinant le projecteur jusqu'à <sup>10</sup> degrés.

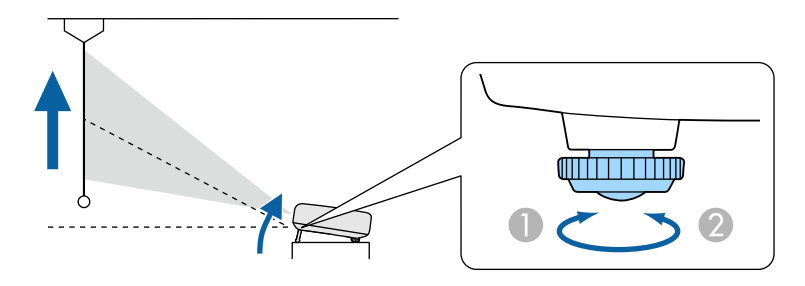

- Dépliez les pieds avant.
- Repliez les pieds avant.

aPlus l'angle d'inclinaison est important et <sup>p</sup>lus la mise au point est difficile. Installez le projecteur de sorte que l'angle d'inclinaison possible soit faible.

## **Réglage de l'inclinaison horizontale (pour une installation normale)**

Dépliez et repliez les pieds avant et arrière pour régler l'inclinaison horizontale du projecteur. Vous pouvez ajuster l'inclinaison dans une plage de  $+1.5^\circ$ .

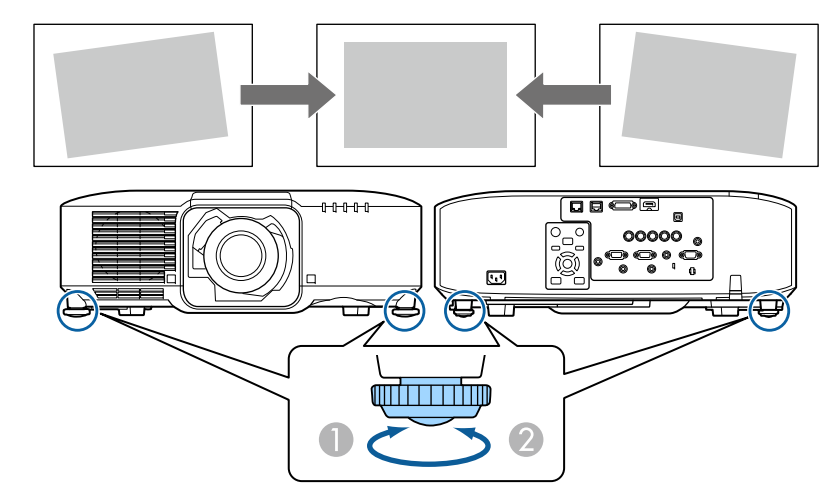

- Dépliez les pieds avant et arrière.
- <sup>2</sup> Repliez les pieds avant et arrière.

#### **Attention**

Les pieds arrière sont détachables. Vous pouvez déplier les pieds d'environ <sup>12</sup> mm avant qu'ils se détachent.

## <span id="page-43-0"></span>**Réglages ID**

Lorsqu'un ID est défini pour le projecteur et la télécommande, vous pouvez utiliser cette dernière pour ne commander que le projecteur possédant l'ID approprié. Cette fonctionnalité est très utile en cas de gestion de projecteurs multiples. Vous pouvez définir jusqu'à <sup>30</sup> ID.

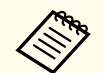

- a• La télécommande <sup>n</sup>'est utilisable qu'avec les projecteurs qu<sup>i</sup> se trouvent dans son <sup>p</sup>érimètre de fonctionnement.
	- **Se "Portée de la [télécommande"](#page-24-0) p.25**
- Les ID sont ignorés lorsque l'ID projecteur est réglé sur **Off** ou l'ID de la télécommande est réglé sur **<sup>0</sup>**.
- Si vous utilisez Epson Web Control, vous pouvez contrôler un projecteur spécifique depuis un périphérique mobile.
- s ["Modification](#page-228-0) des paramètres à l'aide d'un navigateur Web (Epson Web [Control\)"](#page-228-0) p.<sup>229</sup>

#### **Définissez l'ID du projecteur**

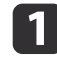

- Appuyez sur le bouton [Menu] pendant la projection.
- **•** ["Configuration](#page-144-0) Fonctionnement Menu" p.145
- 12 Sélectionnez **Projection multiple** sous **Avancé**.
- **B**

Sélectionnez **ID projecteur**, puis appuyez sur le bouton [J.

14 Appuyez sur les boutons [ 4 ][  $\blacktriangleright$  ] pour sélectionner un numéro d'ID.

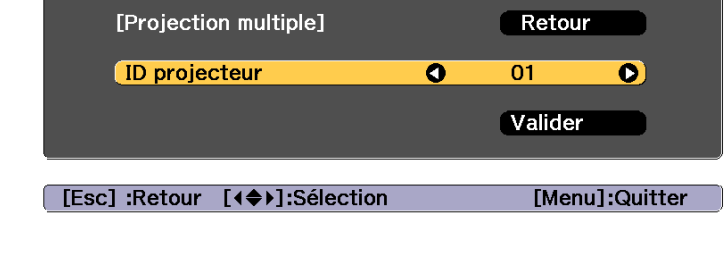

- eSélectionnez **Valider**, puis appuyez sur le bouton [ $\bigcup$ ].
- $\bf{6}$ Appuyez sur le bouton [Menu] pour fermer le menu Configuration.

#### **Vérification de l'ID projecteur**

Lors de la projection, appuyez sur le bouton  $[\triangle]$  tout en maintenant le bouton [ID].

#### Télécommande

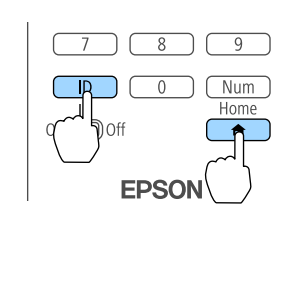

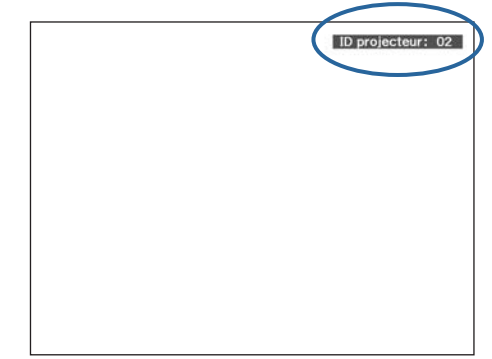

Lorsque vous appuyez sur les boutons, l'ID projecteur actuel <sup>s</sup>'affiche à l'écran. Il disparaît au bout de trois secondes.

**TOP** 

# **TOP**

#### **Réglage de l'ID de la télécommande**

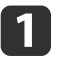

Réglez le commutateur [ID] de la télécommande sur On.

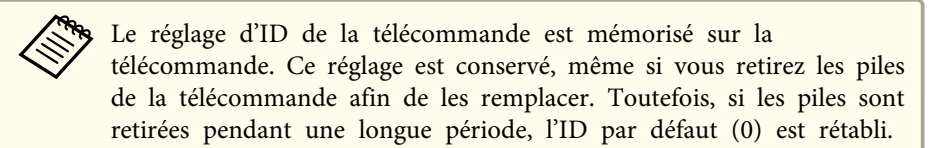

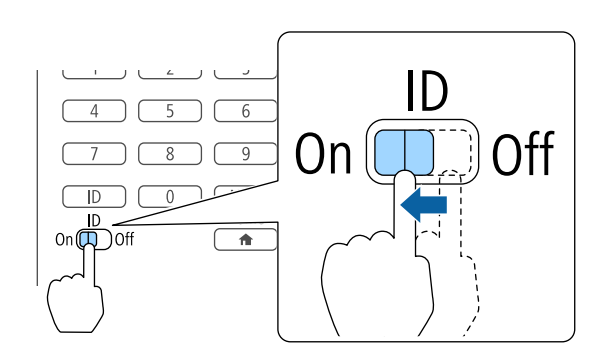

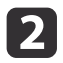

 Tout en maintenant le bouton [ID] enfoncé, appuyez sur une touche numérique afin de sélectionner le numéro correspondant à l'ID du projecteur à contrôler.

**•** "Vérification de l'ID [projecteur"](#page-43-0) p.44

Saisissez un nombre à deux chiffres (exemple : <sup>01</sup> si l'ID est 1).

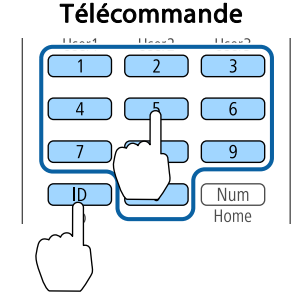

Lorsque vous avez effectué le réglage, l'accès au projecteur qu<sup>i</sup> peu<sup>t</sup> être contrôlé par la télécommande est restreint.

## **Réglage de l'heure**

Vous pouvez régler l'heure du projecteur. L'heure définie est utilisée dans le cadre de la fonction de programmation.

**•** "Fonction de p[lanification"](#page-118-0) p.119

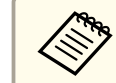

a• Lorsque vous allumez le projecteur pour la première fois, le message "Voulez-vous régler l'heure ?" <sup>s</sup>'affiche. Si vous sélectionnez **Oui**, l'écran de l'étape <sup>4</sup> <sup>s</sup>'affiche.

- Si la fonction **Protect. planning** est réglée sur **On** sous **Mot de passe protégé**, les réglages en rappor<sup>t</sup> avec la date et l'heure ne peuven<sup>t</sup> être modifiés. Vous pouvez apporter des modifications après avoir réglé la fonction **Protect. planning** sur **Off**.
	- s "Gestion des [utilisateurs](#page-122-0) (Mot de passe protégé)" p.<sup>123</sup>

Appuyez sur le bouton [Menu] pendant la projection.

- **•** ["Configuration](#page-144-0) Fonctionnement Menu" p.145
- $\overline{\mathbf{2}}$

a

Sélectionnez **Fonctionnement** sous **Avancé**.

- $\boxed{3}$ Sélectionnez **Date & heure**, puis appuyez sur le bouton [ ].
- **d** Réglez la date et l'heure.

Saisissez la date et l'heure à l'aide du clavier virtuel.

**•** ["Fonctions](#page-161-0) du clavier virtuel" p.162

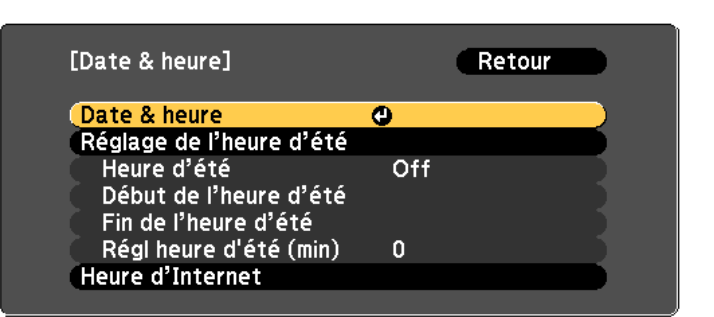

#### Date & heure

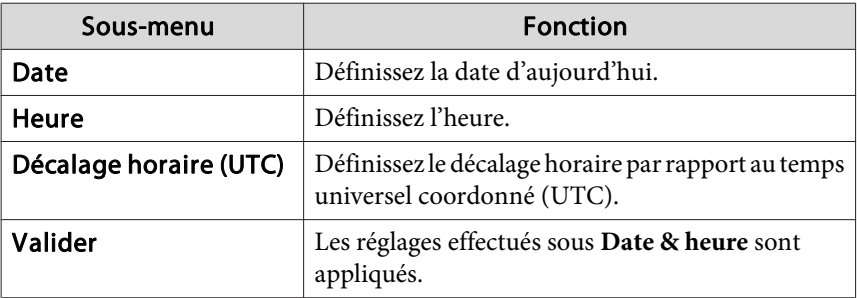

#### Heure d'été

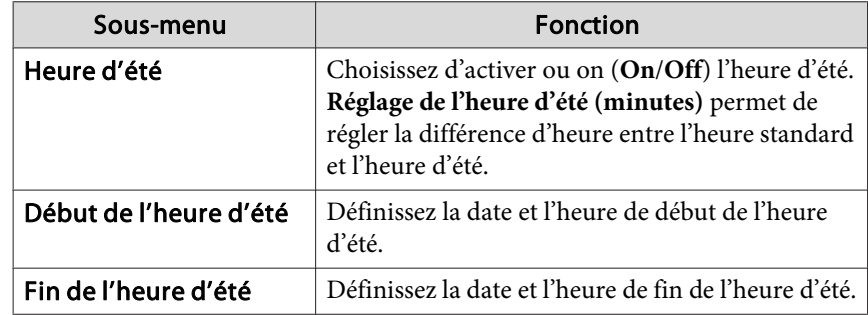

**TOP** 

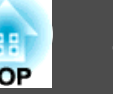

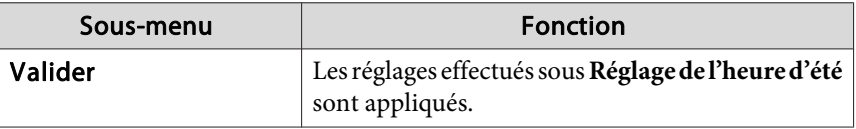

Heure d'Internet

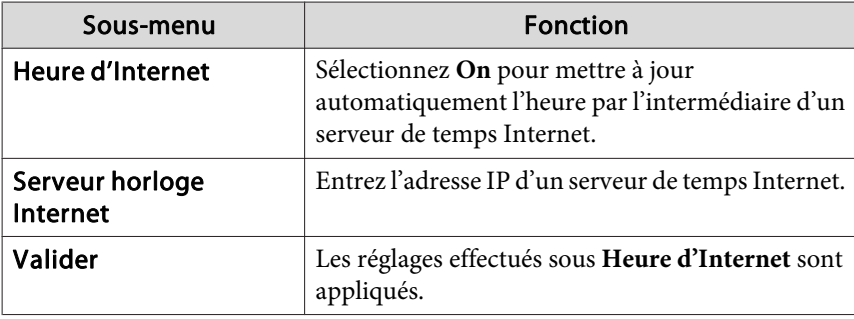

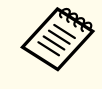

Lorsque vous modifiez les réglages, veillez à sélectionner **Réglage** et à appuyer sur le bouton  $[\rightarrow]$ .

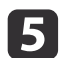

Appuyez sur le bouton [Menu] pour terminer le réglage.

## **Autres réglages**

#### **Réglages relatifs aux opérations de base**

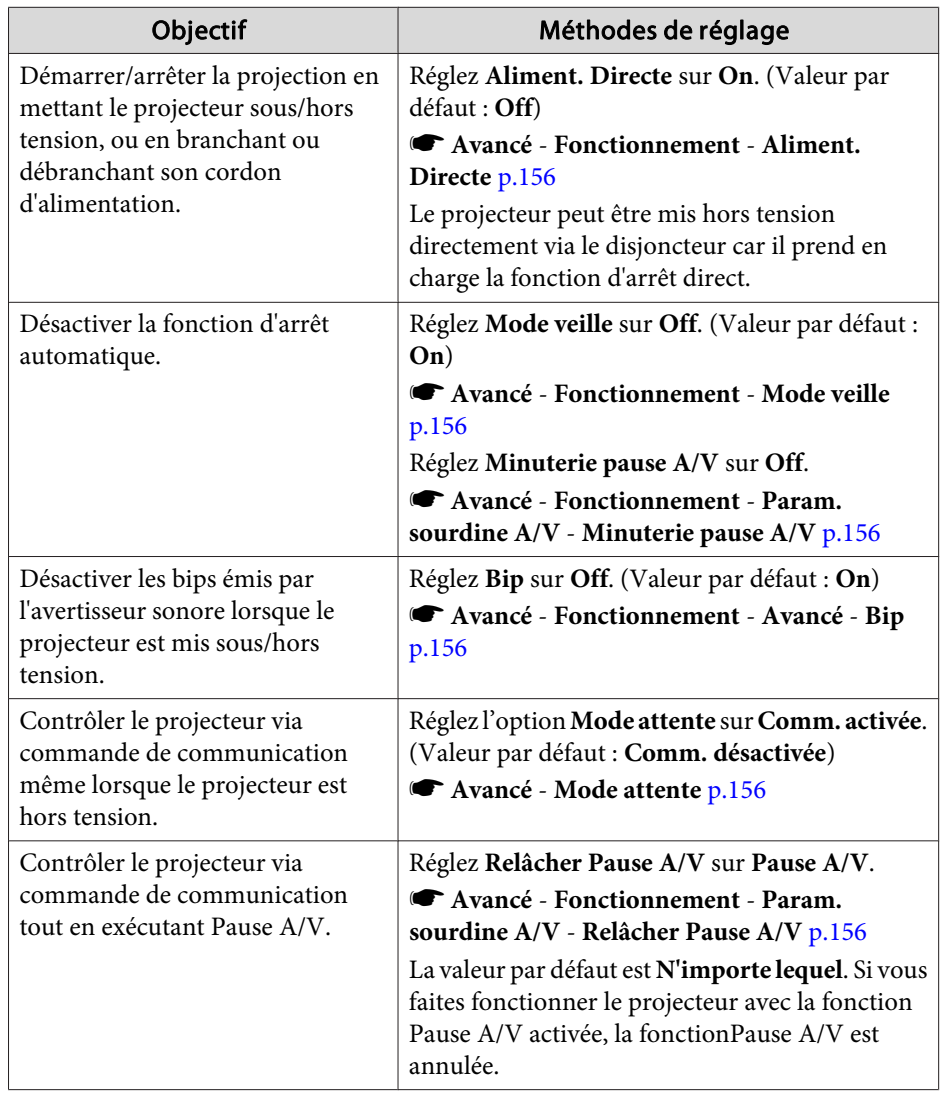

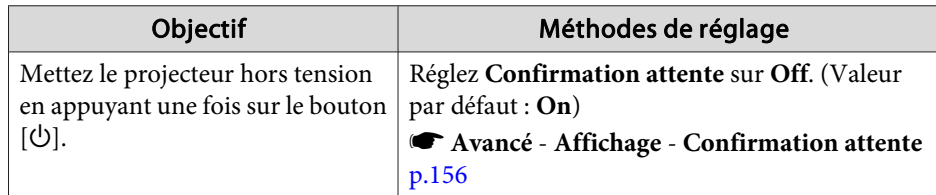

## **Réglages relatifs à l'affichage**

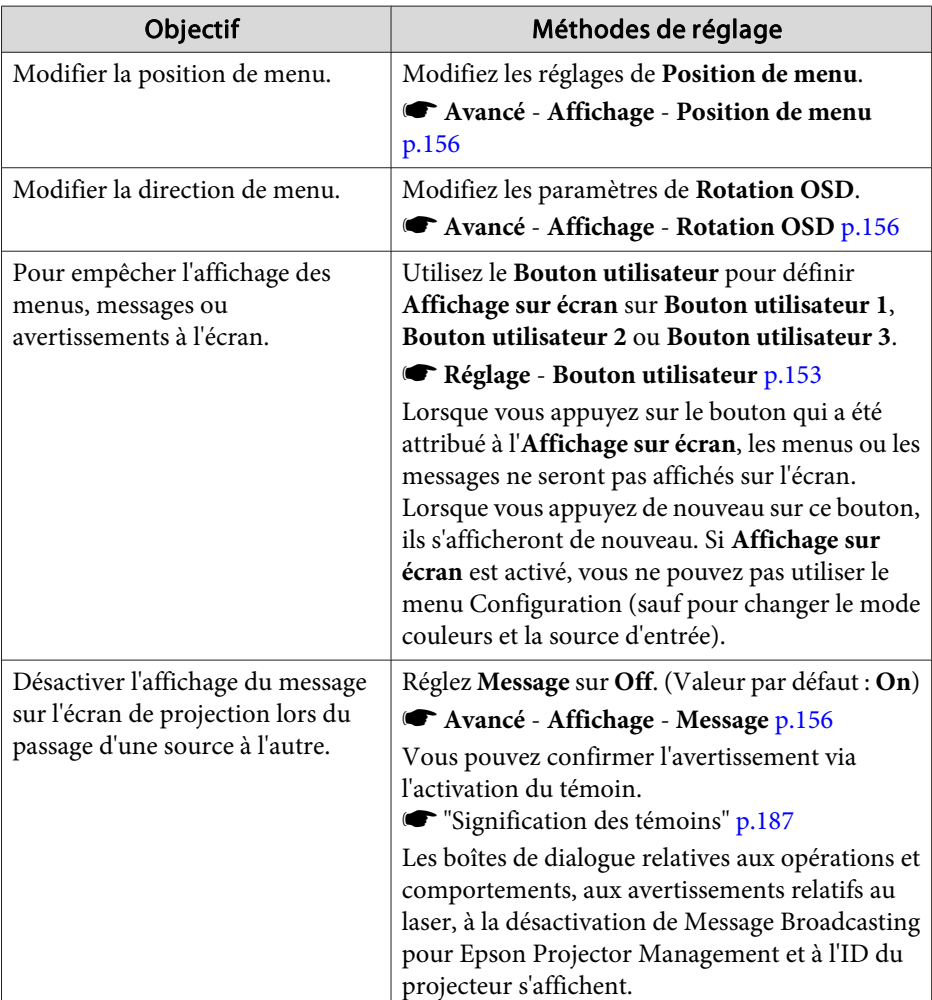

# **Installation du projecteur 1999**

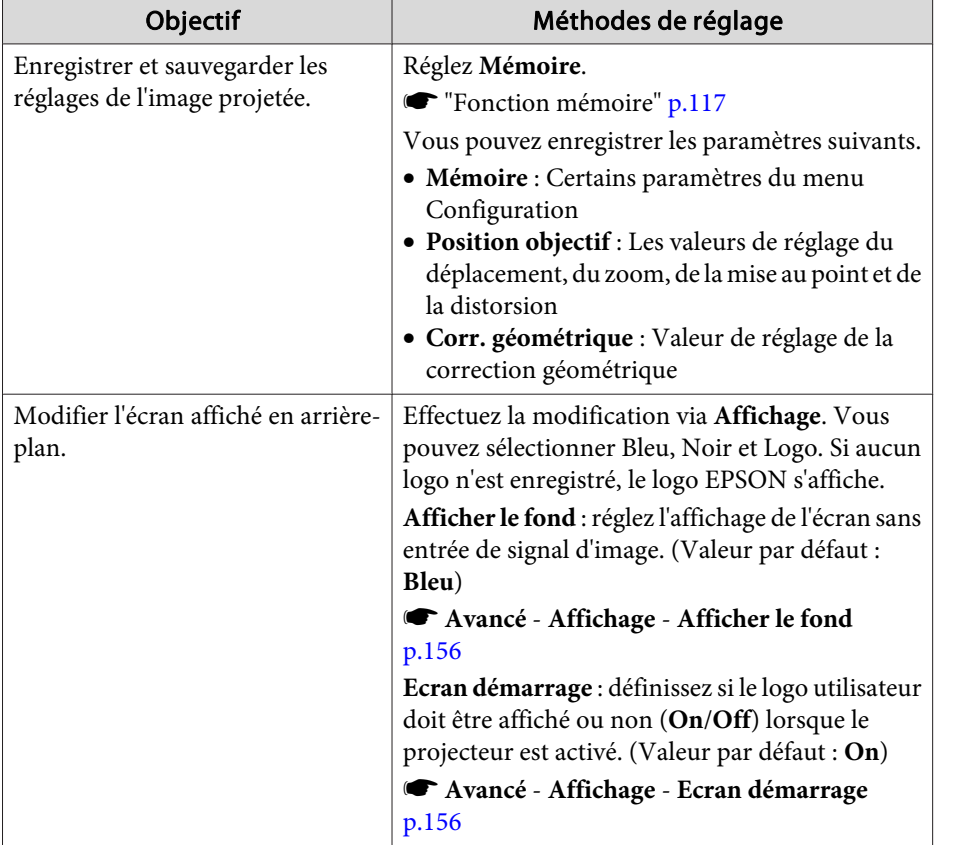

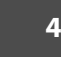

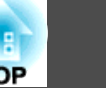

<span id="page-49-0"></span>Le nom du port, l'emplacement et l'orientation du connecteur peuven<sup>t</sup> varier en fonction de la source connectée.

## **Connexion d'un ordinateur**

Pour projeter des images à partir d'un ordinateur, connectez l'ordinateur selon l'une des méthodes suivantes.

A **Avec un câble d'ordinateur disponible dans le commerce**

Connectez le port de sortie d'affichage de l'ordinateur au port Computer du projecteur.

Vous pouvez obtenir une sortie audio du port Audio Out du projecteur en connectant le port de sortie audio de l'ordinateur au port Audio1 du projecteur à l'aide d'un câble audio disponible dans le commerce.

#### B **Avec un câble 5BNC disponible dans le commerce**

Connectez le port de sortie d'affichage de l'ordinateur au port BNC du projecteur.

Vous pouvez obtenir une sortie audio du port Audio Out du projecteur en connectant le port de sortie audio de l'ordinateur au port Audio2 du projecteur à l'aide d'un câble audio disponible dans le commerce.

#### C **Avec un câble HDMI disponible dans le commerce**

Connectez le port HDMI de l'ordinateur au port HDMI du projecteur. Vous pouvez envoyer l'audio de l'ordinateur avec l'image projetée.

#### D **Lorsque vous utilisez un câble DVI-D disponible dans le commerce**

Connectez le port DVI-D de l'ordinateur au port DVI-D du projecteur.

Vous pouvez obtenir une sortie audio du port Audio Out du projecteur en connectant le port de sortie audio de l'ordinateur au port Audio3 du projecteur à l'aide d'un câble audio disponible dans le commerce.

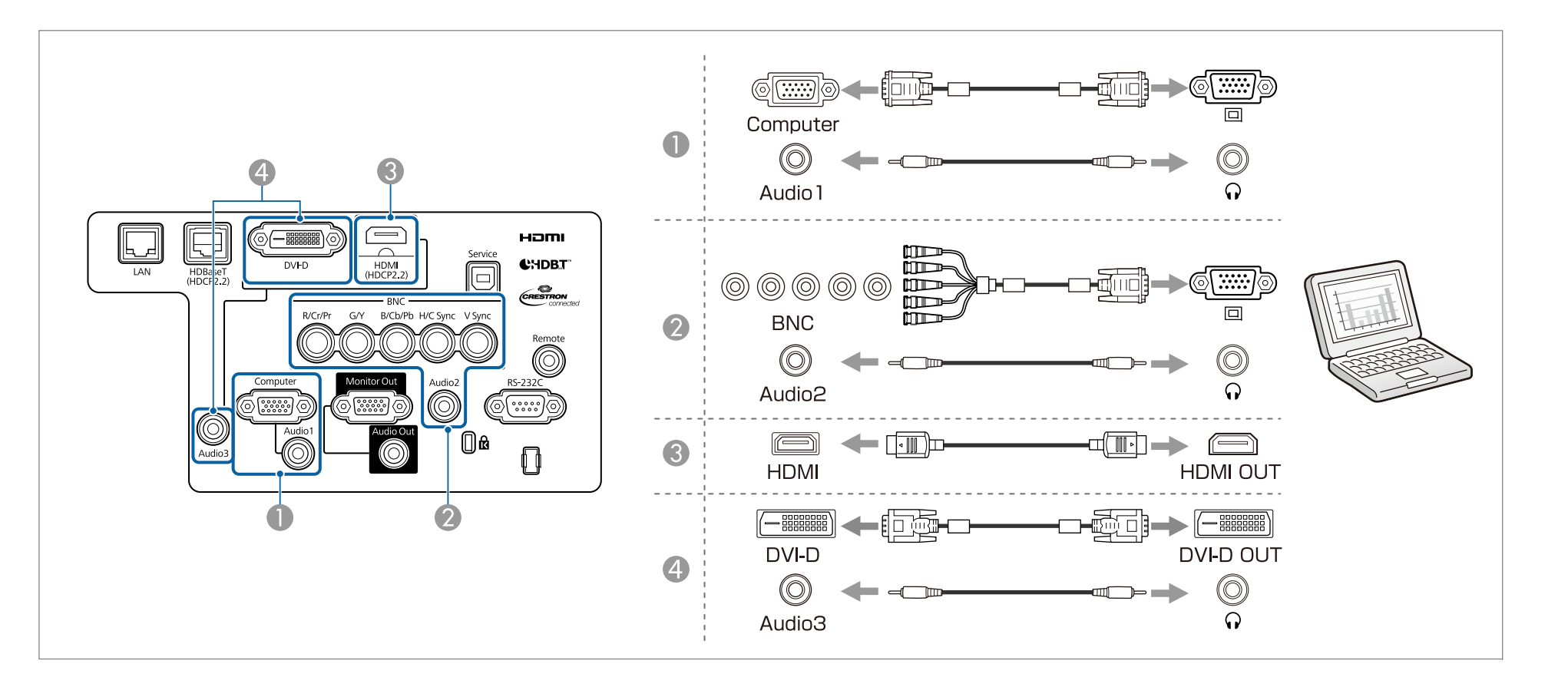

a• Modifiez la sortie audio sous **Réglages audio**. s

- **Avancé Réglages A/V Réglages audio** p.[156](#page-155-0)
- Si les sons ne sont pas émis à l'aide d'un câble HDMI, connectez un câble audio disponible dans le commerce au por<sup>t</sup> Audio3 pour émettre les sons. Réglez **Sortie audio HDMI** sur **Audio3**.

s **Avancé** - **Réglages A/V** - **Réglages audio** - **Sortie audio HDMI** p.[156](#page-155-0)

**TOP** 

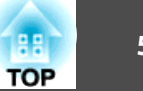

## **Connexion de sources d'images**

Pour projeter des images vidéo, procédez à la connexion au projecteur à l'aide d'une des méthodes suivantes.

#### A **Avec un câble vidéo en composantes disponible dans le commerce (convertisseur D-Sub/composantes)**

Connectez le port de sortie en composantes de la source d'image au port Computer du projecteur.

Vous pouvez obtenir une sortie audio du port Audio Out du projecteur en connectant le port de sortie audio de l'équipement vidéo au port Audio1 du projecteur à l'aide d'un câble audio disponible dans le commerce.

#### B **Avec un câble vidéo en composantes disponible dans le commerce (RCA) et un adaptateur BNC/RCA**

Connectez le port de sortie en composantes de l'équipement vidéo au port BNC (R/Cr/Pr, G/Y, B/Cb/Pb) du projecteur.

Vous pouvez obtenir une sortie audio du port Audio Out du projecteur en connectant le port de sortie audio de l'équipement vidéo au port Audio2 du projecteur à l'aide d'un câble audio disponible dans le commerce.

#### C **Avec un câble HDMI disponible dans le commerce**

Reliez le port HDMI de la source d'image au port HDMI du projecteur. Vous pouvez envoyer l'audio de la source d'image avec l'image projetée.

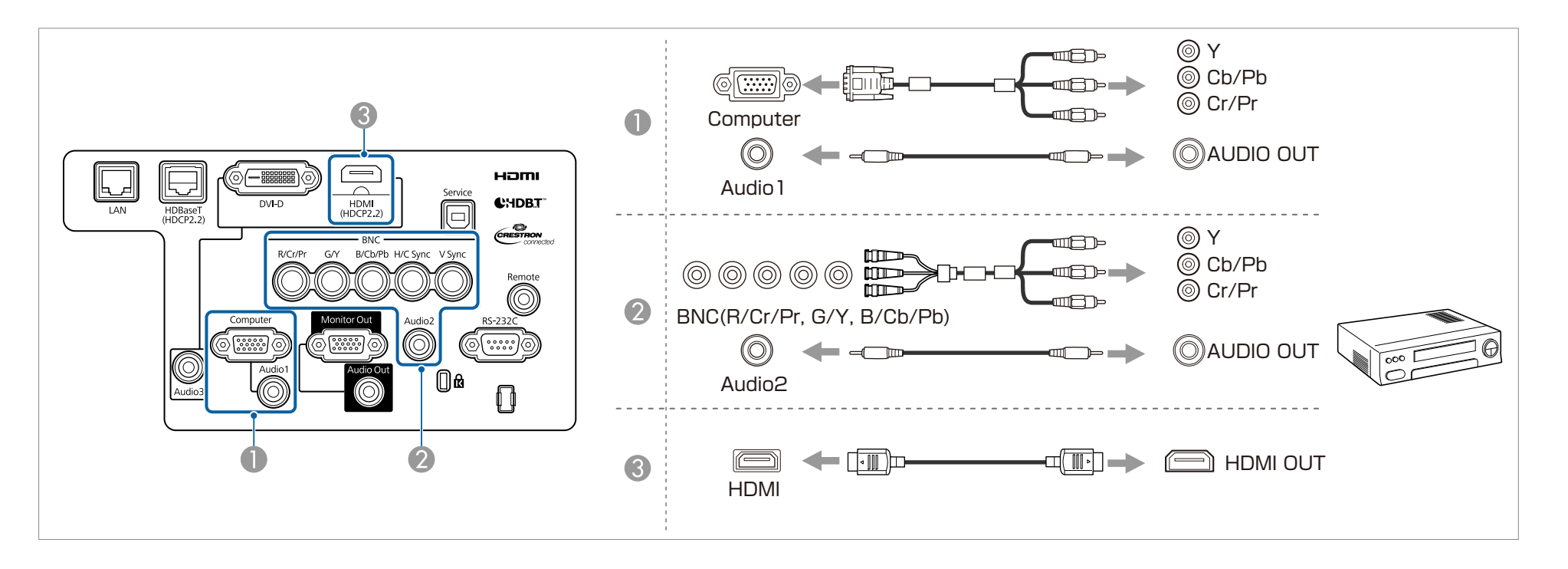

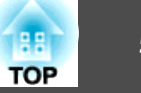

#### **Attention**

- Si la source d'entrée est sous tension lorsque vous la connectez au projecteur, elle peu<sup>t</sup> entraîner un dysfonctionnement.
- Si l'orientation ou la forme de la fiche est différente, ne tentez de forcer dessus. Le périphérique peu<sup>t</sup> être endommagé ou ne pas fonctionner correctement.

**a** • Modifiez la sortie audio sous Réglages audio.

- **Avancé Réglages A/V Réglages audio** p.[156](#page-155-0)
- Si les sons ne sont pas émis à l'aide d'un câble HDMI, connectez un câble audio disponible dans le commerce au por<sup>t</sup> Audio3 pour émettre les sons. Réglez **Sortie audio HDMI** sur **Audio3**.

s **Avancé** - **Réglages A/V** - **Réglages audio** - **Sortie audio HDMI** p.[156](#page-155-0)

• Si la forme du por<sup>t</sup> de la source que vous souhaitez connecter est inhabituelle, utilisez le câble fourni avec le périphérique ou un câble en option pour le connecter au projecteur.

### **Connexion des équipements <sup>54</sup>**

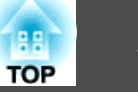

## **Connexion d'un équipement externe**

Vous pouvez obtenir des images et du son en sortie en connectant un moniteur externe ou des haut-parleurs.

A **Lorsque les images sont émises vers un moniteur externe**

Connectez le moniteur externe au port Monitor Out du projecteur à l'aide du câble fourni avec le moniteur externe.

B **Lorsque le son est émis vers un haut-parleur externe**

Connectez le haut-parleur externe au port Audio Out du projecteur à l'aide d'un câble audio disponible dans le commerce.

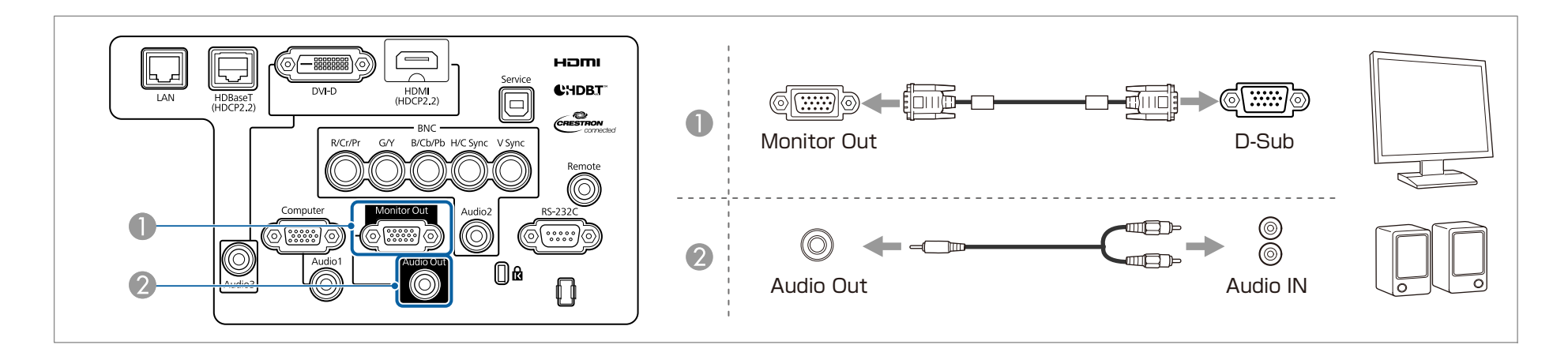

• Réglez Sortie A/V sur Toujours valide pour émettre l'image de sortie même lorsque le projecteur est en mode veille.<br>• Avancé - Réglages A/V - Sortie A/V p.[156](#page-155-0)

- Seuls les signaux RVB analogiques en provenance du por<sup>t</sup> Computer ou du por<sup>t</sup> BNC peuven<sup>t</sup> être affichés sur un moniteur externe. Vous pouvez choisir les signaux à émettre dans **Sortie du moniteur**.
	- s **Avancé Réglages A/V Sortie du moniteur** p.[156](#page-155-0)

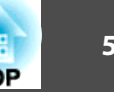

## **Connecter un câble LAN**

Reliez un port LAN aux concentrateurs ou un autre périphérique au port LAN du projecteur avec un câble LAN 100BASE-TX ou 10BASE-T disponible dans le commerce.

La connexion d'un ordinateur au projecteur via un réseau vous perme<sup>t</sup> de projeter des images et de vérifier l'état du projecteur.

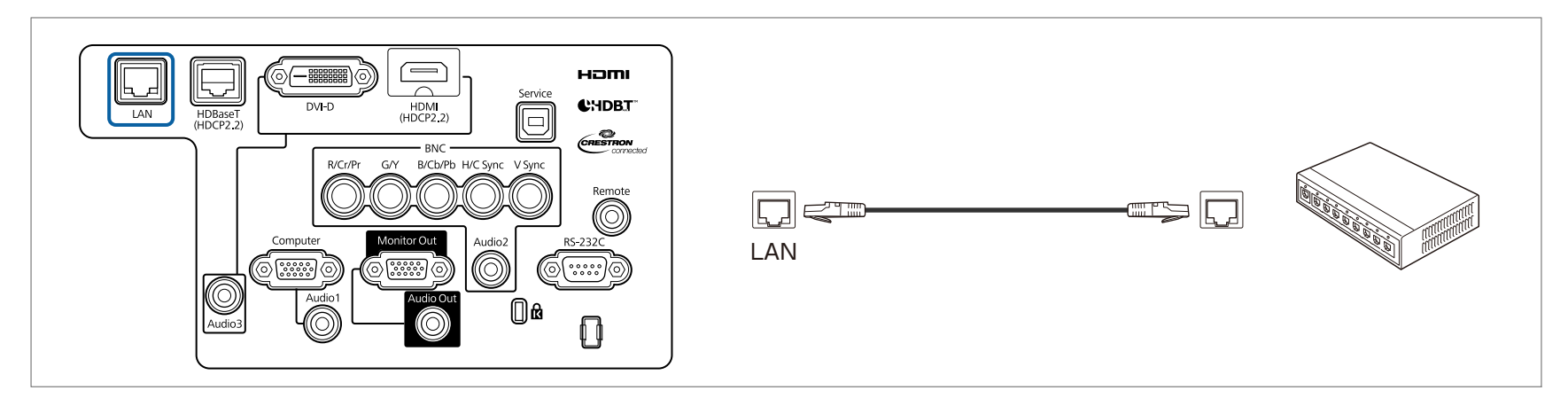

Pour éviter toute défaillance, employez un câble LAN blindé de catégorie 5 ou supérieure.

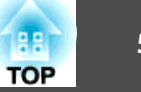

### **Connexion d'un HDBaseT Transmitter**

Connectez le HDBaseT Transmitter en option à l'aide d'un câble LAN 100BASE-TX disponible dans le commerce.

**s** ["Accessoires](#page-247-0) en option" p.248

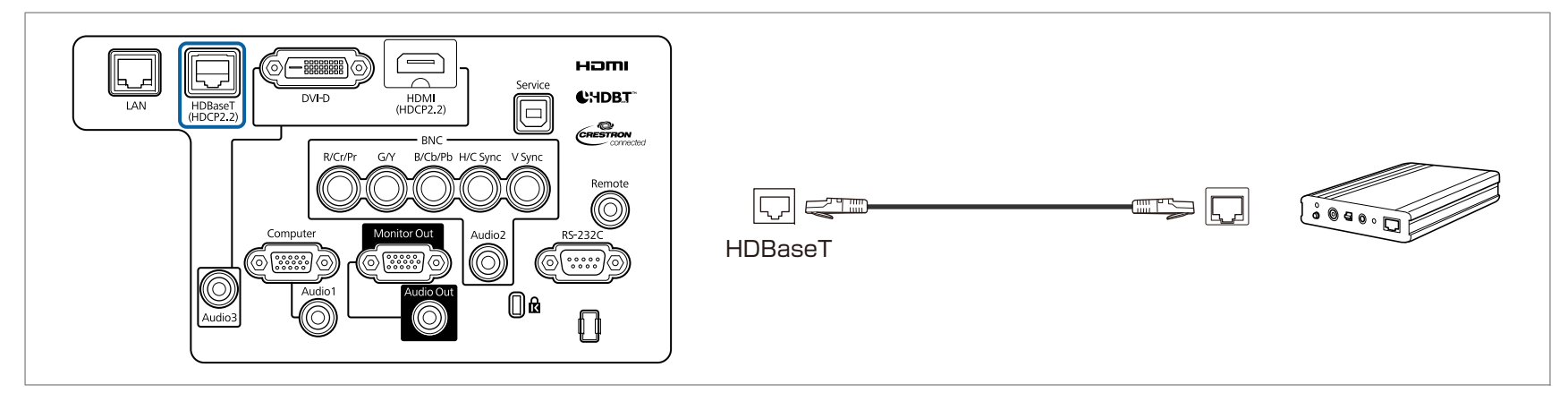

- a• Avant utilisation, veillez <sup>à</sup> lire attentivement le guide d'utilisation fourni avec HDBaseT Transmitter. •
- Pour le câble LAN, utilisez un câble STP (droit) recommandé par HDBaseT Alliance de catégorie 5e ou supérieure. Cependant, le fonctionnement <sup>n</sup>'est pas garanti pour tous les appareils et environnements d'entrée/sortie.
- Lors de la connexion ou de la déconnexion du câble de réseau local, veillez à mettre le projecteur et HDBaseT Transmitter hors tension.
- Lors de la communication Ethernet ou série ou lors de l'utilisation de la télécommande câblée via le por<sup>t</sup> HDBaseT, réglez **Commande Communication** sur **On** dans le menu Configuration.

```
s Avancé - HDBaseT - Commande Communication p.156
```
Notez que lorsque l'option **Commande Communication** est réglée sur **On**, le por<sup>t</sup> LAN du projecteur, le por<sup>t</sup> RS-232C et le por<sup>t</sup> Remote sont désactivés.

- Lorsque vous utilisez un émetteur Extron XTP ou un commutateur, connectez-le au por<sup>t</sup> HDBaseT du projecteur. Réglez **Extron XTP** sur **On** (**Mode attente** et **Commande Communication** seront automatiquement réglés sur **On**).
	- s **Avancé HDBaseT Extron XTP** p.[156](#page-155-0)
- Vous pouvez vérifier l'état du signal reçu par le por<sup>t</sup> HDBaseT dans **Niv. signal HDBaseT**.
	- s **Information Infos projecteur Niv. signal HDBaseT** p.[172](#page-171-0)

# **Connexion des équipements <sup>57</sup>**

## **Installation de l'unité réseau sans fil**

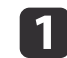

Desserrez les vis de fixation et ouvrez le couvercle du filtre <sup>à</sup> air. (vous pouvez desserrer les vis <sup>à</sup> la main).

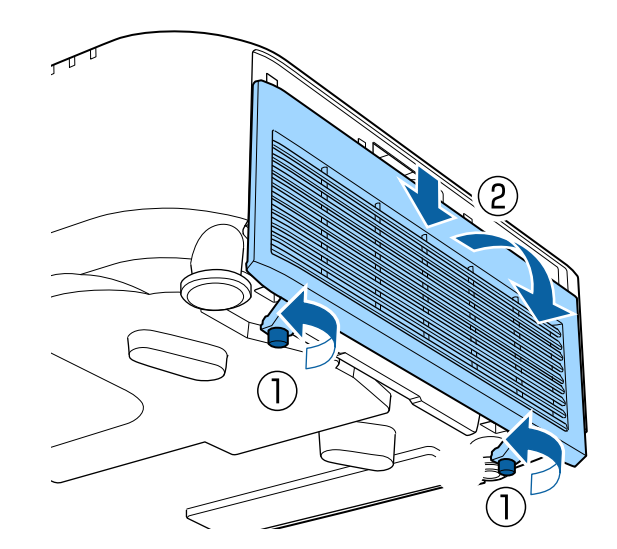

 $\overline{2}$ 

Utilisez un tournevis cruciforme pour desserrer et retirer la vis de la butée de l'Unité de réseau sans fil.

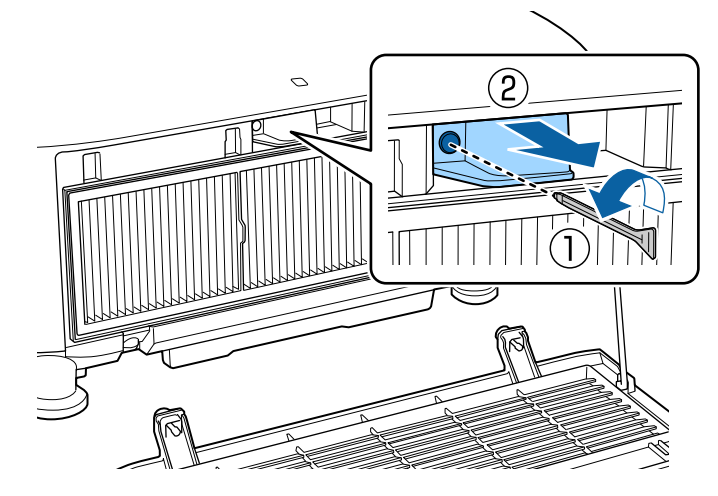

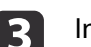

Installez l'Unité de Réseau sans fil.

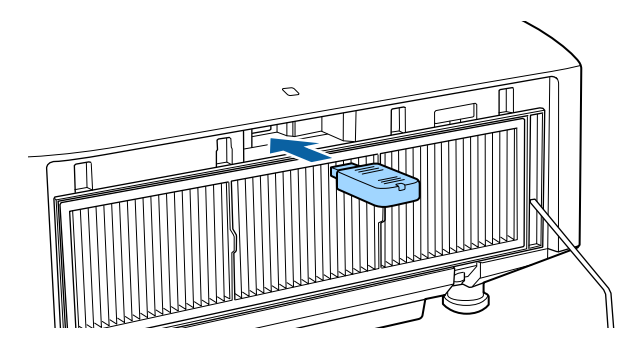

d

Fixez la butée <sup>à</sup> l'aide d'une vis.

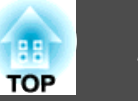

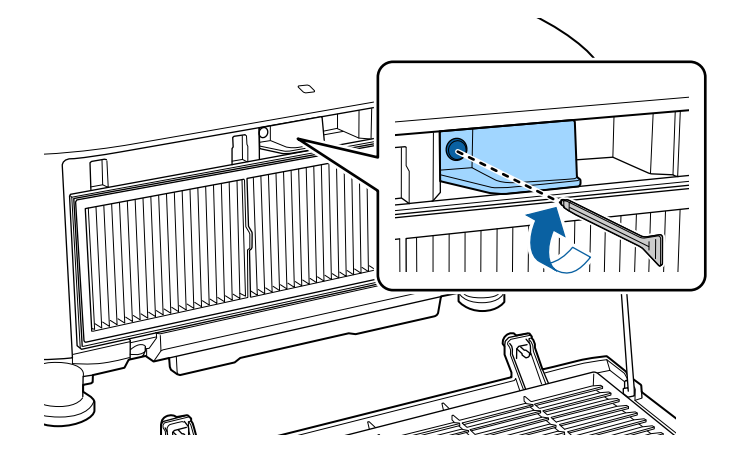

15

Fermez le couvercle du filtre <sup>à</sup> air et serrez les vis de fixation.

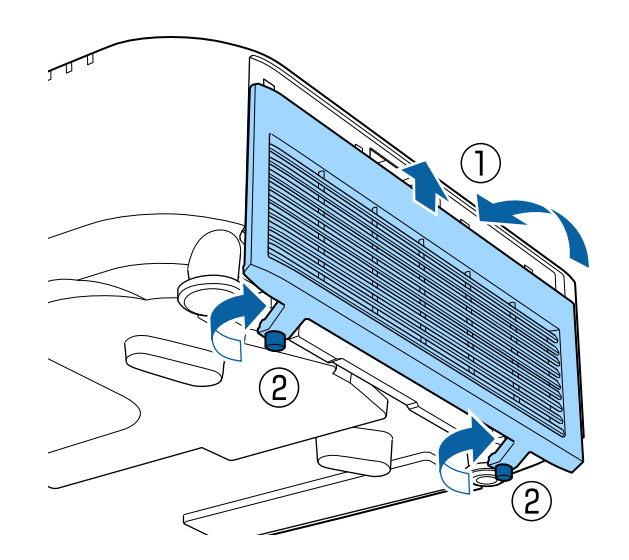

## **Fixation du couvercle des câbles**

La fixation du couvercle des câbles vous perme<sup>t</sup> de masquer les câbles connectés, ce qui permet de donner à l'installation du projecteur un aspec<sup>t</sup> fini et rangé (les illustrations représentent un projecteur installé au plafond).

## **Avertissement**

Ne pas attacher le cordon d'alimentation et d'autres câbles de connexion ensembles. Sinon, cela peu<sup>t</sup> provoquer un incendie.

#### **Fixation**

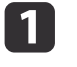

Faites passer une attache de câble disponible dans le commerce <sup>à</sup> travers le support de câble et attachez les câbles ensemble.

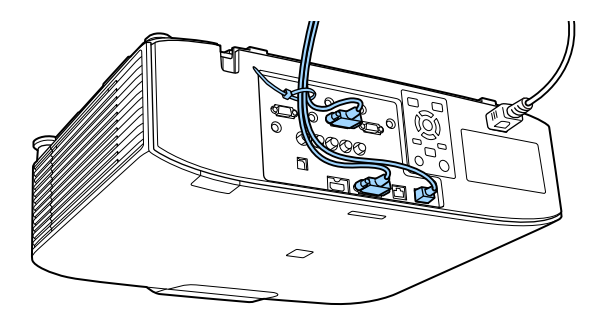

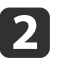

Fixez le couvercle des câbles au projecteur en dirigeant les câbles dans les rainures du couvercle.

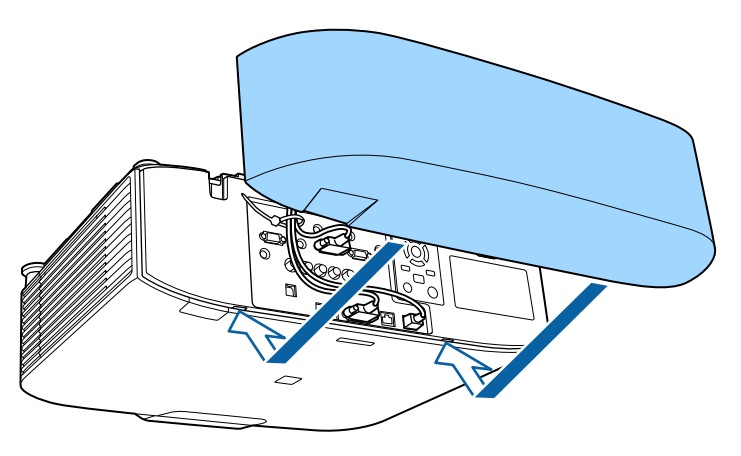

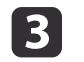

Serrez les deux vis du couvercle des câbles (vous pouvez serrer les vis à la main).

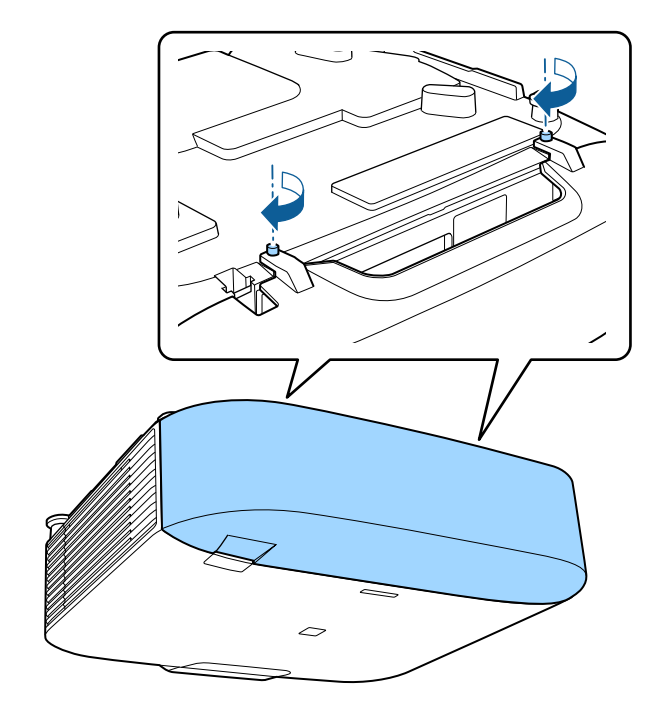

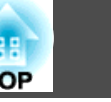

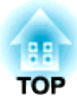

## **Utilisation standard**

Ce chapitre décrit comment projeter et régler des images.

Avant d'allumer le projecteur, connectez votre ordinateur ou équipement vidéo au projecteur.

Connexion des [équipements"](#page-49-0) p.50

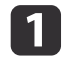

Connectez le projecteur à une prise électrique à l'aide du cordon d'alimentation.

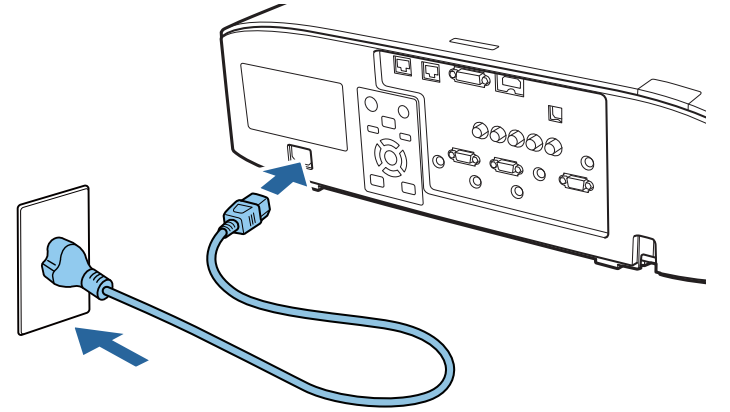

L'indicateur d'alimentation du projecteur passe au bleu (mode attente). Cela indique que le projecteur est alimenté, mais qu'il <sup>n</sup>'est pas encore allumé.

Appuyez sur le bouton [ 1 ] du panneau de commande ou de la<br>télécommande pour allumer le projecteur.

Le bip de confirmation est émis et le témoin d'état clignote en bleu lors du préchauffage du projecteur. Une fois le projecteur préchauffé, le témoin d'état cesse de clignoter et passe au bleu.

Si l'image <sup>n</sup>'est pas projetée, essayez ce qu<sup>i</sup> suit.

- Allumez l'ordinateur ou équipement vidéo connecté.
- Si vous utilisez un ordinateur portable, passez à la sortie d'écran de l'ordinateur.
- Insérez un suppor<sup>t</sup> comme un DVD, et lisez-le.
- Appuyez sur le bouton [Search] du panneau de commande ou de la télécommande pour détecter la source d'entrée.
- Appuyez sur le bouton de la source d'entrée que vous souhaitez projeter sur la télécommande.
- Si l'Écran d'accueil est affiché, sélectionnez la source d'entrée que vous souhaitez projeter.

## **Avertissement**

- Ne regardez pas directement l'objectif du projecteur pendant la projection. Vous pourriez abimer vos yeux. Faites particulièrement attention en présence d'enfants.
- Pendant la projection, ne bloquez pas la lumière du projecteur avec un livre ou un autre objet. Si la lumière du projecteur est bloquée, la zone sur laquelle la lumière se reflète peu<sup>t</sup> chauffer, ce qu<sup>i</sup> peu<sup>t</sup> la faire fondre, brûler ou causer un incendie. L'objectif peut également chauffer en raison de la lumière réfléchie, ce qu<sup>i</sup> peu<sup>t</sup> causer un dysfonctionnement du projecteur. Pour arrêter la projection, utilisez la fonction Pause A/V ou éteignez le projecteur.
	- a• Si **Aliment. Directe** est réglé sur **On** dans le menu **Avancé**, le projecteur <sup>s</sup>'allume automatiquement lorsque le cordon d'alimentation est branché. Lorsque le cordon d'alimentation est branché, notez que le projecteur <sup>s</sup>'allume automatiquement dans une situation telle qu'une récupération après une panne de courant.
		- s **Avancé Fonctionnement Aliment. Directe** p.[156](#page-155-0)
	- Si un signal d'image de la source sélectionnée dans**Activation auto** est détectée en entrée, le projecteur <sup>s</sup>'allume automatiquement.
		- s **Avancé Fonctionnement Activation auto** p.[156](#page-155-0)

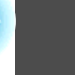

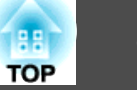

## **Écran d'accueil**

Vous pouvez utiliser l'écran d'accueil pour sélectionner facilement les sources d'entrée ou fonctions fréquemment utilisées. L'écran d'accueil <sup>s</sup>'affiche dans les situations suivantes.

- Lorsque vous appuyez sur le bouton [ **A** ] de la télécommande
- Lorsque le projecteur est allumé alors que **Aff. auto écran acc.** est réglé sur **On**
	- s **Avancé Écran d'accueil Aff. auto écran acc.** p.[156](#page-155-0)
- Lorsqu'il <sup>n</sup>'y <sup>a</sup> aucun signal sur la source d'entrée sélectionnée lors de l'allumage du projecteur

Lorsque l'écran d'accueil s'affiche, utilisez les boutons  $[\triangle][\blacktriangledown][\blacktriangle][\blacktriangleright]$  sur le panneau de commande ou la télécommande pour sélectionner un élément, puis appuyez sur le bouton  $[\blacktriangleleft]$ .

Pour masquer l'écran d'accueil, appuyez à nouveau sur le bouton [ $\bigtriangleup$ ] de la télécommande.

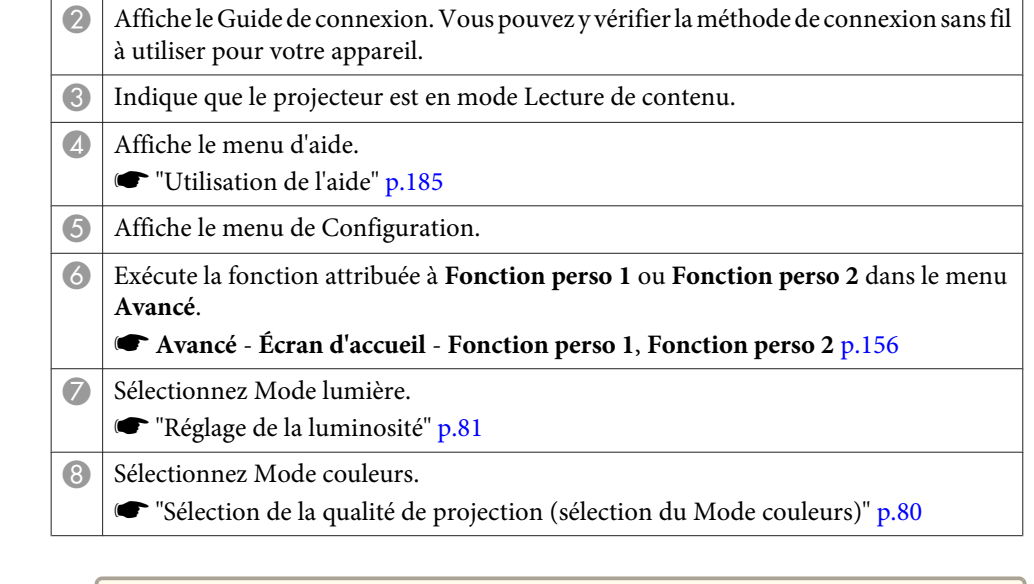

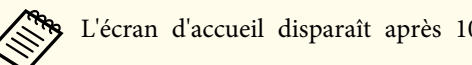

aL'écran d'accueil disparaît après <sup>10</sup> minutes d'inactivité.

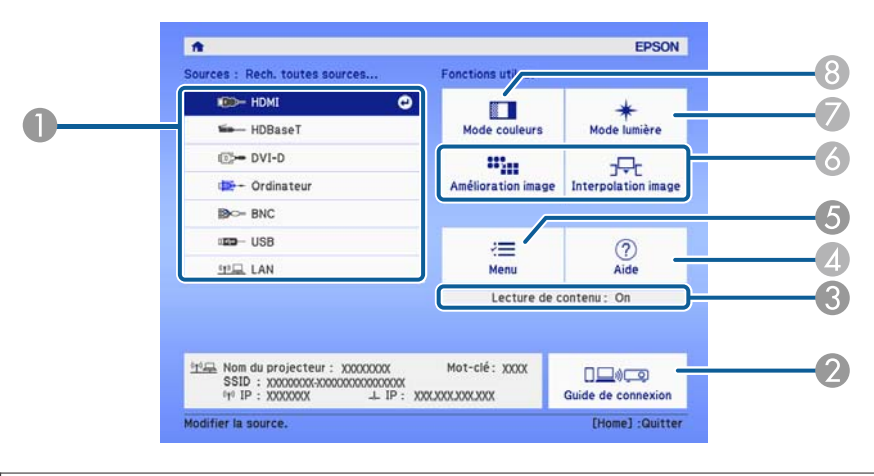

Sélectionnez la source d'entrée que vous voulez projeter.

- a• Pour assurer une longue durée de vie du projecteur, éteignez-le lorsque vous ne l'utilisez pas. La durée de vie de la source lumineuse dépend des paramètres du menu Configuration, des conditions environnementales et des conditions d'utilisation. La luminosité de l'image projetée diminue avec la durée de projection.
	- Le projecteur peu<sup>t</sup> être mis hors tension directement via le disjoncteur car il prend en charge la fonction d'arrêt direct.
	- Lorsque le projecteur est utilisé en continu pendant plus de <sup>24</sup> heures, ou lorsque l'arrêt direct est utilisé régulièrement, réglez **Calibrage lumière** en utilisant la fonction de programmation pour régler périodiquement la source lumineuse. Vous pouvez également effectuer des réglages depuis le menu Configuration.
		- **S** "Fonction de p[lanification"](#page-118-0) p.119
		- s **Réinit. Calibrage lumière** p.[173](#page-172-0)

Appuyez sur le bouton  $[ $\bigcup$ ] de la télécommande ou du panneau de$ commande.

L'écran de confirmation d'arrêt <sup>s</sup>'affiche.

 $\blacksquare$ 

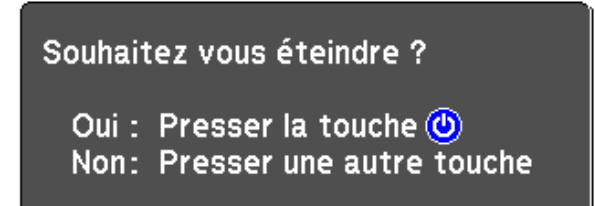

2 Appuyez à nouveau sur [ $\bigcirc$ ]. (Pour annuler, appuyez sur n'importe quel autre bouton.)

Lorsque la sonnerie retentit deux fois, l'image projetée disparaît et le témoin <sup>s</sup>'éteint.

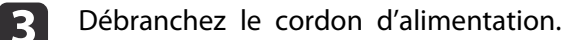

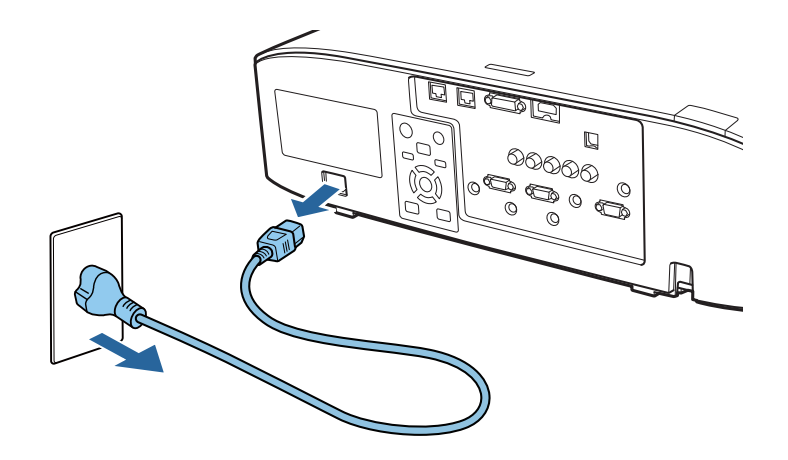

# **Projection d'images 64**

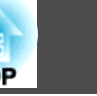

## **Détection automatique des signaux d'entrée et modification de l'image projetée (Recherche de source)**

Appuyez sur le bouton [Search] pour projeter des images à partir du por<sup>t</sup> qui reçoit une image.

#### Utilisation de la télécommande Utilisation du panneau de

#### commande

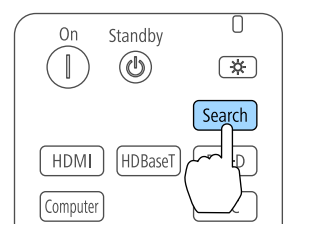

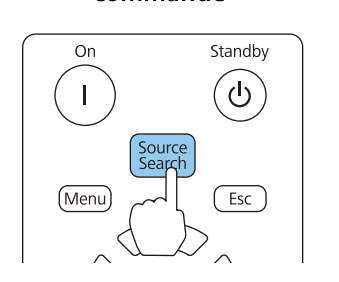

Lorsque plusieurs sources d'images sont connectées, appuyez sur le bouton [Search] autant de fois que nécessaire pour projeter l'image désirée.

Lorsque votre équipement vidéo est connecté, lancez la lecture avant d'entamer la recherche de source.

- a• Vous pouvez configurer le projecteur de sorte <sup>à</sup> détecter automatiquement un signal d'image d'une autre source d'entrée et projeter l'image lorsqu'aucun signal d'image <sup>n</sup>'est reçu sur la source d'entrée actuelle.
	- s **Avancé Fonctionnement Rech. source auto** p.[156](#page-155-0)
- L'écran suivant apparaît en l'absence de signaux d'image en entrée.

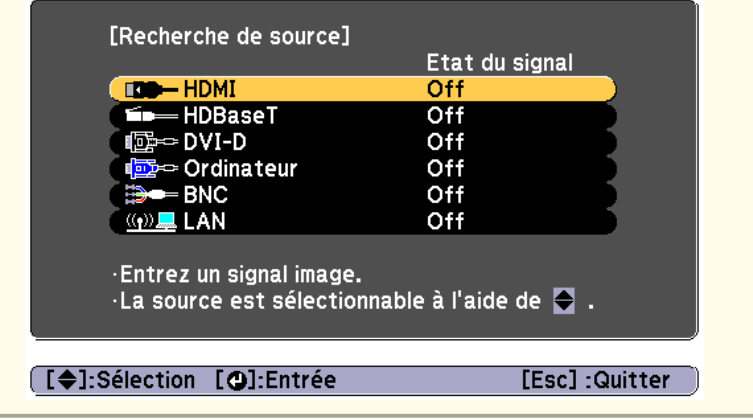

## **Projection d'images <sup>65</sup>**

## **Passage à l'image cible à l'aide de la télécommande**

• Appuyez sur le bouton de la source d'entrée que vous voulez projeter. Les ports d'entrée de chaque bouton sont représentés ci-dessous.

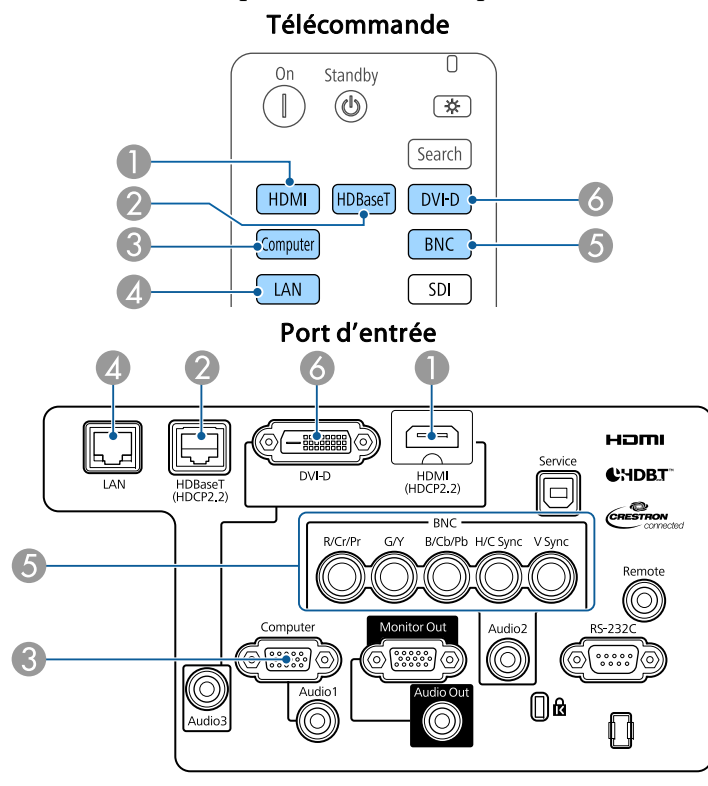

D Permet d'afficher les images d'un ordinateur connecté via le réseau.

Lorsque vous utilisez le mode Lecture de contenu, vous pouvez passer<br>en source USB en appuyant sur le Bouton utilisateur assigné à l'**USB**.

• Appuyez sur le bouton  $[\bigoplus]$ .

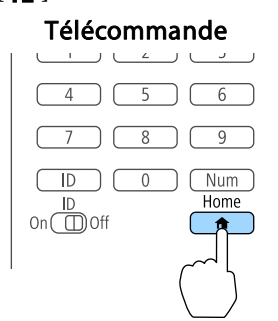

Sélectionnez la source d'entrée que vous souhaitez projeter, puis appuyez sur le bouton  $[\blacktriangleleft]$ .

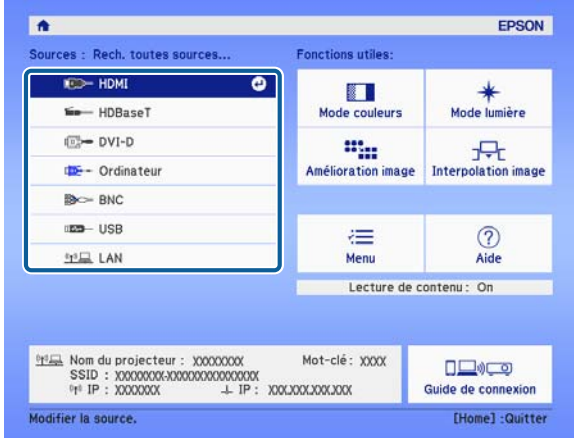

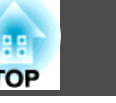

## **Réglage du volume**

Vous pouvez régler le volume du son sur le port Audio Out à l'aide d'une des méthodes suivantes.

- Appuyez sur le bouton [Volume] de la télécommande pour régler le volume.
- [<00] augmente le volume.
- [a] réduit le volume.

#### Télécommande

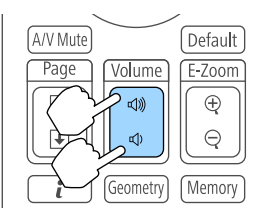

• Réglez le volume dans le menu Configuration. s **Réglage** - **Volume** p.[153](#page-152-0)

#### $\bigwedge$  **Attention**

Ne lancez pas une projection avec un volume élevé.

Un volume excessif soudain peu<sup>t</sup> entraîner des problèmes auditifs. Réduisez toujours le volume avant l'extinction pour pouvoir l'augmenter progressivement lors de la mise en marche suivante.

# **Régler les Images projetées <sup>67</sup>**

## **Correction de la distorsion de l'image projetée**

Vous pouvez corriger la distorsion trapézoïdale des images projetées de l'une des manières suivantes.

• H/V-Keystone

Cette fonction perme<sup>t</sup> de corriger la distorsion dans le sens vertical et horizontal, séparément.

s ["H/V-Keystone"](#page-67-0) p.<sup>68</sup>

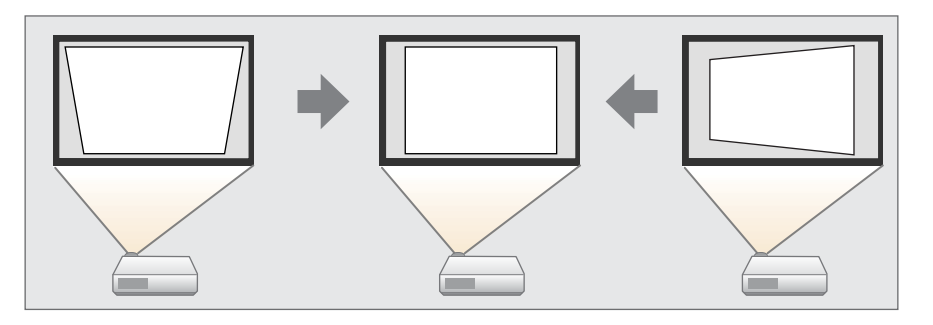

• Quick Corner

Permet de corriger les quatre coins de manière indépendante.

C ["Quick](#page-68-0) Corner" p.69

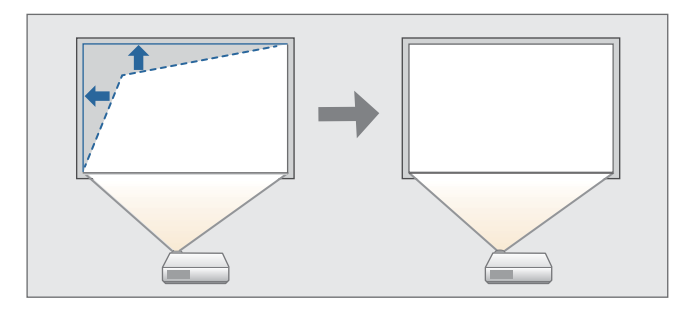

• Surface courbe

Permet de corriger la distorsion qui survient lors de la projection sur une surface courbe et de régler le degré d'extension et de contraction.

Surface courbe" p.70

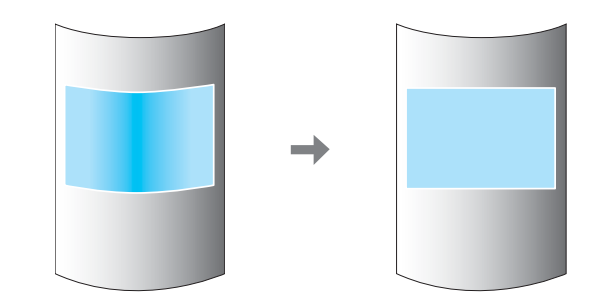

• Mur d'angle

Cela vous perme<sup>t</sup> de corriger la distorsion qu<sup>i</sup> survient lors de la projection sur une surface avec des angles droits, tel qu'un pilier carré ou le coin d'une pièce, et de régler le degré d'extension et de contraction.

s "Mur [d'angle"](#page-73-0) p.<sup>74</sup>

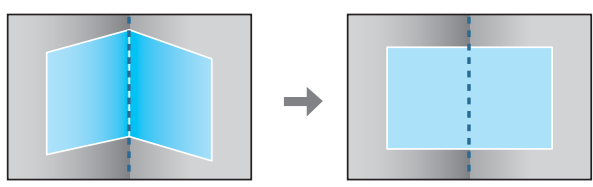

• Correction du point

Permet de corriger une légère distorsion qu<sup>i</sup> se produit partiellement ou d'ajuster la position de l'image dans une zone de superposition lors de la projection à partir de plusieurs projecteurs.

s ["Correction](#page-77-0) du point" p.<sup>78</sup>

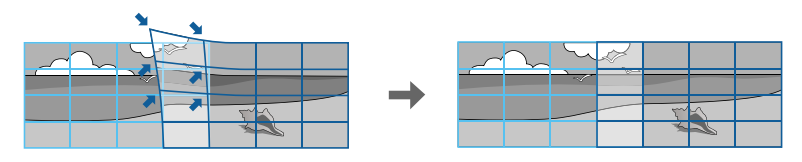

<span id="page-67-0"></span>

- En appuyant sur le bouton [Geometry] de la télécommande ou sur le bouton [ $\Box$ ] un écran de sélection de la méthode de réglage s'affiche.
- Si vous souhaitez ré-ajuster la position de la projection et ainsi de suite, ou si vous souhaitez annuler temporairement l'état de correction, réglez **Corr. géométrique** sur **Off**. Même réglé sur **Off**, les valeurs de correction sont enregistrées.
- s **Réglage Corr. géométrique** p.[153](#page-152-0)
- Vous pouvez enregistrer les paramètres de correction géométrique à l'aide de **Mémoire** dans **Corr. géométrique**, et les charger si nécessaire.
	- **Sand The ["Fonction](#page-116-0) mémoire" p.117**

#### **H/V-Keystone**

Cette fonction perme<sup>t</sup> de corriger la distorsion dans le sens vertical et horizontal, séparément.

Utilisez ce qu<sup>i</sup> suit pour vérifier la plage de réglages de l'image.

s ["H/V-Keystone"](#page-275-0) p.<sup>276</sup>

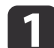

Appuyez sur le bouton [Menu] pendant la projection.

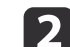

**d** 

Sélectionnez **Corr. géométrique** dans **Réglage**.

- l 3 Sélectionnez **H/V-Keystone**, puis appuyez sur le bouton [J. "Le réglage change. L'image peu<sup>t</sup> être distordue." s'affiche, appuyez à nouveau sur le bouton  $[\triangleleft]$ .
	- Sélectionnez la méthode de correction à l'aide des boutons  $[$   $\blacktriangle$ ]  $[\nabla]$ , puis utilisez les boutons  $[\nabla]$  pour procéder aux corrections.

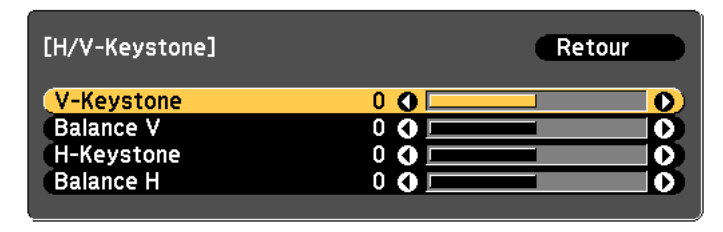

[Esc]:Retour [◆]:Sélection [◆]:Aiuster [Menu]:Quitt. [Default] :Réinit.

e

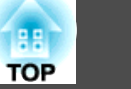

<span id="page-68-0"></span>Corrigez la distorsion trapézoïdale en utilisant **V-Keystone** et **H-Keystone**.

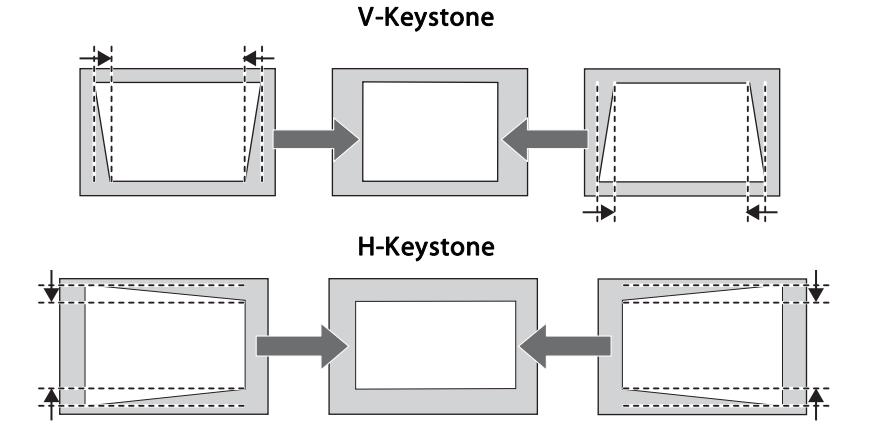

Si le format d'image est incorrect, réglez l'équilibre en utilisant **Balance V** et **Balance H**.

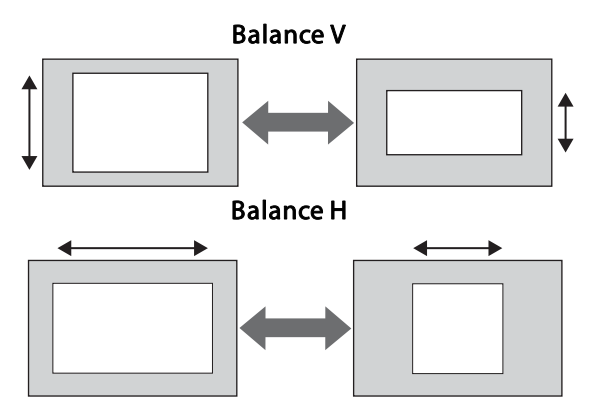

aL'image peu<sup>t</sup> être réduite si vous corrigez la distorsion trapézoïdale.

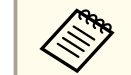

Vous pouvez combiner cela à d'autres méthodes de correction.

#### **Quick Corner**

Cette fonction vous permet de corriger les quatre coins de l'image projetée séparément.

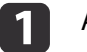

Appuyez sur le bouton [Menu] pendant la projection.

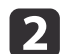

 $\boxed{3}$ 

Sélectionnez **Corr. géométrique** dans **Réglage**.

 Choisissez **Quick Corner**, puis appuyez sur le bouton [ ]. "Le réglage change. L'image peut être distordue." <sup>s</sup>'affiche, appuyez à nouveau sur le bouton  $[\bigcup$ .

| 4|

Sélectionnez le coin que vous souhaitez ajuster à l'aide des boutons  $[ \bullet ]$ ,  $[ \bullet ]$ ,  $[ \bullet ]$  et  $[ \bullet ]$ , puis appuyez sur le bouton  $[\blacktriangleleft]$ .

<span id="page-69-0"></span>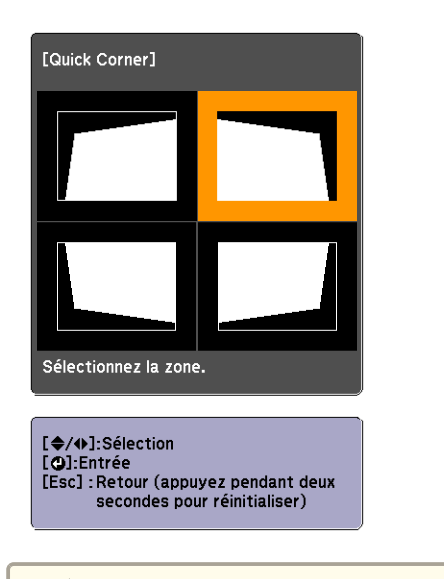

aSi vous maintenez le bouton [Esc] enfoncé pendant au moins deux secondes, l'écran de confirmation de la réinitialisation s'affiche.

Sélectionnez **Oui** pour réinitialiser le résultat des corrections Quick Corner.

l 5

Corrigez la position du coin à l'aide des boutons  $[$   $\blacktriangle$ ],  $[$   $\blacktriangledown$ ],  $[$   $\blacktriangle$ ] et [ ].

Lorsque vous appuyez sur le bouton  $[\bigcup]$ , l'écran affiché à l'étape 4 vous permettant de sélectionner la zone à corriger <sup>s</sup>'affiche.

Si le message "Plus de déplacement." apparaît, vous ne pouvez plus régler la forme dans la direction indiquée par le triangle gris.

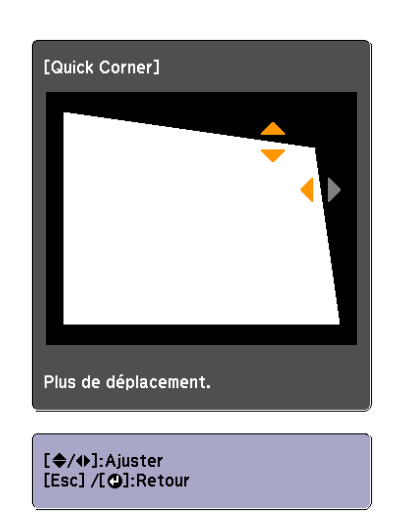

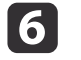

Si nécessaire, répétez les étapes 4 et 5 pour régler les autres coins.

gPour terminer les corrections, appuyez sur le bouton [Menu].

#### **Surface courbe**

Cela vous permet de corriger la distorsion qui survient lors de la projection sur une surface courbe et de régler le degré d'extension et de contraction.

Placez le projecteur directement face à l'écran, objectif tourné vers la position d'origine.

s "Réglage de la position de l'image projetée [\(Réglage](#page-34-0) du décalage de [l'objectif\)"](#page-34-0) p.<sup>35</sup>

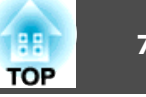

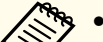

a• Permet de projeter sur une surface en arc du même rayon. •

- Si le niveau de réglage est important, il est possible que la mise au point ne soit pas uniforme, même une fois les réglages apportés.
- Si **Emulation 4K** est activé, un message <sup>s</sup>'affiche. Sélectionnez **Oui** pour désactiver **Emulation 4K**. (EB-L1075U/EB-L1070U/EB-L1065U/ EB-L1060U/EB-L1050U uniquement)
	- s **Image Amélioration image Emulation 4K** p.[149](#page-148-0)

Utilisez ce qu<sup>i</sup> suit pour vérifier la plage de réglages de l'image. Surface courbe" p.276

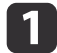

Appuyez sur le bouton [Menu] pendant la projection.

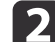

Sélectionnez **Corr. géométrique** dans **Réglage**.

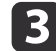

d

Sélectionnez **Surface courbe**, puis appuyez sur le bouton [J.

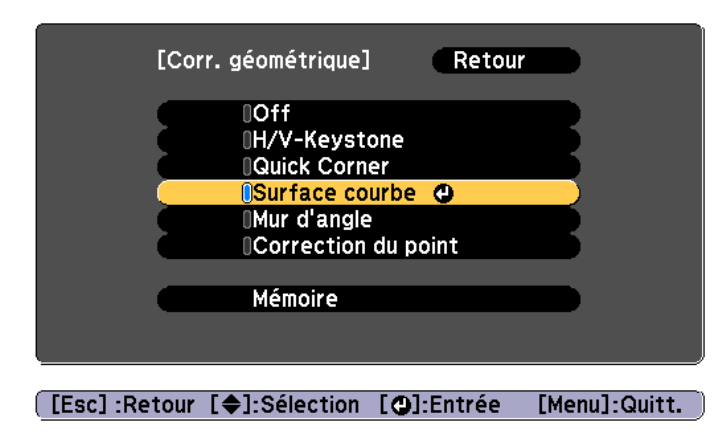

"Le réglage change. L'image peu<sup>t</sup> être distordue." s'affiche, appuyez à nouveau sur le bouton  $[\blacktriangleleft]$ .

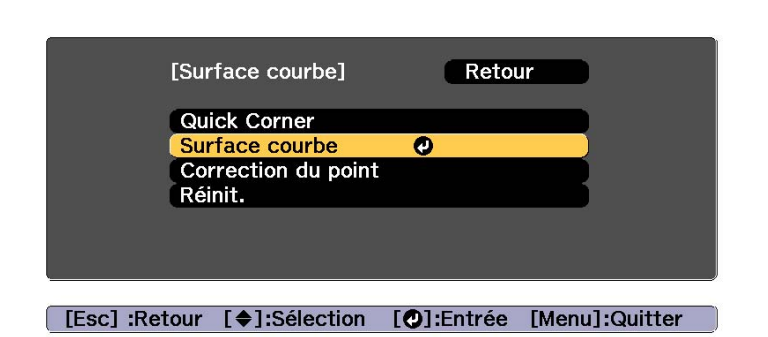

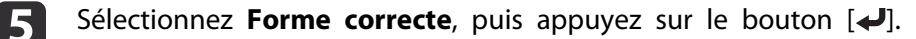

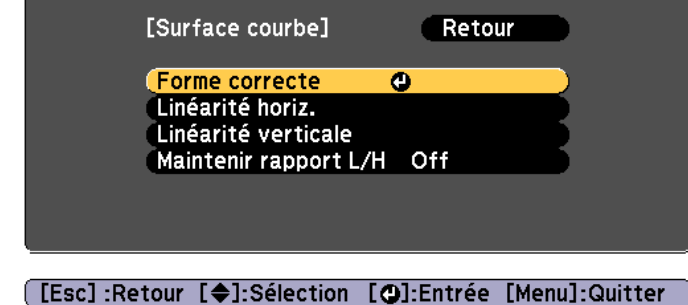

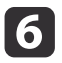

Sélectionnez la zone que vous souhaitez ajuster à l'aide des boutons  $[ \blacktriangle]$ ,  $[ \blacktriangledown]$ ,  $[ \blacktriangle]$  et  $[ \blacktriangleright]$ , puis appuyez sur le bouton  $[ \blacktriangle]$ .

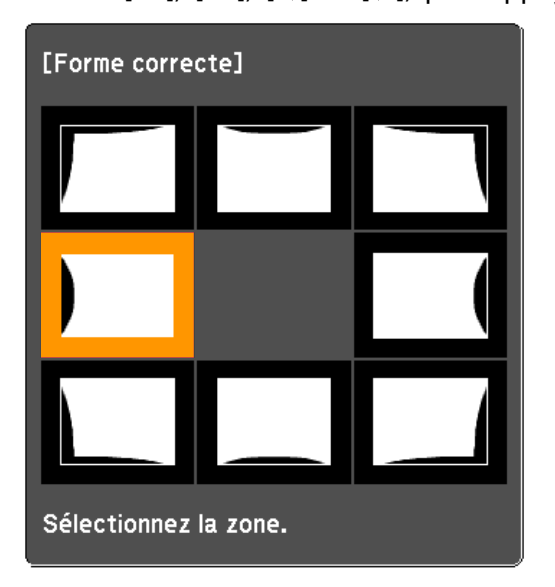

En sélectionnant un coin, vous pouvez ajuster les deux côtés adjacents au coin.

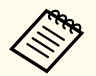

aSi vous maintenez le bouton [Esc] enfoncé pendant au moins deux secondes, l'écran de confirmation de la réinitialisation s'affiche.

Sélectionnez **Oui** pour réinitialiser le résultat de la fonctionnalité Surface courbe.

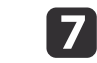

Ajustez la forme à l'aide des boutons  $[$   $\blacktriangle$ ],  $[$   $\blacktriangledown$ ],  $[$   $\blacktriangle$ ] et  $[$   $\rangle$ ].

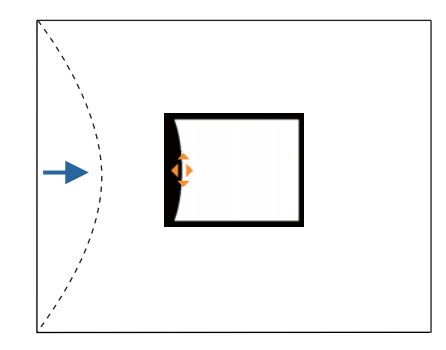

Si le triangle dans la direction de réglage de forme devient gris, comme dans l'écran ci-dessous, cela signifie que vous ne pouvez pas tirer la forme plus loin dans cette direction.

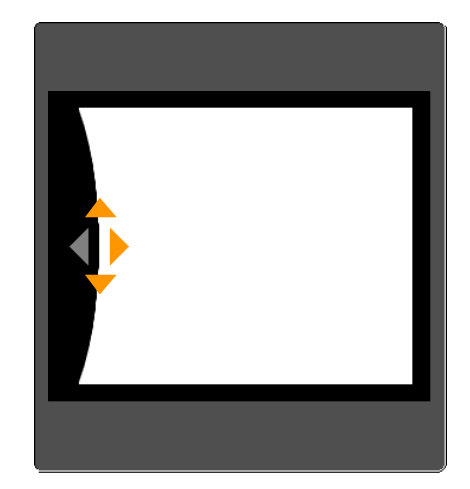

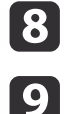

Appuyez sur le bouton [Esc] pour revenir <sup>à</sup> l'écran précédent.

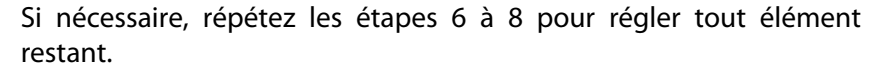

Si l'image <sup>s</sup>'étend ou se contracte, passez à l'étape suivante et réglez la linéarité.

**TOP**
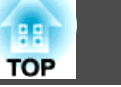

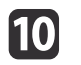

 Appuyez sur le bouton [Esc] pour afficher l'écran de l'étape 5. Sélectionnez **Linéarité horiz.** ou **Linéarité verticale**, puis appuyez sur le bouton  $[\biguplus]$ .

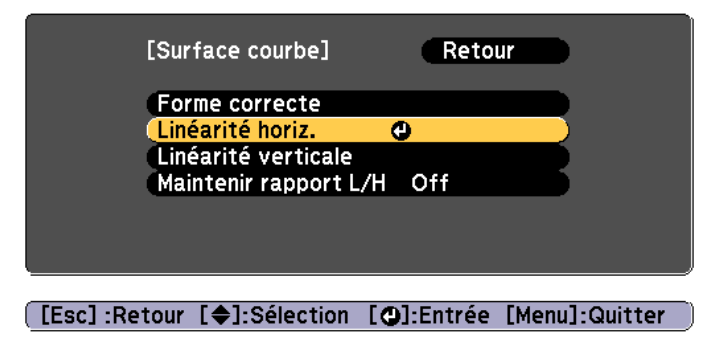

Sélectionnez **Linéarité horiz.** pour régler l'extension ou la contraction horizontale et sélectionnez **Linéarité verticale** pour régler l'extension ou la contraction verticale.

> aPour compenser l'expansion et la contraction tout en préservant les proportions, réglez **Maintenir rappor<sup>t</sup> L/H** sur **On**. Vous ne pourrez peut-être pas effectuer de corrections si vous réglez cette option sur **On** après une correction. Dans ce cas, remettez les corrections à leurs valeurs initiales ou réduisez la quantité de correction, puis réessayez.

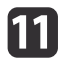

Sélectionnez la ligne standard pour les réglages, puis appuyez sur le bouton  $[\downarrow]$ .

Utilisez les boutons  $\lceil \cdot \cdot \rceil$   $\rceil$   $\cdot \rceil$  lors de la sélection de l'option Linéarité **horiz.** et les boutons  $\left[\right] \right] \right] \right)$  lors de la sélection de l'option **Linéarité verticale**, puis appuyez sur  $[\blacktriangleleft]$ .

La ligne standard sélectionnée clignote en orange et en blanc.

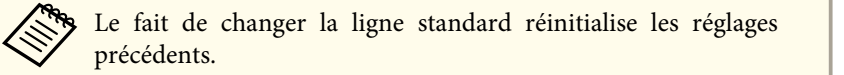

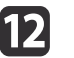

### Réglez la linéarité.

Faites les corrections pour que la distance entre les lignes soit égale.

Lorsque vous appuyez sur le bouton  $\lceil \cdot \cdot \rceil$ 

Lorsque vous sélectionnez **Linéarité** Lorsque vous sélectionnez **Linéarité horiz.**

**verticale**

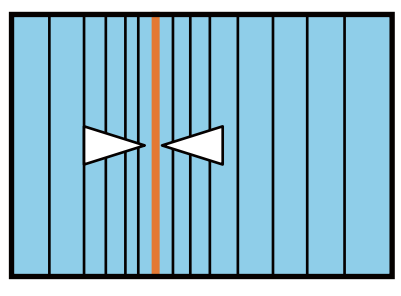

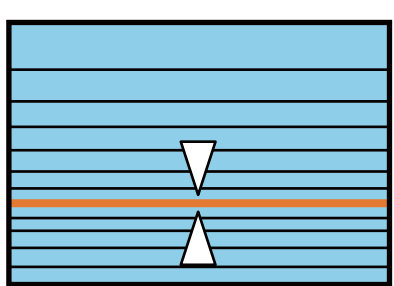

Lorsque vous appuyez sur le bouton  $[\blacktriangleright]$ 

Lorsque vous sélectionnez **Linéarité horiz.**

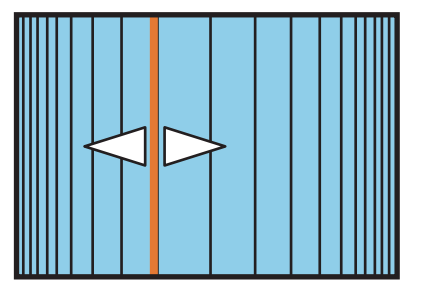

Lorsque vous sélectionnez **Linéarité verticale**

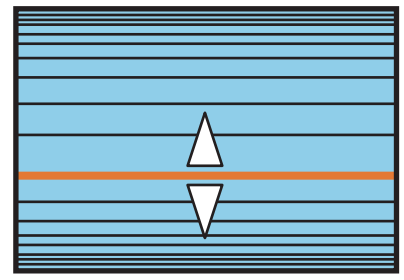

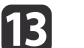

Pour terminer les corrections, appuyez sur le bouton [Menu].

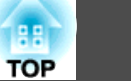

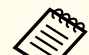

aVous pouvez affiner les résultats corrigés. Utilisez **Quick Corner** pour régler l'image, puis utiliser **Correction du point** pour un réglage <sup>p</sup>lus fin. Sélectionnez **Quick Corner** ou **Correction du point** sur l'écran de l'étape 4.

- **The ["Quick](#page-68-0) Corner" p.69**
- s ["Correction](#page-77-0) du point" p.<sup>78</sup>

### **Mur d'angle**

Cela vous permet de corriger la distorsion qui survient lors de la projection sur une surface avec des angles droits, tel qu'un pilier carré ou le coin d'une pièce, et de régler le degré d'extension et de contraction.

Placez le projecteur directement face à l'écran, objectif tourné vers la position d'origine.

s "Réglage de la position de l'image projetée [\(Réglage](#page-34-0) du décalage de [l'objectif\)"](#page-34-0) p.<sup>35</sup>

- Permet la projection sur une surface à angle droit.
	- Si le niveau de réglage est important, il est possible que la mise au point ne soit pas uniforme, même une fois les réglages apportés.
	- Si **Emulation 4K** est activé, un message <sup>s</sup>'affiche. Sélectionnez **Oui** pour désactiver **Emulation 4K**. (EB-L1075U/EB-L1070U/EB-L1065U/ EB-L1060U/EB-L1050U uniquement)
		- s **Image Amélioration image Emulation 4K** p.[149](#page-148-0)
	- Ceci <sup>n</sup>'est pas disponible sur les modèles ELPLX01/ELPLX01W.

Utilisez ce qu<sup>i</sup> suit pour vérifier la plage de réglages de l'image. s "Mur [d'angle"](#page-282-0) p.<sup>283</sup>

- a
- Appuyez sur le bouton [Menu] pendant la projection.

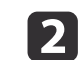

Sélectionnez **Corr. géométrique** dans **Réglage**.

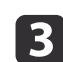

Sélectionnez Mur d'angle, puis appuyez sur le bouton [+].

d

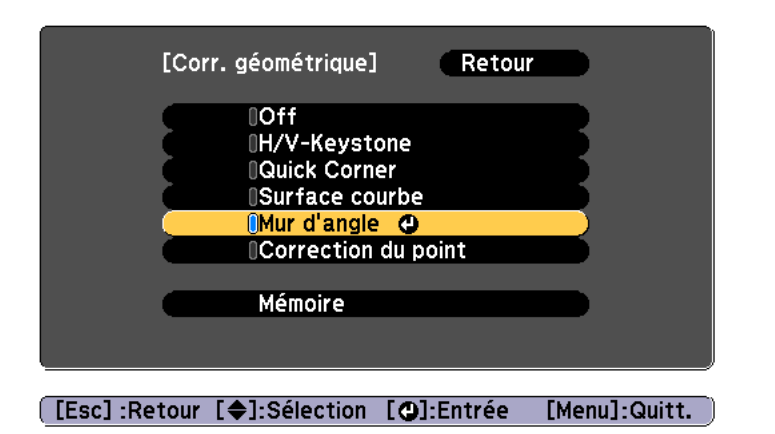

Sélectionnez Type d'angle, puis appuyez sur le bouton [J]. 151 [Mur d'angle] Retour **Type d'angle OAngle horizontal** Forme correcte Linéarité [[Esc]:Retour [♦]:Sélection [○]:Entrée [Menu]:Quitt.

"Le réglage change. L'image peu<sup>t</sup> être distordue." s'affiche, appuyez à nouveau sur le bouton  $[\blacktriangleleft]$ .

Sélectionnez **Mur d'angle**, puis appuyez sur le bouton [ $\bigcup$ ].

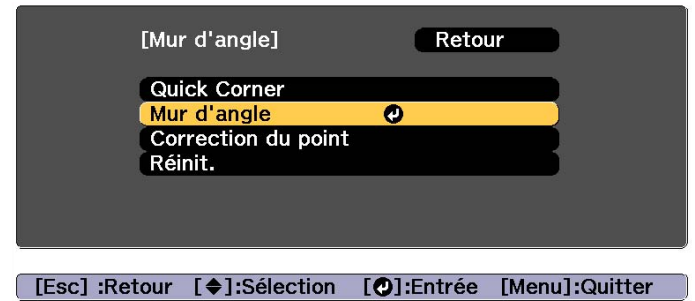

### **Régler les Images projetées <sup>76</sup>**

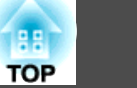

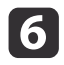

En fonction de la zone projection, sélectionnez **Angle horizontal** ou **Angle vertical**, puis appuyez sur le bouton [J.

Lorsque les surfaces sont alignées horizontalement : Sélectionnez **Angle horizontal**.

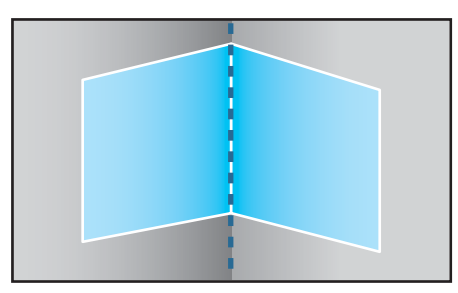

Lorsque les surfaces sont alignées verticalement : Sélectionnez **Angle vertical**.

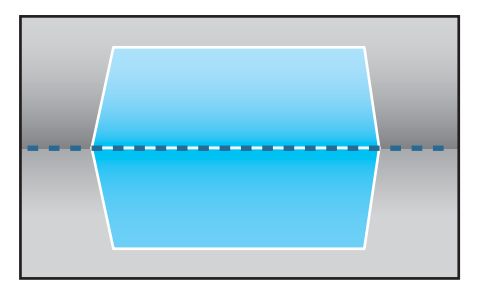

Nous utilisons maintenant l'option **Angle horizontal** en guise d'exemple pour expliquer la procédure.

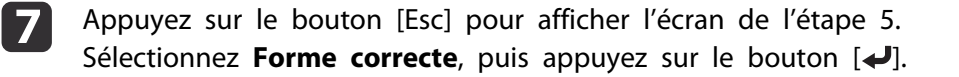

 $\overline{8}$ 

 Réglez la position du projecteur et le décalage de l'objectif de manière <sup>à</sup> ce que la ligne au centre de l'écran correspond au coin (le point où les deux surfaces se rencontrent).

s ["Réglage](#page-34-0) de la position de l'image projetée (Réglage du décalage de [l'objectif\)"](#page-34-0) p.<sup>35</sup>

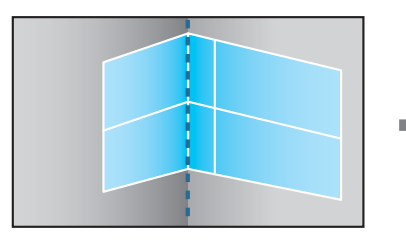

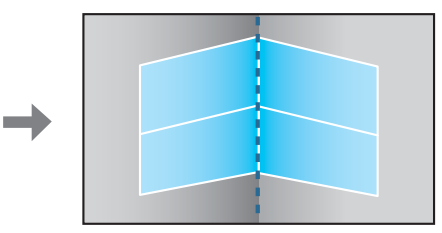

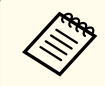

Vous pouvez afficher ou masquer l'image et la grille à chaque fois que vous appuyez sur le bouton  $[ \bigdownarrow ]$ .

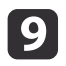

Sélectionnez la zone que vous souhaitez ajuster à l'aide des boutons  $[ \blacktriangle]$ ,  $[ \blacktriangledown]$ ,  $[ \blacktriangle]$  et  $[ \blacktriangleright]$ , puis appuyez sur le bouton  $[ \blacktriangle]$ .

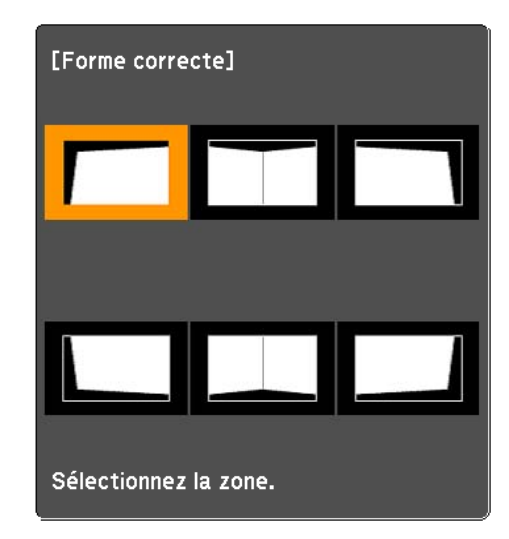

Conseils pour le réglage

Lorsque vous sélectionnez **Angle horizontal** :

Réglez la zone supérieure en vous appuyan<sup>t</sup> sur le point le plus bas (indiqué par la flèche  $\bullet$ ).

Réglez la zone inférieure en vous appuyant sur le point le plus haut (indiqué par la flèche  $\Theta$ ).

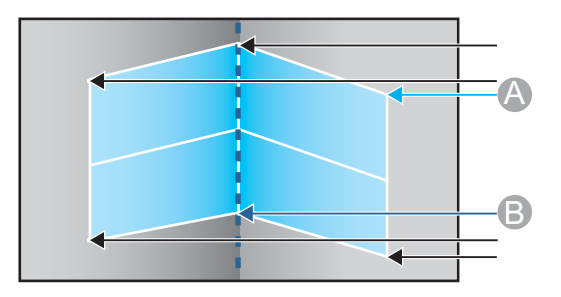

Lorsque vous sélectionnez **Angle vertical** :

Réglez la gauche et la droite en vous appuyan<sup>t</sup> sur le point le plus proche de la ligne verticale au centre de l'écran.

aSi vous maintenez le bouton [Esc] enfoncé pendant au moins deux secondes, l'écran de confirmation de la réinitialisation s'affiche.

Sélectionnez **Oui** pour réinitialiser le résultat de la fonctionnalité **Mur d'angle**.

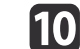

Appuyez sur les boutons  $[\triangle][\blacktriangledown][\triangle][\blacktriangleright]$  pour ajuster la forme.

Si le message "Plus de déplacement." apparaît, vous ne pouvez plus régler la forme dans la direction indiquée par le triangle gris.

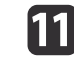

Si nécessaire, répétez les étapes <sup>9</sup> <sup>à</sup> <sup>10</sup> pour régler les autres parties.

Si l'image <sup>s</sup>'étend ou se contracte, passez à l'étape suivante et réglez la linéarité.

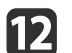

Appuyez sur le bouton [Esc] pour afficher l'écran de l'étape 4.<br>Sélectionnez **Linéarité**, puis appuyez sur le bouton [J.].

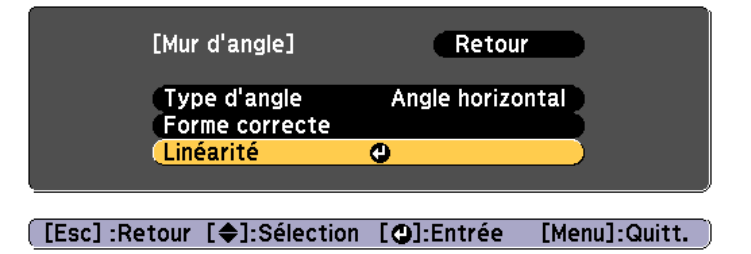

**TOP** 

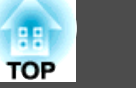

<span id="page-77-0"></span>**13** Appuyez sur les boutons [  $\parallel$  ][  $\parallel$  ]pour ajuster la linéarité.

Faites les corrections pour que la distance entre les lignes soit égale. Lorsque vous appuyez sur le bouton  $\lceil \cdot \cdot \rceil$ 

Lorsque vous sélectionnez **Angle horizontal**

Lorsque vous sélectionnez **Angle vertical**

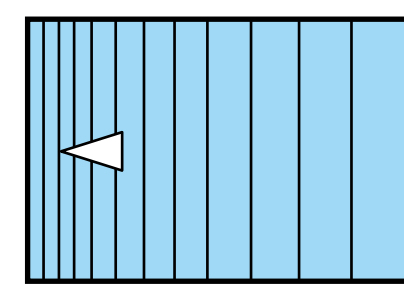

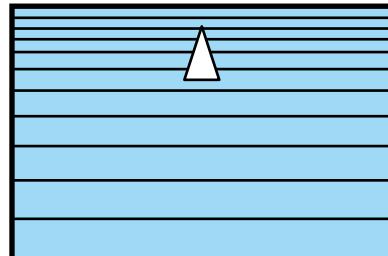

Lorsque vous appuyez sur le bouton  $[\,\blacktriangleright\,]$ 

Lorsque vous sélectionnez **Angle horizontal**

Lorsque vous sélectionnez **Angle vertical**

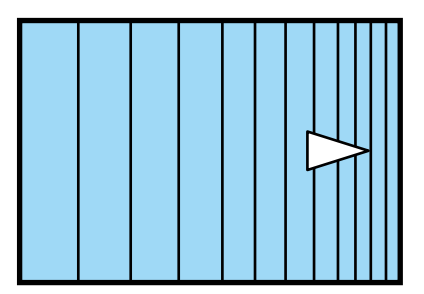

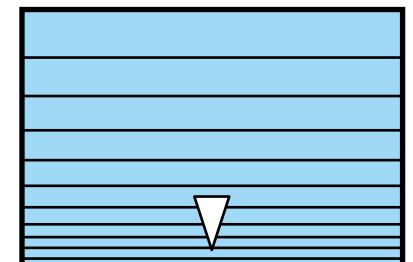

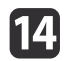

Pour terminer les corrections, appuyez sur le bouton [Menu].

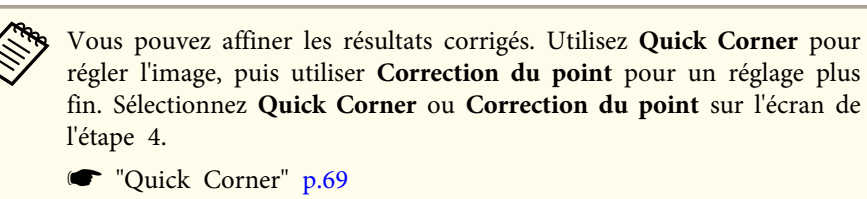

s "Correction du point" p.<sup>78</sup>

### **Correction du point**

Divise l'image projetée par la grille et corrige la distorsion en déplaçant le point d'intersection d'un bord à l'autre et de haut en bas.

- a• Vous pouvez effectuer des corrections par incréments de 0,5 <sup>p</sup>ixel dans toutes les directions dans les <sup>p</sup>lages suivantes. EB-L1075U/EB-L1070U/EB-L1065U/EB-L1060U/EB-L1050U : Vertical et horizontal jusqu'à un maximum de <sup>32</sup> pixels. EB-L1070W/EB-L1060W/EB-L1070 : Vertical et horizontal jusqu'à un maximum de <sup>20</sup> pixels.
	- Si **Emulation 4K** est activé, un message <sup>s</sup>'affiche. Sélectionnez **Oui** pour désactiver **Emulation 4K**. (EB-L1075U/EB-L1070U/EB-L1065U/ EB-L1060U/EB-L1050U uniquement)
		- s **Image Amélioration image Emulation 4K** p.[149](#page-148-0)

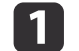

2

Appuyez sur le bouton [Menu] pendant la projection.

Sélectionnez **Corr. géométrique** dans **Réglage**.

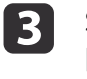

Sélectionnez **Correction du point**, puis appuyez sur le bouton  $\begin{bmatrix} \downarrow \end{bmatrix}$ .

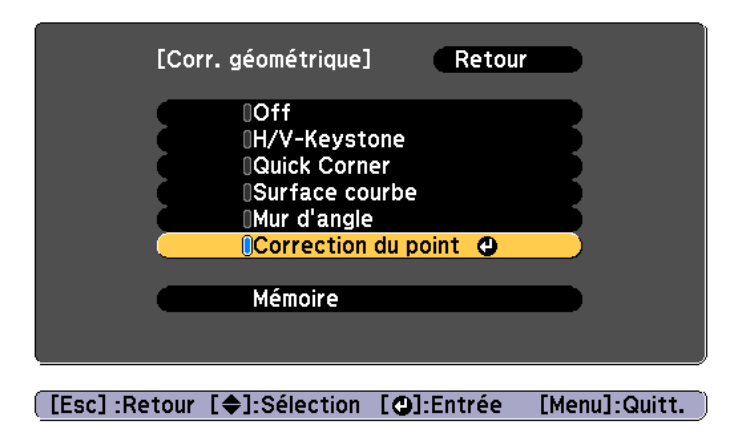

"Le réglage change. L'image peu<sup>t</sup> être distordue." s'affiche, appuyez à nouveau sur le bouton  $[\blacktriangleleft]$ .

 Sélectionnez **Correction du point**, puis appuyez sur le bouton  $[\blacktriangleleft]$ .

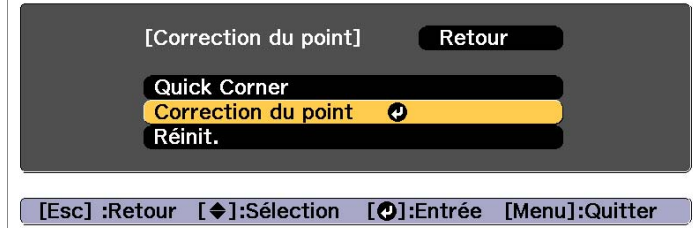

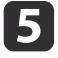

d

 Sélectionnez **Correction du point**, puis appuyez sur le bouton  $[\blacktriangleleft]$ .

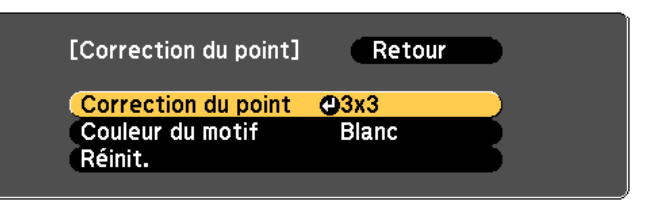

#### ([Esc]:Retour [♦]:Sélection [●]:Entrée [Menu]:Quitt.

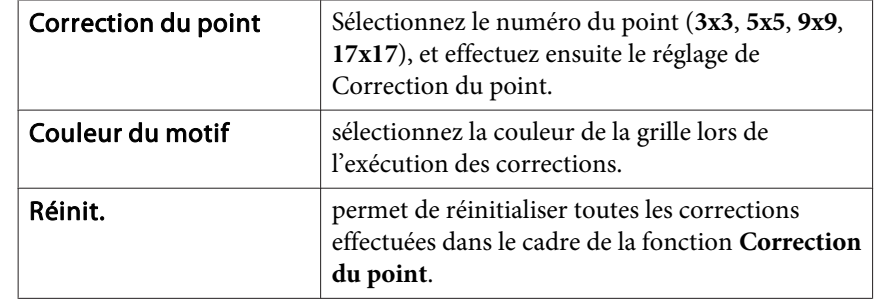

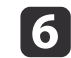

Sélectionnez le numéro du point (3x3, 5x5, 9x9 ou 17x17), et appuyez ensuite sur le bouton [↓].

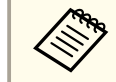

Si vous réduisez le nombre de points pendant la correction, les corrections à la position sans point sont réinitialisées.

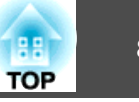

- g
- Placez-vous sur le point que vous souhaitez corriger à l'aide des boutons  $[ \bullet ]$ ,  $[ \bullet ]$ ,  $[ \bullet ]$  et  $[ \bullet ]$ , puis appuyez sur le bouton  $[ \bullet ]$ .

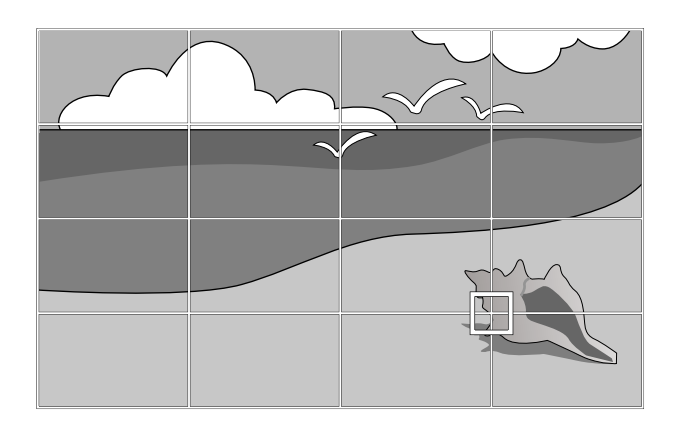

**h** 

i

Procédez à la correction de la distorsion à l'aide des boutons  $[$   $\blacktriangle$ ],  $[\nabla], [\nabla]$  et  $[\nabla]$ .

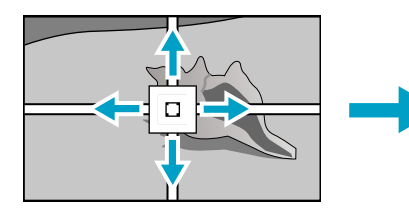

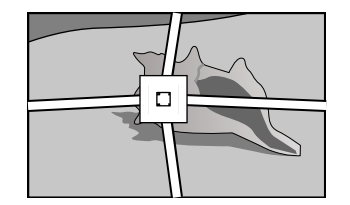

Pour continuer à corriger un autre point, appuyez sur le bouton [Esc] pour revenir à l'écran précédent, puis répétez les étapes 7 et 8.

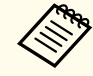

Vous pouvez afficher ou masquer l'image et la grille à chaque fois que vous appuyez sur le bouton  $[ \bigstar ]$ .

Pour terminer les corrections, appuyez sur le bouton [Menu].

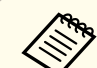

aVous pouvez affiner les résultats corrigés. Sélectionnez **Quick Corner**<sup>à</sup> l'écran en étape <sup>4</sup> pour régler l'inclinaison de l'image.

**The ["Quick](#page-68-0) Corner" p.69** 

### **Sélection de la qualité de projection (sélection du Mode couleurs)**

Vous pouvez obtenir aisément une qualité d'image optimale en choisissant le réglage correspondant le mieux à l'environnement dans lequel la projection est effectuée. La luminosité de l'image varie en fonction du mode sélectionné.

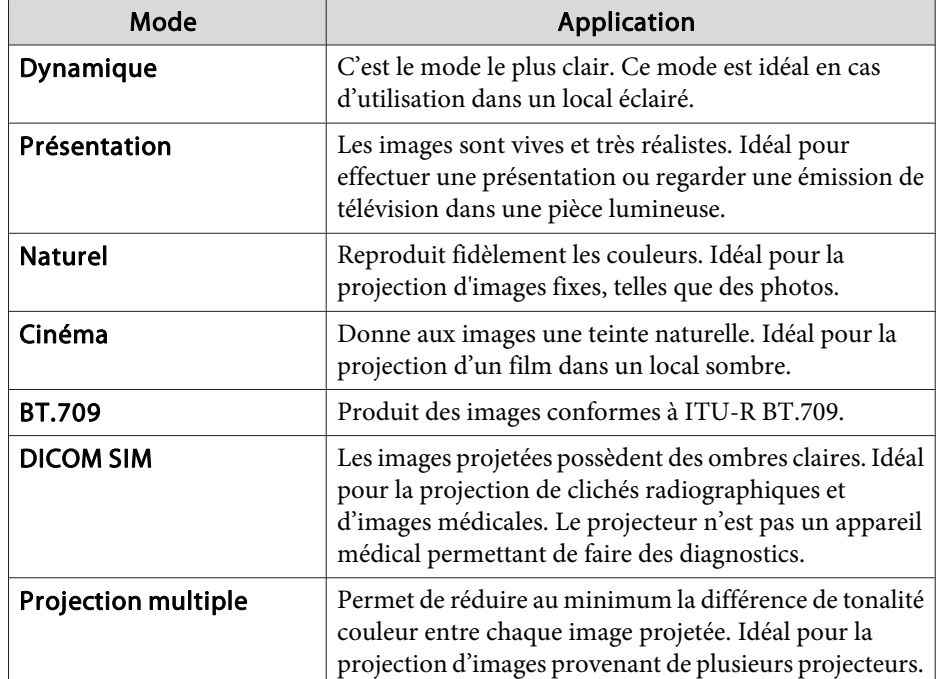

À chaque pression sur le bouton [Color Mode], le Mode couleurs change et le nom du Mode couleurs <sup>s</sup>'affiche à l'écran.

Télécommande

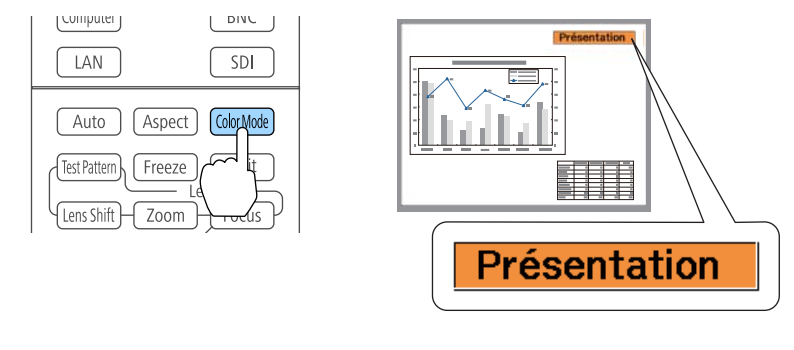

Vous pouvez régler le Mode couleurs dans le menu Configuration. s **Image** - **Mode couleurs** p.[149](#page-148-0)

### **Réglage de la luminosité**

Réglez la luminosité de la source de lumière.

- $\blacksquare$
- Appuyez sur le bouton [Menu] pendant la projection.

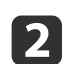

 $\blacksquare$ 

Sélectionnez **Param. de luminosité** dans **Réglage**.

Sélectionnez Mode lumière, puis appuyez sur le bouton [J].

d

Sélectionnez l'élément que vous souhaitez ajuster, puis appuyez sur le bouton  $[\Box]$ .

**Normal** : Sélectionnez cela si vous ne souhaitez pas réduire la luminosité. Cela permet d'obtenir un temps de fonctionnement de la source lumineuse d'environ 20 000 heures.

**Moyen** : le bruit du ventilateur est plus fort que lorsque le mode **Calme** est sélectionné, sans diminuer pour autant la luminosité. Cela définit la luminosité sur <sup>85</sup> % Cela perme<sup>t</sup> d'obtenir un temps de fonctionnement de la source lumineuse d'environ 20 000 heures.

**Calme** : Sélectionnez cela si le bruit du ventilateur vous dérange. Cela définit la luminosité sur <sup>70</sup> % Cela perme<sup>t</sup> d'obtenir un temps de fonctionnement de la source lumineuse d'environ 20 000 heures.

**Étendu** : Sélectionnez cette option pour prolonger la durée de vie de la source de lumière. Cela définit la luminosité sur 70 % Cela permet d'obtenir un temps de fonctionnement de la source lumineuse d'environ 30 000 heures.

**Personnalisé** : Sélectionnez cette option pour définir le **Niveau de luminosité** manuellement. Si **Personnalisé** est sélectionné, **Mode constant** est disponible.

- $\overline{\mathbf{5}}$  Lorsque **Mode lumière** est défini sur **Personnalisé**, sélectionnez **Niveau de luminosité**, puis utilisez les boutons [ ][ ] pour régler la luminosité.
	-

l 6

Pour maintenir une luminosité fixe, sélectionnez **Mode constant**, et réglez-le sur **On**.

- a• Lorsque **Mode constant** est réglé sur **On**, vous ne pouvez pas modifier les paramètres de **Mode lumière** et **Niveau de luminosité**. Lorsque vous souhaitez modifier ces paramètres, réglez **Mode constant** sur **Off**.
- Lorsque **Mode constant** est réglé sur **Off**, la valeur de **Niveau de luminosité** change en fonction de l'état actuel de la source lumineuse.
- Il peu<sup>t</sup> y avoir une marge d'erreur dans le **Niveau de luminosité**.
- Lorsque le projecteur est utilisé en continu pendant plus de <sup>24</sup> heures, ou lorsque l'arrêt direct est utilisé régulièrement, réglez **Calibrage lumière** en utilisant la fonction de programmation. Si l'option n'est pas définie, la fonction Mode constant ne fonctionne pas. Vous pouvez également effectuer des réglages depuis le menu Configuration.
	- **S** "Fonction de p[lanification"](#page-118-0) p.119
	- s **Réinit. Calibrage lumière** p.[173](#page-172-0)

#### **Guide pour Restant estimé**

Lorsque **Mode constant** est réglé sur **On**, le Restant estimé s'affiche. Restant estimé indique la durée pendant laquelle le mode constant peu<sup>t</sup> être maintenu.

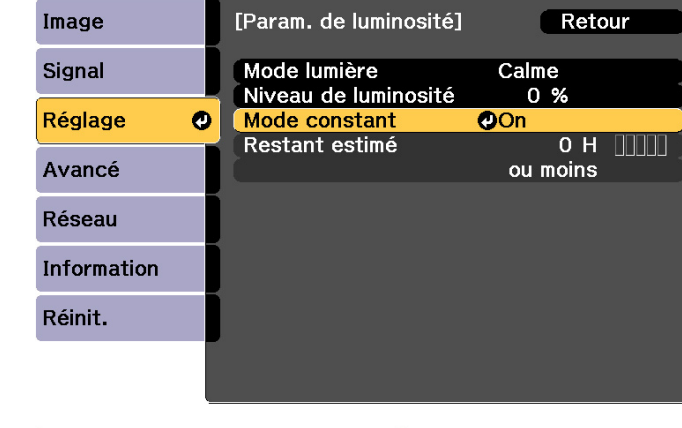

[Esc] :Retour [♦]:Sélection [⊙]:Entrée [Menu]:Quitter

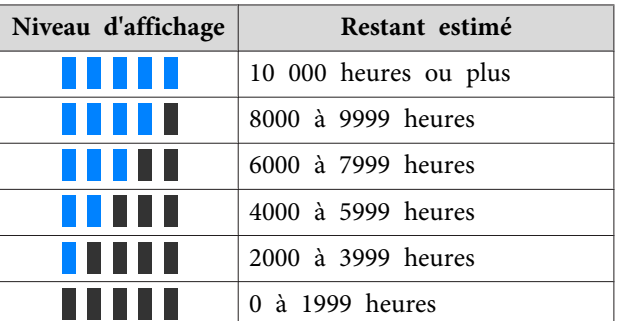

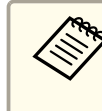

aLa durée affichée <sup>à</sup> l'écran <sup>n</sup>'est qu'un guide. <sup>30</sup> <sup>000</sup> heures ou <sup>p</sup>lus <sup>s</sup>'affiche par unités de <sup>10</sup> 000, les valeurs entre <sup>29</sup> <sup>999</sup> et <sup>2000</sup> heures <sup>s</sup>'affichent par unité de 1000, et celles de <sup>1999</sup> et moins par unités de 100.

### **Relation entre Niveau de luminosité et la durée de fonctionnementde la source lumineuse**

Ce qu<sup>i</sup> suit illustre la relation entre Niveau de luminosité et la durée de fonctionnement de la source de lumière.

**TOP** 

#### **Lorsque Mode constant est réglé sur Off**

: Durée de fonctionnement approximative de la source lumineuse jusqu'à ce que sa luminosité soit réduite de moitié

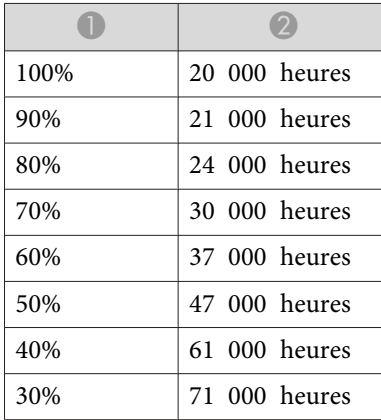

#### **Lorsque Mode constant est réglé sur On**

: Niveau de luminosité

 : Durée approximative pendant laquelle le mode constant de la source lumineuse peu<sup>t</sup> être maintenu

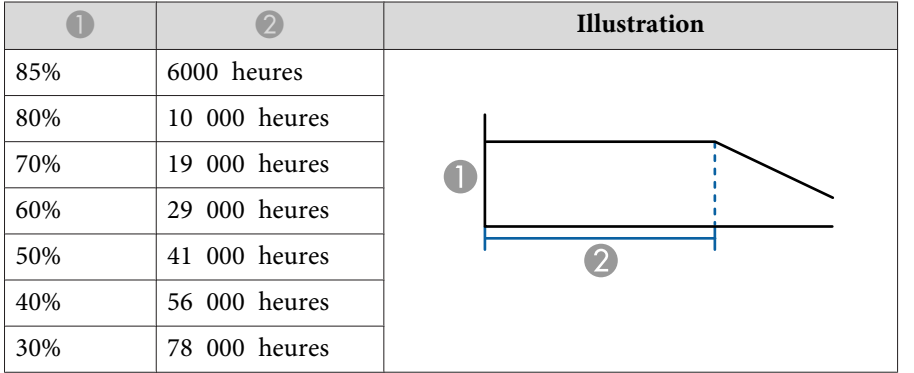

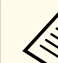

a• Il <sup>s</sup>'agit d'un guide approximatif uniquement, il peu<sup>t</sup> varier en fonction de l'utilisation du projecteur et de l'environnement.

- Les durées ci-dessus sont des heures cibles standard en cas d'utilisation en continu du projecteur sans modifier les paramètres **Niveau de luminosité** et **Mode constant**. Elles ne sont pas garanties.
- Il <sup>s</sup>'agit d'un guide approximatif uniquement, il peu<sup>t</sup> varier en fonction de l'utilisation du projecteur et de l'environnement. Vous autre peut-être à remplacer les pièces internes plus tôt que la durée de fonctionnement estimée de la source de lumière.
- Lorsque **Mode constant** est réglé sur**On** et la durée constante approximative <sup>a</sup> été dépassée, vous ne pouvez peut-être pas définir une valeur élevée pour **Niveau de luminosité**.

**TOP** 

### **Régler les Images projetées <sup>84</sup>**

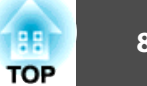

### **Régler la quantité de lumière de l'image projetée**

En réglant automatiquement la luminance par rappor<sup>t</sup> à la luminosité de l'image affichée, il vous perme<sup>t</sup> de profiter d'images riches et profondes. Vous pouvez également régler la source de lumière pour qu'elle <sup>s</sup>'éteigne automatiquement.

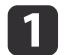

 $\boxed{2}$ 

d

Appuyez sur le bouton [Menu] pendant la projection.

Sélectionnez **Contrôle lumière** dans **Image**, puis appuyez sur le bouton [ $\Box$ ].

l 3 Sélectionnez **Contrôle lumière**, puis appuyez sur le bouton [+).

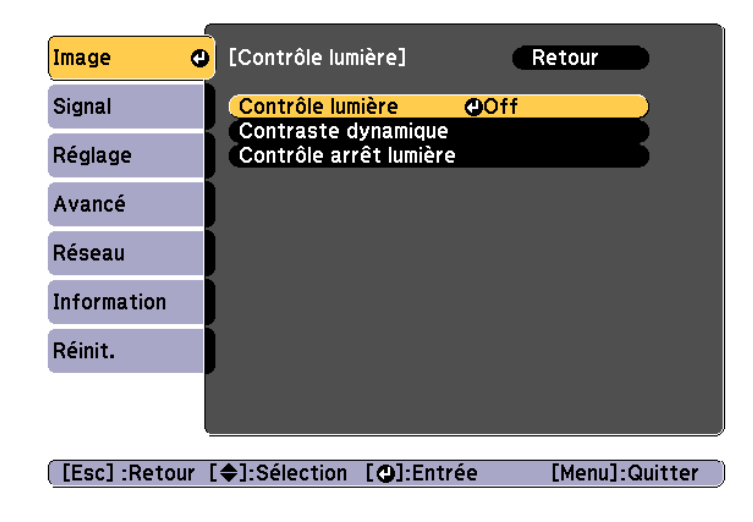

Sélectionnez le fonctionnement de la source de lumière selon le signal d'image, puis appuyez sur le bouton  $\Box$ .

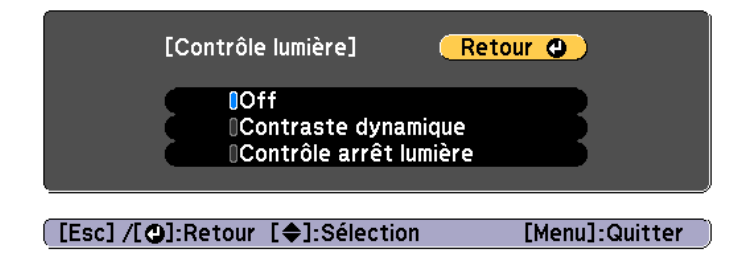

- **Off** : Sélectionnez ceci si vous ne voulez pas contrôler la source de lumière.
- **Contraste dynamique** : Ajuster automatiquement la quantité de lumière lors de la projection en fonction de la luminosité de l'image.
- **Contrôle arrêt lumière** : Éteint automatiquement la lumière après que la durée définie s'est écoulée au niveau vidéo spécifié.
- Appuyez sur le bouton [Esc] pour revenir <sup>à</sup> l'écran précédent.
- l 6 Si vous avez sélectionné **Contraste dynamique**<sup>à</sup> l'étape 4, effectuez les réglages suivants dans **Contraste dynamique**.
	- **Temps de réponse** : Sélectionnez **Haute vitesse** pour ajuster la quantité de lumière dès que la scène change.
	- **Niveau Noir** : Réglez le niveau de noir lorsque le niveau de luminosité du signal d'image est zéro. Lorsque vous sélectionnez **0%**, la source de lumière s'éteint.
		-

**b** 

g

- Si vous avez sélectionné **Contrôle arrêt lumière**<sup>à</sup> l'étape 4, effectuez les réglages suivants dans **Contrôle arrêt lumière**.
- **Niv sign arrêt lumière** : Réglez le niveau de luminosité du signal vidéo contrôlé. Après s'être éteint automatiquement une fois le niveau d'image spécifié dépassé, il s'allume immédiatement.
- **Minuteur arrêt lumière** : Réglez la durée avant d'éteindre automatiquement la source de lumière.

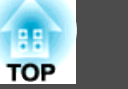

<span id="page-84-0"></span>l 8

Appuyez sur le bouton [Menu] pour terminer le réglage.

### **Modification du rapport L/H de l'image projetée**

Vous pouvez modifier le Rapport d'aspect de l'image projetée pour l'adapter au type, au ratio hauteur/largeur et à la résolution des signaux d'entrée.

Les rapports hauteur/largeur disponibles varient en fonction de l'option Format d'écran sélectionnée.

- a• Réglez l'option **Format d'écran** avant de modifier le rapport hauteur/ largeur.
	- s ["Réglages](#page-32-0) de l'écran" p.<sup>33</sup>
	- Ceci ne peu<sup>t</sup> pas être modifié lorsque **Mode mise à échelle** est réglé sur **Affichage zoom**.
		- s **Signal Mise à l'échelle Mode mise à échelle** p.[151](#page-150-0)

### **Méthodes de modification**

À chaque pression sur le bouton [Aspect] de la télécommande, le nom du rappor<sup>t</sup> L/H <sup>s</sup>'affiche à l'écran et le rappor<sup>t</sup> L/H change.

#### Télécommande

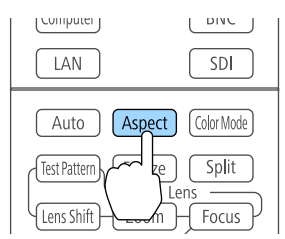

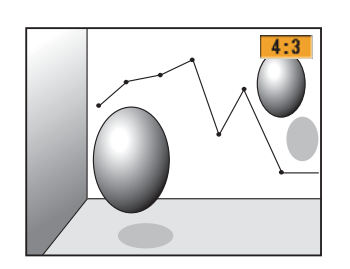

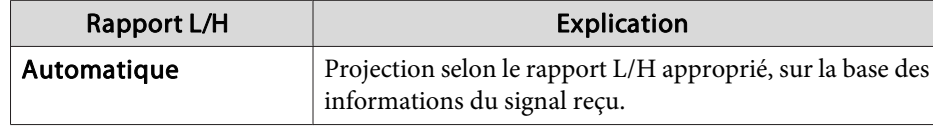

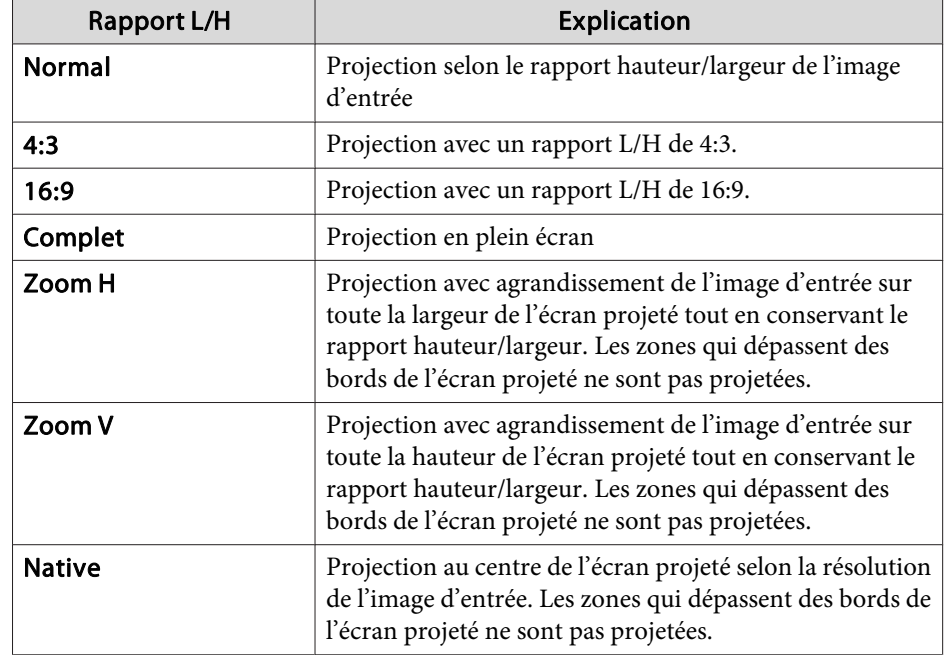

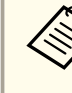

a• Les rapports d'aspect disponibles diffèrent en fonction du signal d'entrée de l'appareil connecté.

- Vous pouvez également régler le rappor<sup>t</sup> hauteur/largeur dans le menu Configuration.
	- s **Signal Aspect** p.[151](#page-150-0)
- Si des parties d'une image d'ordinateur sont manquantes, réglez le paramètre **Résolution** sur **Large** ou **Normal** dans le menu Configuration, en fonction de la résolution de l'ordinateur.
	- **Signal** Résolution p.[151](#page-150-0)

### **Régler les Images projetées boule de la communité de la communité de la communité de la communité de la communité de la communité de la communité de la communité de la communité de la communité de la communité de la com**

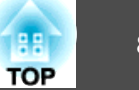

### **Réglage de l'image**

### **Réglage de la Teinte, de la Saturation et de la Luminosité**

Vous pouvez régler la **Teinte**, la **Saturation** (vivacité) et la **Luminosité** des six axes <sup>R</sup> (rouge), G (vert), <sup>B</sup> (bleu), C (cyan), <sup>M</sup> (magenta) et Y (jaune) selon vos préférences.

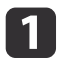

Appuyez sur le bouton [Menu] pendant la projection.

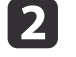

Sélectionnez **Avancé** dans **Image**, puis appuyez sur le bouton [ $\bigcup$ ].

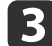

l 5

Choisissez **RGBCMY**, puis appuyez sur le bouton  $[\triangleleft]$ .

**d** Utilisez sur les boutons [ $\blacktriangle$ ][ $\blacktriangledown$ ] pour sélectionner la couleur que vous souhaitez ajuster, puis appuyez sur le bouton $[\blacktriangle]$ .

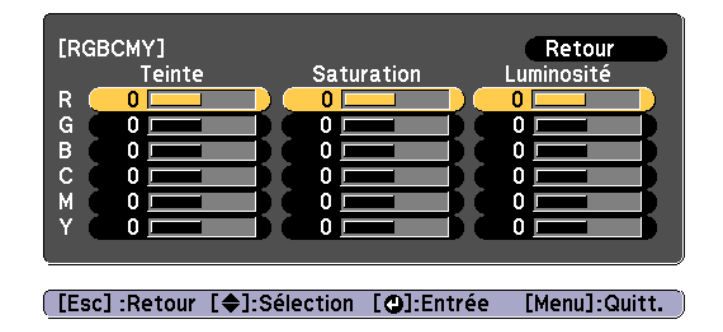

Utilisez les boutons  $[\triangle][\blacktriangledown]$  pour sélectionner l'élément, puis effectuez les réglages à l'aide des boutons  $[\triangle][\blacktriangleright]$ .

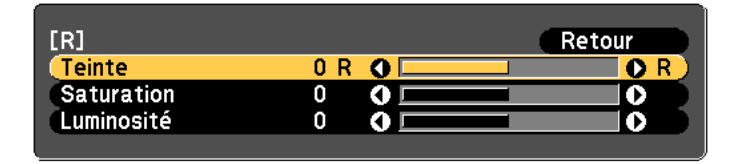

[Esc]:Retour [♦]:Sélection [♦]:Aiuster [Menu]:Quitt. [Default] : Réinit. [O]: Passer au fond

L'écran de réglage change à chaque fois que vous appuyez sur le bouton  $[\blacktriangleleft]$ .

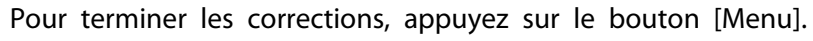

### **Réglage du Gamma**

Vous pouvez régler les différences de luminosité des demi-tons en fonction de l'appareil connecté.

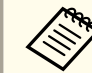

 $6\phantom{1}6$ 

aRéglez en projetant une image fixe. Le gamma ne peu<sup>t</sup> pas être réglé correctement avec les films.

- 
- Appuyez sur le bouton [Menu] pendant la projection.

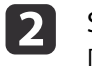

a

Sélectionnez **Avancé** dans **Image**, puis appuyez sur le bouton  $\begin{bmatrix} \downarrow \downarrow \end{bmatrix}$ .

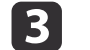

Choisissez **Gamma**, puis appuyez sur le bouton [ $\bigtriangleup$ ].

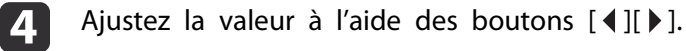

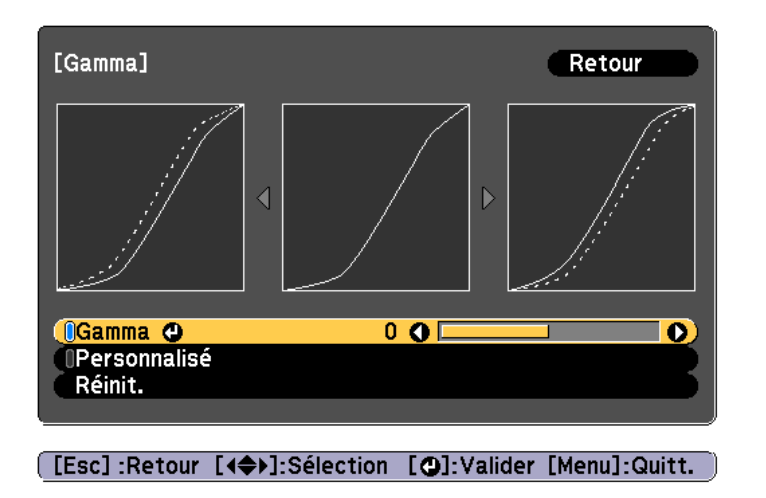

Lorsqu'une valeur plus grande est sélectionnée, les zones foncées des images deviennent plus lumineuses, mais la saturation de couleur des zones plus claires peu<sup>t</sup> être réduite.

Lorsqu'une valeur plus petite est sélectionnée, vous pouvez réduire la luminosité globale de l'image pour rendre l'image plus nette.

Si vous sélectionnez **DICOM SIM** pour **Mode couleurs** dans le menu **Image**, sélectionnez la valeur de réglage en fonction de la taille de projection.

- Si la taille de projection est de <sup>120</sup> pouces maximum, sélectionnez une petite valeur.
- Si la taille de projection est de <sup>120</sup> pouces minimum, sélectionnez une grande valeur.

aDes images médicales peuven<sup>t</sup> ne pas être reproduites correctement selon votre environnement d'installation et les caractéristiques de votre écran.

Pour effectuer des ajustements détaillés, sélectionnez **Personnalisé**, puis appuyez sur le bouton [**4**].

e

6

Utilisez les boutons [1] ] pour sélectionner la teinte que vous souhaitez modifier, puis effectuez les réglages à l'aide des boutons  $[\triangle]$ [  $\blacktriangleright$ ]. Lorsque vous avez terminé les modifications, confirmez avec le bouton  $[\Box]$ .

Si vous utilisez les boutons  $\left[ \triangleleft \right] \right]$  pour sélectionner la teinte que vous souhaitez modifier, l'image clignote et vous pouvez vérifier la zone de teinte de la cible du réglage.

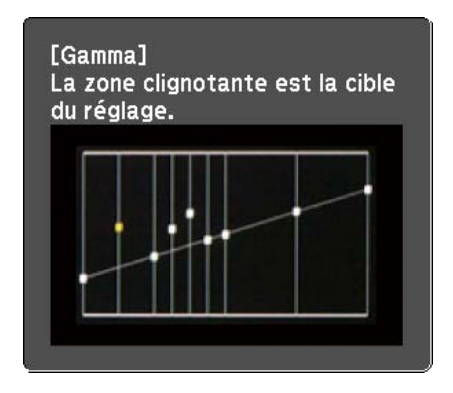

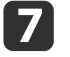

## Lorsque **Souhaitez-vous poursuivre le réglage du paramètre ?** <sup>s</sup>'affiche, sélectionnez **Oui** ou **Non**.

Pour régler une autre teinte, sélectionnez **Oui**, et répétez la procédure depuis l'étape 6.

**TOP** 

### **Régler les Images projetées <sup>88</sup>**

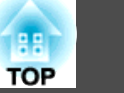

### **Réglage de la résolution d'image (Amélioration image)**

Vous pouvez régler la résolution de l'image avec **Amélioration image** pour reproduire une image claire avec une texture emphatique et un aspec<sup>t</sup> matériel.

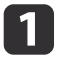

 $\overline{\mathbf{2}}$ 

Appuyez sur le bouton [Menu] pendant la projection.

Sélectionnez **Amélioration image** dans **Image**, puis appuyez sur le bouton  $[\downarrow]$ .

L'écran suivant <sup>s</sup>'affiche.

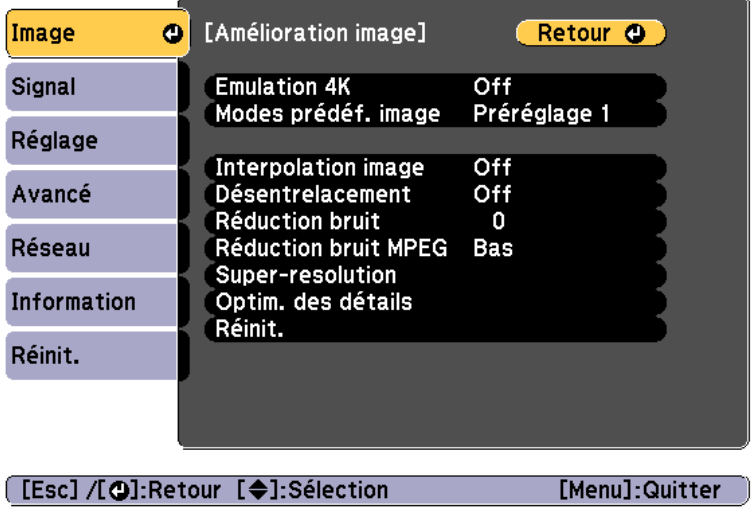

### **Emulation 4K (EB-L1075U/EB-L1070U/EB-L1065U/EB-L1060U/EB-L1050U uniquement)**

L'émulation 4K est une fonction qu<sup>i</sup> projette une image à une résolution doublée en décalant l'image à la diagonale par incréments de 0,5 pixel.

Un signal d'image haute résolution est projeté avec des détails fins.

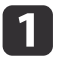

Sélectionnez **Emulation 4K** dans **Amélioration image**, puis appuyez sur le bouton [ $\bigcup$ ].

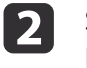

 Sélectionnez une des valeurs suivantes, puis appuyez sur le bouton  $\left[\right. \leftarrow$   $\left.\right. \left.\right]$ 

**Off** : Désactive l'émulation 4K. Si un signal qui dépasse la résolution d'écran de ce projecteur est présent en entrée, l'image <sup>s</sup>'affiche conformément à la résolution d'écran de ce projecteur.

**Full HD** : Si un signal avec une résolution de 1080i/1080p/WUXGA ou plus est utilisé en entrée, l'émulation 4K est activée.

**WUXGA+** : Si un signal avec résolution dépassant WUXGA est présent en entrée, l'émulation 4K est désactivée. Pour projeter un film à haute résolution, vous pouvez projeter une image haute définition en utilisant ce paramètre avec le **Modes prédéf. image**.

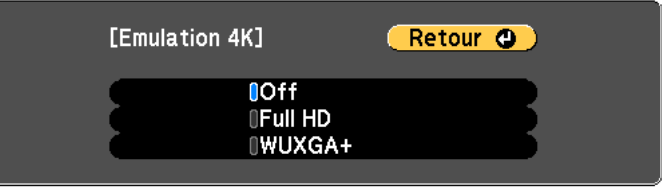

[[Esc] /[O]:Retour [♦]:Sélection [Menu]:Quitter

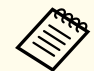

a• Pour projeter depuis <sup>p</sup>lusieurs projecteurs, sélectionnez **Off** pour unifier chaque image.

- **Off** est idéal pour la projection de matériaux de présentation d'ordinateurs et autres.
- Si vous réglez cette valeur sur **Full HD** ou **WUXGA+**, l'état corrigé utilisant la fonction suivante est annulé. Superposition bords, Mise à l'échelle, Surface courbe, Correction du point, Mur d'angle Lorsque **Emulation 4K** est réglé sur **Off**, les paramètres reviennent à l'état précédent.

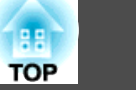

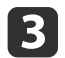

Appuyez sur le bouton [Esc] pour revenir <sup>à</sup> l'écran précédent. **Modes prédéf. image**

Sélectionnez le paramètre optimal selon l'image projetée à partir de cinq préréglages préparés à l'avance.

Les paramètres suivants sont enregistrés dans les préréglages.

**Interpolation image**, **Désentrelacement**, **Réduction bruit**, **Réduction bruit MPEG**, **Super-resolution**, **Optim. des détails**

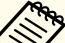

a• Pour minimiser les délais, réglez **Modes prédéf. image** sur **Off**. •

 Si vous réglez **Modes prédéf. image** sur **Off**, vous ne pouvez plus régler les autres éléments de **Amélioration image**.

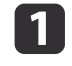

 $\boxed{2}$ 

Sélectionnez **Modes prédéf. image** dans **Amélioration image**, puis appuyez sur le bouton [ ].

Sélectionnez une des valeurs suivantes, puis appuyez sur le bouton  $\bigcup$ .

**Préréglage <sup>1</sup>** à **Préréglage <sup>5</sup>** : Les paramètres enregistrés à l'avance sont appliqués à l'image.

**Off** : Sélectionnez pour désactiver les préréglages.

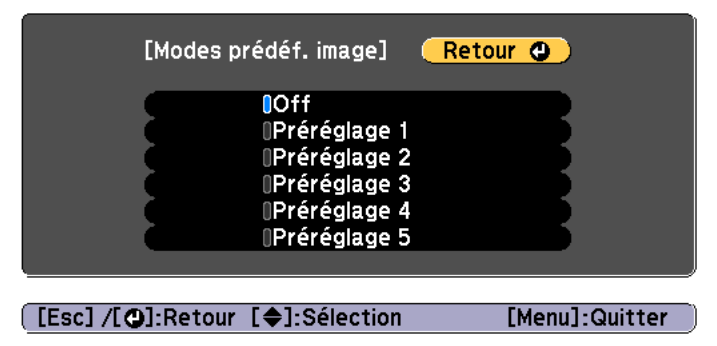

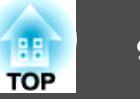

- - a• Après avoir sélectionné **Préréglage <sup>1</sup>** à **Préréglage <sup>5</sup>**, vous pouvez affiner chaque paramètre individuellement. Le réglage après ajustement sera remplacé.
	- Le réglage après ajustement sera remplacé séparément lorsque vous activez ou désactivez **Emulation 4K**.

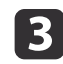

Appuyez sur le bouton [Esc] pour revenir <sup>à</sup> l'écran précédent.

#### **Interpolation image**

L'image actuelle et l'image précédente sont utilisées pour créer des images intermédiaires qui sont interpolées afin de réduire les à-coups. Vous pouvez ainsi corriger les images saccadées, comme les sauts d'images lors de la lecture d'images rapides.

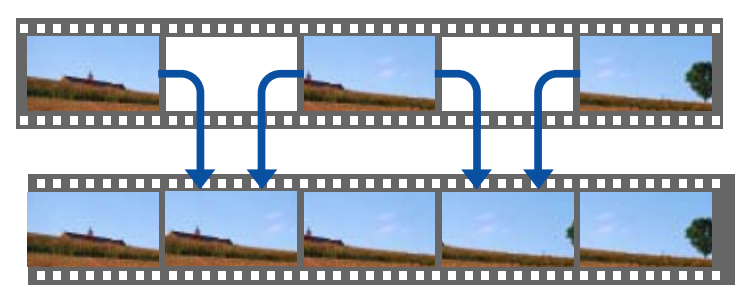

aVous ne pouvez pas paramétrer l'Interpolation image dans les situations suivantes.

- Lorsque **Emulation 4K** est activé
- Lorsqu'un signal avec résolution dépassant WUXGA est présent en entrée
- Lorsque **Aspect** est réglé sur **Zoom <sup>V</sup>**
- Lorsque **Mise à l'échelle** est réglé sur **Automatique** ou **Manuel**
- Lorsque **Superposition bords** est réglé sur **On**.

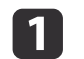

**b** 2

Sélectionnez **Interpolation image** dans **Amélioration image**, puis appuyez sur le bouton  $[\downarrow]$ .

Sélectionnez le niveau de l'interpolation entre **Bas**, **Normal** et **Haut**.

Sélectionnez **Off** si du bruit se produit une fois le réglage effectué.

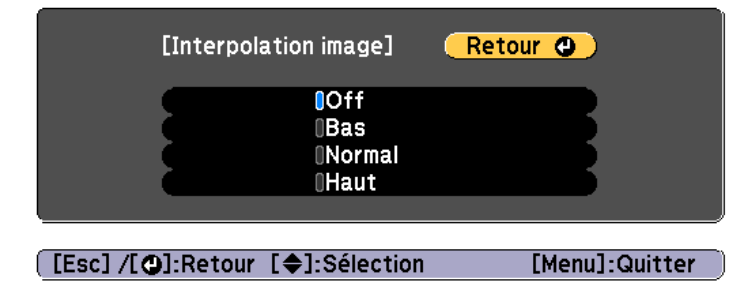

**B** 

Appuyez sur le bouton [Menu] pour terminer le réglage.

### **Réduction bruit**

Vous pouvez adoucir les images anguleuses pour une meilleure qualité d'image lorsque vous utilisez des signaux progressifs ou entrelacés.

Cela est désactivé dans les cas suivants :

- Lorsque **Emulation 4K** est activé
- Lorsqu'un signal avec résolution dépassant WUXGA est présent en entrée

 $\blacksquare$ 

Sélectionnez **Réduction bruit** dans **Amélioration image**, puis appuyez sur le bouton [ $\bigcup$ ].

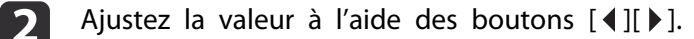

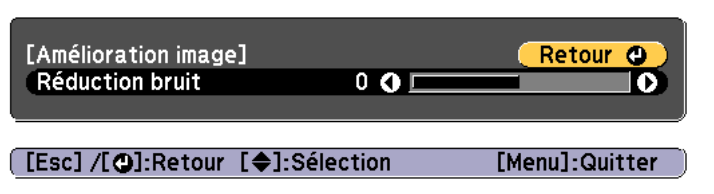

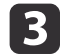

Appuyez sur le bouton [Esc] pour revenir <sup>à</sup> l'écran précédent.

#### **Réduction bruit MPEG**

Vous pouvez réduire le bruit noir et de points qu<sup>i</sup> survient lors de la projection des films MPEG.

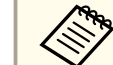

Cela est désactivé dans les cas suivants :

- Lorsque **Emulation 4K** est activé
- Lorsqu'un signal avec résolution dépassant WUXGA est présent en entrée

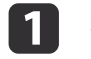

2

Sélectionnez **Réduction bruit MPEG** dans **Amélioration image**, puis appuyez sur le bouton [ $\bigcup$ ].

Sélectionnez un niveau pour réduire le bruit entre **Bas**, **Normal** et **Haut**, puis appuyez sur le bouton [ ].

Si vous sélectionnez **Off**, **Réduction bruit MPEG** est désactivé.

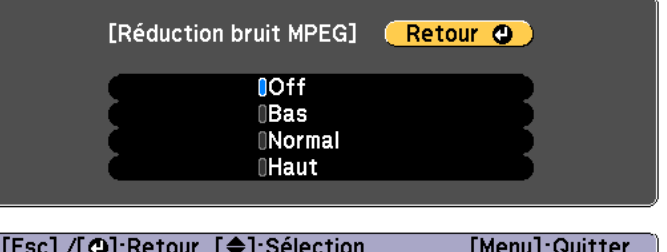

**B** Appuyez sur le bouton [Esc] pour revenir <sup>à</sup> l'écran précédent.

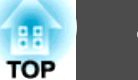

#### **Super-resolution**

Pour afficher une image précise, vous pouvez réduire le flou apparaissant au bord lorsque la résolution du signal d'image est mise à l'échelle et projetée.

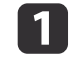

Sélectionnez **Super-resolution** dans **Amélioration image**, puis appuyez sur le bouton  $[\downarrow]$ .

**b** 2 Utilisez les boutons  $[\triangle] [\triangledown]$  pour sélectionner l'élément, puis effectuez les réglages à l'aide des boutons  $[\triangle] [\triangleright]$ .

**Réglage fin lignes** : si ce paramètre est réglé sur une valeur positive, les détails seront optimisés, comme les cheveux ou les motifs d'un tissu.

**Détail focus art.** : si ce paramètre est réglé sur une valeur positive, les contours, l'arrière-plan et les autres parties principales des objets de l'image seront optimisés pour une meilleure visibilité.

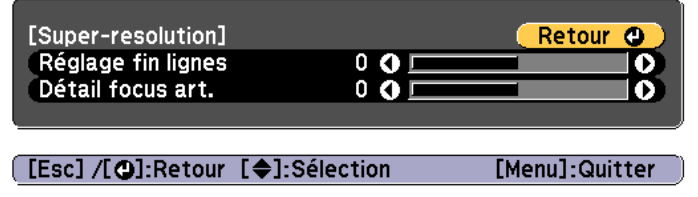

**B** 

Appuyez sur le bouton [Esc] pour revenir <sup>à</sup> l'écran précédent.

### **Optim. des détails**

Vous pouvez améliorer le contraste d'une image dans les zones détaillées pour générer une image avec une texture plus prononcée faisant ressortir le matériau.

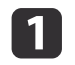

Sélectionnez **Optim. des détails** dans **Amélioration image**, puis appuyez sur le bouton  $[\downarrow]$ .

l 2 Utilisez les boutons [ $\blacktriangle$ ][ $\blacktriangledown$ ] pour sélectionner l'élément, puis effectuez les réglages à l'aide des boutons [ $\blacktriangleleft$ ][ $\blacktriangleright$ ].

**Puissance** : plus la valeur est élevée, plus le contraste est amélioré. **Plage** : plus la valeur est élevée, plus la plage d'optimisation des détails est large.

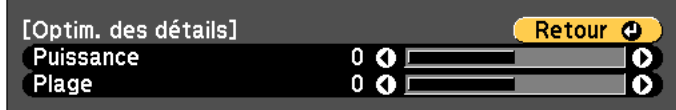

[[Esc] /[○]:Retour [◆]:Sélection [Menu]:Quitter

Selon l'image, vous pouvez constater la présence d'un effet lumineux au niveau des bords entre les couleurs. Si cela vous dérange, choisissez une valeur plus petite.

**B** 

Appuyez sur le bouton [Esc] pour revenir <sup>à</sup> l'écran précédent.

### **Projection d'images en 3D**

Vous pouvez projeter des images en 3D passive lors de l'utilisation de deux projecteurs. Vous devez disposer des accessoires suivants pour projeter et visionner des images en 3D.

**TOP** 

- Polariseur
- Lunettes 3D passives
- Support pour empilage
- Grand écran pour la 3D passive

aCe projecteur organise le sens de projection polarisante du rouge (R), du vert (V) et du bleu (B). Il <sup>n</sup>'est pas nécessaire d'inverser les signaux d'images verts (V) de l'œil gauche et de l'œil droit.

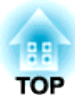

## **Fonctions utiles**

Cette section décrit les fonctions Projection multiple, Split Screen, Mémoire, Planning, et Sécurité.

# <span id="page-94-0"></span>**Fonction de projection multiple <sup>95</sup>**

Vous pouvez configurer jusqu'à <sup>9</sup> projecteurs afin de projeter une image grande et large.

Vous pouvez ajuster la différence de luminosité et de tonalité des couleurs entre chaque image projetée pour créer un écran uniforme.

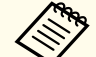

a• Réglez **Emulation 4K** sur **Off**. (EB-L1075U/EB-L1070U/EB-L1065U/ EB-L1060U/EB-L1050U uniquement)

- Les images <sup>n</sup>'étant pas stables immédiatement après la mise sous tension du projecteur, nous vous recommandons de régler la mise au point, le zoom et le décalage d'objectif au moins <sup>20</sup> minutes après le début de la projection.
- Si les valeurs de **Corr. géométrique** sont élevées, l'ajustement de la position de l'image sur des images superposées est difficile.
- La Mire perme<sup>t</sup> d'ajuster l'image projetée sans que l'équipement vidéo soit connecté.
- s ["Affichage](#page-33-0) de la mire" p.<sup>34</sup>
- Vous pouvez faire des ajustements précis si vous projetez une image point par point qu<sup>i</sup> peu<sup>t</sup> être projetée sans être agrandie ou réduite.
- Lorsque **Exéc périodiquement** est réglé sur **On** dans Calibrage lumière, la calibration est effectuée automatiquement et les couleurs ajustées à l'aide de la projection multiple peuven<sup>t</sup> changer. Réglez ceci sur **Off** pour maintenir l'image projetée telle quelle est.
	- s **Réinit. Calibrage lumière Exéc périodiquement** p.[173](#page-172-0)

### **Procédure de réglage**

#### **Préparation préalable**

- (1) Allumez tous les projecteurs.
- (2) Définissez un ID pour tous les projecteurs et toutes les télécommandes.
	- **•** ["Définissez l'ID du projecteur" p.44](#page-43-0)

#### **Régler la position prévue de projection**

- (1) Réglez la position (angle) du projecteur.
	- **s ["Réglages de l'installation" p.32](#page-31-0)**
- (2) Réglez la disposition des images.
	- "Mosaïque" p.95

### **Régler les images projetées**

- (1) Réglez le rapport d'aspect des images.
	- **☞ ["Réglages de l'écran" p.33](#page-32-0)**
	- **•** ["Modification du rapport L/H de l'image projetée" p.85](#page-84-0)
- (2) Réglez le décalage de l'objectif.

 $\blacktriangleright$  ["Réglage de la position de l'image projetée \(Réglage du décalage de](#page-34-0) [l'objectif\)" p.35](#page-34-0)

- (3) Réglez le zoom et la mise au point.
	- **☞** ["Réglage de la taille de l'image" p.38](#page-37-0)
	- Correction de la mise au point" p.39
- (4) Corrigez les petites différences dans les images.
	- Correction du point" p.78
- (5) Réglez les bords des images.
	- Superposition bords" p.96
	- **T** ["Niveau Noir" p.98](#page-97-0)
- (6) Réglez la luminosité et la teinte des images.
	- **S** ["Assortiment couleur" p.102](#page-101-0)
- (7) Sélectionnez les sections des images.
	- **S** ["Afficher une image mise à l'échelle" p.102](#page-101-0)

### **Mosaïque**

Lorsque vous utilisez plusieurs projecteurs pour créer une grande image, attribuez une position de projection à chaque projecteur.

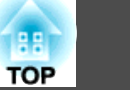

<span id="page-95-0"></span>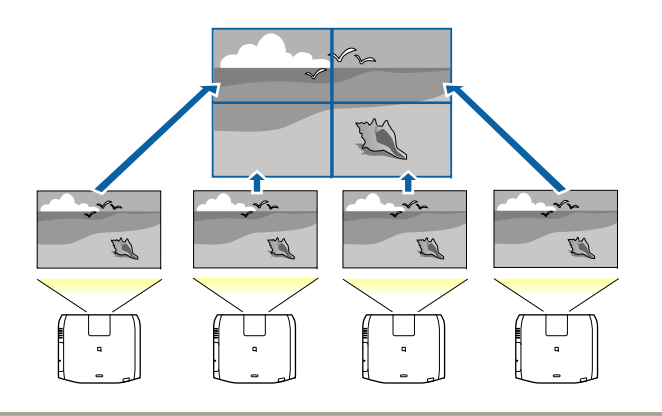

- aAvant de commencer la mosaïque, réglez l'image projetée afin qu'elle soit rectangulaire. Réglez également la taille et la mise au point des images.
	- **s ["Réglage](#page-37-0) de la taille de l'image" p.38**
	- **•** ["Correction](#page-38-0) de la mise au point" p.39
- aAppuyez sur le bouton [Menu] pendant la projection.
- **b** Sélectionnez **Projection multiple** dans **Avancé**, puis appuyez sur le bouton  $[\downarrow]$ .
- l 3 Sélectionnez Mosaïque, puis appuyez sur le bouton [J].
- **d** Sélectionnez **Disposition**, puis appuyez sur le bouton [J.
	- (1) Réglez les nombres de projecteurs dans **Rangée** et **Colonne**.
	- (2) Sélectionnez **Réglage**, puis appuyez sur le bouton  $[\blacktriangle]$ .
- eRépétez les étapes <sup>1</sup> <sup>à</sup> <sup>4</sup> pour chaque projecteur <sup>à</sup> utiliser pour la mosaïque.
- $\bf{6}$
- Sélectionnez **Config. emplacement**, puis appuyez sur le bouton [ $\bigcup$ ].
- (1) Réglez les positions des images projetées dans **Ordre des rangées** et **Ordre des colonnes**.

**Ordre des rangées** : Placez des écrans de haut en bas dans l'ordre **1**, **2**, **3**. **Ordre des colonnes** : Placez des écrans de gauche à droite dans l'ordre **<sup>A</sup>**, **B**, **C**.

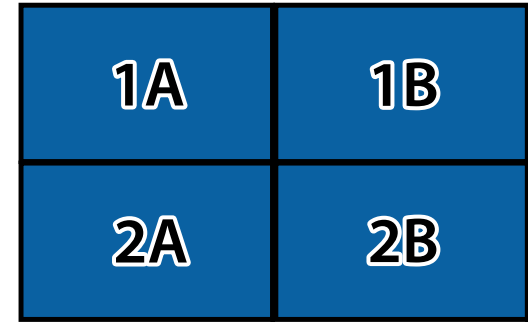

(2) Sélectionnez **Réglage**, puis appuyez sur le bouton  $[\blacktriangle]$ .

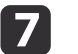

**h** 

- Répétez l'étape <sup>6</sup> pour chaque projecteur.
- Émettez le signal d'image pour afficher l'image.
- s "Détection [automatique](#page-63-0) des signaux d'entrée et modification de l'image projetée [\(Recherche](#page-63-0) de source)" p.<sup>64</sup>

Lorsque la mosaïque est terminée, réglez les écarts de position et la teinte des images projetées.

s"Régler les images [projetées"](#page-94-0) p.<sup>95</sup>

### **Superposition bords**

Vous pouvez régler précisément les zones superposées pour créer un écran uniforme.

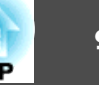

aAvant d'effectuer la superposition des bords pour améliorer la précision des réglages, appuyez sur le bouton [Color Mode] de la télécommande, puis réglez **Mode couleurs** sur **Projection multiple**.

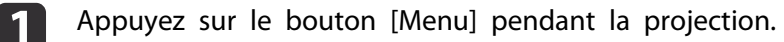

- Sélectionnez **Projection multiple** sous **Avancé**.
- **B** Sélectionnez **Superposition bords**, puis appuyez sur le bouton  $[\bigdownarrow]$ .

L'écran suivant <sup>s</sup>'affiche.

**b**<br> **b** 

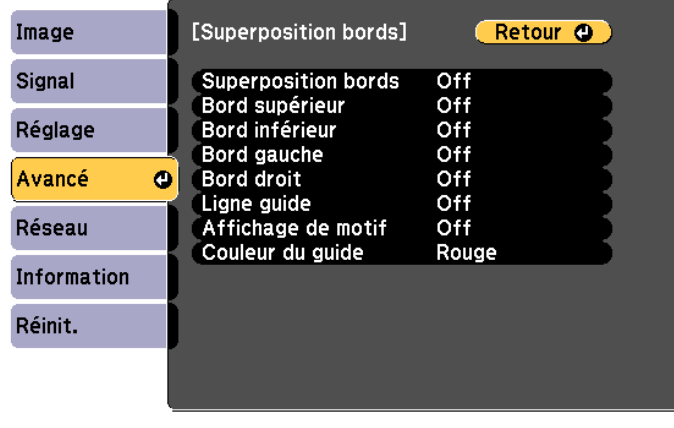

[[Esc] /[O]:Retour [♦]:Sélection

[Menu]:Quitter

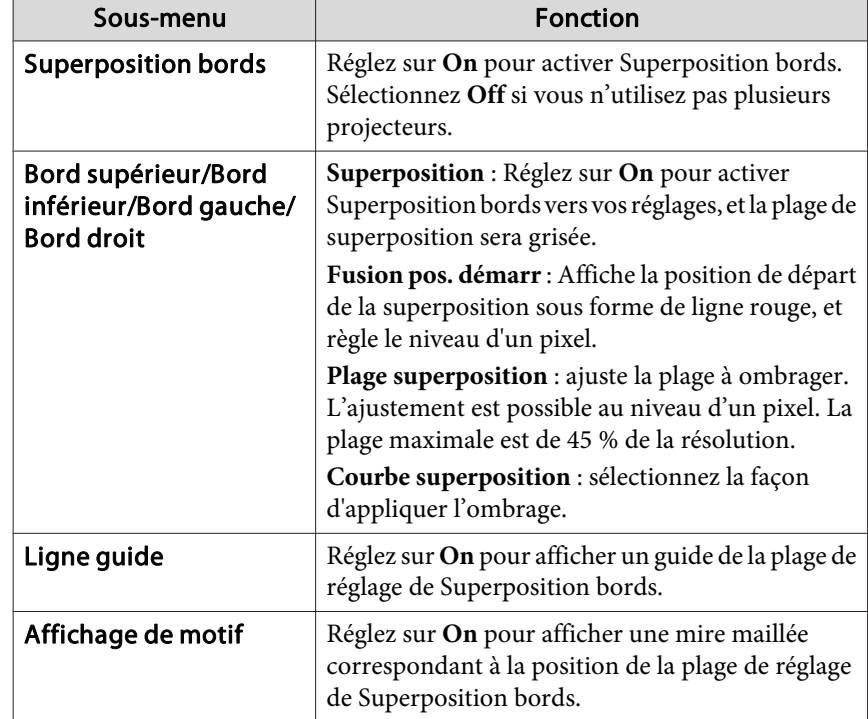

### <span id="page-97-0"></span>**Fonction de projection multiple <sup>98</sup>**

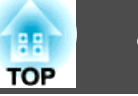

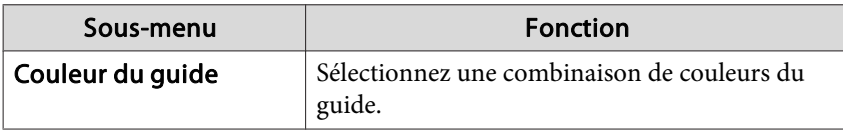

#### Activez la fonction Superposition bords.

- (1) Sélectionnez **Superposition bords**, puis appuyez sur le bouton  $[\Box]$ .
- (2) Choisissez **On**, puis appuyez sur le bouton  $[\Box]$ .
- (3) Appuyez sur le bouton [Esc].

d

e

f

7

#### Réglez **Ligne guide** sur **On**.

- (1) Choisissez **Ligne guide** puis appuyez sur le bouton  $[\triangleleft]$ .
- (2) Choisissez **On**, puis appuyez sur le bouton  $[\Box]$ .
- (3) Appuyez sur le bouton [Esc].

aSi le guide <sup>n</sup>'est pas clair, vous pouvez modifier sa couleur dans **Couleur du guide**.

#### Réglez **Affichage de motif** sur **On**.

- (1) Sélectionnez **Affichage de motif**, puis appuyez sur le bouton  $\lceil \cdot \cdot \cdot \rceil$ .
- (2) Choisissez **On**, puis appuyez sur le bouton  $[\Box]$ .
- (3) Appuyez sur le bouton [Esc].

```
 Réglez Bord supérieur, Bord inférieur, Bord gauche, ou Bord droit en fonction des parties de l'image qui sont superposées.
L'illustration suivante montre la configuration d'un (1) écran comme
exemple.
```
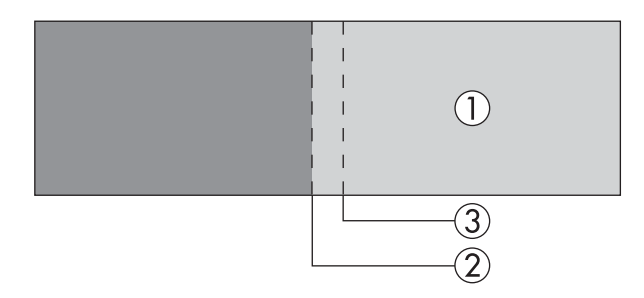

Dans l'exemple ci-dessus, vous devez ajuster le **Bord gauche** car vous pouvez voir des zones superposées sur le côté gauche de l'image (1).

- (1) Sélectionnez **Bord gauche**, puis appuyez sur le bouton  $[\Box]$ .
- (2) Sélectionnez **Superposition**, puis appuyez sur le bouton  $[\Box]$ .
- (3) Choisissez **On**, puis appuyez sur le bouton  $[\Box]$ .
- (4) Appuyez sur le bouton [Esc].
- (5) Dans **Fusion pos. démarr**, alignez la position de départ de la superposition avec le bord (2) de l'image.
- (6) Appuyez sur le bouton [Esc].
- (7) Dans **Plage superposition**, ajustez la plage (3) à ombrager. La valeur est optimale lorsque la plage superposée et le guide sont dans la même position.
- (8) Dans **Courbe superposition**, ajustez la façon d'appliquer l'ombrage.
- (9) Appuyez sur le bouton [Esc].

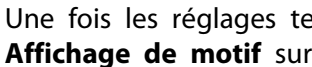

Une fois les réglages terminés, définissez **Ligne guide** et **Affichage de motif** sur **Off** to finish.

### **Niveau Noir**

8

Lors de l'affichage d'une image noire, seules les zones où les images se chevauchent ressortent. La fonction de niveau noir vous perme<sup>t</sup> d'harmoniser la luminosité et la tonalité des zones où les images ne se

### **Fonction de projection multiple <sup>99</sup>**

chevauchent pas e<sup>t</sup> des zones où elles se chevauchent, de manière à ce que les différences soient moins perceptibles.

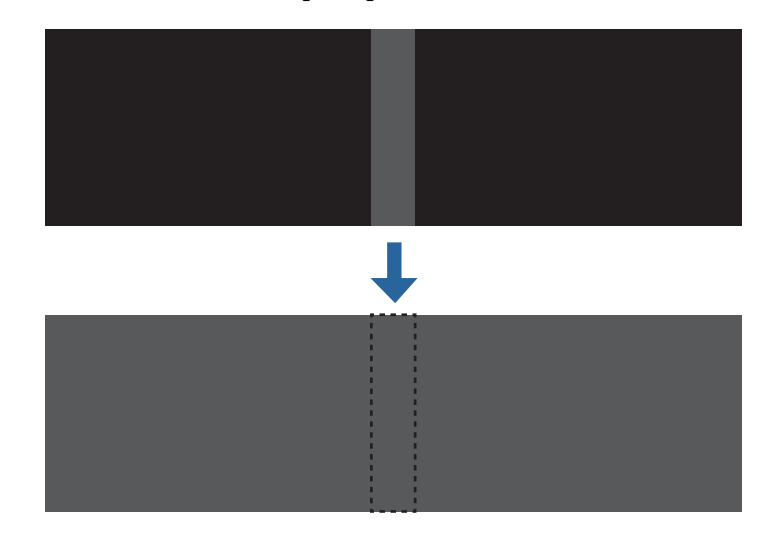

- a• Vous ne pouvez pas régler le Niveau Noir lors de l'affichage d'une mire.
	- Vous ne pourrez peut-être pas procéder correctement aux réglages si la valeur **Corr. géométrique** est élevée.
	- La luminosité et la tonalité peuven<sup>t</sup> varier dans les zones où les images se chevauchent, ainsi que dans d'autres zones, même une fois le réglage du niveau de noir effectué.
	- Si vous modifiez les réglages **Bord supérieur**/**Bord inférieur**/**Bord droit**/**Bord gauche**, l'option Niveau Noir est réinitialisée.
		- s ["Superposition](#page-95-0) bords" p.<sup>96</sup>

a

Sélectionnez **Niveau Noir** dans **Projection multiple**, puis appuyez sur le bouton  $[\cdot]$ .

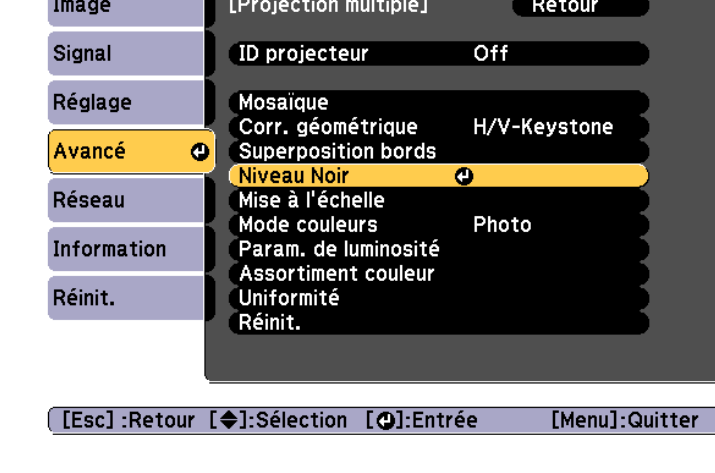

12

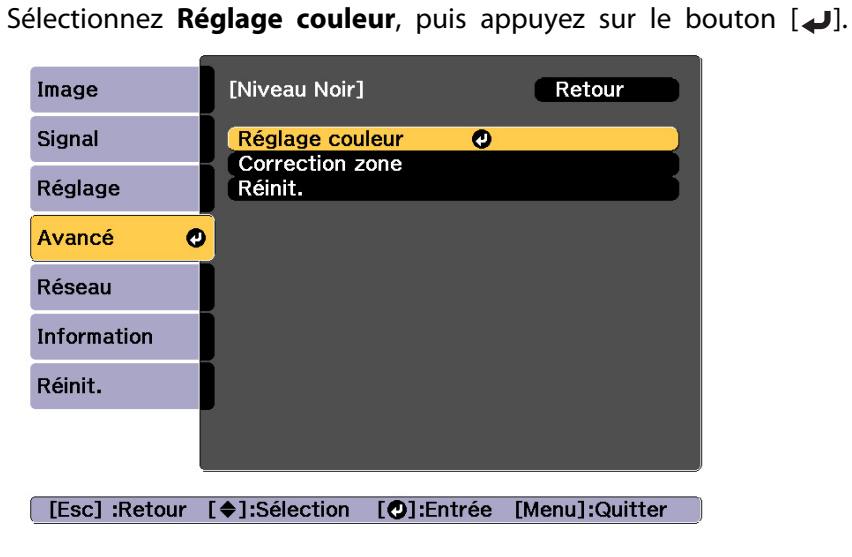

Les zones sont affichées conformément aux réglages de **Bord supérieur**/**Bord inférieur**/**Bord droit**/**Bord gauche**.

**TOP** 

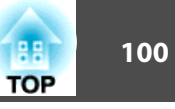

Sélectionnez la zone que vous souhaitez ajuster, puis appuyez sur le bouton  $[\downarrow]$ .

La zone sélectionnée <sup>s</sup>'affiche en orange.

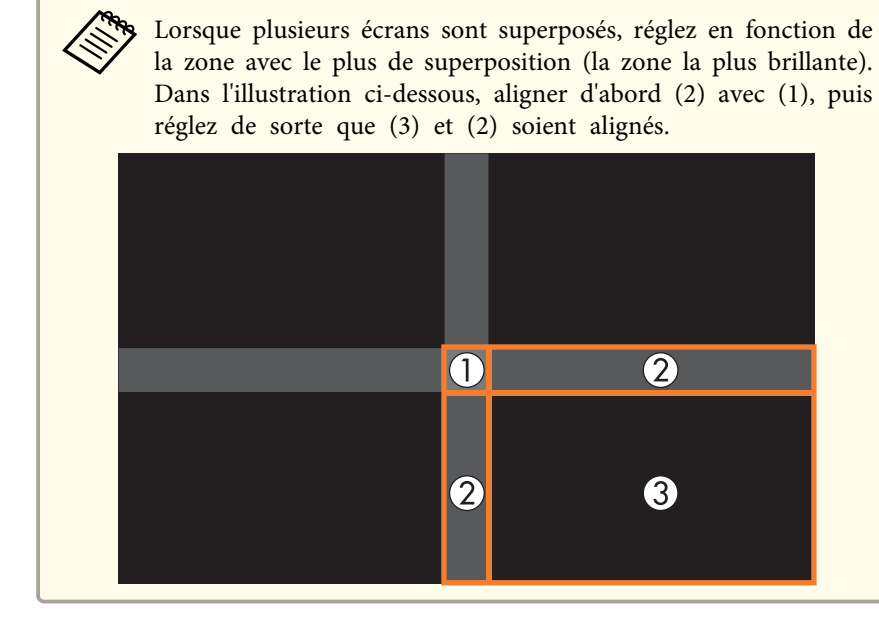

d

e

**B** 

Réglez la teinte noire et la luminosité.

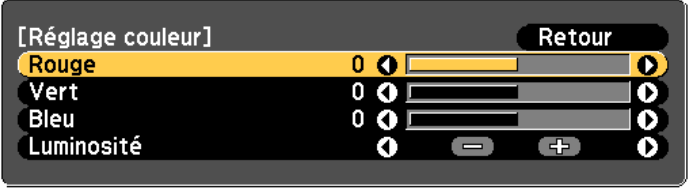

[Esc]:Retour [♦]:Sélection [♦]:Ajuster [Menu]:Quitt. [Default] : Réinit.

Si nécessaire, répétez les étapes 3 <sup>à</sup> <sup>4</sup> pour régler les autres parties.

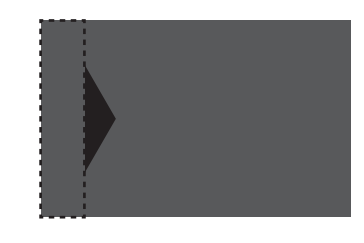

Après cela, si la tonalité de certaines zones <sup>n</sup>'est toujours pas harmonisée, ajustez-la en utilisant **Correction zone**.

 $6<sup>1</sup>$ 

g

Appuyez sur le bouton [Esc] pour retourner <sup>à</sup> l'écran de l'étape 2.

Sélectionnez **Correction zone**, puis appuyez sur le bouton [ ].

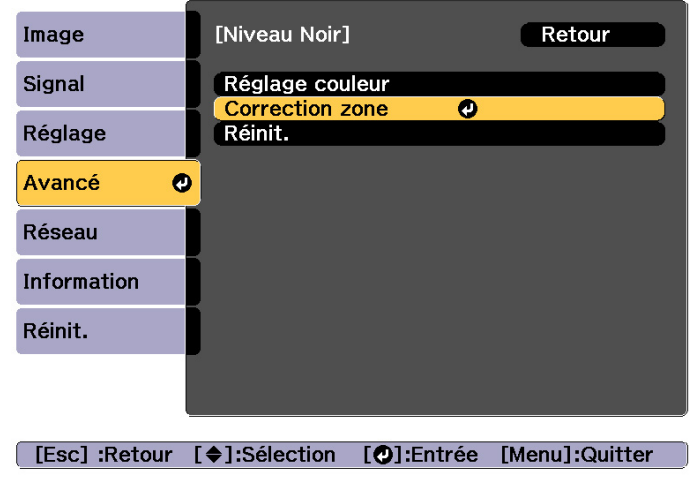

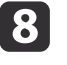

Sélectionnez **Démarrer réglages**, puis appuyez sur le bouton  $[\downarrow]$ .

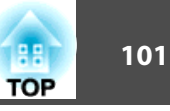

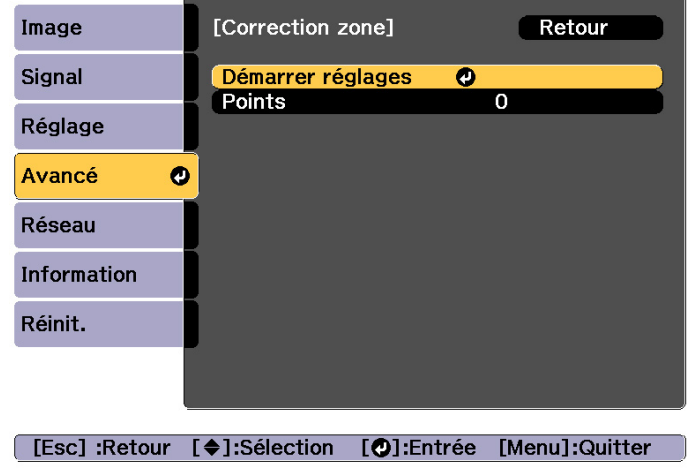

Des lignes de délimitation indiquant les zones de superposition des images <sup>s</sup>'affichent.

Les lignes de différentiation sont affichées conformément aux réglages de **Bord supérieur**/**Bord inférieur**/**Bord droit**/**Bord gauche**.

i

Utilisez les boutons  $[\triangle][\blacktriangledown][4][\blacktriangleright]$  pour sélectionner une ligne de différentiation pour la zone que vous voulez ajuster.

La ligne sélectionnée <sup>s</sup>'affiche en orange.

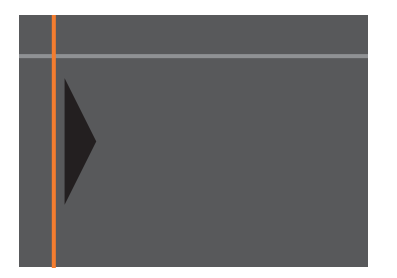

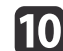

Appuyez sur le bouton  $[\bigcup]$  pour confirmer la sélection.

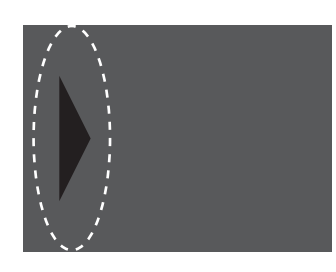

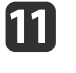

Utilisez les boutons  $[$   $\blacktriangle$ ],  $[$   $\blacktriangledown$ ],  $[$   $\blacktriangleleft$   $]$  et  $[$   $\blacktriangleright$   $]$  pour régler les positions de ligne de différentiation, puis appuyez sur le bouton [J].

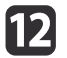

Appuyez sur les boutons  $[\triangle][\blacktriangledown][\triangle][\triangleright]$  pour sélectionner le point que vous souhaitez déplacer, puis appuyez sur le bouton [J]. Le point sélectionné <sup>s</sup>'affiche en orange.

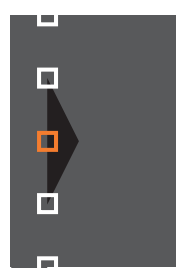

- **13**
- Appuyez sur les boutons  $[\triangle][\blacktriangledown][4][\blacktriangleright]$  pour déplacer le point.

Si vous souhaitez déplacer un autre point, appuyez sur le bouton [Esc] pour retourner à l'étape 12, puis répétez les étapes 12 et 13.

Pour régler une autre ligne de différentiation, appuyez sur le bouton [Esc] jusqu'à ce que l'écran de sélection d'une ligne de différentiation de l'étape <sup>9</sup> <sup>s</sup>'affiche.

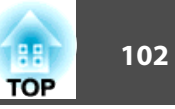

<span id="page-101-0"></span>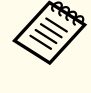

aPour réinitialiser l'option **Niveau Noir**<sup>à</sup> sa valeur par défaut, appuyez sur le bouton [Esc] pour retourner <sup>à</sup> l'écran de l'étape 7, sélectionnez [Réinit.], puis appuyez sur le bouton  $\vert \downarrow$ .

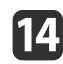

a

Pour terminer les ajustements, appuyez sur le bouton [Menu].

### **Assortiment couleur**

Vous pouvez régler précisément l'équilibre des couleurs et la luminosité du noir au blanc pour chaque ton de couleur.

Sélectionnez **Assortiment couleur** dans **Projection multiple**, puis appuyez sur le bouton  $[\Box]$ .

L'écran suivant <sup>s</sup>'affiche.

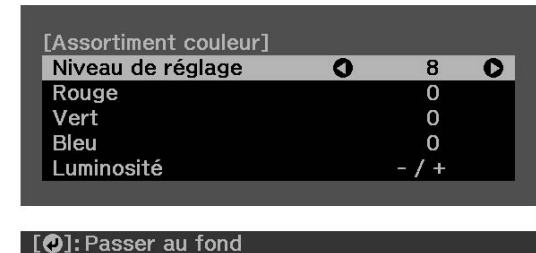

La moitié de la zone superposée sera affichée en noir pour que les bords de l'image soient plus faciles à voir.

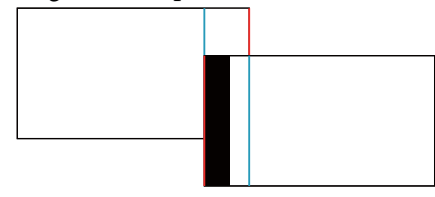

Niveau de réglage : huit niveaux, du blanc jusqu'au noir, en passant par le gris, sont disponibles. Vous pouvez régler chaque niveau. Rouge, Vert, Bleu : Règle la teinte pour chaque couleur. Luminosité : perme<sup>t</sup> de régler la luminosité de l'image.

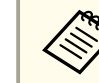

L'image projetée et l'écran de réglage sont tour à tour affichés à chaque fois que vous appuyez sur le bouton  $[\Box]$ .

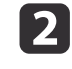

Sélectionnez **Niveau de réglage**, puis définissez le niveau de réglage à l'aide des boutons [  $\blacksquare$ ].

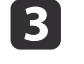

d

Sélectionnez **Rouge, Vert**, ou **Bleu**, puis appuyez sur les boutons [1] **[** ] pour ajuster la tonalité des couleurs.

- Sélectionnez **Luminosité**, puis utilisez les boutons [4][  $\blacktriangleright$ ] pour aiuster la luminosité.
- b)
	- Retournez <sup>à</sup> l'étape <sup>1</sup> et ajustez chaque niveau.
- $6 \sqrt{2}$ Appuyez sur le bouton [Esc] pour revenir <sup>à</sup> l'écran précédent.

### **Afficher une image mise à l'échelle**

Une section de l'image est rognée et affichée. Cela vous permet de créer une grande image en associant des images projetées à partir de plusieurs projecteurs.

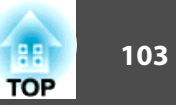

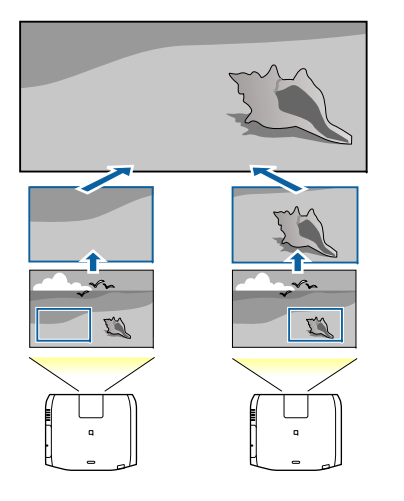

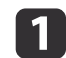

**b**<br>2

Projetez l'image puis appuyez sur le bouton [Menu]

### Sélectionnez **Projection multiple** sous **Avancé**.

aVous pouvez effectuer les mêmes opérations dans le menu **Mise <sup>à</sup> l'échelle** dans **Signal**.

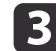

**d** 

Sélectionnez Mise à l'échelle, puis appuyez sur le bouton [ $\downarrow$ ].

#### Activez la **Mise <sup>à</sup> l'échelle**.

- (1) Sélectionnez Mise à l'échelle, puis appuyez sur le bouton  $[\blacktriangle]$ .
- (2) Sélectionnez **Automatique** ou **Manuel**, puis appuyez sur le bouton  $[\blacktriangle]$ . **Automatique** : Ajuste automatiquement la zone coupée selon les valeurs de réglage dans Superposition bords et Mosaïque. Vous n'avez pas besoin d'effectuer d'autres étapes après l'étape 6. **Manuel** : Vous permet d'ajuster la zone coupée manuellement.
- (3) Appuyez sur le bouton [Esc] pour revenir à l'écran précédent.

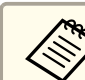

aSi le réglage automatique ne fonctionne pas pour l'image coupée, réglez le rappor<sup>t</sup> d'aspect, puis sélectionnez **Automatique**.

s ["Modification](#page-84-0) du rappor<sup>t</sup> L/H de l'image projetée" p.<sup>85</sup>

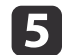

#### Réglez l'option **Mode mise <sup>à</sup> échelle**.

(1) Sélectionnez **Mode mise à échelle**, puis appuyez sur le bouton  $[\blacktriangle]$ .

(2) Sélectionnez **Affichage zoom** ou **Aff. plein écran**, puis appuyez sur le bouton  $[\blacktriangleleft]$ .

**Affichage zoom** : permet de procéder à des réglages en fonction de l'image actuellement affichée.

**Agrandir**

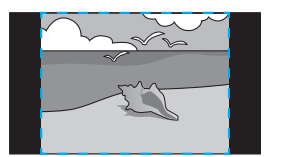

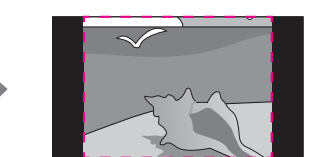

**Technique**

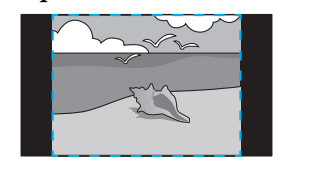

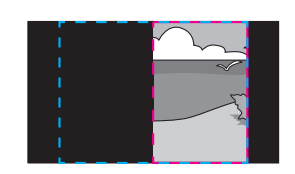

**Aff. plein écran** : permet de procéder à des réglages en fonction de la taille de l'écran du projecteur (zone maximale dans laquelle une image peut être affichée).

**Agrandir**

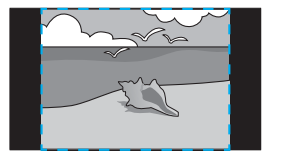

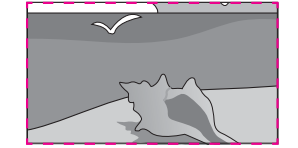

**Technique**

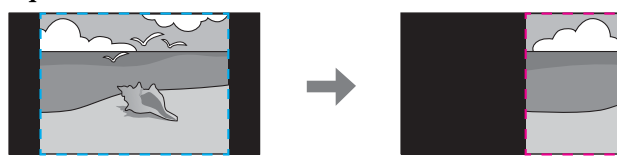

(3) Appuyez sur le bouton [Esc] pour revenir à l'écran précédent.

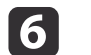

### Réglez l'échelle.

Sélectionnez le mode de réglage à l'aide des boutons  $[\triangle] [\blacktriangledown]$ , puis procédez au réglage à l'aide des boutons  $\lceil \bigoplus \big]$ . (Grossissement minimum de 0,5 à grossissement maximum de 10)

**-+** : perme<sup>t</sup> d'agrandir ou de réduire une image horizontalement et verticalement.

**Mise à échelle vert.** : perme<sup>t</sup> d'agrandir ou de réduire une image verticalement.

**Mise à échelle hor.** : perme<sup>t</sup> d'agrandir ou de réduire une image horizontalement.

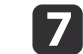

L'image est coupée et ajustée.

- (1) Sélectionnez **Réglage découpe**, puis appuyez sur le bouton  $[\blacktriangle]$ . Si vous sélectionnez **Plage de la découpe**, la plage et les coordonnées de l'image projetée par le projecteur s'affichent.
- (2) Faites défiler l'image à l'aide des boutons  $[\triangle]$ ,  $[\blacktriangledown]$ ,  $[\triangle]$  et  $[\blacktriangleright]$ . Réglez les coordonnées et la taille de chaque image tout en visionnant l'écran.
- (3) Appuyez sur le bouton [Menu] pour terminer le réglage.

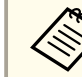

aVous pouvez vérifier la zone affichée après découpe pour l'image entière dans **Plage de la découpe**.

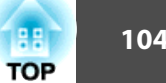

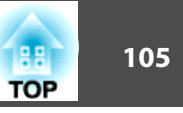

### **Projection simultanée de deux images (Split Screen)**

Vous pouvez projeter simultanément les images de deux sources à droite et à gauche de l'écran.

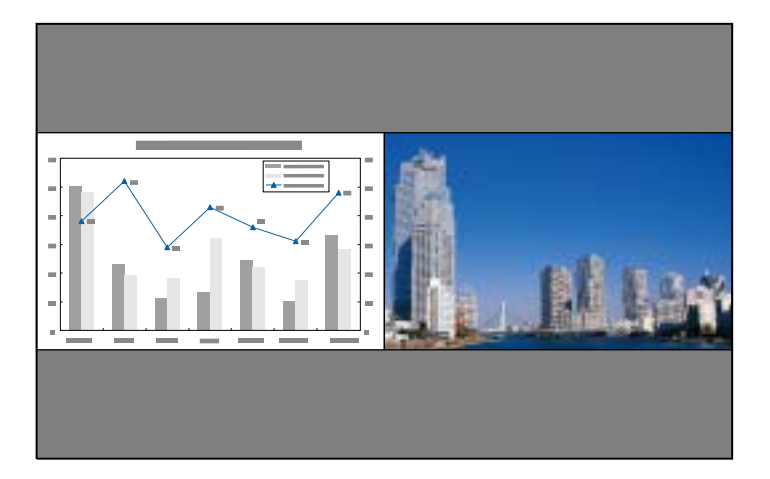

aVous ne pouvez pas utiliser la fonction Split Screen en mode Lecture de contenu.

### **Sources d'entrée pour la projection Split Screen**

Les sources d'entrée suivantes peuvent être projetées ensemble sur un écran divisé.

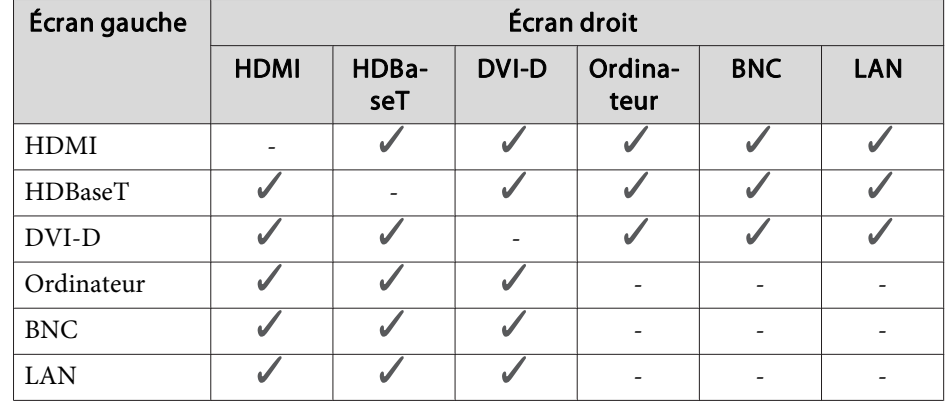

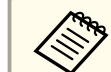

a• Les signaux dont la résolution horizontale dépasse <sup>1920</sup> ne sont pas pris en charge.

- Si **Emulation 4K** est activé, un message <sup>s</sup>'affiche. Sélectionnez **Oui** pour désactiver **Emulation 4K**. (EB-L1075U/EB-L1070U/EB-L1065U/ EB-L1060U/EB-L1050U uniquement)
	- s **Image Amélioration image Emulation 4K** p.[149](#page-148-0)

### <span id="page-105-0"></span>**Procédures de fonctionnement**

Projection sur un écran divisé

 $\bf{u}$ 

Appuyez sur le bouton [Split] de la télécommande pendant la projection.

La source d'entrée sélectionnée est projetée à gauche de l'écran.

## Télécommande

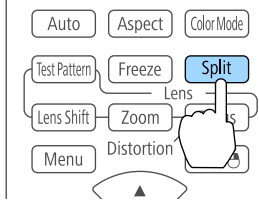

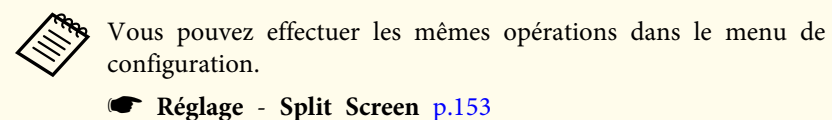

**b** 2

 Appuyez sur le bouton [Menu]. L'écran Config. Split Screen <sup>s</sup>'affiche.

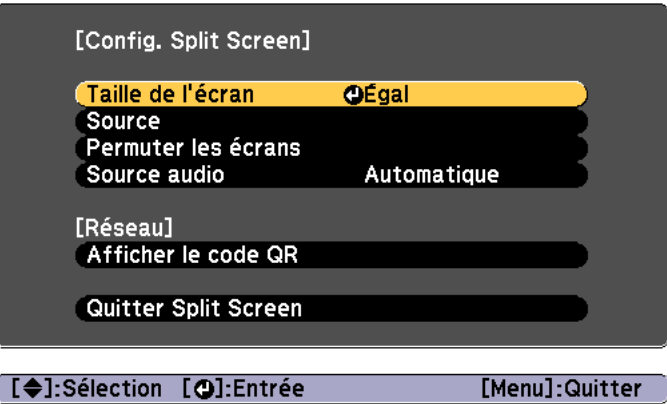

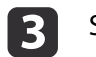

Sélectionnez **Source**, puis appuyez sur le bouton [J].

dSélectionnez chaque source d'entrée pour **Gauche** et **Droite**.

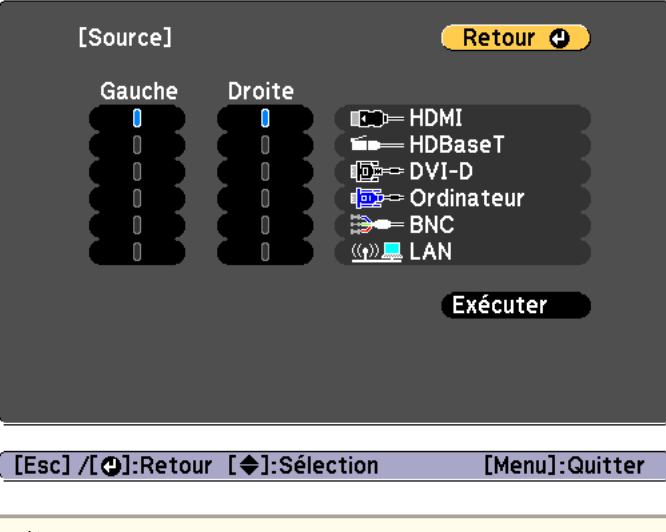

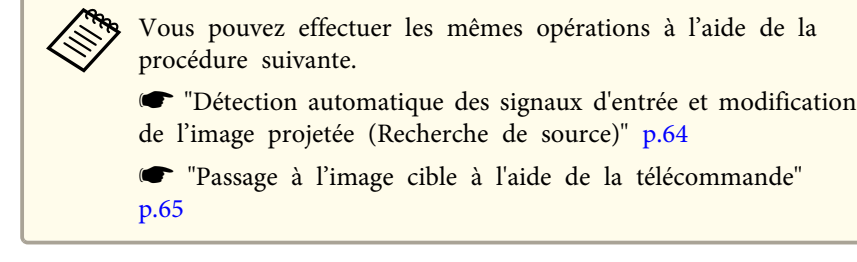

 $\overline{\mathbf{5}}$ 

Choisissez **Exécuter** puis appuyez sur le bouton [ ].

Pour passer d'une source à une autre pendant une projection sur écran divisé, commencez la procédure à l'étape 2.

**TOP** 

**TOP** 

Permutation des écrans gauche et droit

Utilisez la procédure suivante pour passer d'une image projetée à une autre.

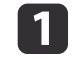

Appuyez sur le bouton [Menu] pendant une projection sur écran divisé.

 $\overline{\mathbf{2}}$ Sélectionnez **Permuter les écrans**, puis appuyez sur le bouton  $[\downarrow]$ .

Les images projetées à gauche et à droite sont permutées.

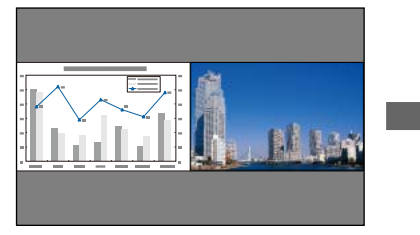

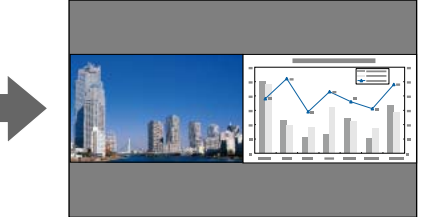

Permutation des tailles d'image

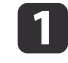

Appuyez sur le bouton [Menu] pendant une projection sur écran divisé.

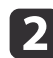

Sélectionnez **Taille de l'écran**, puis appuyez sur le bouton [ ].

**B** Sélectionnez la taille de l'écran que vous souhaitez appliquer, puis appuyez sur le bouton  $[\downarrow]$ .

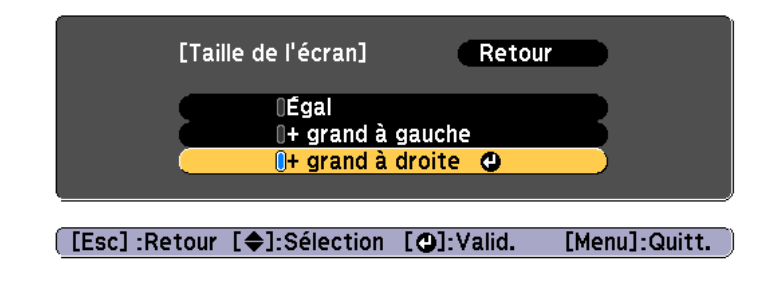

Une fois la taille d'écran définie, les images projetées <sup>s</sup>'afficheront comme indiqué ci-dessous.

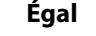

#### **Égal + grand à gauche**

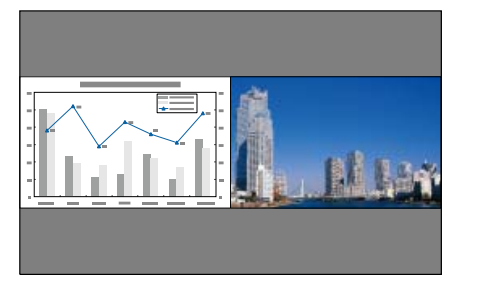

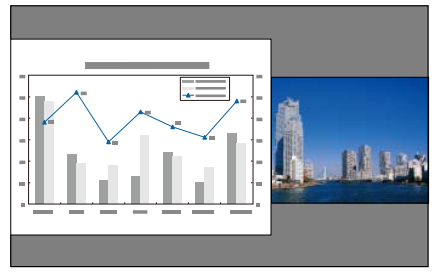

**+ grand à droite**

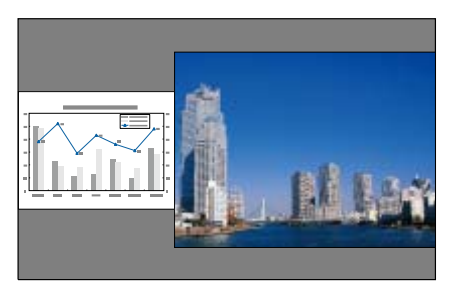

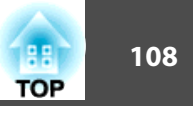

- a• Vous ne pouvez pas agrandir les images de l'écran de gauche et de l'écran de droite simultanément.
	- L'agrandissement d'une image provoque la réduction de l'autre.
	- Selon les signaux vidéo entrants, il se peu<sup>t</sup> que les images <sup>n</sup>'aient pas la même taille <sup>à</sup> gauche et <sup>à</sup> droite même si l'option **Égal** est définie.

Modification de la source audio

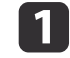

**b** 

**B** 

Appuyez sur le bouton [Menu] pendant une projection sur écran divisé.

Sélectionnez **Source audio**, puis appuyez sur le bouton [ ].

Sélectionnez la source audio que vous souhaitez émettre, puis appuyez sur le bouton  $[\bigcup]$ .

Si vous sélectionnez **Automatique**, les sons correspondant à l'écran agrandi sont émis. Si les tailles d'écran utilisent **Égal**, l'audio est émis pour l'écran de gauche.

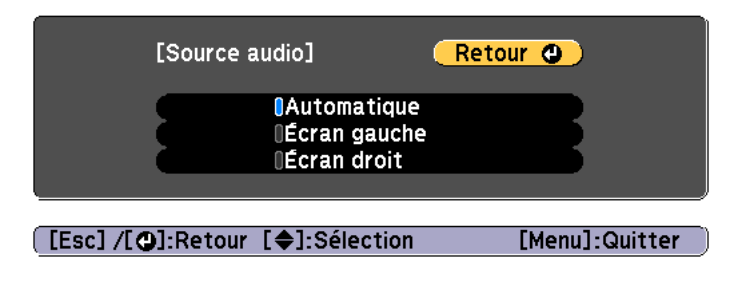

Arrêt de la division de l'écran

#### **Appuyez sur le bouton [Esc] pour désactiver la division de l'écran.**

Vous pouvez également effectuer les opérations pour y parvenir.

• Appuyez sur le bouton [Split] de la télécommande.

• Sélectionnez **Quitter Split Screen** sur l'écran Config. Split Screen.  $\bullet$  p.[106](#page-105-0)

#### **Contraintes liées à la projection sur écran divisé**

#### Contraintes de fonctionnement

Il n'est pas possible d'effectuer les opérations suivantes durant la projection sur écran divisé.

- Définition du menu de configuration
- E-Zoom
- Modification du rappor<sup>t</sup> L/H
- Utilisation des boutons [User1], [User2], ou [User3] de la télécommande.
- L'aide peu<sup>t</sup> être affichée uniquement lorsque le projecteur ne reçoit pas de signaux d'image ou lorsqu'un message d'erreur ou d'avertissement s'affiche.
- Le logo de l'utilisateur ne <sup>s</sup>'affiche pas.

Contrainte relative aux images

- Pour l'image sur l'écran de droite, les valeurs par défaut pour le menu **Image** sont appliquées. Cependant, les paramètres pour l'image projetée sur l'écran gauche <sup>s</sup>'appliquent à l'image sur l'écran droit pour **Mode couleurs**, **Temp. couleur**, **Interpolation image**, et **Super-resolution**.
- **Désentrelacement** et **Réduction bruit** ne sont activés que pour l'écran de gauche.

### **Arrêt momentané de l'image et du son (Pause A/V)**

Cette fonction vous perme<sup>t</sup> d'attirer l'attention du public sur votre commentaire, mais aussi de masquer certaines opérations telles que le
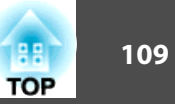

changement de fichiers dans le cas d'une présentation à partir d'un ordinateur.

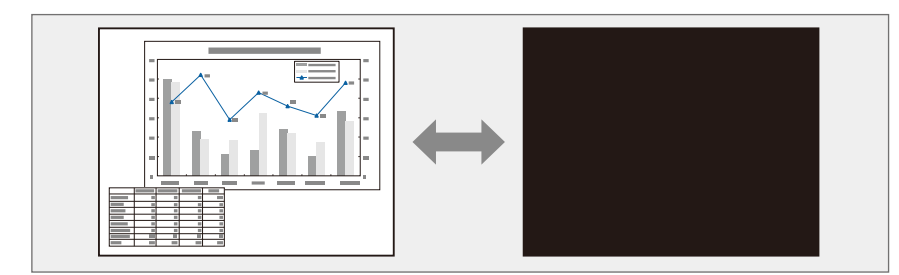

Chaque pression sur le bouton [A/V Mute] active ou désactive la fonction Pause A/V.

#### Télécommande

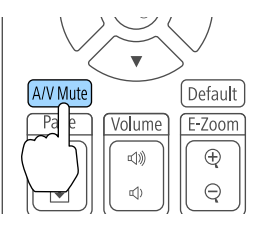

a• Lorsque Pause A/V est activé, la source lumineuse <sup>s</sup>'éteint.

• Si vous souhaitez avoir un effet de fondu lorsque la vidéo est activée ou désactivée, réglez le nombre de secondes souhaité dans **Fondu sortant** et **Fondu entrant**.

s **Avancé** - **Fonctionnement** - **Param. sourdine A/V** - **Fondu sortant**, **Fondu entrant** p.[156](#page-155-0)

- Si la fonction Pause A/V est activée et que l'appareil est inutilisé pendant environ <sup>2</sup> heures, le projecteur <sup>s</sup>'éteindra automatiquement. Si vous ne souhaitez pas qu'il <sup>s</sup>'éteigne automatiquement, réglez **Minuterie pause A/V** sur **Off**.
- s **Avancé Fonctionnement Param. sourdine A/V Minuterie pause A/V** p.[156](#page-155-0)
- Lorsque l'option **Relâcher Pause A/V** est réglée sur **Pause A/V** dans le menu de configuration, les opérations peuven<sup>t</sup> toujours être effectuées sans désactiver la fonction Pause A/V.
	- Modification de la source à l'aide des boutons de modification d'entrée de la télécommande
- Contrôle du projecteur à partir d'un ordinateur à l'aide des commandes de communication

s **Avancé** - **Fonctionnement** - **Param. sourdine A/V** - **Relâcher Pause A/V** p.[156](#page-155-0)

La fonction Pause A/V n'est désactivée que lorsque vous appuyez sur le bouton [A/V Mute] ou envoyez une commande de désactivation.

• Pendant la projection d'images animées, les images et le son sont toujours lus par la source lorsque la fonction Pause A/V est activée. Il est impossible de reprendre la projection à l'endroit où la fonction Pause A/V <sup>a</sup> été activée.

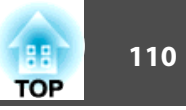

## **Arrêt sur image (Gel)**

Lorsque Gel est activé pour les images animées, l'image gelée est toujours projetée sur l'écran, ce qu<sup>i</sup> vous perme<sup>t</sup> de projeter une séquence animée image par image comme <sup>s</sup>'il <sup>s</sup>'agissait d'une séquence de photos. Vous pouvez en outre effectuer des opérations telles qu'un changement de fichiers, lors d'une projection à partir d'un ordinateur, sans projeter d'images si vous activez Gel au préalable.

Chaque pression sur le bouton [Freeze] active ou désactive la fonction Gel.

#### Télécommande

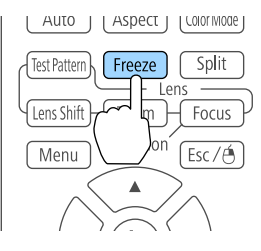

• La lecture audio n'est pas interrompue.

- Pendant la projection d'images animées, les images sont toujours lues alors que l'écran est arrêté. Il est impossible de reprendre la projection à l'endroit où l'écran <sup>a</sup> été arrêté.
- Si vous appuyez sur le bouton [Freeze] alors que le menu Configuration ou l'écran d'aide est affiché, le menu ou l'écran d'aide affiché est fermé.
- La fonction Gel peu<sup>t</sup> fonctionner en combinaison avec la fonction E-Zoom.

## **Agrandissement d'une partie de l'image (E-Zoom)**

Cette fonction vous perme<sup>t</sup> d'agrandir une image, par exemple un graphique ou un tableau, de manière à mieux en voir les détails.

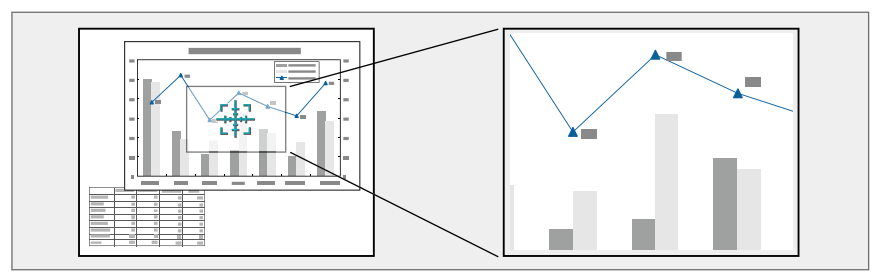

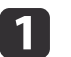

Démarrez la fonction E-Zoom.

Appuyez sur le bouton [ $\oplus$ ] pour fermer la croix  $(\frac{r+1}{r+1})$ .

#### Télécommande

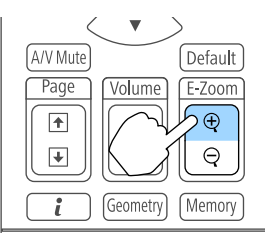

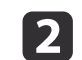

Déplacez la croix  $(\frac{r+1}{2})$  sur la partie de l'image à agrandir.

#### Télécommande

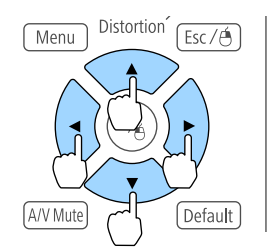

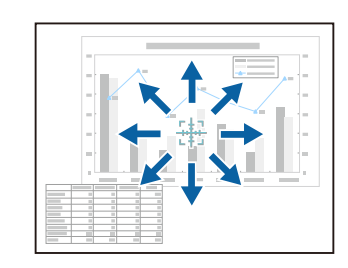

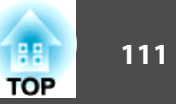

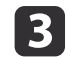

Effectuez l'agrandissement.

#### Télécommande

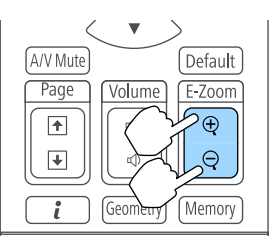

Bouton  $[\oplus]$  : chaque pression sur le bouton provoque l'agrandissement de la zone. Vous pouvez effectuer un agrandissement rapide en maintenant le bouton enfoncé.

Bouton  $[\Theta]$ : réduit les images qui ont été agrandies.

Bouton [Esc] : annule le zoom électronique.

• Lors de la projection agrandie, appuyez sur les boutons  $[ \triangle ]$ ,  $[ \blacktriangledown ]$ ,  $[ \blacktriangle ]$  ou  $[ \blacktriangleright ]$  pour faire défiler l'image.

• Le zoom électronique <sup>n</sup>'est pas disponible lorsque l'option **Mise à l'échelle** est réglée sur On.

s **Signal** - **Mise à l'échelle** p.[151](#page-150-0)

• Si **Emulation 4K** est activé, un message <sup>s</sup>'affiche. Sélectionnez **Oui** pour désactiver **Emulation 4K**. (EB-L1075U/EB-L1070U/ EB-L1065U/EB-L1060U/EB-L1050U uniquement)

s **Image** - **Amélioration image** - **Emulation 4K** p.[149](#page-148-0)

## **Enregistrement d'un logo d'utilisateur**

Vous pouvez enregistrer l'image actuellement projetée sous la forme d'un logo d'utilisateur.

- Lorsque la fonction Protec. logo utilis. sous Mot de passe protégé est réglée sur On, un message vous informant qu'il est impossible de modifier le logo de l'utilisateur <sup>s</sup>'affiche. Effectuez les opérations après avoir réglé **Protec. logo utilis.** sur **Off**.
	- s "Gestion des [utilisateurs](#page-122-0) (Mot de passe protégé)" p.<sup>123</sup>
	- Si vous utilisez la fonction de configuration par lot pour copier les paramètres de menu entre plusieurs projecteurs, le logo d'utilisateur est également copié. Ne choisissez pas des images que vous ne souhaitez pas partager entre plusieurs projecteurs en tant que logo d'utilisateur.
- a Projetez l'image <sup>à</sup> enregistrer comme logo d'utilisateur, puis appuyez sur le bouton [Menu].
	- **•** ["Configuration](#page-144-0) Fonctionnement Menu" p.145

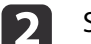

#### Sélectionnez **Logo d'utilisateur** dans **Avancé**.

aLorsque vous sélectionnez **Logo d'utilisateur**, les paramètres tels que Corr. <sup>g</sup>éométrique, E-Zoom, Aspect, Mise <sup>à</sup> l'échelle, et Format d'écran sont temporairement désactivés.

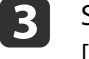

Sélectionnez **Paramètres démarrage**, puis appuyez sur le bouton  $\begin{bmatrix} \downarrow \downarrow \end{bmatrix}$ .

L'écran de confirmation <sup>s</sup>'affiche.

dSélectionnez **Oui**, puis appuyez sur le bouton [J].

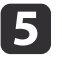

Quand le message "Sauvegarder l'image comme logo utilisateur ?" <sup>s</sup>'affiche, choisissez **Oui**.

L'image est enregistrée. Lorsque l'image est enregistrée, le message "Terminé." <sup>s</sup>'affiche.

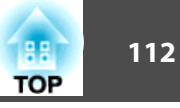

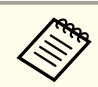

Sélectionnez Réinit. pour supprimer l'image enregistrée et restaurer les paramètres par défaut.

## **Fonction Lecture de contenu**

 **113TOP** 

Le mode Lecture de contenu vous perme<sup>t</sup> de projeter des images pour un affichage numérique dans des endroits comme les musées, les salles d'exposition et les magasins. Vous pouvez projeter des listes de lecture de photos et de vidéos stockées sur une mémoire externe. Vous pouvez utiliser des effets pour modifier la couleur et la forme de l'image projetée.

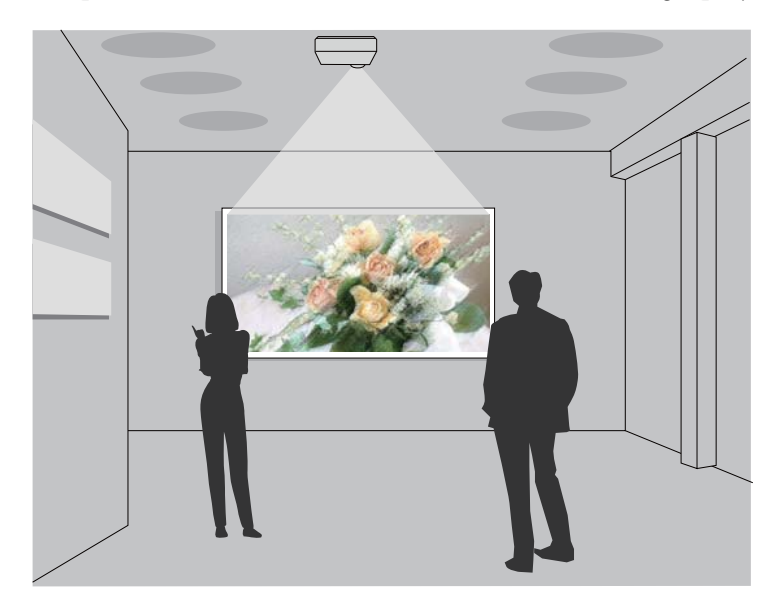

La fonction Lecture de contenu utilise le port USB-A. Cela signifie que vous ne pouvez pas utiliser conjointement la fonction Réseau sans fil.

## **Passer en mode Lecture de contenu**

Passer en mode Lecture de contenu pour lire une liste de lecture.

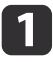

Appuyez sur le bouton [Menu] pendant la projection.

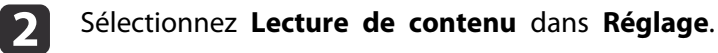

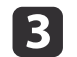

 $6 \sqrt{2}$ 

Choisissez **On**, puis appuyez sur le bouton [ $\bigcup$ ]. Un message de confirmation <sup>s</sup>'affiche.

- d
	- Redémarrez le projecteur pour activer le mode Lecture de contenu.
- b)
	- Appuyez sur le bouton  $[\bigoplus]$  de la télécommande ou du panneau de commande.

L'écran d'accueil <sup>s</sup>'affiche.

Vérifiez que le mode Lecture de contenu est bien activé.

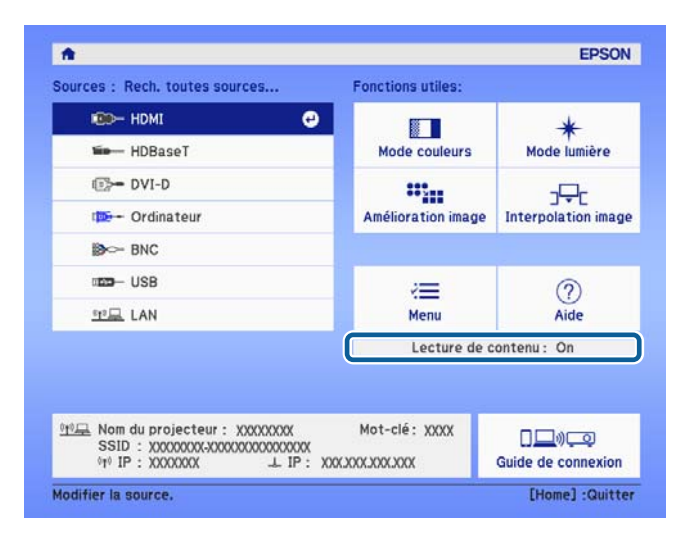

## **Lire une liste de lecture**

Le mode Lecture de contenu vous perme<sup>t</sup> de projeter des photos et des vidéos enregistrées sur des listes de lecture.

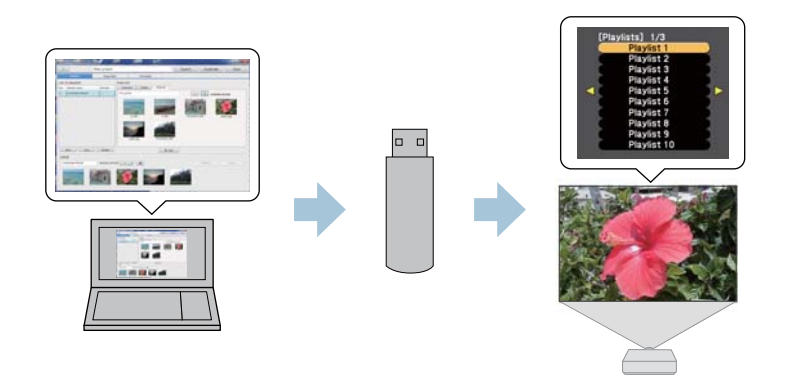

• Vous devez préalablement assigner l'USB à un Bouton utilisateur.<br> **Exércia de l'Exércite de l'Exércite de l'Exércie de l'Exércie de l'Exércite de l'Exércite de l'Exércite de l'E** 

- Le lecteur flash USB doit répondre aux exigences suivantes.
- Formaté FAT 16/32
- Une partition unique
- Aucune fonction de sécurité activée
- N'utilisez pas de lecteur multi-cartes ni de hub USB
- La longueur totale du lecteur flash USB doit être inférieure à <sup>6</sup> cm

a

Créez une liste de lecture en utilisant Epson Projector Content Manager et enregistrez-la sur un périphérique USB flash.

aConsultez le "Guide d'utilisation Epson Projector Content Manager" pour <sup>p</sup>lus de détails.

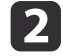

 Une fois le mode Lecture de contenu activé, branchez le lecteur USB flash sur le port USB-A du projecteur (la section installation du module réseau sans fil).

**s ["Installation](#page-56-0) de l'unité réseau sans fil" p.57** 

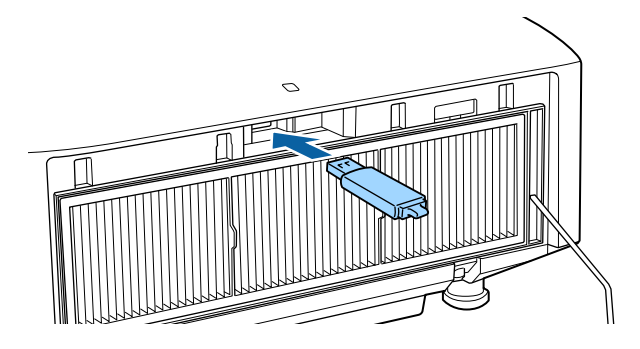

 $\vert$  3

Appuyez sur le bouton utilisateur de la télécommande assigné <sup>à</sup> l'**USB**.

La première liste de lecture ou la liste de lecture programmée s'affiche.

- a• Appuyez sur les boutons numériques tout en appuyan<sup>t</sup> sur le bouton [Num] pour lire une liste de lecture enregistrée dans vos favoris. Vous pouvez enregistrer vos favoris en utilisant Epson Projector Content Manager.
- Pour lire une liste de lecture dans la liste, sélectionnez **Visionneuse USB** depuis le menu **Réglage**, puis utilisez les boutons haut, bas, gauche et droit pour sélectionner votre fichier.

s **Réglage** - **Lecture de contenu** - **Visionneuse USB** p.[153](#page-152-0)

## **Ajouter des effets aux images (fonction Effet)**

En mode Lecture de contenu, vous pouvez modifier la couleur et la forme de l'image que vous projetez.

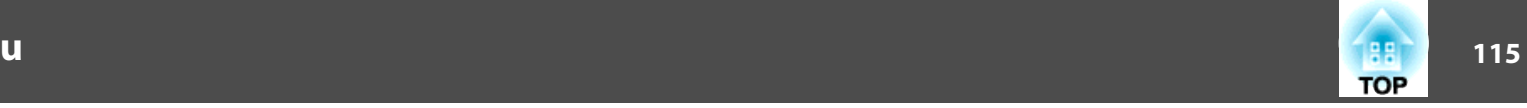

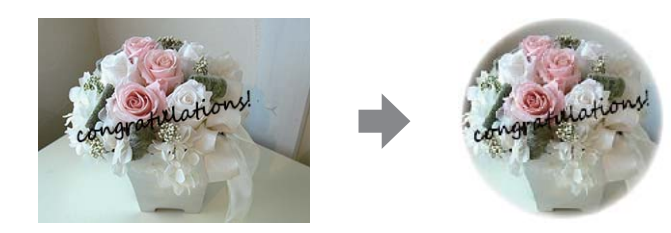

aLorsque vous utilisez la fonction Effet, pensez à lancer régulièrement le **Mode actualiser**.

s **Réinit.** - **Mode actualiser** p.[173](#page-172-0)

 $\blacksquare$ 

 $\overline{\mathbf{2}}$ 

 $\boxed{3}$ 

 Une fois le mode Lecture de contenu activé, appuyez sur le bouton [Menu], sélectionnez [Réglage], puis appuyez sur le bouton  $\left[\biguplus\right]$ .

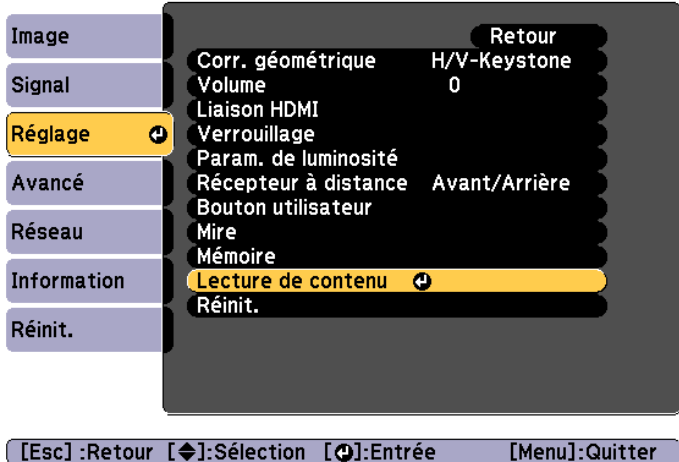

Sélectionnez **Effet superposition** dans **Lecture de contenu**, puis appuyez sur le bouton [↓].

**Réglez Effet superposition** sur **On**, puis appuyez sur le bouton  $\begin{bmatrix} \downarrow \downarrow \end{bmatrix}$ .

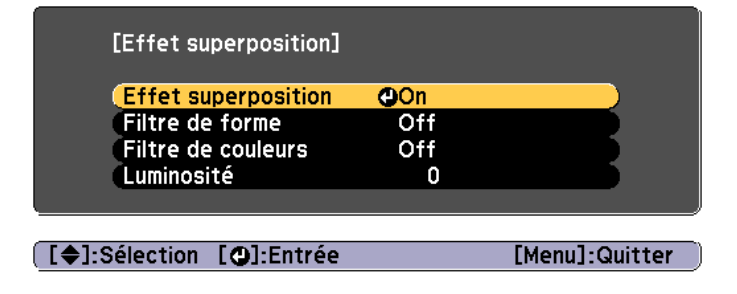

- dSélectionnez **Filtre de forme**, puis appuyez sur le bouton [J].
- $\overline{\mathbf{5}}$  Réglez si nécessaire les points suivants.
	- **Forme** : sélectionnez la forme de l'effet, Cercle, Carré, ou Personnalisé.

f

aVous pouvez enregistrer vos images favorites à personnaliser en utilisant Epson Projector Content Manager. Consultez le "Guide d'utilisation Epson Projector Content Manager" pour plus de détails.

- **Effet filtre** : choisissez de masquer l'intérieur ou l'extérieur de la forme sélectionnée.
- **Taille** : réglez la taille de la forme sélectionnée.
- **Position** : réglez la position d'affichage de la forme sélectionnée.
- Sélectionnez **Filtre de couleurs**, puis appuyez sur le bouton  $\begin{bmatrix} \downarrow \end{bmatrix}$ .

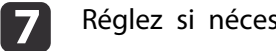

- Réglez si nécessaire les points suivants.
- **Filtre de couleurs** : sélectionnez la couleur de l'effet.
- **Personnalisé** : ajustez les couleurs **Rouge**, **Vert**, et **Bleu**.

## **Fonction Lecture de contenu**

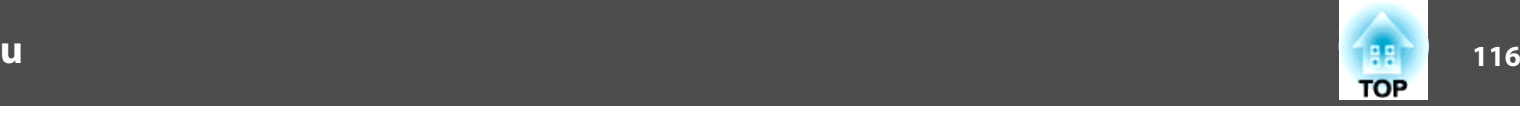

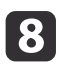

Sélectionnez **Luminosité** pour régler la luminosité de l'effet.

i

Appuyez sur le bouton [Menu] pour terminer le réglage.

## **Restrictions du mode Lecture de contenu**

#### **Contraintes de fonctionnement**

En mode Lecture de contenu, il est impossible de modifier les opérations ou réglages suivants.

- Temp. couleur (lorsque **Blanc chaud** ou **Blanc froid** est sélectionné en **Filtre de couleurs**)
- Obturation
- Split Screen
- Afficher le fond
- Écran
- Rech. source auto
- Mot de passe Remote
- Superposition bords
- Destin enreg journal

Vous ne pouvez pas non plus utiliser Epson Projector Professional Tool en mode Lecture de contenu.

## **Fonction mémoire**

Les paramètres de l'image actuellement affichée et les valeurs de correction géométrique sont enregistrés en mémoire, vous permettant de les charger si nécessaire.

## **Enregistrement/chargement/effacement/ réinitialisation de la mémoire**

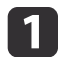

Appuyez sur le bouton [Memory] pendant la projection.

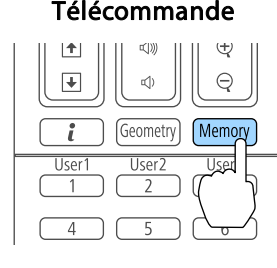

Vous pouvez également procéder depuis le menu Configuration. s **Réglage** - **Mémoire** p.[153](#page-152-0)

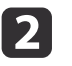

 Sélectionnez un type de mémoire, puis appuyez sur le bouton  $[\blacktriangleleft]$ .

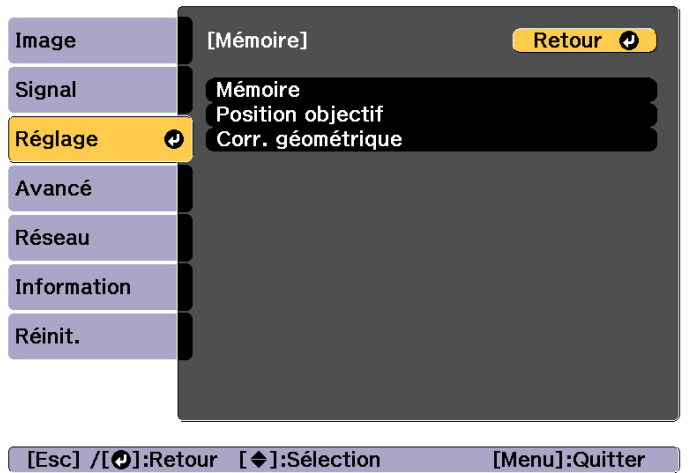

**Mémoire** : les paramètres des éléments de menu suivants sont enregistrés en mémoire. Vous pouvez enregistrer jusqu'à <sup>10</sup> valeurs.

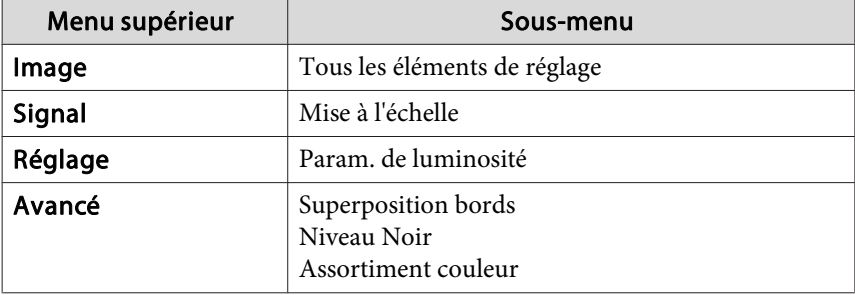

**Position objectif** : Enregistre la position de l'objectif réglé avec le décalage de l'objectif, le zoom, la mise au point et la distorsion. Vous pouvez enregistrer jusqu'à <sup>10</sup> valeurs.

**s ["Enregistrer](#page-40-0) et charger les valeurs de réglage de l'objectif" p.41** 

**Corr. géométrique** : Valeur de réglage de la correction géométrique enregistrée. Vous pouvez enregistrer jusqu'à <sup>3</sup> valeurs.

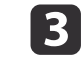

Sélectionnez la fonction que vous souhaitez effectuer, puis appuyez sur le bouton  $[\bigcup]$ .

**TOP** 

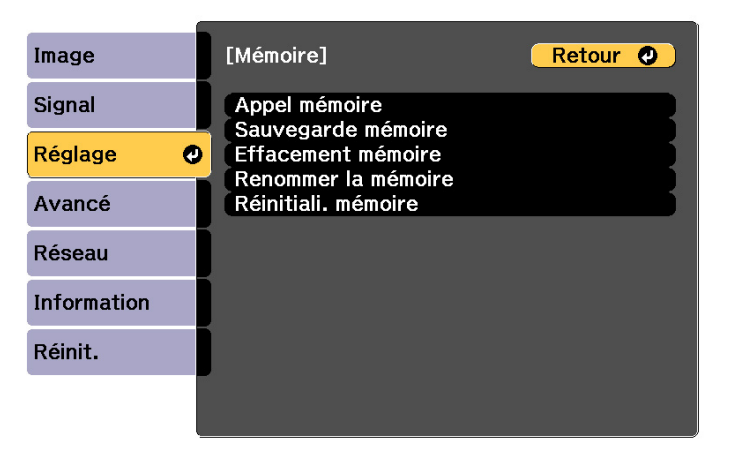

[Esc] /[O]:Retour [♦]:Sélection [Menu]:Quitter

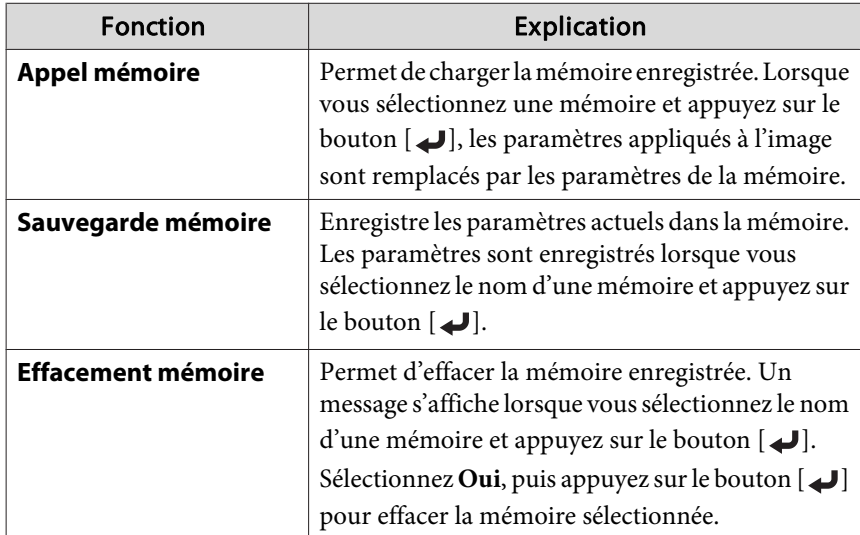

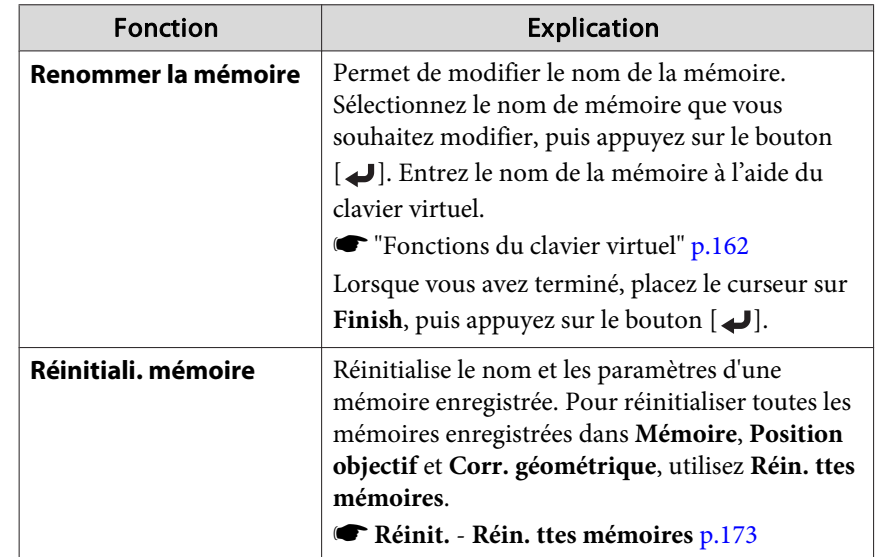

Si la marque à gauche du nom de la mémoire devient bleue, cela signifie que la mémoire a déjà été enregistrée. Lorsque vous sélectionnez une mémoire enregistrée, un message vous demandant de confirmer l'écrasement de la mémoire s'affiche. Si vous sélectionnez **Oui**, les réglages précédents sont supprimés et les réglages actuels sont enregistrés.

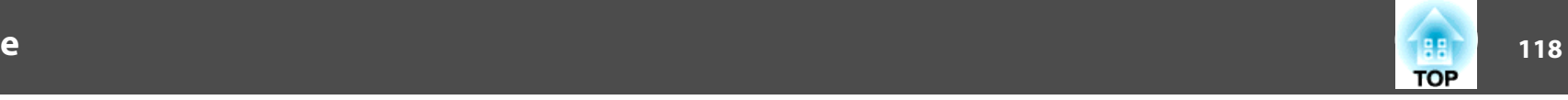

# **Fonction de planification 119**

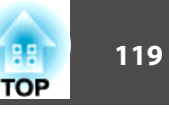

Vous pouvez planifier la mise sous tension/hors tension du projecteur et le changement de la source d'entrée en configurant des événements dans le planning. Les événements enregistrés sont exécutés automatiquement à l'heure spécifiée aux dates spécifiées ou chaque semaine. Vous pouvez enregistrer jusqu'à <sup>30</sup> événements dans **Planning**, et un événement dans **Planning étendu**.

## **Enregistrer un événement**

#### **Configurer un événement**

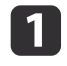

Appuyez sur le bouton [Menu] pendant la projection.

**•** ["Configuration](#page-144-0) Fonctionnement Menu" p.145

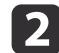

Sélectionnez **Réglage programme** sous **Avancé**.

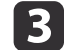

Sélectionnez **Ajouter** sous **Planning**.

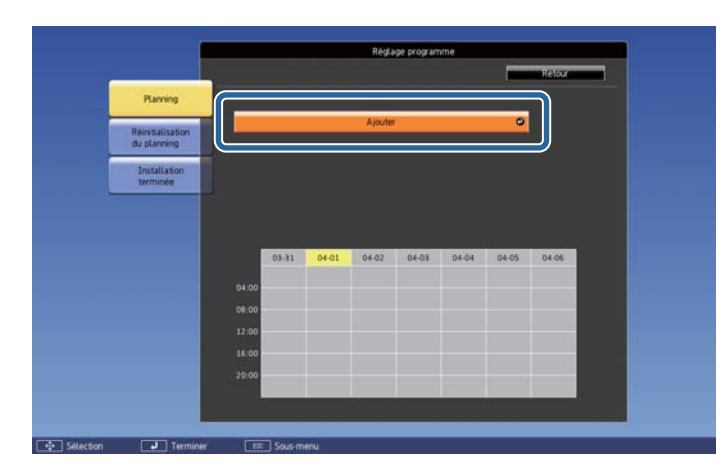

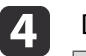

Définissez le planning.

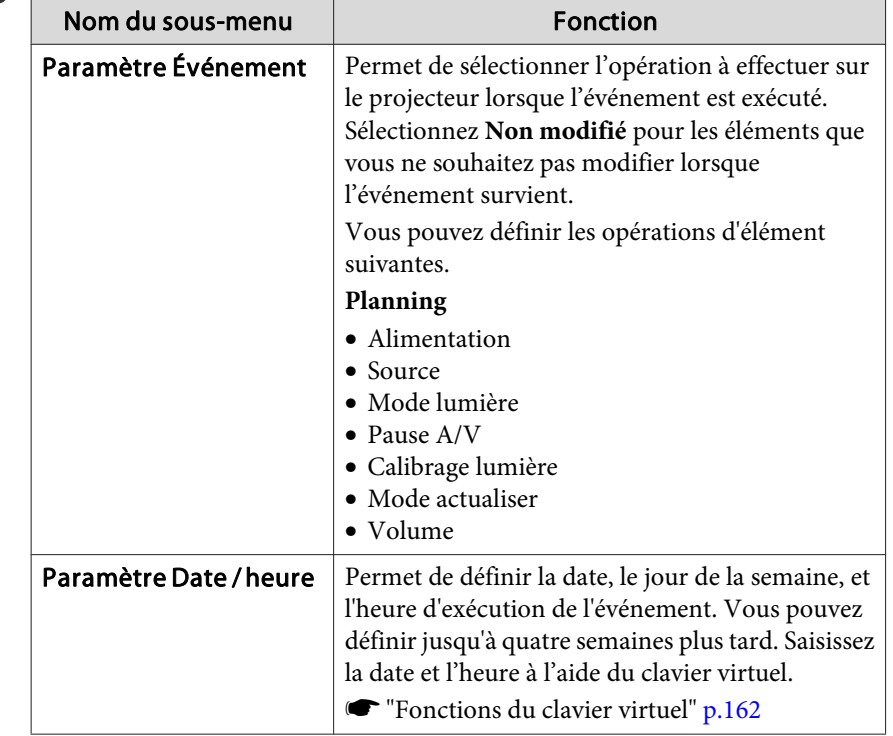

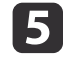

Sélectionnez **Enregistrer**, puis appuyez sur le bouton [J].

Pour enregistrer des événements supplémentaires, répétez les étapes 3 à 5.

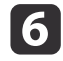

Sélectionnez **Installation terminée**, puis sélectionnez **Oui** pour finaliser l'enregistrement.

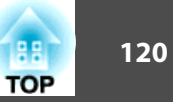

**Articularie 1988 • Le Calibrage lumière ne démarre pas automatiquement lorsque le projecteur est utilisé en continu pendant plus de 24 heures, ou** lorsque l'arrêt direct est utilisé régulièrement. Réglez **Calibrage lumière** pour activer cette fonction toutes les 100 heures d'utilisation.

> • Lorsque **Calibrage lumière** est activé, allumez le projecteur au moins 20 minutes avant l'événement.

#### **Vérifier un événement**

Cette section explique comment vérifier un événement du Planning.

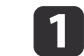

Appuyez sur le bouton [Menu] pendant la projection.

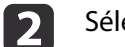

Sélectionnez **Réglage programme** sous **Avancé**.

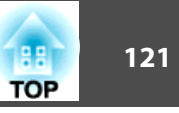

**B** 

Appuyez sur les boutons  $[4]$ [ $\blacktriangleright$ ] pour mettre en surbrillance la date que vous voulez vérifier.

Les détails des événements enregistrés pour la date sélectionnée sont affichés. Le témoin est activé lors de l'enregistrement d'un événement

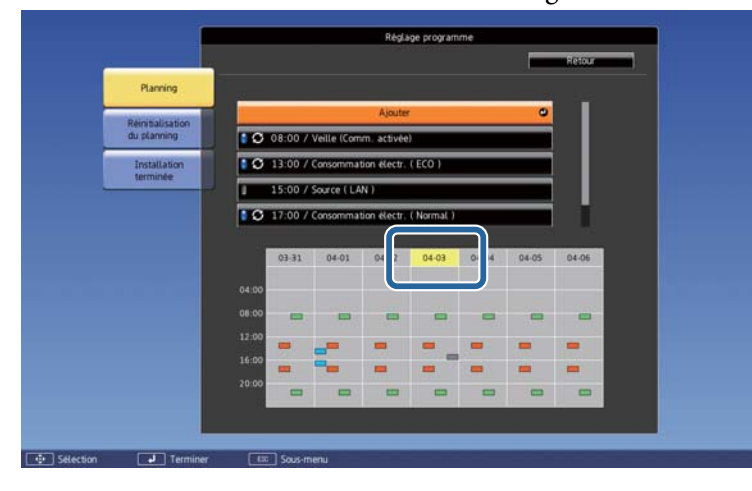

- (Bleu) : événement activé
- (Gris) : événement désactivé
- Ø : Événement régulier
- (Aqua) : événement unique  $\mathcal{L}_{\text{max}}$
- (Orange) : événement régulier  $\mathcal{L}(\mathcal{A})$
- (Vert) : surveillance de communication Marche/Arrêt
- (Gris) : événement désactivé

#### **Modifier un événement**

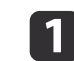

Appuyez sur le bouton [Menu] pendant la projection.

**•** ["Configuration](#page-144-0) Fonctionnement Menu" p.145

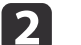

Sélectionnez **Réglage programme** sous **Avancé**.

l 3

Utilisez les boutons [  $\left\{\right]$  ] pour mettre en surbrillance la date contenant l'événement que vous souhaitez modifier.

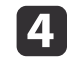

Mettez l'événement que vous souhaitez modifier en surbrillance, puis appuyez sur le bouton [Esc].

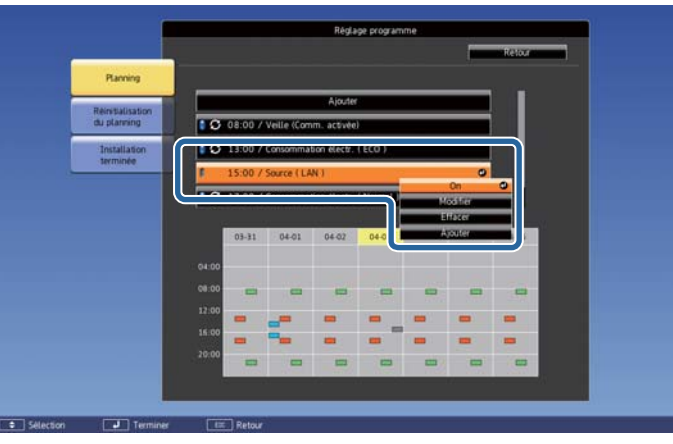

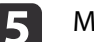

Modifiez l'événement.

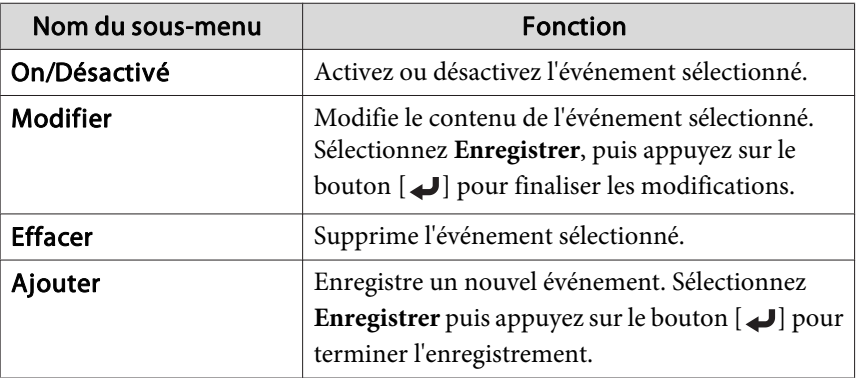

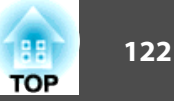

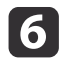

Sélectionnez **Installation terminée**, puis sélectionnez Oui pour finaliser les modifications.

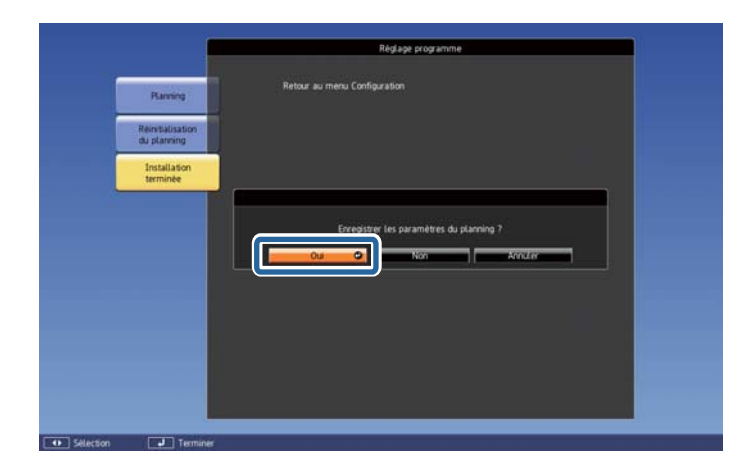

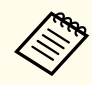

aPour supprimer tous les événements enregistrés, sélectionnez **Réinitialisation du <sup>p</sup>lanning**, puis **Oui**. Sélectionnez **Installation terminée**, puis sélectionnez **Oui** pour supprimer les événements.

<span id="page-122-0"></span>Ce projecteur possède les fonctions de sécurité améliorées suivantes :

• Mot de passe protégé

Vous pouvez restreindre le nombre de personnes pouvan<sup>t</sup> utiliser le projecteur.

- Blocage fonctionne./verrouillage des boutons de la télécommande Vous pouvez interdire aux personnes non autorisées de modifier les réglages du projecteur.
- **•** "Limitation du [fonctionnement"](#page-124-0) p.125
- Systèmes de Sécurité

Ce projecteur est équipé du dispositif de sécurité antivol suivant.

**s** "Anti vol / [Prévention](#page-126-0) chute" p.127

## **Gestion des utilisateurs (Mot de passe protégé)**

Lorsque la fonction Mot de passe protégé est activée, les personnes qu<sup>i</sup> ignorent le mot de passe ne peuvent pas utiliser le projecteur pour projeter des images, même <sup>s</sup>'il est allumé. En outre, le logo de l'utilisateur qu<sup>i</sup> <sup>s</sup>'affiche quand vous allumez le projecteur ne peu<sup>t</sup> pas être modifié. Ce principe fait office de fonction antivol, puisque le projecteur ne peu<sup>t</sup> pas être utilisé <sup>s</sup>'il est volé. Au moment de l'achat, la fonction Mot de passe protégé <sup>n</sup>'est pas activée.

#### **Modes Mot de passe protégé**

La fonction Mot de passe protégé comprend les quatre modes suivants, qui peuvent être activés en fonction de la manière dont le projecteur est utilisé.

#### • **Protec. démarrage**

Lorsque le mode **Protec. démarrage** est réglé sur **On**, vous devez saisir un mot de passe prédéfini une fois le projecteur branché et allumé (cela vaut également pour le mode Aliment. Directe). Si le mot de passe entré <sup>n</sup>'est pas correct, la projection ne démarre pas.

#### • **Protec. logo utilis.**

Ce mode interdit aux utilisateurs non autorisés de modifier le logo d'utilisateur enregistré, défini par le propriétaire du projecteur. Si le mode **Protec. logo utilis.** est réglé sur **On**, les modifications suivantes du logo de l'utilisateur sont interdites.

- Capture d'un logo d'utilisateur
- Régler **Afficher le fond** ou **Ecran démarrage** dans **Affichage**
	- s **Avancé Affichage** p.[156](#page-155-0)

#### • **Réseau protégé**

Si le mode **Réseau protégé** est réglé sur **On**, la modification des réglages **Réseau** est interdite.

- **← "Menu [Réseau"](#page-160-0) p.161**
- **Protect. planning**

Si le mode **Protect. planning** est réglé sur **On**, la modification des plannings ou de l'heure système du projecteur est interdite.

#### **Réglage de la fonction Mot de passe protégé**

Procédez comme suit pour régler la fonction Mot de passe protégé :

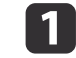

Pendant la projection, maintenez le bouton [Freeze] enfoncé pendant environ cinq secondes.

Le menu Mot de passe protégé <sup>s</sup>'affiche.

#### Télécommande

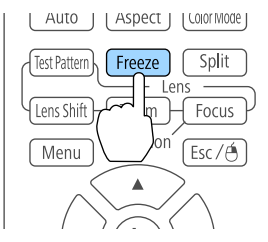

**TOP** 

### **Fonctions de Sécurité**

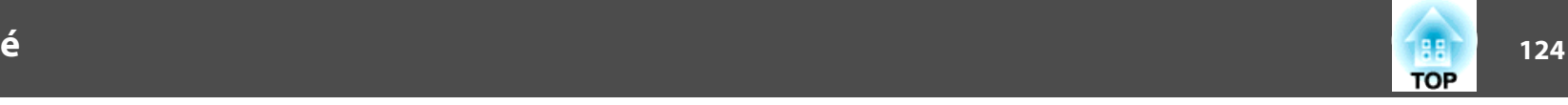

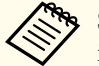

Si la fonction Mot de passe protégé est déjà activée, vous êtes invité à saisir le mot de passe.

Si le mot de passe saisi est correct, le menu Mot de passe protégé <sup>s</sup>'affiche.

- Saisie du mot de passe" p.124
- $\boxed{2}$

d

Sélectionnez le type de protection par mot de passe que vous souhaitez définir, puis appuyez sur le bouton [J.

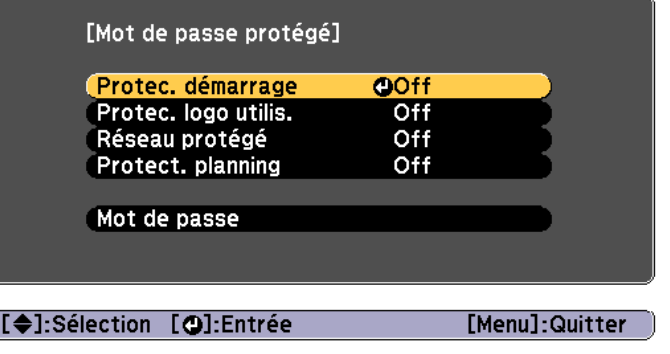

 $\blacksquare$  Choisissez **On**, puis appuyez sur le bouton [ ]. Appuyez sur le bouton [Esc] pour afficher l'écran de l'étape 2.

Définissez le mot de passe.

- (1) Choisissez **Mot de passe** puis appuyez sur le bouton  $[\Box]$ .
- (2) Lorsque le message "Changer le mot de passe ?" s'affiche, choisissez **Oui** puis appuyez sur le bouton [ ]. Le mot de passe par défaut est réglé sur « 0000 ». Remplacez-le par le mot de passe de votre choix. Si vous choisissez **Non**, l'écran affiché à l'étape 2 s'affiche à nouveau.
- (3) Tout en maintenant le bouton [Num] enfoncé, entrez un nombre à quatre chiffres à l'aide du pavé numérique. Le numéro s'affiche sous la forme « \* \* \* \* ». Lorsque vous entrez le quatrième chiffre, l'écran de confirmation s'affiche.

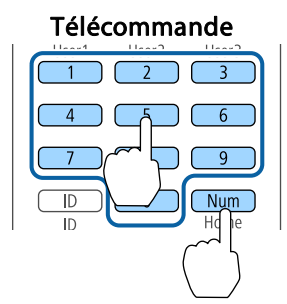

(4) Entrez de nouveau le mot de passe. "Mot de passe accepté." s'affiche. Si vous entrez un mot de passe incorrect, un message vous invite à l'entrer

#### **Saisie du mot de passe**

de nouveau.

Lorsque l'écran de saisie du mot de passe s'affiche, utilisez la télécommande pour entrer le mot de passe.

Tout en maintenant le bouton [Num] enfoncé, entrez le mot de passe en appuyan<sup>t</sup> sur les touches du pavé numérique.

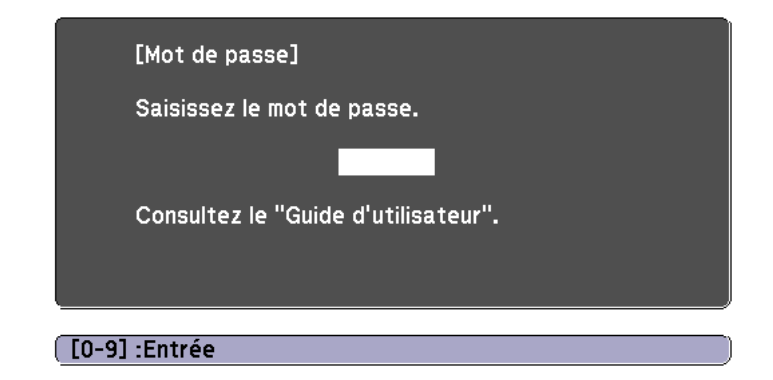

La fonction Mot de passe protégé est désactivée temporairement lorsque vous entrez le mot de passe approprié.

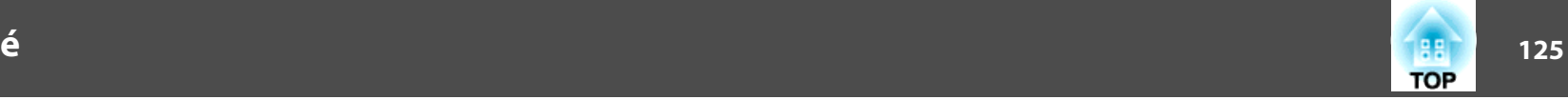

#### <span id="page-124-0"></span>**Attention**

- Si vous entrez un mot de passe incorrect trois fois de suite, le message "Le projecteur est verrouillé." <sup>s</sup>'affiche pendant environ cinq minutes, puis le projecteur passe en mode attente. Dans une telle situation, débranchez le cordon d'alimentation de la prise secteur puis rebranchez-le et rallumez le projecteur. Le projecteur affiche de nouveau l'écran de saisie du mot de passe, de manière à vous permettre d'entrer le mot de passe correct.
- Si vous avez oublié le mot de passe, notez le numéro « **Request Code** : xxxxx » qu<sup>i</sup> <sup>s</sup>'affiche à l'écran, puis contactez le bureau le plus proche, dont vous trouverez l'adresse dans la Liste des contacts pour projecteurs Epson.
	- Liste des contacts pour [projecteurs](#page-14-0) Epson
- Si vous répétez l'opération ci-dessus et saisissez un mot de passe incorrect trente fois de suite, le message suivant <sup>s</sup>'affiche et le projecteur <sup>n</sup>'accepte plus aucune saisie de mot de passe : "Le projecteur est verrouillé. Contactez votre agence de service Epson."
	- Liste des contacts pour [projecteurs](#page-14-0) Epson

## **Limitation du fonctionnement**

Les trois types suivants de fonctions de limitation du fonctionnement suivants sont proposés sur le projecteur.

• Blocage fonctionne.

Cette fonction est utile, par exemple lors de manifestations pendant lesquelles la projection est effectuée avec toutes les touches inopérantes, ou dans des endroits tels que des écoles, afin de limiter le nombre de touches utilisables.

• Verrouillage obj.

Cette fonction désactive tous les boutons de la télécommande agissant sur le fonctionnement de l'objectif pour éviter tout déréglage une fois qu'il a été ajusté.

• Blocage des boutons de la télécommande

Cette fonction désactive les boutons de la télécommande, à l'exception des principaux boutons nécessaires au fonctionnement de base de la télécommande, afin d'éviter les erreurs d'utilisation.

#### **Blocage fonctionne.**

Utilisez l'une des fonctions suivantes pour verrouiller les boutons du panneau de commande. Même si le panneau de commande est verrouillé, vous pouvez toujours utiliser la télécommande normalement.

• Verrouill.compl.

Tous les boutons du panneau de commande sont verrouillés. Il est impossible d'effectuer la moindre action depuis le panneau de commande, y compris allumer ou éteindre l'appareil.

• Verrouill. fonc.

Tous les boutons du panneau de commande sont verrouillés, à l'exception du bouton [b].

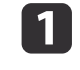

Appuyez sur le bouton [  $\oplus$  ] du panneau de commande lors de la projection pour afficher l'écran Blocage fonctionne.

aVous pouvez également définir les paramètres **Blocage fonctionne.**<sup>à</sup> partir du menu de configuration.

s **Réglage** - **Verrouillage** - **Blocage fonctionne.** p.[153](#page-152-0)

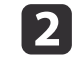

Sélectionnez **Verrouill.compl.** ou **Verrouill. fonc.** selon votre choix.

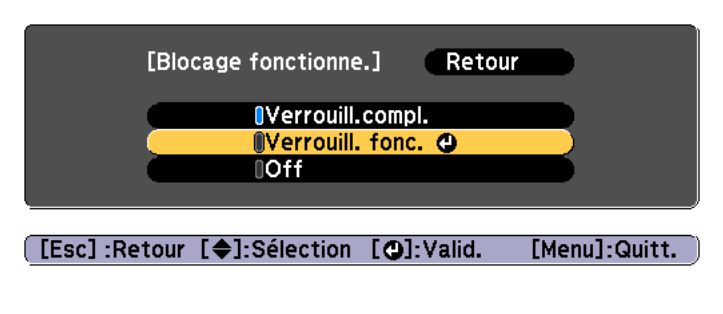

 Choisissez **Oui** lorsque le message de confirmation <sup>s</sup>'affiche. Les boutons du panneau de commande sont bloqués conformément au réglage choisi.

aVous pouvez annuler le blocage du panneau de commande des deux manières suivantes :

- Utilisez la télécommande pour régler **Blocage fonctionne.** sur **Off** dans le menu de configuration.
	- s **Réglage Verrouillage Blocage fonctionne.** p.[153](#page-152-0)
- Maintenez le bouton [ J] du panneau de configuration enfoncé pendant sep<sup>t</sup> secondes. Un message <sup>s</sup>'affiche et le blocage est annulé.

#### **Verrouillage obj.**

l 3

Cette fonction bloque tous les boutons de la télécommande agissant sur le fonctionnement de l'objectif.

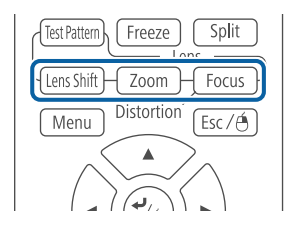

Réglez **Verrouillage obj.** sur **On** dans le menu Configuration.

s **Réglage** - **Verrouillage** - **Verrouillage obj.** p.[153](#page-152-0)

#### **Blocage des boutons de la télécommande**

Cette fonction bloque les boutons suivants de la télécommande.

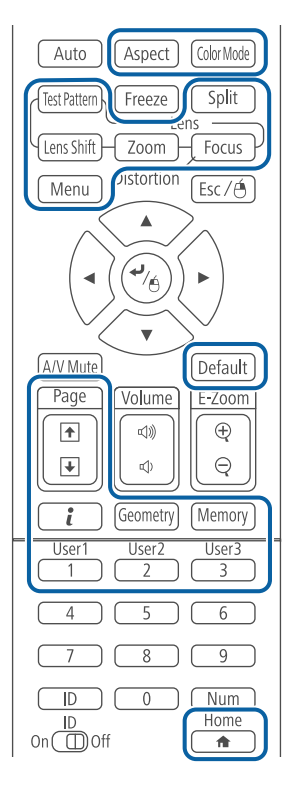

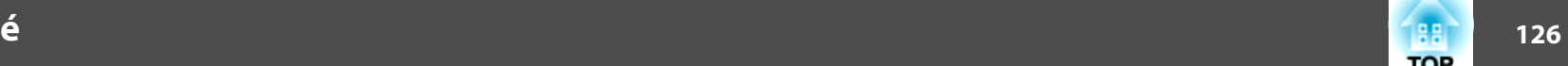

**TOP** 

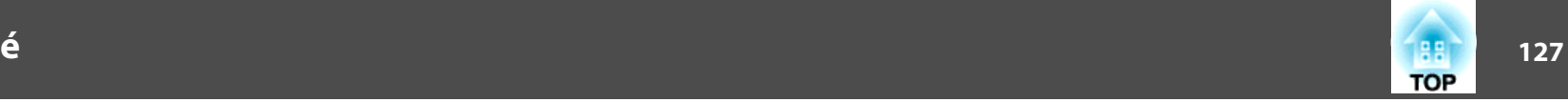

<span id="page-126-0"></span>Les boutons de la télécommande sont verrouillés ou déverrouillés à chaque fois que vous appuyez sur le bouton  $[$   $]$  pendant environ cinq secondes.

#### Télécommande

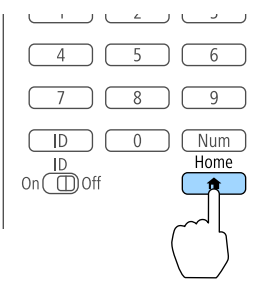

aMême si le blocage des boutons de la télécommande est activé, vous pouvez effectuer les opérations suivantes.

- Rétablissement de la valeur par défaut du paramètre Récepteur à distance
- Déverrouillage des boutons de la télécommande

## **Anti vol / Prévention chute**

Ce projecteur est équipé des systèmes antivol suivants.

• Fente pour système de sécurité

La fente pour système de sécurité est compatible avec le système Microsaver Security System fabriqué par Kensington.

Consultez la section suivante pour plus d'informations sur le système Microsaver Security System.

s <http://www.kensington.com/>

• Point d'installation pour câble de sécurité

Un câble antivol, disponible dans le commerce, peu<sup>t</sup> être glissé dans le point d'installation de manière à fixer le projecteur à un meuble ou une colonne. Consultez la documentation du câble antivol pour savoir comment le verrouiller.

Vous pouvez également fixer un câble de sécurité pour sécuriser le projecteur et le montage au plafond, de façon à empêcher sa chute.

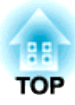

## **Utiliser le projecteur sur un réseau**

Suivez les instructions de ces sections pour configurer votre projecteur à des fins d'utilisation sur un réseau.

## **Projection sur réseau câblé <sup>129</sup>**

Vous pouvez envoyer des images à votre projecteur via un réseau câblé. Pour faire cela, connectez le projecteur à votre réseau, puis configurez votre projecteur et l'ordinateur pour une projection sur réseau.

Après connexion au projecteur et configuration, installez Epson iProjection depuis EPSON Projector Software CD-ROM (si disponible) ou le site Web.

Le logiciel Epson iProjection configure votre ordinateur pour une projection en réseau. Il vous permet aussi de participer à des réunions interactives en projetant les écrans d'ordinateur des utilisateurs sur un réseau. Consultez le "Guide de fonctionnement Epson iProjection (Windows/Mac)" pour plus d'instructions.

### **Sélectionner les paramètres de réseau câblé**

Avant de pouvoir projeter depuis des ordinateurs sur votre réseau, vous devez sélectionner les paramètres réseau sur le projecteur.

aAssurez-vous d'avoir déjà connecté le projecteur <sup>à</sup> votre réseau câblé <sup>à</sup> l'aide du por<sup>t</sup> LAN.

- Connecter un câble LAN" p.55
- aAppuyez sur le bouton [Menu] de la télécommande ou du panneau de commande.
- 2 Sélectionnez le menu **Réseau** et appuyez sur [Enter].

**B** 

Sélectionnez le paramètre **Vers Configuration réseau** et appuyez sur [Enter].

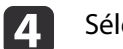

ectionnez le menu **Base** et appuyez sur [Enter].

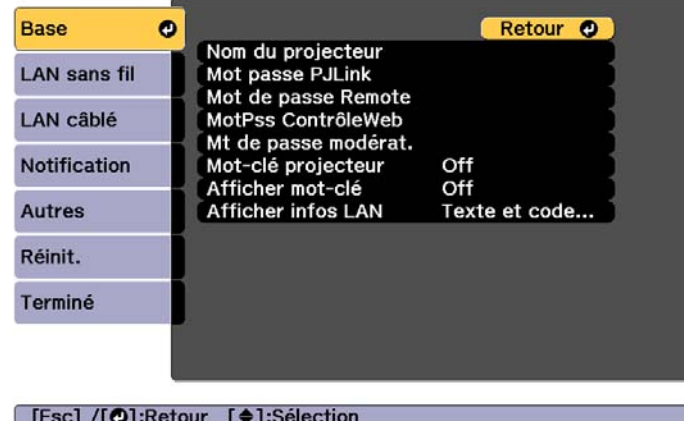

15.

Sélectionnez les options de base souhaitées.

- **Nom du projecteur** : Saisissez le nom de projecteur utilisé pour identifier le projecteur sur un réseau. Vous pouvez entrer 16 caractères alphanumériques à un octet.
- **Mot passe PJLink** : Vous permet de saisir un mot de passe pour utiliser le protocole PJLink à des fins de contrôle du projecteur. Vous pouvez entrer 32 caractères alphanumériques à un octet.
- **Mot de passe Remote** : Vous permet de définir un mot de passe d'authentification pour utiliser la fonction Remote dans Epson Web Control lors de la configuration ou l'utilisation du projecteur. Vous pouvez entrer 8 caractères alphanumériques à un octet. (Le nom d'utilisateur est **EPSONREMOTE**, et le mot de passe par défaut est **gues<sup>t</sup>**.)
- **MotPss ContrôleWeb** : Vous permet de définir un mot de passe d'authentification pour utiliser ContrôleWeb dans Epson Web Control lors de la configuration ou l'utilisation du projecteur. Vous pouvez entrer 8 caractères alphanumériques à un octet. (Le nom d'utilisateur est **EPSONWEB** ; le mot de passe par défaut est **admin**.)
- **Mt de passe modérat.** : Vous permet de définir un mot de passe d'authentification lors de la connexion au projecteur en tant que modérateur avec Epson iProjection. Saisissez les quatre chiffres pour le mot de passe. (Il n'y a pas de mot de passe par défaut.)
- **Mot-clé projecteur**: Vous permet d'activer une protection par mot de passe pour empêcher l'accès au projecteur par toute personne non présente dans la pièce où il se trouve. Vous devez saisir un mot clé affiché par Epson iProjection afin de projeter les images et recevoir les données.
- **Afficher mot-clé** : Vous permet d'afficher un mot-clé de projecteur sur l'écran de projection lors de la connexion au projecteur avec Epson iProjection.
- **Afficher infos LAN** vous permet de définir le format d'affichage pour les informations réseau du projecteur.

Utilisez le clavier affiché pour saisir le nom, les mots de passe et le mot-clé. Appuyez sur les boutons  $[\triangle][\blacktriangledown][\blacktriangle][\blacktriangleright]$  de la télécommande pour surligner les caractères et appuyez sur [Enter] pour les sélectionner.

Sélectionnez le menu **LAN câblé** et appuyez sur [Enter].

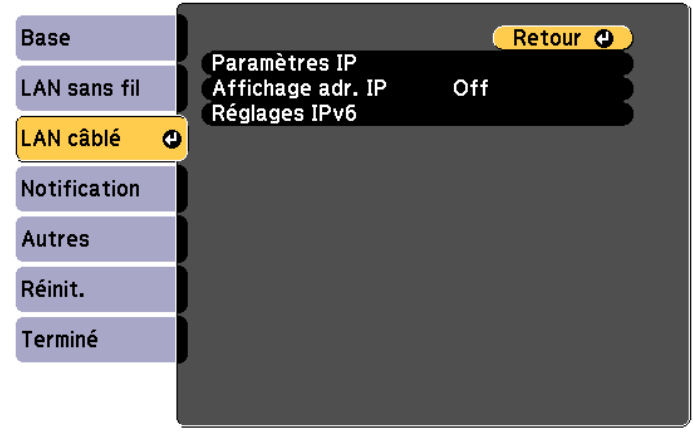

#### [[Esc] /[O]:Retour [♦]:Sélection

g

Affectez les paramètres IP pour votre réseau si nécessaire.

- Si votre réseau attribue automatiquement des adresses, sélectionnez **Paramètres IP** pour définir le paramètre **DHCP** sur **On**.
- Si vous devez définir des adresses manuellement, sélectionnez **Paramètres IP** pour définir le réglage **DHCP** sur **Off** et saisissez les valeurs pour **Adresse IP**, **Masque ss-rés** et **Adresse passerelle** si nécessaire.
- Si vous souhaitez connecter le projecteur au réseau avec IPv6, sélectionnez **Réglages IPv6**.
	- **s** ["Menu LAN câblé" p.168](#page-167-0)

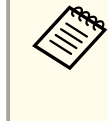

Appuyez sur les boutons  $[\triangle][\blacktriangledown][\blacktriangle][\blacktriangleright]$  de la télécommande., puis sélectionnez le nombre que vous souhaitez saisir sur le clavier logiciel affiché. Appuyez sur le bouton [Enter] pour confirmer.

**TOP** 

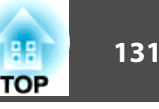

- 
- h Afin d'empêcher l'adresse IP de <sup>s</sup>'afficher sur l'écran de veille LAN et l'écran d'accueil, définissez le réglage **Affichage adr. IP** sur **Off**.
- $\boldsymbol{9}$  Si vous avez fini d'effectuer les réglages, sélectionnez **Installation terminée**. Suivez les instructions <sup>à</sup> l'écran pour enregistrer les paramètres et fermer le menu.
- 

10 Appuyez sur le bouton [LAN] de la télécommande.

Les réglages du réseau câblé sont terminés lorsque vous voyez la bonne adresse IP sur l'écran de veille LAN.

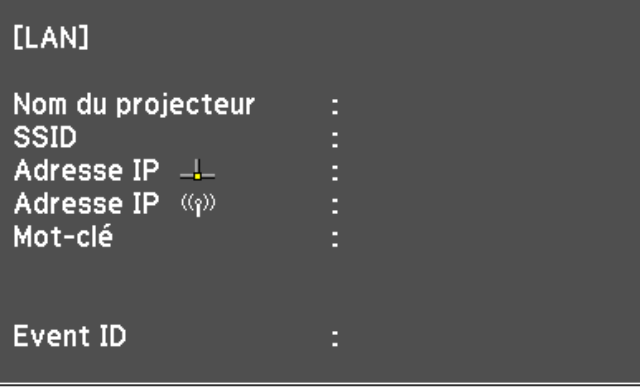

## **Projection sur réseau sans fil <sup>132</sup>**

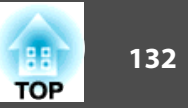

Vous pouvez envoyer des images à votre projecteur via un réseau sans fil.

Pour ce faire, vous devez installer le module de réseau local sans fil 802.11b/g/n d'Epson, puis configurer votre projecteur et votre ordinateur pour la projection sans fil.

**s ["Installation](#page-56-0) de l'unité réseau sans fil" p.57** 

Vous pouvez connecter le projecteur à votre réseau sans fil en configurant la connexion manuellement avec les menus **Réseau** du projecteur.

Définissez l'heure du projecteur avant de configurer le menu Réseau. Si l'heure <sup>n</sup>'est pas définie, le réseau sans fil pourrait être mal configuré.

**← ["Réglage](#page-45-0) de l'heure" p.46** 

Après avoir installé le module réseau sans fil et configuré le projecteur, installez le logiciel réseau à partir de EPSON Projector Software CD-ROM (si disponible) ou téléchargez les logiciels nécessaires. Utilisez les logiciels et la documentation suivants pour configurer et contrôler la projection sans fil :

- Le logiciel Epson iProjection (Windows/Mac) vous perme<sup>t</sup> de participer à des réunions interactives en projetant les écrans d'ordinateur des utilisateurs sur un réseau. Consultez le "Guide de fonctionnement Epson iProjection (Windows/Mac)" pour plus d'instructions.
- L'application Epson iProjection (iOS/Android) vous perme<sup>t</sup> de projeter à partir d'appareils mobiles iOS ou Android.

Vous pouvez télécharger Epson iProjection (iOS/Android) gratuitement depuis l'App Store ou Google Play. Les éventuels frais de communication avec App Store ou Google Play sont à la charge du client.

• Epson iProjection (Chromebook) vous perme<sup>t</sup> de projeter des images depuis un Chromebook.

Vous pouvez téléchargerEpson iProjection (Chromebook) gratuitement sur le Chrome Web Store. Les éventuels frais de communication avec le Chrome Web Store sont à la charge du client.

## **Sélectionner manuellement les paramètres du réseau sans fil**

Avant de pouvoir projeter sur votre réseau sans fil, vous devez sélectionner les paramètres réseau du projecteur.

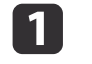

Appuyez sur le bouton [Menu] de la télécommande ou du panneau de commande.

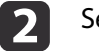

Sélectionnez le menu **Réseau** et appuyez sur [Enter].

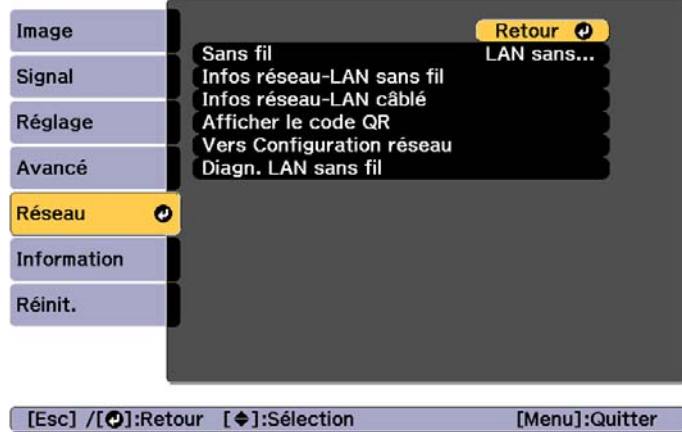

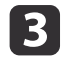

#### Réglez le **Sans fil** sur **LAN sans fil activé**.

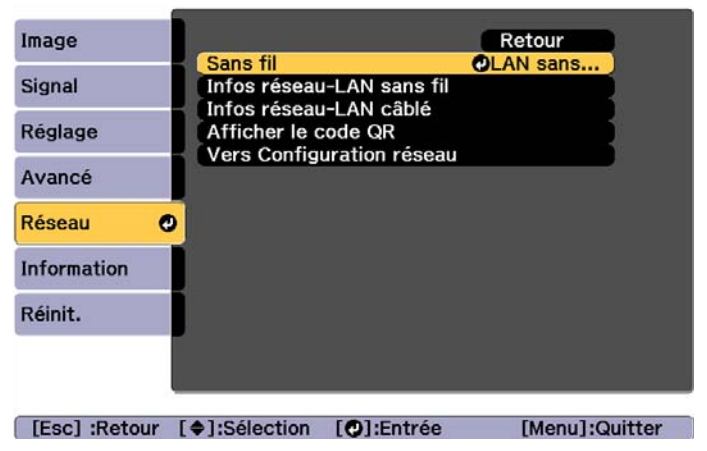

dSélectionnez le paramètre **Vers Configuration réseau** et appuyez sur [Enter].

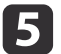

Sélectionnez le menu **Base** et appuyez sur [Enter].

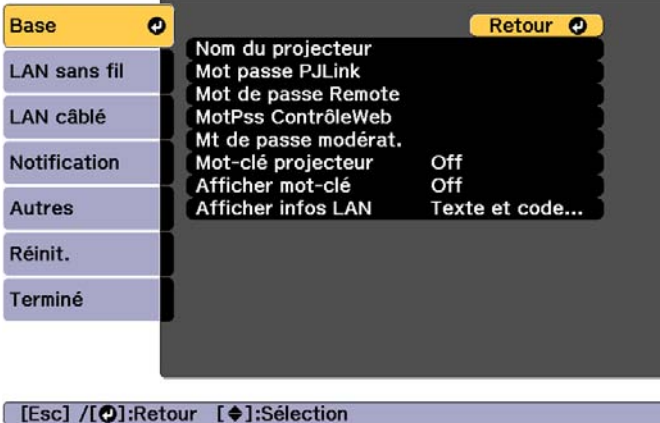

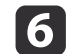

Sélectionnez les options de base souhaitées.

- **Nom du projecteur** : Saisissez le nom de projecteur utilisé pour identifier le projecteur sur un réseau. Vous pouvez entrer 16 caractères alphanumériques à un octet.
- **Mot passe PJLink** : Vous permet de saisir un mot de passe pour utiliser le protocole PJLink à des fins de contrôle du projecteur. Vous pouvez entrer 32 caractères alphanumériques à un octet.
- **Mot de passe Remote** : Vous permet de définir un mot de passe d'authentification pour utiliser la fonction Remote dans Epson Web Control lors de la configuration ou l'utilisation du projecteur. Vous pouvez entrer 8 caractères alphanumériques à un octet. (Le nom d'utilisateur est **EPSONREMOTE**, et le mot de passe par défaut est **gues<sup>t</sup>**.)
- **MotPss ContrôleWeb** : Vous permet de définir un mot de passe d'authentification pour utiliser ContrôleWeb dans Epson Web Control lors de la configuration ou l'utilisation du projecteur. Vous pouvez entrer 8 caractères alphanumériques à un octet. (Le nom d'utilisateur est **EPSONWEB** ; le mot de passe par défaut est **admin**.)
- **Mt de passe modérat.** : Vous permet de définir un mot de passe d'authentification lors de la connexion au projecteur en tant que modérateur avec Epson iProjection. Saisissez les quatre chiffres pour le mot de passe. (Il n'y a pas de mot de passe par défaut.)
- **Mot-clé projecteur**: Vous permet d'activer une protection par mot de passe pour empêcher l'accès au projecteur par toute personne non présente dans la pièce où il se trouve. Activez le « mot-clé du projecteur » lorsque vous utilisez la miniature pour utiliser la fonction d'affichage ou d'envoi entre le projecteur et les appareils connectés.
- **Afficher mot-clé** : Vous permet d'afficher un mot-clé de projecteur sur l'écran de projection lors de la connexion au projecteur avec Epson iProjection.
- **Afficher infos LAN** vous permet de définir le format d'affichage pour les informations réseau du projecteur.

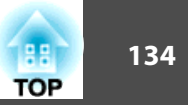

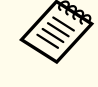

Utilisez le clavier affiché pour saisir le nom et le mot de passe.<br>Appuyez sur les boutons  $[\triangle][\blacktriangledown][\blacktriangle][\blacktriangledown]$  de la télécommande pour surligner les caractères et appuyez sur [Enter] pour les sélectionner.

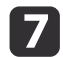

Sélectionnez le menu **LAN sans fil** et appuyez sur [Enter].

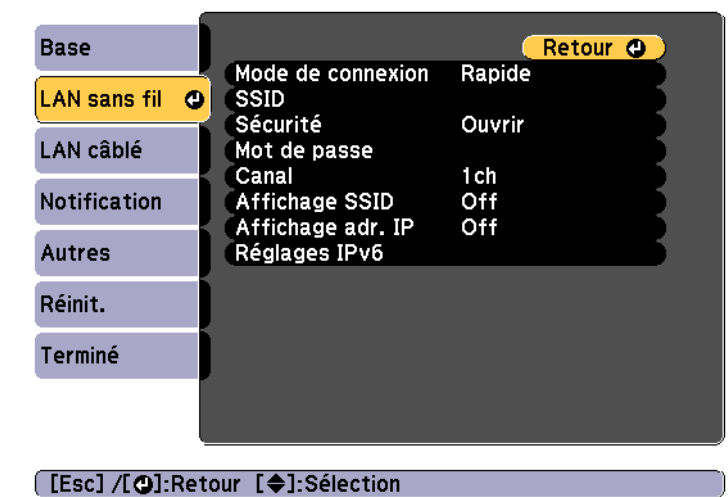

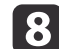

Sélectionnez le paramètre **Mode de connexion**.

- **Rapide** vous permet de connecter plusieurs smartphones, tablettes ou ordinateurs directement en utilisant la communication sans fil.
- **Avancé** : Vous permet de vous connecter à un ordinateur, smartphone ou tablette sur un point d'accès LAN sans fil.
- 9 Si vous avez sélectionné le mode de connexion **Avancé**, sélectionnez **Rech. point accès** pour sélectionner le point d'accès auquel vous souhaitez vous connecter.

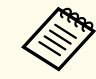

aSi vous avez besoin d'attribuer le SSID manuellement, sélectionnez **SSID** pour le saisir.

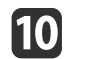

l12

Pour le mode de connexion **Avancé**, affectez les paramètres d'adresse IP pour votre réseau si nécessaire.

- Si votre réseau attribue automatiquement des adresses, sélectionnez **Paramètres IP** pour définir le paramètre **DHCP** sur **On**.
- Si vous devez définir des adresses manuellement, sélectionnez **Paramètres IP** pour définir le réglage **DHCP** sur **Off** et saisissez les valeurs pour **Adresse IP**, **Masque ss-rés** et **Adresse passerelle** si nécessaire.
- Si vous souhaitez connecter le projecteur au réseau avec IPv6, sélectionnez **Réglages IPv6**.
	- **s** ["Menu LAN sans fil" p.164](#page-163-0)
- ${\bf 1}$  Afin d'empêcher le SSID ou l'adresse IP de <sup>s</sup>'afficher sur l'écran de veille LAN et l'écran d'accueil, définissez le paramètre **Affichage SSID** ou le réglage **Affichage adr. IP** sur **Off**.
	- Si vous avez fini d'effectuer les réglages, sélectionnez **Installation terminée**. Suivez les instructions <sup>à</sup> l'écran pour enregistrer les paramètres et fermer le menu.

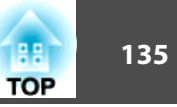

Appuyez sur le bouton [LAN] de la télécommande.

Les réglages du réseau câblé sont terminés lorsque vous voyez la bonne adresse IP sur l'écran de veille LAN.

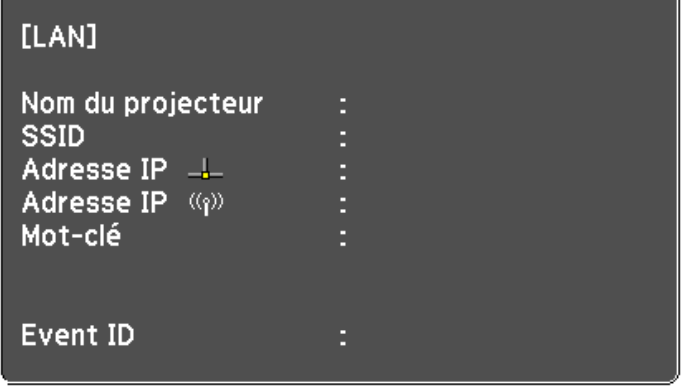

Lorsque vous avez terminé de régler les paramètres sans fil de votre projecteur, vous devez sélectionner le réseau sans fil sur votre ordinateur. Démarrez alors le logiciel réseau pour envoyer des images à votre projecteur à travers un réseau sans fil.

## **Sélectionner les paramètres de réseau sans fil dans Windows**

Avant de vous connecter au projecteur, sélectionnez le bon réseau sans fil sur votre ordinateur.

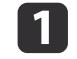

Pour accéder <sup>à</sup> votre logiciel d'utilitaire sans fil, double-cliquez sur l'icône Réseau de la barre des tâches Windows.

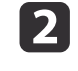

Lors de la connexion en mode Avancé, sélectionnez le nom du réseau (SSID) auquel le projecteur se connecte.

## 13

Cliquez sur **Connexion**.

## **Sélectionner les paramètres de réseau sans fil dans Mac**

Avant de vous connecter au projecteur, sélectionnez le bon réseau sans fil sur votre ordinateur.

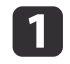

Cliquez sur l'icône AirPort dans la barre de menu au sommet de l'écran.

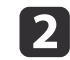

 Lors de la connexion en mode Avancé, vérifiez qu'AirPort est activé et sélectionnez le nom du réseau (SSID) auquel le projecteur se connecte.

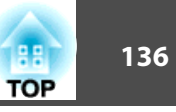

## <span id="page-135-0"></span>**Configurer la sécurité du réseau sans fil**

Vous pouvez configurer la sécurité de votre projecteur pour l'utiliser sur un réseau sans fil. Configurez une des options de sécurité suivantes pour qu'elle coïncide avec le paramétrage utilisé sur votre réseau :

- Sécurité WPA2-PSK
- Sécurité WPA2-EAP\*
- Sécurité WPA/WPA2-PSK\*
- Sécurité WPA/WPA2-EAP\*
- \* Uniquement disponible pour le mode de connexion Avancé.

aContactez votre administrateur réseau pour des instructions sur la saisie des bonnes informations.

- $\blacksquare$  Si vous souhaitez configurer la sécurité WPA2-EAP ou WPA/WPA2- EAP, assurez-vous que votre fichier de certificat numérique est compatible avec l'enregistrement du projecteur et est placé directement sur le périphérique de stockage USB.
	- Client et [certificats](#page-137-0) CA pris en charge" p.138
- $\boxed{2}$ Appuyez sur le bouton [Menu] de la télécommande ou du panneau de commande.
- l 3
- Sélectionnez le menu **Réseau** et appuyez sur [Enter].
- | 4 Sélectionnez le paramètre **Vers Configuration réseau** et appuyez sur [Enter].

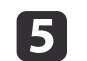

Sélectionnez le menu **LAN sans fil** et appuyez sur [Enter].

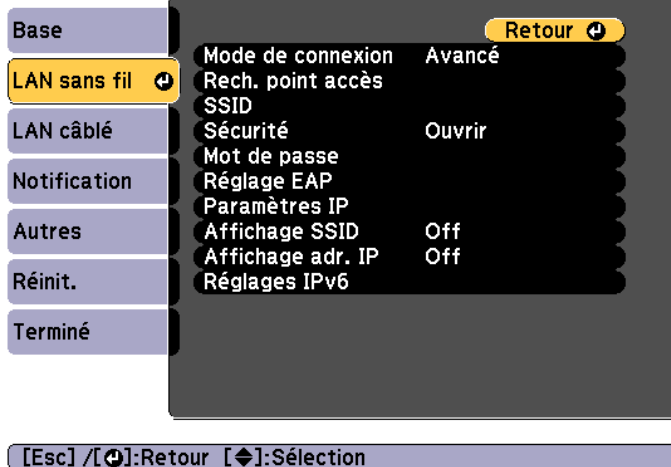

f

Sélectionnez le paramètre **Sécurité** et appuyez sur [Enter].

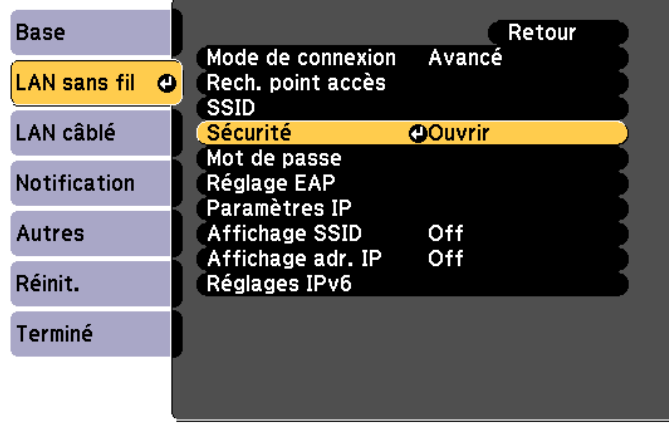

([Esc]:Retour [♦]:Sélection [○]:Entrée

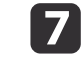

Sélectionnez les paramètres de sécurité pour qu'ils coïncident avec votre paramétrage réseau.

• WPA2-PSK, WPA/WPA2-PSK :

Sélectionnez **Installation terminée**. Suivez les instructions à l'écranpour enregistrer les paramètres et fermer le menu.

• WPA2-EAP, WPA/WPA2-EAP :

Sélectionnez **Réglage EAP** et appuyez sur [Enter].

**i** 8 Sélectionnez le protocole d'authentification pour le paramètre **Type EAP**.

- i Pour importer votre certificat, sélectionnez le type de certificat et appuyez sur [Enter].
	- **Certificat client** pour le type **PEAP-TLS** ou **EAP-TLS**
	- **Certificat CA** pour le type **PEAP**, **PEAP-TLS**, **EAP-TLS**, ou **EAP-FAST**

aVous pouvez également enregistrer les certificats numériques <sup>à</sup> partir de votre navigateur Web. Cependant, veillez <sup>à</sup> les enregistrer une seule fois, sinon ils pourraient ne pas <sup>s</sup>'installer correctement.

- **s** "Régler un certificat avec un [navigateur](#page-141-0) Web" p.142
- |10 Sélectionnez **Enregistrer** et appuyez sur [Enter].

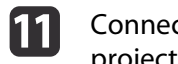

**12** 

Connectez un périphérique de stockage USB au port USB-A du projecteur (section installation du module réseau sans fil).

Si le module réseau sans fil est déjà installé dans le projecteur, enlevez-le.

**s ["Installation](#page-56-0) de l'unité réseau sans fil" p.57** 

Appuyez sur [Enter] pour afficher la liste des certificats.

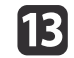

 Sélectionnez le certificat <sup>à</sup> importer en utilisant la liste affichée. Un message <sup>s</sup>'affiche pour vous demander de saisir le mot de passe pour le certificat.

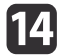

Saisissez un mot de passe et appuyez sur [Enter].

Le certificat est importé est un message de confirmation <sup>s</sup>'affiche.

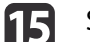

Sélectionnez vos paramètres EAP si nécessaire.

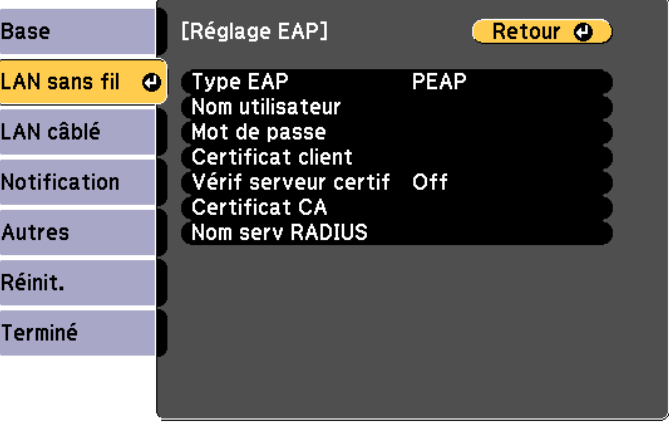

[[Esc] /[○]:Retour [◆]:Sélection

- **Nom d'utilisateur** : Saisissez le nom de l'utilisateur. Vous pouvez entrer 64 caractères alphanumériques à un octet. Lorsque vous saisissez plus de 32 caractères, utilisez votre navigateur Web pour entrer le texte. Lors de l'importation d'un certificat client, le nom du certificat délivré est automatiquement défini.
- **Mot de passe** : Saisissez le mot de passe utilisé pour l'authentification dans **PEAP**, **EAP-FAST** et **LEAP**. Vous pouvez entrer 64 caractères alphanumériques à un octet. Lorsque vous saisissez plus de 32 caractères, utilisez votre navigateur Web pour entrer le texte.

**TOP** 

- <span id="page-137-0"></span>• **Vérif serveur certif** vous permet de choisir si vous souhaitez ou non vérifier le certificat du serveur lorsqu'un certificat CA a été défini.
- **Nom serv RADIUS** vous permet de saisir le nom du serveur à vérifier.
- p Si vous avez fini d'effectuer les réglages, sélectionnez **Installation terminée**. Suivez les instructions <sup>à</sup> l'écran pour enregistrer les paramètres et fermer le menu.

#### **Client et certificats CA pris en charge**

Vous pouvez enregistrer les types suivants de certificats numériques.

Certificat client (PEAP-TLS/EAP-TLS)

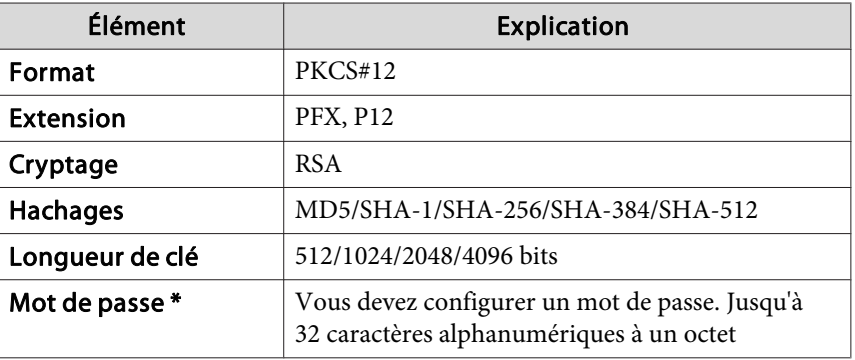

Certificat CA (PEAP/PEAP-TLS/EAP-TLS/EAP-FAST)

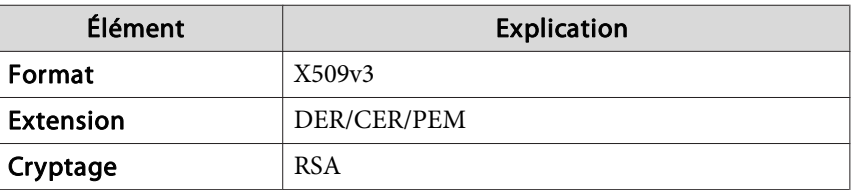

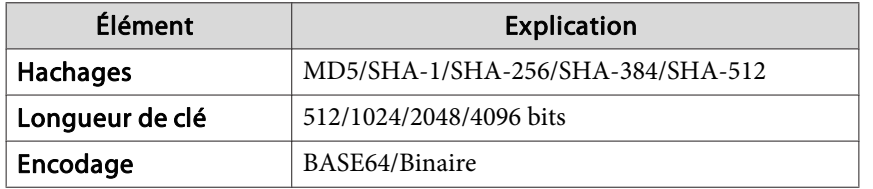

\* Vous pouvez définir un mot de passe avec jusqu'à <sup>64</sup> caractères alphanumériques. Lorsque vous saisissez plus de 32 caractères, utilisez votre navigateur Web pour entrer le texte.

s "Modification des paramètres [à l'aide d'un navigateur Web \(Epson Web](#page-228-0) [Control\)"](#page-228-0) p.<sup>229</sup>

**TOP** 

## **Projection sur réseau sans fil <sup>139</sup>**

 $\blacksquare$ 

2

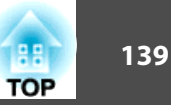

## **Utiliser un code QR pour vous connecter à un appareil mobile**

Après avoir sélectionné les paramètres de réseau sans fil pour votre projecteur, vous pouvez afficher un code QR sur l'écran et l'utiliser pour vous connecter à un appareil mobile avec l'application Epson iProjection (iOS/Android).

- a• Assurez-vous d'avoir installé la dernière version d'Epson iProjection sur votre appareil (Epson iProjection versions V1.3.0 et ultérieures prennen<sup>t</sup> en charge cette fonction).
	- Vous pouvez télécharger Epson iProjection gratuitement depuis l'App Store ou Google Play. Les éventuels frais de communication avec App Store ou Google Play sont à la charge du client.
	- Lorsque vous utilisez Epson iProjection en Mode de connexion Rapide, nous vous conseillons de régler les paramètres de sécurité.

 Appuyez sur le bouton [LAN] de la télécommande. Le code QR <sup>s</sup>'affiche sur l'écran projeté.

- a• Si vous ne voyez pas le code QR, réglez **Afficher infos LAN** sur **Texte et code QR** dans le menu Réseau du projecteur.
	- s **Réseau Vers Configuration réseau Afficher infos LAN** p.[163](#page-162-0)
	- Pour masquer le code QR, appuyez sur le bouton [Esc].
	- Lorsque le code QR est masqué, appuyez sur le bouton [Enter] pour afficher le code.
	- Vous pouvez également afficher le code QR en sélectionnant l'icône sur l'écran d'accueil.

Lancez Epson iProjection sur votre appareil mobile.

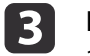

Lisez le code QR projeté avec Epson iProjection pour le connecter au projecteur.

aPour lire le code QR correctement, veillez <sup>à</sup> scanner l'écran de façon carrée et suffisamment proche pour que le code projeté corresponde au guide du lecteur de code QR de l'appareil mobile. Si vous êtes trop éloigné de l'écran, le code peu<sup>t</sup> ne pas être lu.

Lorsqu'une connexion est établie, sélectionnez le menu **Contenu**  $dans =$ , puis sélectionnez le fichier que vous souhaitez projeter.

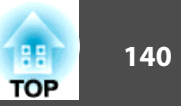

## **Utilisation d'une clé USB pour se connecter à un ordinateur Windows**

Vous pouvez configurer votre lecteur flash USB comme une clé USB pour connecter rapidement le projecteur à un ordinateur Windows compatible réseau sans fil. La clé USB vous permet de sélectionner automatiquement les paramètres de réseau sans fil d'un ordinateur et de projeter votre présentation sans fil.

a

 Configurez la clé USB avec Epson iProjection (Windows). Consultez le "Guide de fonctionnement Epson iProjection (Windows/Mac)" pour plus d'instructions.

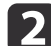

Assurez-vous que le module réseau sans fil est installé.

- l 3 Allumez le projecteur.
- l 4. Appuyez sur le bouton [LAN] de la télécommande.

L'écran de veille du réseau <sup>s</sup>'affiche. Vérifiez qu'un SSID et une adresse IP <sup>s</sup>'affichent.

l 5 l Retirez le module réseau sans fil du projecteur et insérez la clé USB dans le même port que celui utilisé pour le module réseau sans fil.

**s ["Installation](#page-56-0) de l'unité réseau sans fil" p.57** 

Un message vous informe que la mise à jour des informations du réseau est terminée.

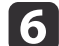

#### Retirez la clé USB.

Réinsérez le module réseau sans fil sur le projecteur.

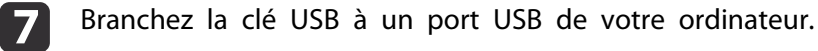

8

Suivez les instructions <sup>à</sup> l'écran pour installer l'application nécessaire.

- a• Si un message du pare-feu Windows s'affiche, cliquez sur **Oui** pour désactiver le pare-feu.
- Vous devez disposer de l'autorité d'administrateur pour installer le logiciel.
- Si l'installation <sup>n</sup>'est pas lancée automatiquement, doublecliquez sur **MPPLaunch.exe** sur la clé USB.

Après quelques minutes, l'image de votre ordinateur <sup>s</sup>'affiche sur le projecteur. Si elle ne <sup>s</sup>'affiche pas, appuyez sur le bouton [LAN] sur la télécommande de votre projecteur ou redémarrez votre ordinateur.

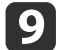

Lancez votre présentation.

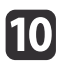

 Lorsque vous avez terminé la projection sans fil, sélectionnez l'option **Retirer le périphérique en toute sécurité** dans la barre des tâches de Windows, puis retirez la clé USB de votre ordinateur.

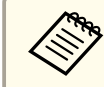

aVous devez peut-être redémarrer votre ordinateur pour réactiver votre connexion réseau sans fil.

## **HTTP sécurisé**

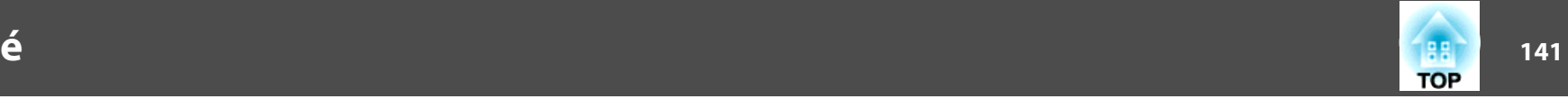

Vous pouvez utiliser le protocole HTTPS pour renforcer la sécurité entre le projecteur et le navigateur Web qu<sup>i</sup> communique avec. Pour cela, créez un certificat de serveur, installez-le sur le projecteur, puis activez le paramètre **HTTP sécurisé** dans les menus du projecteur pour vérifier la fiabilité du navigateur Web.

#### s **Réseau** - **Vers Configuration réseau** - **Autres** -**HTTP sécurisé** p.[170](#page-169-0)

Même si vous <sup>n</sup>'installez pas de certificat de serveur, le projecteur crée automatiquement un certificat d'auto-signature et autorise la communication. Cependant, étant donné que ce certificat d'auto-signature ne peu<sup>t</sup> pas vérifier la fiabilité à partir d'un navigateur Web, un avertissement sur la fiabilité du serveur <sup>s</sup>'affiche lorsque vous accédez au projecteur depuis un navigateur Web. Cet avertissement <sup>n</sup>'empêche pas la communication.

## **Importation d'un certificat de serveur Web avec les menus**

Vous pouvez créer votre certificat de serveur Web et l'importer avec les menus du projecteur et une clé USB.

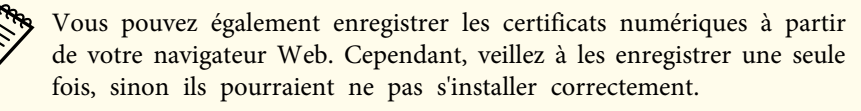

 $\bullet$  p.[142](#page-141-0)

- a Si vous souhaitez configurer la sécurité WPA2-EAP ou WPA/WPA2- EAP, assurez-vous que votre fichier de certificat numérique est compatible avec l'enregistrement du projecteur et est placé directement sur le périphérique de stockage USB.
	- Certificats de serveur Web pris en charge" p.142
- **b**

**B** 

d

Appuyez sur le bouton [Menu] de la télécommande ou du panneau de commande.

- Sélectionnez le menu **Réseau** et appuyez sur [Enter].
- Sélectionnez le paramètre **Vers Configuration réseau** et appuyez sur [Enter].

## <span id="page-141-0"></span>**HTTP sécurisé**

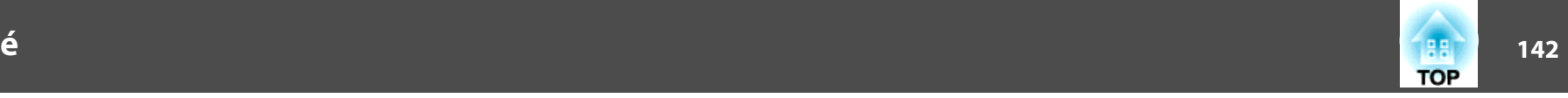

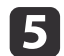

Sélectionnez le menu **Autres** et appuyez sur [Enter].

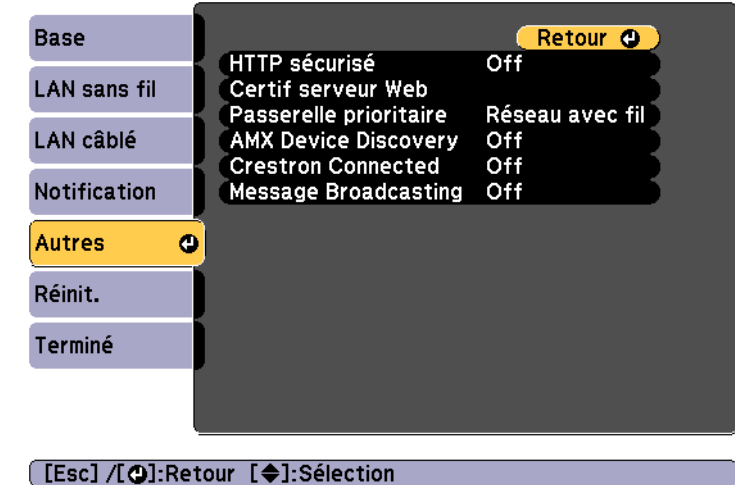

- 
- $\overline{\mathbf{6}}$  Sélectionnez **On** en tant que paramètre **HTTP sécurisé**.
	- Sélectionnez **Certif serveur Web** et appuyez sur [Enter].

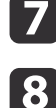

Sélectionnez **Enregistrer** et appuyez sur [Enter].

i Connectez un périphérique de stockage USB au port USB-A du projecteur (section installation du module réseau sans fil). Si le module réseau sans fil est déjà installé dans le projecteur,

enlevez-le.

**s ["Installation](#page-56-0) de l'unité réseau sans fil" p.57** 

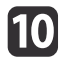

11

Appuyez sur [Enter] pour afficher la liste des certificats.

 Sélectionnez le certificat <sup>à</sup> importer en utilisant la liste affichée. Un message <sup>s</sup>'affiche pour vous demander de saisir le mot de passe pour le certificat.

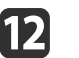

 Saisissez un mot de passe et appuyez sur [Enter]. Le certificat est importé est un message de confirmation <sup>s</sup>'affiche.

#### **Certificats de serveur Web pris en charge**

Vous pouvez enregistrer les types suivants de certificats numériques.

Certificat de serveur Web (HTTP sécurisé)

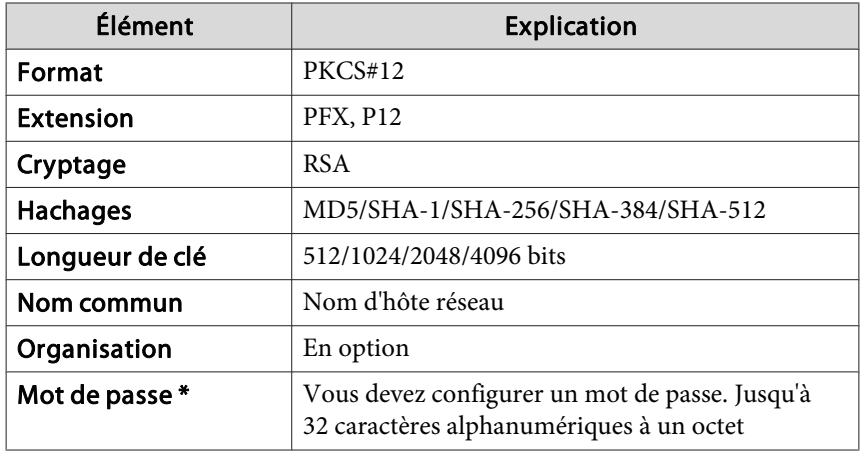

\* Vous pouvez définir un mot de passe avec jusqu'à <sup>64</sup> caractères alphanumériques. Lorsque vous saisissez plus de 32 caractères, utilisez votre navigateur Web pour entrer le texte.

Régler un certificat avec un navigateur Web" p.142

#### **Régler un certificat avec un navigateur Web**

Vous pouvez utiliser un certificat électronique pour les paramètres de sécurité du projecteur.

## **HTTP sécurisé**

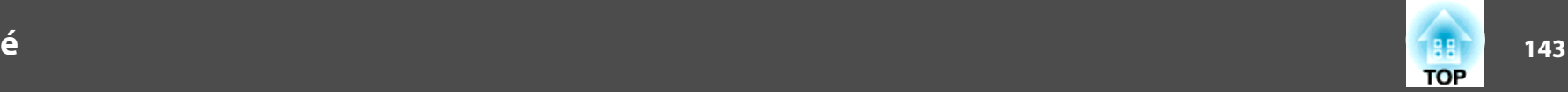

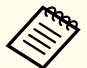

aVous pouvez installer le certificat électronique depuis le menu Réseau du projecteur. Cependant, veillez <sup>à</sup> les enregistrer une seule fois, sinon ils pourraient ne pas <sup>s</sup>'installer correctement.

**s ["Configurer](#page-135-0) la sécurité du réseau sans fil" p.136** 

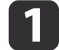

Préparez un certificat pris en charge par le projecteur.

- **b** 2 Vérifiez que le projecteur est allumé.
- $\boxed{3}$ Lancez le navigateur Web sur l'ordinateur ou appareil mobile connecté au réseau.
- **d**  Saisissez l'adresse IP du projecteur dans la zone de saisie d'adresse du navigateur pour vous connecter <sup>à</sup> l'écran Epson Web Control.

L'écran Epson Web Control <sup>s</sup>'affiche.

### e

l 6

#### Sélectionnez **Avancé**.

aVous devez vous connecter pour afficher l'écran Avancé. Lorsque l'écran de connexion <sup>s</sup>'affiche, saisissez votre nom d'utilisateur et votre mot de passe. (Le nom d'utilisateur est EPSONWEB ; le mot de passe par défaut est admin.)

#### Sélectionnez **Certificat** dans **Réseau**.

- $\overline{z}$ Cliquez sur le bouton **Choisir un fichier**, puis sélectionnez le fichier de certificat.
- **18** Saisissez le mot de passe dans la zone **Mot de passe**, puis cliquez sur **Envoyer**.

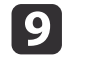

Lorsque les réglages sont terminés, cliquez sur le bouton **Appliquer**.

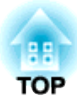

## **Menu Configuration**

Ce chapitre explique comment utiliser le menu Configuration et ses fonctions.
Cette section explique comment utiliser le menu Configuration.

Les étapes décrites sont basées sur l'utilisation de la télécommande. Vous pouvez toutefois exécuter des opérations identiques à l'aide du panneau de commande. Les boutons que vous pouvez utiliser et leurs fonctions sont indiqués sous le menu.

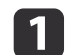

l ens Shi

A/V Mute

Menu

A/V Mute

Zoom

Distortion

Affichez l'écran du menu Configuration.<br>
La CINSTANCIALE TIERCE | 1 3pm | | |

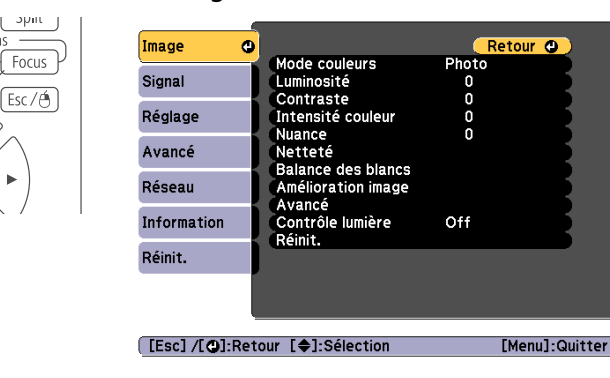

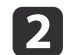

Sélectionnez un élément principal de menu.

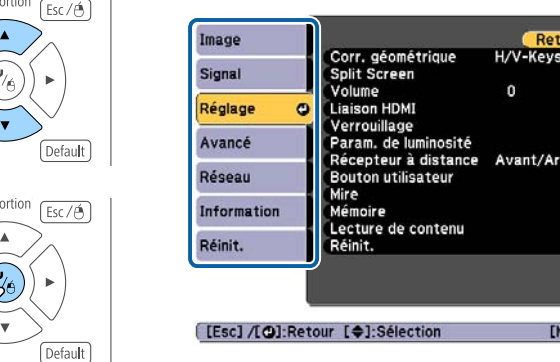

| 3

d

 $\sqrt{2}$ 

denu]:Quitter

Sélectionnez un élément secondaire de menu.

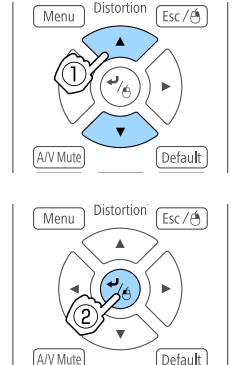

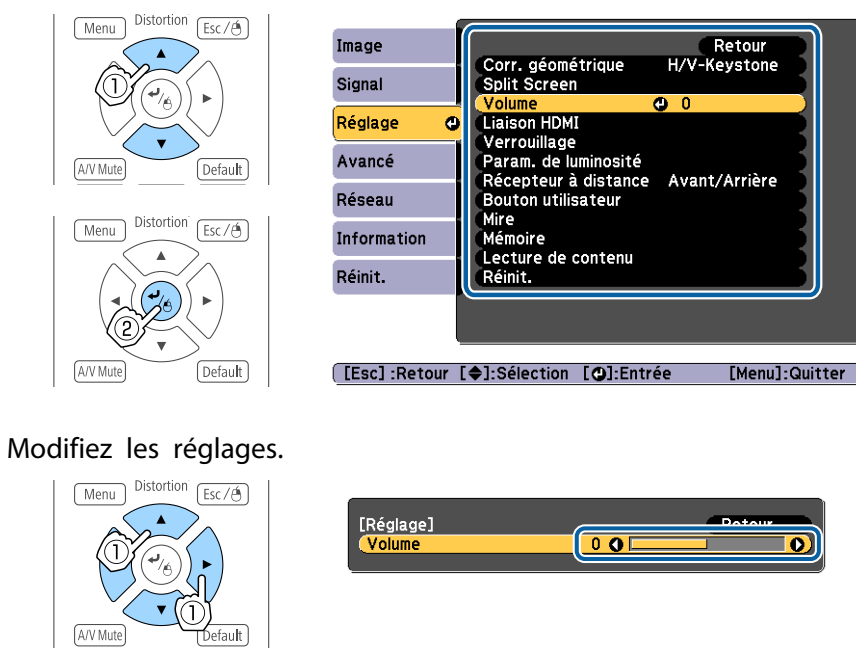

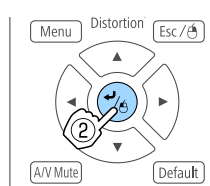

Menu

A/V Mute

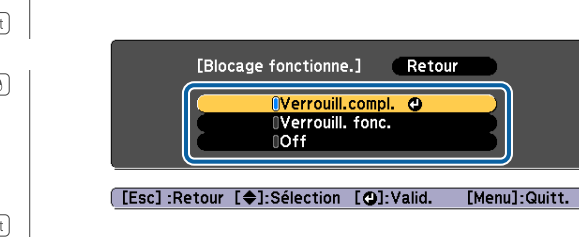

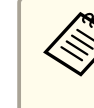

6

aLorsque « [Default] : Réinit. » <sup>s</sup>'affiche sur le guide sous le menu, appuyer sur la touche [Default] de la télécommande rétablit les paramètres réglés à leurs valeurs par défaut.

Appuyez sur le bouton [Menu] pour terminer le réglage.

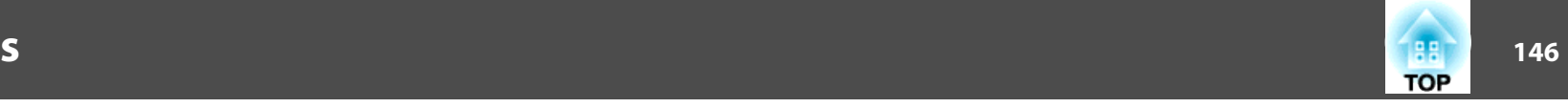

# **Tableau du menu configuration**

Les éléments que vous pouvez régler varient en fonction du modèle utilisé et du signal et de la source d'image en cours de projection.

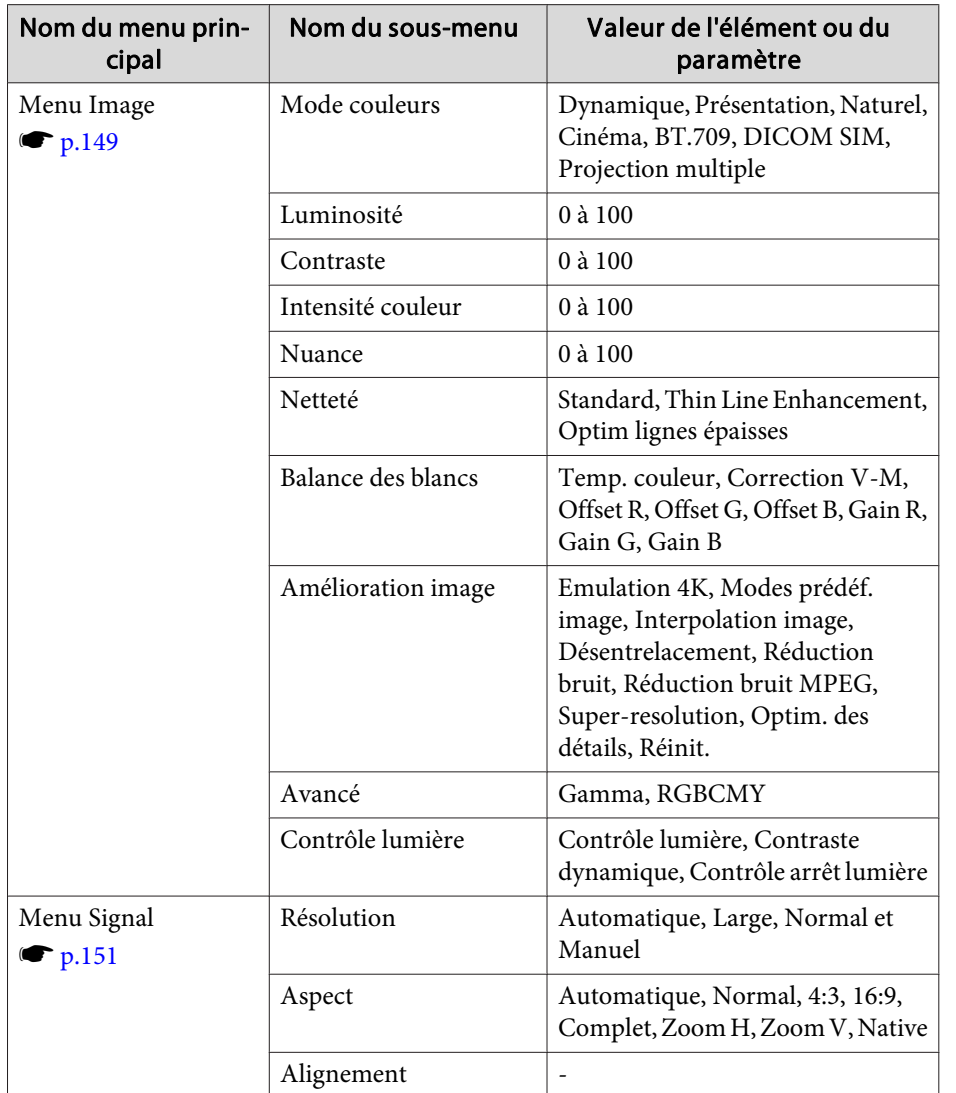

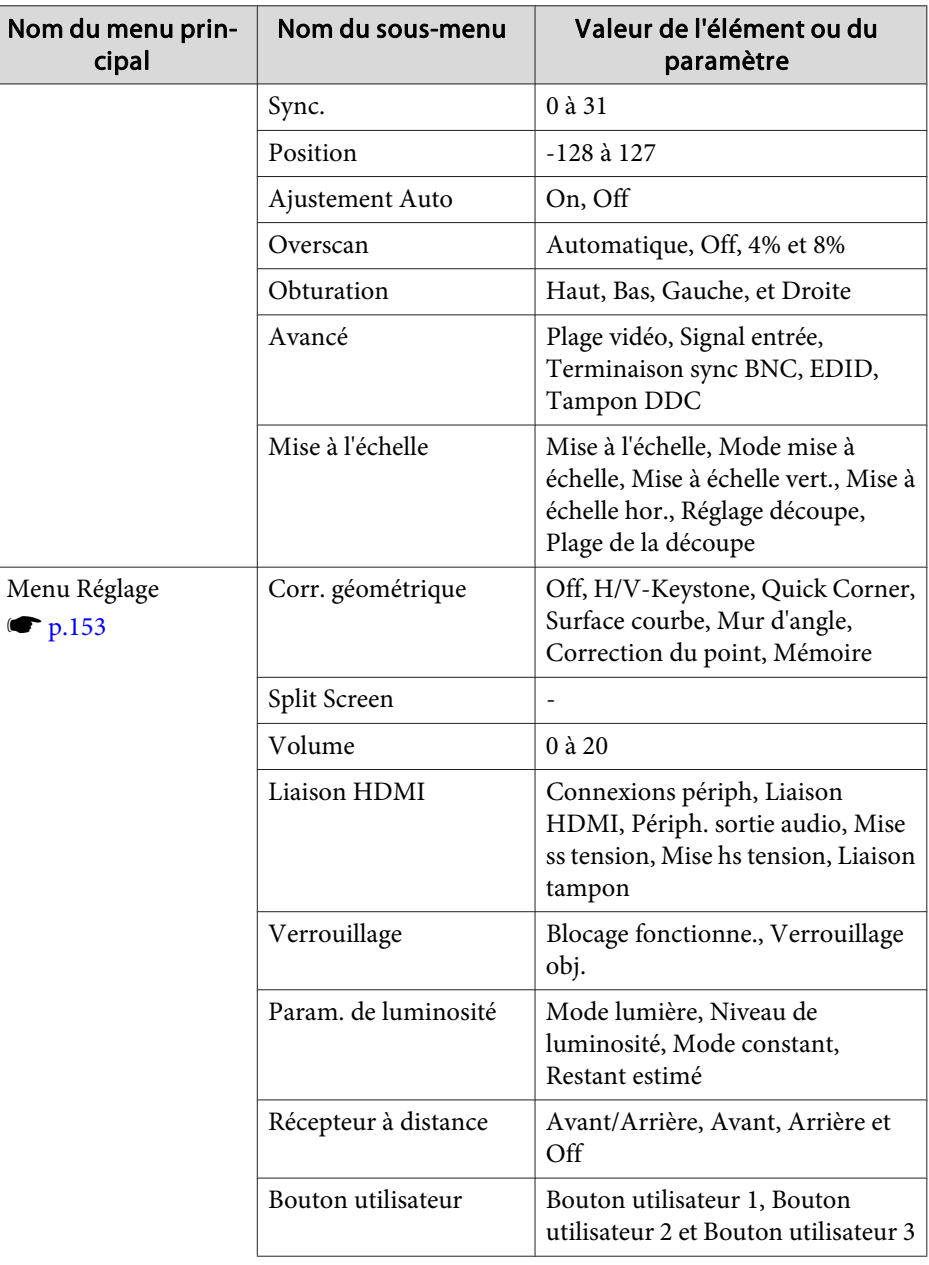

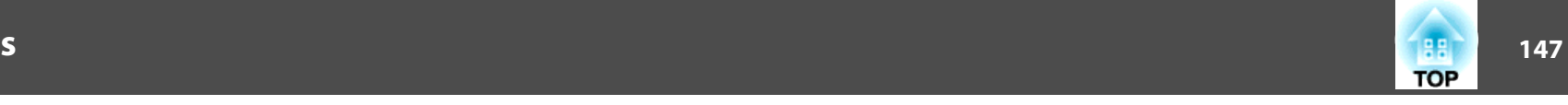

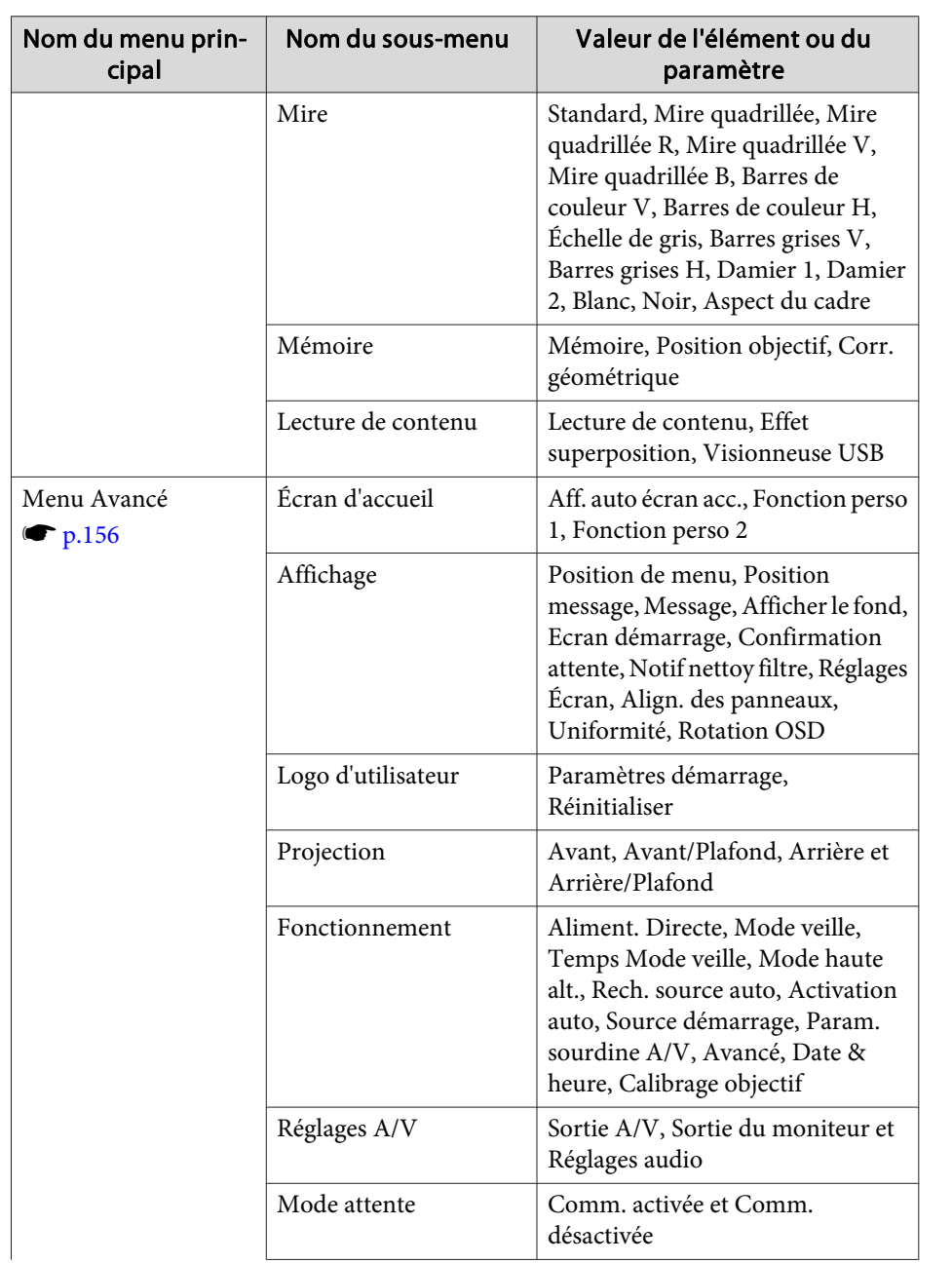

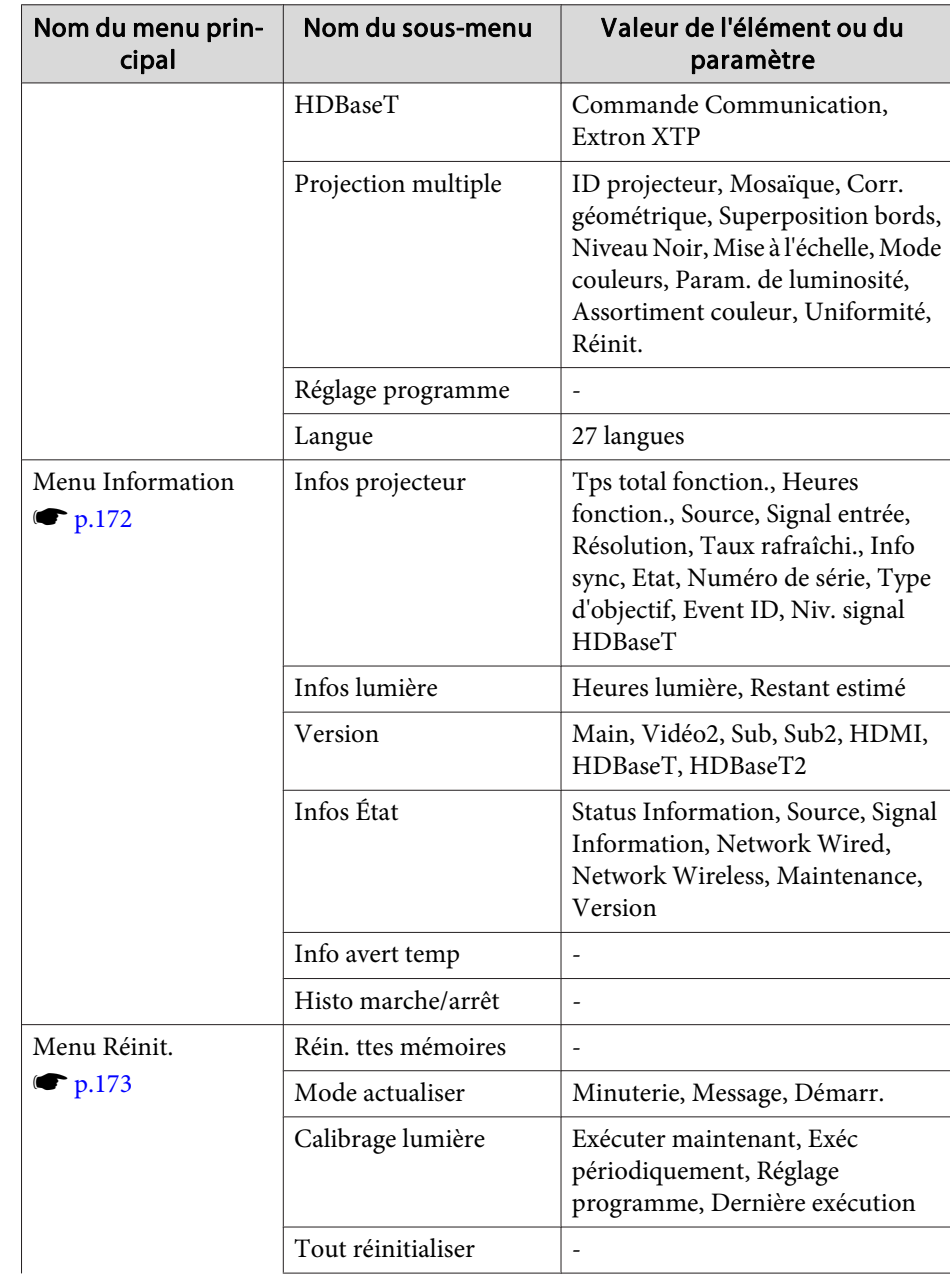

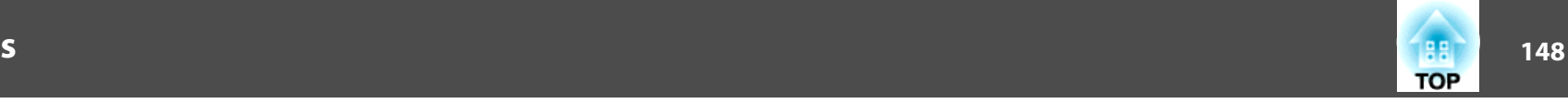

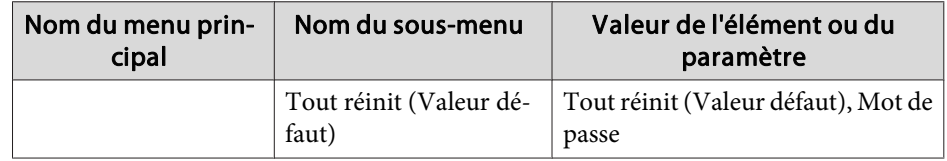

#### **Menu Réseau**

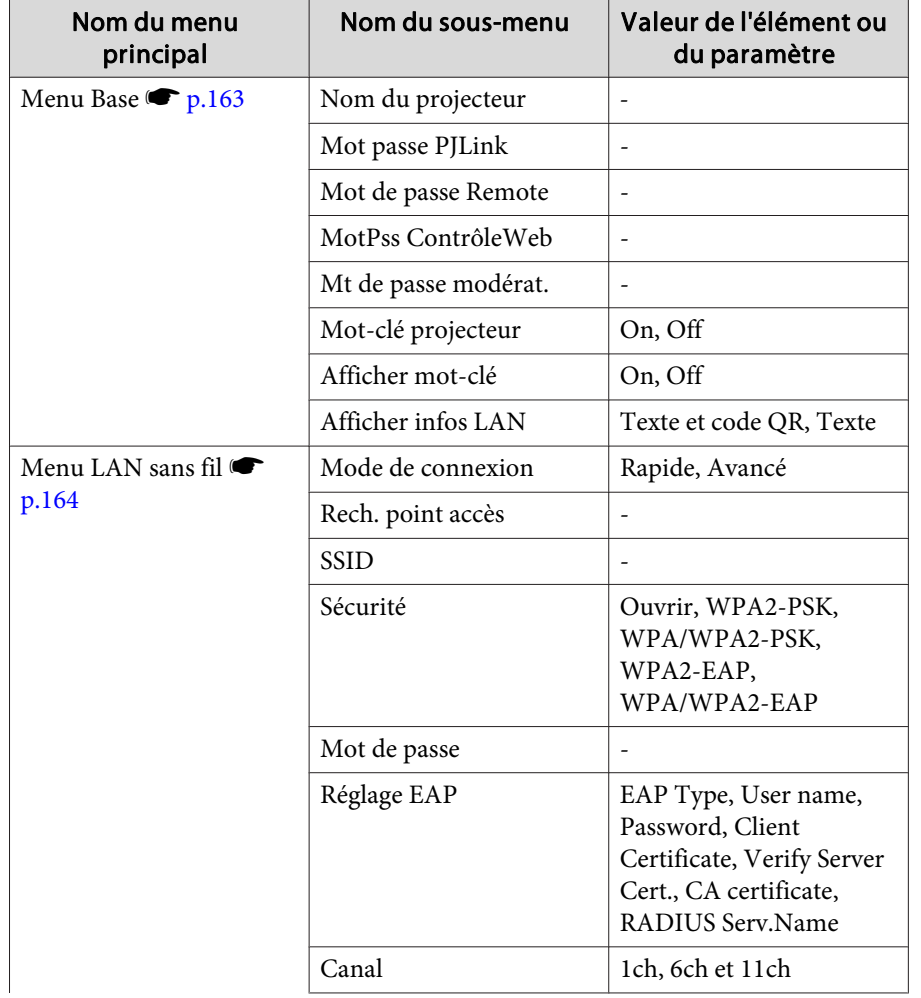

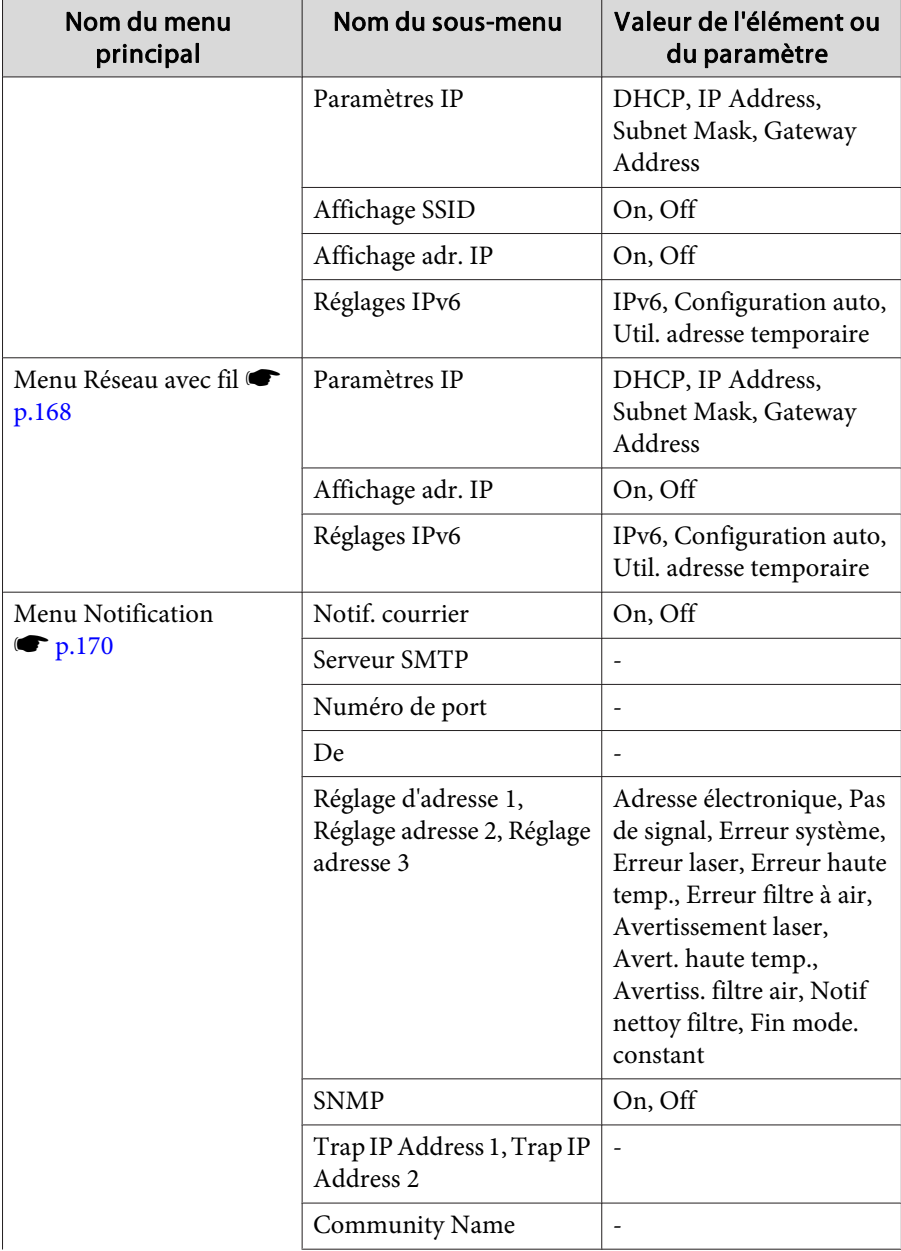

<span id="page-148-0"></span>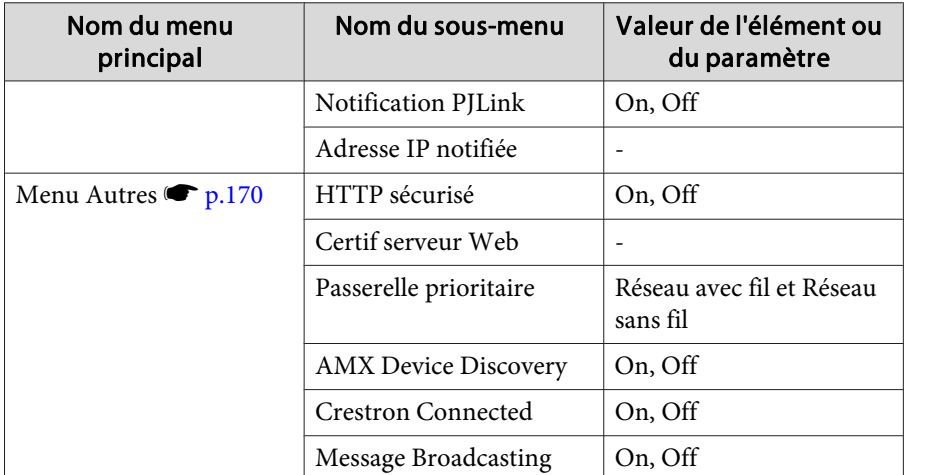

### **Menu Image**

Les éléments que vous pouvez régler varient en fonction du signal et de la source d'image en cours de projection. Les détails des réglages sont mémorisés pour chaque mode couleurs.

s "Détection automatique des signaux [d'entrée et modification](#page-63-0) de l'image projetée [\(Recherche](#page-63-0) de source)" p.<sup>64</sup>

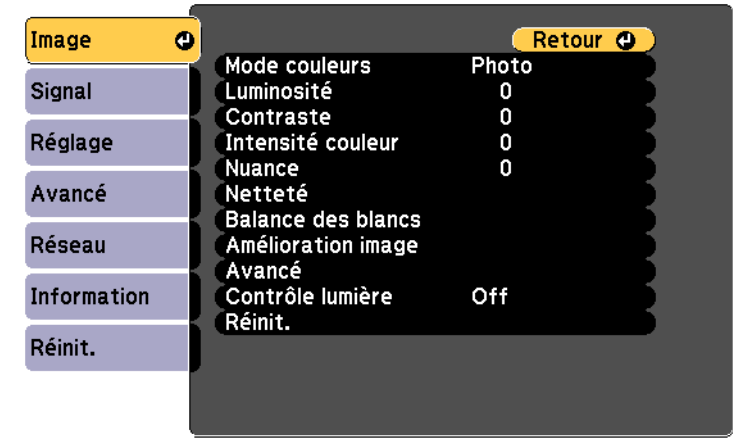

**[Esc]/[O]:Retour [♦]:Sélection** 

[Menu]:Quitter

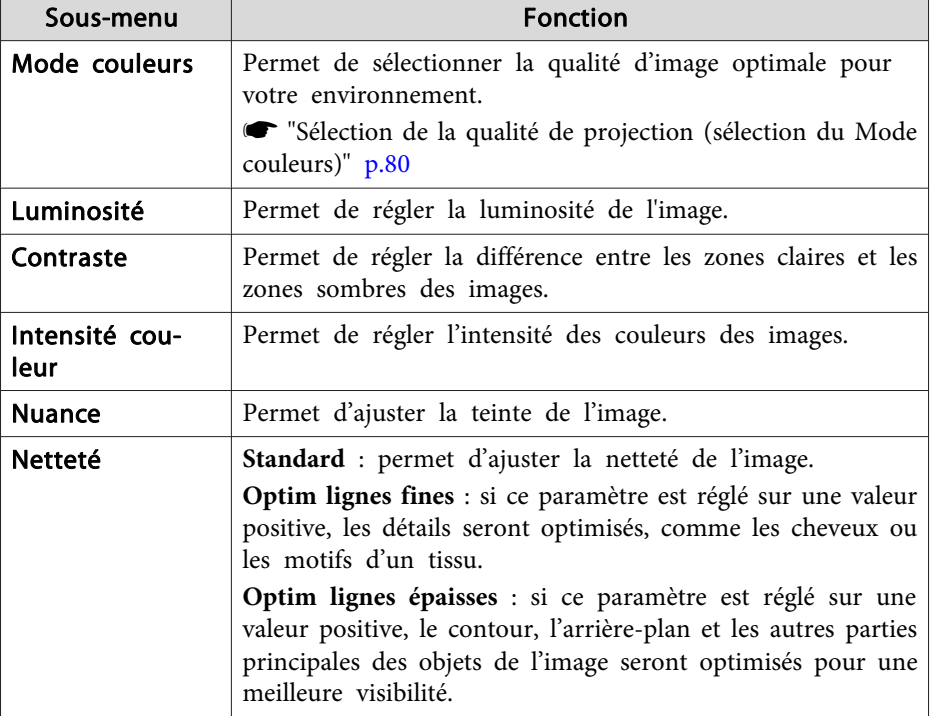

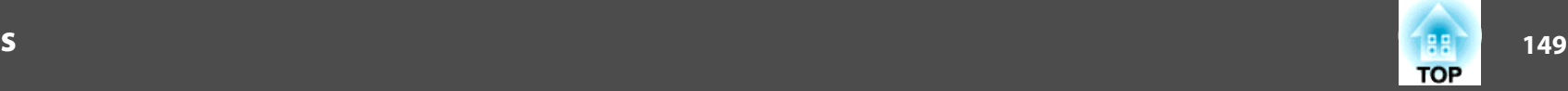

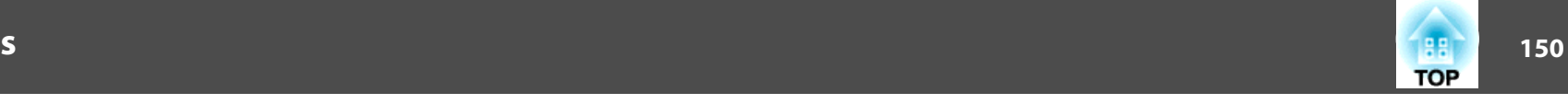

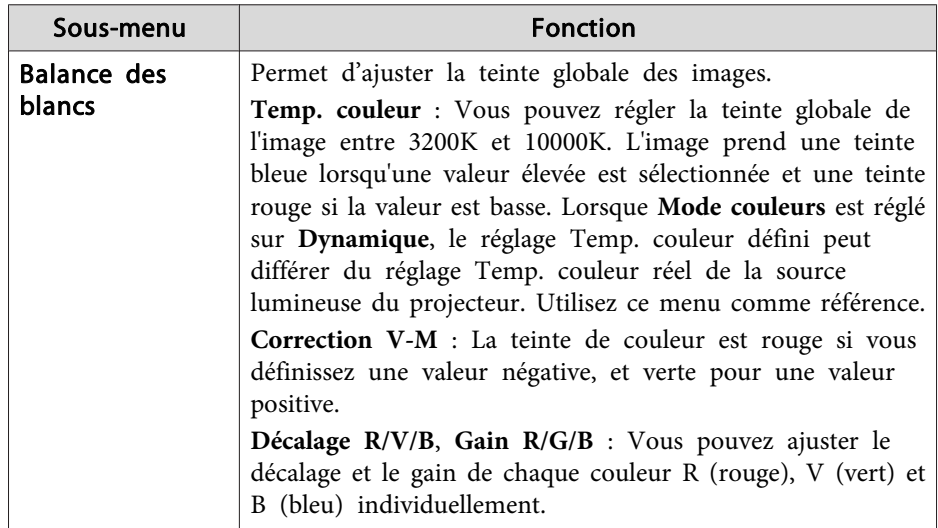

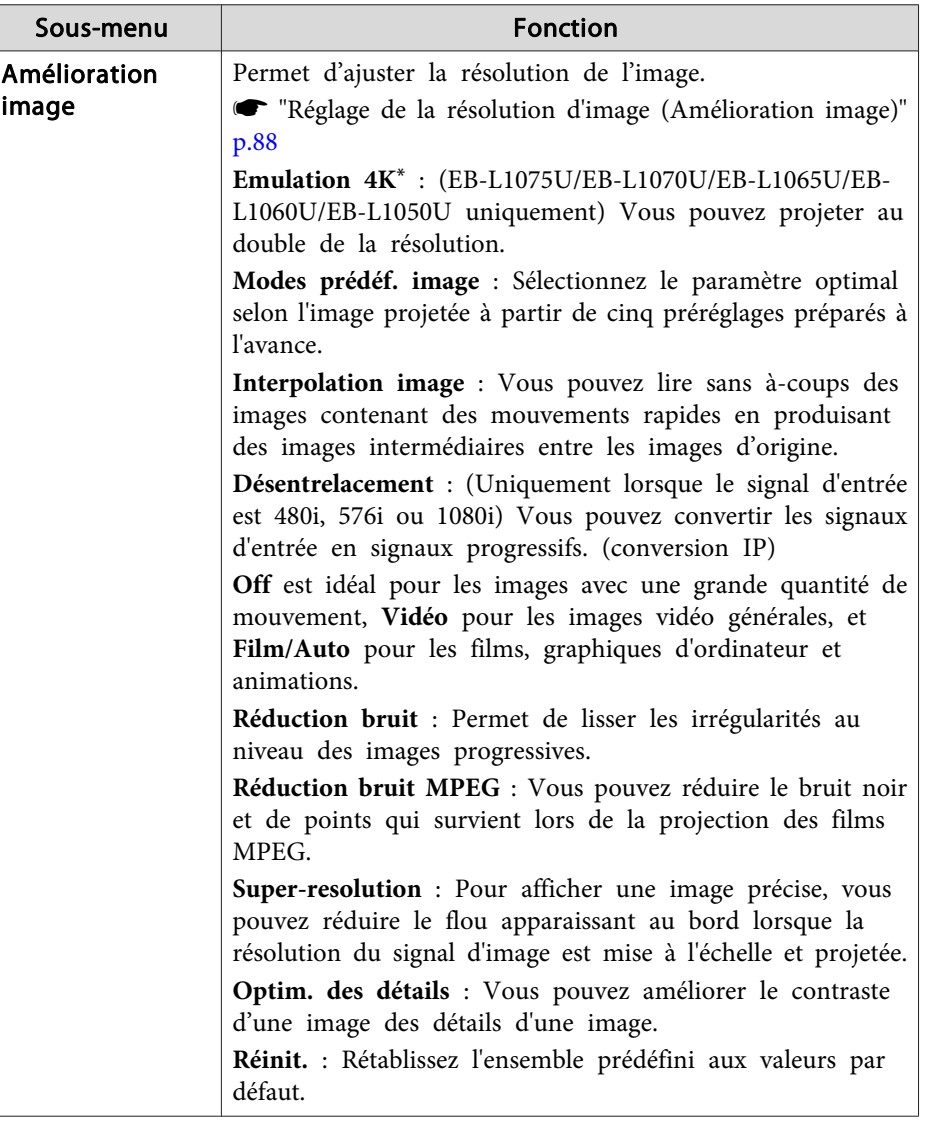

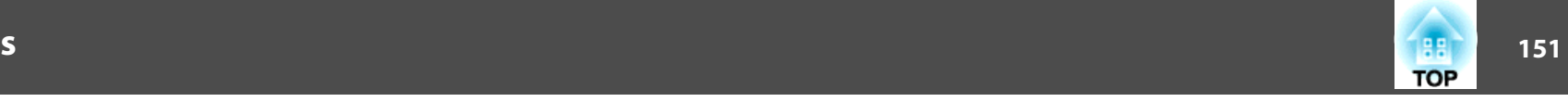

<span id="page-150-0"></span>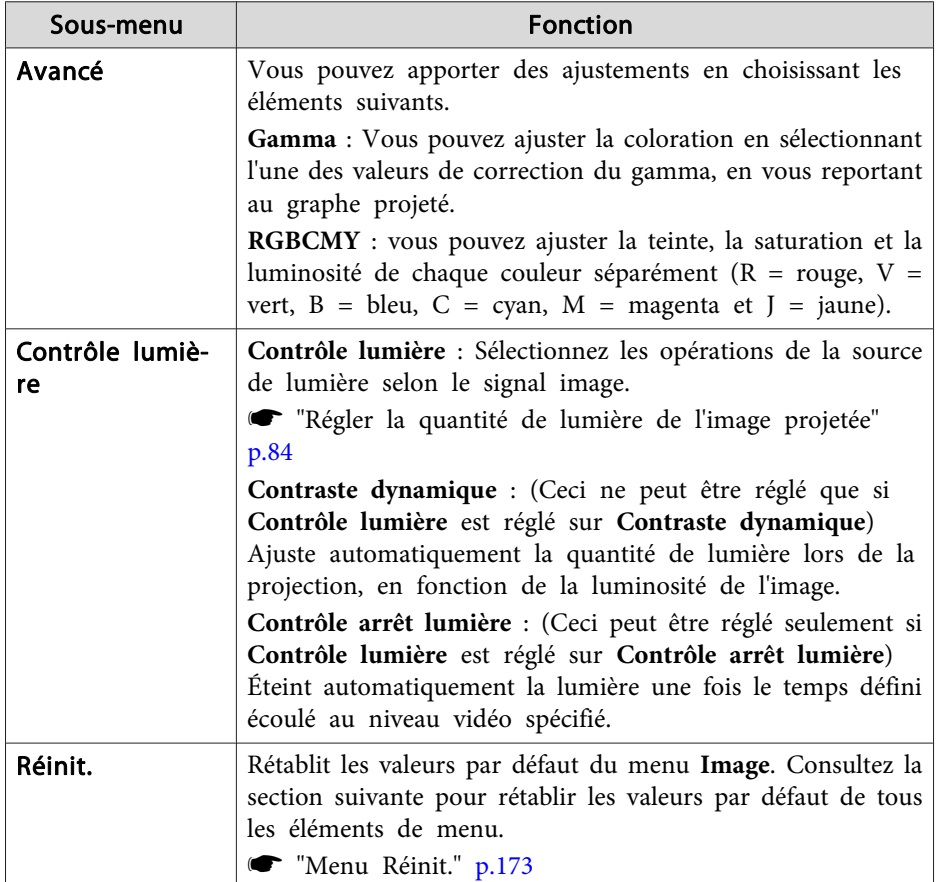

\* Vous ne pouvez pas régler cela lorsque **Aspect** est réglé sur **Native**.

# **Menu Signal**

Les éléments que vous pouvez régler varient en fonction du signal et de la source d'image en cours de projection. Les détails des réglages sont mémorisés pour chaque signal d'image.

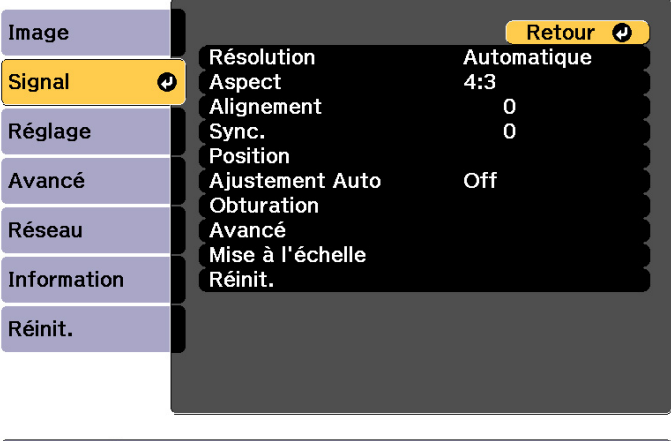

[[Esc] /[O]:Retour [♦]:Sélection

[Menu]:Quitter

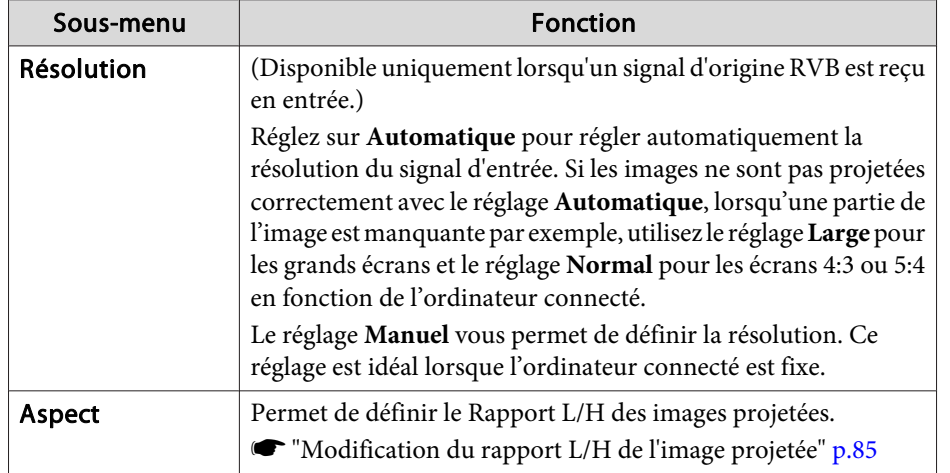

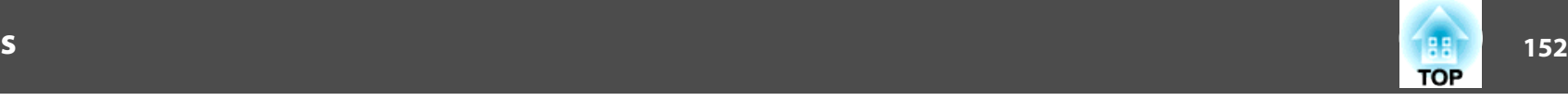

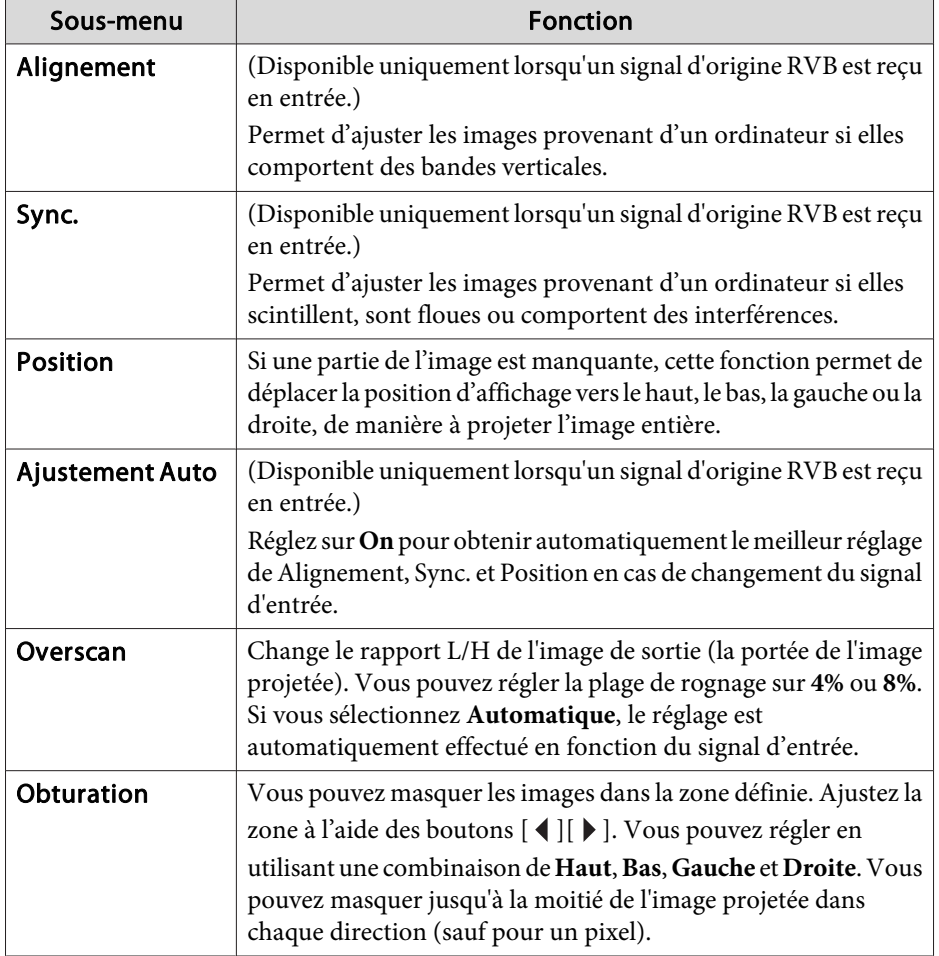

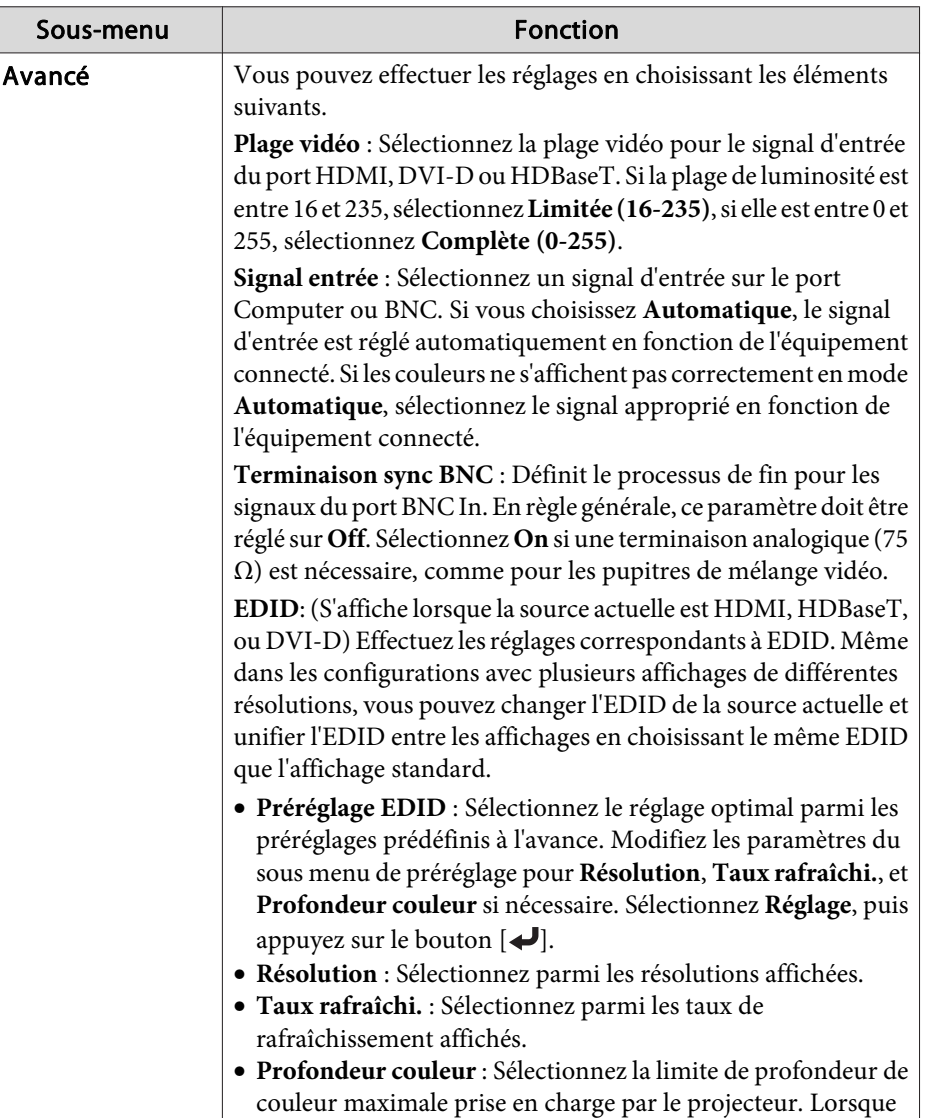

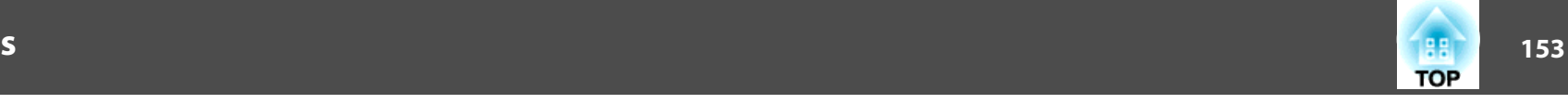

<span id="page-152-0"></span>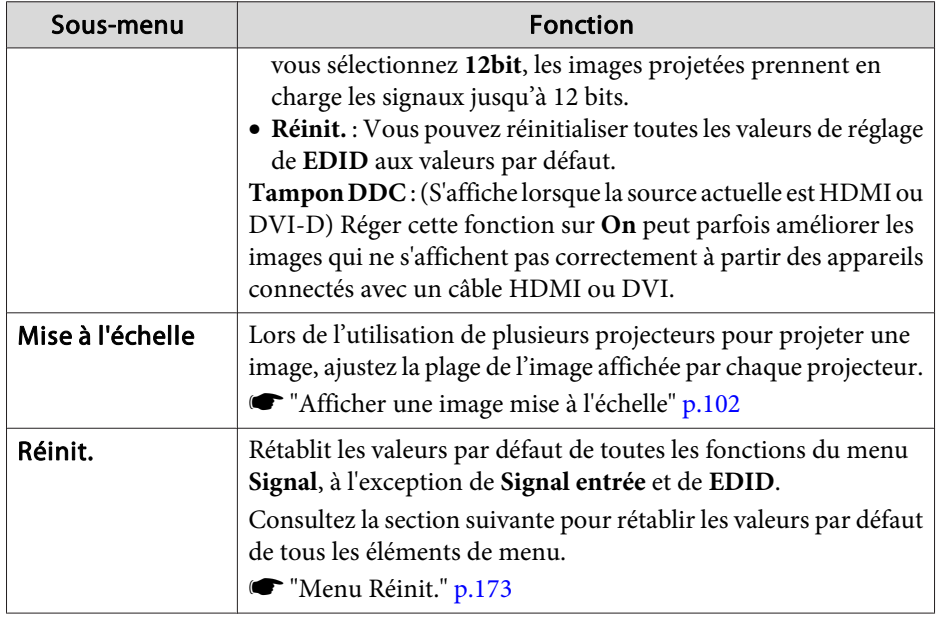

### **Menu Réglage**

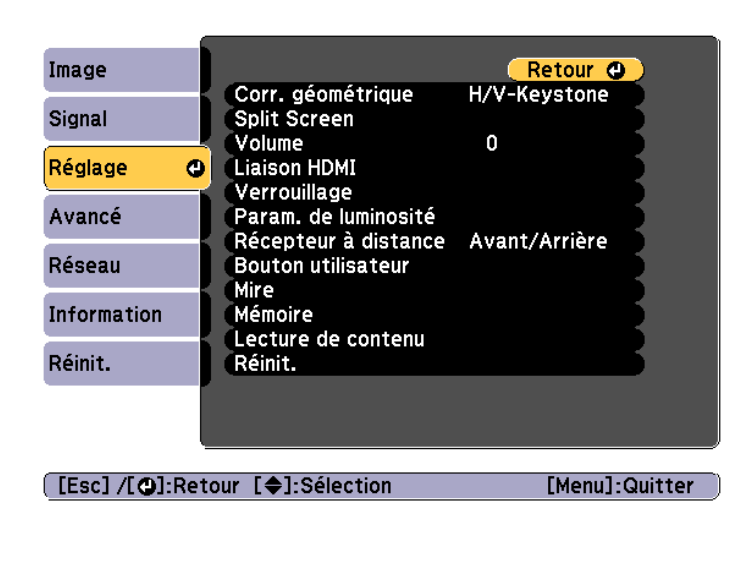

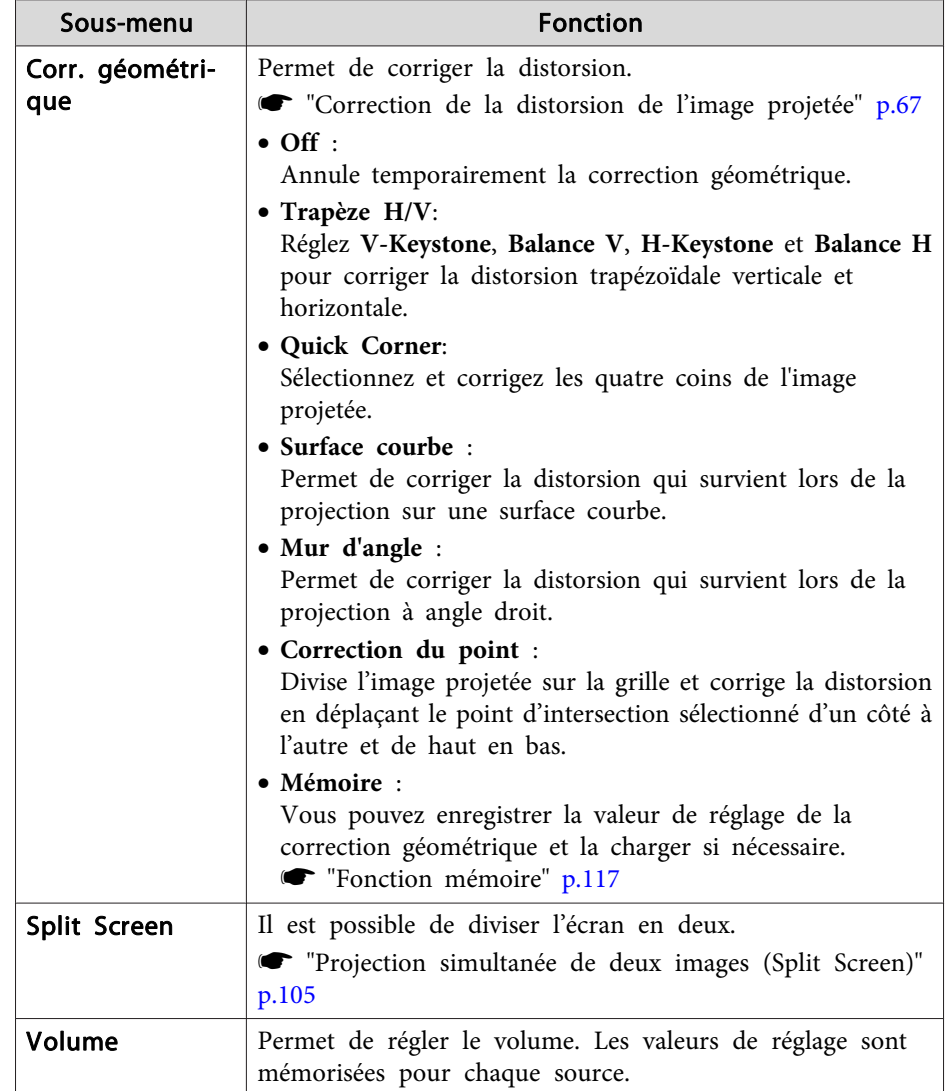

Г

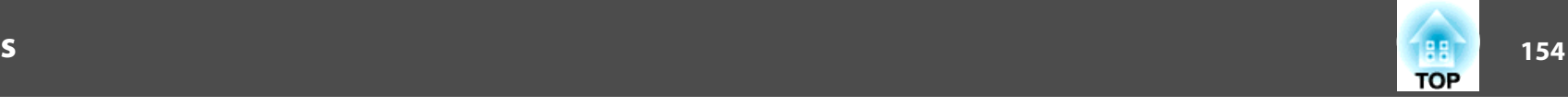

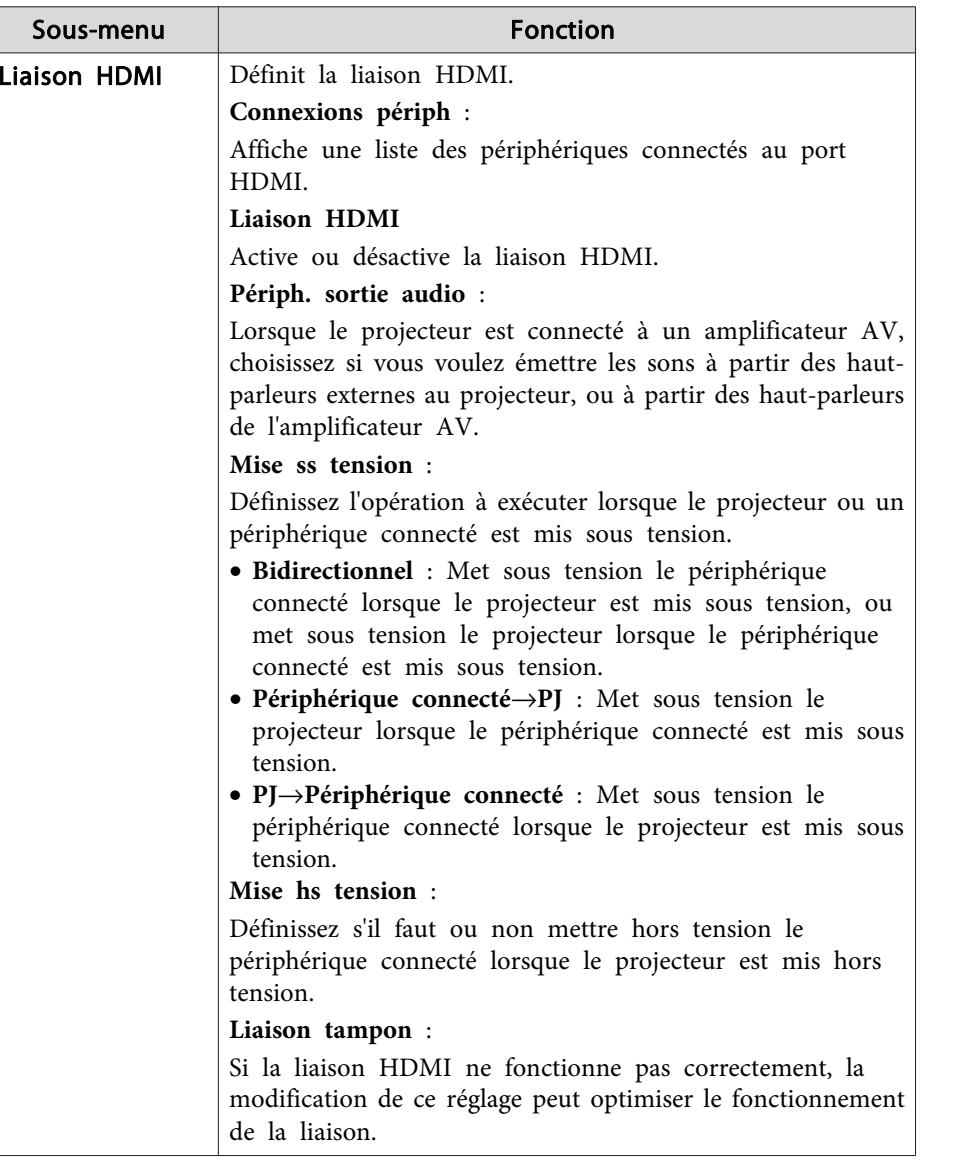

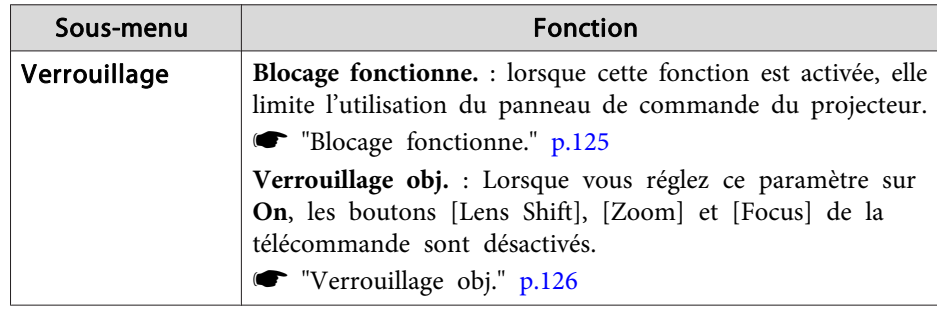

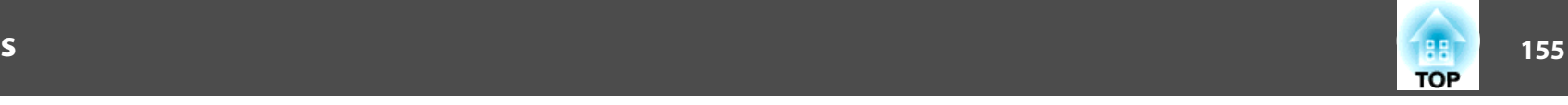

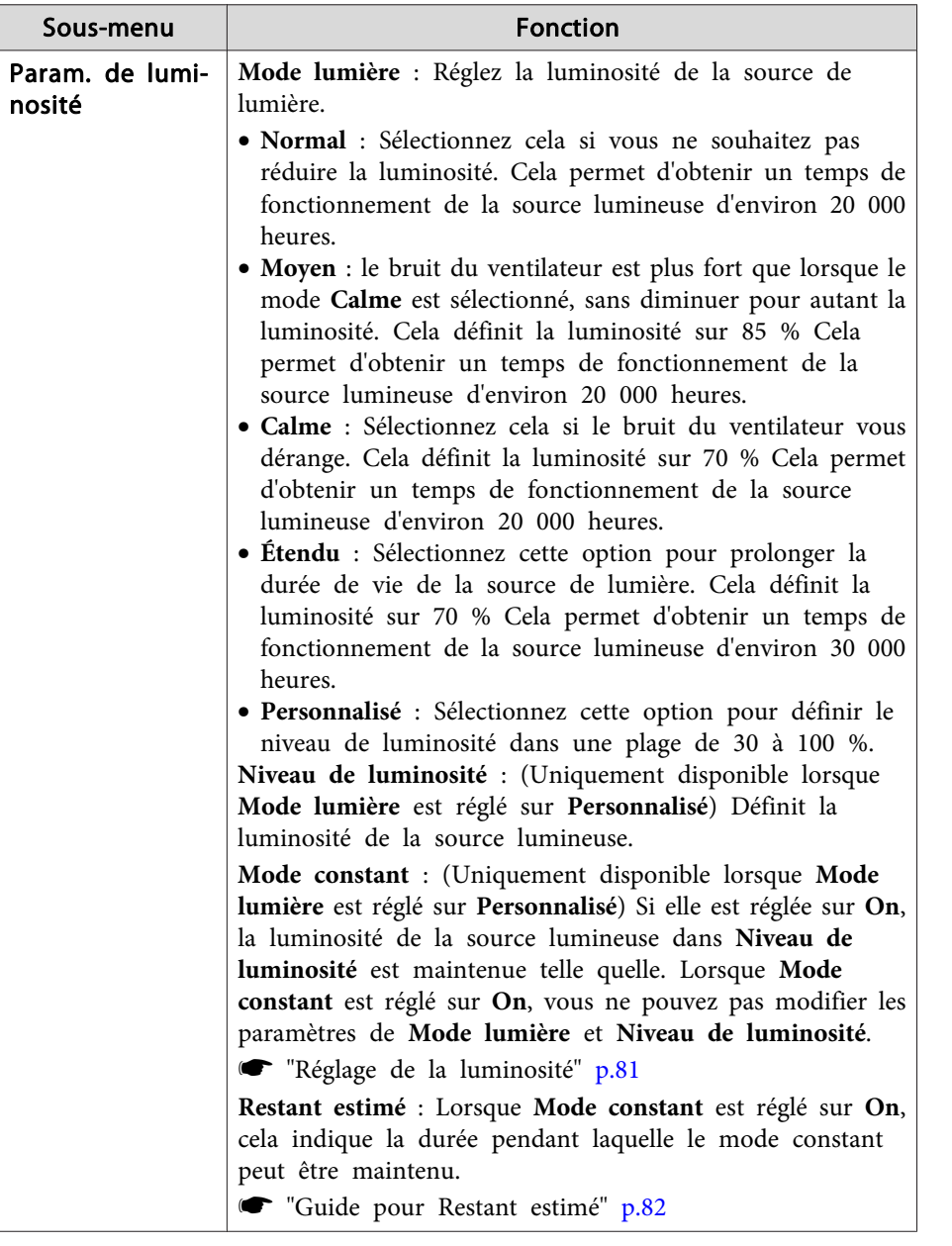

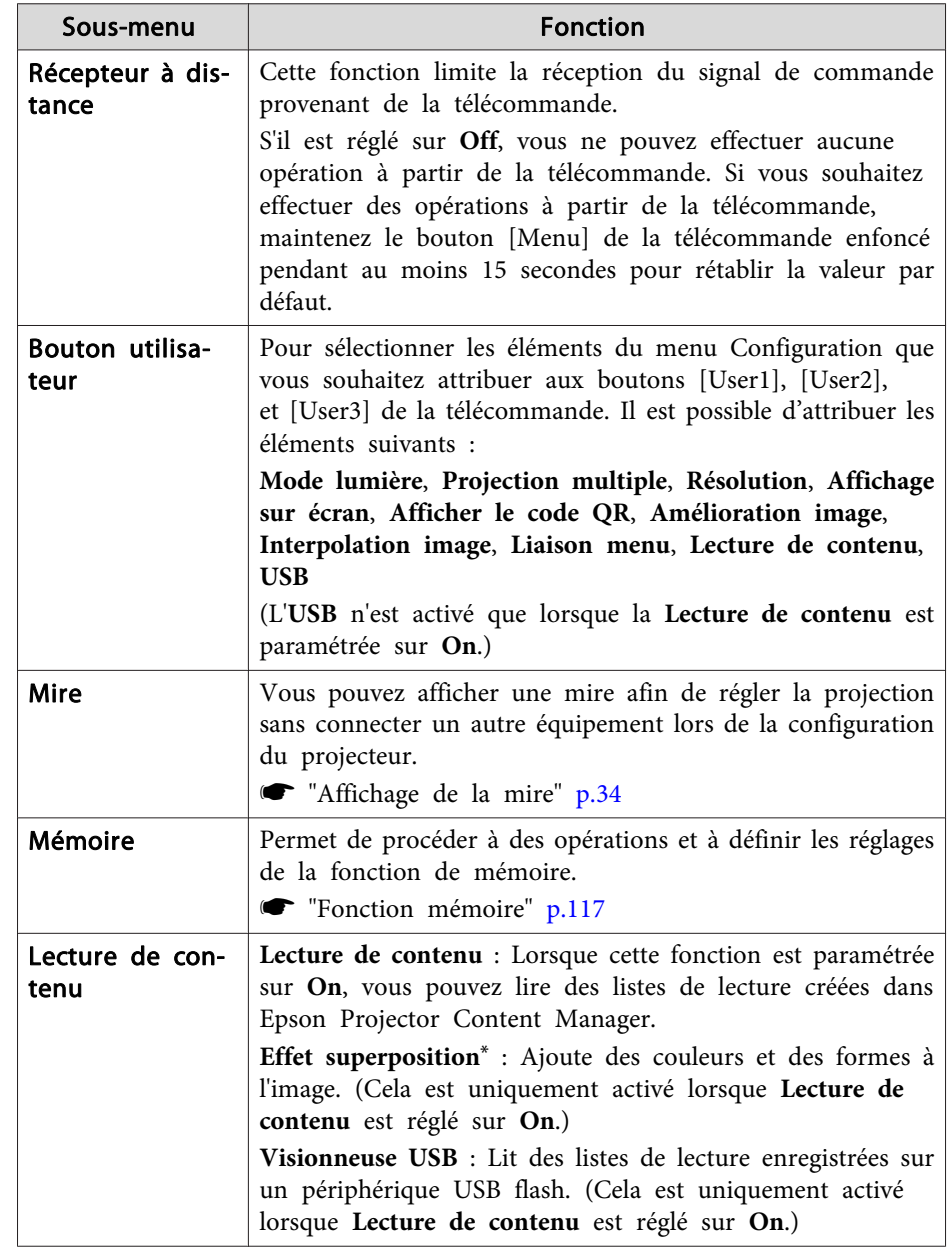

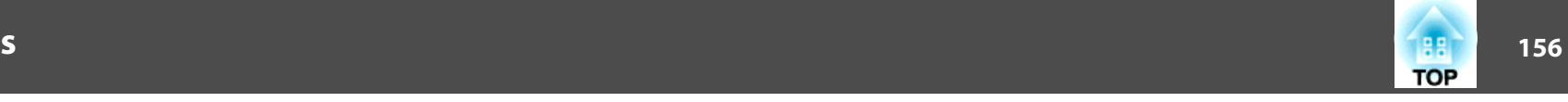

<span id="page-155-0"></span>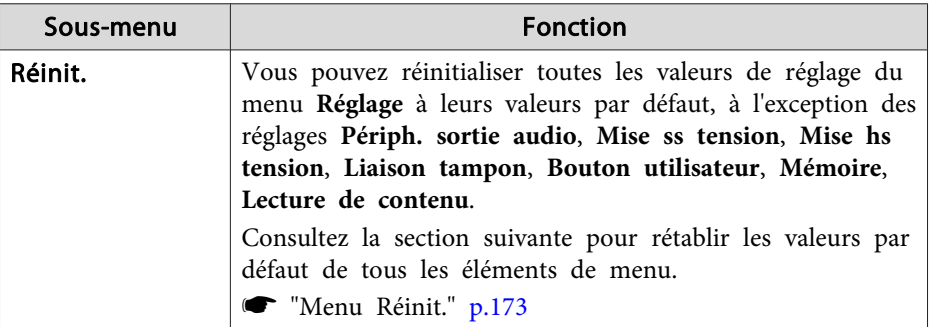

\* Cette option <sup>n</sup>'est pas réglable lorsque vous réglez **Superposition bords** sur **On**

### **Menu Avancé**

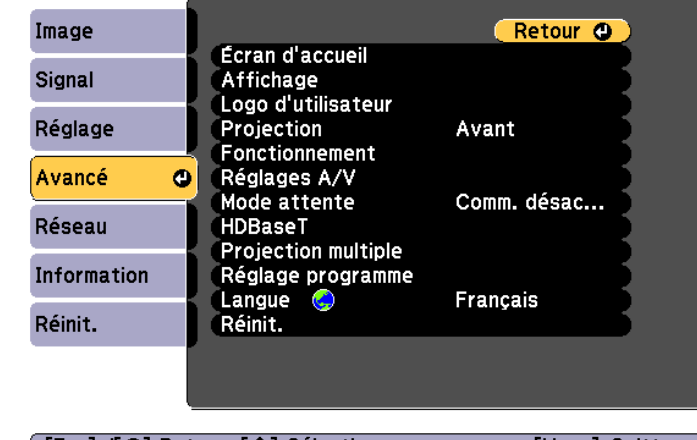

**[Esc] /[⊙]:Retour [♦]:Sélection** 

[Menu]:Quitter

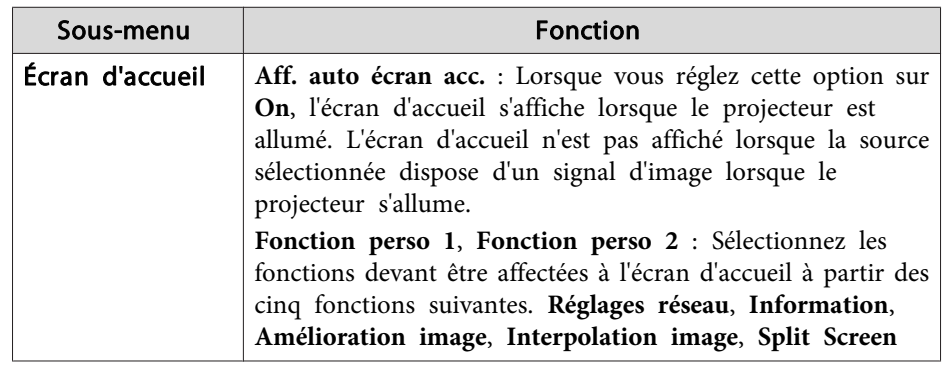

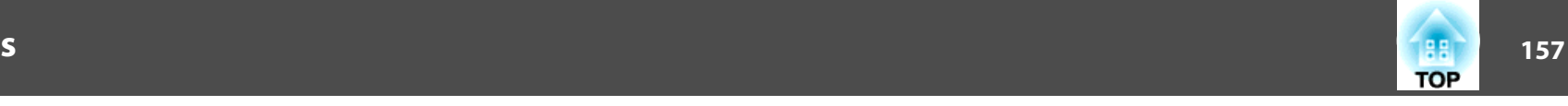

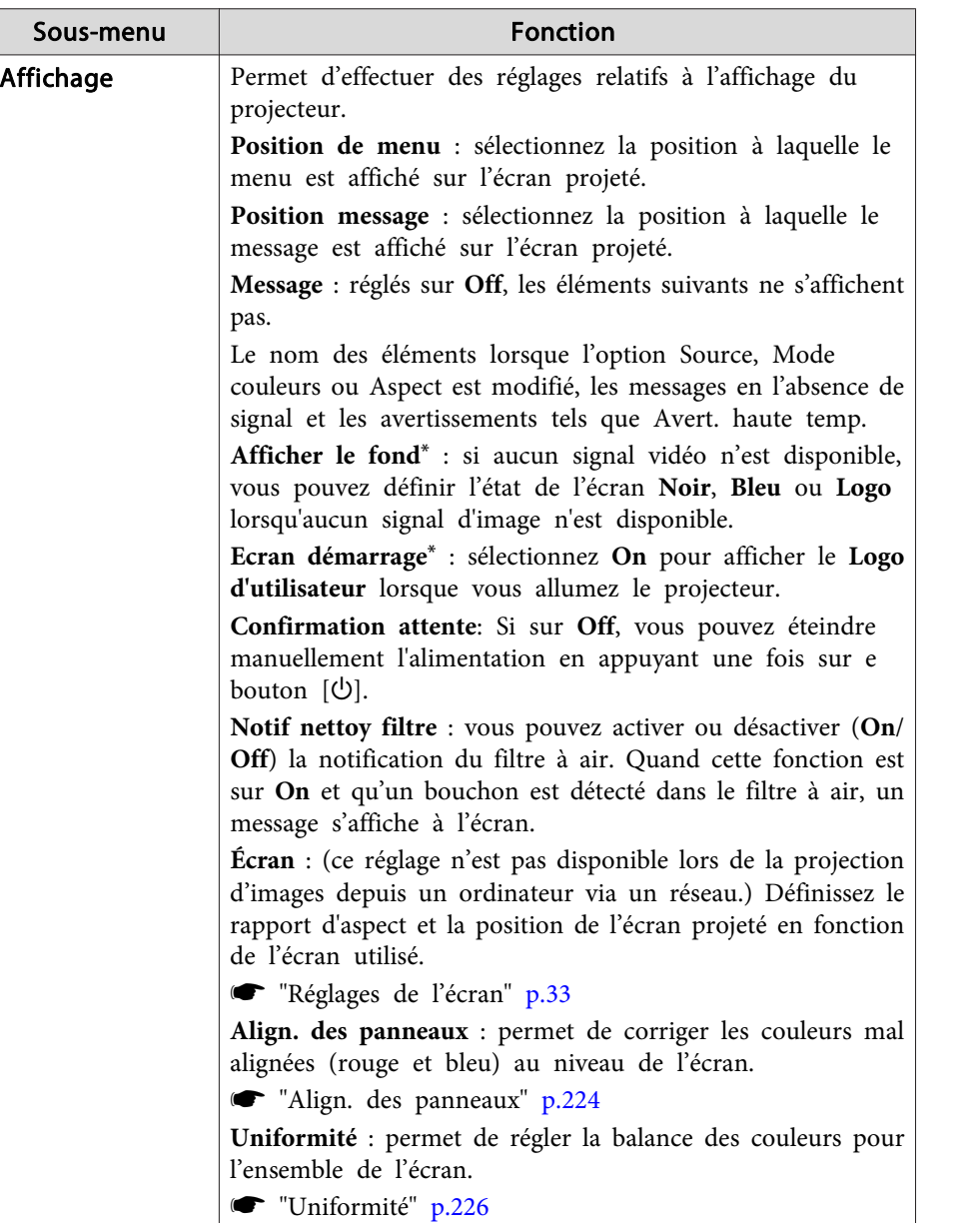

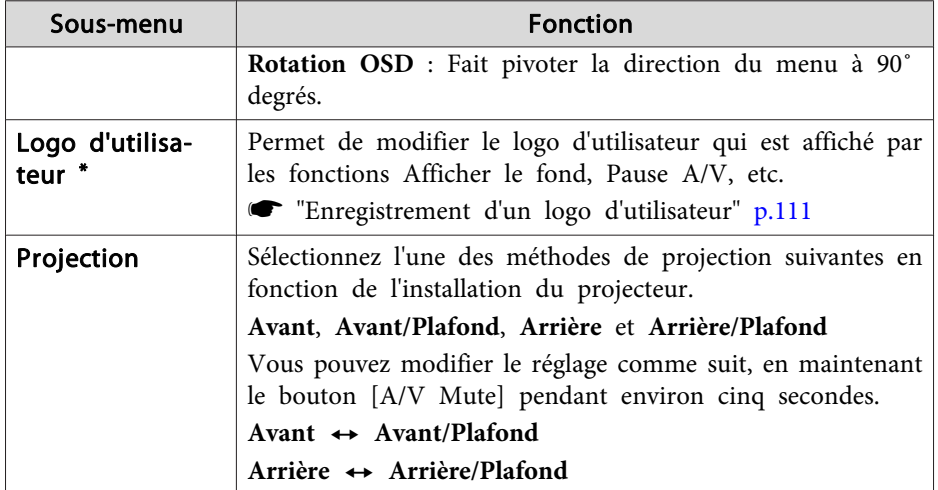

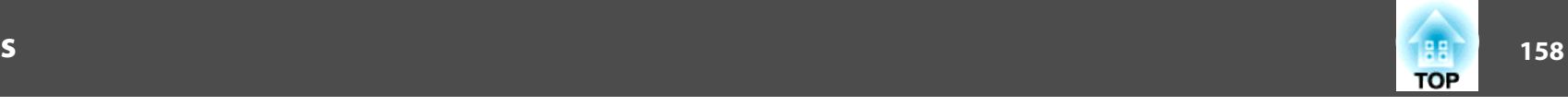

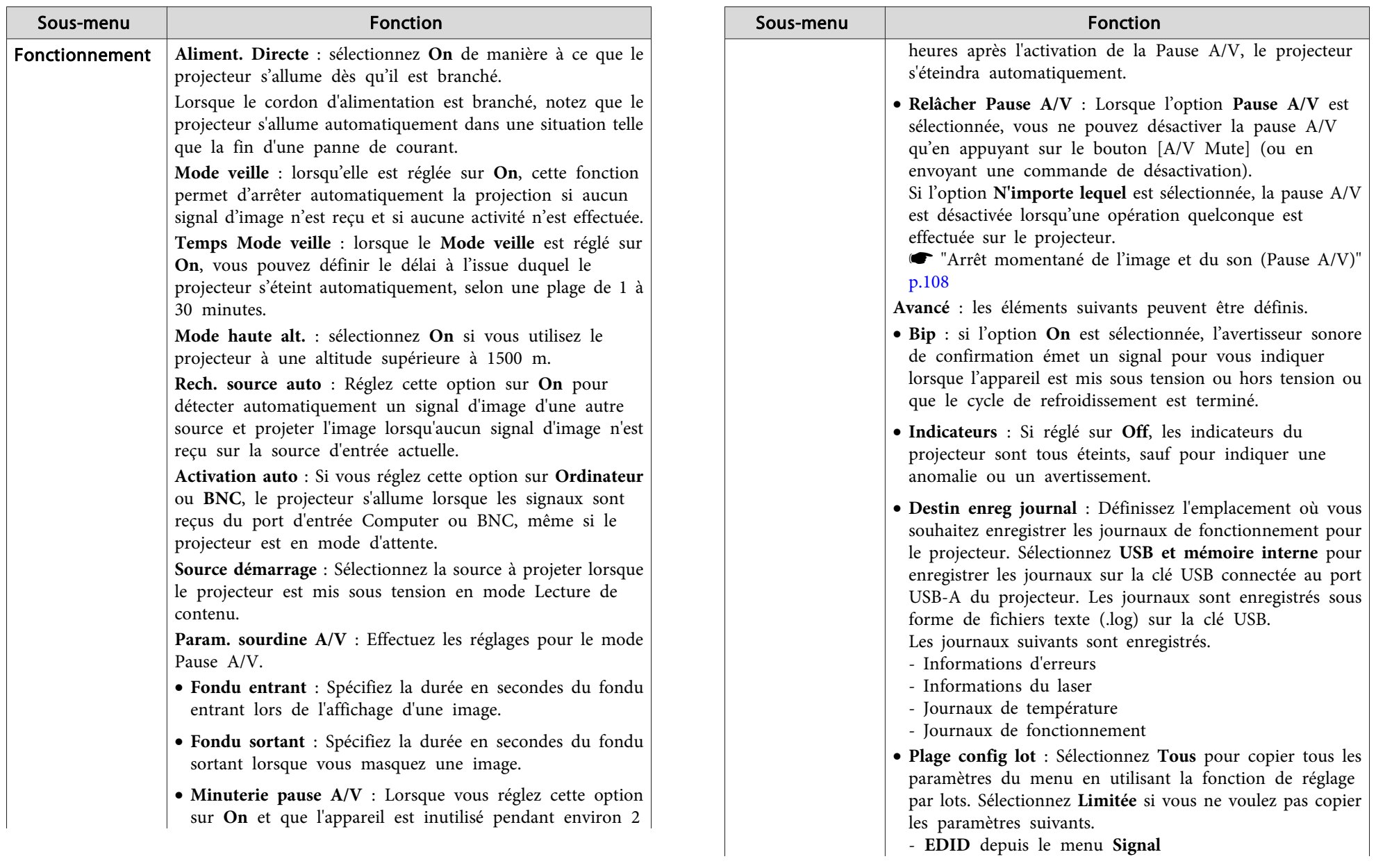

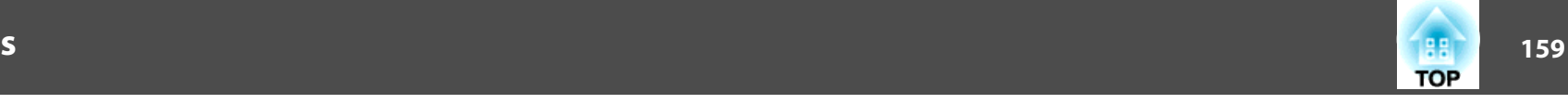

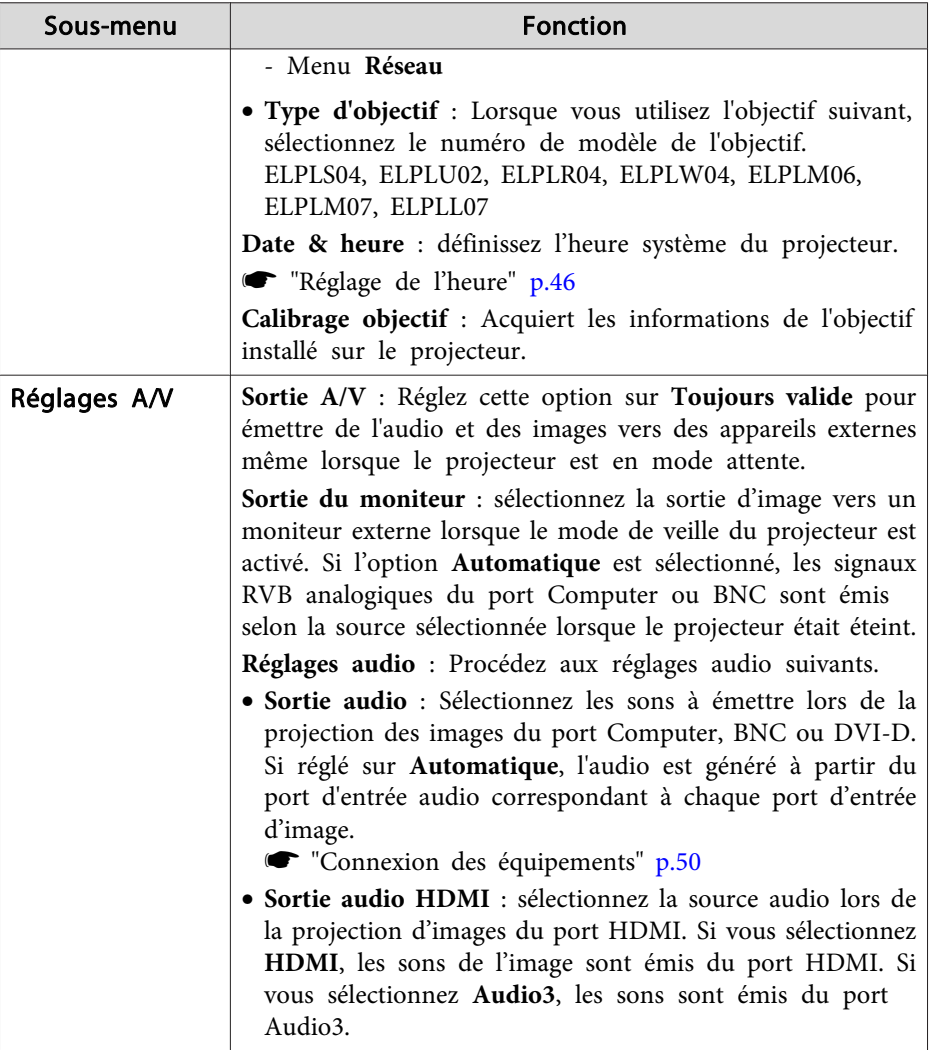

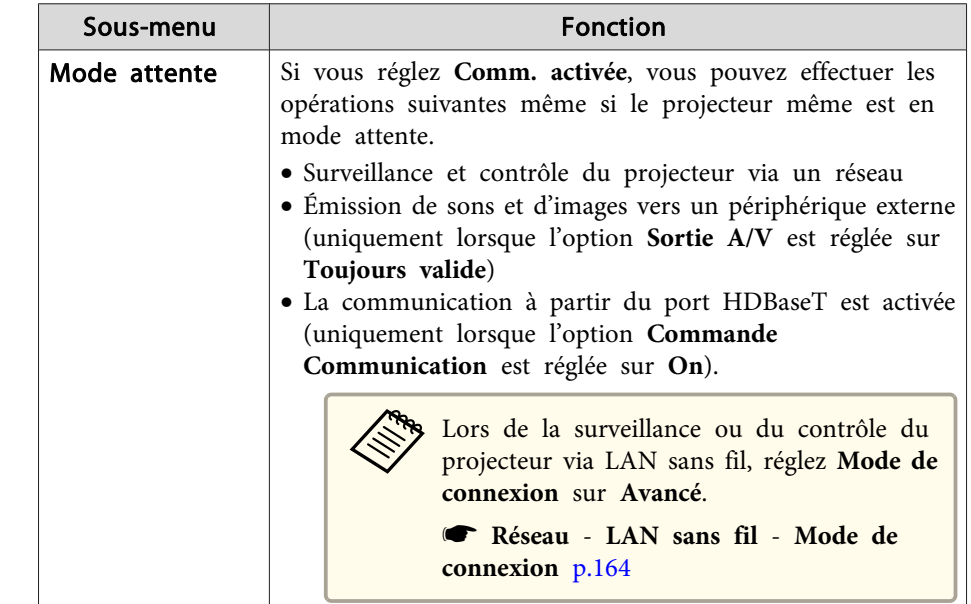

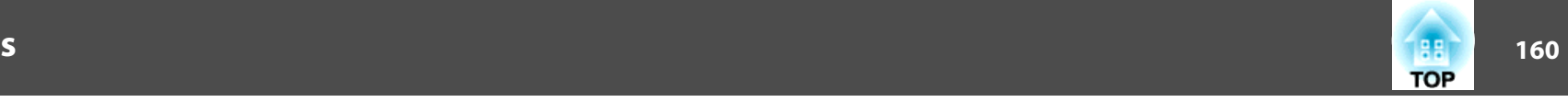

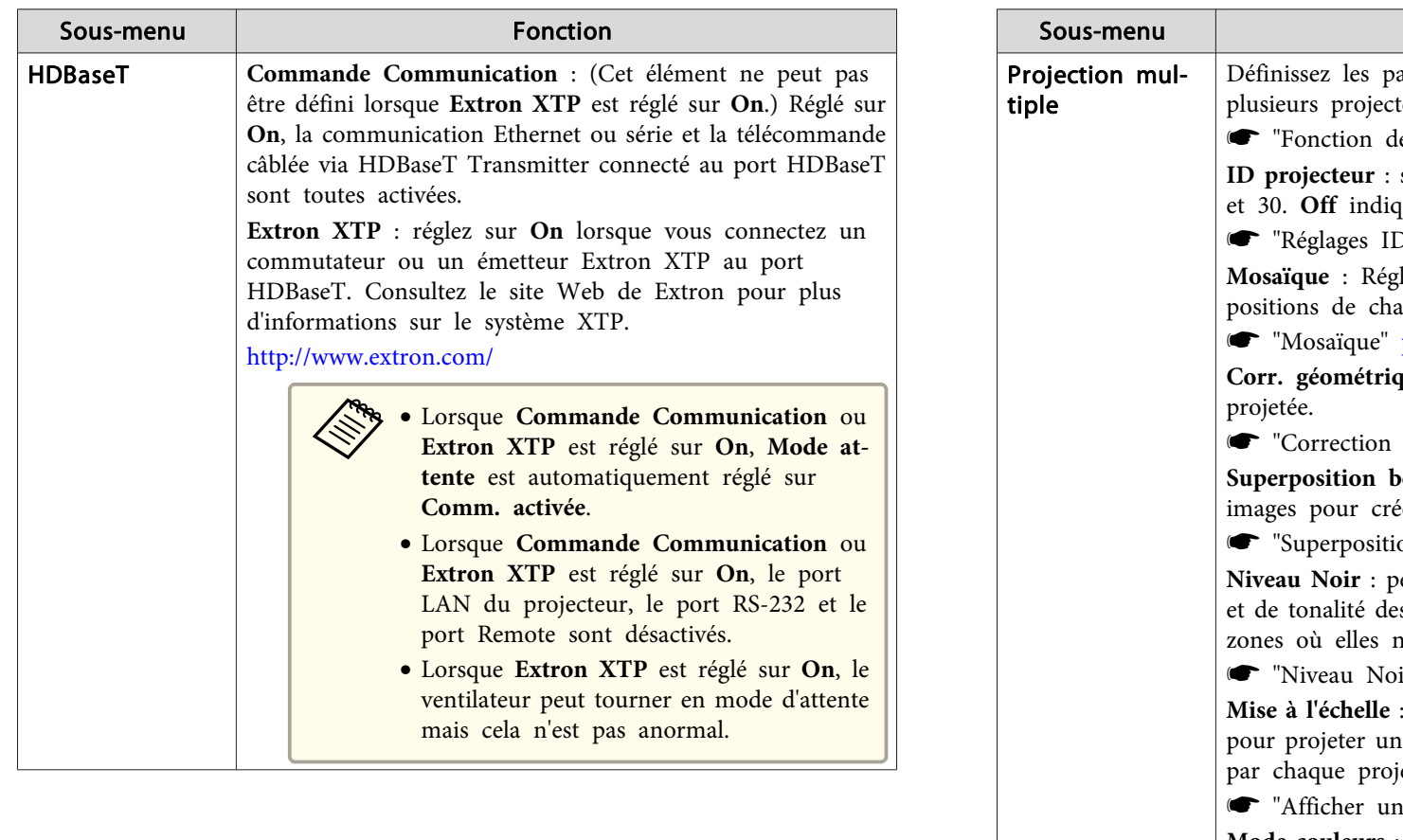

u | Fonction aramètres lors de la projection à l'aide de teurs. e [projection](#page-94-0) multiple" p.95  $s$ électionnez un identifiant compris entre 01 que qu'aucun ID n'est défini.  $D''$  p.44 lez le nombre d'écrans partagés et les aque image projetée. p.95 **que** : Corrige la distorsion dans l'image de la distorsion de l'image projetée" p.67 **Superposition Example 2 Conserventre plusieurs** éer un écran uniforme. on bords" p.96 **Nermet d'ajuster les différences de luminosité** et zones où les images se chevauchent et des ne se chevauchent pas.  $ir''$  p.98 lors de l'utilisation de plusieurs projecteurs ne image, ajustez la plage de l'image affichée jecteur. ne image mise à l'échelle" p.102 **Mode couleurs** : Sélectionnez le mode de couleurs approprié en fonction du type d'image et de l'environnement de projection. Sélectionnez le même mode de couleurs pour tous les projecteurs. **Param. de luminosité** : Réglez la luminosité de la source de lumière. **s** "Réglage de la [luminosité"](#page-80-0) p.81 **Assortiment couleur** : Corrige les différence de teinte et de

**S** ["Assortiment](#page-101-0) couleur" p.102

luminosité entre les images.

**Uniformité** : Ajuste la balance des couleurs pour l'ensemble de l'écran.

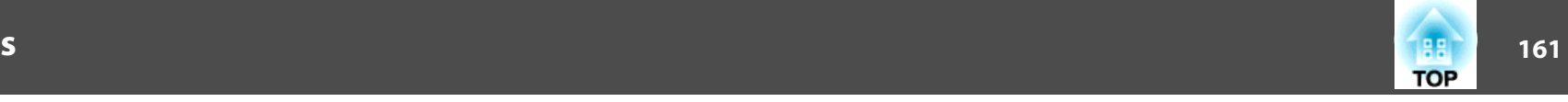

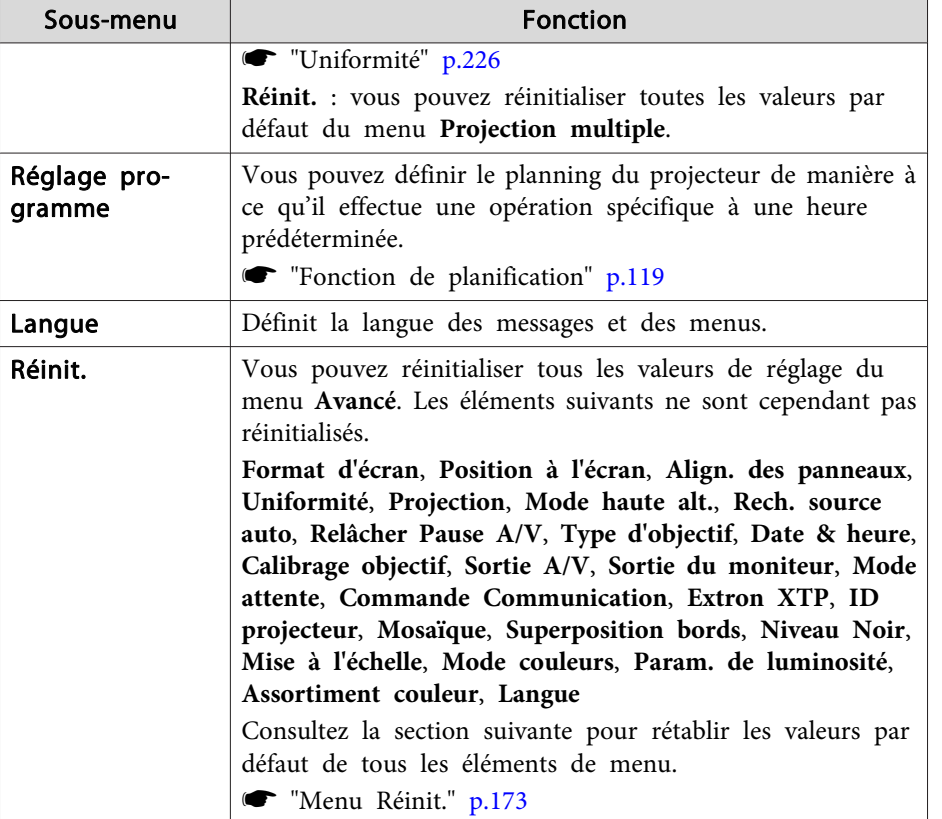

\* Lorsque **Protec. logo utilis.** est réglé sur **On** dans **Mot de passe protégé**, les réglages liés au logo de l'utilisateur ne peuven<sup>t</sup> être modifiés. Vous pouvez apporter des modifications après avoir réglé la fonction **Protec. logo utilis.** sur **Off**.

Gestion des [utilisateurs](#page-122-0) (Mot de passe protégé)" p.123

### **Menu Réseau**

Si la fonction **Réseau protégé** est réglée sur **On** sous **Mot de passe protégé**, un message <sup>s</sup>'affiche et les paramètres réseau ne peuven<sup>t</sup> être modifiés. Réglez **Réseau protégé** sur **Off**, puis configurez le réseau.

s ["Réglage](#page-122-0) de la fonction Mot de passe protégé" p.<sup>123</sup>

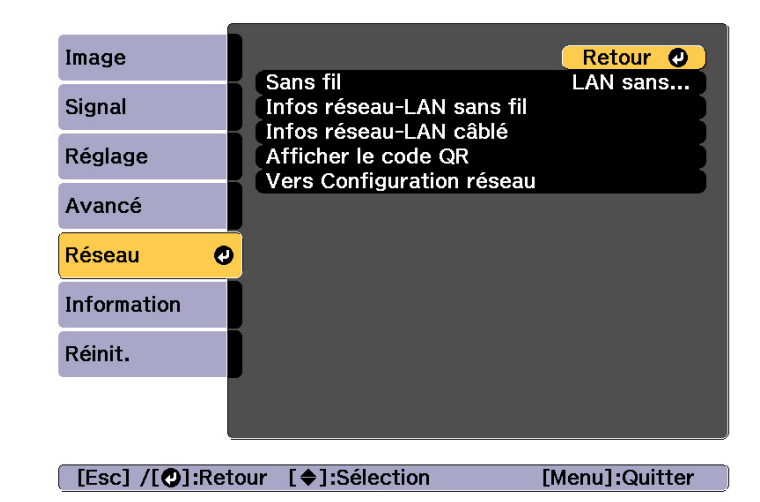

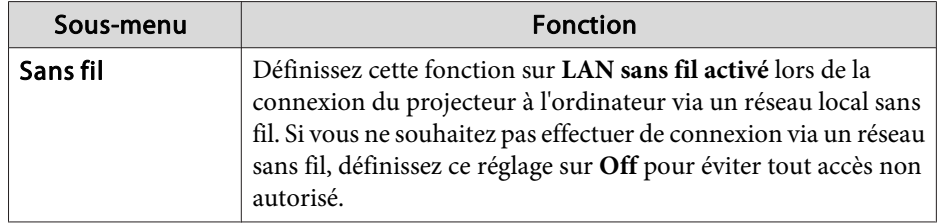

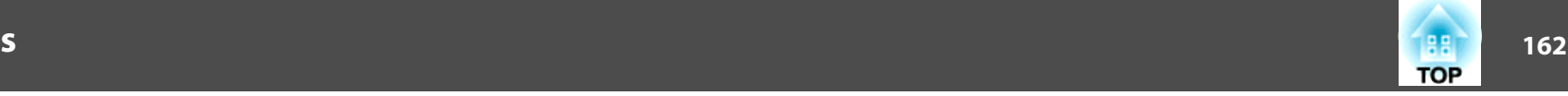

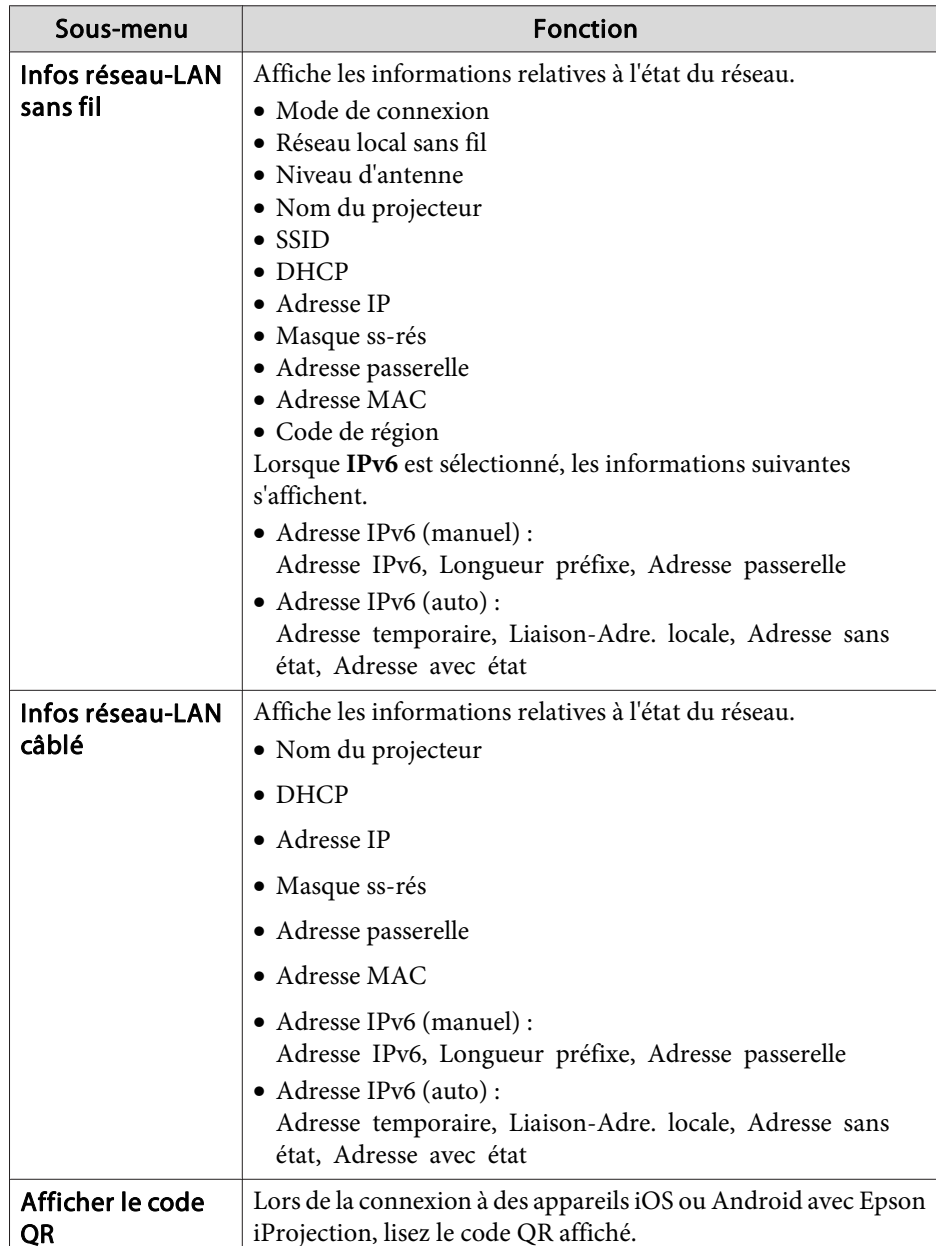

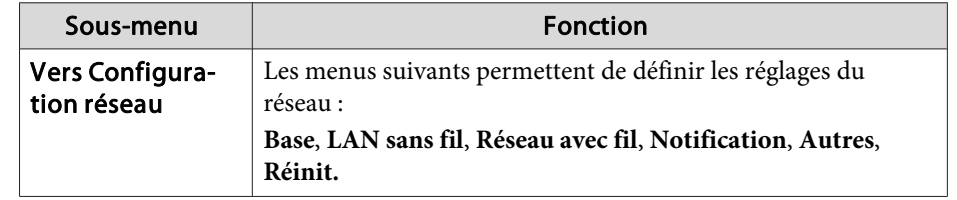

#### **Remarques sur l'utilisation du menu Réseau**

La sélection dans le menu supérieur et les sous-menus, ainsi que la modification de l'élément sélectionné <sup>s</sup>'effectuent de la même manière que dans le menu Configuration.

Quand vous avez terminé, veuillez aller dans le menu **Terminé** et sélectionner **Oui**, **Non**, ou **Annul.** Lorsque vous choisissez **Oui** ou **Non**, vous revenez au menu Configuration.

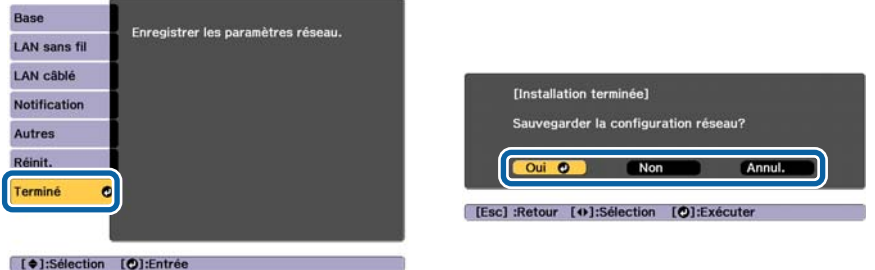

**Oui** : perme<sup>t</sup> d'enregistrer les paramètres et de quitter le menu Réseau. **Non** : perme<sup>t</sup> de quitter le menu Réseau sans enregistrer les paramètres. **Annul.** : le menu Réseau reste affiché.

### **Fonctions du clavier virtuel**

Le menu Réseau contient des fonctions qu<sup>i</sup> nécessitent la saisie de caractères alphanumériques durant l'installation. Dans ce cas, le clavier virtuel suivant s'affiche. Placez le curseur sur la touche souhaitée à l'aide des

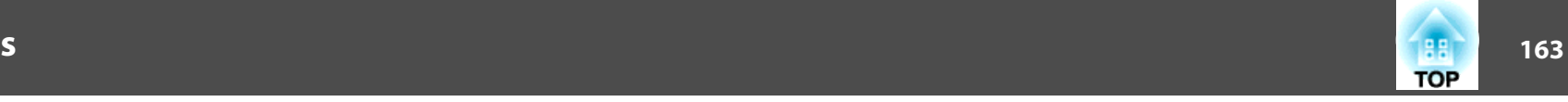

<span id="page-162-0"></span>boutons  $[\triangle][\blacktriangledown][\triangle][\blacktriangleright]$ , puis appuyez sur le bouton  $[\triangle][\square]$  pour saisir le caractère sélectionné. Pour saisir des chiffres, maintenez le bouton [Num] de la télécommande enfoncé, puis appuyez sur les touches numériques. Après la saisie, appuyez sur la touche **Finish** du clavier pour confirmer. Appuyez sur **Cancel** pour annuler la saisie.

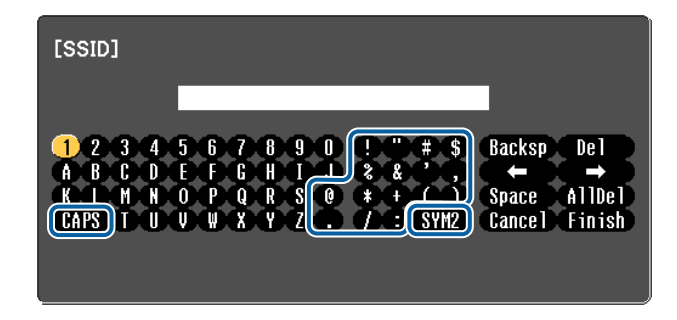

- À chaque fois que vous sélectionnez la touche **CAPS** et que vous appuyez sur le bouton  $[\bigcup]$ , vous alternez entre majuscules et minuscules.
- À chaque fois que vous sélectionnez la touche **SYM1/2** et que vous appuyez sur le bouton  $[\Box]$ , les touches de symboles situées à l'intérieur du cadre changent.

Vous pouvez saisir les types de caractères suivants.

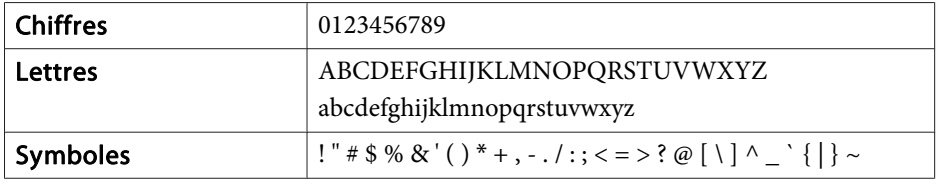

#### **Menu Base**

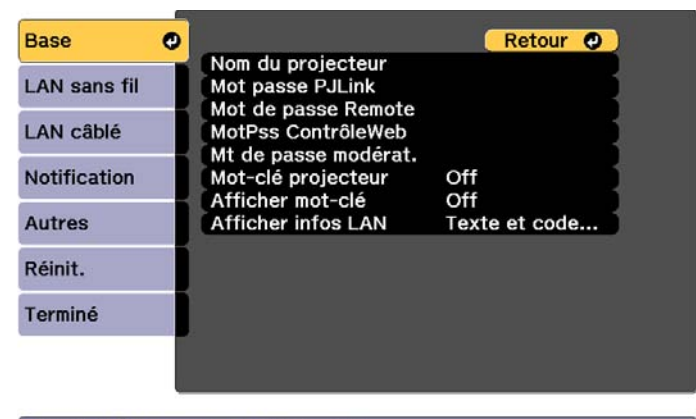

[Esc] /[O]:Retour [♦]:Sélection

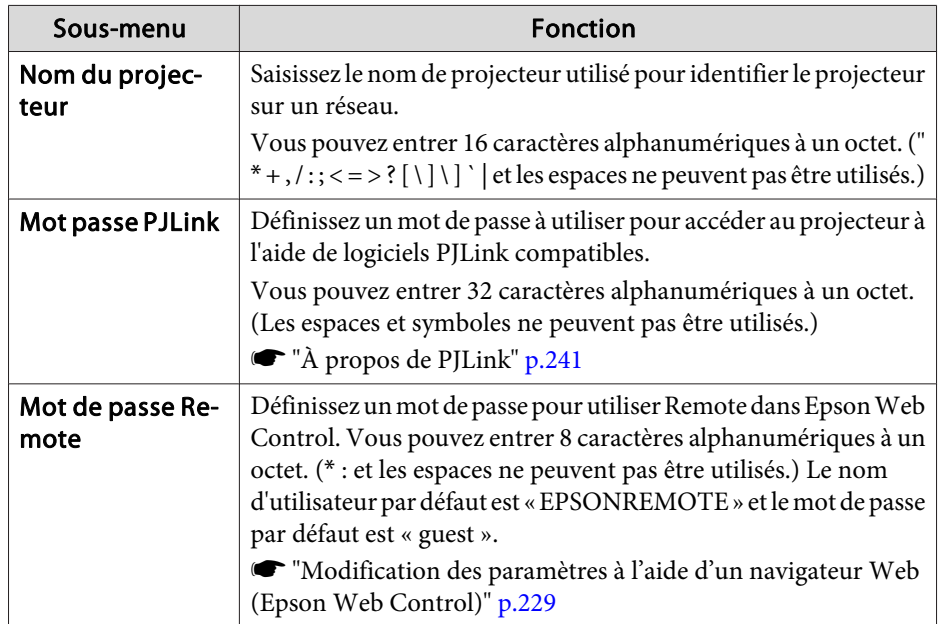

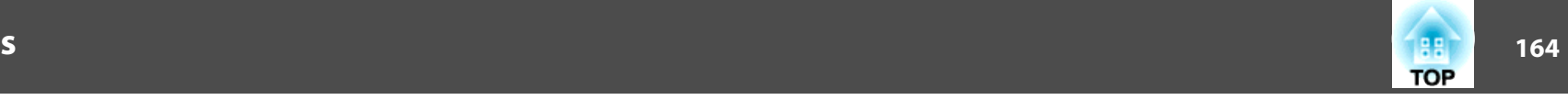

<span id="page-163-0"></span>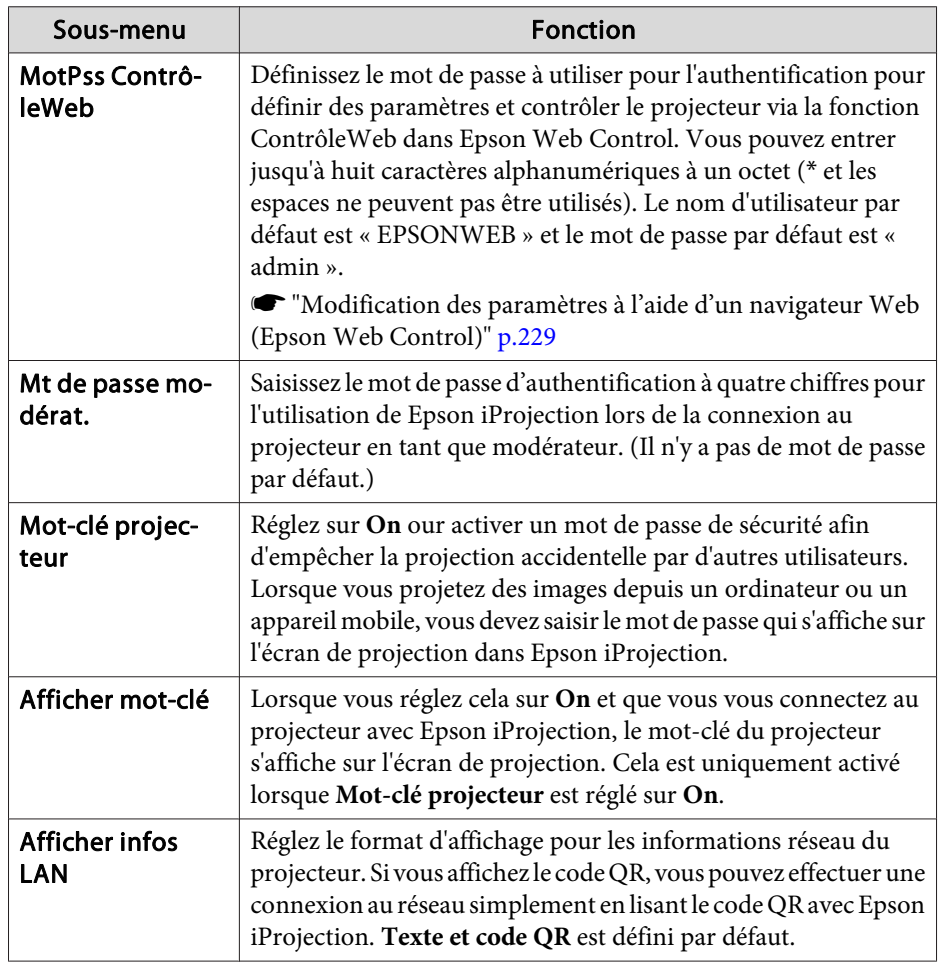

#### **Menu LAN sans fil**

Pour connecter le projecteur à un ordinateur utilisant un réseau sans fil, installez l'unité Réseau sans fil (ELPAP10).

**s ["Installation](#page-56-0) de l'unité réseau sans fil" p.57** 

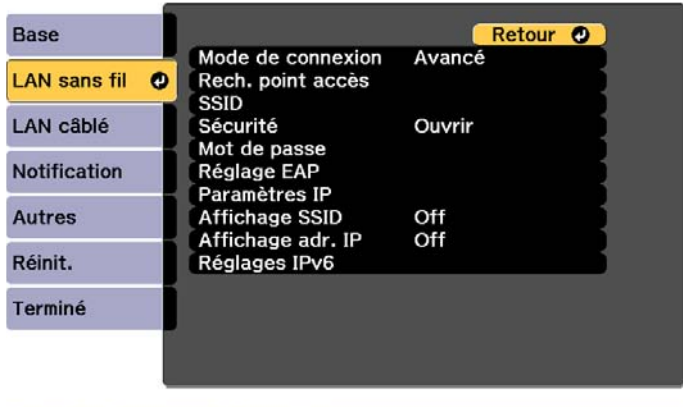

#### [Esc] /[O]:Retour [ $\bullet$ ]:Sélection

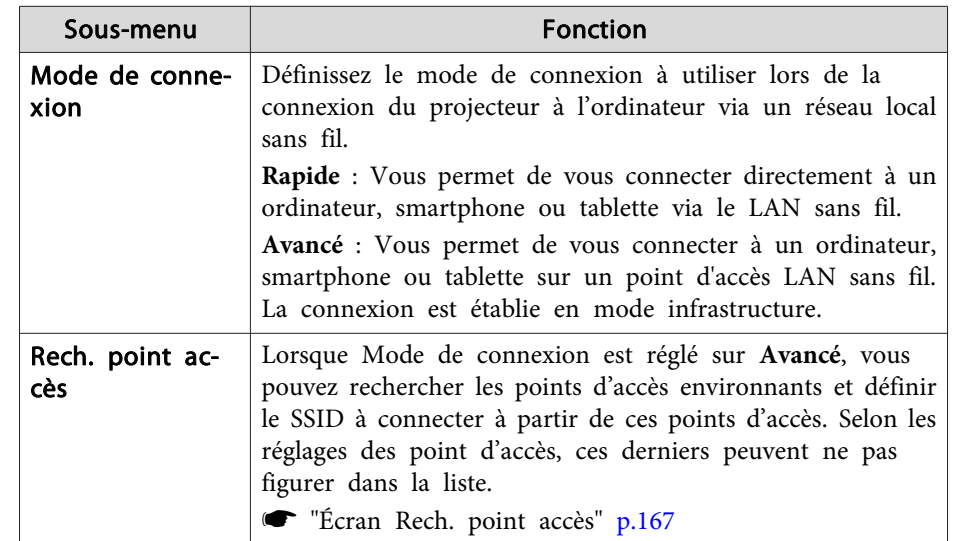

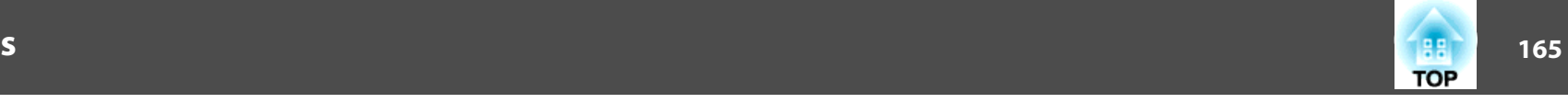

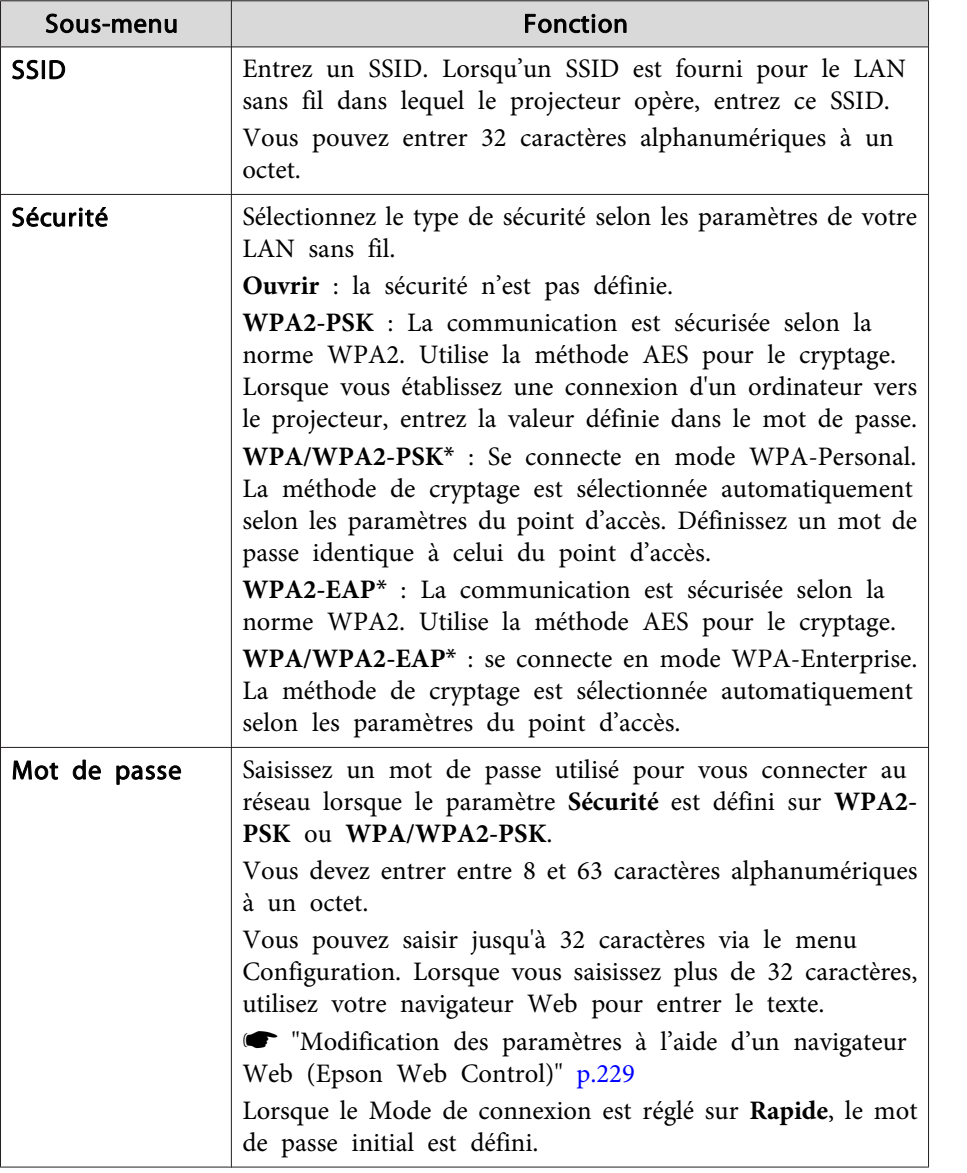

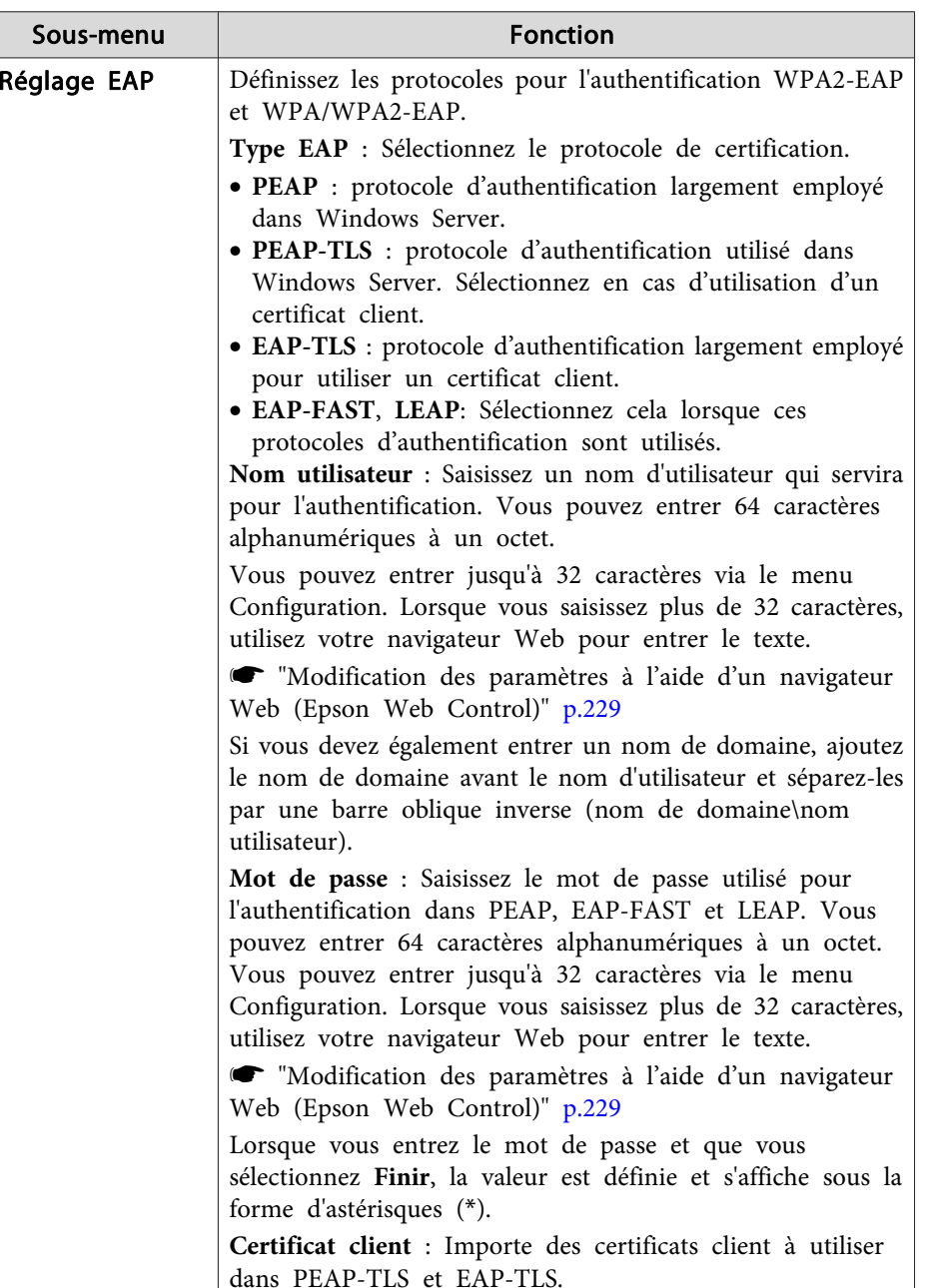

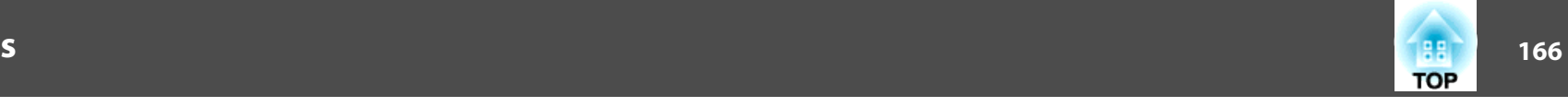

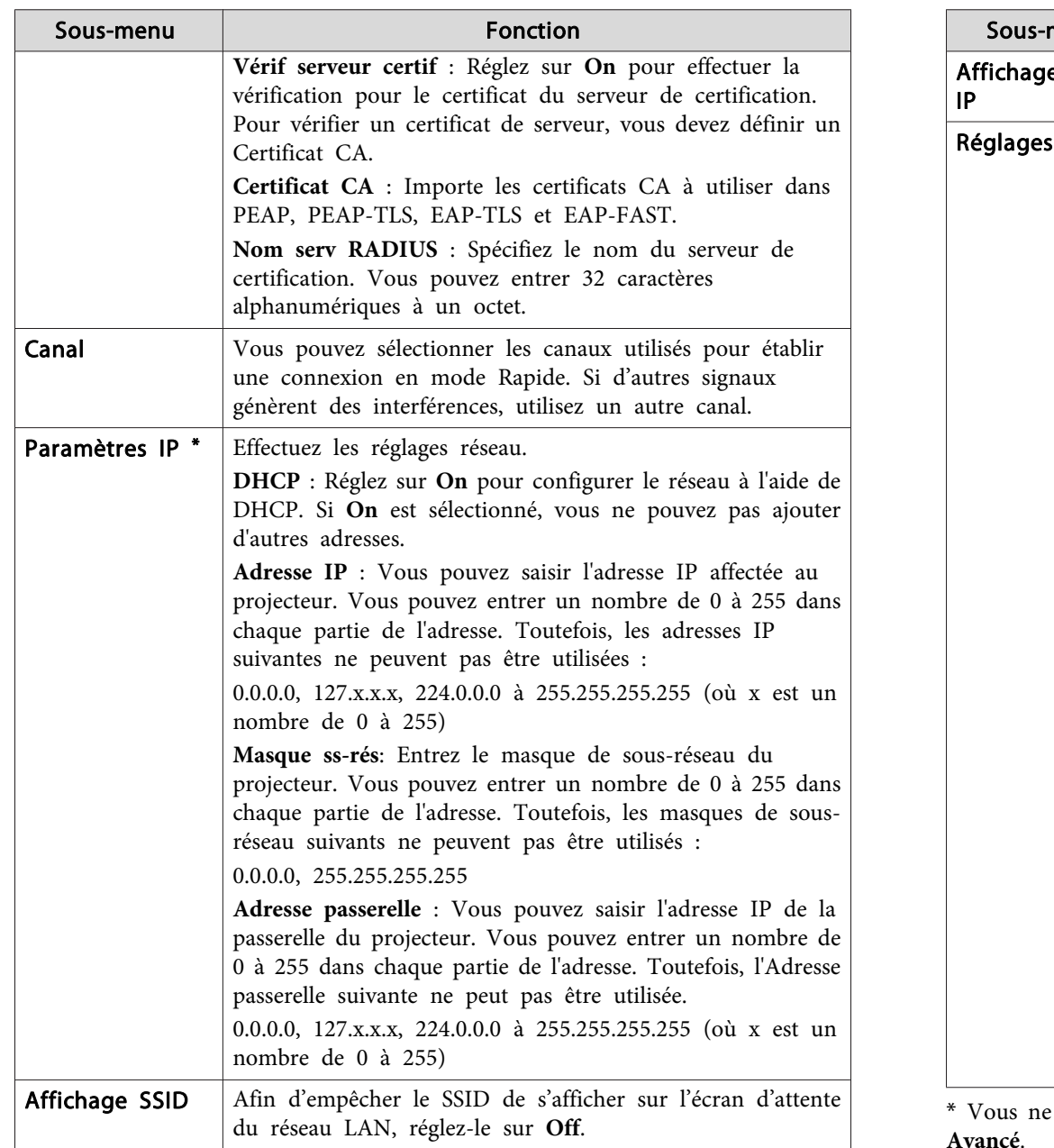

| <b>Fonction</b>                                                                                                    |
|----------------------------------------------------------------------------------------------------|
|                                                                                                    |
| Afin d'empêcher l'adresse IP de s'afficher sur l'écran<br>d'attente du réseau LAN, réglez-la sur Off.                                                                                                    |
| Effectuez les réglages pour utiliser les protocoles IPv6.                                                                                                    |
| Les fonctions suivantes prennent en char-<br>ge les protocoles IPv6.<br>- Epson Web Control<br>- PJLink                                                                                                    |
| · Lorsque vous définissez l'adresse IPv6<br>manuellement, effectuez les réglages dans<br>Avancé depuis Epson Web Control.<br>Modification des paramètres à l'aide<br>d'un navigateur Web (Epson Web Con-<br>trol)" p.229                                             |
| IPv6 : Réglez sur On lorsque vous utilisez des protocoles<br>IPv6. Assurez-vous qu'une adresse de liaison locale est<br>définie lors de l'utilisation d'IPv6. Elle est composée de l'ID<br>d'interface créé à partir de fe80:: et de l'adresse MAC du<br>projecteur. |
| Configuration auto : Réglez sur On pour acquérir<br>automatiquement une adresse IPv6 à partir d'une RA<br>(publication routeur). L'adresse se compose comme indiqué<br>ci-dessous.                                                                                   |
| Adresse sans état (0 à 6) : Créée automatiquement en<br>associant le préfixe acquis à partir de la RA (publication<br>routeur) et de l'ID d'interface créé à partir de l'adresse<br>MAC du projecteur.                                                               |
| • Adresse avec état (0 à 1) : Créée automatiquement à<br>partir du serveur DHCP à l'aide de DHCPv6.<br>Util. adresse temporaire : Réglez sur On pour valider<br>temporairement l'adresse IPv6 (0 to 1) lorsque<br>Configuration auto est réglé sur On.               |
|                                                                                                    |

pouvez sélectionner cela que lorsque Mode de connexion est réglé sur

#### <span id="page-166-0"></span>Type de sécurité

Lorsque l'unité de réseau sans fil optionnelle est installée et utilisée en mode de connexion Avancé, il est vivement recommandé de configurer les paramètres de sécurité.

WPA est une norme de chiffrement qu<sup>i</sup> améliore la sécurité des réseaux sans fil. Le projecteur prend en charge les méthodes de chiffrement TKIP et AES.

WPA comprend également des fonctions d'authentification des utilisateurs. L'authentification WPA propose deux méthodes : l'emploi d'un serveur d'authentification ou l'authentification entre un ordinateur et un point d'accès sans passer par un serveur. Ce projecteur prend en charge la seconde méthode (sans serveur).

aPour <sup>p</sup>lus de détails sur les réglages, suivez les instructions de votre administrateur réseau.

#### Écran Rech. point accès

Les points d'accès détectés sont répertoriés dans une liste.

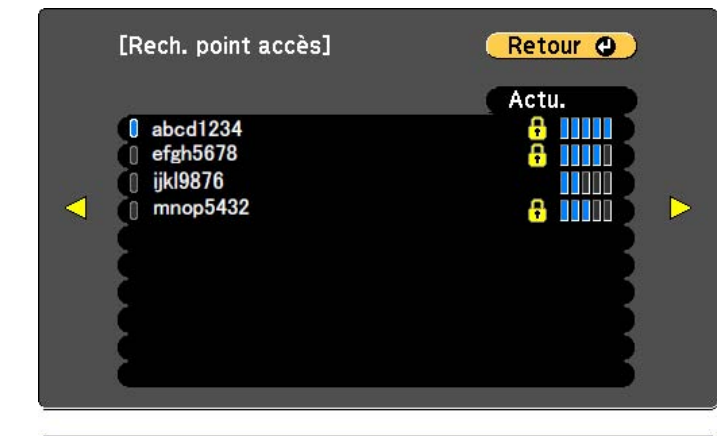

#### [Esc] /[○]:Retour [♦]:Sélection

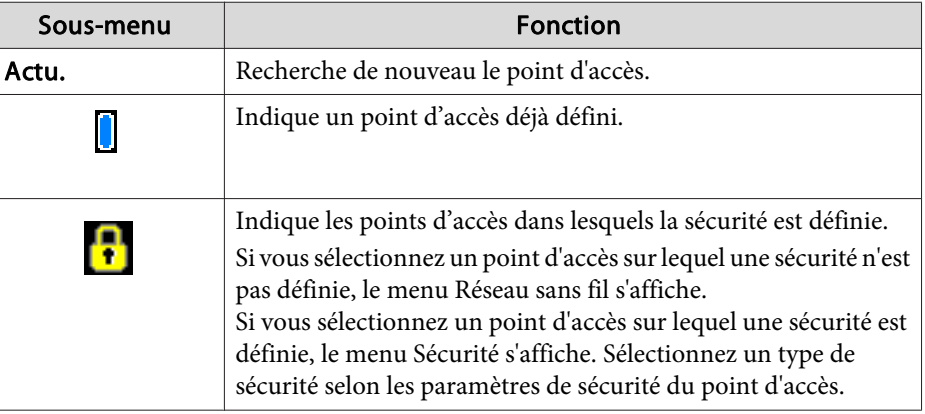

**TOP** 

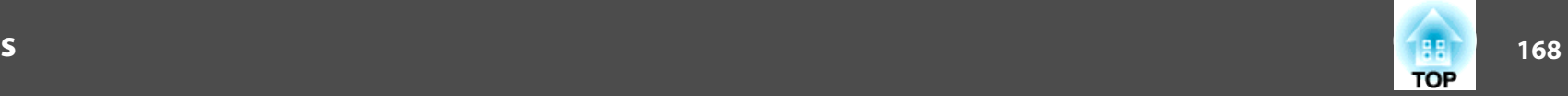

### <span id="page-167-0"></span>**Menu LAN câblé**

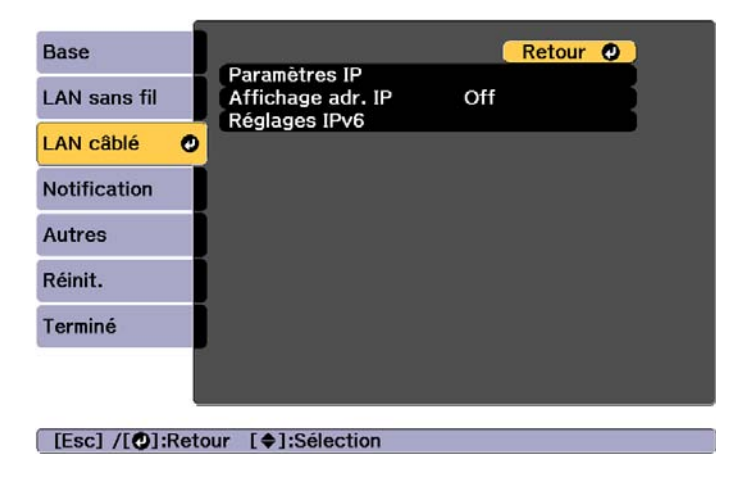

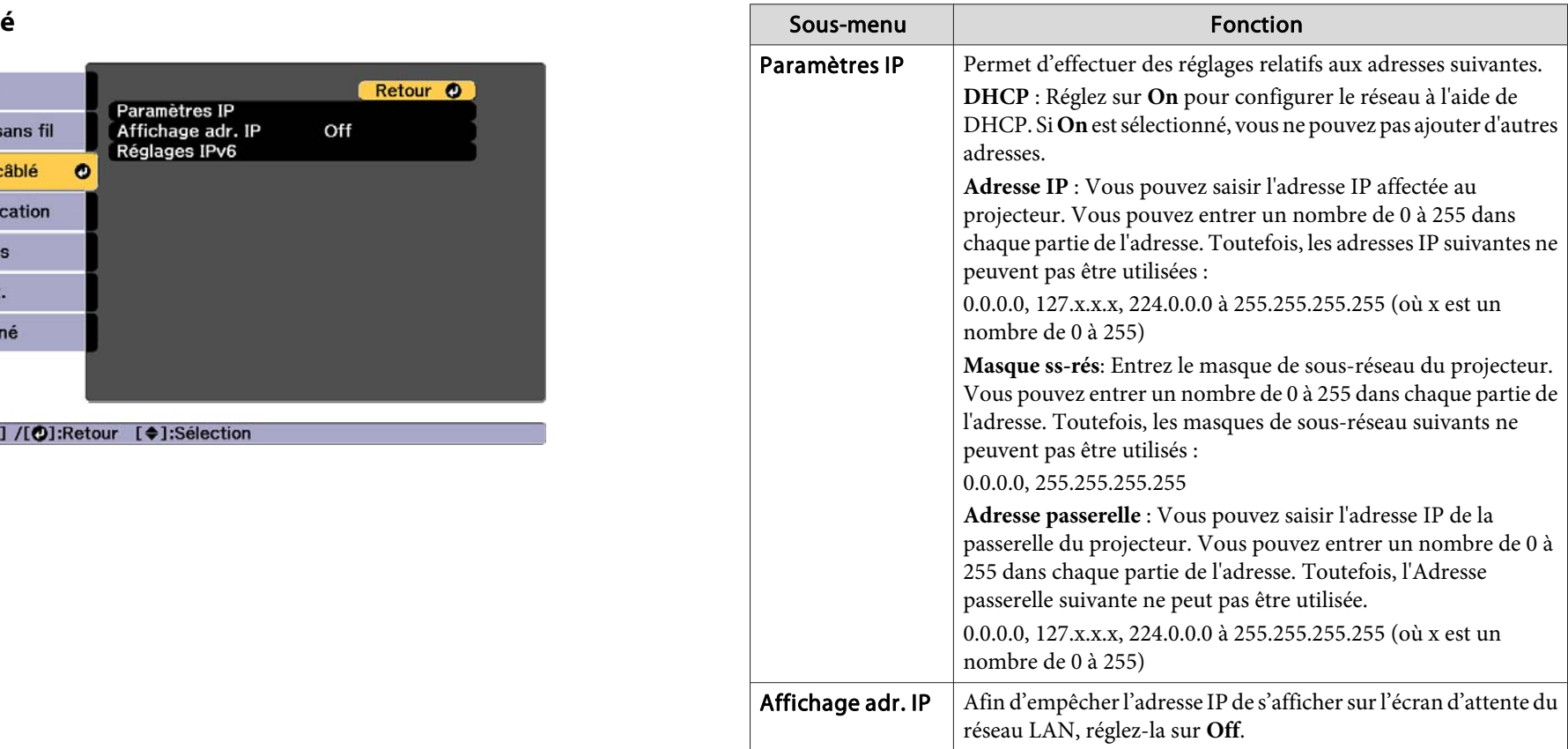

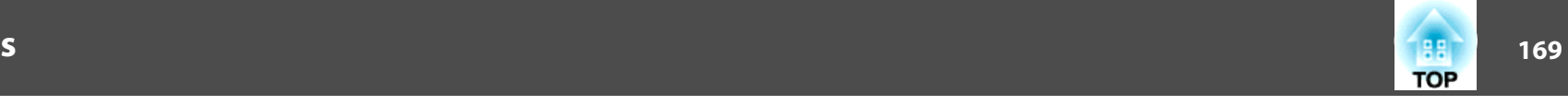

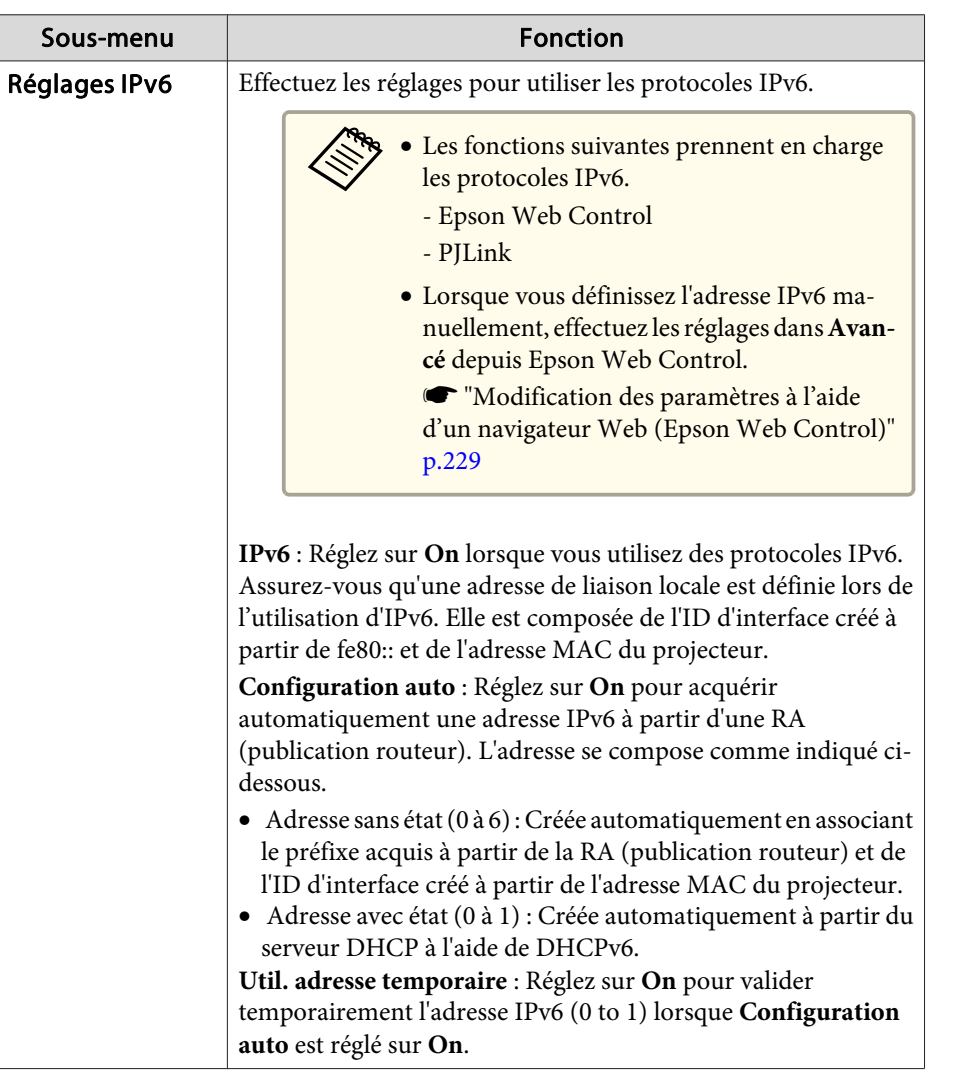

#### **Menu Notification**

Lorsque ce paramètre est réglé, vous recevez une notification par e-mail lorsqu'un problème ou un avertissement est rencontré sur le projecteur.

**●** "Lecture du courrier de [notification](#page-238-0) d'erreur" p.239

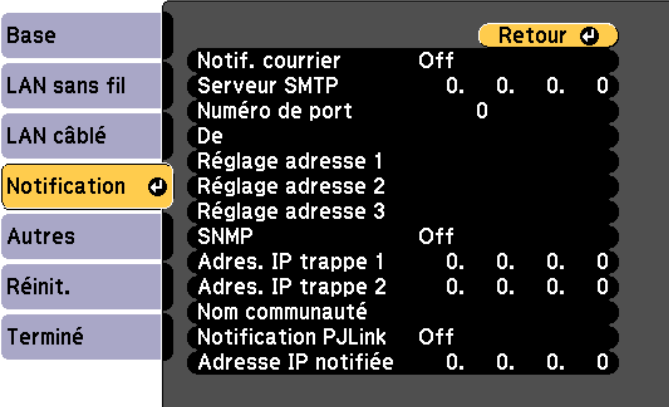

#### **[Esc] /[⊙]:Retour [♦]:Sélection**

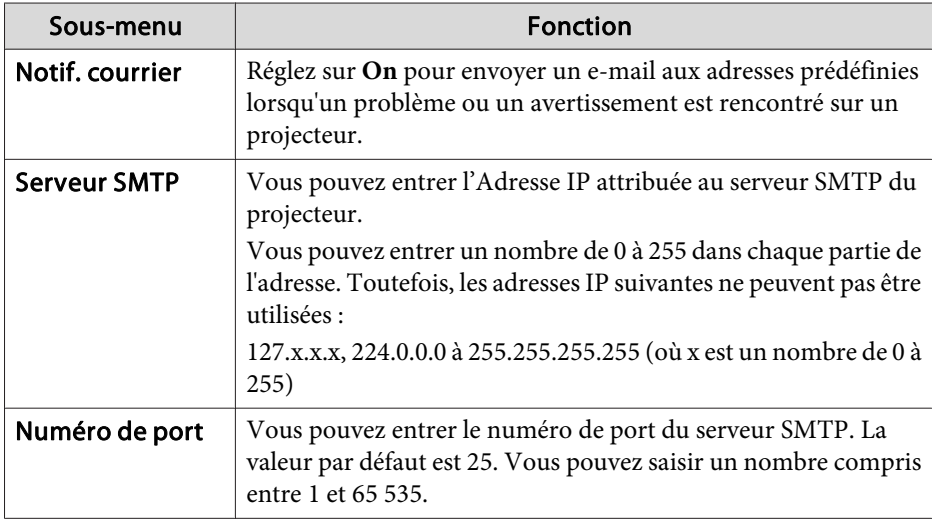

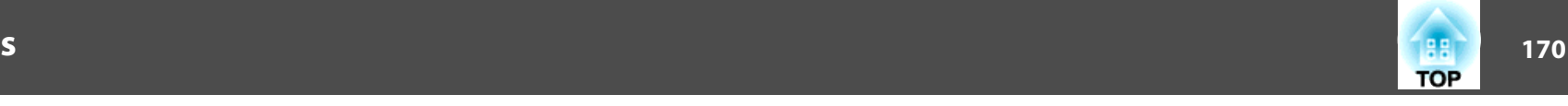

<span id="page-169-0"></span>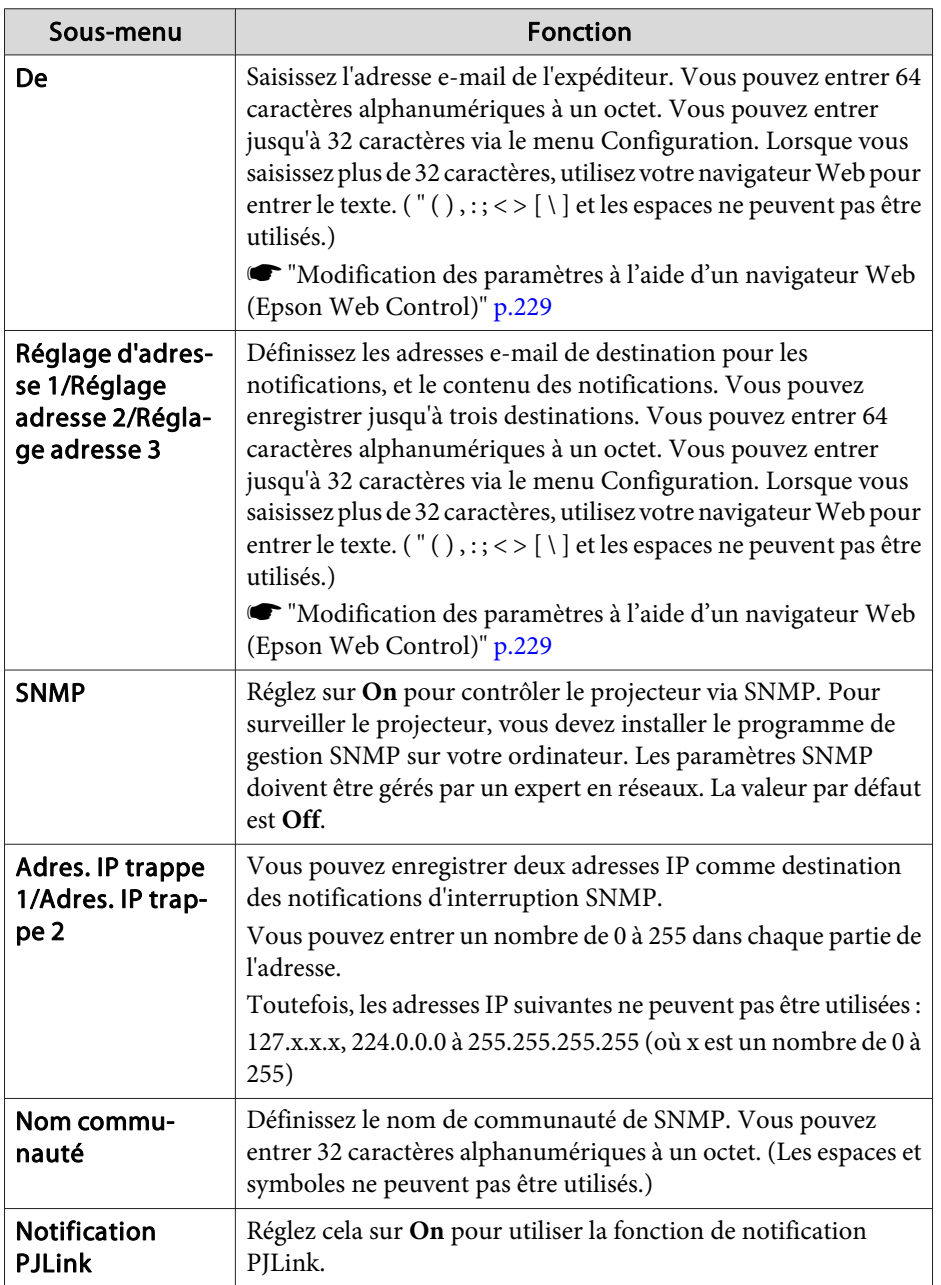

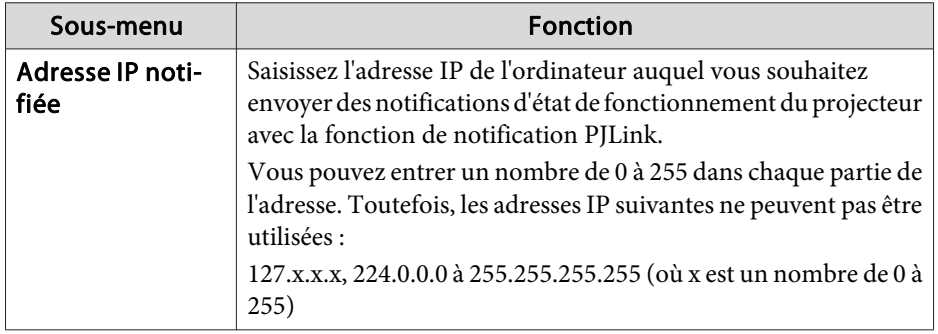

#### **Menu Autres**

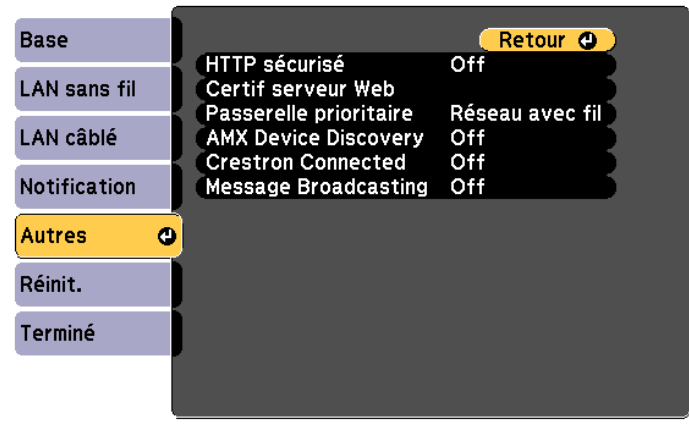

[Esc] /[O]:Retour [♦]:Sélection

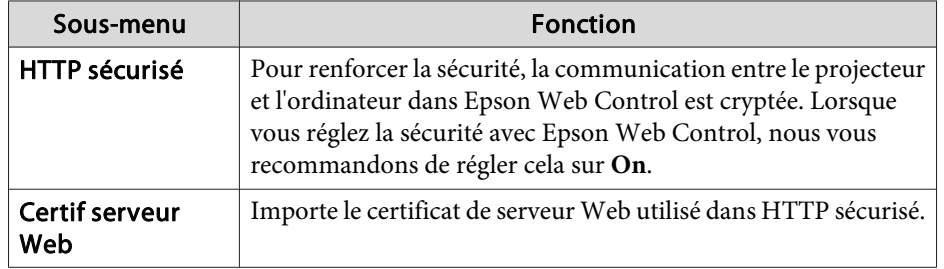

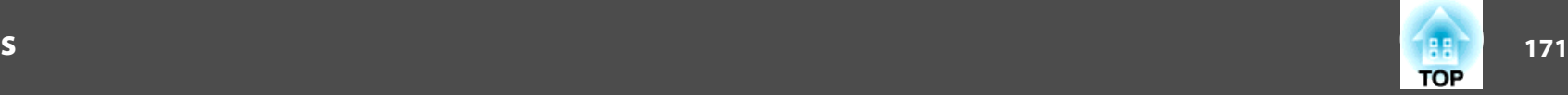

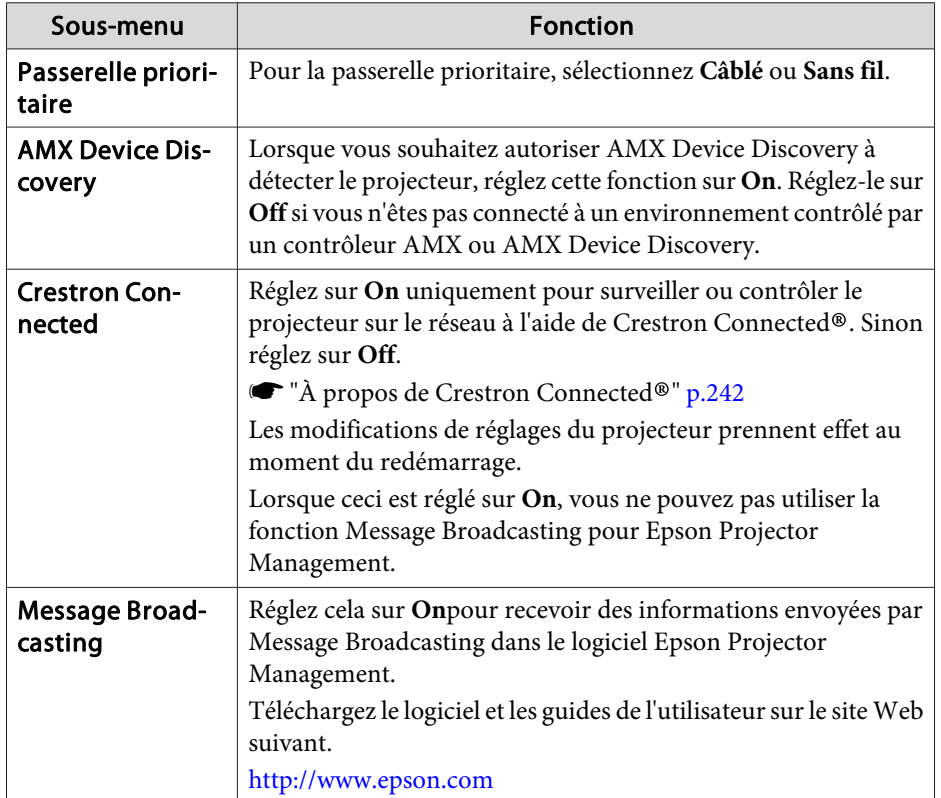

#### **Menu Réinit.**

Réinitialise tous les réglages réseau.

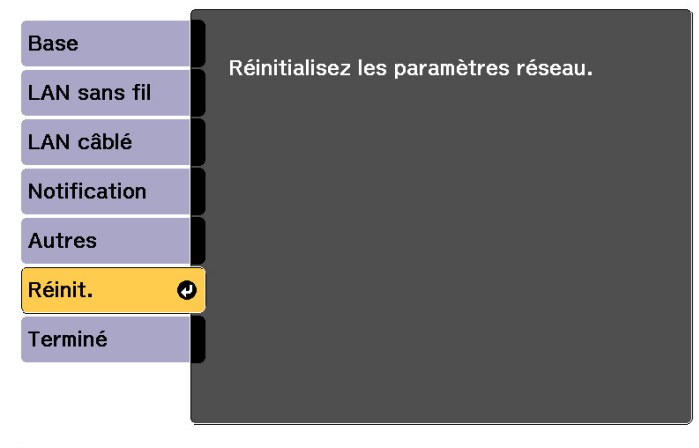

[ [♦]:Sélection [⊙]:Entrée

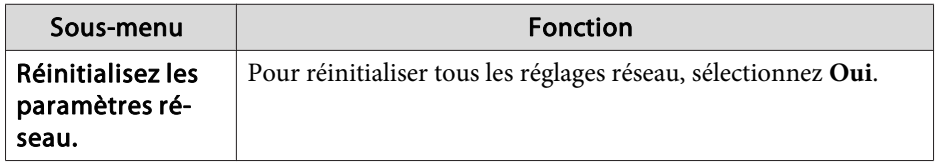

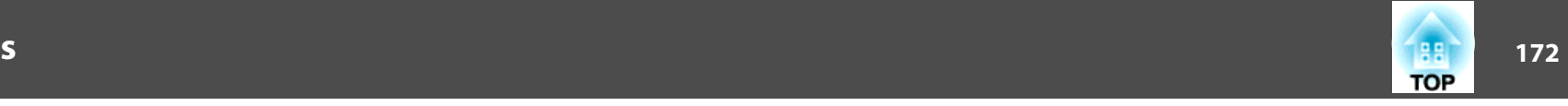

# <span id="page-171-0"></span>**Menu Information (Affichage uniquement)**

Permet de vérifier l'état des signaux d'image projetées et celui du projecteur. Les éléments pouvant être affichés varient en fonction de la source en cours de projection.

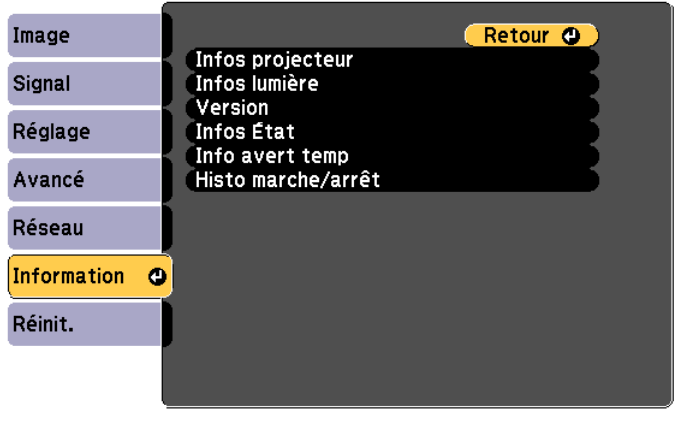

#### **[Esc]/[⊙]:Retour [♦]:Sélection**

[Menu]:Quitter

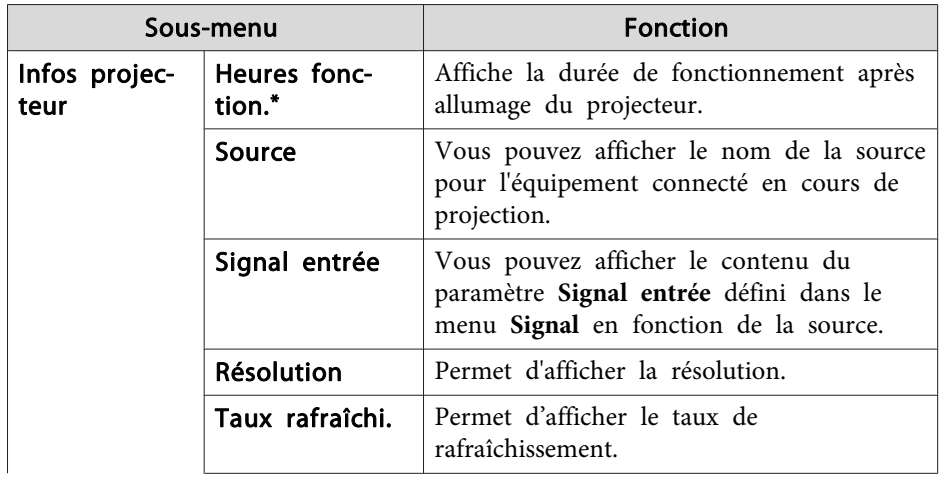

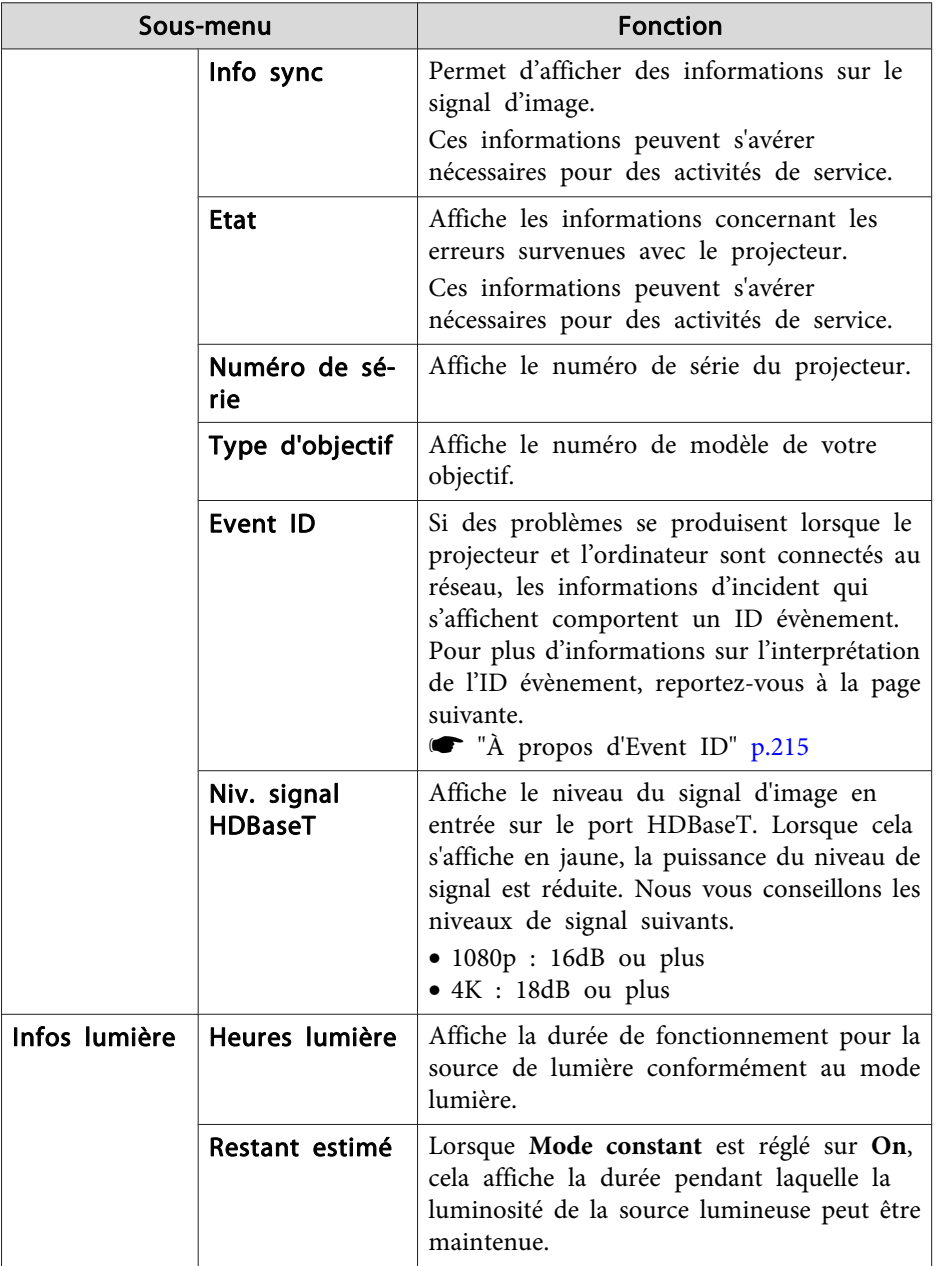

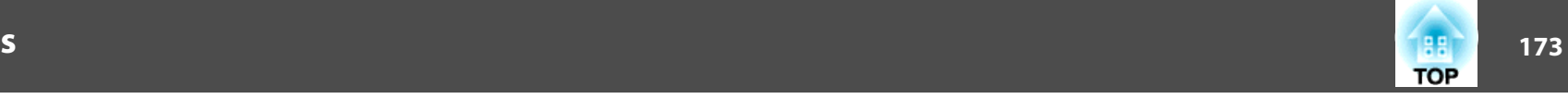

<span id="page-172-0"></span>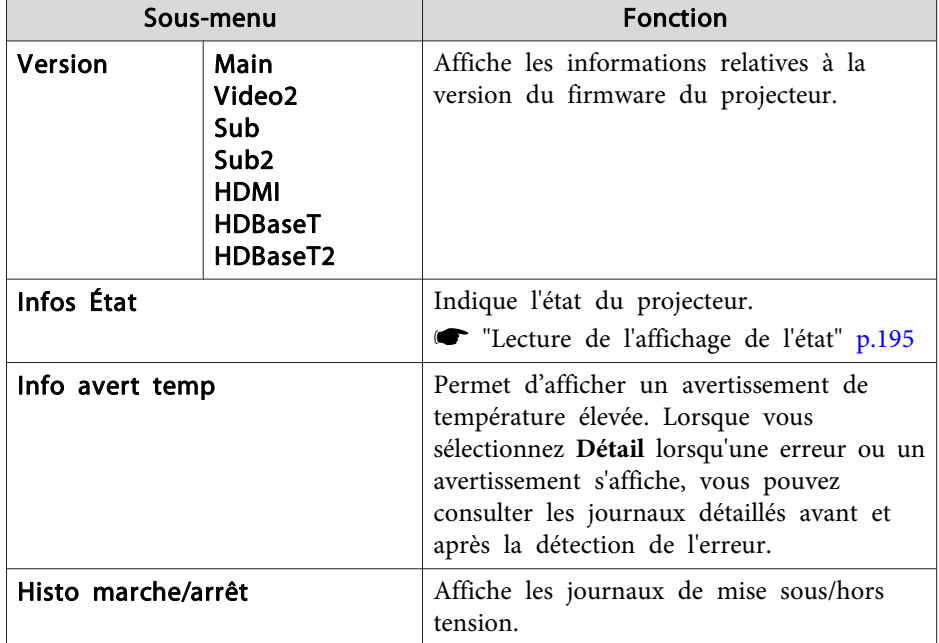

\* La durée d'utilisation cumulée est affichée sous la forme « 0H » pour les <sup>10</sup> premières heures. Si la durée est supérieure à <sup>10</sup> heures, elle est affichée sous la forme « 10H », « 11H », et ainsi de suite.

### **Menu Réinit.**

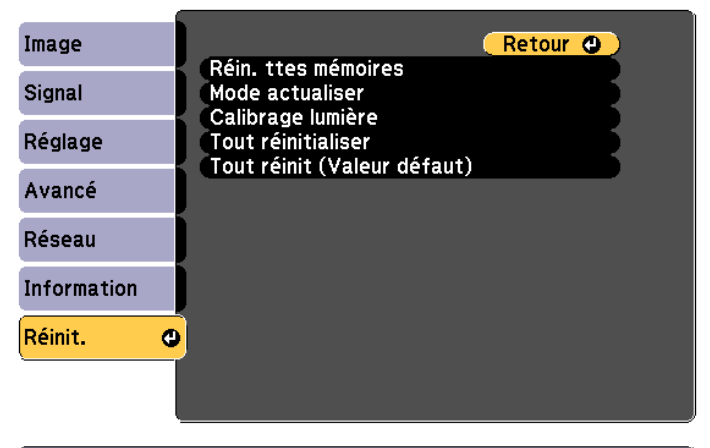

**[Esc] /[○]:Retour [◆]:Sélection** 

[Menu]:Quitter

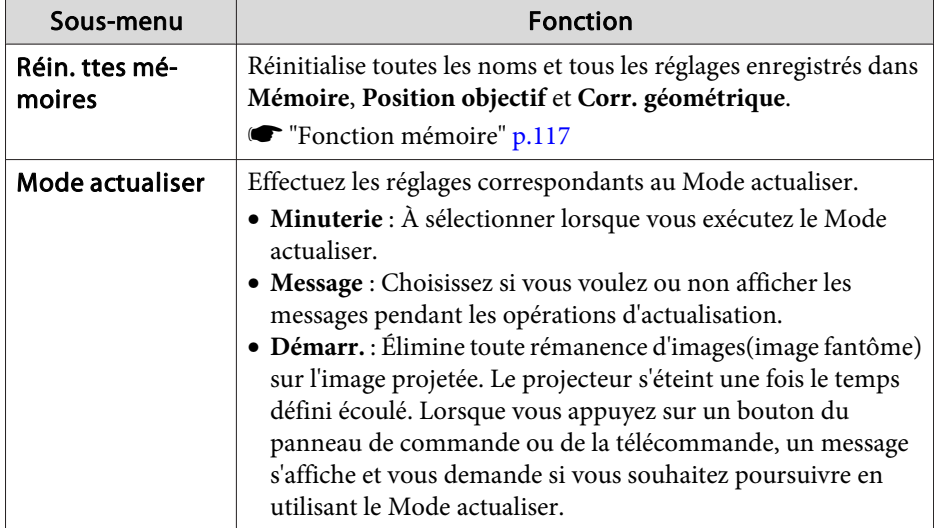

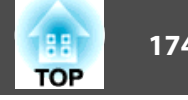

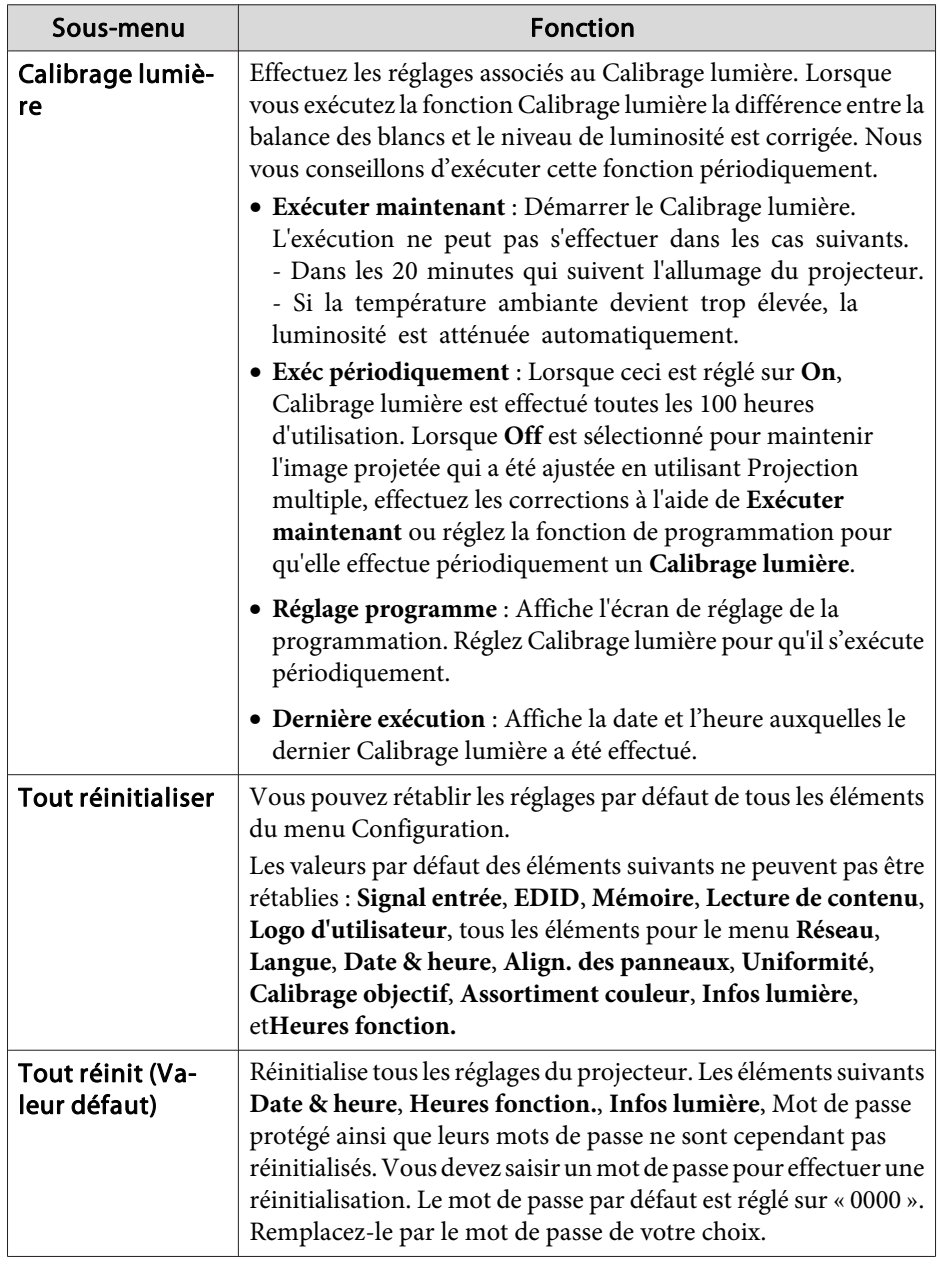

# **Configuration en lot 175**

Une fois le contenu du menu Configuration défini pour un projecteur, vous pouvez l'utiliser pour effectuer la configuration en lot pour plusieurs projecteurs (Fonction de configuration en lot). La fonction de configuration en lot ne fonctionne que pour les projecteurs du même numéro de modèle.

Utilisez l'une des méthodes suivantes.

- Installation avec une clé USB.
- Configuration en connectant l'ordinateur et le projecteur avec un câble USB.
- Réglage en utilisant Epson Projector Management.

Ce manuel explique les méthodes avec clé USB et câble USB.

a• Le contenu de Infos lumière et Infos État dans le menu Information <sup>n</sup>'est pas reflété par la fonction de configuration des lots.

- Effectuez la configuration en lot avant d'ajuster l'image projetée. Les valeurs d'ajustement de l'image projetée, telles que Corr. géométrique, sont reflétées par la fonction de configuration par lot. Si la configuration en lot est effectuée après avoir ajusté l'image projetée, les ajustements effectués peuven<sup>t</sup> changer.
- En utilisant la fonction de configuration en lot, le logo de l'utilisateur enregistré est défini pour les autres projecteurs. N'enregistrez pas d'informations confidentielles ou autres comme logo utilisateur.
- Si vous ne voulez pas copier les réglages suivants, réglez **Plage config lot** sur **Limitée**.
- **EDID** depuis le menu **Signal**
- Le menu **Réseau** (sauf pour le menu **Notification** et le menu **Autres**)
- s **Avancé Fonctionnement Avancé Plage config lot** p.[156](#page-155-0)
- Les éléments pour lesquels Mot de passe protégé est réglé ne seront pas copiés.

### **Attention**

La configuration en lot est à la charge du client. Si la configuration en lot échoue en raison d'une panne électrique, d'une erreur de communication ou autre, le client est responsable de tous frais de réparation nécessaires.

### **Configuration en lot <sup>176</sup>**

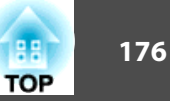

### **Installation avec une clé USB**

Cette section explique comment effectuer la configuration en lot avec une clé USB.

- 
- <sup>196</sup> Utilisez une clé USB au format FAT.<br>• La fonction de configuration en lot ne peut pas être utilisée par des clés USB dotées de fonctions de sécurité. Utilisez une clé USB necontenant pas de fonctions de sécurité.
	- La fonction de configuration en lot ne peu<sup>t</sup> pas être utilisée par des lecteurs de carte ou disques durs USB.

#### **Enregistrer les réglages sur la clé USB**

- aDébranchez le cordon d'alimentation du projecteur et vérifiez que tous les témoins du projecteur sont éteints.
- $\boxed{2}$

Connectez un lecteur flash USB au port USB-A du projecteur (section installation du module réseau sans fil).

**s ["Installation](#page-56-0) de l'unité réseau sans fil" p.57** 

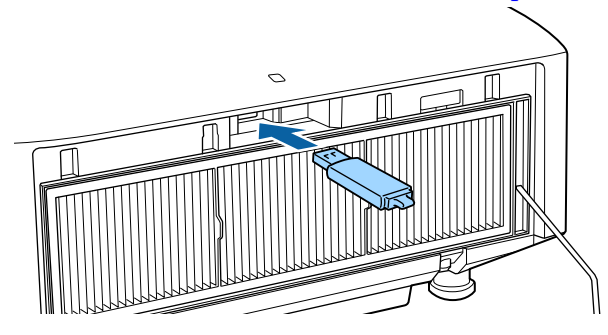

**B** 

- a• Branchez la clé USB directement sur le projecteur. Si la clé USB est branchée au projecteur via un hub USB, les paramètres peuven<sup>t</sup> ne pas être enregistrés correctement.
- Branchez une clé USB vide. Si la clé USB contient des données autres que le fichier de configuration en lot, les paramètres peuven<sup>t</sup> ne pas être enregistrés correctement.
- Si vous avez enregistré un fichier de configuration en lot depuis un autre projecteur sur la clé USB, supprimez le fichier ou modifiez son nom. La fonction de configuration en lot ne peu<sup>t</sup> pas écraser un fichier de configuration en lot.
- Le nom de fichier pour la configuration en lot est PJCONFDATA.bin. Si vous devez modifier le nom du fichier, ajoutez du texte après PJCONFDATA. Si vous modifiez le nom de fichier d'une autre manière, le projecteur peu<sup>t</sup> ne pas reconnaître le fichier correctement.
- Vous pouvez utiliser uniquement des caractères sur un octet pour le nom de fichier.

 Branchez le cordon d'alimentation au projecteur tout en maintenant le bouton [Esc] de la télécommande ou du panneau de commande enfoncé.

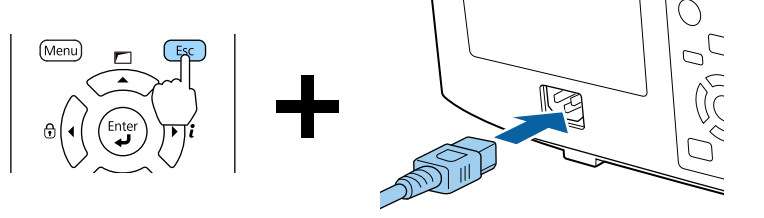

Lorsque tous les témoins du projecteur <sup>s</sup>'allument, relâchez le bouton [Esc].

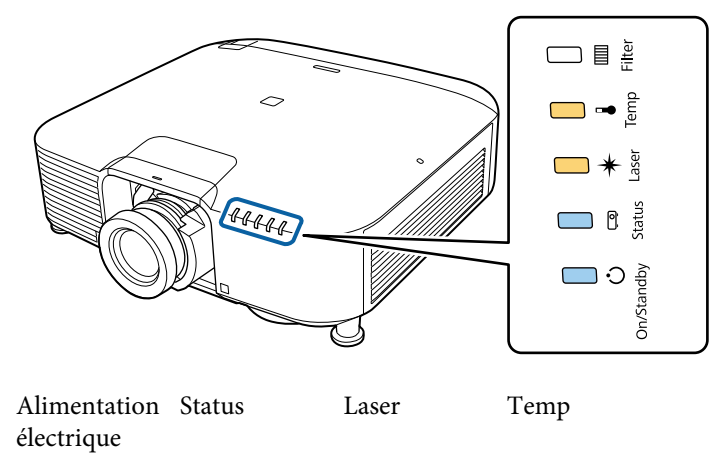

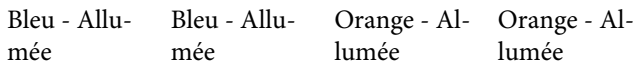

Lorsque tous les témoins commencent à clignoter, le fichier de configuration en lot est en cours d'écriture.

#### $\sqrt{N}$  **Attention**

- Ne débranchez pas le cordon d'alimentation du projecteur lorsque le fichier est en cours d'écriture. Si le cordon d'alimentation est débranché, le projecteur peu<sup>t</sup> ne pas démarrer correctement.
- Ne débranchez pas la clé USB du projecteur lorsque le fichier est en cours d'écriture. Si la clé USB est débranchée, le projecteur peu<sup>t</sup> ne pas démarrer correctement.

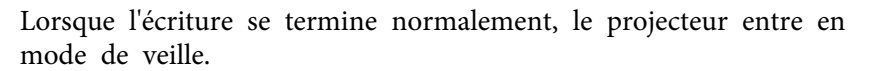

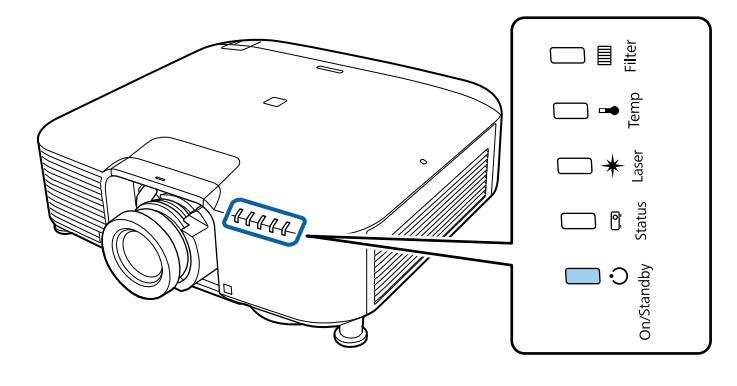

PowerBleu - Allumée

Lorsque le projecteur est en mode de veille, débranchez la clé USB.

**TOP** 

### **Configuration en lot <sup>178</sup>**

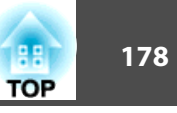

#### **Réutiliser les réglages enregistrés sur d'autres projecteurs**

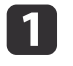

Débranchez le cordon d'alimentation du projecteur et vérifiez que tous les témoins du projecteur sont éteints.

 $\boxed{2}$ 

 Connectez le lecteur flash USB sur lequel ont été enregistrés les paramètres au port USB-A du projecteur (section installation du module réseau sans fil).

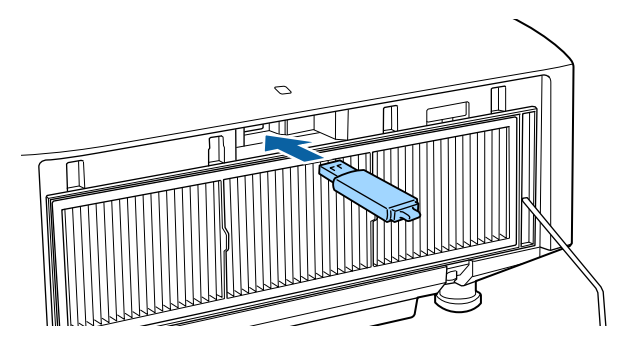

- a• Lorsque la clé USB contient <sup>1</sup> <sup>à</sup> <sup>3</sup> types de fichiers de configuration en lot, le fichier est réutilisé sur le projecteur doté du même numéro de modèle. Si plusieurs fichiers sont présents pour un projecteur avec le même numéro de modèle, les réglages peuven<sup>t</sup> ne pas être réutilisés correctement.
- Si au moins quatre types de fichiers de configuration en lot sont présents sur la clé USB, les réglages peuven<sup>t</sup> ne pas être réutilisés correctement.
- Ne stockez pas de données sur la clé USB en dehors du fichier de configuration en lot. Si la clé USB contient des données autres que le fichier de configuration en lot, les paramètres peuven<sup>t</sup> ne pas être réutilisés correctement.

**B** 

 Branchez le cordon d'alimentation au projecteur tout en maintenant le bouton [Menu] de la télécommande ou du panneau de commande enfoncé.

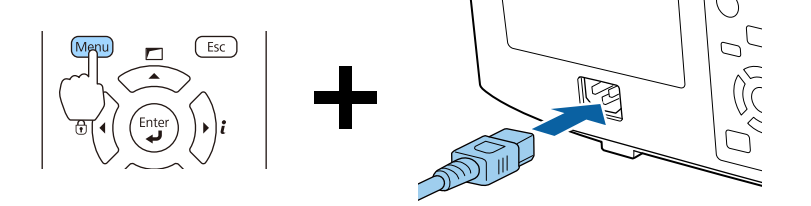

Lorsque tous les témoins du projecteur <sup>s</sup>'allument, relâchez le bouton [Menu].

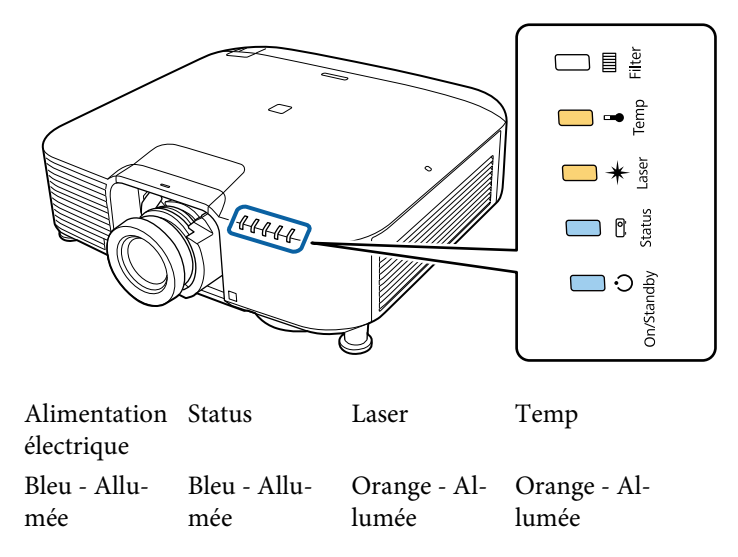

Les témoins <sup>s</sup>'allument pendant environ <sup>75</sup> secondes.

Lorsque tous les témoins commencent à clignoter, les réglages sont en cours d'écriture.

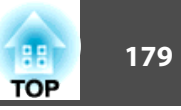

### **Attention**

- Ne débranchez pas le cordon d'alimentation du projecteur lorsque les réglages sont en cours d'écriture. Si le cordon d'alimentation est débranché, le projecteur peu<sup>t</sup> ne pas démarrer correctement.
- Ne débranchez pas la clé USB du projecteur lorsque les réglages sont en cours d'écriture. Si la clé USB est débranchée, le projecteur peu<sup>t</sup> ne pas démarrer correctement.

d

Lorsque l'écriture se termine normalement, le projecteur entre en mode de veille.

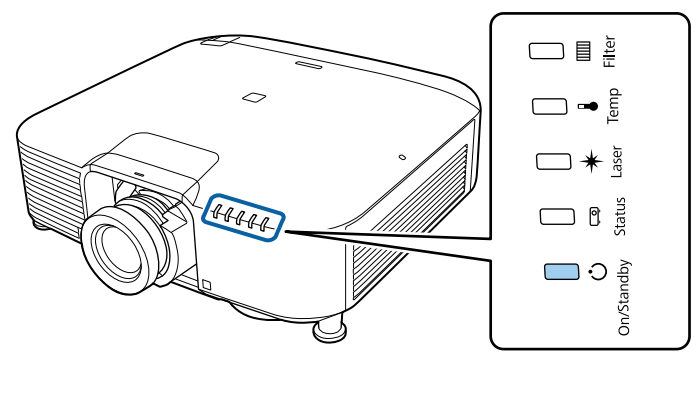

PowerBleu - Allumée

Lorsque le projecteur est en mode de veille, débranchez la clé USB.

### **Installation en reliant l'ordinateur et le projecteur avec un câble USB**

- Les systèmes d'exploitation suivants prennent en charge la fonction de configuration en lot.
	- Windows Vista ou une version ultérieure
	- Mac OS X 10.7.x ou une version ultérieure

#### **Enregistrer les réglages sur un ordinateur**

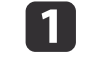

Débranchez le cordon d'alimentation du projecteur et vérifiez que tous les témoins du projecteur sont éteints.

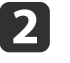

Connectez le port USB de l'ordinateur au port Service du projecteur avec un câble USB

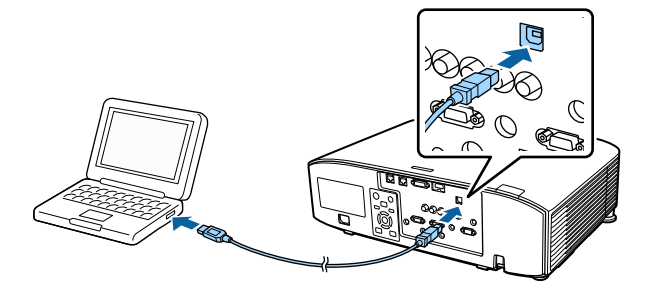

**B** 

 Branchez le cordon d'alimentation au projecteur tout en maintenant le bouton [Esc] de la télécommande ou du panneau de commande enfoncé.

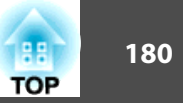

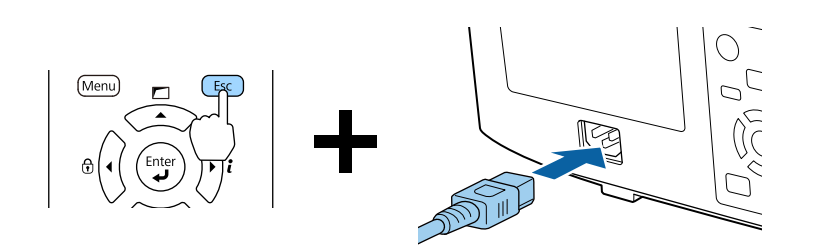

Lorsque tous les témoins du projecteur <sup>s</sup>'allument, relâchez le bouton [Esc].

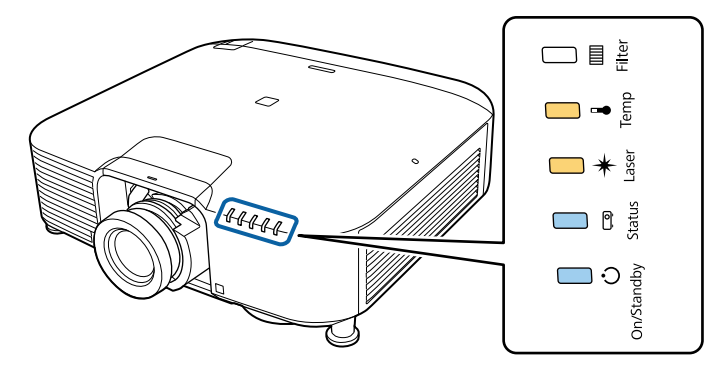

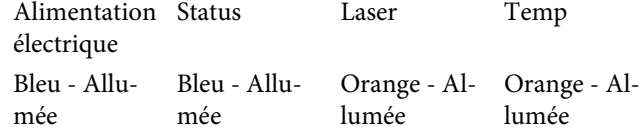

Le projecteur est reconnu en tant que lecteur amovible par l'ordinateur.

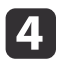

Ouvrez le lecteur amovible et enregistrez le fichier de configuration en lot (PJCONFDATA.bin) sur l'ordinateur.

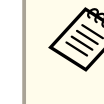

aSi vous devez changer le nom du fichier de configuration par lot, ajoutez du texte après PJCONFDATA. Si vous modifiez le nom de fichier, le projecteur pourrait ne pas reconnaître le fichier correctement.

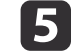

Exécutez « Retirer périphérique USB » sur votre ordinateur, puis débranchez le câble USB.

Sur un Mac, exécutez « Retirer EPSON\_PJ ».
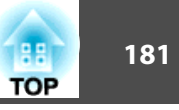

#### Le projecteur entrera en mode d'attente. **Réutiliser les réglages enregistrés sur d'autres projecteurs**

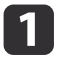

Débranchez le cordon d'alimentation du projecteur et vérifiez que tous les témoins du projecteur sont éteints.

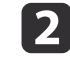

Connectez le port USB de l'ordinateur au port Service du projecteur avec un câble USB

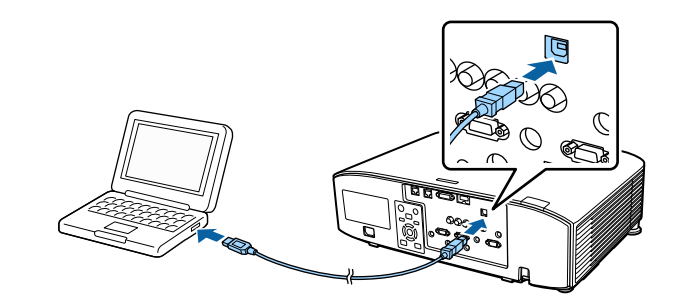

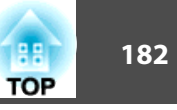

 $\boxed{3}$ 

 Branchez le cordon d'alimentation au projecteur tout en maintenant le bouton [Menu] de la télécommande ou du panneau de commande enfoncé.

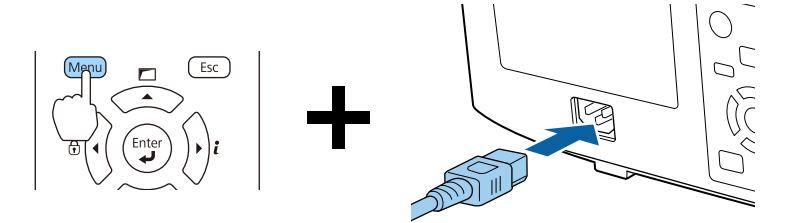

Lorsque tous les témoins du projecteur <sup>s</sup>'allument, relâchez le bouton [Menu].

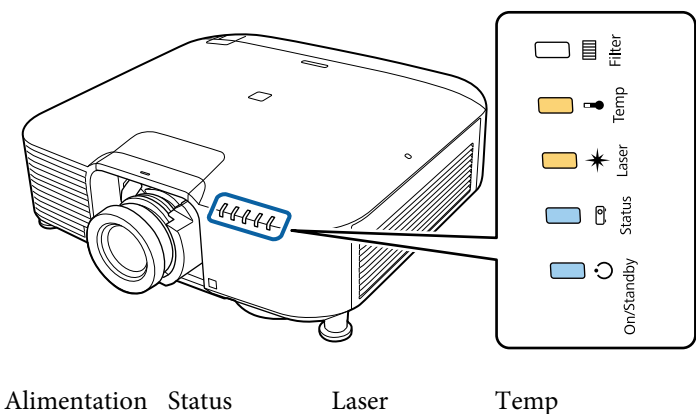

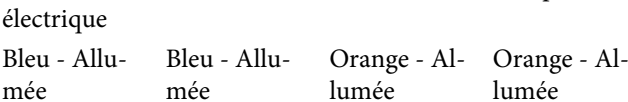

Le projecteur est reconnu en tant que lecteur amovible par l'ordinateur.

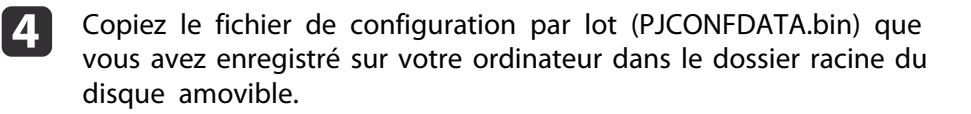

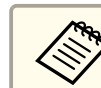

aNe copiez pas de fichiers ou de dossiers autres que le fichier de configuration en lot sur le lecteur amovible.

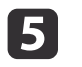

Exécutez « Retirer périphérique USB » sur votre ordinateur, puis débranchez le câble USB.

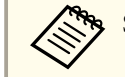

Sur un Mac, exécutez « Retirer EPSON\_PJ ».

Lorsque tous les témoins commencent à clignoter, cela signifie que les paramètres sont en cours d'écriture.

### **Attention**

Ne débranchez pas le cordon d'alimentation du projecteur lorsque les réglages sont en cours d'écriture. Si le cordon d'alimentation est débranché, le projecteur peu<sup>t</sup> ne pas démarrer correctement.

Lorsque l'écriture se termine normalement, le projecteur entre en mode de veille.

# **Configuration en lot <sup>183</sup>**

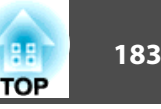

### **Lorsque la configuration échoue**

Les indicateurs vous indiquent si une erreur se produit. Vérifiez l'état des témoins.

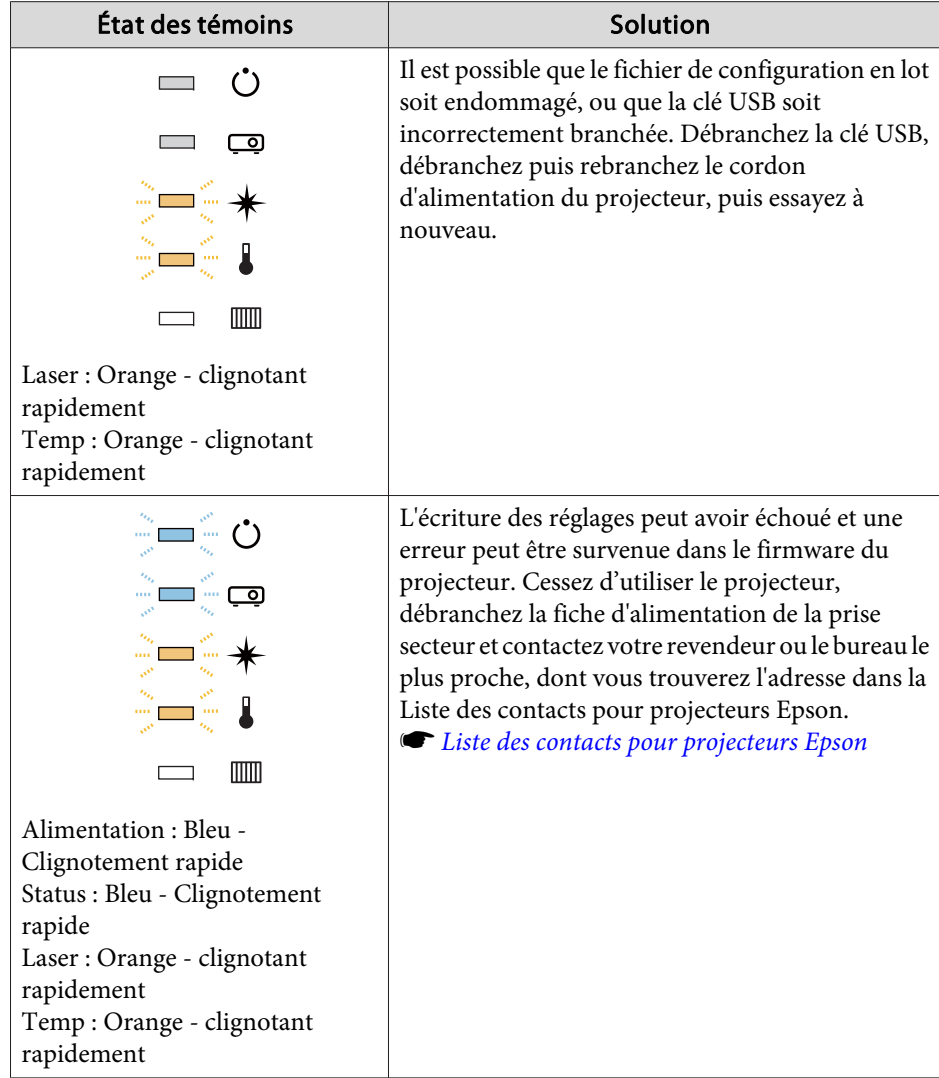

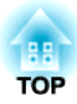

# **Dépannage**

Ce chapitre explique comment identifier et résoudre les problèmes.

### **Utilisation de l'aide**

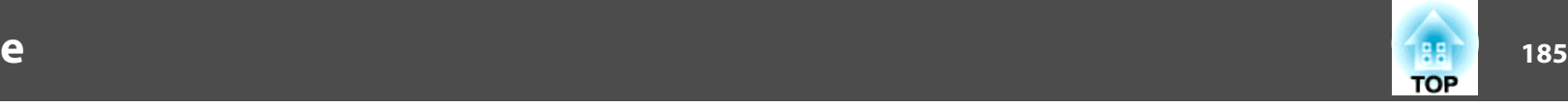

Si un problème se produit avec le projecteur, vous pouvez afficher l'écran d'aide pour vous assister. Vous pouvez également régler le projecteur sur un état approprié en répondant aux questions.

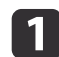

Appuyez sur le bouton  $[$   $\bigoplus$  ].

L'écran d'accueil <sup>s</sup>'affiche.

Télécommande

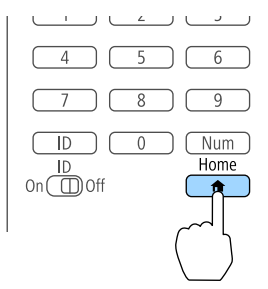

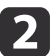

Sélectionnez Aide, puis appuyez sur le bouton  $[\biguplus]$ .

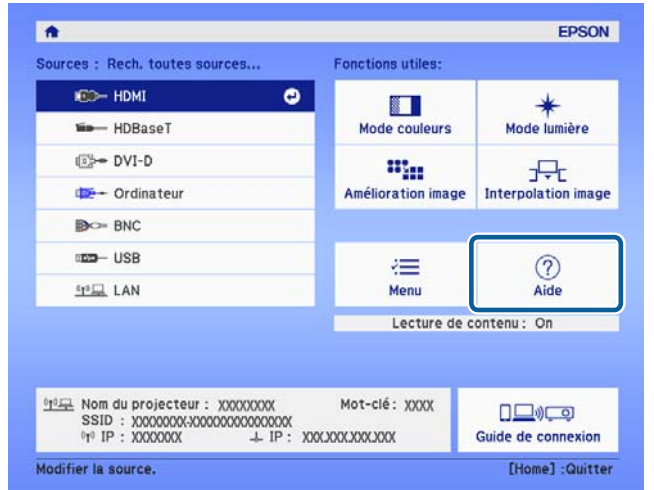

L'écran d'aide <sup>s</sup>'affiche.

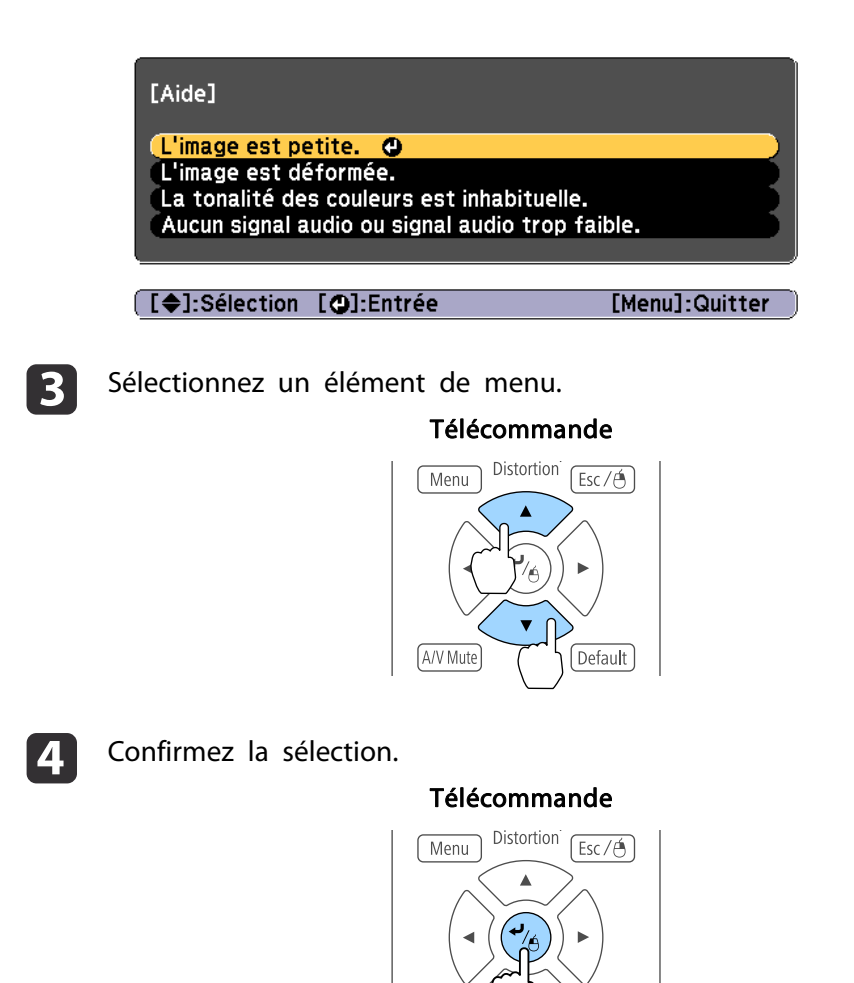

Questions et solutions sont affichées comme illustré dans l'écran cidessous.

Default

Appuyez sur le bouton [Menu] pour quitter l'aide.

A/V Mut

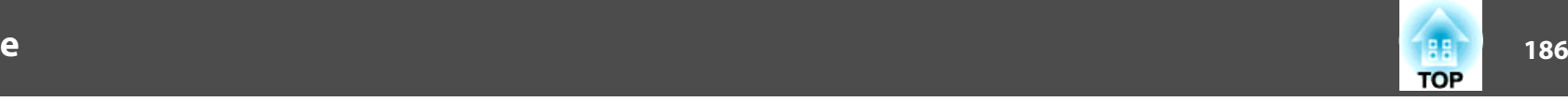

#### L'image est petite.

- 2 Le zoom est-il réglé sur le taux minimal ? - Appuyez sur le bouton [Zoom] pour modifier la taille de l'image.
- © Le projecteur est-il trop proche de l'écran ?<br>Éloignez le projecteur de l'écran.

[Esc]:Retour

[Menu]:Quitter

aConsultez la section suivante si la fonction d'aide ne vous perme<sup>t</sup> pas de résoudre votre problème.

**Signification des témoins" p.187** 

# <span id="page-186-0"></span>**Signification des témoins 187** au 1872 et d'une décemple de la comme de la comme de la comme de la comme de la comme de la comme de la comme de la comme de la comme de la comme de la comme de la comme de la comme de la

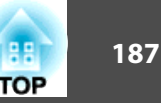

Ce projecteur dispose des cinq indicateurs suivants pour indiquer l'état du projecteur.

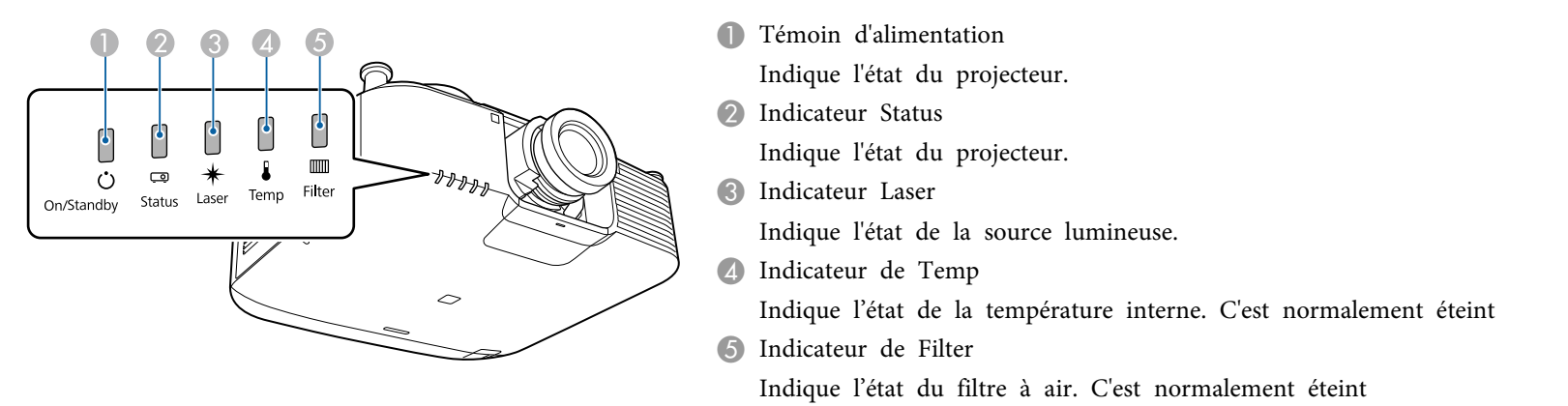

Les états des indicateurs suivants sont utilisés pendant le fonctionnement normal.

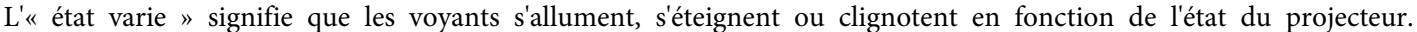

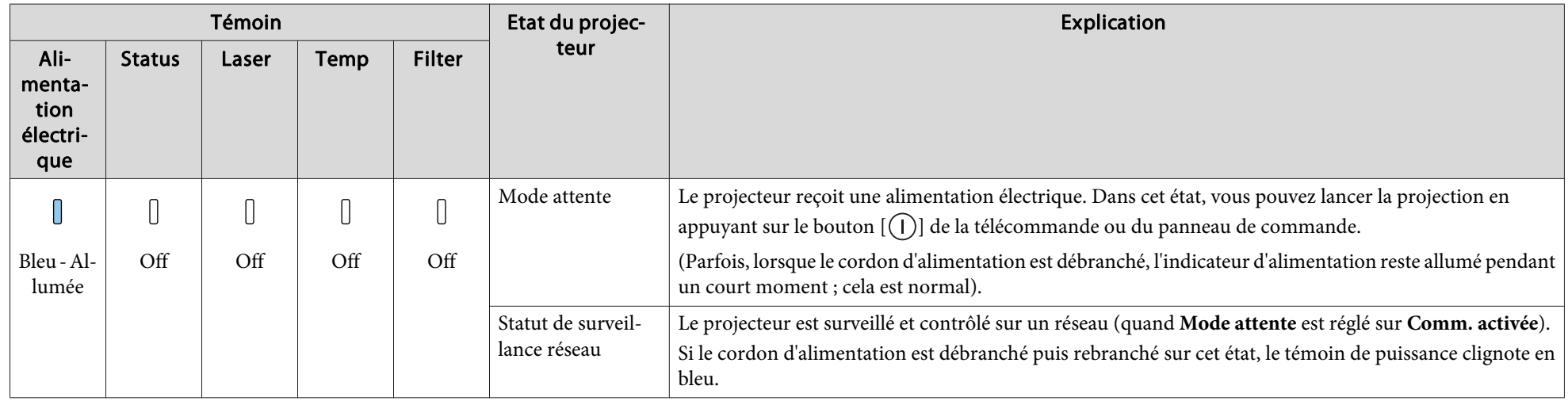

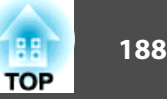

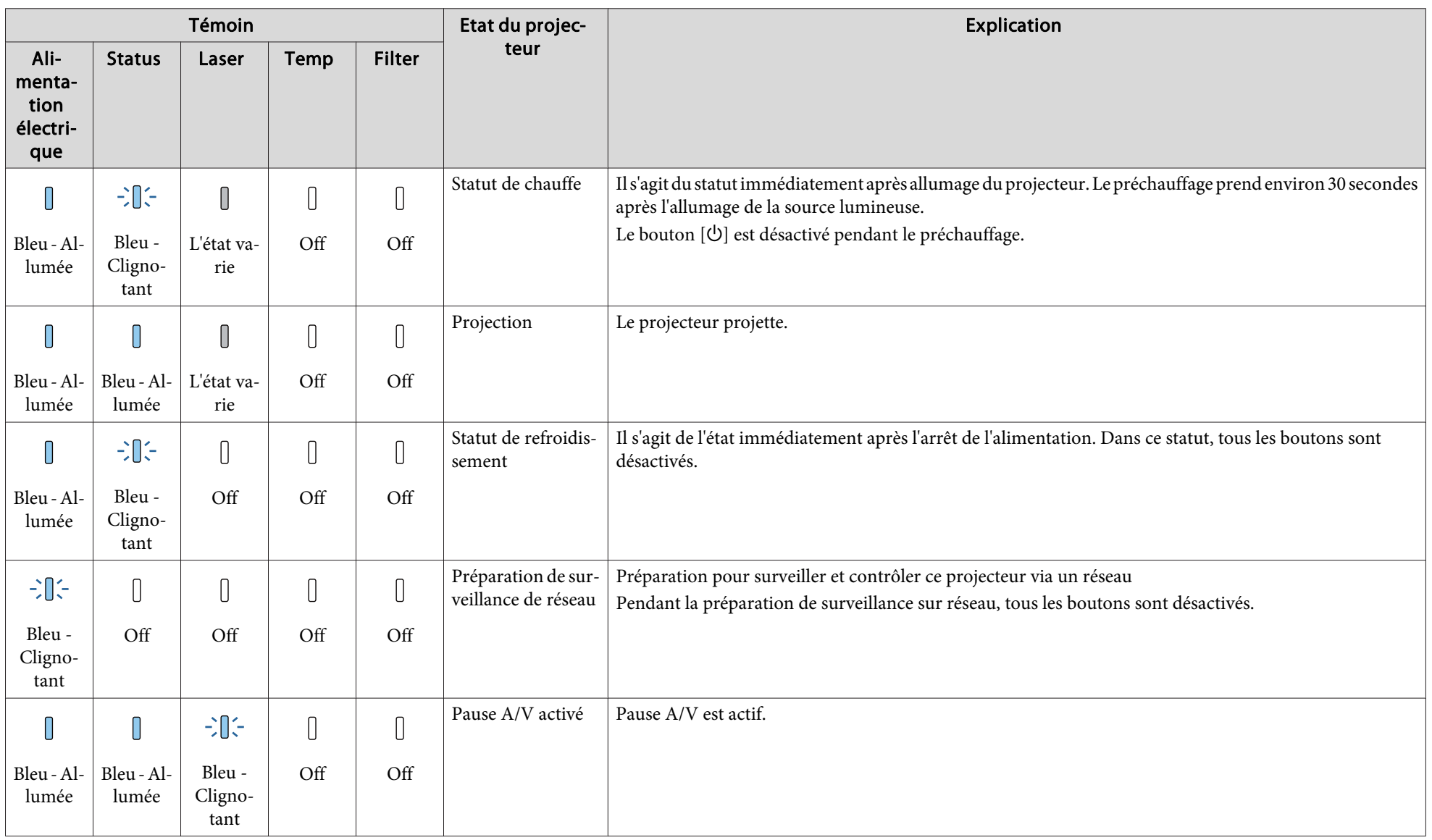

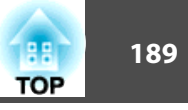

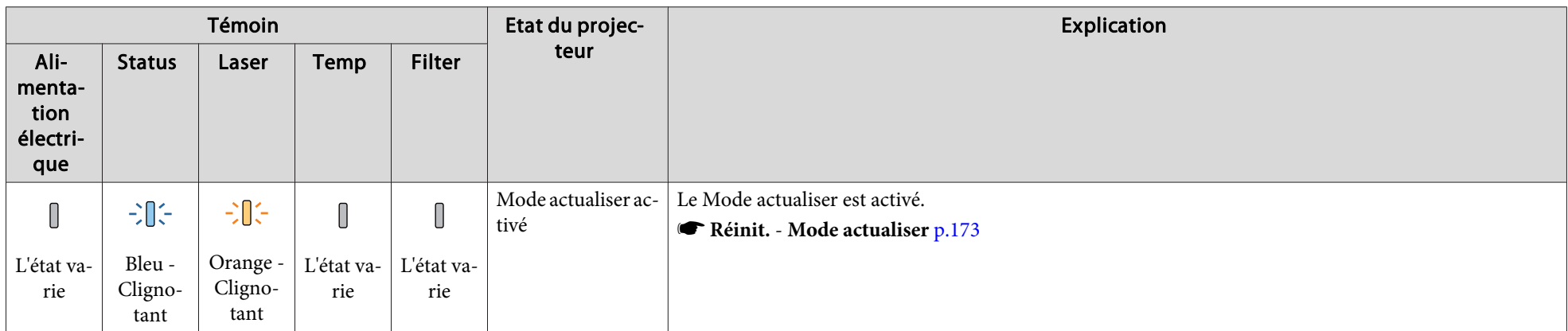

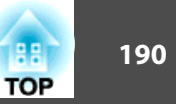

Si une erreur <sup>s</sup>'est produite avec le projecteur, l'état de l'erreur est indiqué par la couleur et la combinaison de l'indicateur clignotant ou allumé. Le tableau suivant explique la signification des témoins et la façon de résoudre les problèmes qu'ils indiquent.

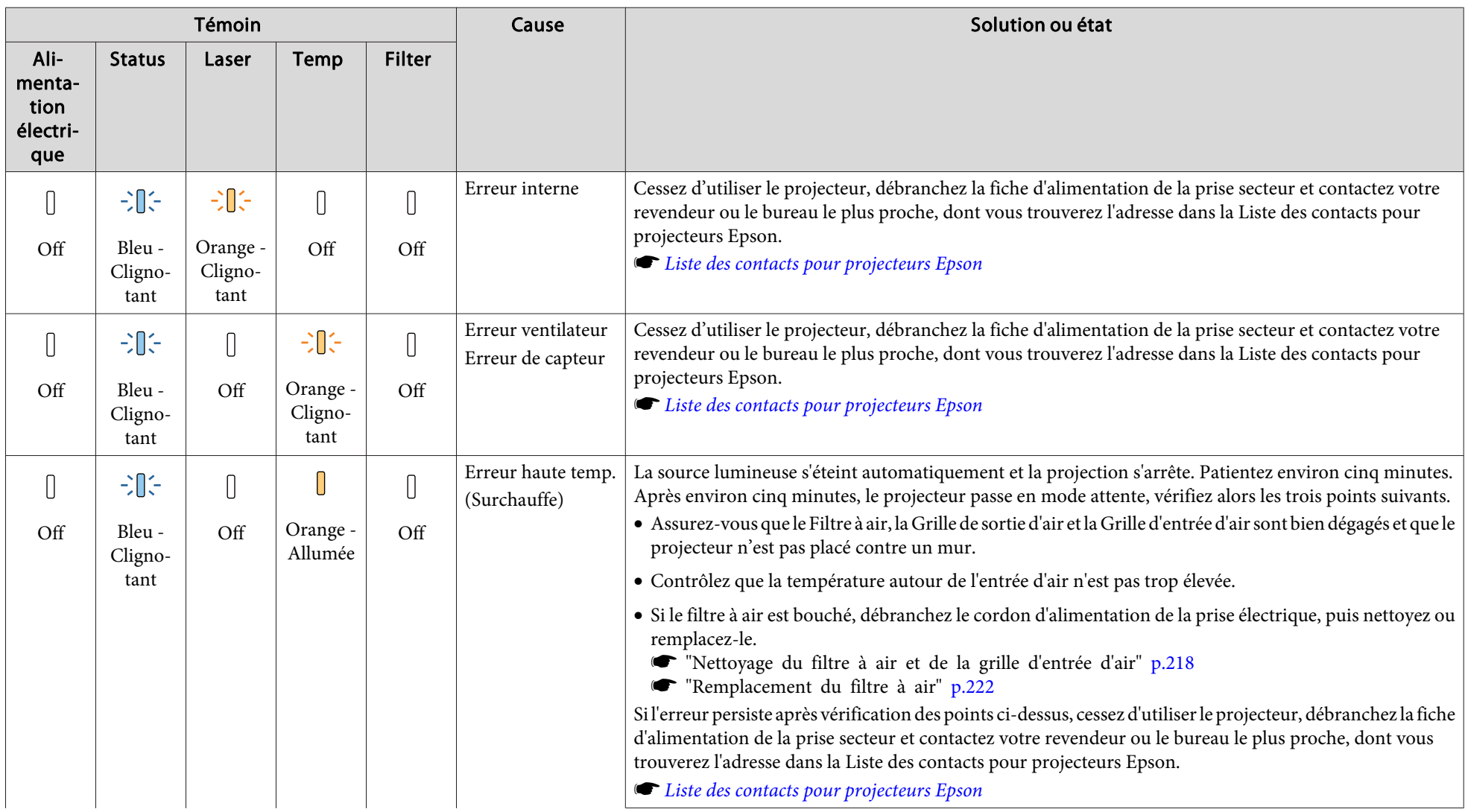

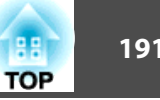

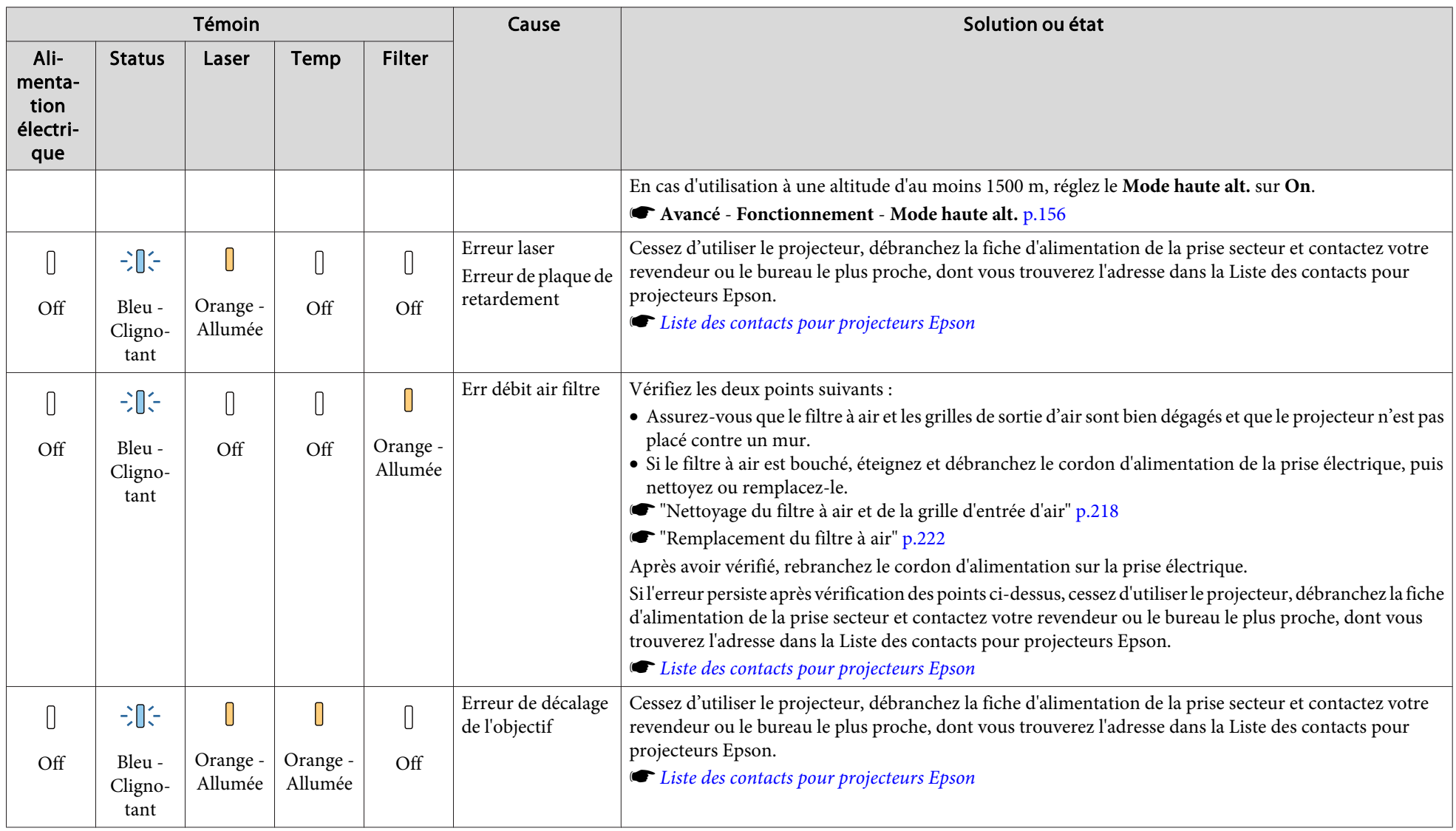

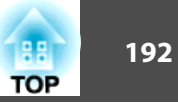

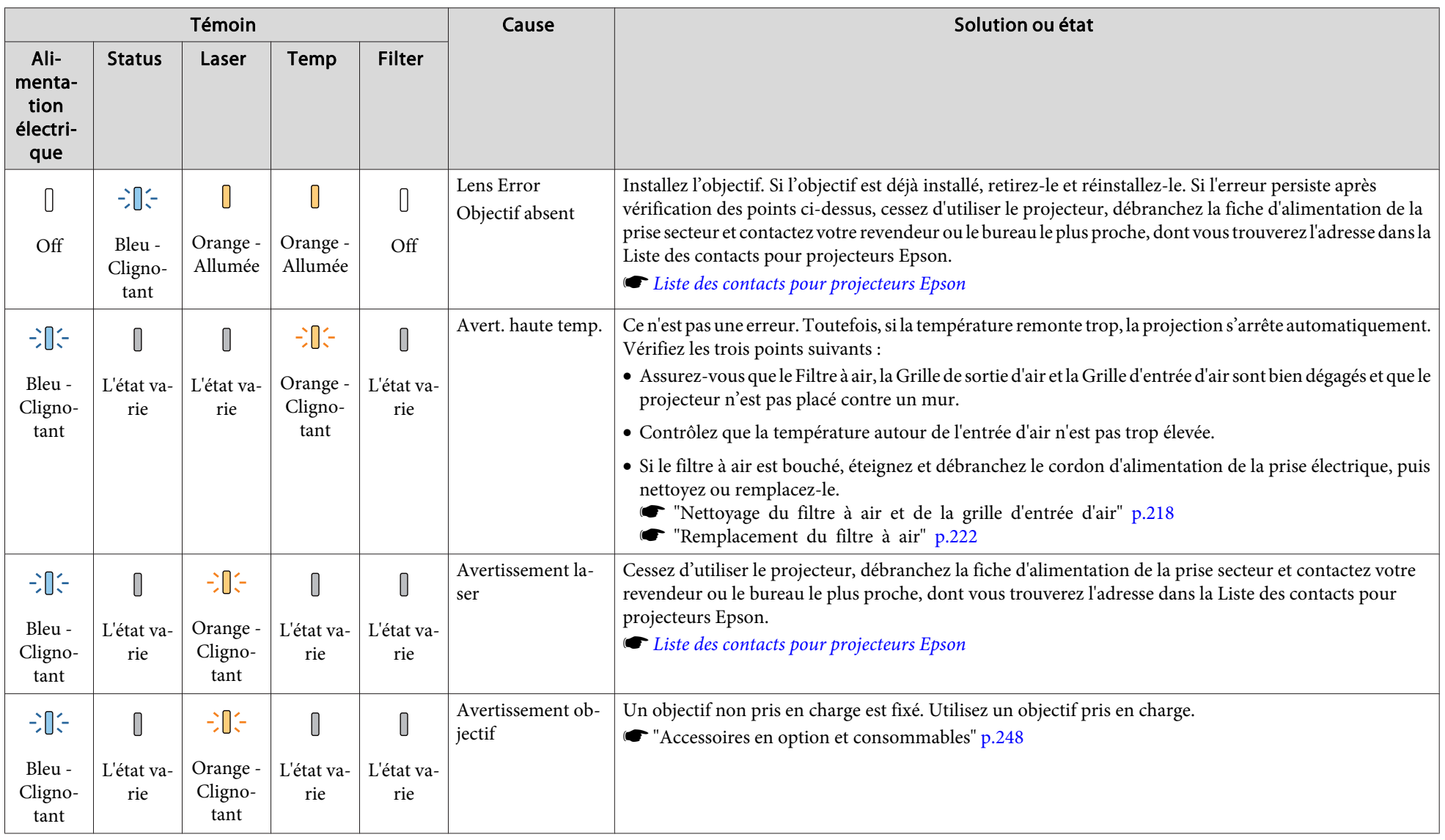

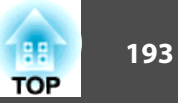

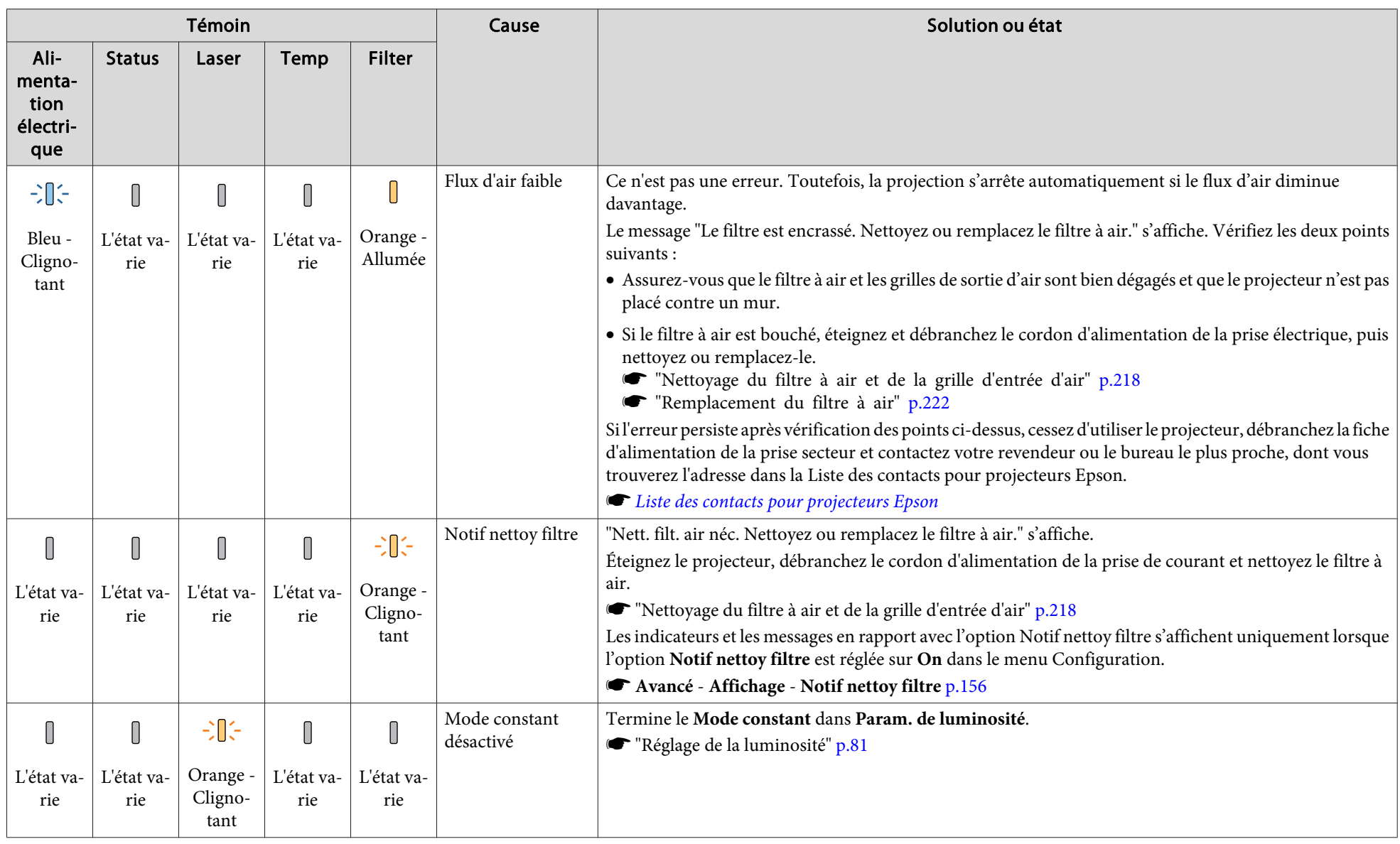

# **Signification des témoins <sup>194</sup>**

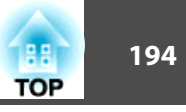

Consultez la section suivante si le projecteur ne fonctionne pas correctement alors que les témoins n'indiquent rien d'anormal. ["Dépannage"](#page-202-0) p.<sup>203</sup>

- Si l'état des indicateurs n'est pas répertorié dans ce tableau, cessez d'utiliser le projecteur, débranchez la fiche d'alimentation de la prise secteur et contactez votre revendeur ou le bureau le plus proche, dont vous trouverez l'adresse dans la Liste des contacts pour projecteurs Epson.
- **Sex Liste des contacts pour [projecteurs](#page-14-0) Epson**

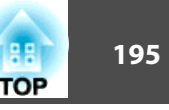

Vous pouvez afficher l'état de fonctionnement du projecteur sur l'image projetée. Vous pouvez vérifier l'état détaillé du projecteur en utilisant les boutons.

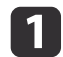

Appuyez sur le bouton  $[i]$  pendant la projection.

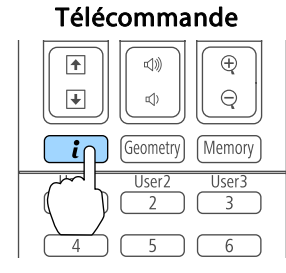

Panneau de Configuration

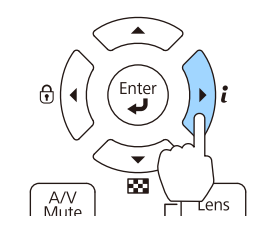

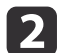

Choisissez **Infos État** puis appuyez sur le bouton [ ].

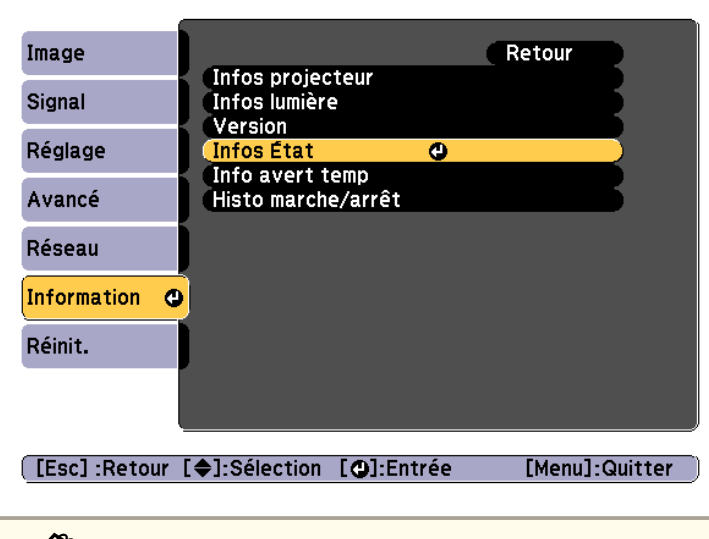

aVous pouvez également procéder depuis le menu Configuration.

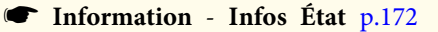

**B** 

Utilisez les boutons [ $\{ \| \}$ ] ou [ $\triangle$ ][ $\blacktriangledown$ ] pour sélectionner une catégorie.

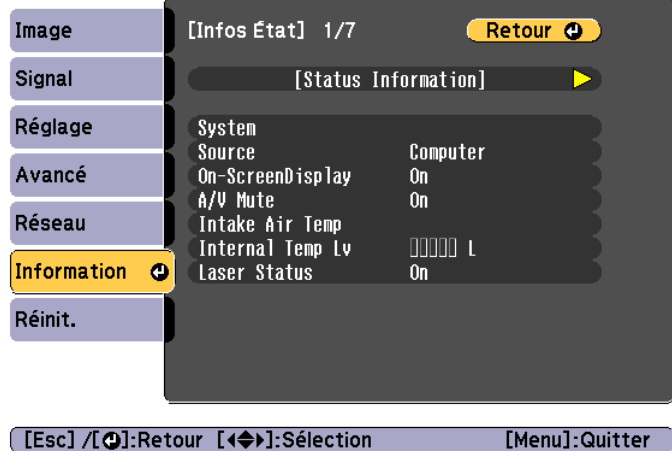

Chaque catégorie d'affichage contient les informations suivantes.

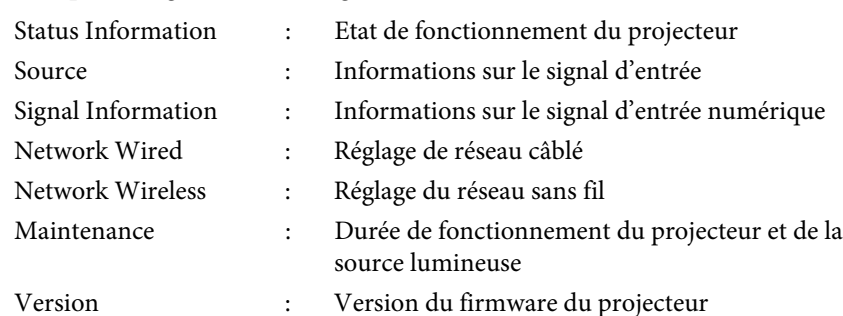

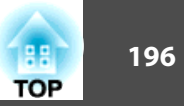

### **Description du contenu de l'affichage**

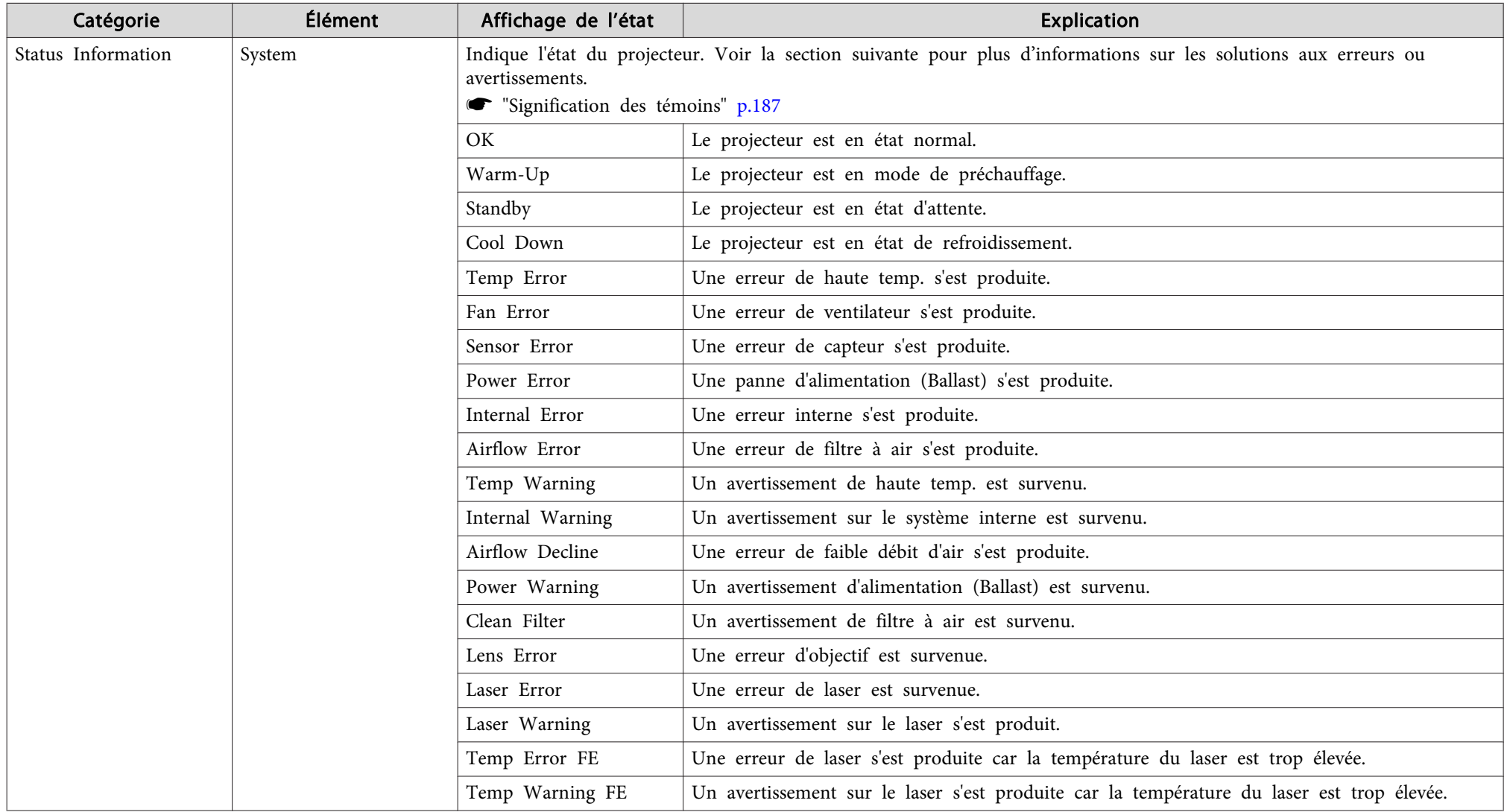

# **Lecture de l'affichage de l'état** a la commune de l'affichage de l'état de l'affichage de l'état de l'affichage de l'état de l'affichage de l'état de l'affichage de l'état de l'affichage de l'état de l'affichage de l'éta

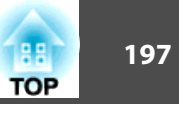

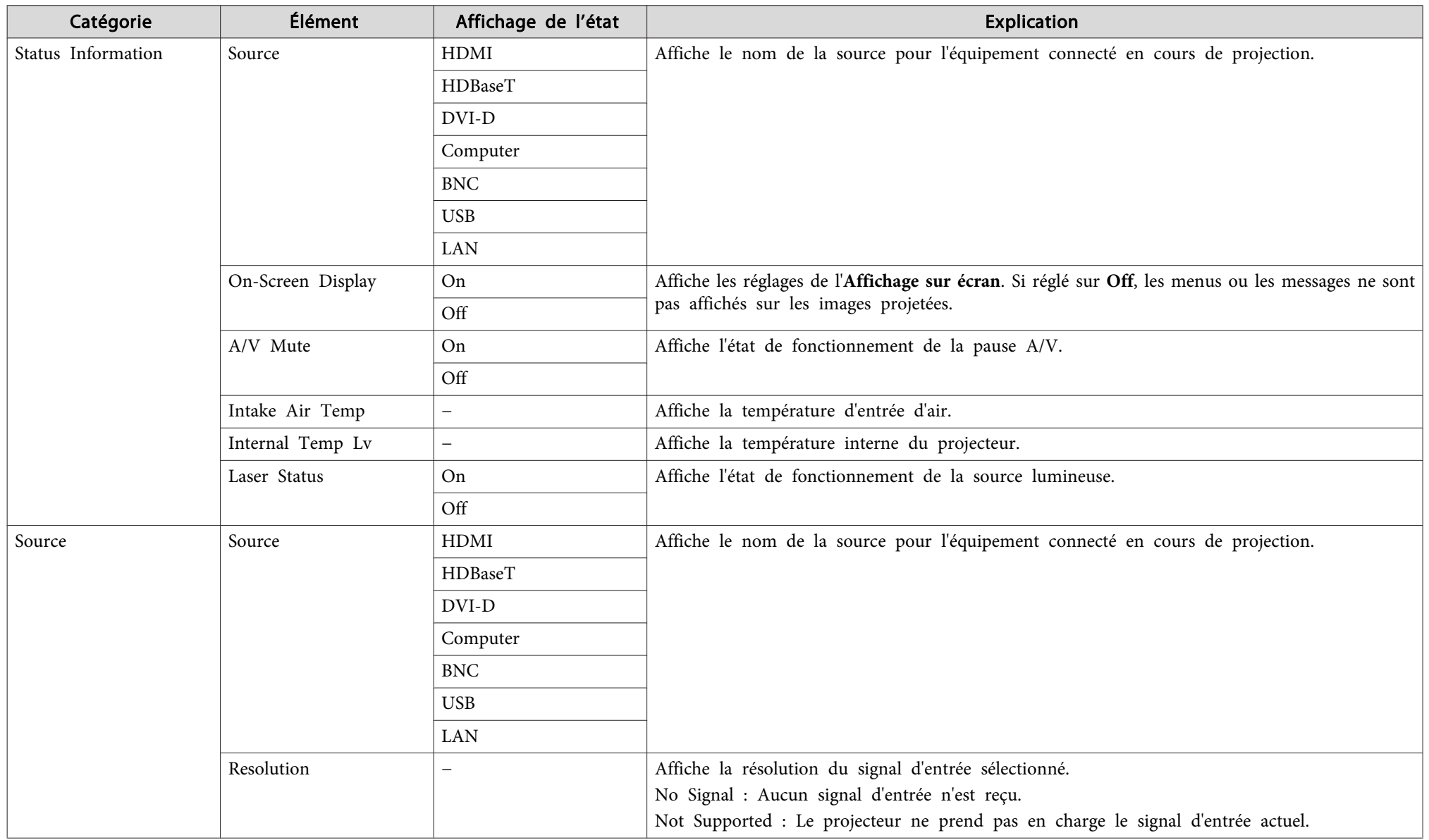

# **Lecture de l'affichage de l'état <sup>198</sup>**

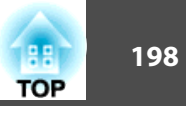

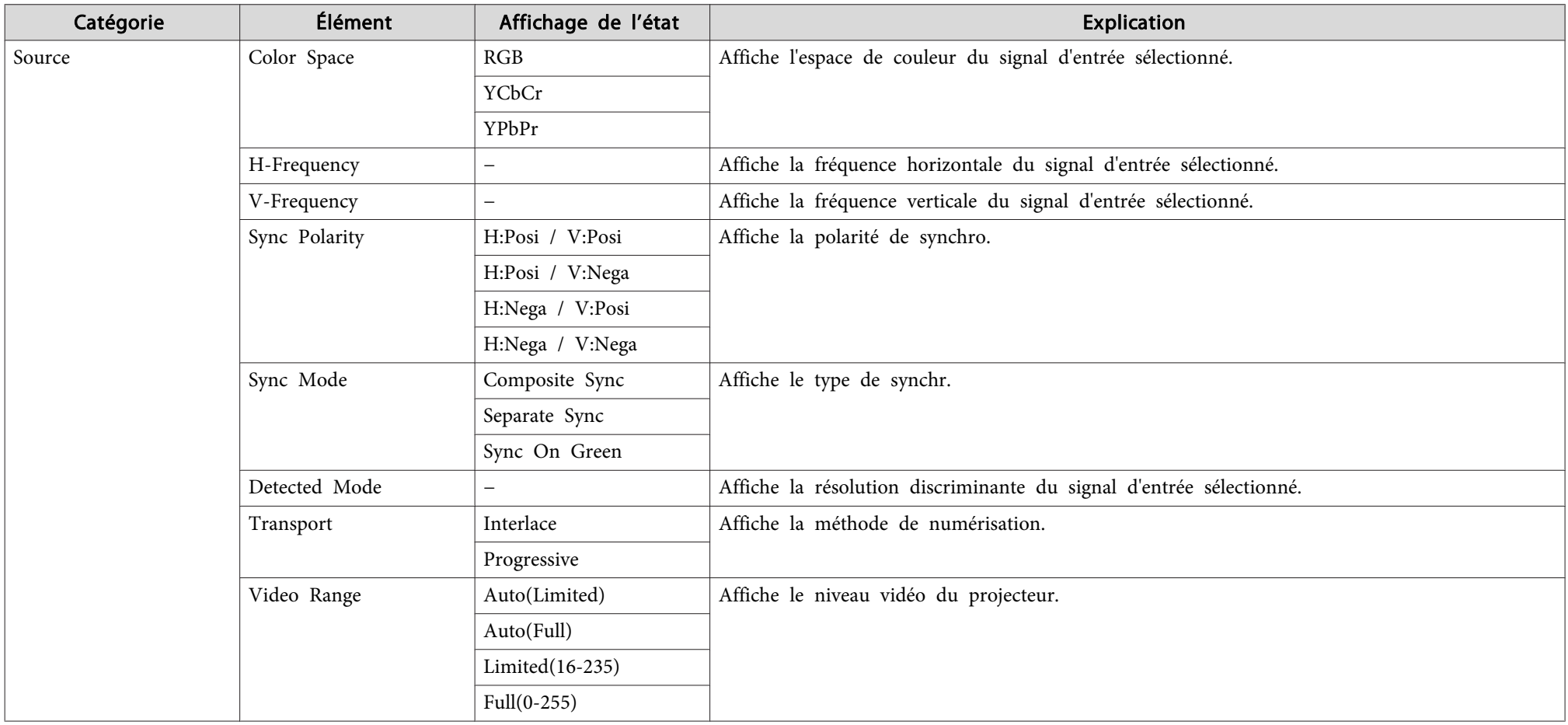

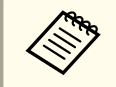

Les éléments affichés pour la source varient en fonction du modèle utilisé, du signal et de la source d'image en cours de projection.

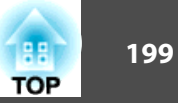

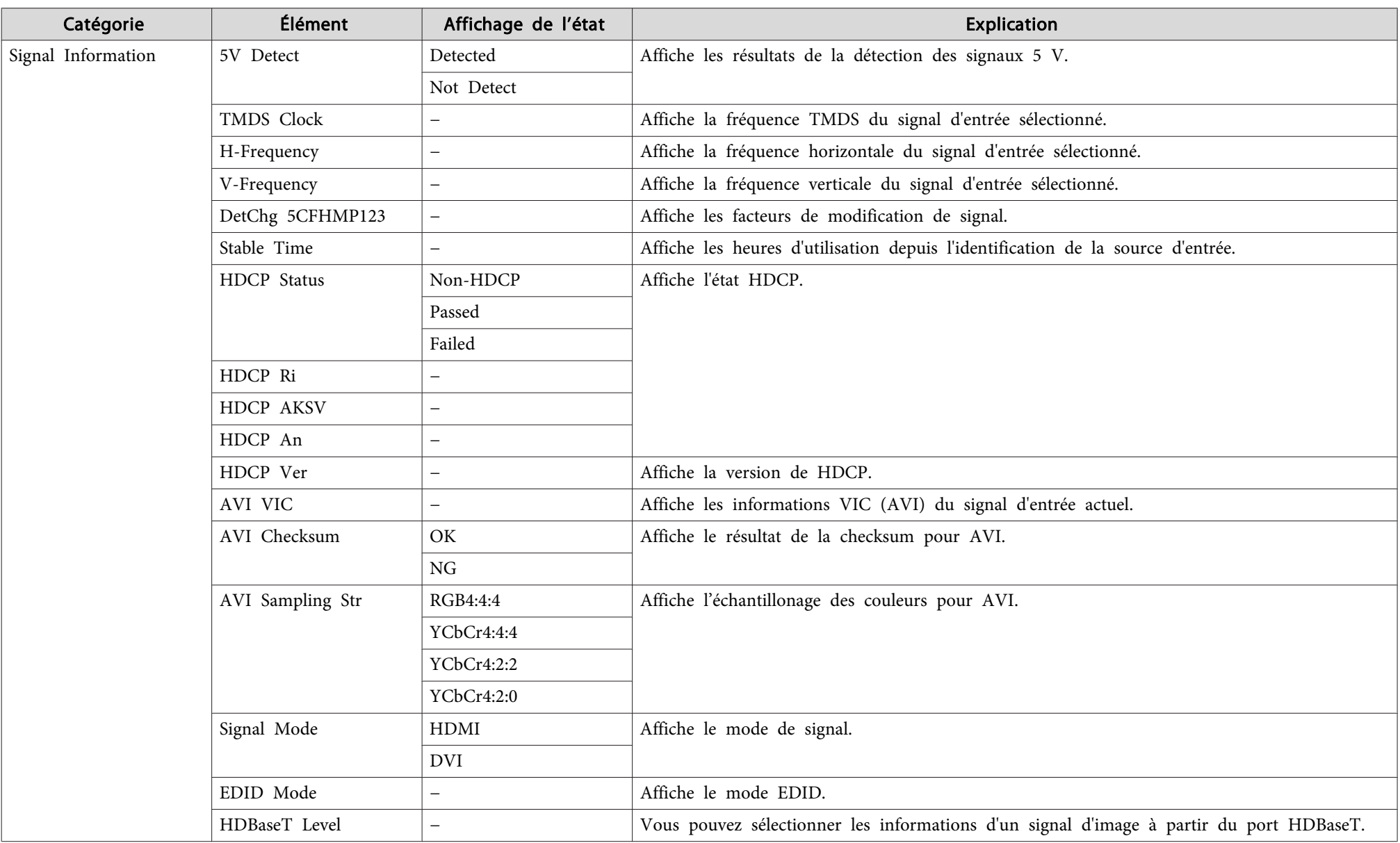

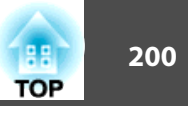

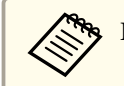

Les éléments affichés pour Signal Information varient en fonction du modèle utilisé, du signal et de la source d'image en cours de projection.

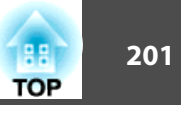

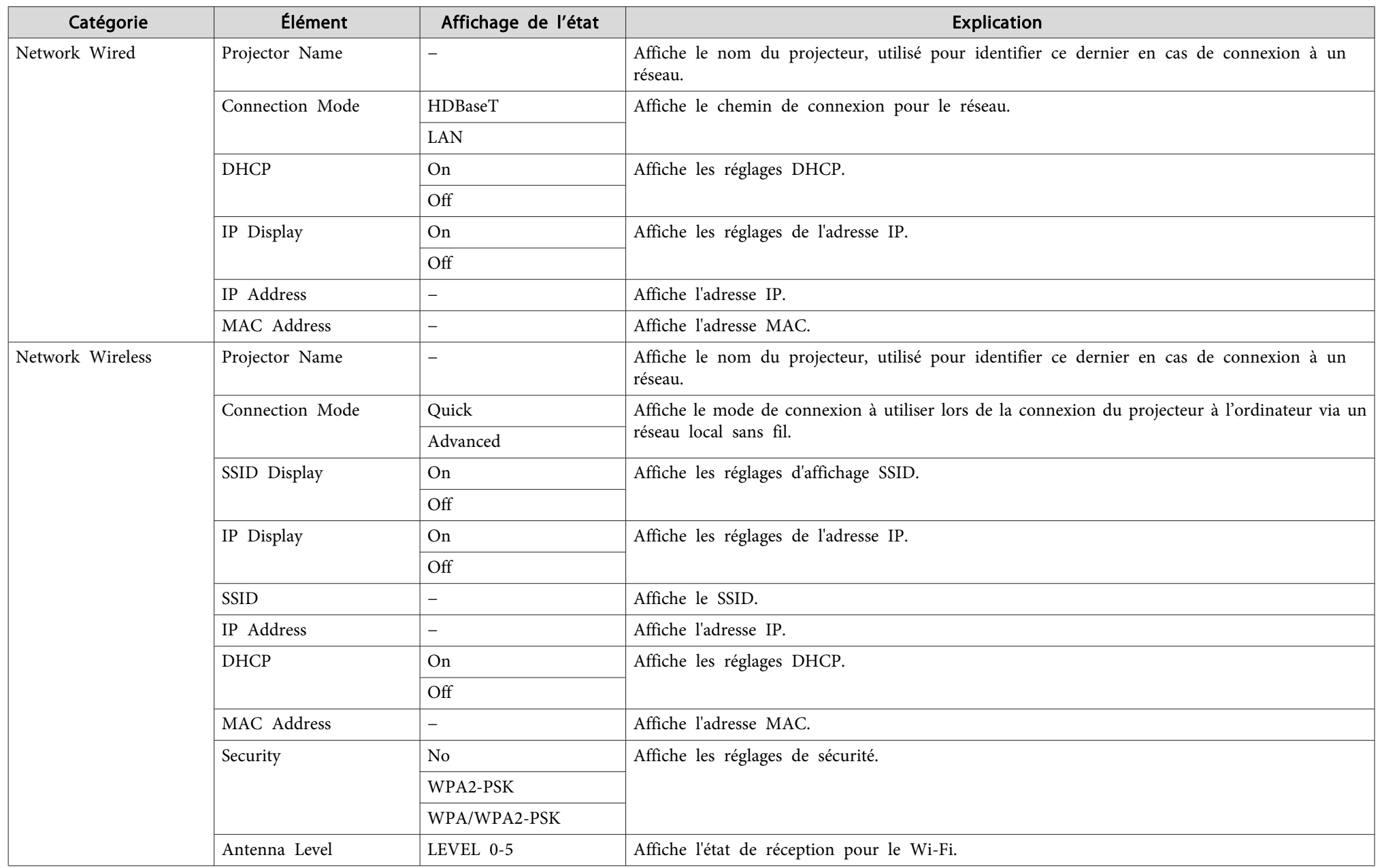

# **Lecture de l'affichage de l'état <sup>202</sup>**

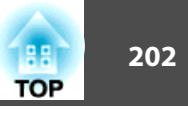

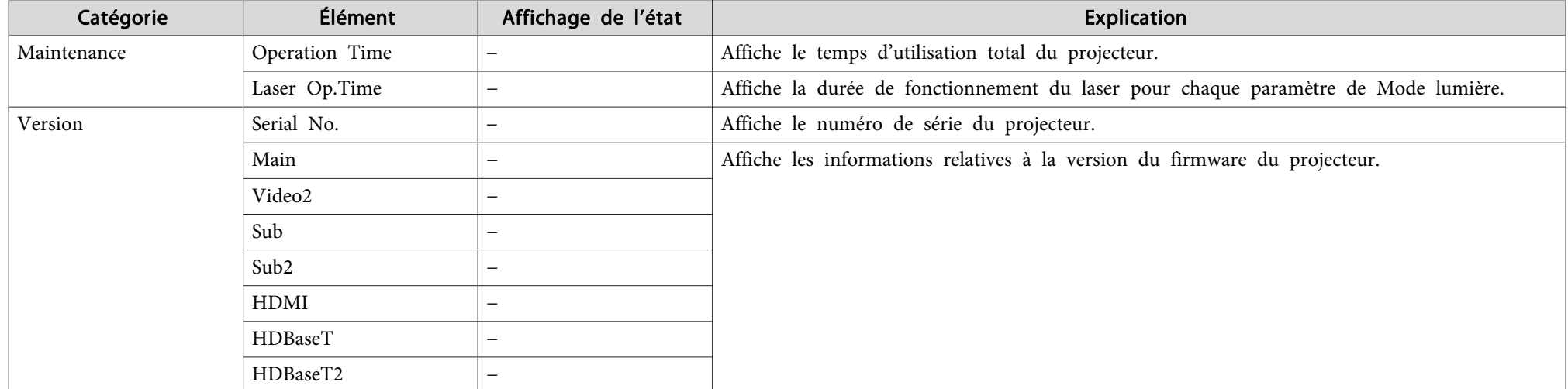

<span id="page-202-0"></span>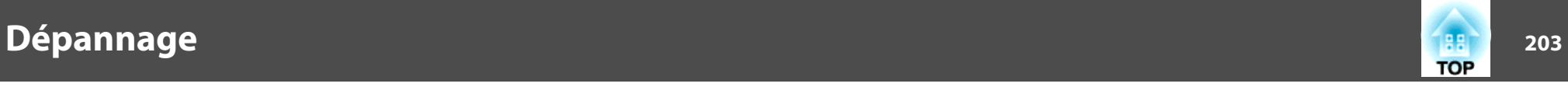

Si l'un des problèmes suivants se produit et que les témoins ne fournissent aucune indication utile, reportez-vous à la page correspondant à chaque problème.

#### **Problèmes relatifs aux images**

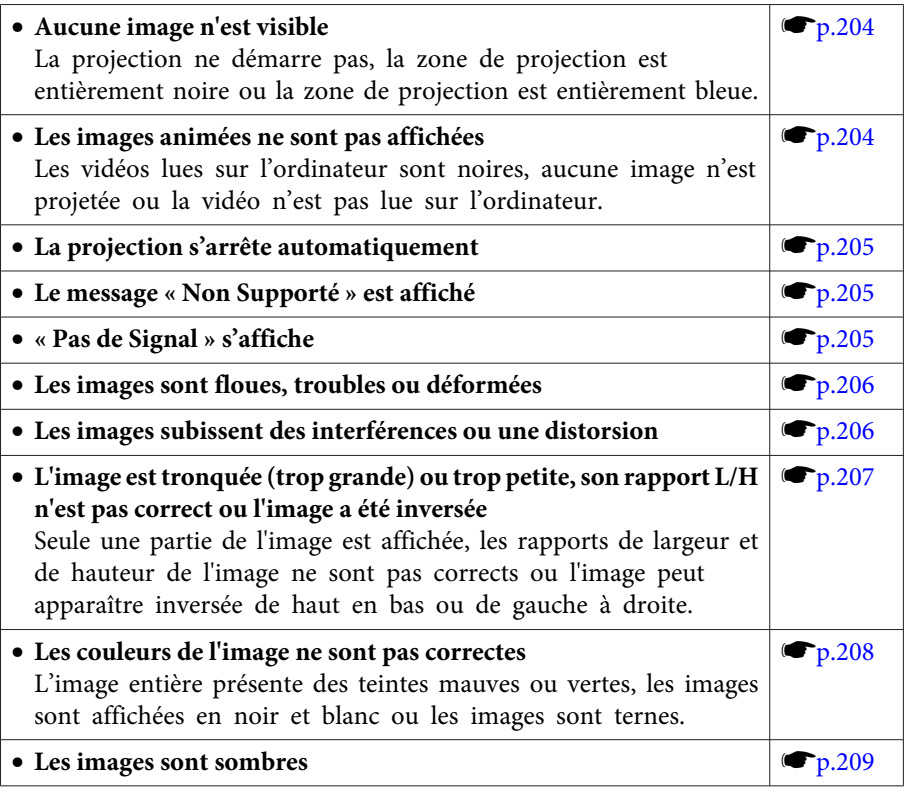

#### **Problèmes au démarrage de la projection**

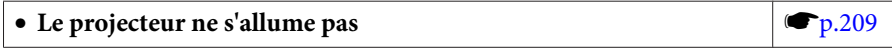

#### **Problèmes avec le mode Lecture de contenu**

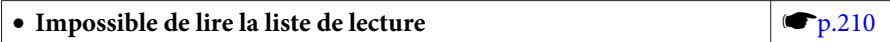

#### **Autres problèmes**

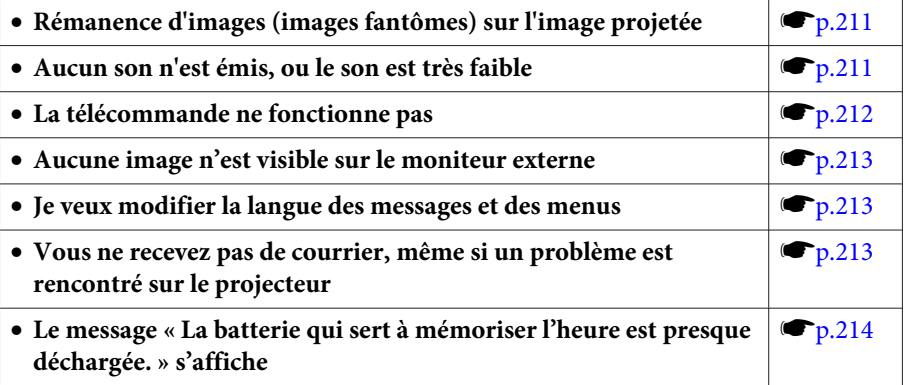

<span id="page-203-0"></span>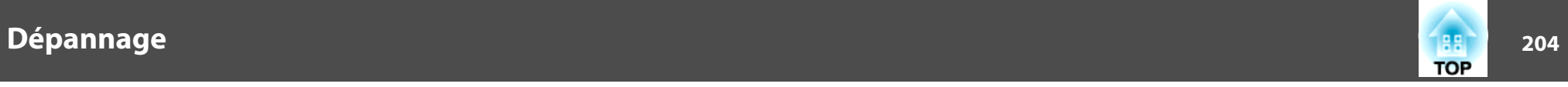

### **Problèmes relatifs aux images**

#### **Aucune image <sup>n</sup>'est visible**

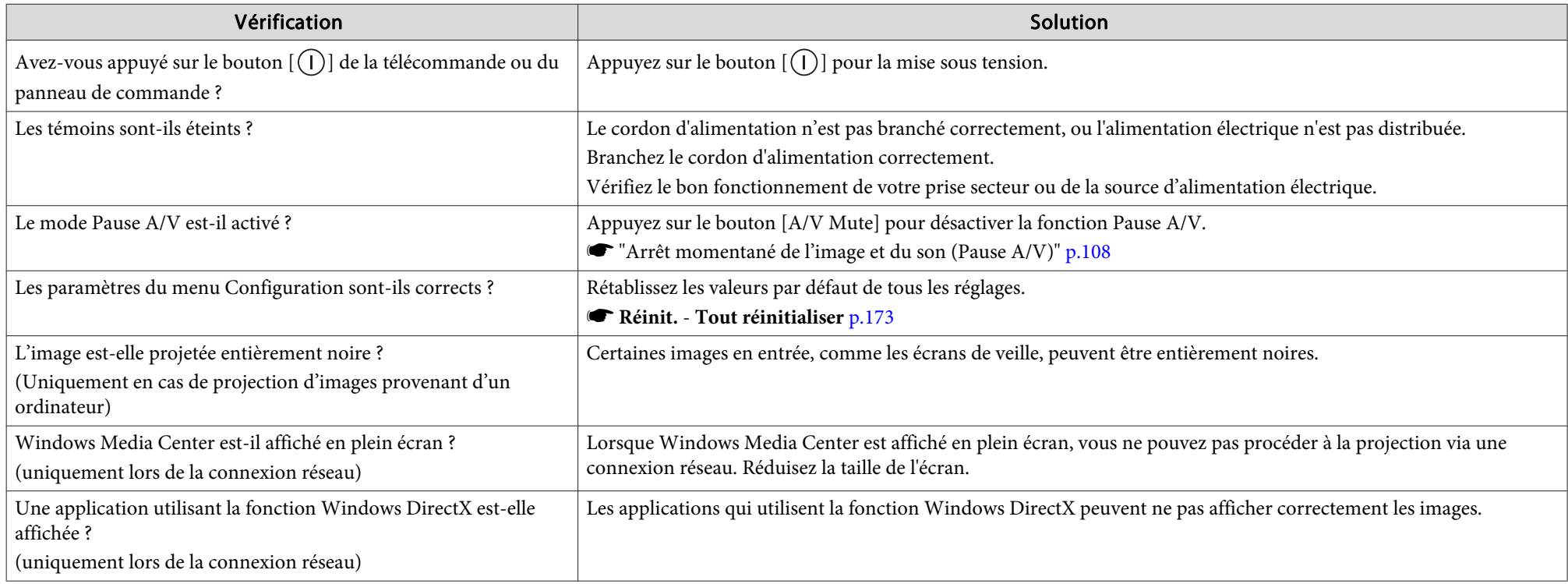

#### **Les images animées ne sont pas affichées**

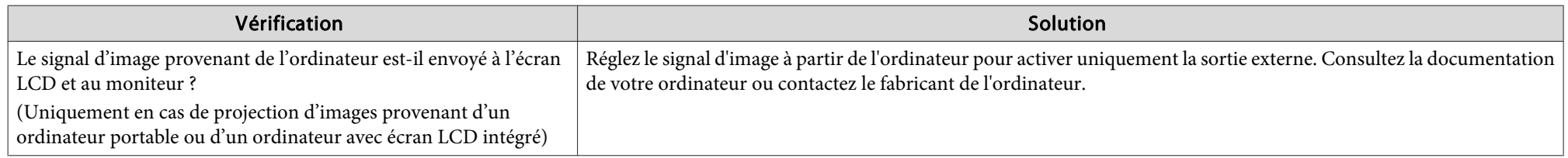

<span id="page-204-0"></span>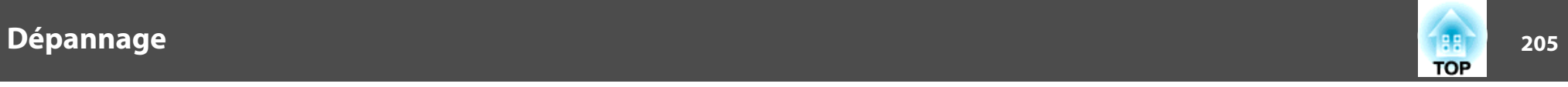

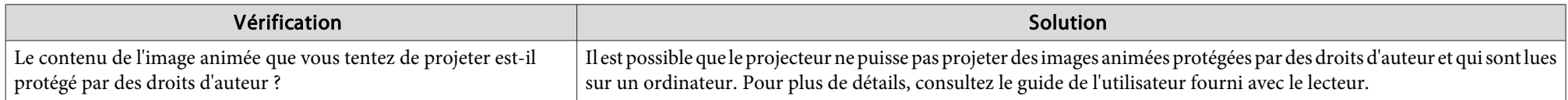

#### **La projection <sup>s</sup>'arrête automatiquement**

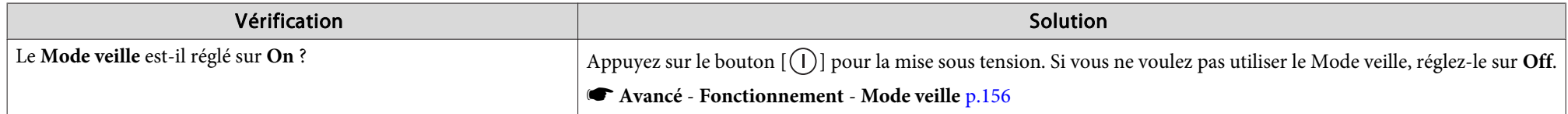

#### **"Non Supporté" <sup>s</sup>'affiche**

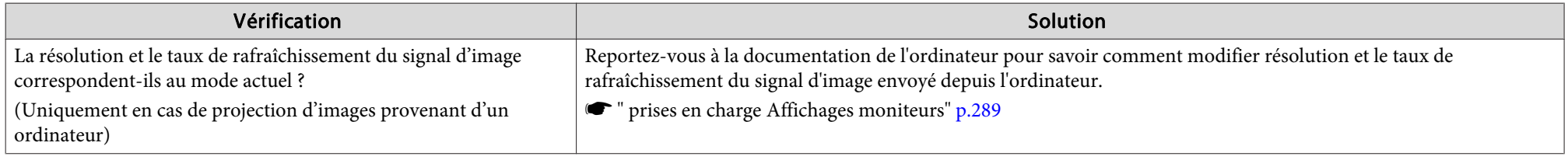

#### **"Pas de Signal." <sup>s</sup>'affiche**

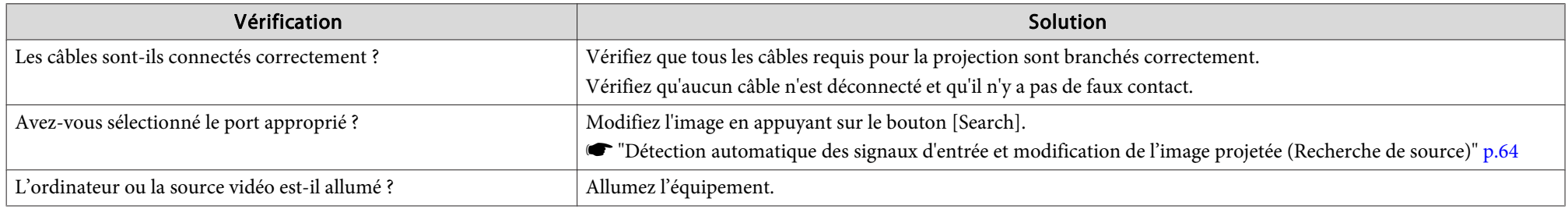

<span id="page-205-0"></span>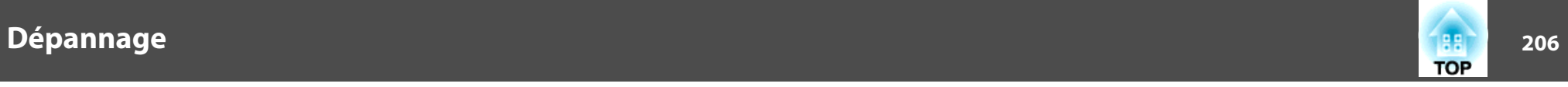

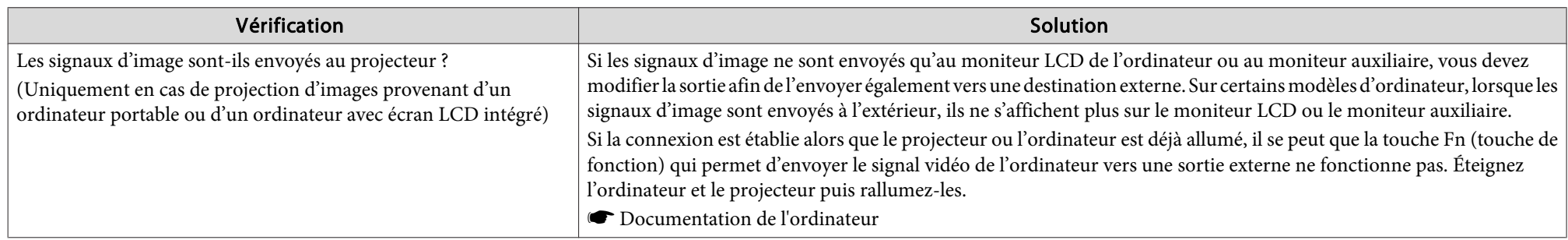

#### **Les images sont floues, troubles ou déformées**

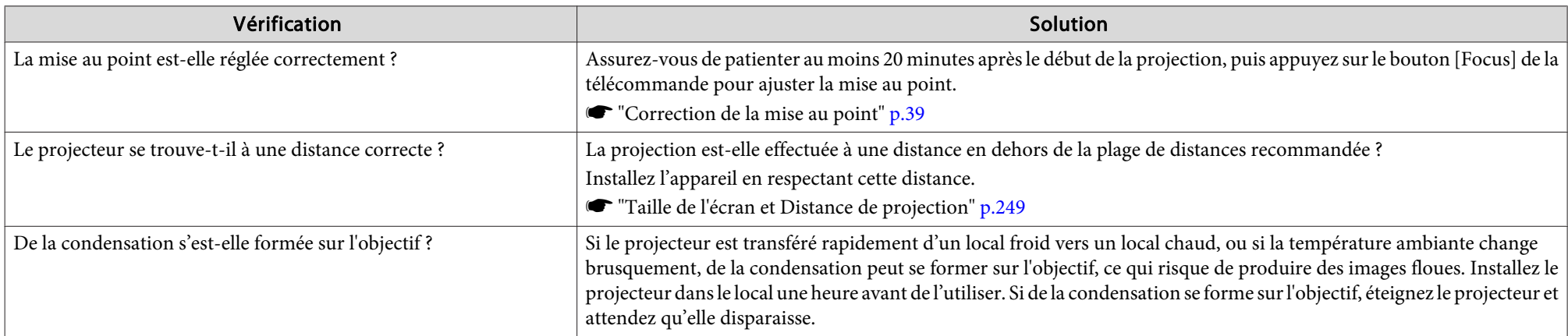

#### **Les images subissent des interférences ou une distorsion**

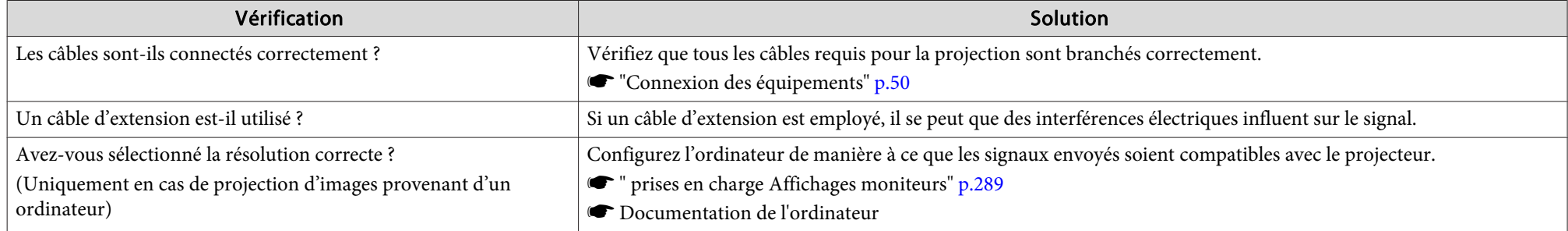

<span id="page-206-0"></span>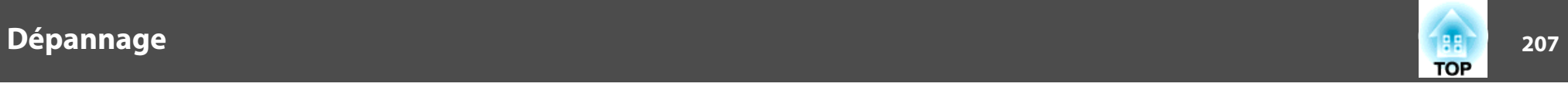

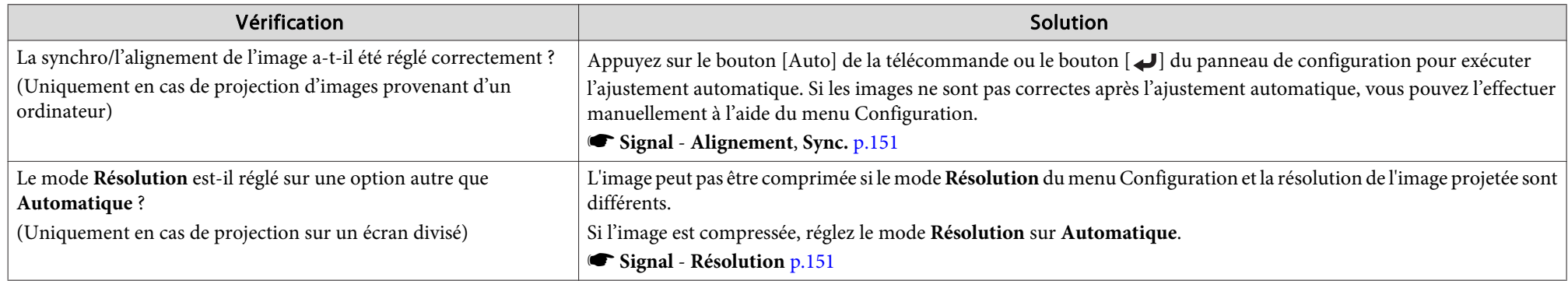

#### L'image est tronquée (trop grande) ou trop petite, son rapport n'est pas correct ou l'image a été inversée

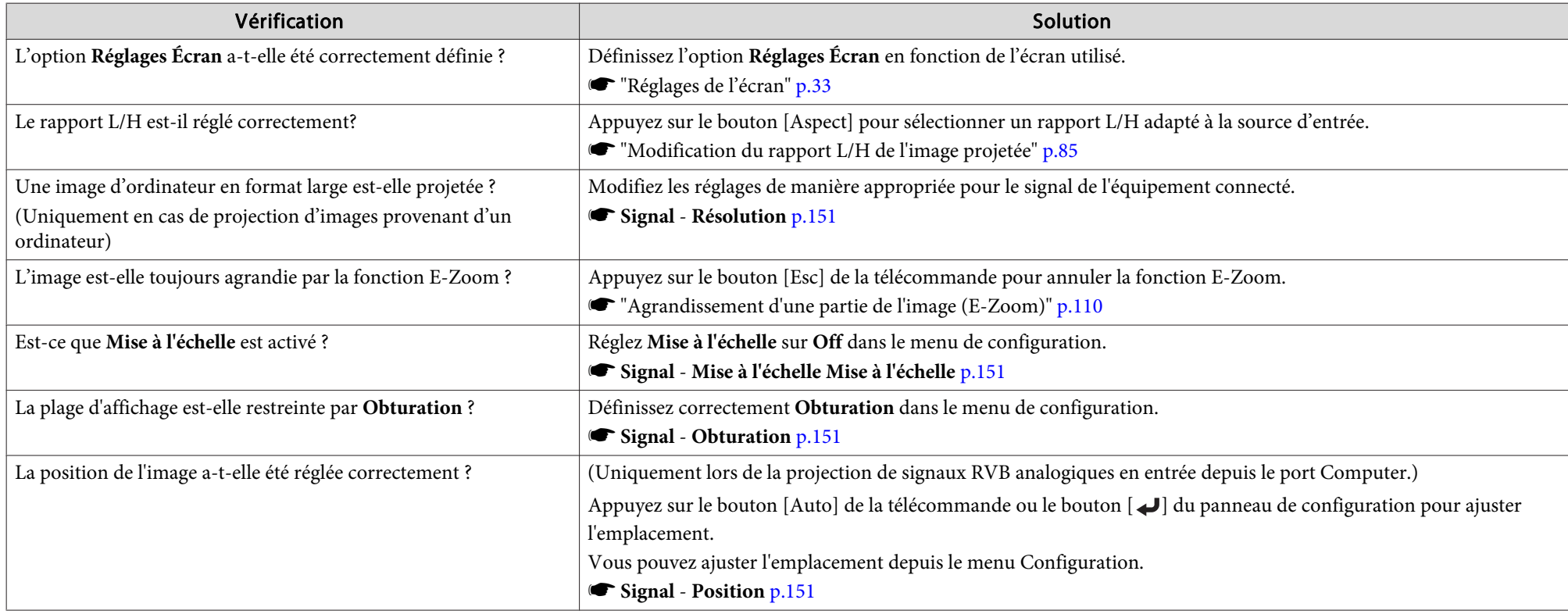

<span id="page-207-0"></span>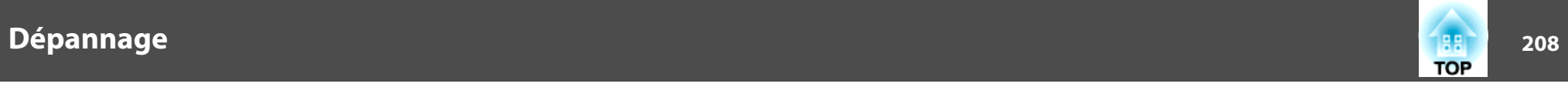

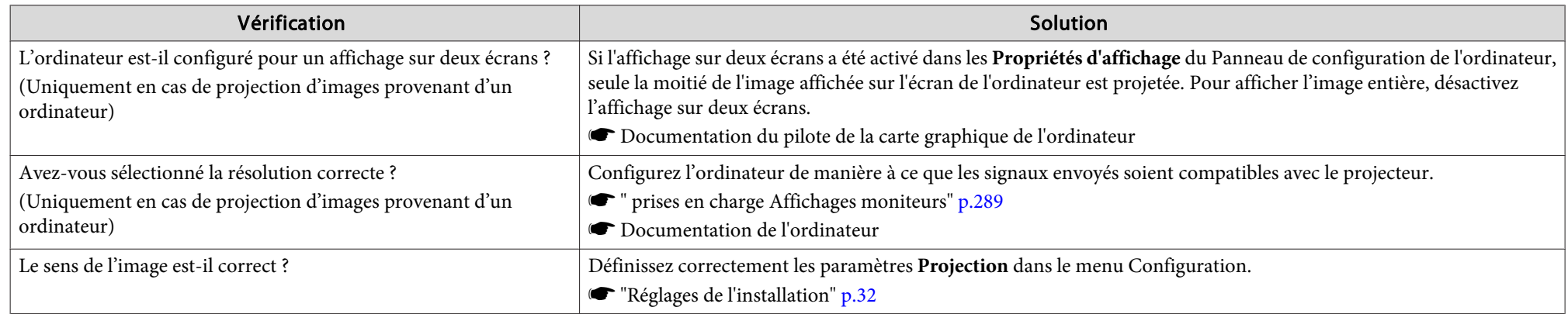

#### **Les couleurs de l'image ne sont pas correctes**

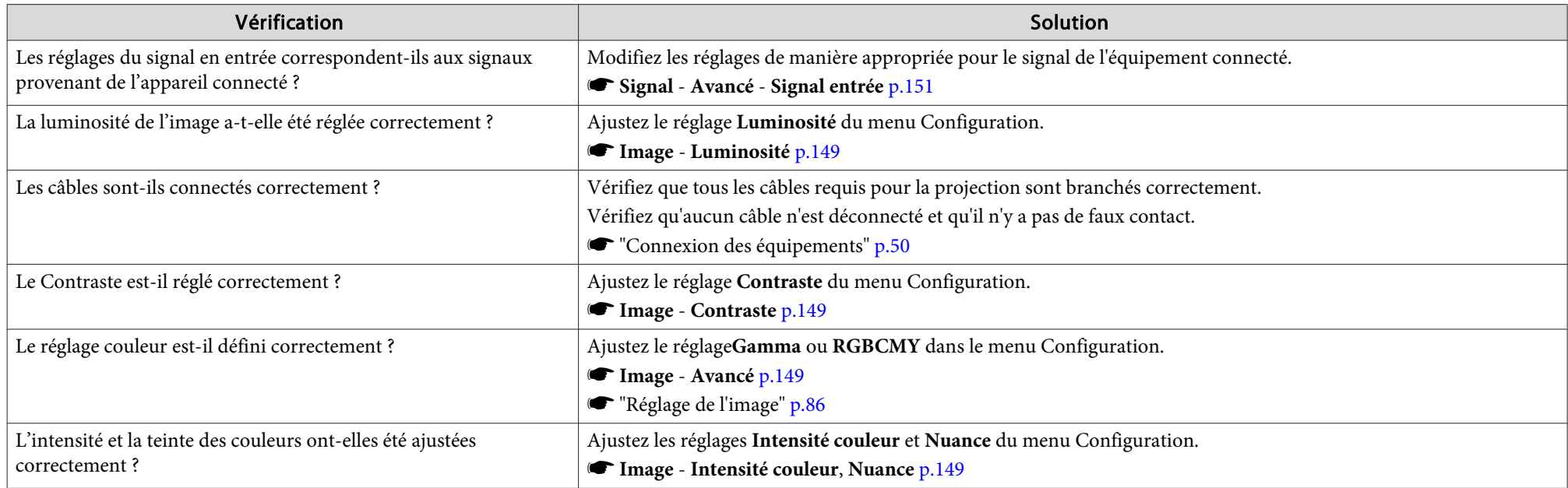

<span id="page-208-0"></span>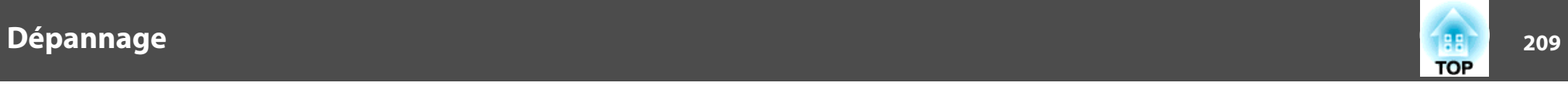

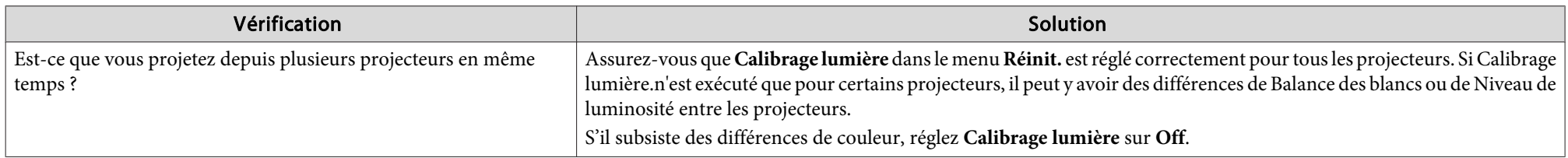

#### **Les images sont sombres**

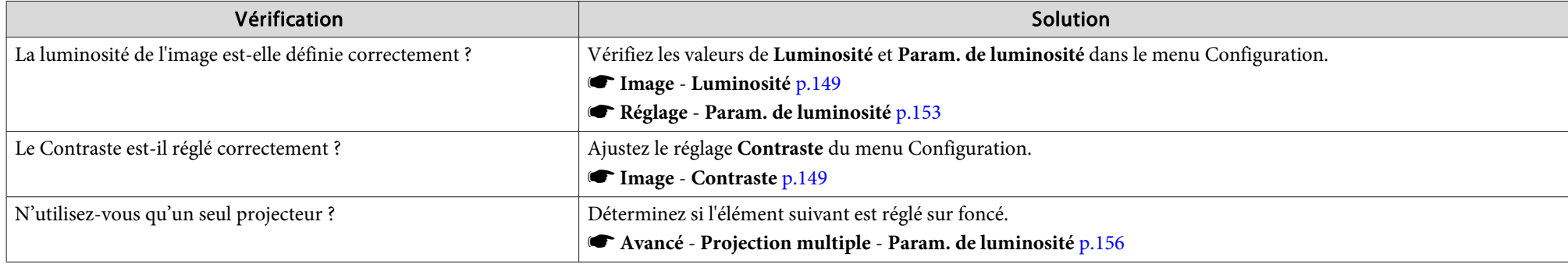

## **Problèmes au démarrage de la projection**

#### **Le projecteur ne <sup>s</sup>'allume pas**

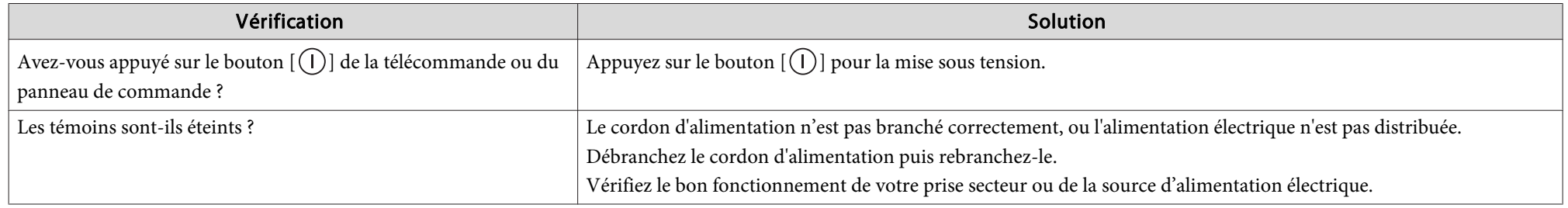

<span id="page-209-0"></span>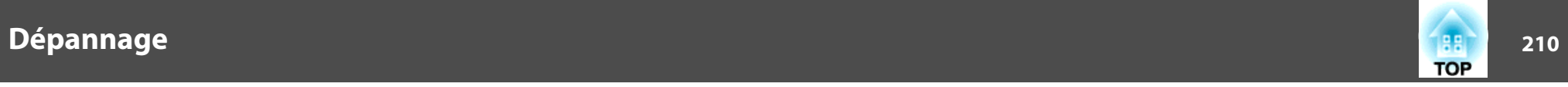

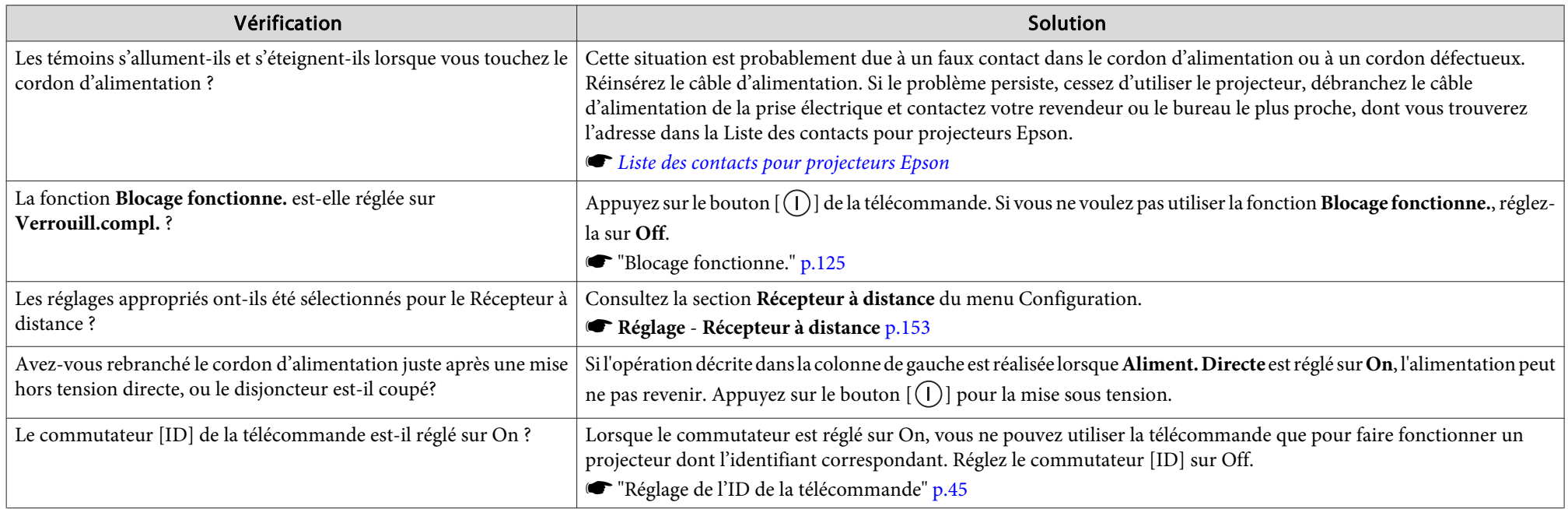

#### **Problèmes avec le mode Lecture de contenu**

#### **Impossible de lire la liste de lecture**

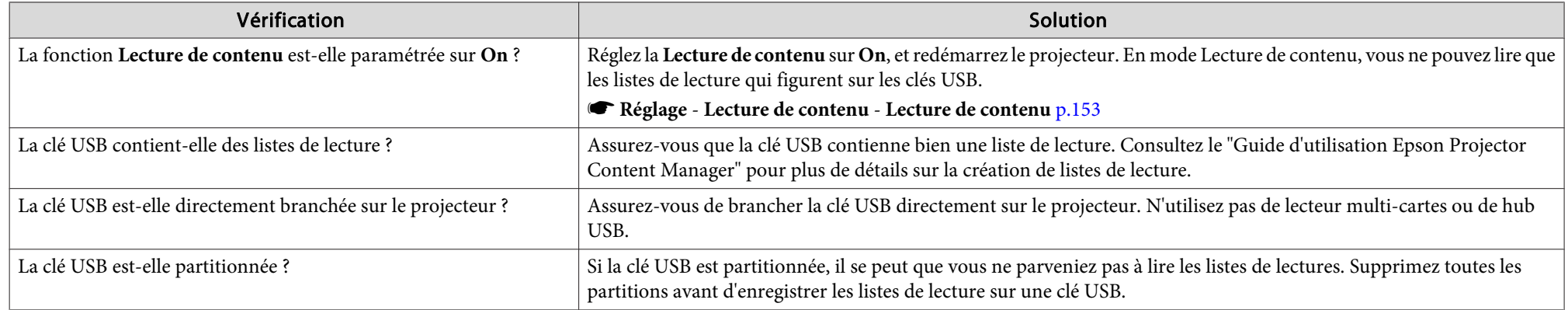

<span id="page-210-0"></span>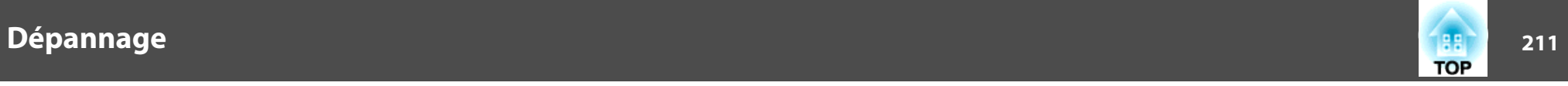

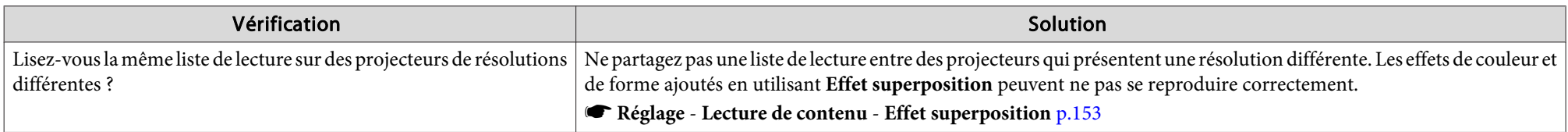

## **Autres problèmes**

#### **Rémanence d'images (images fantômes) sur l'image projetée**

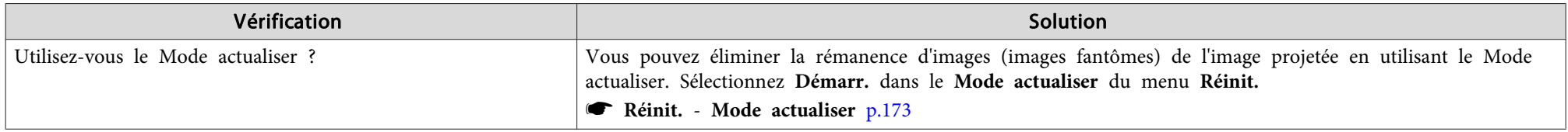

#### **Aucun son <sup>n</sup>'est émis, ou le son est très faible**

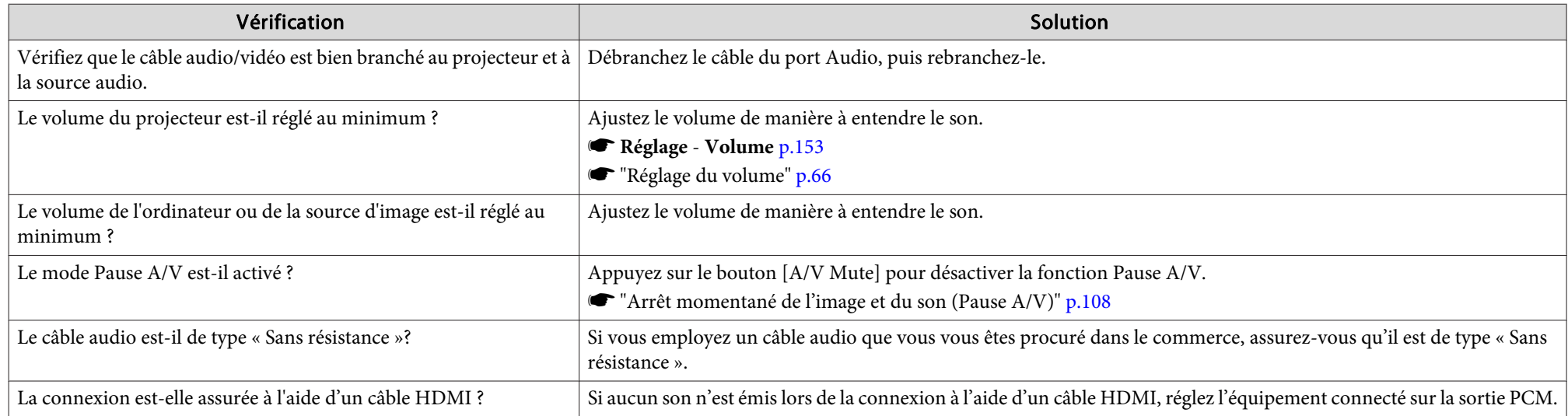

<span id="page-211-0"></span>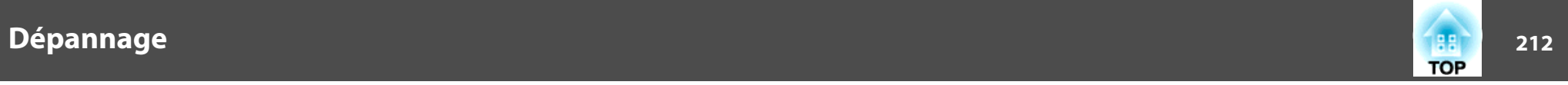

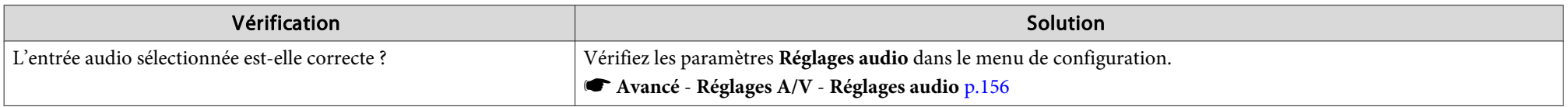

#### **La télécommande ne fonctionne pas**

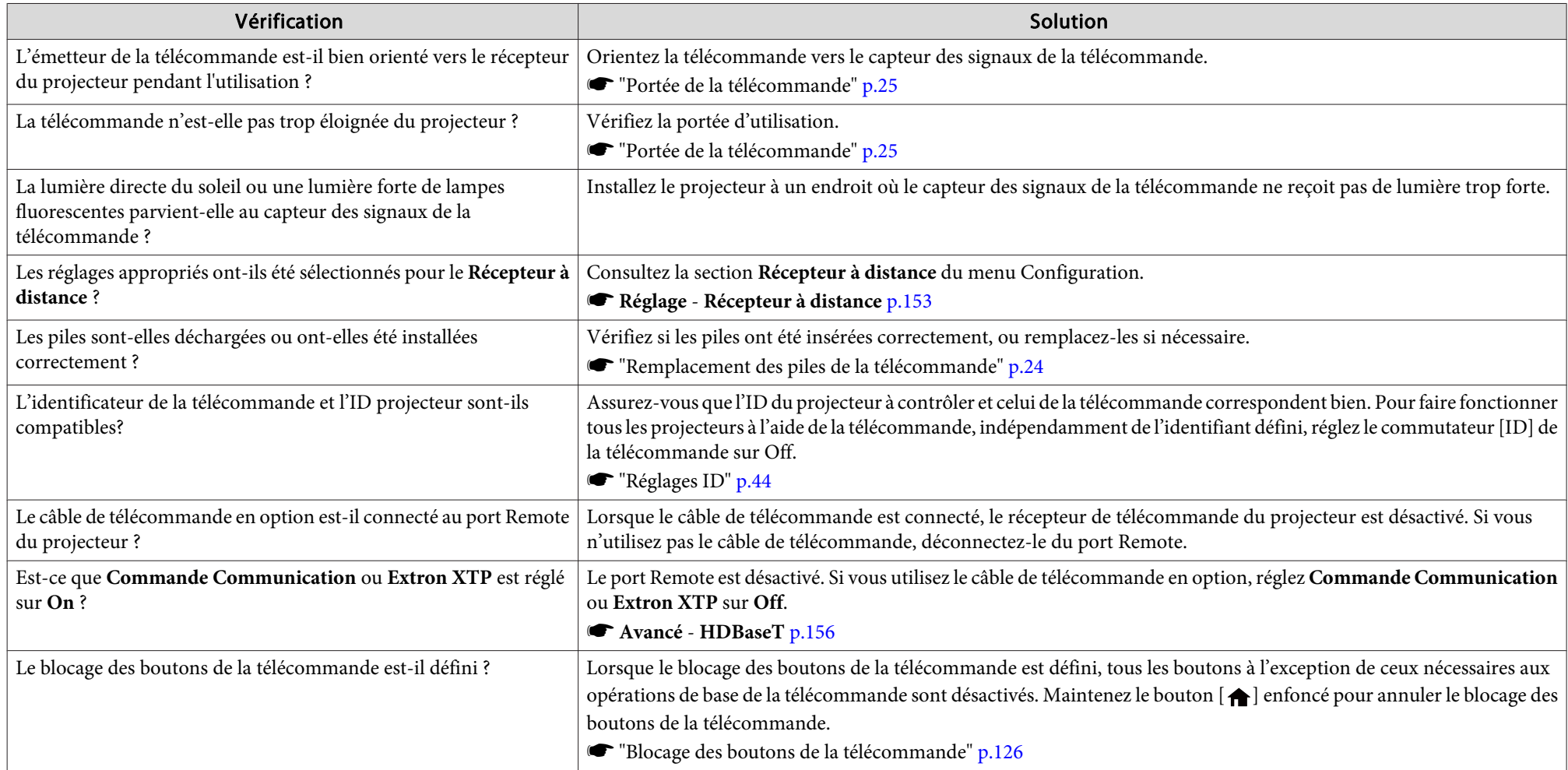

<span id="page-212-0"></span>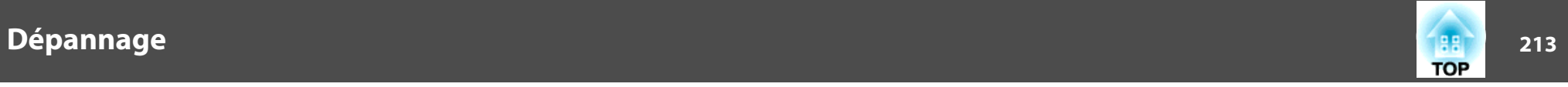

#### **Aucune image <sup>n</sup>'est visible sur le moniteur externe**

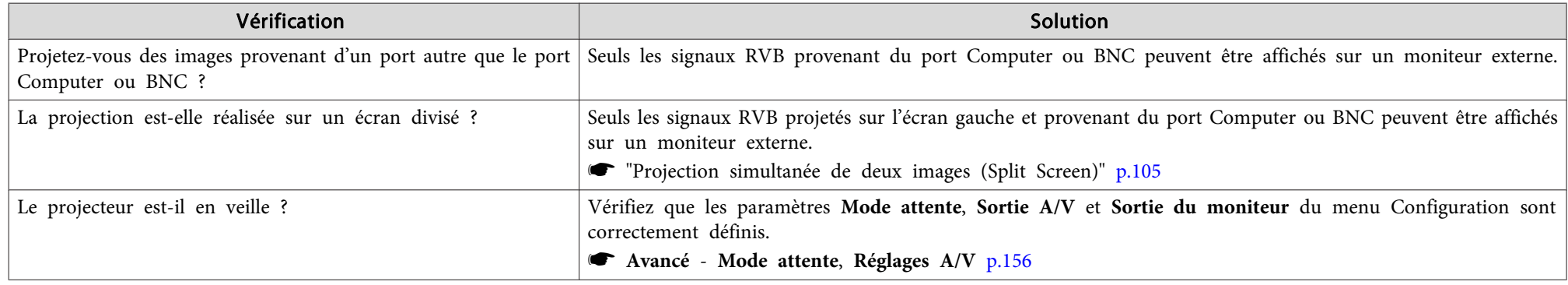

#### **Je veux modifier la langue des messages et des menus**

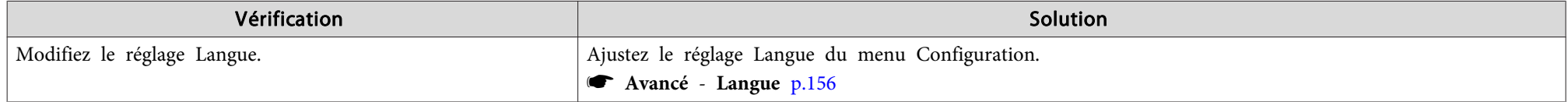

#### Vous ne recevez pas de courrier, même si un problème est rencontré sur le projecteur

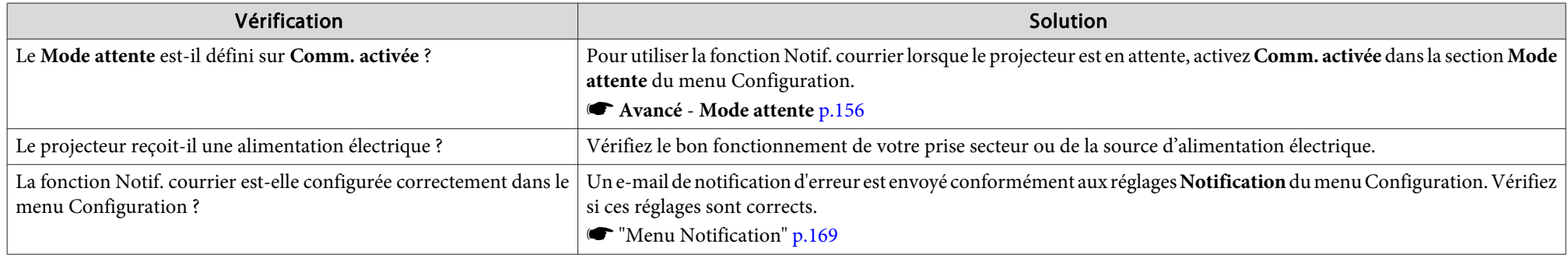

<span id="page-213-0"></span>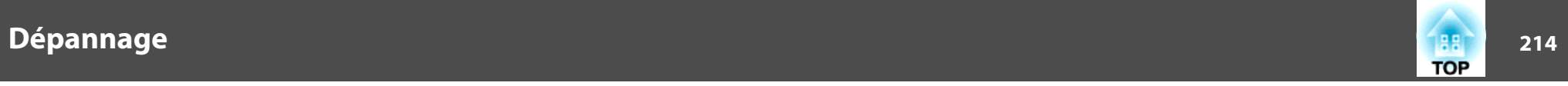

#### "La batterie qui sert à mémoriser l'heure est presque déchargée." s'affiche

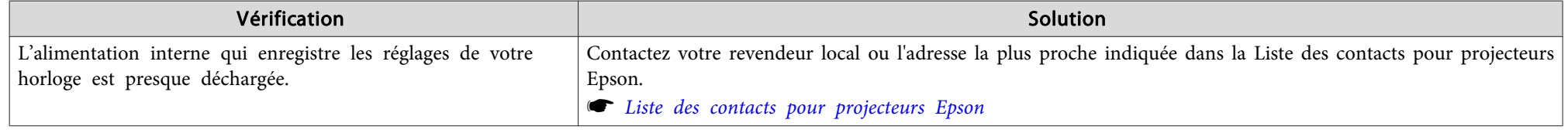

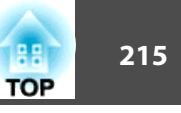

Vérifiez les chiffres, puis appuyez les contre-mesures suivantes. Si vous ne parvenez pas à résoudre le problème, contactez votre administrateur réseau, contactez votre revendeur local ou l'adresse la plus proche indiquée dans la Liste des contacts pour projecteurs Epson.

**Secontacts pour [projecteurs](#page-14-0) Epson** 

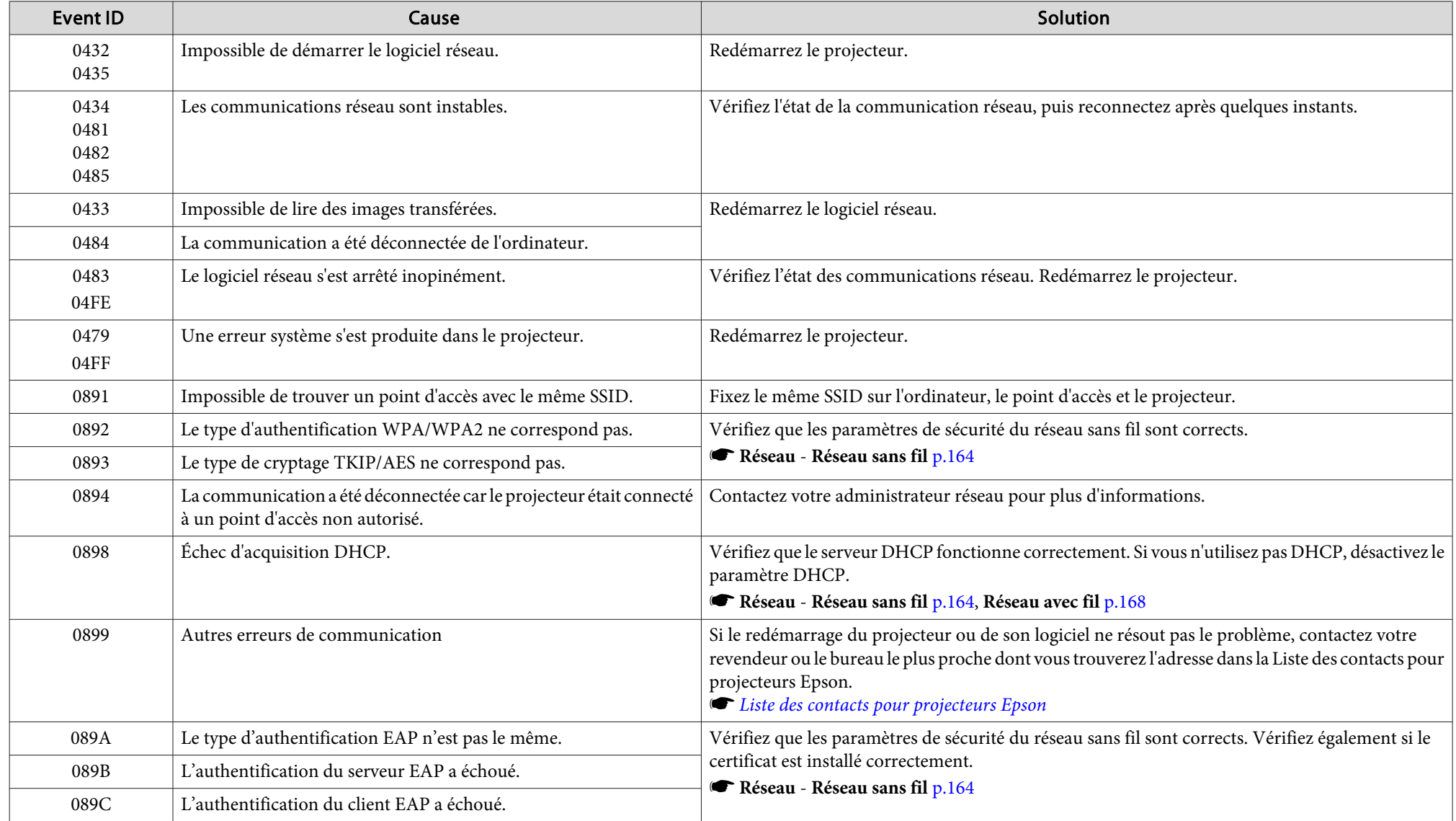

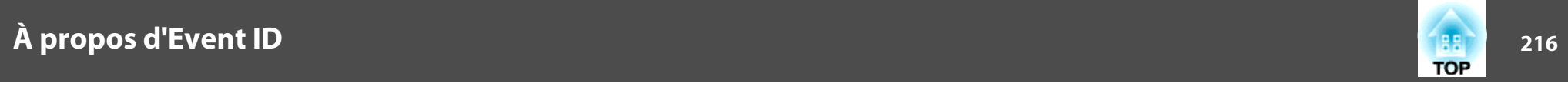

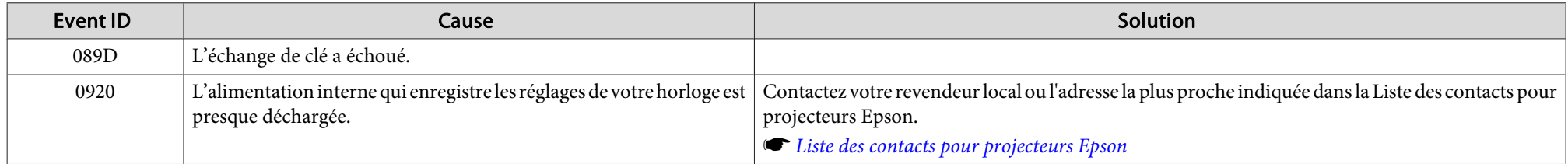
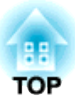

## **Maintenance**

Ce chapitre contient des procédures de maintenance qu<sup>i</sup> vous aideront à conserver votre projecteur en excellent état de fonctionnement pendant très longtemps.

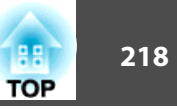

Nettoyez votre projecteur <sup>s</sup>'il est devenu sale ou si la qualité des images projetées commence à se dégrader.

### **Attention**

Lors du nettoyage, débranchez le câble d'alimentation de la prise électrique. Sinon, un choc électrique peu<sup>t</sup> survenir.

### **Nettoyage du projecteur**

Nettoyez l'extérieur du projecteur en l'essuyant sans forcer à l'aide d'un chiffon doux.

Si le projecteur est particulièrement sale, humidifiez un chiffon avec de l'eau et essorez-le soigneusement avant de nettoyer le projecteur. Terminez en utilisant un chiffon sec.

#### **Attention**

N'utilisez pas de substance volatile telle que de la cire, du benzène, un solvant ou un détergent domestique pour nettoyer l'extérieur du projecteur. Ces substances pourraient modifier la qualité de la coque du projecteur ou provoquer sa décoloration.

### **Nettoyage de l'objectif**

Utilisez un chiffon optique, disponible dans le commerce, pour essuyer délicatement l'objectif.

### **Avertissement**

N'utilisez pas de vaporisateur contenant un gaz inflammable pour retirer les saletés ou la poussière qu<sup>i</sup> adhèrent à l'objectif. Le projecteur peu<sup>t</sup> prendre feu en cas de température interne élevée.

Utilisez un aspirateur ou un souffleur à main pour retirer toute poussière ou saleté qu<sup>i</sup> adhère à la lentille.

### **Attention**

Faites attention de ne pas frotter l'objectif avec un matériau abrasif, et protégez-le des chocs, car il <sup>s</sup>'agit d'une pièce fragile.

### **Nettoyage du filtre à air et de la grille d'entrée d'air**

Lorsque le message suivant <sup>s</sup>'affiche et l'indicateur de filtre clignote en orange, nettoyez le filtre à air et la grille d'entrée d'air.

"Nett. filt. air néc. Nettoyez ou remplacez le filtre à air."

"Le projecteur chauffe. Vérifiez que l'ouverture de la ventilation <sup>n</sup>'est pas obstruée, nettoyez ou remplacez le filtre."

"Le filtre est encrassé. Nettoyer ou remplacer le filtre à air."

### **Avertissement**

N'utilisez pas de vaporisateur contenant un gaz inflammable pour retirer les saletés ou la poussière qu<sup>i</sup> adhèrent au filtre.

Le projecteur peu<sup>t</sup> prendre feu en cas de température interne élevée. Utilisez un aspirateur ou un souffleur à main pour retirer toute poussière ou saleté qu<sup>i</sup> adhère au filtre à air et ainsi de suite.

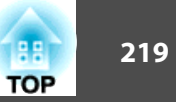

#### **Attention**

- L'accumulation de poussière sur le filtre à air peu<sup>t</sup> provoquer une élévation de la température interne du projecteur, ce qu<sup>i</sup> peu<sup>t</sup> entraîner des problèmes de fonctionnement et raccourcir la durée de vie du moteur optique. Nettoyez immédiatement le filtre à air si le message <sup>s</sup>'affiche.
- Ne rincez pas le filtre à air à l'eau. et n'employez ni détergents ni solvants.
- Si vous utilisez une brosse pour le nettoyage, optez pour une brosse à longues soies douces et frottez doucement. Si vous frottez trop fort, la poussière sera enfoncée dans le filtre à air et ne pourra plus être éliminée.

#### **Nettoyage du filtre à air**

Le remplacement du filtre à air peut se faire même si le projecteur est fixé au plafond.

- a
- Après avoir éteint le projecteur, attendez que la sonnerie de confirmation se fasse entendre, puis débranchez le cordon d'alimentation.
- $\overline{\mathbf{2}}$

Desserrez les vis de fixation et ouvrez le couvercle du filtre <sup>à</sup> air.

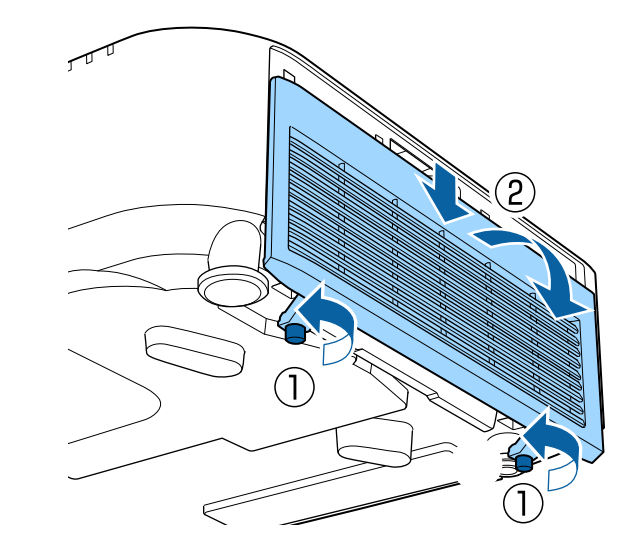

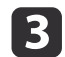

#### Retirez le filtre <sup>à</sup> air.

Saisissez la partie surélevée du filtre à air, puis tirez-le vers vous.

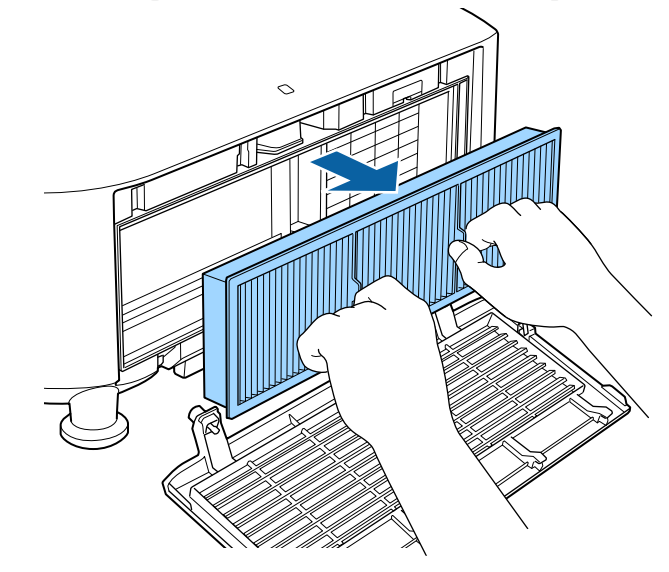

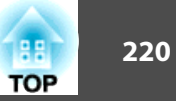

**d** 

 Orientez l'avant (le côté avec les languettes) du filtre <sup>à</sup> air vers le bas puis tapotez-le quatre ou cinq fois afin d'en détacher la poussière.

Retournez-le et faites de même sur l'autre face.

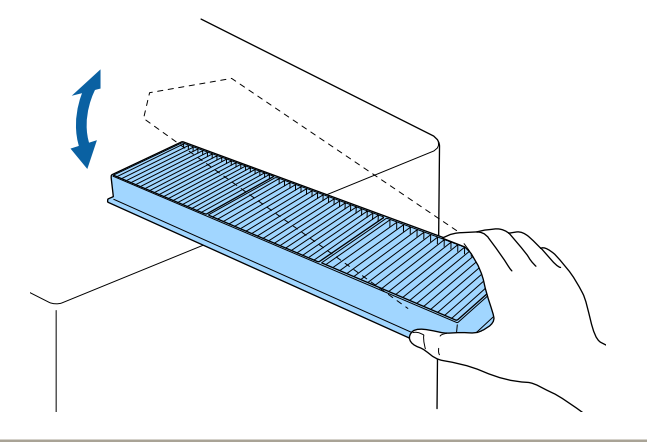

#### **Attention**

Un choc excessif sur le filtre à air risque de le déformer ou de le fendre, ce qu<sup>i</sup> le rendra inutilisable.

eÉliminez la poussière restant sur le filtre <sup>à</sup> air <sup>à</sup> l'aide d'un aspirateur par la face avant.

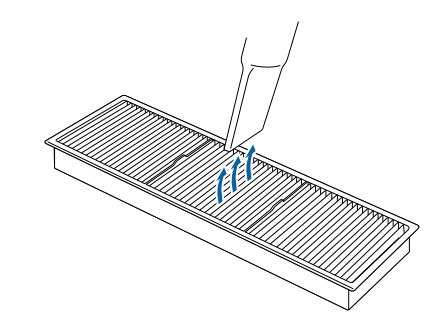

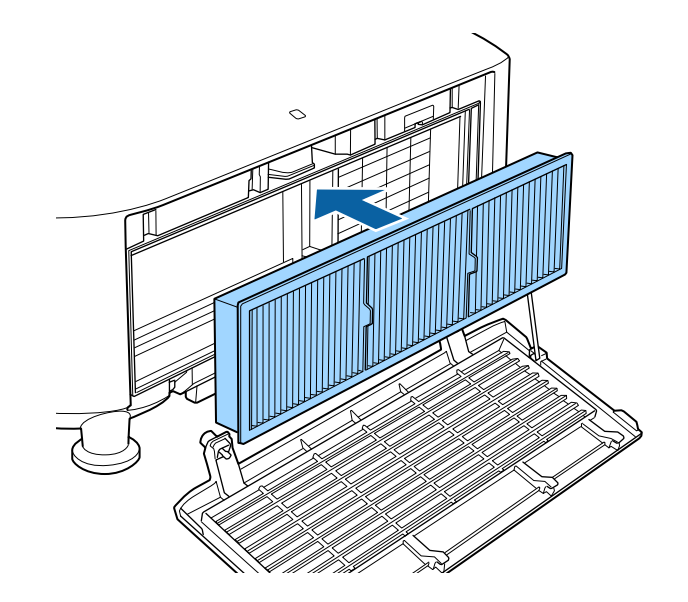

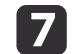

Fermez le couvercle du filtre <sup>à</sup> air et serrez les vis de fixation.

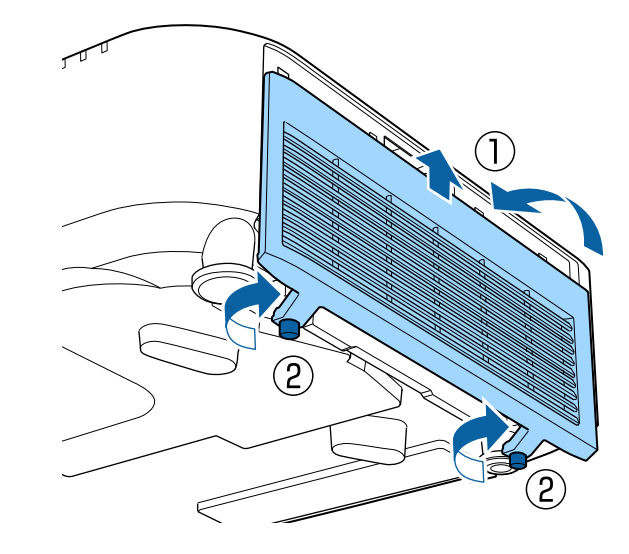

f

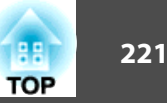

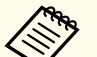

- a• Si un message <sup>s</sup>'affiche fréquemment, même après un nettoyage, il est temps de remplacer le filtre <sup>à</sup> air. Utilisez un filtre neuf.
	- **S** ["Remplacement](#page-221-0) du filtre à air" p.222
- Il est recommandé de nettoyer le filtre à air toutes les 20 000 heures. Nettoyez-le plus souvent si le projecteur est utilisé dans un environnement particulièrement poussiéreux.
- Les témoins et messages en rappor<sup>t</sup> avec l'option Notif nettoy filtre <sup>s</sup>'affichent uniquement lorsque l'option **Notif nettoy filtre** est réglée sur **On** dans le menu Configuration.
	- s **Avancé Affichage Notif nettoy filtre** p.[156](#page-155-0)

### **Nettoyage de la grille d'entrée d'air**

aAprès avoir éteint le projecteur, attendez que la sonnerie de confirmation se fasse entendre, puis débranchez le cordon d'alimentation.

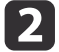

Utilisez un aspirateur ou une brosse douce pour enlever soigneusement la poussière.

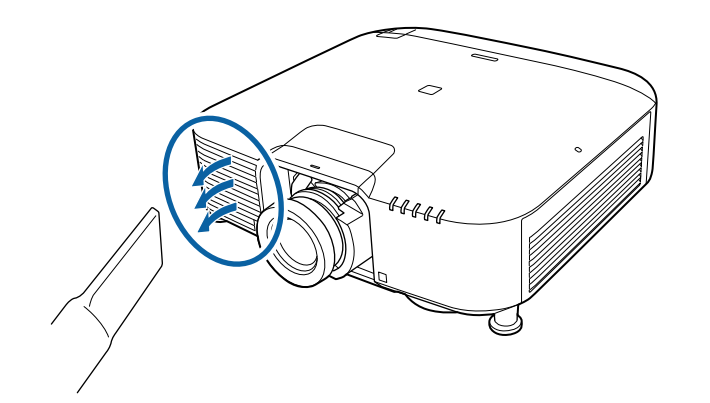

<span id="page-221-0"></span>Cette section explique comment remplacer le filtre à air.

### **Remplacement du filtre à air**

### **Périodicité de remplacement du filtre à air**

Si le message <sup>s</sup>'affiche fréquemment alors que le filtre à air <sup>a</sup> été nettoyé, remplacez le filtre à air.

### **Remplacement du filtre à air**

Le remplacement du filtre à air peut se faire même si le projecteur est fixé au plafond.

a Après avoir éteint le projecteur, attendez que la sonnerie de confirmation se fasse entendre, puis débranchez le cordon d'alimentation.

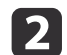

Desserrez les vis de fixation et ouvrez le couvercle du filtre <sup>à</sup> air.

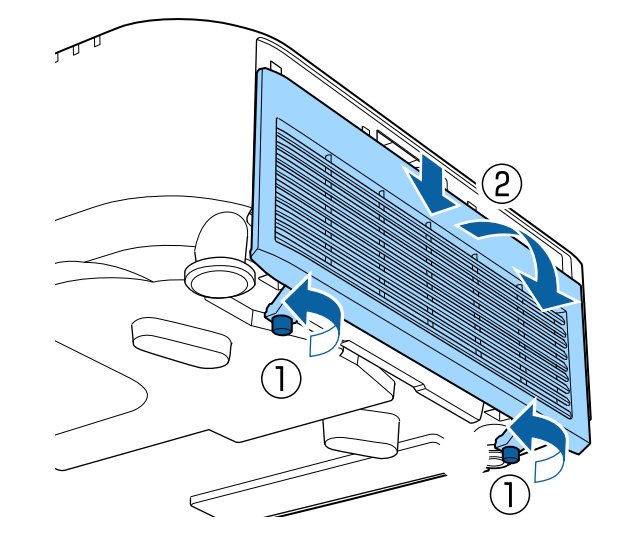

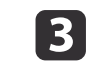

#### Retirez le filtre <sup>à</sup> air.

Saisissez la partie surélevée du filtre à air, puis tirez-le vers vous.

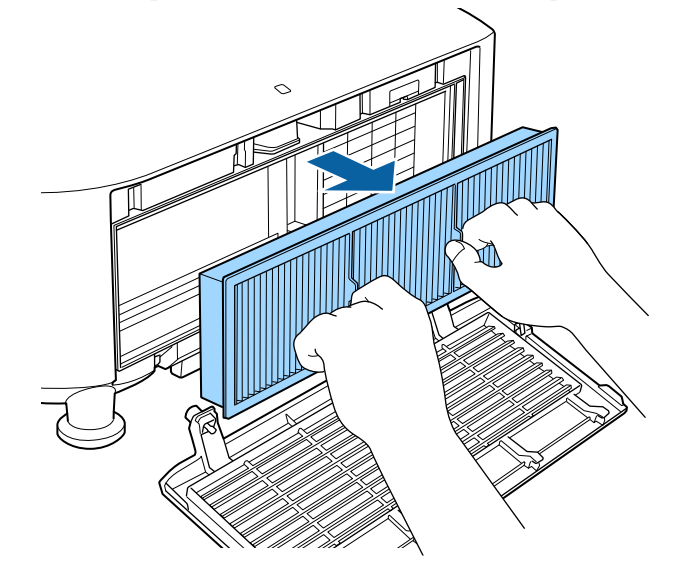

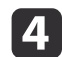

Installez le nouveau filtre <sup>à</sup> air.

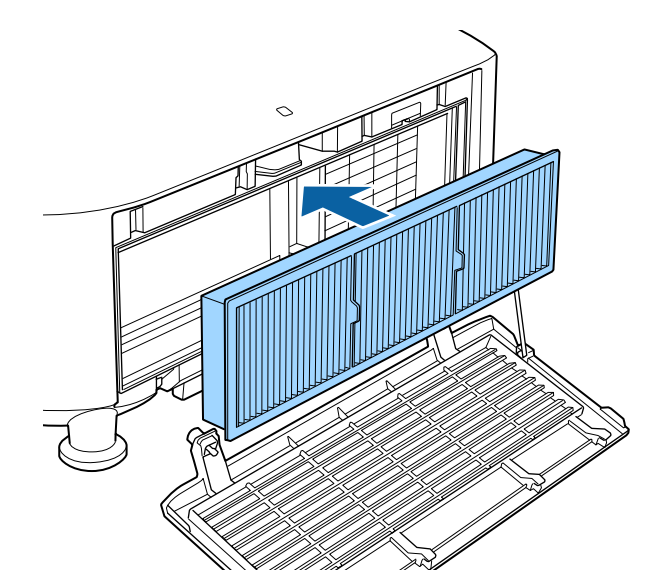

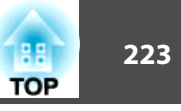

6 Fermez le couvercle du filtre <sup>à</sup> air et serrez les vis de fixation.

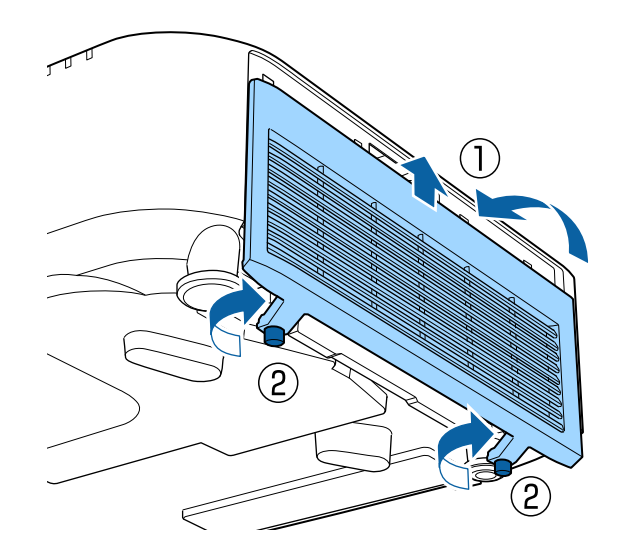

aObservez la réglementation locale en vigueur concernant les déchets lorsque vous jetez des filtres <sup>à</sup> air usagés. Composition du cadre : polypropylène Composition du filtre : polypropylène

# **Correction de l'image <sup>224</sup>**

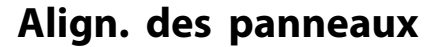

Permet d'ajuster le décalage couleur des pixels de l'écran LCD. Vous pouvez régler les pixels horizontalement et verticalement par pas de 0,125 pixel dans une plage de ±3 pixels.

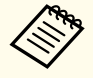

a• Il est possible que la qualité des images décline une fois l'alignement de l'écran LCD effectué.

• Les images correspondant aux pixels qu<sup>i</sup> dépassent des bords de l'écran projeté ne sont pas affichées.

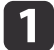

Appuyez sur le bouton [Menu] pendant la projection.

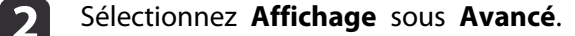

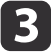

d

Sélectionnez **Align. des panneaux**, puis appuyez sur le bouton [ $\bigcup$ ].

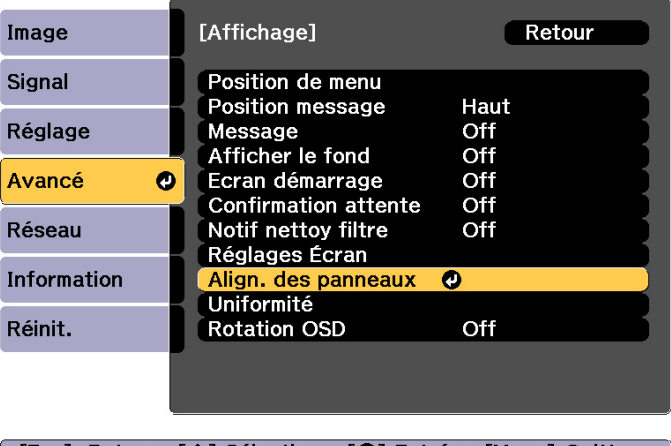

[Esc]:Retour [♦]:Sélection [❹]:Entrée [Menu]:Quitter

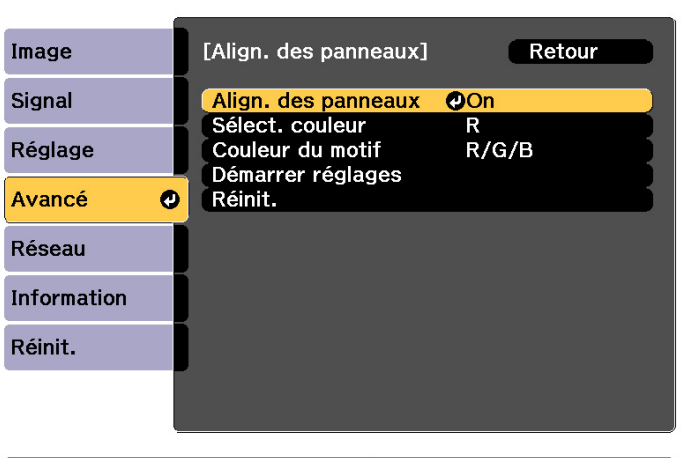

#### [Esc] :Retour [ $\triangleq$ ]:Sélection [O]:Entrée [Menu]:Quitter

- (1) Sélectionnez **Align. des panneaux**, puis appuyez sur le bouton  $[\blacktriangleleft]$ .
- (2) Choisissez **On**, puis appuyez sur le bouton  $[\blacktriangleleft]$ .
- (3) Appuyez sur le bouton [Esc] pour revenir à l'écran précédent.

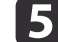

Sélectionnez la couleur que vous souhaitez ajuster.

- (1) Sélectionnez **Sélect. couleur**, puis appuyez sur le bouton  $[\blacktriangle]$ .
- (2) Sélectionnez **R** (rouge) ou **B** (bleu), puis appuyez sur le bouton  $\left[\right]$ .
- (3) Appuyez sur le bouton [Esc] pour revenir à l'écran précédent.

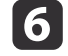

Sélectionnez la couleur de grille affichée lorsque vous procédez aux réglages sous **Couleur du motif**.

(1) Sélectionnez **Couleur du motif**, puis appuyez sur le bouton  $[\blacktriangle]$ .

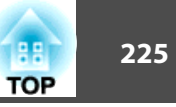

(2) Sélectionnez une association de rouge (R), vert (V) et bleu (B) pour la couleur de la grille.

**R/G/B** : affiche une association des trois couleurs : rouge, vert et bleu. La couleur de la grille est le blanc.

**R/G** : cette option est disponible lorsque l'option **R** est sélectionnée sous **Sélect. couleur**. Affiche une association de deux couleurs : rouge et vert. La couleur de la grille est le jaune.

**G/B** : cette option est disponible lorsque l'option **B** est sélectionnée sous **Sélect. couleur**. Affiche une association de deux couleurs : vert et bleu. Lacouleur de la grille est le cyan.

(3) Appuyez sur le bouton [Esc] pour revenir à l'écran précédent.

 Sélectionnez **Démarrer réglages**, puis appuyez sur le bouton  $\left[\biguplus\right]$ .

Sélectionnez en premier **Décaler panneau complet** pour régler l'écran LCD complet. Quand le message de confirmation de démarrage s'affiche, appuyez sur  $\left\{ \right. \right. \left\{ \right. \right.}$  pour commencer les réglages.

aIl est possible que l'image soit déformée lors du réglage. L'image est restaurée une fois les réglages terminés.

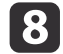

17

Utilisez les boutons  $[$   $\blacktriangle$ ],  $[$   $\blacktriangledown$ ],  $[$   $\blacktriangleleft$  ] et  $[$   $\blacktriangleright$  ] pour les règles, puis appuyez sur le bouton  $[\blacktriangleleft]$ .

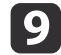

Pour effectuer des réglages plus détaillés, sélectionnez **Ajuster les quatre coins**, puis appuyez sur le bouton [ ] pour confirmer.

- [10] Procédez aux réglages à l'aide des boutons  $[$   $\blacktriangle$ ],  $[$   $\nabla$ ],  $[$   $\blacktriangle$ ] puis appuyez sur le bouton  $[$   $\blacktriangle$ ] pour passer au point de réglage suivant.
- 11

Une fois les quatre coins ajustés, sélectionnez **Quitter**, puis appuyez sur le bouton [ $\bigcup$ ].

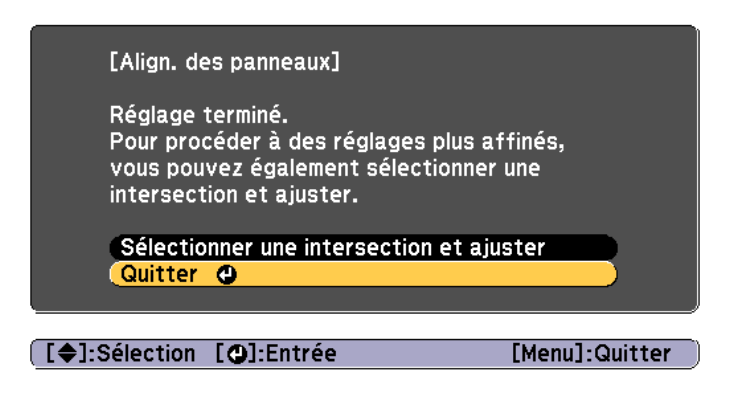

Si vous devez encore procéder à des réglages une fois les quatre points corrigés, sélectionnez **Sélectionner une intersection et ajuster** et effectuez les autres ajustements.

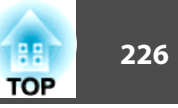

### **Uniformité**

Permet d'ajuster la tonalité de couleur pour l'ensemble de l'écran.

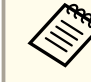

aIl est possible que la tonalité de couleur ne soit pas uniforme, même une fois la fonction exécutée.

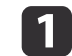

Appuyez sur le bouton [Menu] pendant la projection.

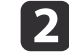

Sélectionnez **Affichage** sous **Avancé**.

**B** 

Sélectionnez **Uniformité**, puis appuyez sur le bouton [J]. L'écran suivant <sup>s</sup>'affiche.

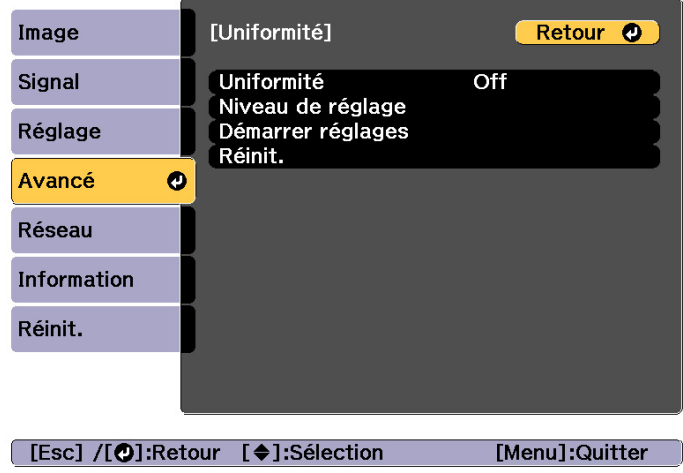

**Uniformité** : Active ou désactive l'uniformité des couleurs.

**Niveau de réglage** : huit niveaux, du blanc jusqu'au noir, en passant par le gris, sont disponibles. Vous pouvez régler chaque niveau.

**Démarrer réglages** : Permet de démarrer les réglages de l'uniformité des couleurs.

**Réinit.** : perme<sup>t</sup> de réinitialiser tous les réglages et les paramètres **Uniformité**.

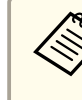

 $6<sup>1</sup>$ 

aIl est possible que l'image soit déformée lors du réglage des paramètres **Uniformité**. L'image est restaurée une fois les réglages terminés.

- dSélectionnez **Uniformité**, puis appuyez sur le bouton [J].
	-
- b) Réglez sur **On**, puis appuyez sur le bouton [Esc].
	- Sélectionnez **Niveau de réglage**, puis appuyez sur le bouton  $\begin{bmatrix} \downarrow \downarrow \end{bmatrix}$ .
- gDéfinissez le niveau de réglage à l'aide des boutons  $[ \cdot ] [ \cdot ]$ .
- $\mathbf{g}$ Appuyez sur le bouton [Esc] pour revenir <sup>à</sup> l'écran précédent.
- 9 Sélectionnez **Démarrer réglages**, puis appuyez sur le bouton  $\begin{bmatrix} \downarrow \end{bmatrix}$ .
- |10 Sélectionnez la zone que vous souhaitez ajuster, puis appuyez sur le bouton  $[\downarrow]$ .

Commencez par régler les zones extérieures, puis ajustez l'ensemble de l'écran.

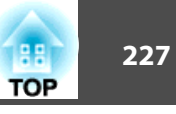

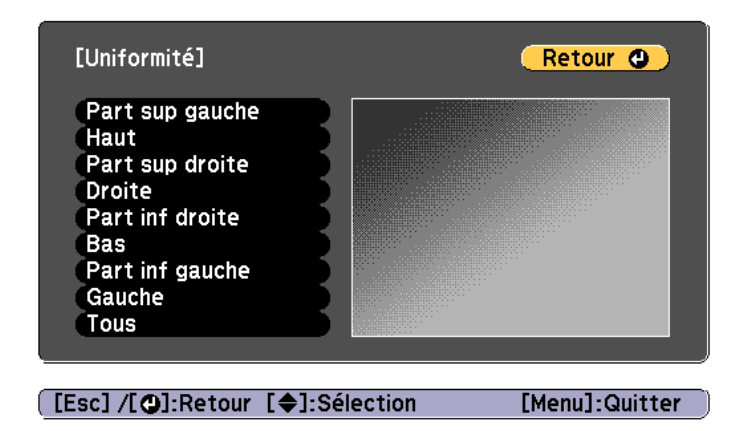

 $\mathbf{m}$ 

Sélectionnez la couleur que vous souhaitez ajuster à l'aide des boutons  $[ \triangle] [\nabla]$ , puis procédez aux réglages à l'aide des boutons  $[$   $($   $]$   $[$   $)$   $]$ .

Appuyez sur le bouton [1] pour atténuer la tonalité. Appuyez sur le bouton [ $\blacktriangleright$ ] pour accentuer la tonalité.

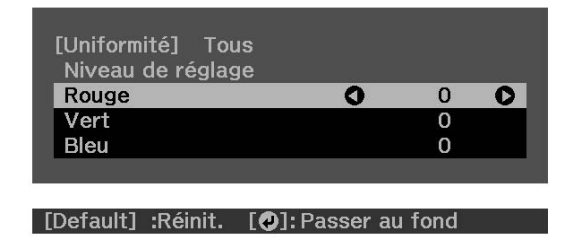

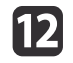

Retournez <sup>à</sup> l'étape <sup>6</sup> et ajustez chaque niveau.

**13** 

Pour terminer les ajustements, appuyez sur le bouton [Menu].

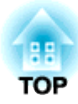

## **Annexe**

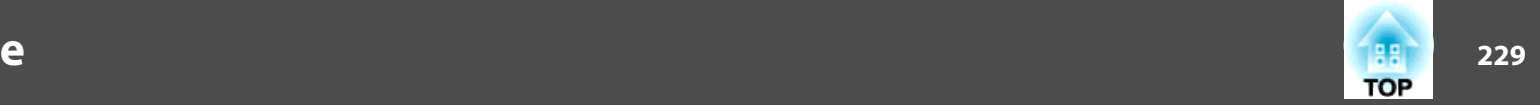

### <span id="page-228-0"></span>**Epson Projector Management**

Epson Projector Management perme<sup>t</sup> d'effectuer des opérations comme le contrôle de l'état de plusieurs projecteurs Epson reliés au réseau via un ordinateur et le contrôle des projecteurs depuis l'ordinateur.

Téléchargez le logiciel Epson Projector Management depuis le site Web suivant.

<http://www.epson.com>

### **Modification des paramètres à l'aide d'un navigateur Web (Epson Web Control)**

À l'aide du navigateur Web d'un ordinateur ou appareil mobile connecté au projecteur via un réseau, vous pouvez configurer les fonctions et contrôler le projecteur. Cette fonction vous perme<sup>t</sup> d'effectuer des opérations de configuration et de contrôle à distance.

Vous pouvez utiliser les navigateurs Web suivants.

- Internet Explorer 11.0 ou versions ultérieures (sauf pour Metro) (Windows)
- Microsoft Edge (Windows)
- Safari (Mac)
- Chrome (Android)

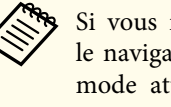

aSi vous réglez **Mode attente** sur **Comm. activée**, vous pouvez utiliser le navigateur Web pour régler et contrôler même si le projecteur est en mode attente (s'il est éteint).

s **Avancé** - **Mode attente** p.[156](#page-155-0)

### **Afficher l'écran Epson Web Control**

Pour afficher l'écran Epson Web Control, procédez comme suit.

Vérifiez que votre appareil et votre projecteur sont prêts pour la connexion réseau.

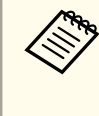

aSi le navigateur Web que vous utilisez est configuré de manière <sup>à</sup> se connecter via un serveur proxy, il est impossible d'afficher l'écran Epson Web Control. Pour afficher Contrôle Web, vous devez configurer de sortie qu'un serveur proxy ne soit pas utilisé pour la connexion.

### **Surveillance et contrôle**

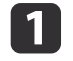

Connectez votre appareil au même réseau que le projecteur connecté.

La méthode de connexion varie en fonction de l'appareil. Consultez le manuel fourni avec votre appareil pour plus de détails. Lorsque vous utilisez un appareil mobile, vérifiez les réglages Wi-Fi.

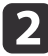

 $\blacksquare$ 

Démarrez le navigateur Web sur votre appareil.

Connectez-vous en saisissant l'adresse du projecteur connecté dans le champ d'URL du navigateur Web.

L'Home <sup>s</sup>'affiche.

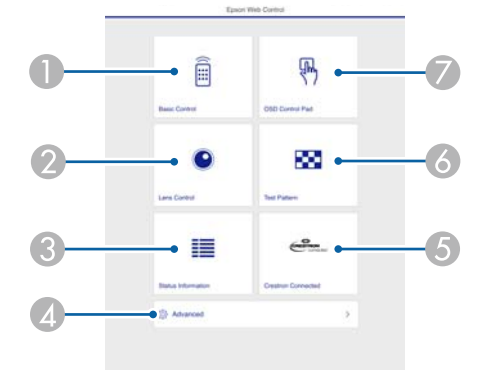

- Contrôle de base
	- **Sanct "Écran Contrôle de base"** p.230
- 2 Contrôle objectif

**•** ["Écran Contrôle objectif" p.232](#page-231-0)

C Infos État

**•** ["Écran Infos État" p.234](#page-233-0)

4 Avancé

Vous passez à l'écran Advanced.

E Crestron Connected

<sup>1</sup>À propos de Crestron Connected<sup>®</sup>" p.242

- **230TOP** 
	- **Mire** 
		- **["Écran de commande Mire" p.233](#page-232-0)**
	- G Panneau de commande OSD
		- **Sand Frank Panneau de commande OSD" p.231**

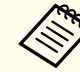

a• Lorsque vous utilisez les fonctions de l'Home, il peu<sup>t</sup> vous être demandé de saisir vos nom d'utilisateur et mot de passe. Lorsque l'écran de connexion <sup>s</sup>'affiche, saisissez votre nom d'utilisateur et votre mot de passe. (Le nom d'utilisateur est **EPSONWEB** ; le mot de passe par défaut est **admin**.)

- Vous ne pouvez pas modifier le nom. Vous pouvez modifier le mot de passe dans le menu Réseau du menu Configuration.
	- s **Réseau Base MotPss ContrôleWeb** p.[163](#page-162-0)
- Vous devez saisir le nom d'utilisateur pour le MotPss ContrôleWeb, même si le mot de passe est désactivé.
- Vous pouvez uniquement définir les éléments suivants sur l'écran **Avancé**.

Mot passe Monitor (jusqu'à <sup>16</sup> caractères alphanumériques à un octet)

s **Réseau** - **Base** - **Mot passe Monitor** p.[163](#page-162-0)

Réglages IPv6 (manuel)

s **Réseau** - **Réglages IPv6** p.[164](#page-163-0), p.[168](#page-167-0)

Ajouter un por<sup>t</sup> HTTP (pour le numéro de por<sup>t</sup> utilisé pour le contrôle Web, utilisez <sup>n</sup>'importe quelle valeur sauf <sup>80</sup> (par défaut), 843, 3620, 3621, 3625, 3629, 4352, 4649, 5357, 10000, 10001, 41794)

s **Réseau** - **Autres** p.[170](#page-169-0)

#### **Écran Contrôle de base**

Vous pouvez utiliser les opérations de base du projecteur.

### <span id="page-230-0"></span>**Surveillance et contrôle**

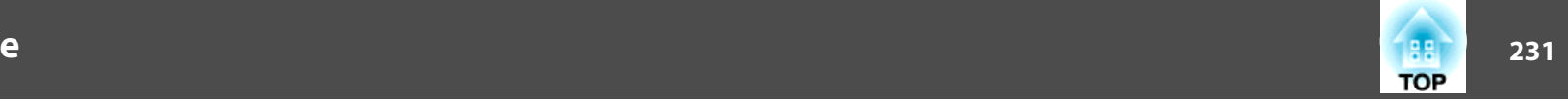

Lorsque l'écran de connexion <sup>s</sup>'affiche, saisissez votre nom d'utilisateur et votre mot de passe.

(Le nom d'utilisateur est **EPSONREMOTE**, et le mot de passe par défaut est **gues<sup>t</sup>**.)

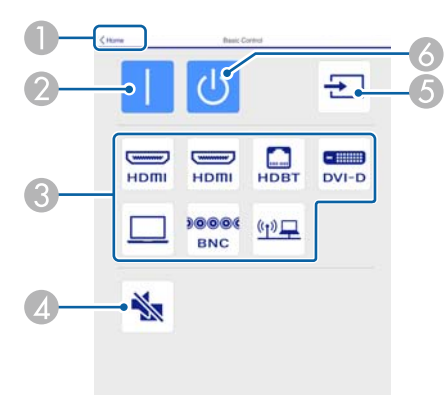

- A Passe à l'écran d'accueil.
- 2 Permet d'allumer le projecteur.
- C Passe à l'image cible.
- D Active ou désactive l'audio et la vidéo.
- E Détecte automatiquement le signal d'entrée.
- <sup>6</sup> Permet d'éteindre le projecteur.

### **Écran Panneau de commande OSD**

Vous pouvez contrôler le menu Configuration du projecteur.

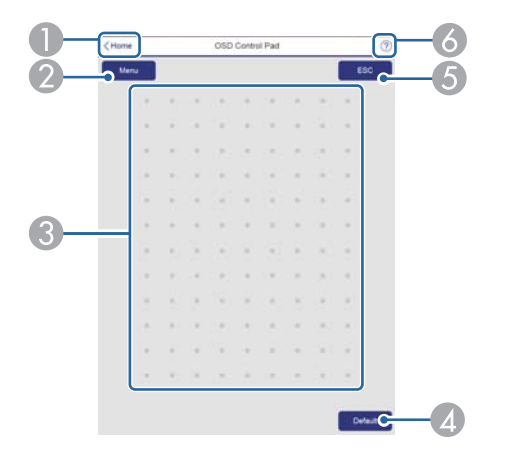

- A Passe à l'écran d'accueil.
- 2 Permet d'afficher et de fermer le menu Configuration.
- C Vous pouvez contrôler le menu Configuration du projecteur avec votre doigt ou à la souris.

Faites glisser pour sélectionner un élément et appuyez pour confirmer la sélection.

- D Activé lorsque la mention **Par défaut** : Réinit. apparaît dans le guide du menu de Configuration. Les paramètres en cours de réglage sont réinitialisés.
- E Revient au niveau de menu précédent dans Configuration.
- F Affiche des informations sur l'utilisation du contrôleur OSD Control Pad.

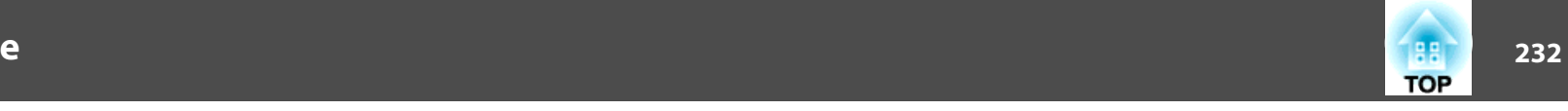

#### Écran de commande Focus / Distorsion

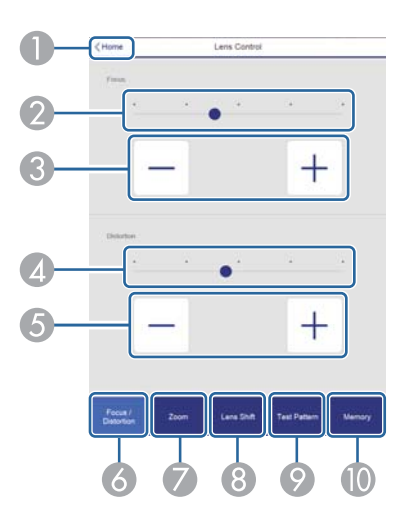

- Passe à l'écran d'accueil.
- Déplacez le curseur afin de régler la mise au point.
- C Appuyez sur les boutons pour ajuster la mise au point.
- D Déplacez le curseur pour régler la déformation de l'image.\*
- E Appuyez sur les boutons pour régler la déformation de l'image.\*
- F Affiche l'écran de commande de mise au point/distorsion.
- G Affiche l'écran de commande du zoom.
- $\bullet$  Affiche l'écran de commande de décalage de l'objectif.
- I Affiche l'écran de commande du motif de test.
- Affiche l'écran de la fonction Mémoire.
- \*Cette option n'est pas disponible pour le modèle ELPLU02.

Écran de commande Zoom

Non disponible sur les modèles ELPLX01, ELPLX01W, et ELPLR04.

<span id="page-231-0"></span>aLes éléments du menu Configuration qu<sup>i</sup> ne peuven<sup>t</sup> pas être configurés dans Epson Web Control sont répertoriés ci-dessous.

- Menu Image Avancé Gamma Personnalisé
- Menu Signal Avancé Terminaison sync BNC, EDID, Tampon DDC
- Menu Réglage Liaison HDMI, Bouton utilisateur, Lecture de contenu
- Menu Avancé Affichage Position message
- Menu Avancé Logo d'utilisateur
- Menu Avancé Fonctionnement Avancé Type d'objectif
- Menu Avancé Fonctionnement Calibrage objectif
- Menu Avancé Langue
- Menu Réseau Rech. point accès, Crestron Connected

Les réglages des éléments de chaque menu sont identiques au menu Configuration du projecteur.

**S** "Menu [Configuration"](#page-143-0) p.144

### **Écran Contrôle objectif**

Vous pouvez contrôler l'objectif du projecteur.

<span id="page-232-0"></span>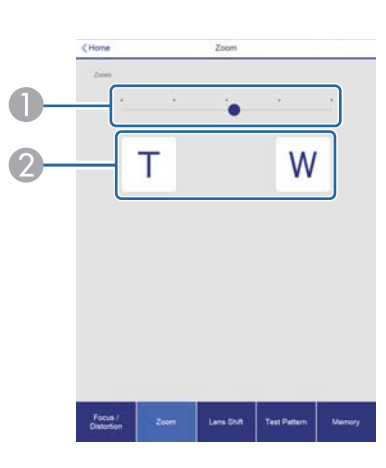

- A Déplacez le curseur pour régler le zoom.
- B Appuyez sur les boutons pour ajuster le zoom.

#### Écran de commande Décalage objectif

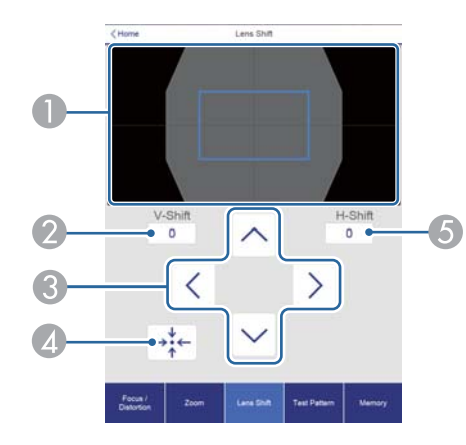

- A Affiche la position de l'image sous forme de carré bleu. Lorsque vous déplacez la position de l'image, un carré rouge s'affiche sur la destination.
- B Affiche la position verticale de l'image. Vous pouvez spécifier directement la position en appuyant dessus et en saisissant un nombre.
- C Déplace l'image vers le haut, le bas, la gauche ou la droite.
- D Déplace la position de l'objectif vers la position d'origine si vous appuyez sur le bouton **OK** sur l'écran de confirmation.
- E Affiche la position horizontale de l'image. Vous pouvez spécifier directement la position en appuyant dessus et en saisissant un nombre.

#### Écran de commande Mire

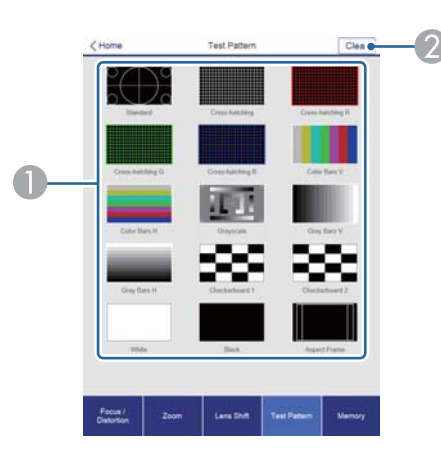

- A Affiche un motif de test.
- Ferme la mire.

Écran de commande Mémoire

Consultez ce qu<sup>i</sup> suit pour les détails du fonctionnement de la mémoire.

**Sand The Terminan Feature** "Fonction [mémoire"](#page-116-0) p.117

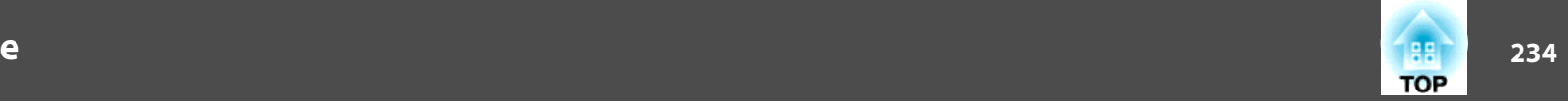

<span id="page-233-0"></span>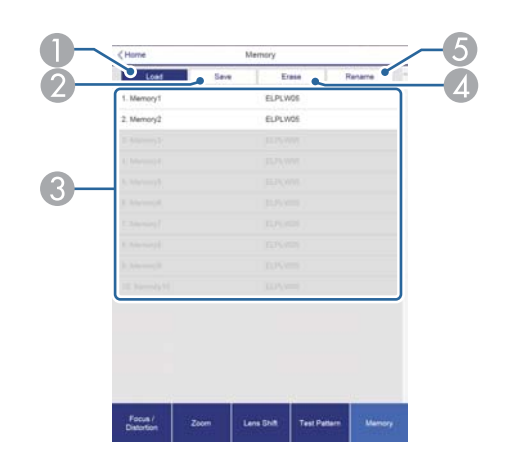

- A Charge une mémoire.
- **2** Enregistre une mémoire.
- C Affiche une liste de mémoires.
- 4 Efface une mémoire.
- E Modifie un nom de mémoire.

### **Écran Infos État**

Vous pouvez vérifier l'état du projecteur. Voir ce qu<sup>i</sup> suit pour plus de détails sur les valeurs affichées.

**■ "Lecture de [l'affichage](#page-194-0) de l'état" p.195** 

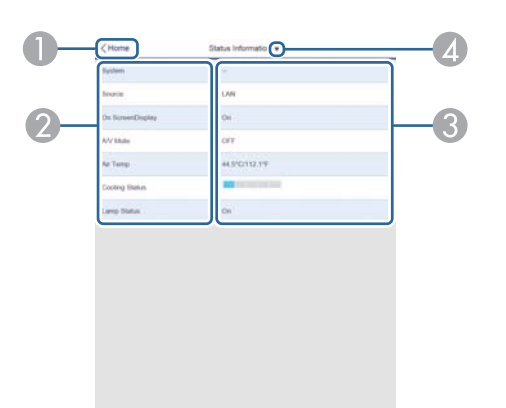

- A Passe à l'écran d'accueil.
- B Affiche le nom de l'élément.
- Affiche l'état de chaque élément.
- D Sélectionne une catégorie parmi les suivantes. Status Information, Source, Signal Information, Network Wired, Network Wireless, Maintenance, Version, Air Temp info

### **Modifier les paramètres en utilisant un navigateur Web (mode Lecture de contenu)**

En mode Lecture de contenu, vous pouvez utilisez un navigateur Web pour paramétrer et commander les projecteurs en réseau, et éditer les listes de lecture.

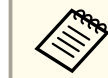

aVous pouvez également commander les projecteurs en utilisant un navigateur Web depuis Epson iProjection (iOS/Android).

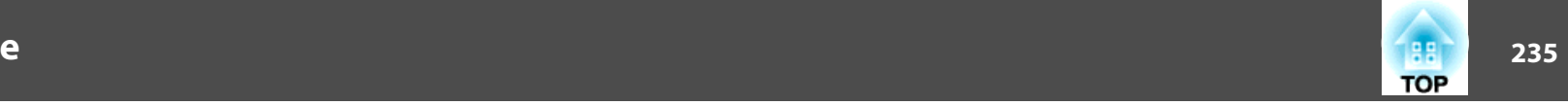

#### **Attention**

Ne retirez pas la clé USB du projecteur et ne débranchez pas le cordon d'alimentation dans les situations suivantes. Vous risquez sinon de corrompre les données de la clé USB.

- Lorsque l'écran de la liste de lecture <sup>s</sup>'affiche
- Lorsque l'écran de la clé USB <sup>s</sup>'affiche
- aAssurez-vous que le projecteur est bien en mode Lecture de contenu.
- **b** Connectez votre appareil au même réseau que le projecteur connecté.
- **c**  Démarrez le navigateur Web sur votre appareil. Saisissez l'adresse IP du projecteur dans la zone de saisie d'adresse du navigateur pour vous connecter à l'écran Epson Web Control. Lorsque vous saisissez une adresse IPv6, encadrez-la de crochets [].

L'écran Epson Web Control <sup>s</sup>'affiche.

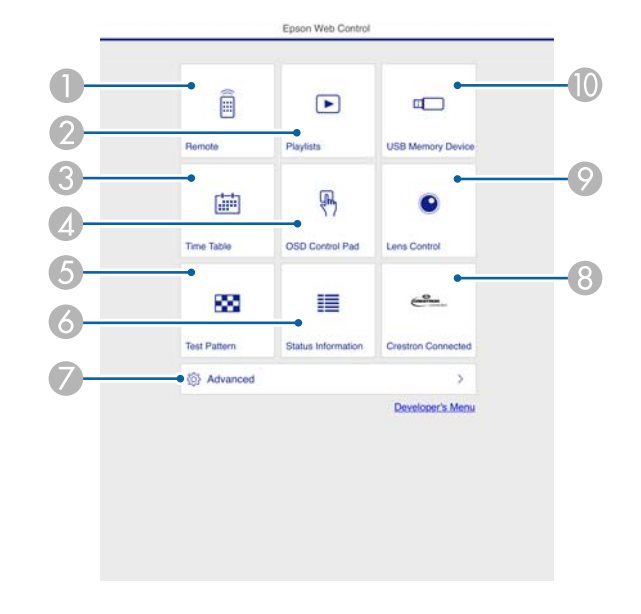

- A Vous pouvez utiliser ceci pour faire fonctionner le projecteur à distance.
- Éditer la liste de lecture à lire en mode Lecture de contenu.
- Affiche l'écran Calendrier.
- D Fonctionnement des menus de Configuration en utilisant votre doigt ou une souris.
- E Affiche un motif de test.
- **6** Indique l'état du projecteur.
- Paramétrage avancé du projecteur.
- **B** Affiche l'écran de commande Crestron Connected. Uniquement activé lorsque vous utilisez Crestron Connected.
- I Fonctionnement de l'objectif du projecteur.
- Enregistrement des données de vos listes de lecture sur une clé USB.

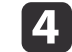

Sélectionner l'élément que vous souhaitez utiliser.

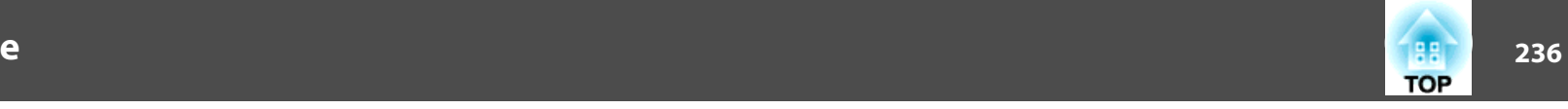

aIl se peu<sup>t</sup> que vous deviez vous connecter pour paramétrer certaines options depuis l'écran Epson Web Control. Lorsque l'écran de connexion s'affiche, saisissez votre nom d'utilisateur et votre mot de passe.

(Le nom d'utilisateur est **EPSONWEB** ; le mot de passe par défaut est **admin**.)

• Vous pouvez changer de mot de passe dans **MotPss ContrôleWeb** depuis **Réseau**.

s **Réseau** - **Vers Configuration réseau** - **Base**, **MotPss ContrôleWeb** p.[163](#page-162-0)

• Vous pouvez uniquement définir les éléments suivants sur l'écran **Avancé**.

- Mot passe Monitor (jusqu'à <sup>16</sup> caractères alphanumériques à un octet)

- Réglages IPv6 (manuel)

- Ajouter un por<sup>t</sup> HTTP (pour le numéro de port utilisé pour le contrôle Web, utilisez <sup>n</sup>'importe quelle valeur sauf <sup>0</sup> (par défaut), 843, 3620, 3621, 3625, 3629, 4352, 4649, 5357, 10000, 10001, 41794)

#### **Remote**

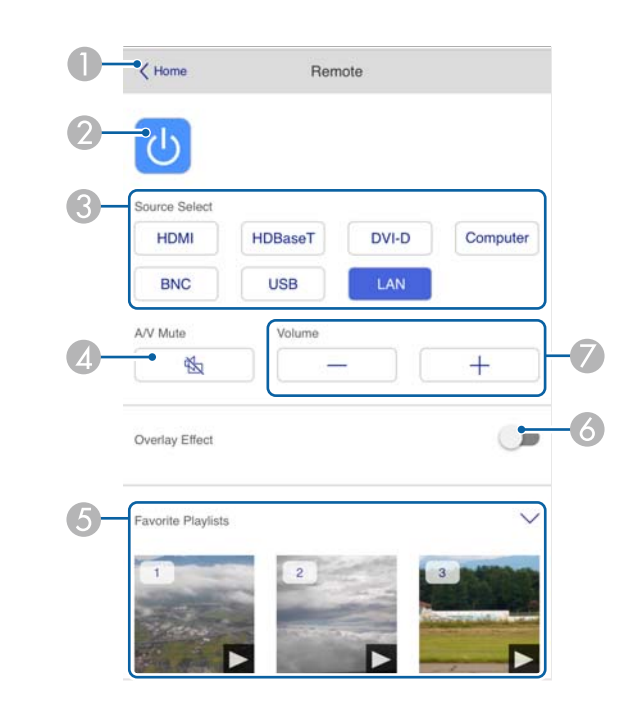

- Permet de passer à l'écran d'accueil Epson Web Control.
- 2 Permet d'allumer ou d'éteindre le projecteur.
- C Permet de choisir la source d'entrée.
- D Active ou désactive temporairement l'audio et la vidéo.
- E Permet de choisir votre liste de lecture favorite.
- Permet d'activer ou de désactiver la fonction Effet superposition.
- G Permet d'ajuster le volume des haut-parleurs.

### **Listes de lecture**

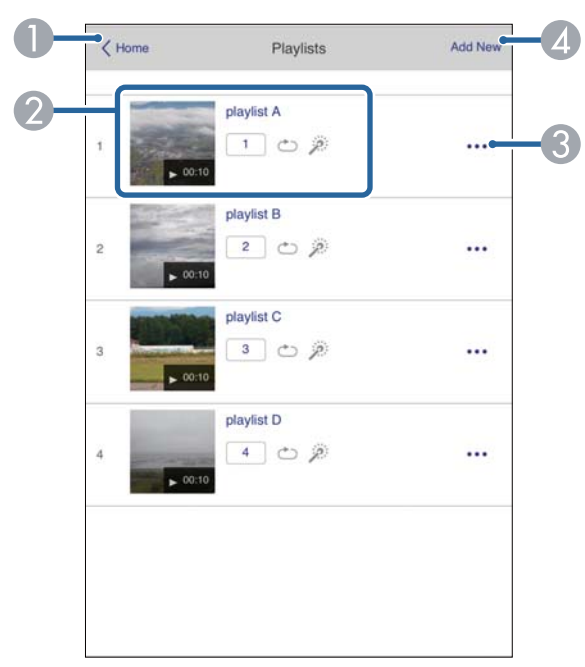

- A Permet de passer à l'écran d'accueil Epson Web Control.
- B Permet de commander la lecture de la liste de lecture.
- C Permet d'éditer la liste de lecture.
- D Permet de créer une nouvelle liste de lecture.

### **Périphérique mémoire USB**

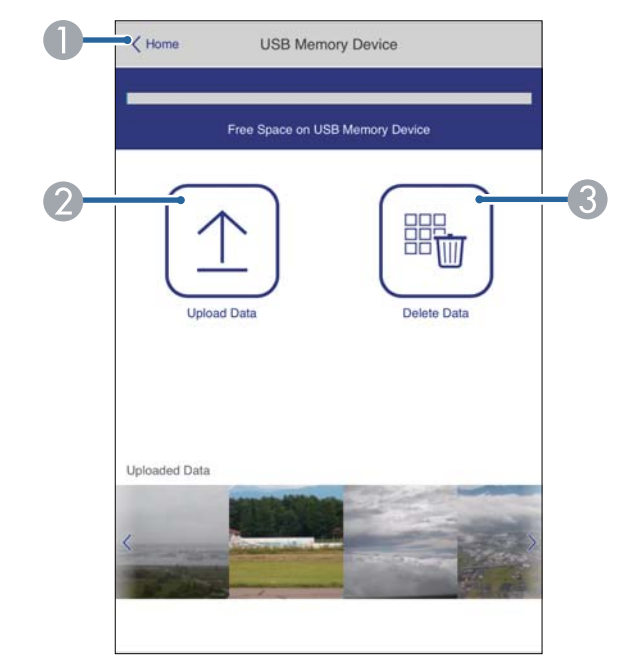

- A Permet de passer à l'écran d'accueil Epson Web Control.
- B Permet d'enregistrer des photos et des vidéos à ajouter sur vos listes de lecture de la clé USB.
- C Permet de supprimer des photos et des vidéos de la clé USB.

### **Surveillance et contrôle**

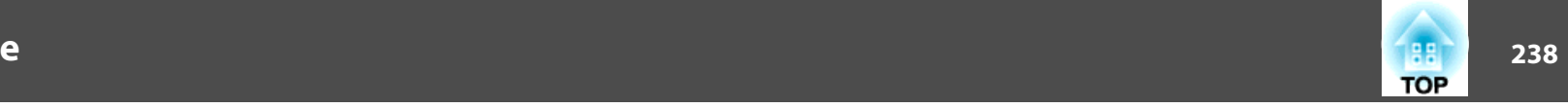

### **Calendrier**

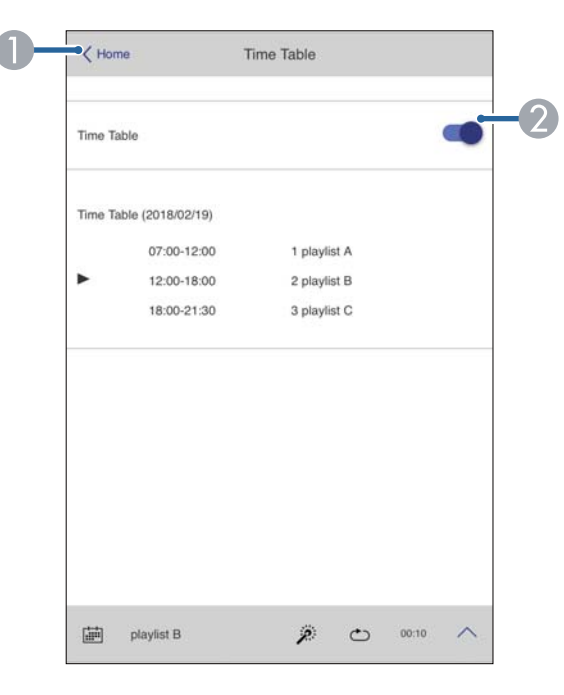

- A Permet de passer à l'écran d'accueil Epson Web Control.
- B Permet d'activer ou de désactiver le calendrier.

aLa fonction calendrier dans Epson Projector Content Manager vous perme<sup>t</sup> de spécifier <sup>à</sup> que<sup>l</sup> moment la liste de lecture doit être lue. Consultez le "Guide d'utilisation Epson Projector Content Manager" pour plus de détails.

#### **OSD Control Pad**

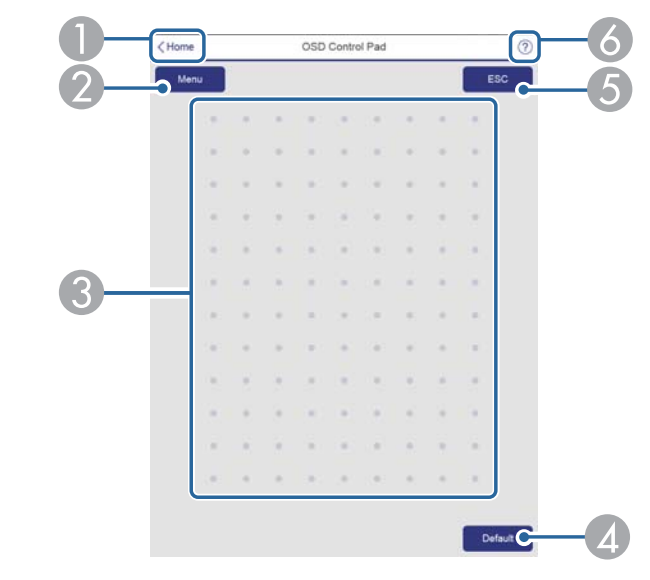

- A Permet de passer à l'écran d'accueil Epson Web Control.
- Affiche le menu de Configuration.
- C Fonctionnement des menus en utilisant votre doigt ou une souris.
- D Activé lorsque la mention **Par défaut** : Réinit. apparaît dans le guide du menu. Les paramètres en cours de réglage sont réinitialisés.
- E Retourne au menu précédent.
- **6** Affiche les sujets d'aide.

aConsultez ce qu<sup>i</sup> suit pour les éléments du menu Configuration ne pouvan<sup>t</sup> pas se paramétrer dans Epson Web Control.

s "Écran Panneau de [commande](#page-230-0) OSD" p.<sup>231</sup>

### **Surveillance et contrôle**

### **Utilisation de la fonction Notif. courrier pour signaler des anomalies de fonctionnement**

Lorsque vous réglez Notif. courrier, des messages notifications sont envoyés à des adresses électroniques prédéfinies lorsqu'un problème ou un avertissement est rencontré sur un projecteur. Ainsi, l'opérateur est informé des problèmes survenant sur le projecteur, même <sup>s</sup>'il ne se trouve pas à proximité de celui-ci.

s **Réseau** - **Notification** - **Notif. courrier** p.[169](#page-168-0)

- a• Vous pouvez enregistrer jusqu'à trois destinations de notification (adresses), et les notifications peuven<sup>t</sup> être envoyées aux trois destinations à la fois.
	- Si un problème grave apparaît sur un projecteur et que celui-ci cesse brusquement de fonctionner, il peu<sup>t</sup> être impossible au projecteur d'envoyer une notification signalant ce problème à l'opérateur.
	- Si vous réglez **Mode attente** sur **Comm. activée**, vous pouvez contrôler le projecteur même <sup>s</sup>'il est en mode attente (s'il est éteint).
		- s **Avancé Mode attente** p.[156](#page-155-0)

#### **Lecture du courrier de notification d'erreur**

Lorsque la fonction Notif. courrier est réglée sur On et qu'un problème ou un avertissement est rencontré sur le projecteur, l'e-mail suivant est envoyé.

Expéditeur : L'adresse e-mail du champ **De**

Objet : EPSON Projector

Ligne <sup>1</sup> : nom du projecteur sur lequel le problème est survenu

Ligne 2 : Adresse IP définie pour le projecteur qui a rencontré le problème.

Ligne <sup>3</sup> et suivantes : détails du problème.

Les détails du problème sont indiqués ligne par ligne. Le contenu du message principal est répertorié ci-après.

- Clean Air Filter
- Constant brightness expired (Fin mode constant )
- Internal error
- Fan related error
- Sensor error
- Laser error (Erreur laser/le laser ne <sup>s</sup>'allume pas)
- Laser warning
- Retardation Plate Error
- Internal temperature error
- High-speed cooling in progress
- Low Air Flow
- Low Air Flow Error
- No-signal

Aucun signal <sup>n</sup>'est reçu par le projecteur. Vérifiez l'état de la connexion ou vérifiez si la source de signal est bien allumée.

- Lens shift error
- No lens

Consultez la section suivante pour résoudre les problèmes ou les avertissements.

Signification des témoins" p.187

### **Gestion utilisant SNMP**

Réglez **SNMP** sur **On** dans le menu Configuration pour que les messages de notification soient envoyés à l'ordinateur spécifié lorsqu'un problème ou un

**TOP** 

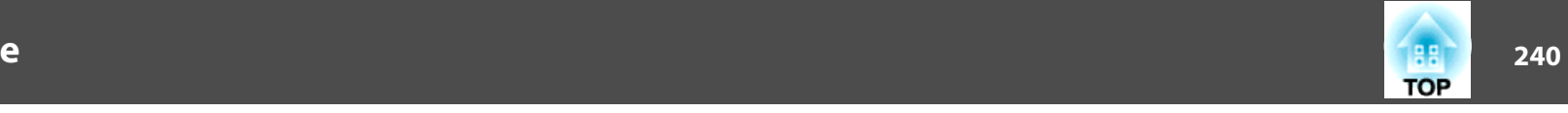

avertissement est rencontré sur un projecteur. Cela vous permet de vérifier les problèmes avec les projecteurs, même à distance des projecteurs.

- **Réseau Notification SNMP** p.[169](#page-168-0)
	- a• SNMP doit être <sup>g</sup>éré par un administrateur réseau ou une personne connaissant bien le réseau.
		- Pour surveiller le projecteur à l'aide de SNMP, vous devez installer le programme de gestion SNMP sur votre ordinateur.
		- L'agent SNMP de ce projecteur est conforme à la version <sup>1</sup> (SNMPv1).
		- En mode de connexion Rapide, la fonction de gestion à l'aide de SNMP ne peu<sup>t</sup> pas être utilisée sur un réseau sans fil.
		- Il est possible d'enregistrer jusqu'à deux adresses IP de destination.

### **Commandes ESC/VP21**

Vous pouvez contrôler le projecteur depuis un périphérique externe à l'aide de ESC/VP21.

#### **Liste des commandes**

Lorsqu'il reçoit une commande de mise sous tension, le projecteur <sup>s</sup>'allume et passe en mode de préchauffage. Une fois sous tension, le projecteur renvoie le signe deux-points « : » (3Ah).

Sur réception d'une commande, le projecteur l'exécute, renvoie l'invite deux-points « : », puis accepte la commande suivante.

Si le traitement des commandes se termine par une erreur, le projecteur émet un message d'erreur, puis le code « : » réapparaît.

Le contenu principal est répertorié ci-après.

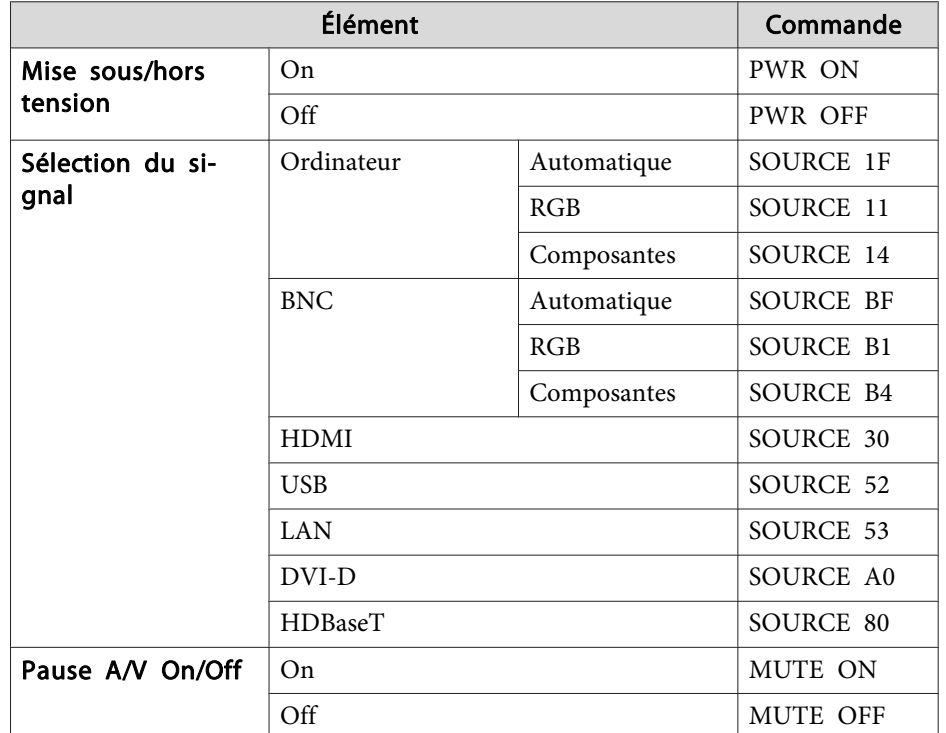

Ajout d'un code de CR (0Dh) à la fin de chaque commande puis transmission.

Pour plus d'informations, contactez votre revendeur local ou l'adresse la plus proche indiquée dans la Liste des contacts pour projecteurs Epson.

**Sancta** Liste des contacts pour [projecteurs](#page-14-0) Epson

#### **Câblage**

Connexion série

• Forme du connecteur : D-Sub 9 broches (mâle)

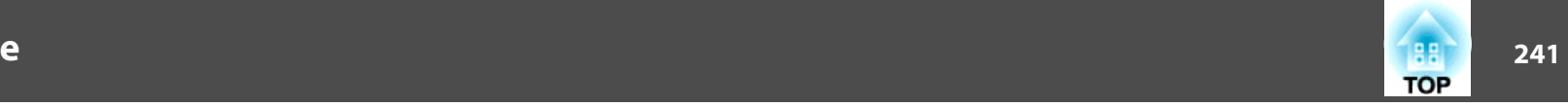

• Nom du por<sup>t</sup> d'entrée du projecteur : RS-232C

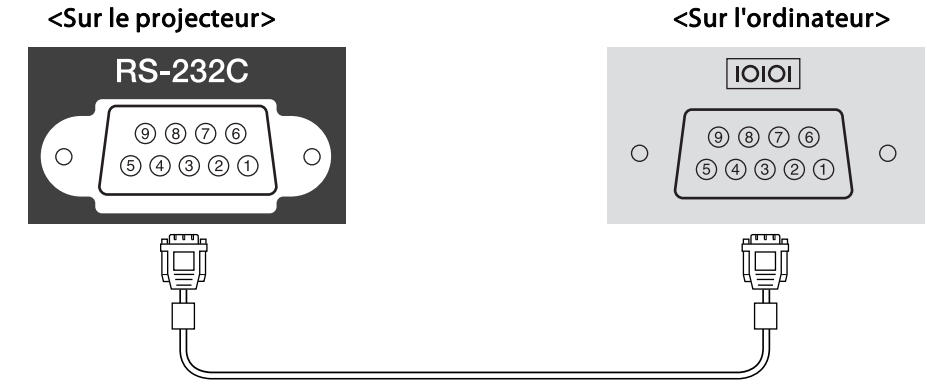

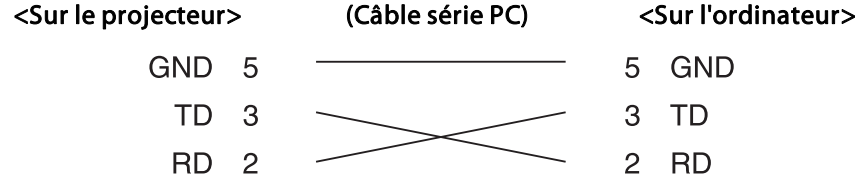

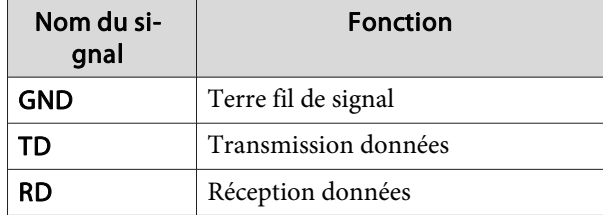

Protocole de communications

- Réglage du débit en bauds par défaut : <sup>9600</sup> ppp
- Longueur des données : <sup>8</sup> bits
- Parité : aucune
- Bit d'arrêt : 1 bit
- Contrôle de flux : aucun

### **À propos de PJLink**

La norme PJLink a été définie par la JBMIA (Japan Business Machine and Information System Industries Association) en tant que protocole standard de contrôle des projecteurs compatibles réseau, dans le cadre de ses efforts de normalisation des protocoles de contrôle de projecteurs.

Le projecteur est conforme à la norme PJLink Class2 définie par la JBMIA.

Le numéro de por<sup>t</sup> utilisé par la fonction de recherche PJLink est <sup>4352</sup> (UDP).

Vous devez définir des paramètres réseau pour pouvoir utiliser PJLink. Pour plus d'informations sur les paramètres réseau, consultez les sections suivantes.

**← "Menu [Réseau"](#page-160-0) p.161** 

Il est conforme à toutes les commandes définies par la norme PJLink Class2, à l'exception des commandes suivantes, et un accord a été confirmé par la vérification d'adaptation à la norme PJLink.

### URL: <http://pjlink.jbmia.or.jp/english/>

• **Commandes non compatibles**

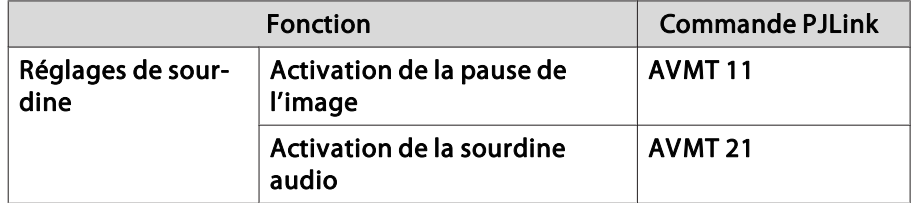

• **Les ports d'entrée et le numéro de source d'entrée correspondant**

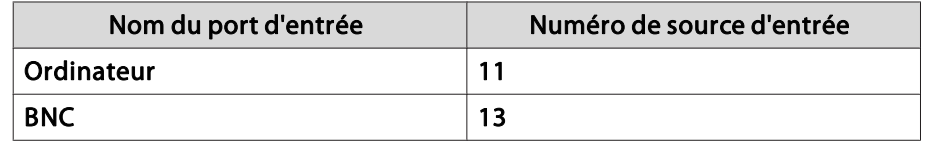

<span id="page-241-0"></span>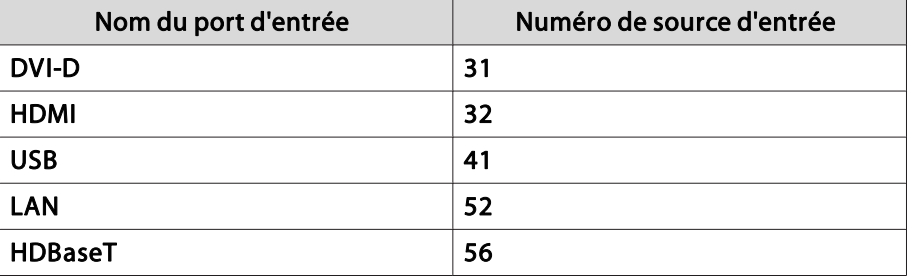

• Nom du fabricant affiché pour la « demande d'information sur le nom du fabricant »

**EPSON**

• Nom du modèle affiché pour la « demande d'information sur le nom du produit »

EPSON L1075U/L1070UEPSON L1065U/L1060UEPSON L1050UEPSON L1070WEPSON L1060WEPSON L1070

### **À propos de Crestron Connected®**

Crestron Connected® est un système de contrôle intégré fourni par Crestron®. Il perme<sup>t</sup> de surveiller et de contrôler plusieurs périphériques reliés au réseau.

Le projecteur prend en charge le protocole de contrôle et peu<sup>t</sup> donc être utilisé dans un système intégrant Crestron Connected®.

Visitez le site Web de Crestron® pour en savoir plus sur Crestron Connected®. (uniquement en anglais.)

<https://www.crestron.com/products/line/crestron-connected>

Voici un aperçu de Crestron Connected®.

• **Fonctionnement à distance à l'aide d'un navigateur Web**

Vous pouvez utiliser un projecteur à partir d'un ordinateur comme vous utiliseriez une télécommande.

#### • **Surveillance et contrôle par logiciel**

Vous pouvez utiliser Crestron RoomView® Express/Creston Fusion® fourni par Crestron® pour surveiller les périphériques du système, communiquer avec l'assistance technique et envoyer des messages d'urgence.

Ce manuel présente les procédures d'utilisation de votre ordinateur avec un navigateur Web.

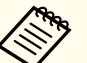

a• Vous ne pouvez entrer que des caractères alphanumériques et des symboles <sup>à</sup> un octet.

- La fonctionnalité Message Broadcasting pour Epson Projector Management <sup>n</sup>'est pas disponible lors de l'utilisation de Crestron Connected®.
- Si vous réglez **Mode attente** sur **Comm. activée**, vous pouvez contrôler le projecteur même <sup>s</sup>'il est en mode attente (s'il est éteint).
	- s **Avancé Mode attente** p.[156](#page-155-0)

#### **Utilisation d'un projecteur à partir d'un ordinateur**

Affichage de la fenêtre d'utilisation

Vérifiez les points suivants avant d'exécuter la moindre opération.

- Vérifiez que l'ordinateur et le projecteur sont reliés au réseau.
- Réglez **Crestron Connected** sur **On** dans le menu **Réseau**.
	- s **Réseau Autres Crestron Connected** p.[170](#page-169-0)

### **Surveillance et contrôle**

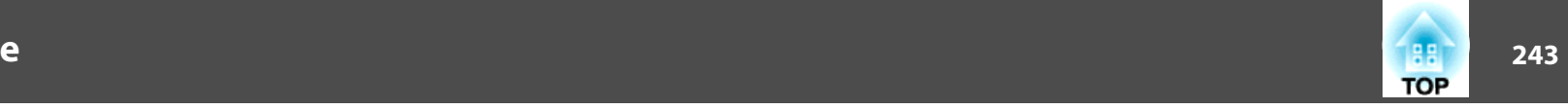

a

Démarrez le navigateur Web sur l'ordinateur.

**b**  Entrez l'adresse IP du projecteur dans le champ d'adresse du navigateur Web, puis appuyez sur la touche Enter du clavier de l'ordinateur.

L'écran d'accueil Epson Web Control <sup>s</sup>'affiche.

**B** 

 Appuyez sur **Crestron Connected**. La fenêtre d'utilisation <sup>s</sup>'affiche.

Utilisation de la fenêtre d'utilisation

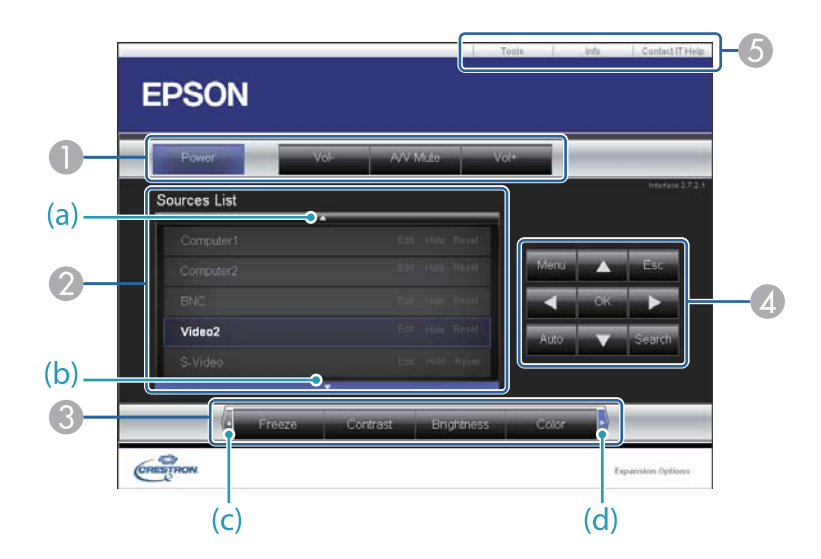

A Vous pouvez exécuter les opérations suivantes en cliquant sur les boutons.

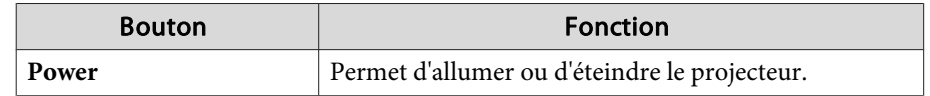

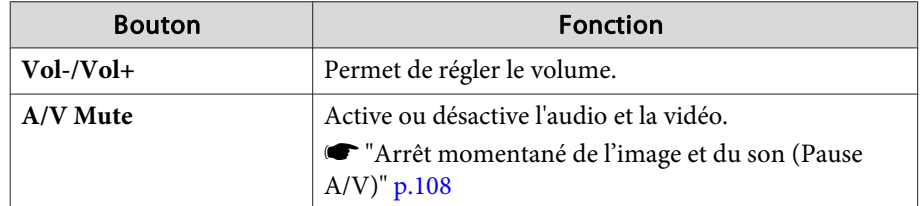

2 Basculez sur l'image de la source d'entrée sélectionnée. Pour afficher les sources d'entrée qui ne sont pas affichées dans Liste des sources, cliquez sur (a) ou (b) pour faire défiler vers le haut ou le bas. La source d'entrée de signal vidéo actuelle apparaît en bleu.

Vous pouvez modifier le nom de la source si nécessaire.

C Vous pouvez exécuter les opérations suivantes en cliquant sur les boutons. Pour afficher les boutons non visibles dans Source List, cliquez sur (c) ou (d) pour faire défiler vers la gauche ou la droite.

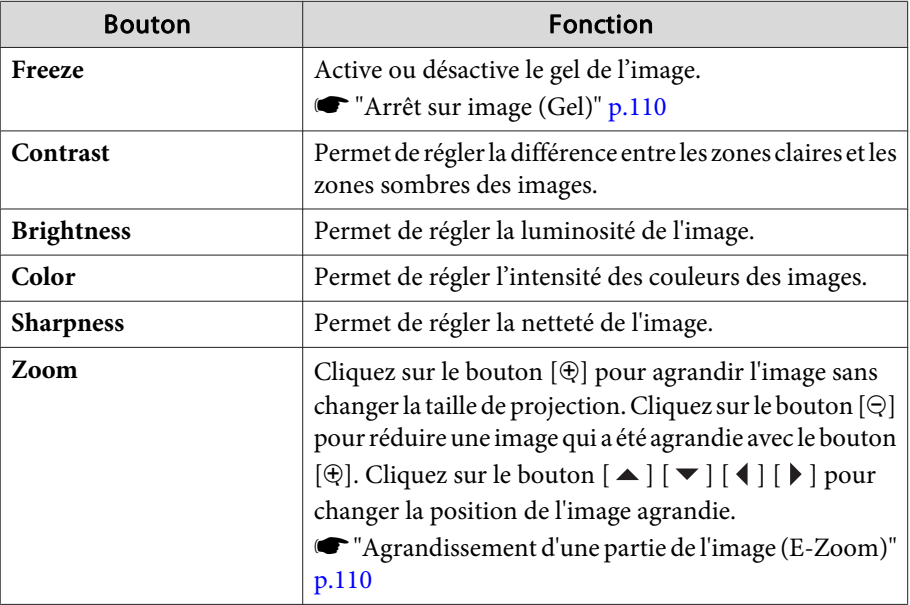

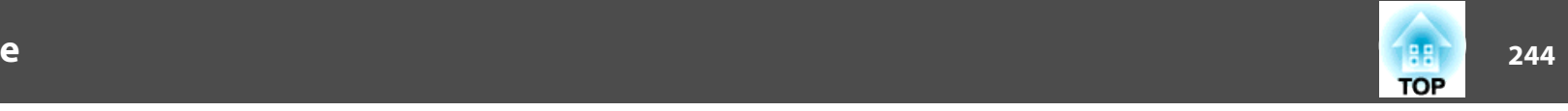

 $\Box$  Les boutons  $[\blacktriangle] [\blacktriangledown] [\blacktriangle] [\blacktriangleright]$  exécutent les mêmes opérations que les boutons [  $\blacktriangle$  ]  $[\blacktriangleright]$   $[\blacktriangle]$  ]  $\blacktriangleright]$  de la télécommande. Vous pouvez exécuter les opérations suivantes en cliquant sur les autres boutons.

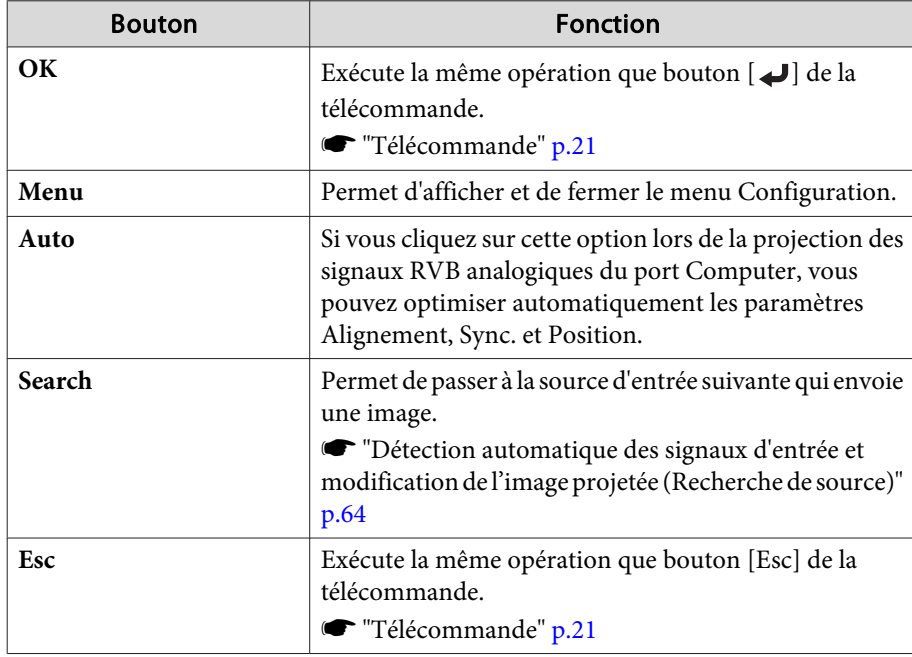

E Vous pouvez exécuter les opérations suivantes en cliquant sur les onglets.

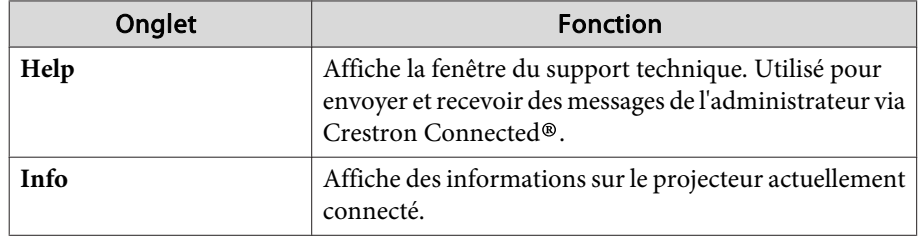

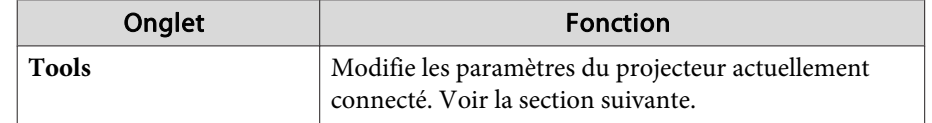

#### Utilisation de la fenêtre d'outil

La fenêtre suivante apparaît si vous cliquez sur l'onglet **Tools** dans la fenêtre d'utilisation. Vous pouvez utiliser cette fenêtre pour modifier les paramètres du projecteur actuellement connecté.

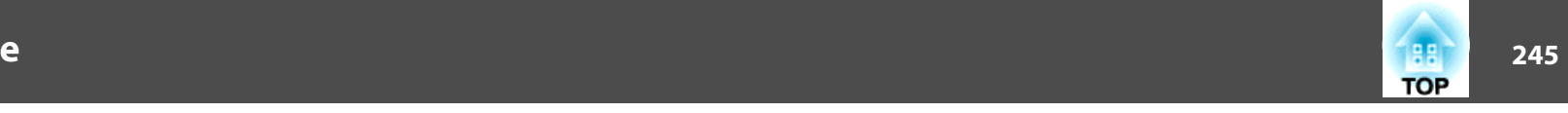

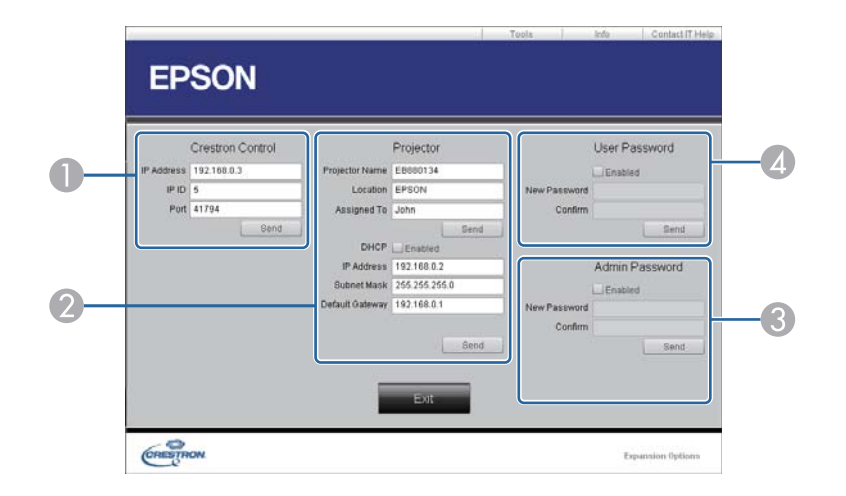

#### A **Crestron Control**

Permet de configurer les contrôleurs centraux Crestron®.

#### 2 **Projector**

Vous pouvez configurer les éléments suivants.

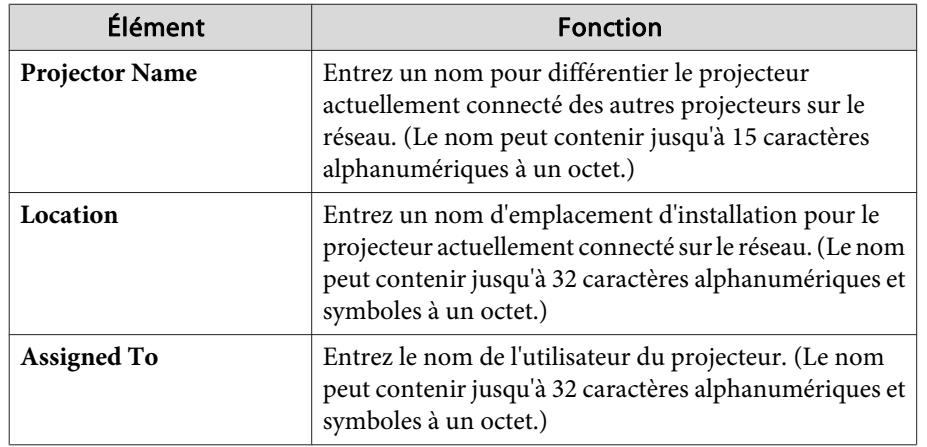

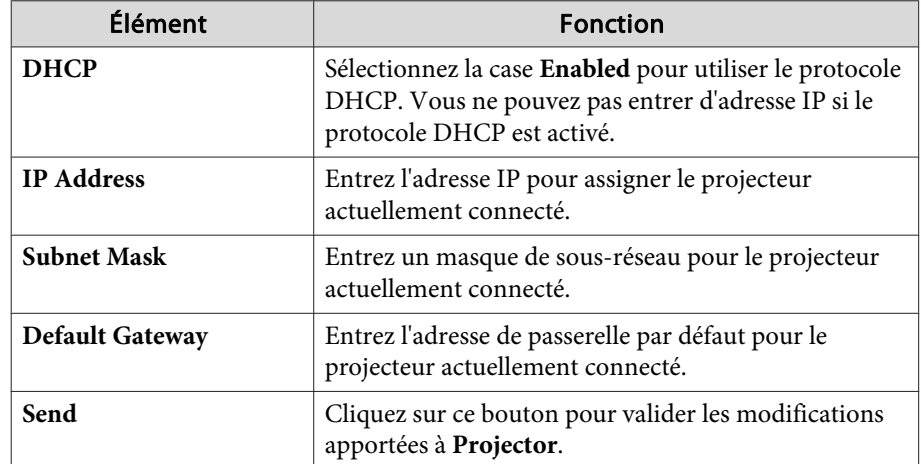

#### **3** Admin Password

Sélectionnez la case **Enabled** pour demander un mot de passe pour ouvrir la fenêtre Tools.

Vous pouvez configurer les éléments suivants.

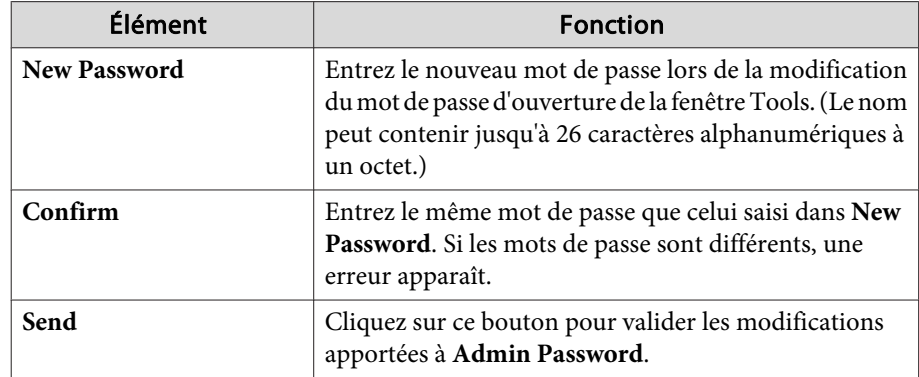

#### 4 User Password

Sélectionnez la case **Enabled** pour demander un mot de passe pour ouvrir la fenêtre d'utilisation sur l'ordinateur.

Vous pouvez configurer les éléments suivants.

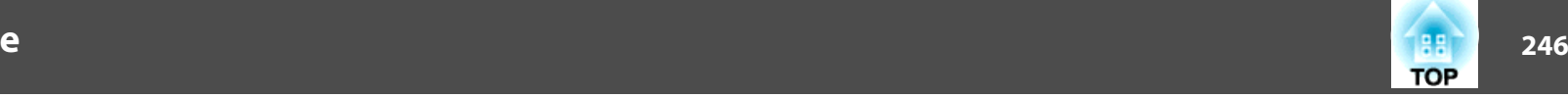

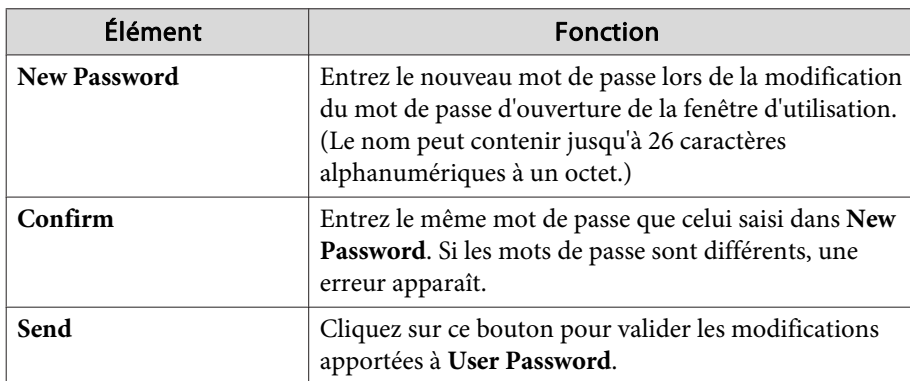

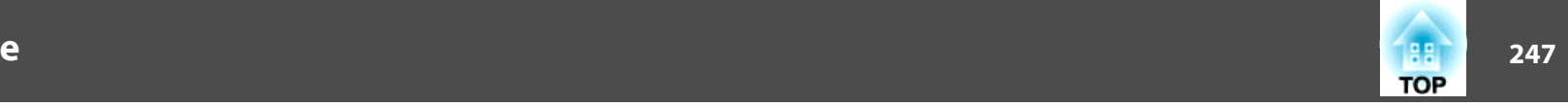

### **À propos de Web API**

 $\blacksquare$ 

Vous pouvez utilisez Web API pour faire fonctionner le projecteur lorsque le mode Lecture de contenu est activé.

Vous pouvez activer Web API depuis un navigateur Web.

aAppliquez une authentification API (authentification Digest) aux communications Web API. Le nom d'utilisateur pour l'authentification API est EPSONWEB ; le mot de passe est le MotPss ContrôleWeb.

Ouvrez l'écran d'accueil Epson Web Control sur votre navigateur Web.

**b** 2 Appuyez sur **Menu du développeur**.

#### **B** Réglez **Activer l'API** sur **On**.

s ["Modification](#page-228-0) des paramètres à l'aide d'un navigateur Web (Epson Web Control)" p.<sup>229</sup>

Les commandes Web API suivantes sont prises en charge par le projecteur.

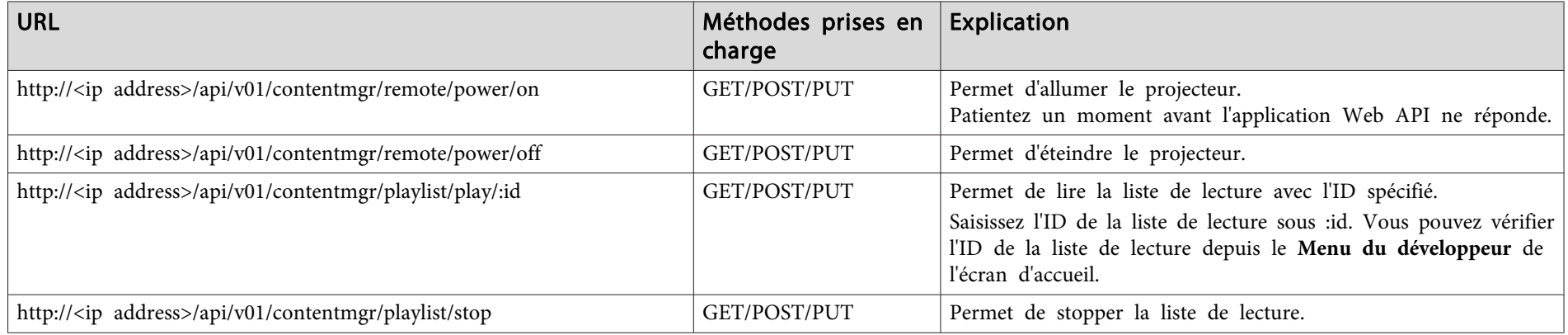

Saisissez l'adresse IP du projecteur sous <ip address>.

Par exemple, les URL suivantes demandent au projecteur dont l'adresse IP est 192.168.0.2 de lire la liste de lecture dont l'ID est 3. http://192.168.0.2/api/v01/contentmgr/playlist/play/3

Si l'HTTP sécurisé est activé, modifiez l'http dans l'URL en https.

Les accessoires et consommables disponibles en option sont les suivants. Veuillez faire l'acquisition de ces produits lorsqu'ils sont nécessaires. La liste d'accessoires en option et de consommables ci-dessous date de : juin 2019. Les détails des accessoires peuven<sup>t</sup> faire l'objet de modifications sans préavis, et leur disponibilité peu<sup>t</sup> varier selon le pays d'achat.

### **Accessoires en option**

### Unité objectif

### ELPLX01, ELPLX01W, ELPLU03, ELPLU04, ELPLW05, ELPLW06, ELPLW08, ELPLM08, ELPLM10, ELPLM11, ELPLM15, ELPLL08

Reportez-vous à la section suivante pour plus d'informations concernant la distance de projection de chaque objectif.

**s "Taille de l'écran et Distance de [projection"](#page-248-0) p.249** 

Câble pour ordinateur ELPKC02

(1,8 <sup>m</sup> ; pour mini D-Sub 15 broches/mini D-Sub 15 broches)

Câble pour ordinateur ELPKC09

(3 <sup>m</sup> ; pour mini D-Sub 15 broches/mini D-Sub 15 broches) Câble pour ordinateur ELPKC10

(20 <sup>m</sup> ; pour mini D-Sub 15 broches/mini D-Sub 15 broches)

Jeu de câbles de télécommande ELPKC28

(jeu de 2 câbles de 10 m)

Permet d'utiliser la télécommande à distance.

### HDBaseT Transmitter ELPHD01

Cet émetteur perme<sup>t</sup> de faire des transmissions longue distance pour les signaux HDMI et les signaux de commande d'un câble LAN. Basé sur la norme HDBaseT. (HDCP 2.2 <sup>n</sup>'est pas pris en charge.)

### Unité réseau sans fil ELPAP10

Permet la connexion sans fil du projecteur à un ordinateur et la projection. (Bande de fréquences : 2,4 GHz)

### Polariseur ELPPL01

Utilisez cela lors de l'utilisation de deux projecteurs empilés et de la projection d'images en 3D.

### Lunettes 3D passives (jeu de cinq unités standard) ELPGS02A Lunettes 3D passives (jeu de cinq unités pour enfant) ELPGS02B

Lunettes 3D polarisées passives. Utilisez celles-ci lors de la visualisation des images 3D avec deux projecteurs.

### Caméra document ELPDC13, ELPDC21

S'utilise pour la projection d'images comme des livres, des transparents ou des diapos.

### Tube 450 (450 mm)\* ELPFP13

Tube 700 (700 mm)\* ELPFP14

S'utilise pour installer le projecteur à un plafond élevé.

Fixation de plafond\* ELPMB22 Fixation de plafond bas\* ELPMB47 Fixation de plafond haut\* ELPMB48

S'utilise pour installer le projecteur au plafond. Ne pas utiliser à d'autres fins.

\* Des méthodes spéciales sont requises pour suspendre le projecteur à un plafond. Contactez votre revendeur local ou l'adresse la plus proche indiquée dans la Liste des contacts pour projecteurs Epson.

Liste des contacts pour [projecteurs](#page-14-0) Epson

### **Consommables**

### Filtres à air ELPAF46

Pour remplacer un filtre à air usagé.

### <span id="page-248-0"></span>**Distances de projection pour les modèles EB-L1075U/EB-L1070U/EB-L1065U/EB-L1060U/EB-L1050U/EB-L1070W/EB-L1060W**

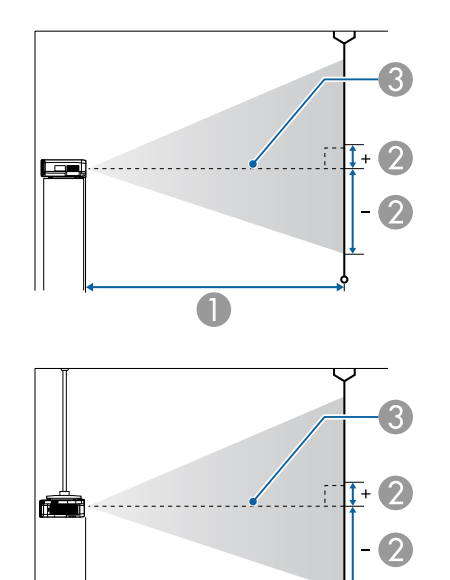

 $\Box$ 

- A Distance de projection
- B Distance entre le centre de l'objectif et la base de l'écran. Ce changement dépend du réglage du décalage vertical de l'objectif.
- <sup>C</sup> Centre de l'objectif

Si la taille de l'écran est supérieure à 300 pouces, il est possible que le texte fin et les images ne s'affichent pas clairement.

### **ELPLM08**

Cette section répertorie les distances de projection pour les modèles équipés d'objectifs standard.

Unités : cm

| Format d'écran 4:3 |           |                                     |                                                      |
|--------------------|-----------|-------------------------------------|------------------------------------------------------|
|                    |           | Minimum (Large) à<br>maximum (Télé) | Décalage vertical de<br>l'objectif<br>De bas en haut |
| 45"                | 100x75    | 156 à 253                           | $-81 \lambda + 12$                                   |
| $50"$              | 102x76    | 174 à 281                           | $-90 \t{a} + 13$                                     |
| 60"                | 122x91    | 210 à 338                           | $-108\lambda + 16$                                   |
| 80"                | 163x122   | 281 à 453                           | $-143$ à $+22$                                       |
| 100"               | 203x152   | 353 à 567                           | $-179$ à $+27$                                       |
| 120"               | 244x183   | 424 à 681                           | $-215 \text{ à } +32$                                |
| 150"               | 305x229   | 532 à 853                           | $-269$ à $+40$                                       |
| 200"               | 406x305   | 711 à 1139                          | $-359$ à $+54$                                       |
| 250"               | 508x381   | 890 à 1424                          | $-448$ à $+67$                                       |
| 300"               | 610x457   | 1069 à 1710                         | $-538 \text{ à } +81$                                |
| 500"               | 1016x762  | 1785 à 2853                         | $-896$ à $+134$                                      |
| 800"               | 1626x1219 | 2858 à 4568                         | $-1434 \lambda + 215$                                |
| 1000"              | 2032x1524 | 3574 à 5711                         | $-1793$ à $+269$                                     |

Unités : cm

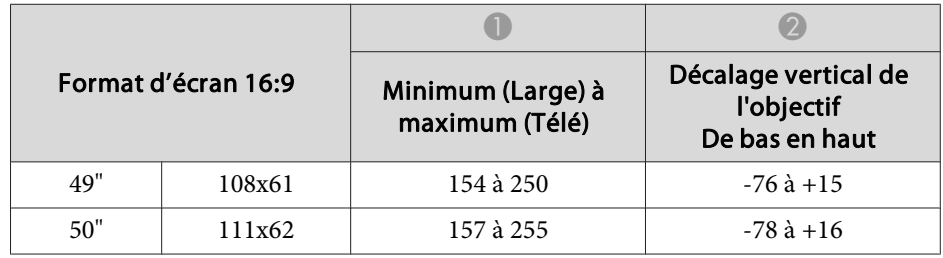

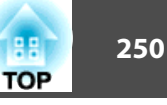

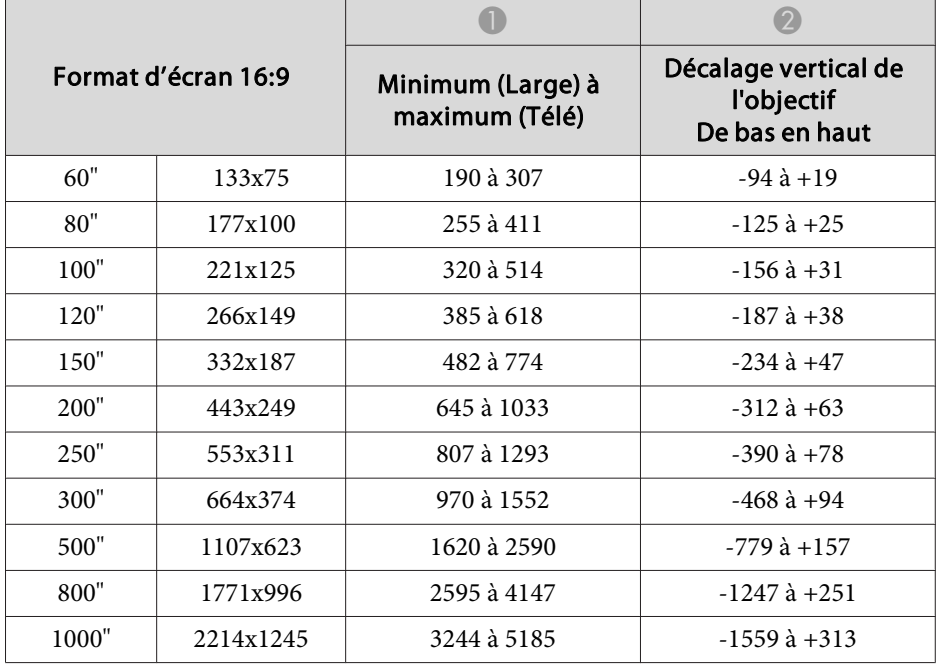

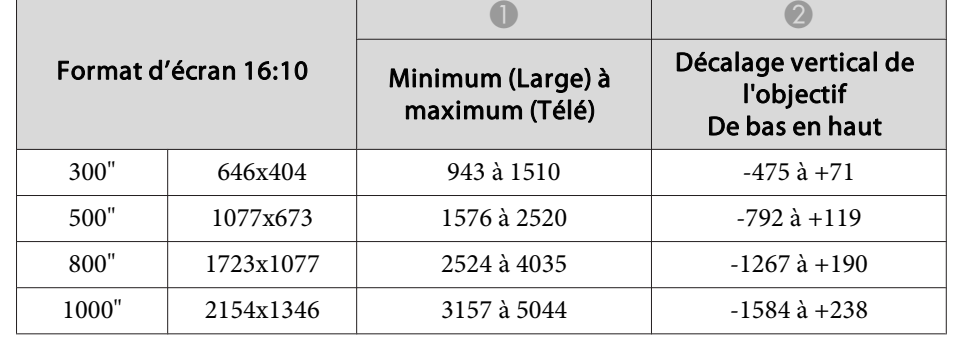

#### **ELPLX01/ELPLX01W**

Le zoom <sup>n</sup>'est pas pris en charge.

Unités : cm

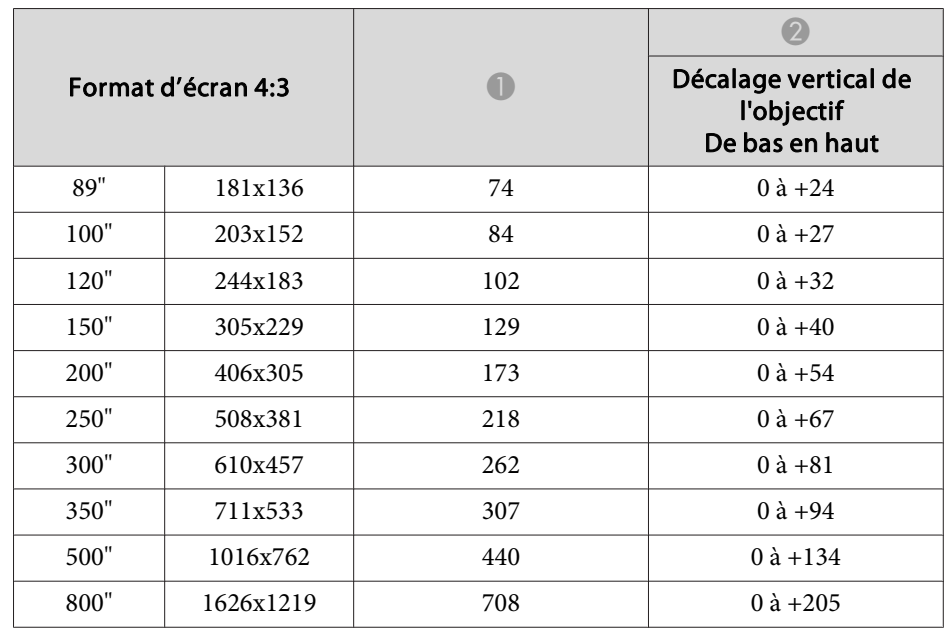

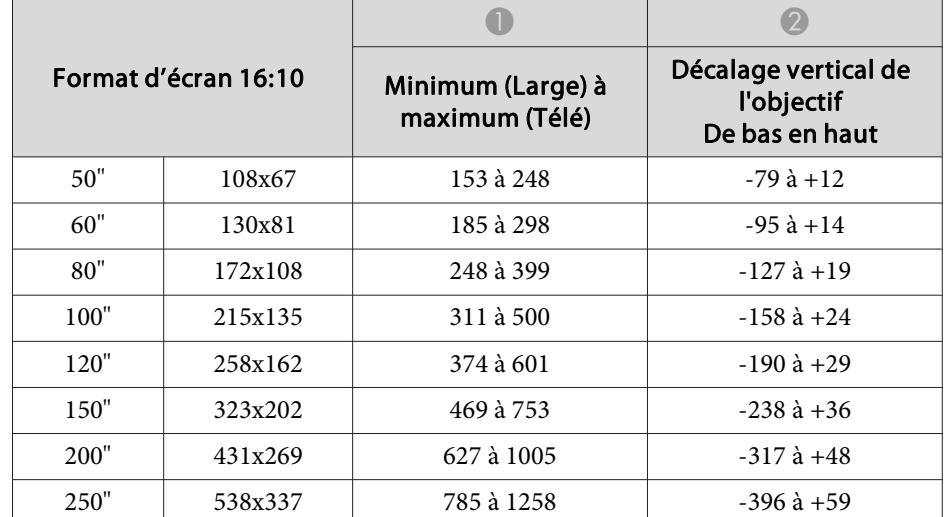

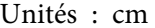

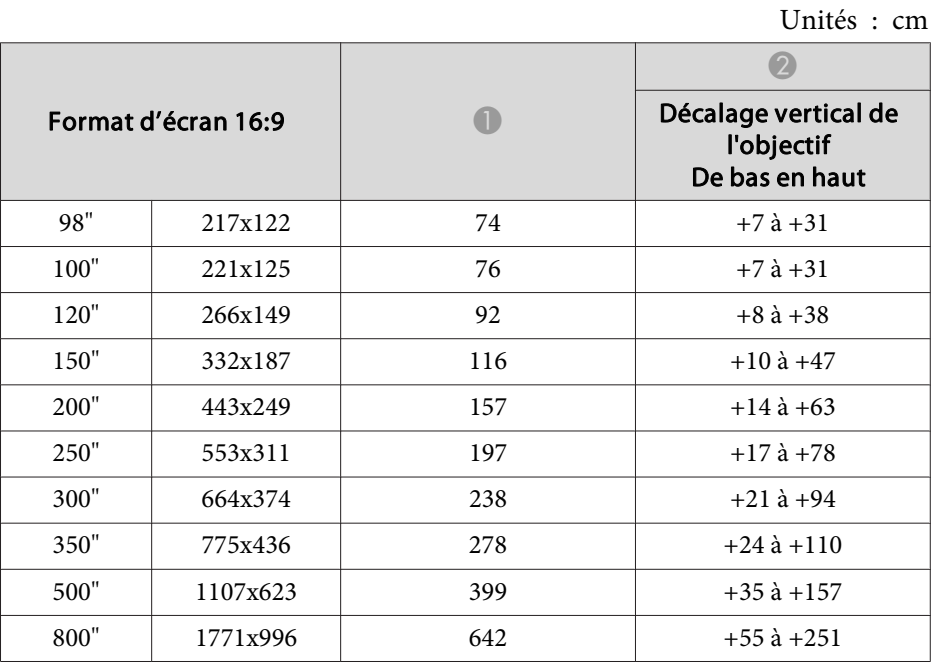

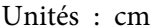

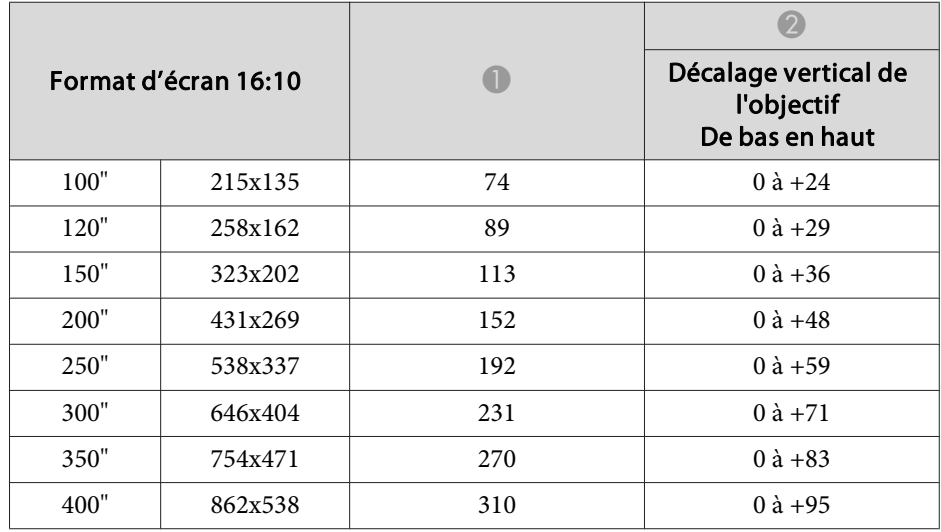

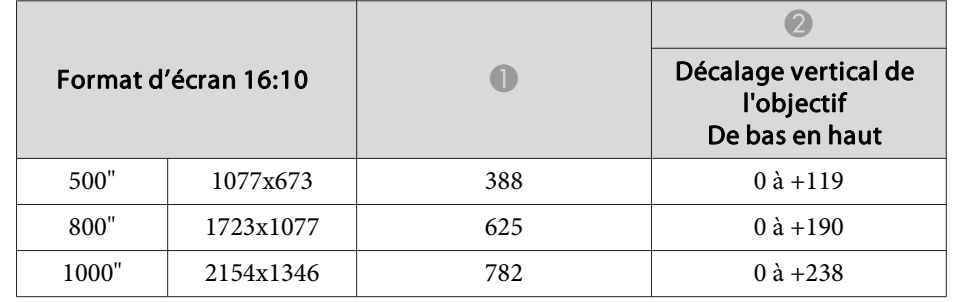

#### **ELPLU03**

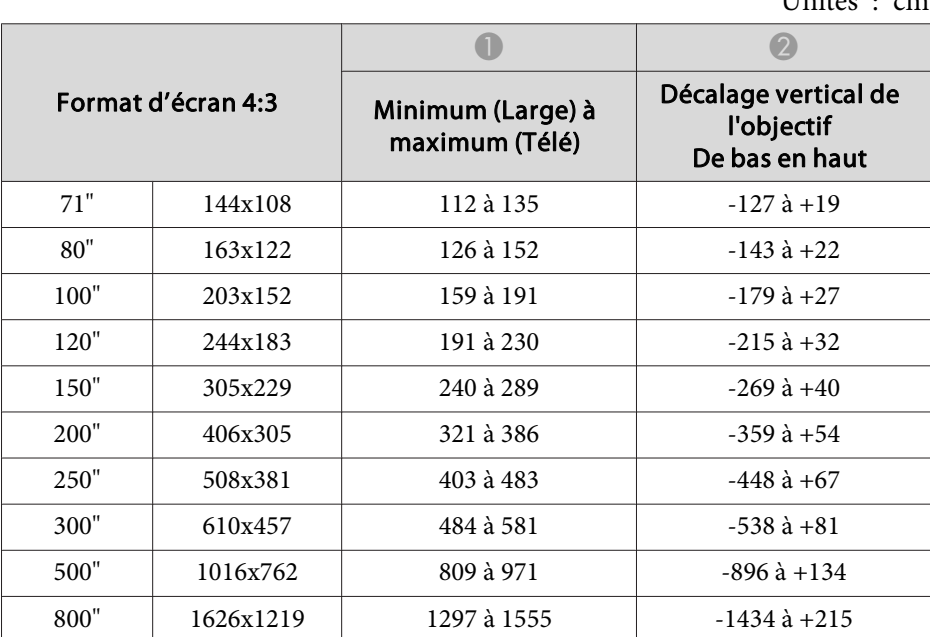

### Unités : cm

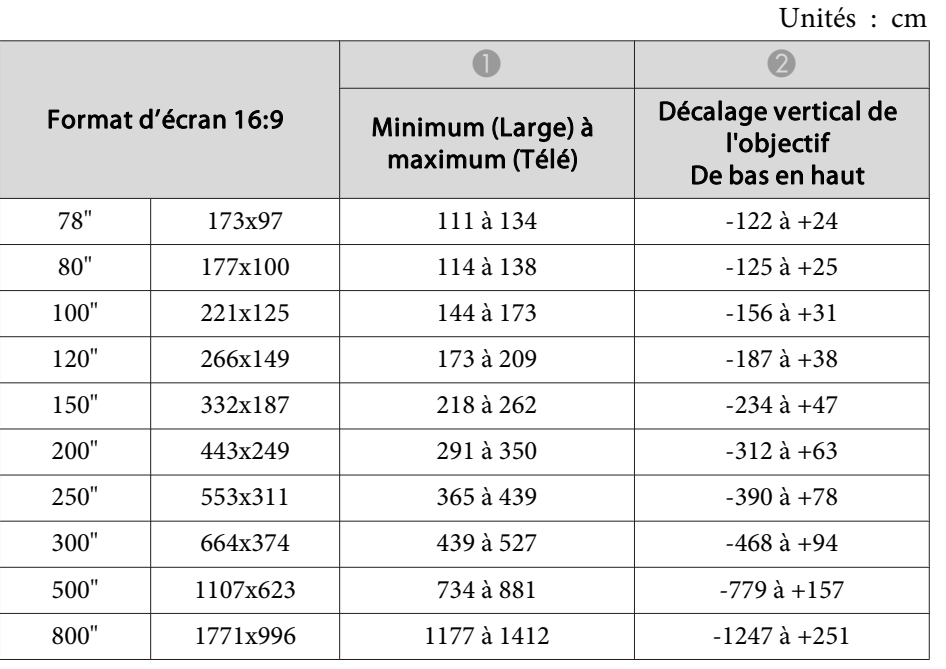

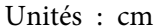

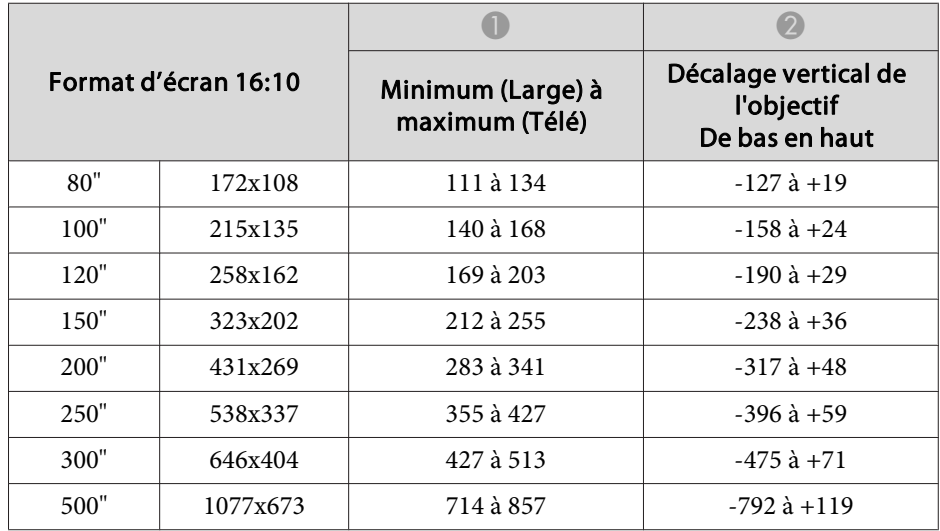

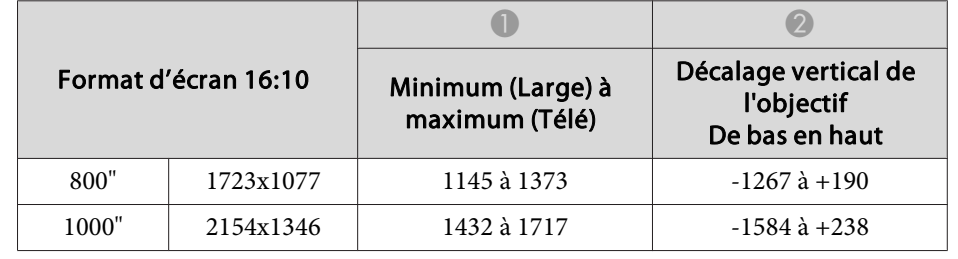

### **ELPLU04/ELPLU02**

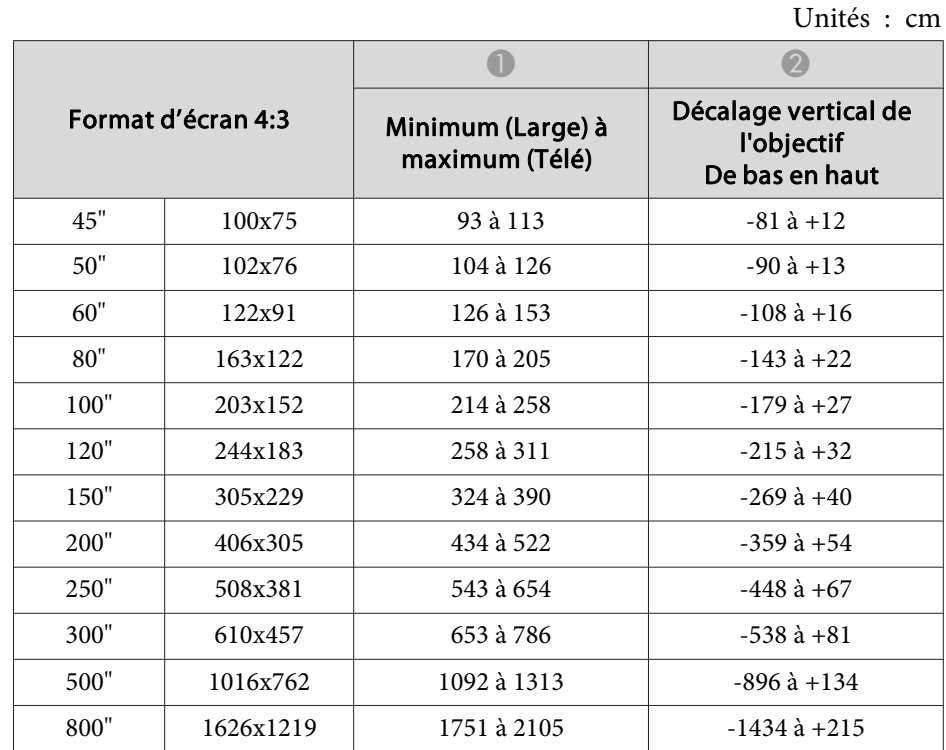
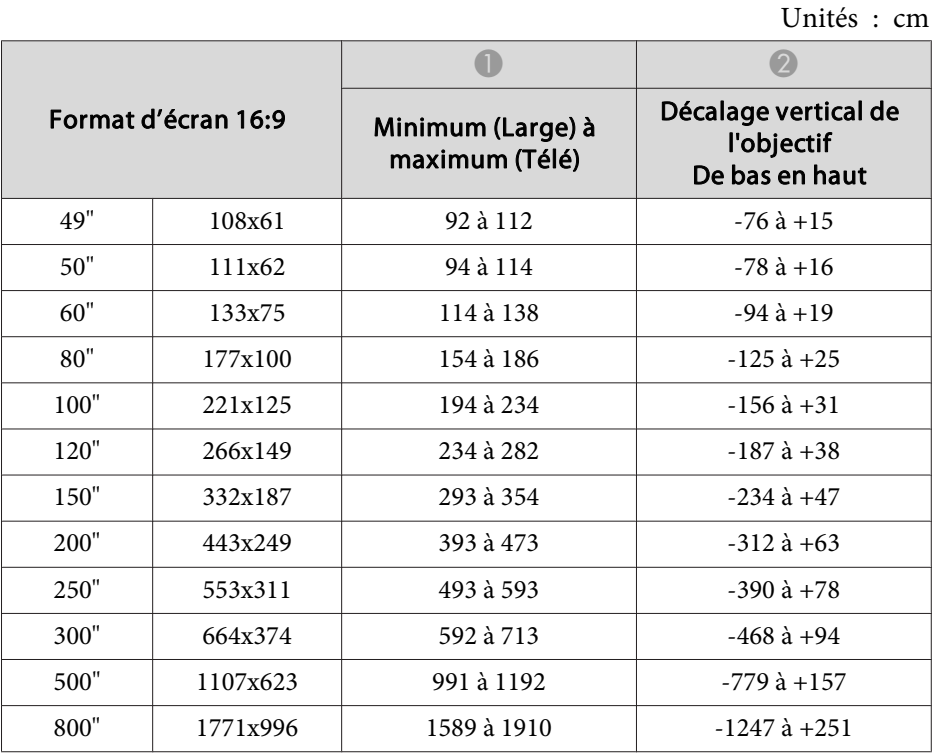

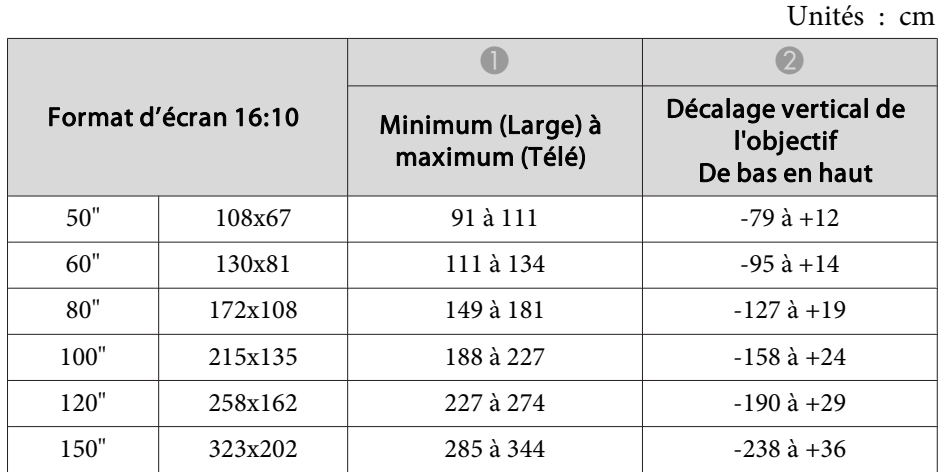

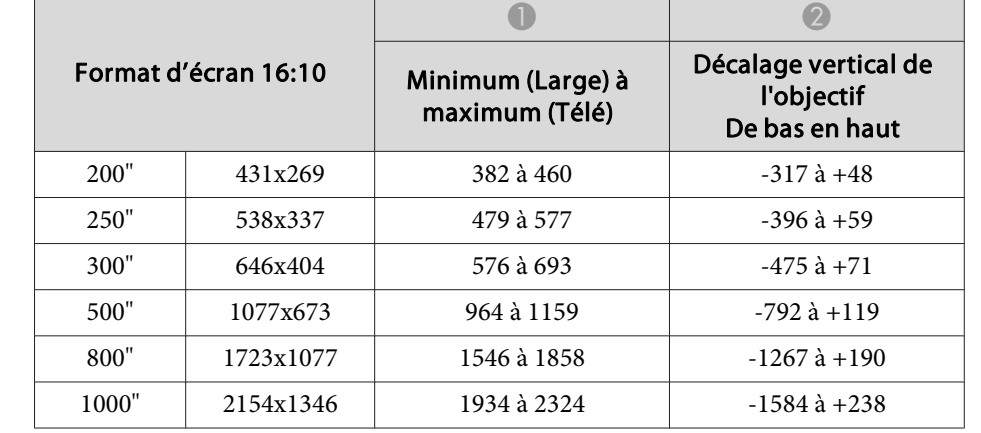

#### **ELPLW05**

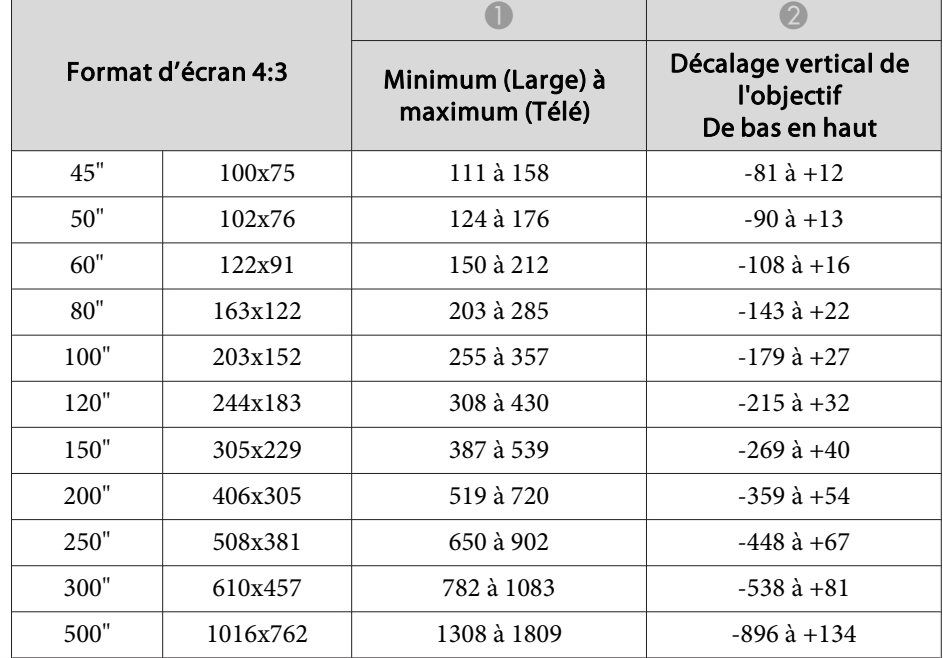

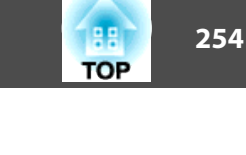

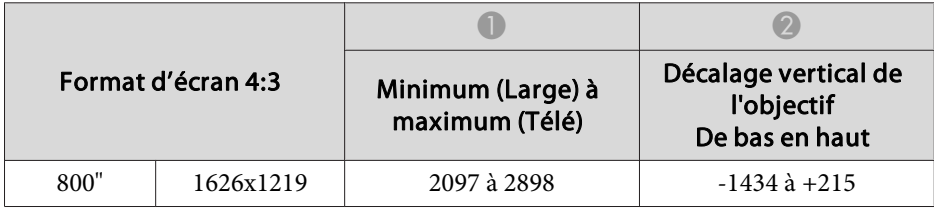

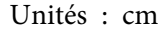

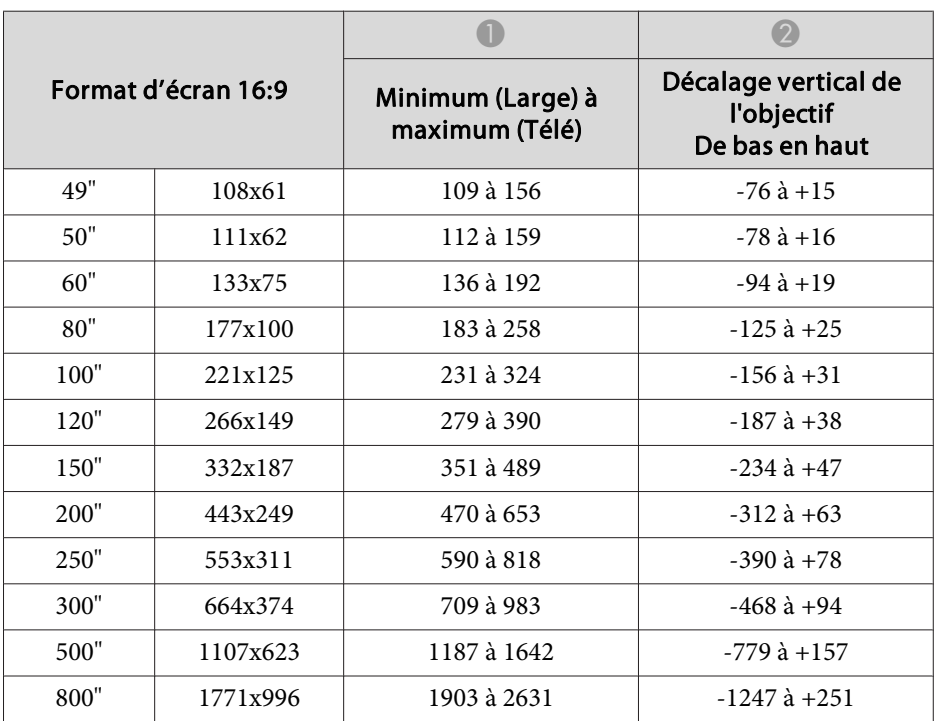

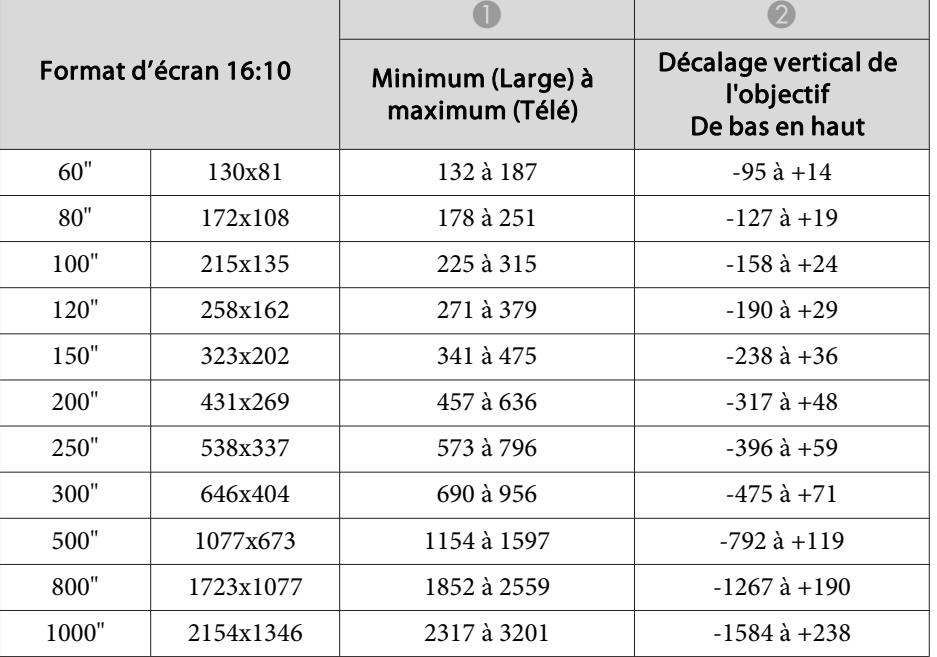

## **ELPLW06/ELPLW04**

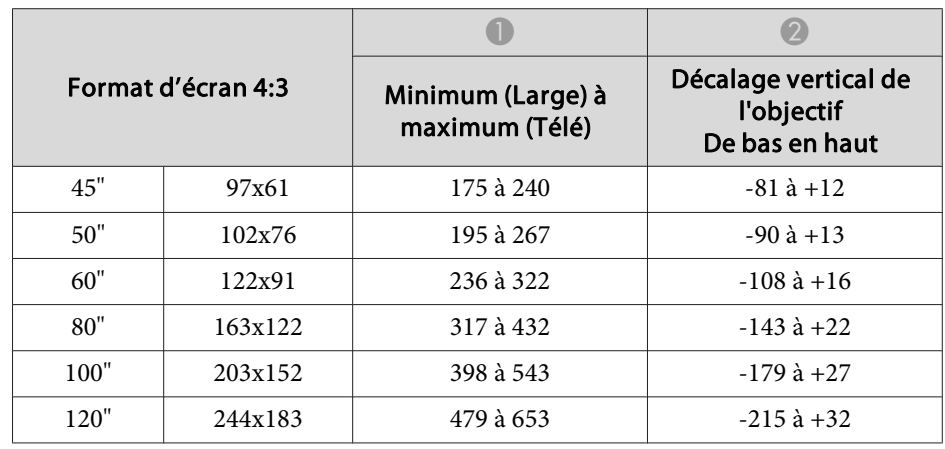

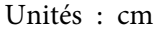

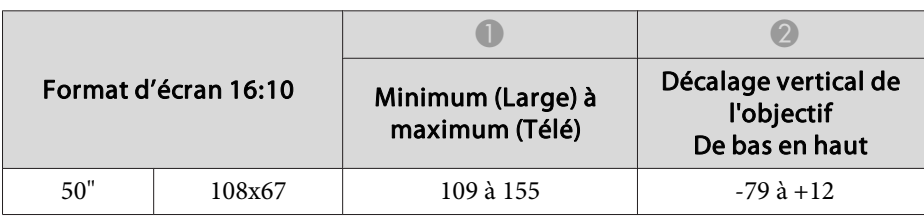

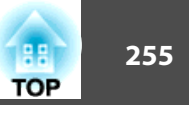

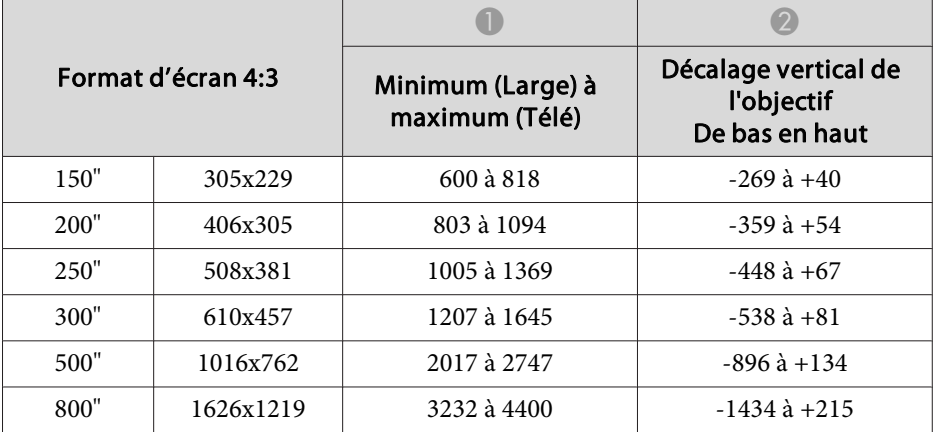

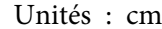

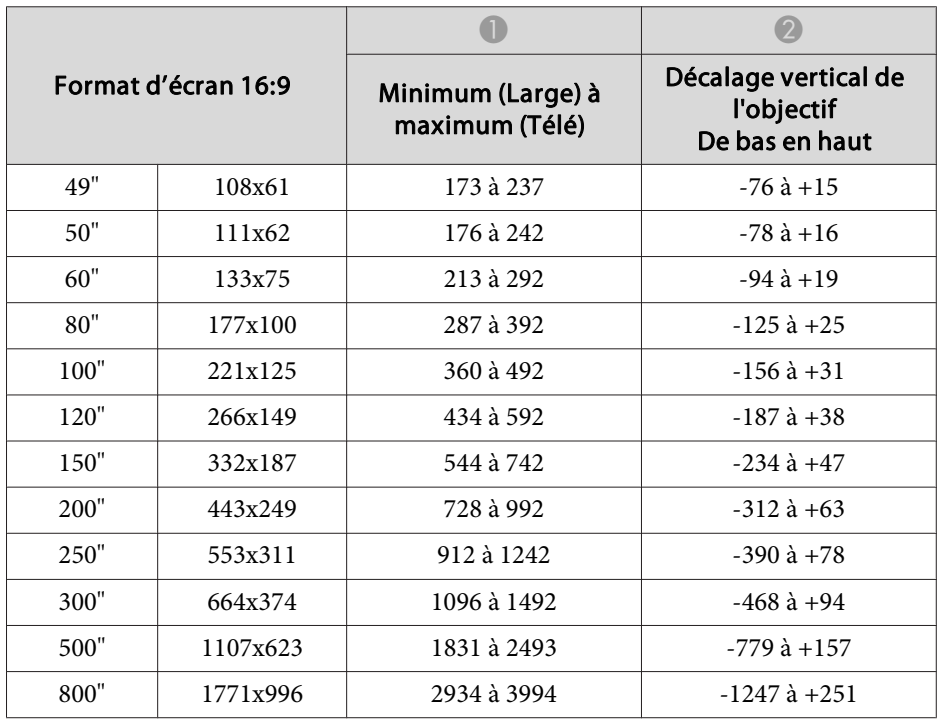

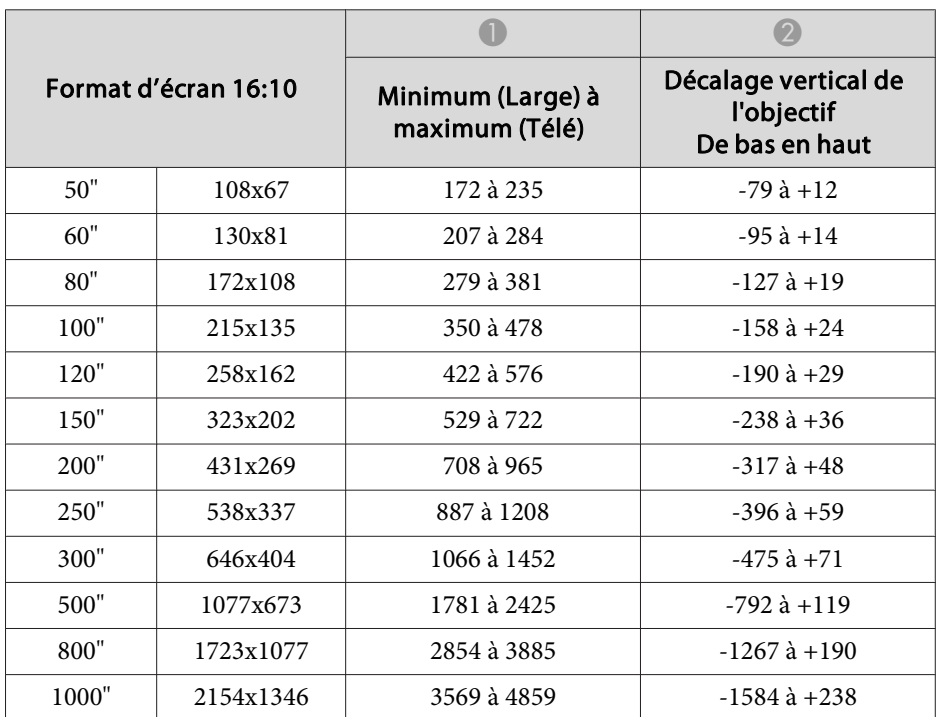

## **ELPLW08**

Unités : cm

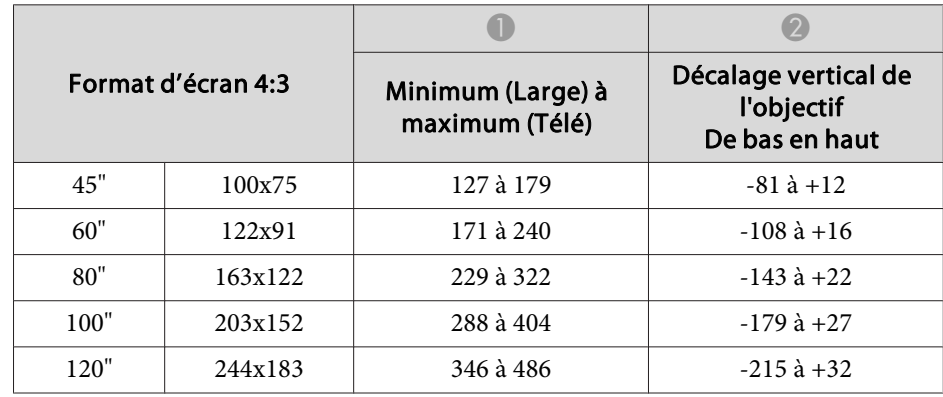

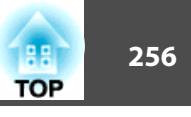

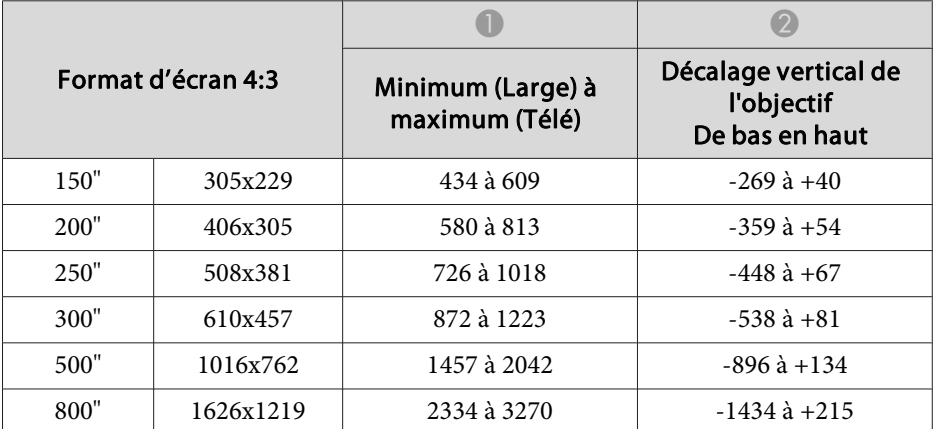

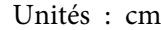

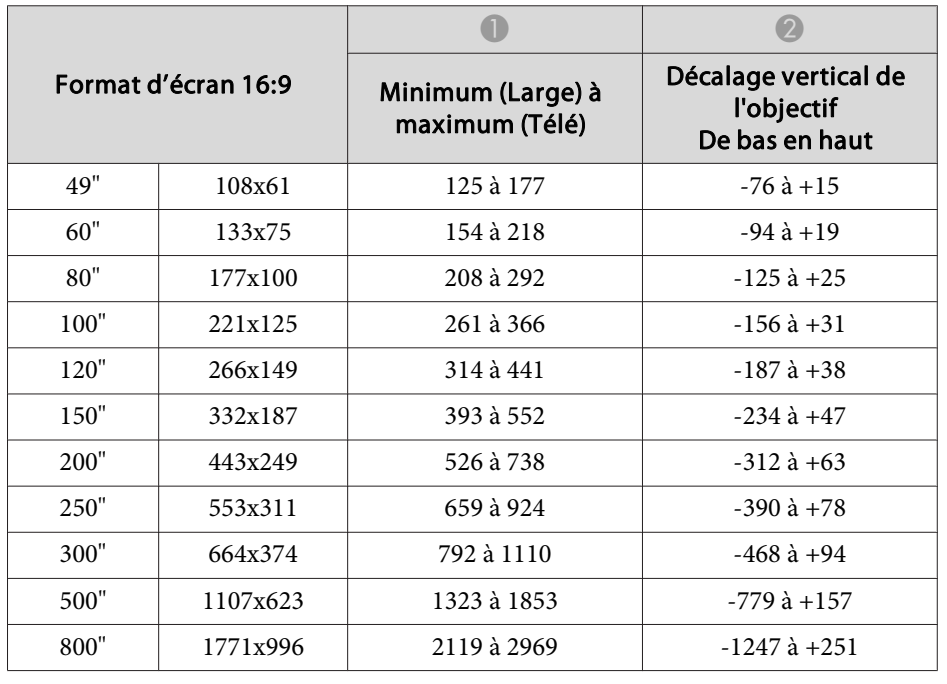

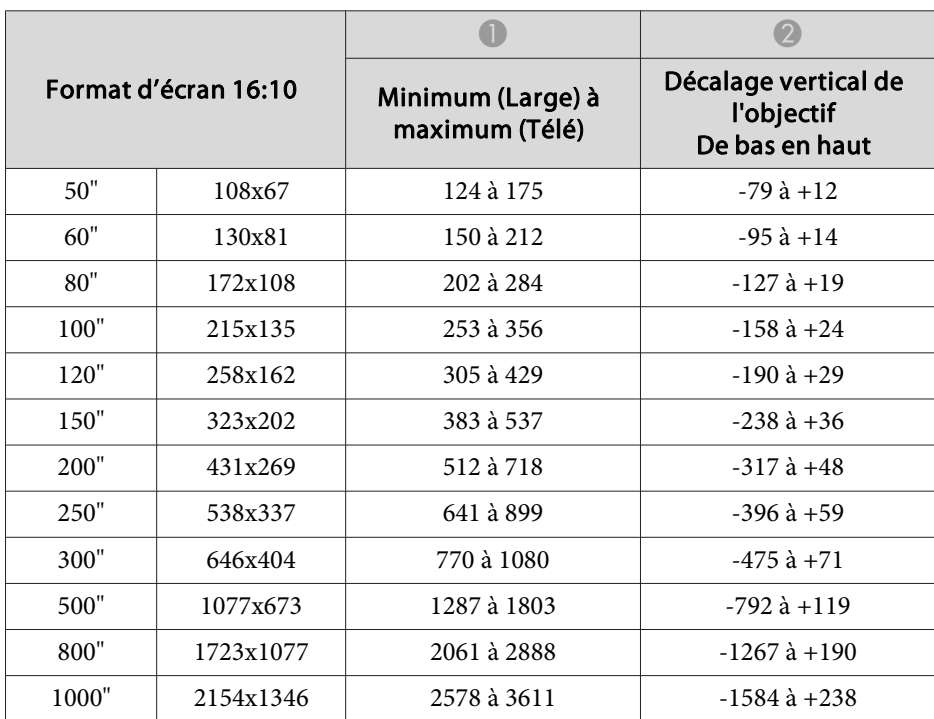

# **ELPLM15/ELPLM09/ELPLS04**

Unités : cm

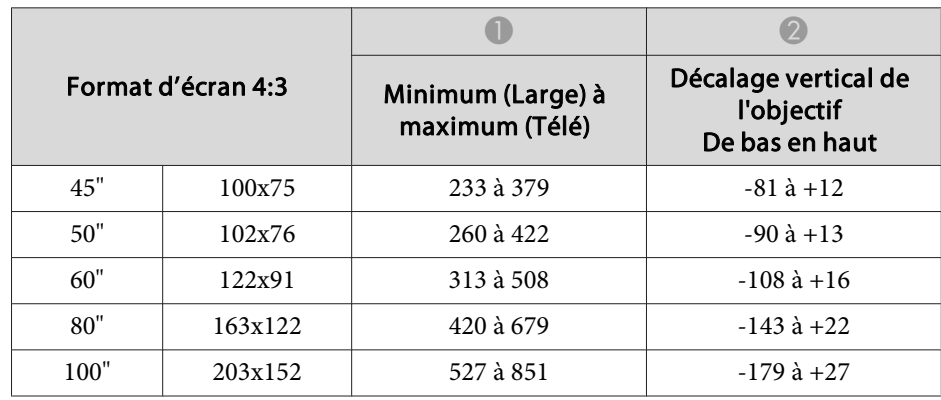

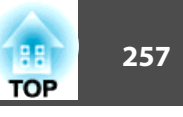

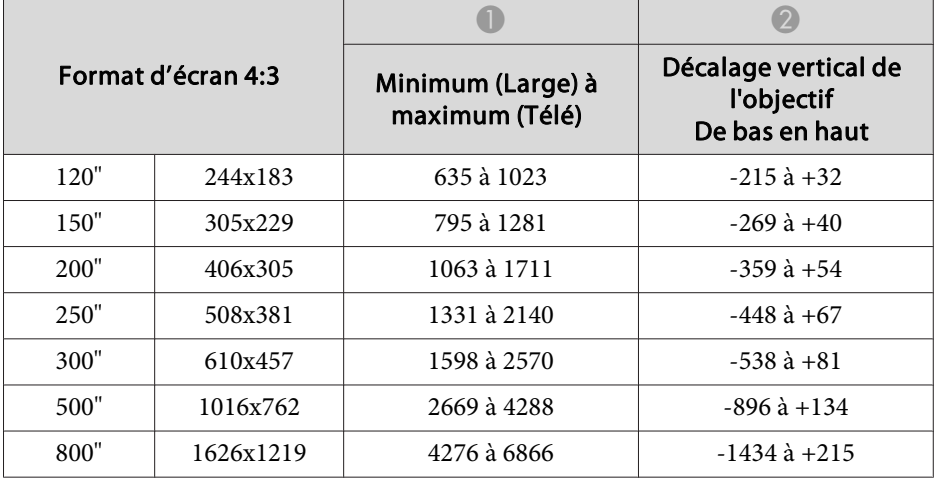

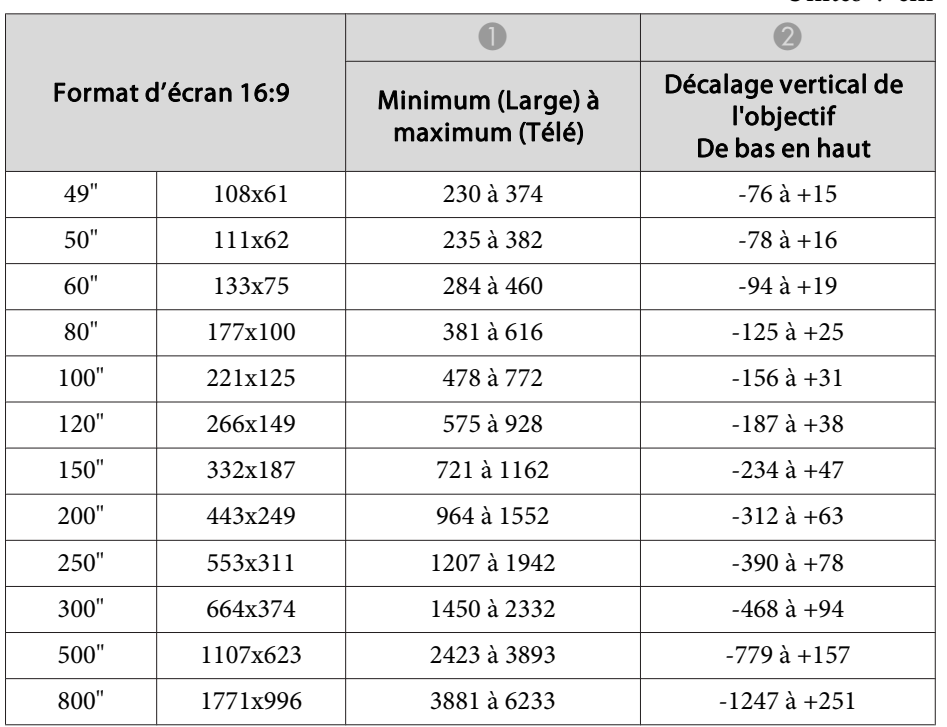

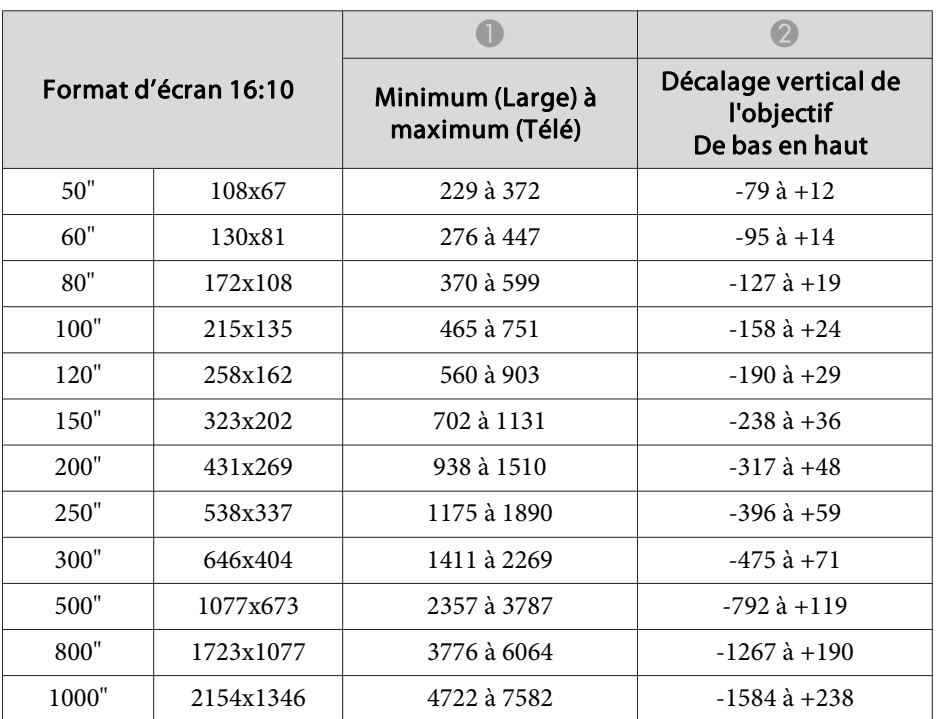

# **ELPLM10/ELPLM06**

Unités : cm

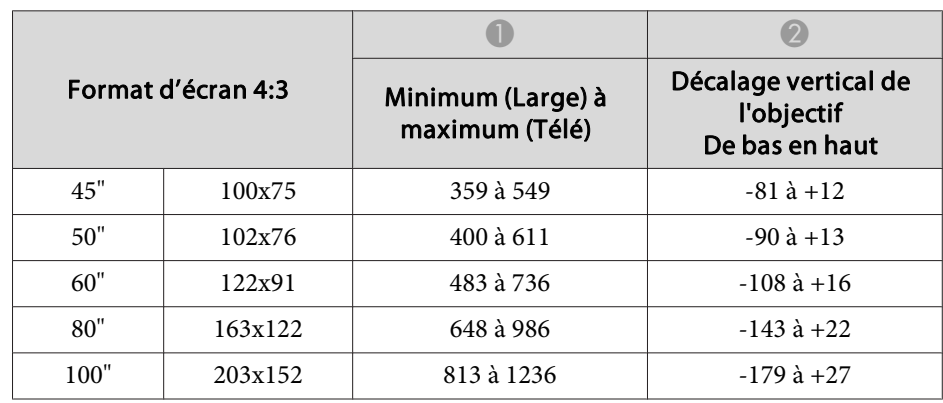

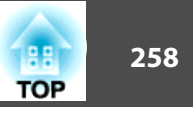

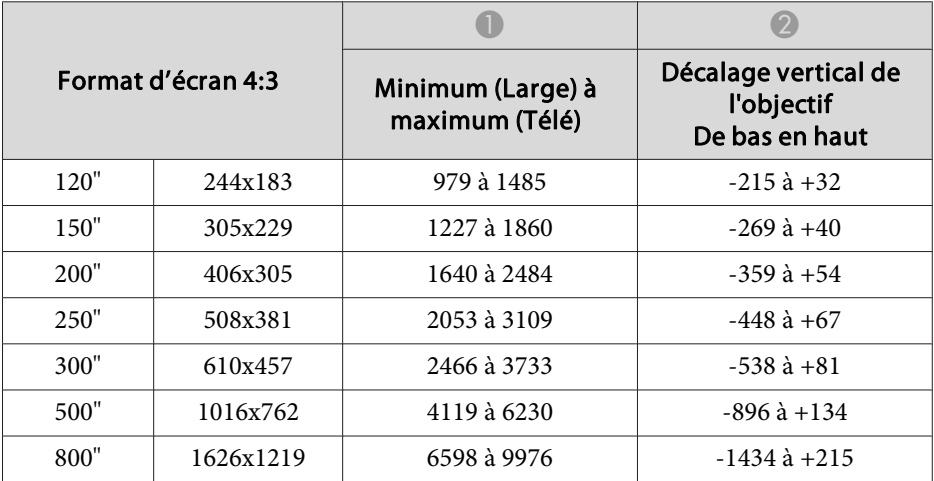

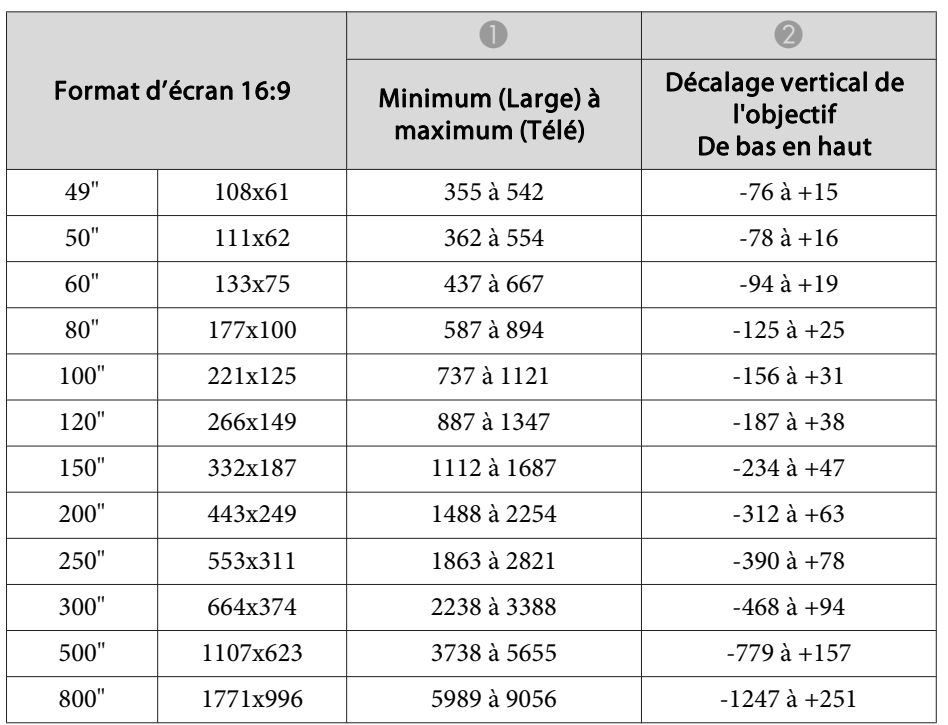

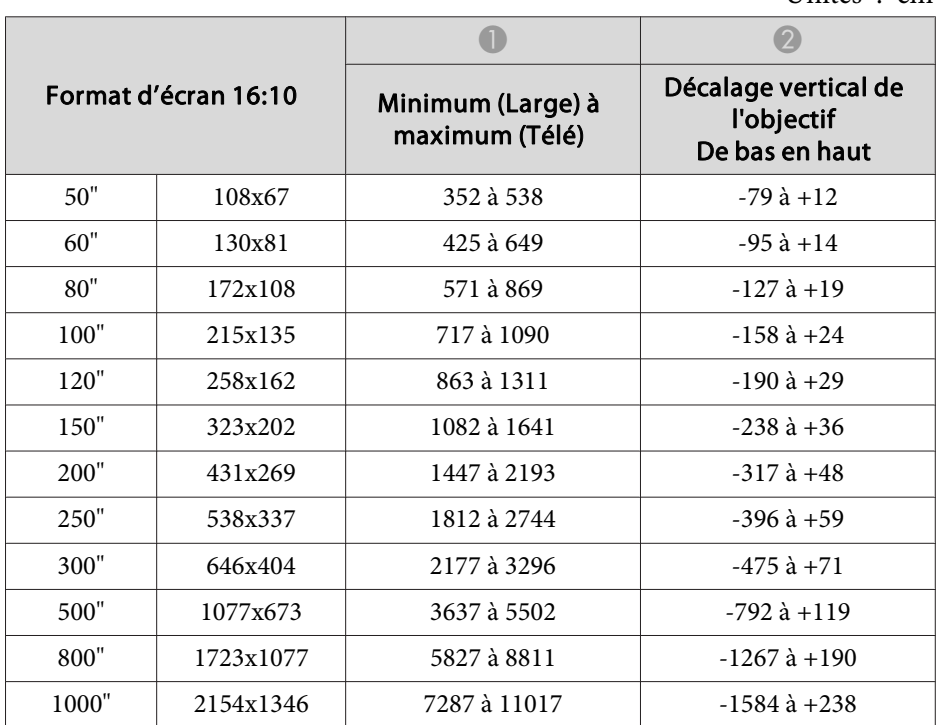

# **ELPLM11/ELPLM07**

Unités : cm

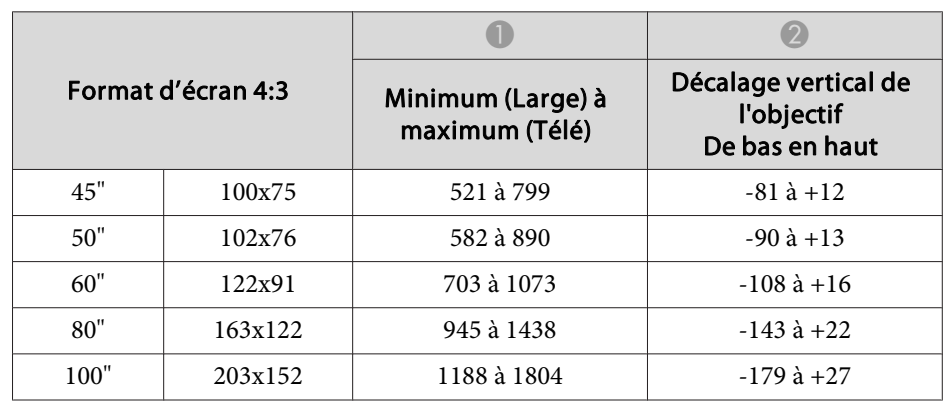

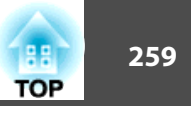

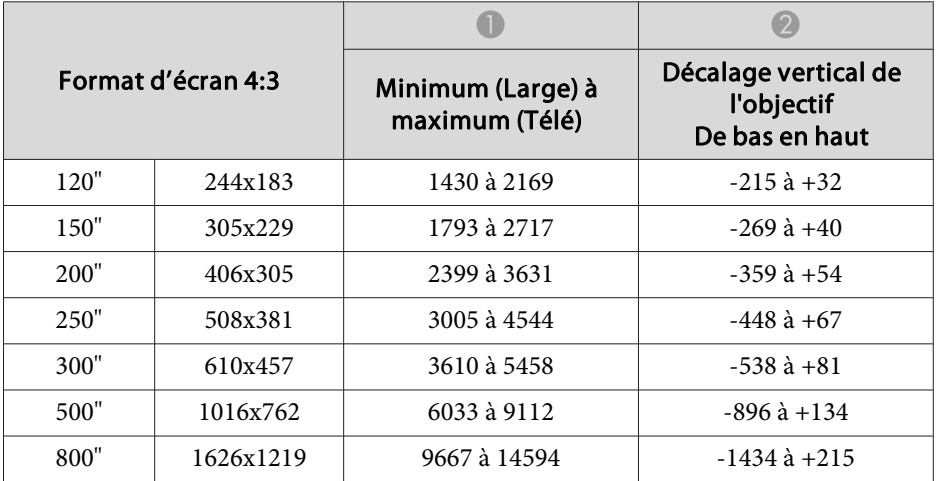

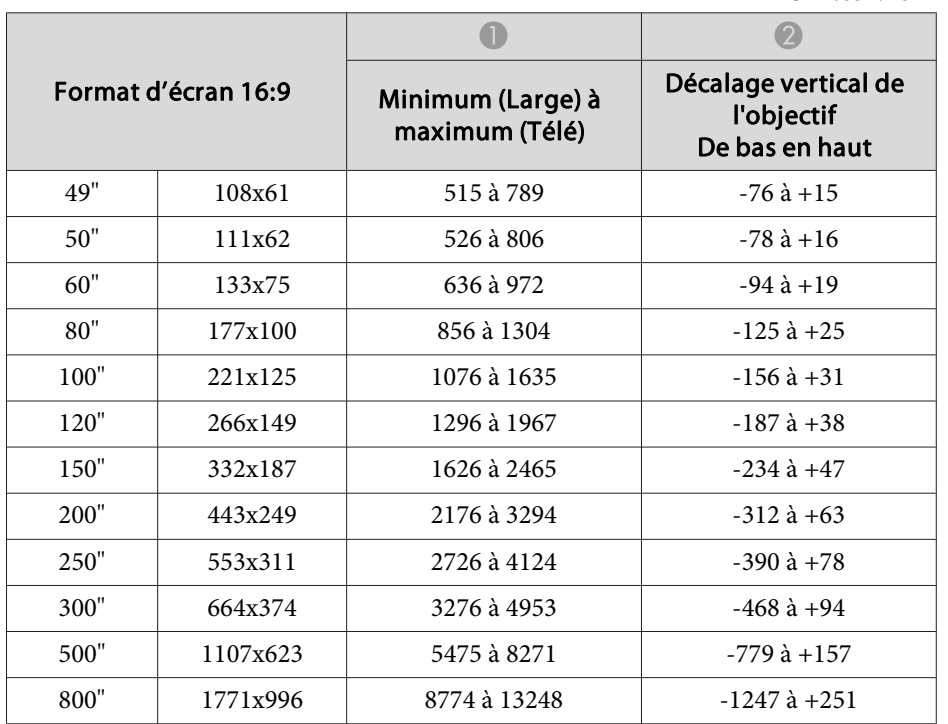

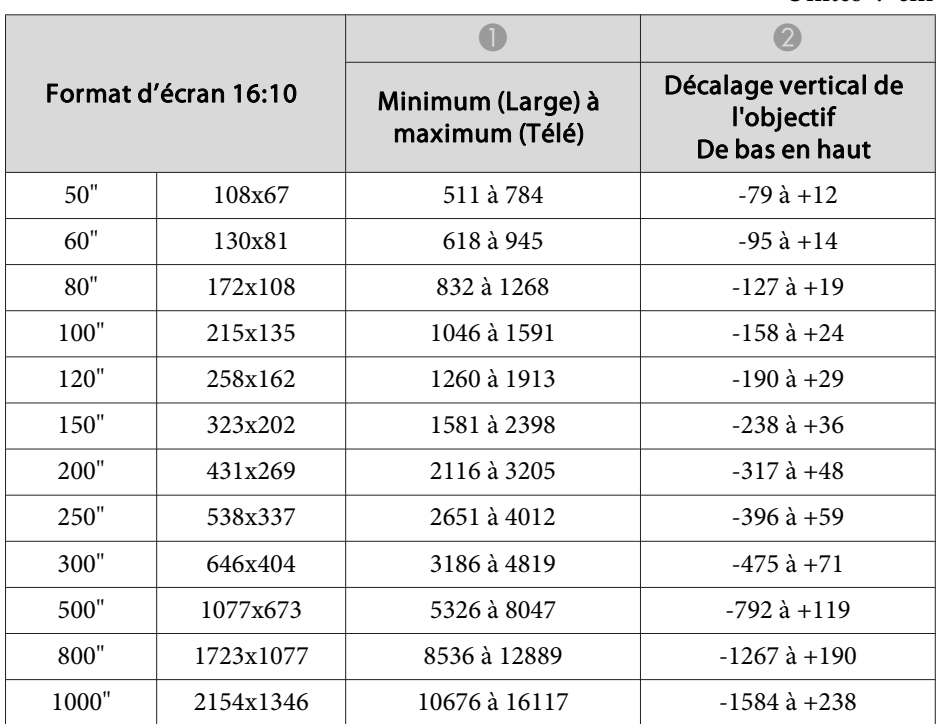

# **ELPLL08/ELPLL07**

Unités : cm

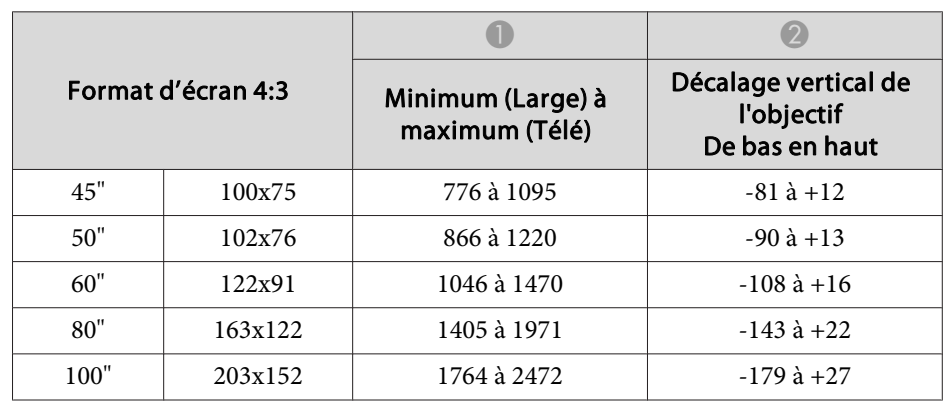

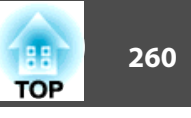

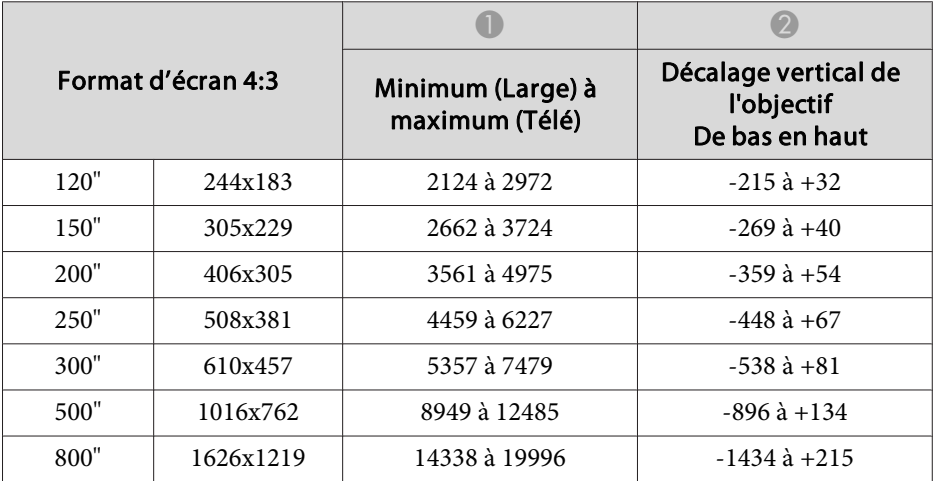

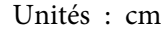

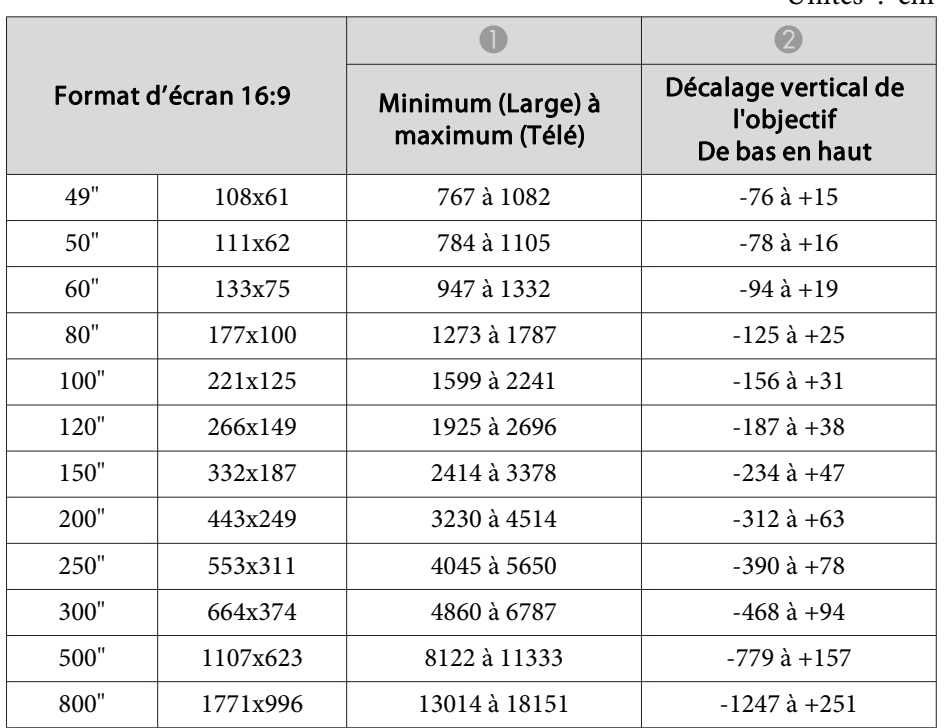

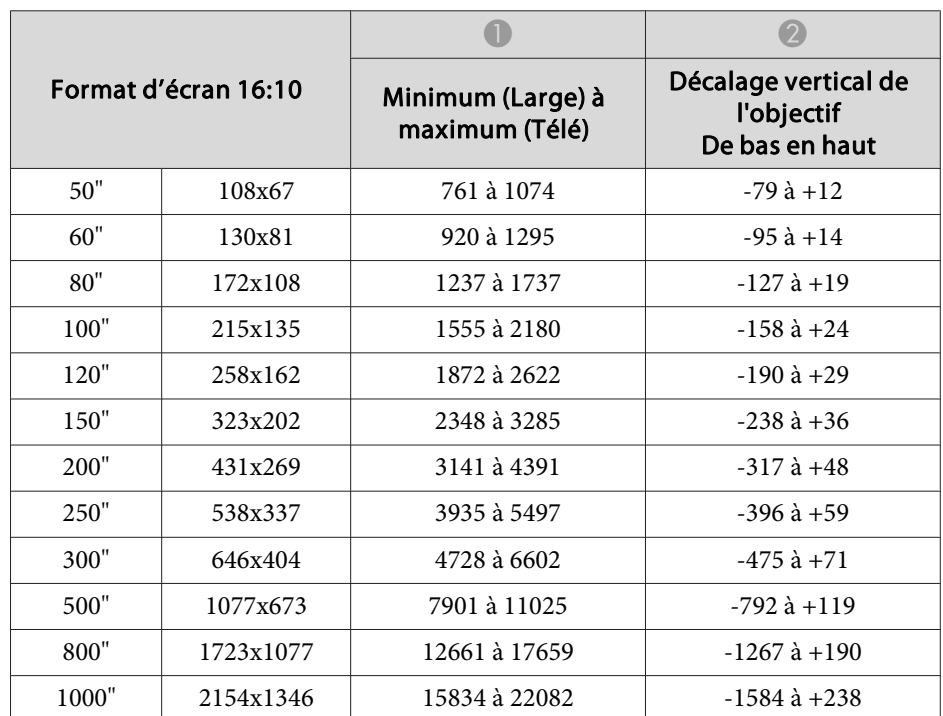

#### **ELPLR04**

Le zoom et le décalage d'objectif ne sont pas pris en charge.

Unités : cm

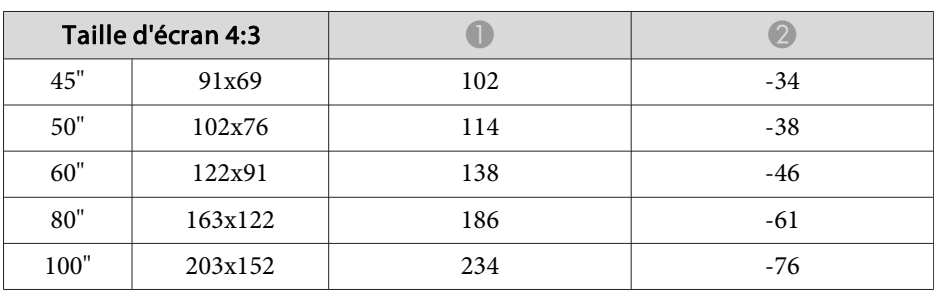

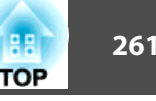

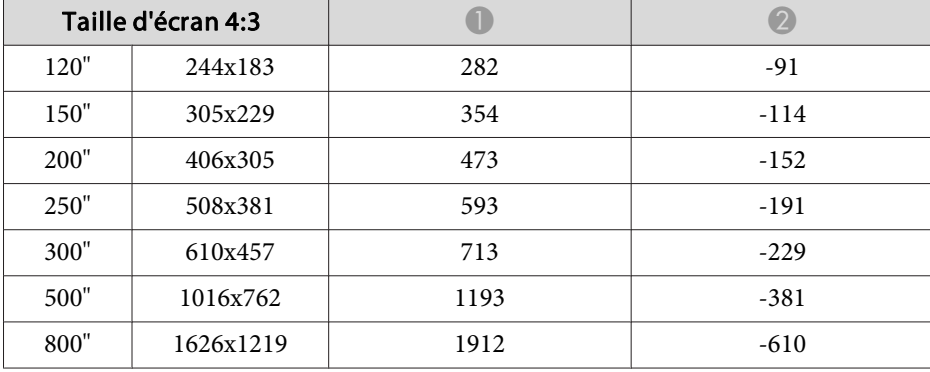

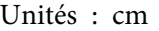

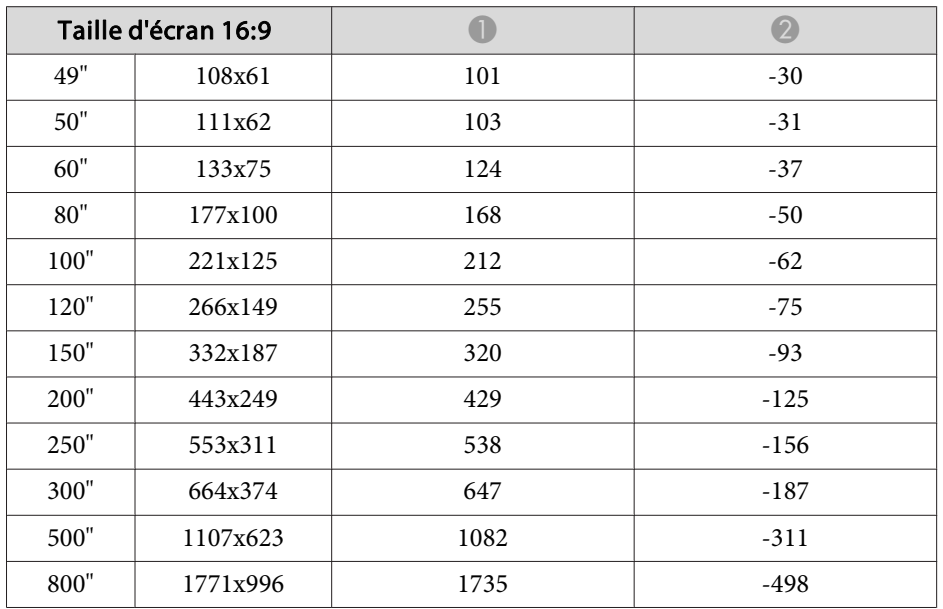

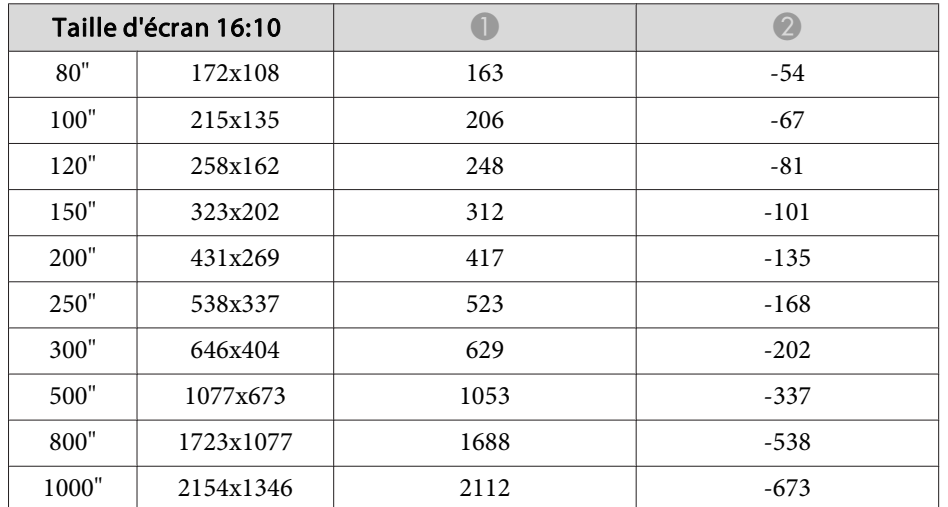

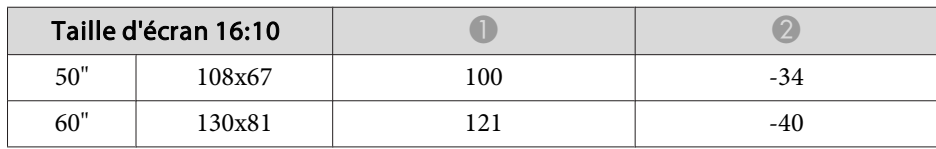

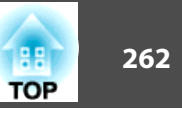

# **Distances de projection pour le modèle EB-L1070**

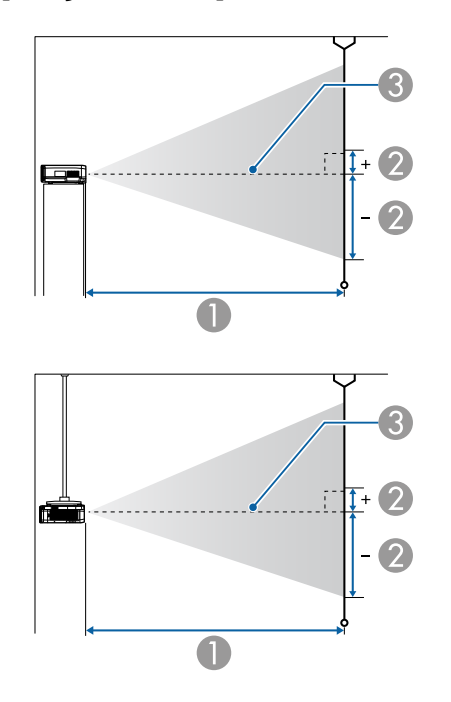

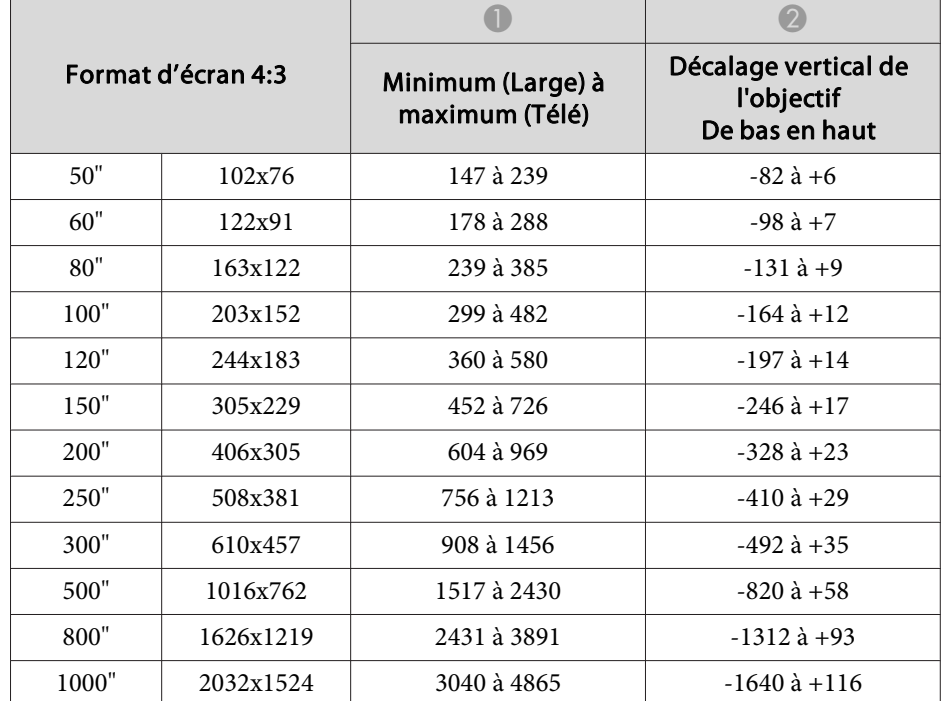

A Distance de projection

- 2 Distance entre le centre de l'objectif et la base de l'écran. Ce changement dépend du réglage du décalage vertical de l'objectif.
- <sup>8</sup> Centre de l'objectif

Si la taille de l'écran est supérieure à 300 pouces, il est possible que le texte fin et les images ne s'affichent pas clairement.

# **ELPLM08**

Cette section répertorie les distances de projection pour les modèles équipés d'objectifs standard.

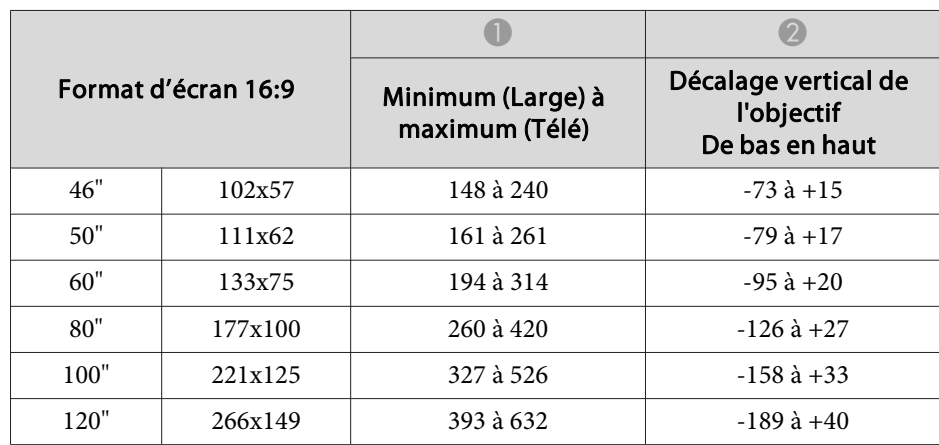

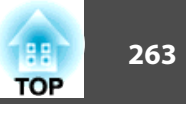

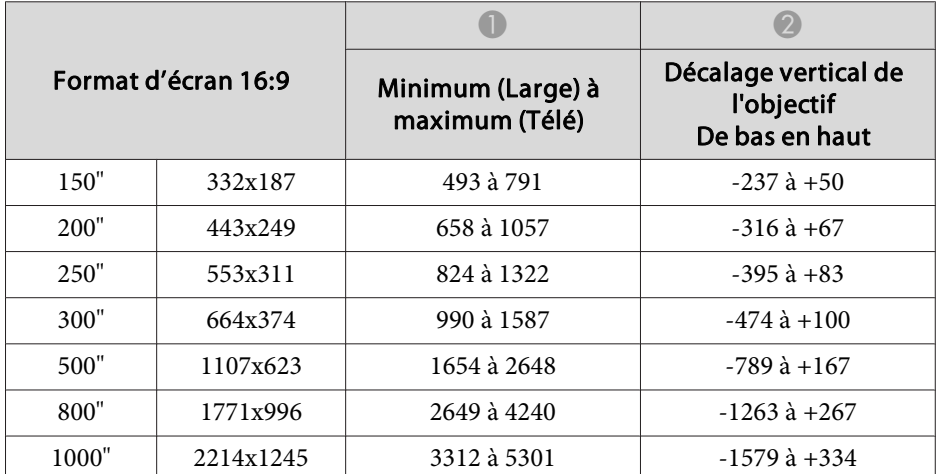

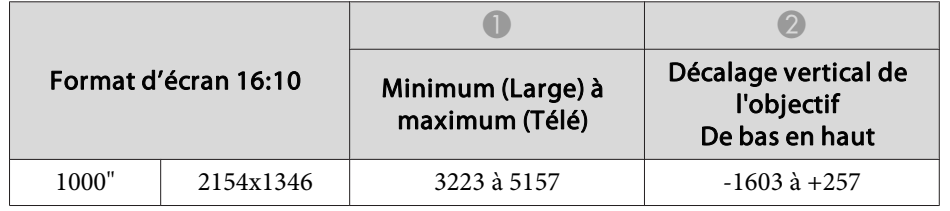

### **ELPLX01/ELPLX01W**

Le zoom <sup>n</sup>'est pas pris en charge.

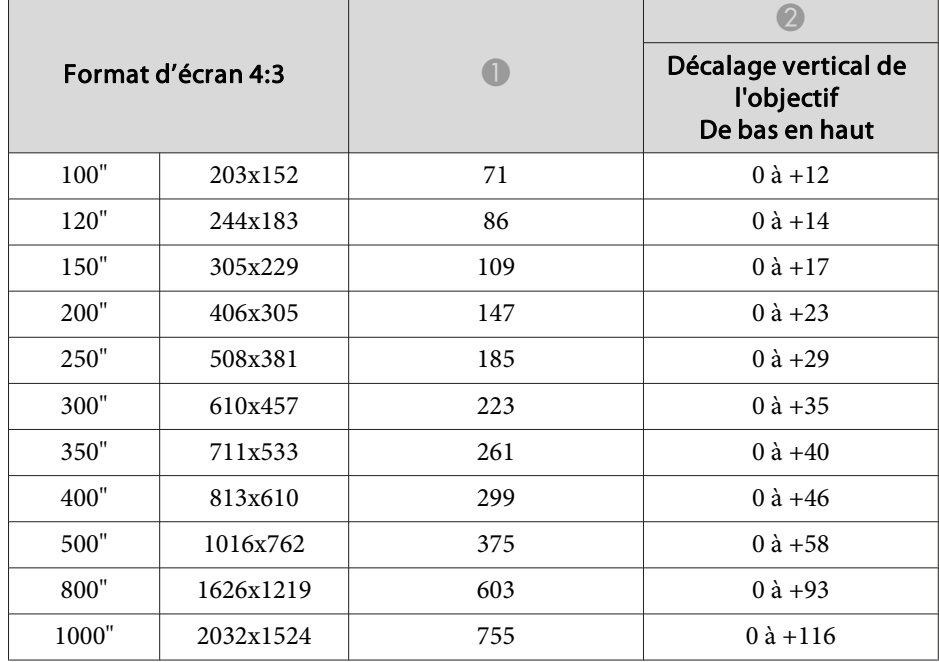

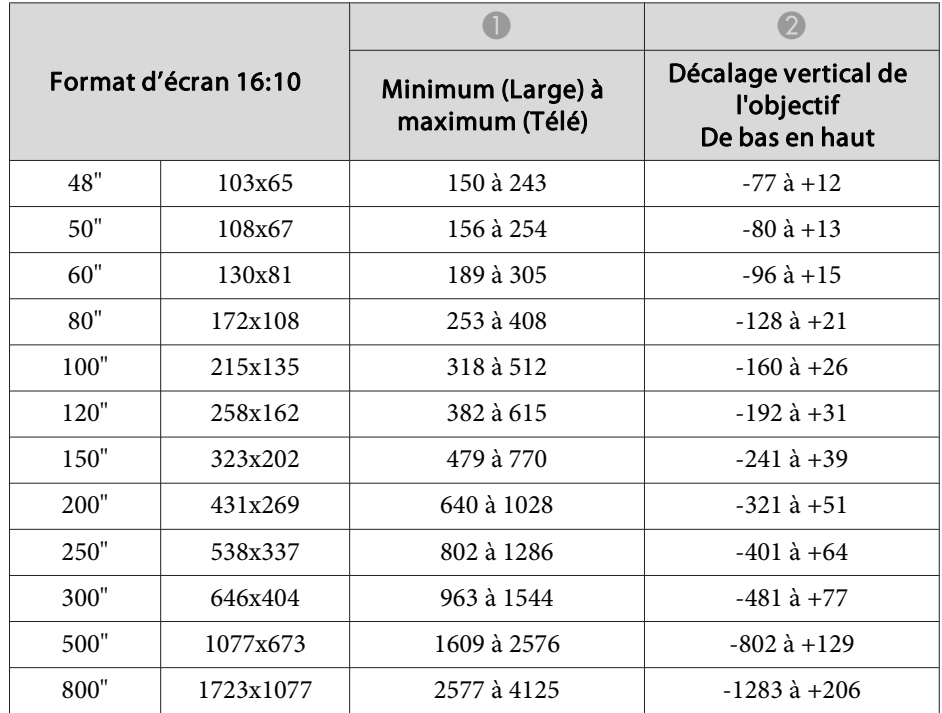

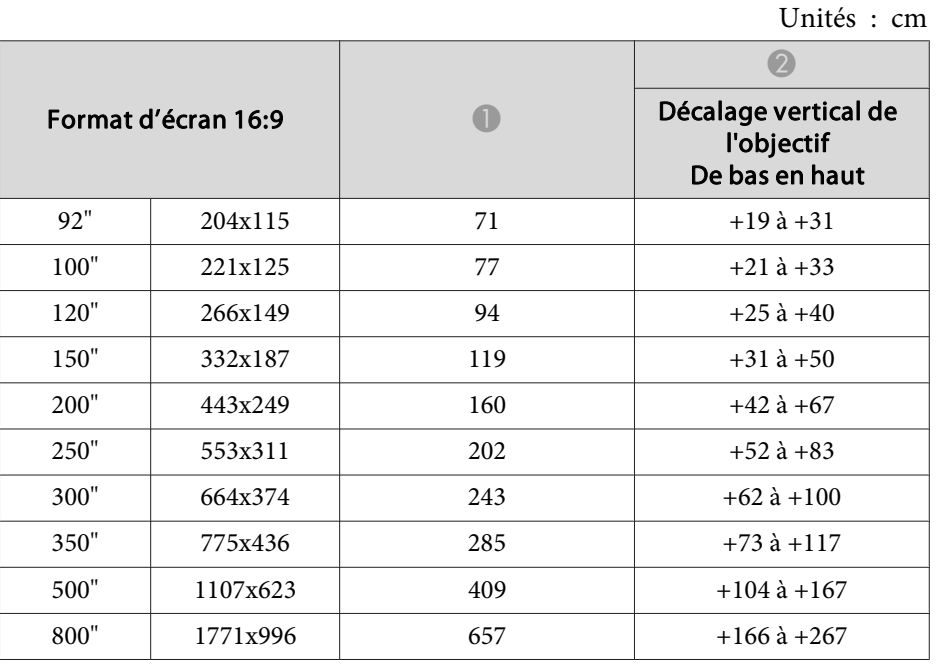

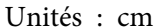

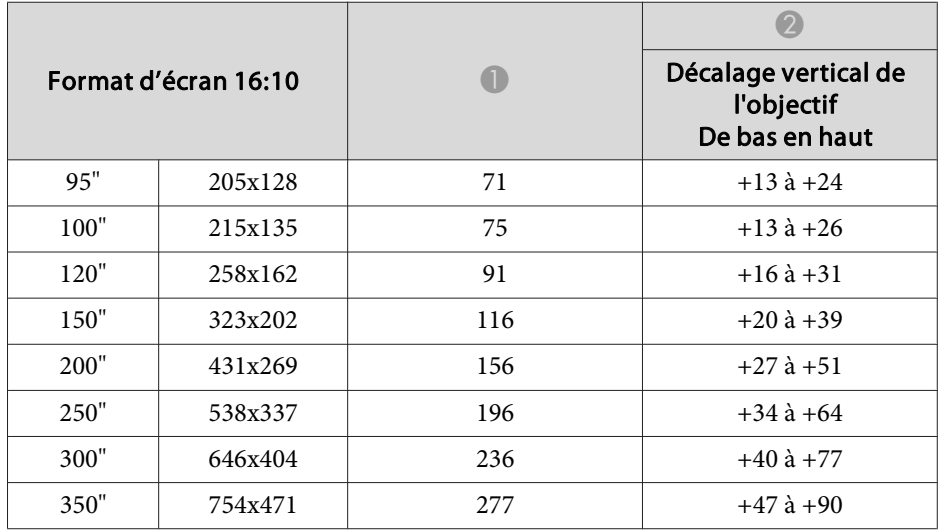

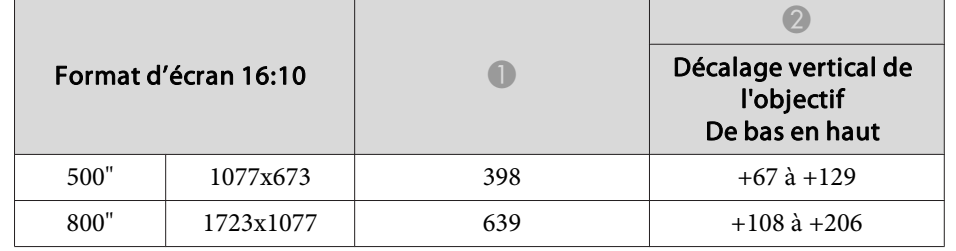

## **ELPLU03**

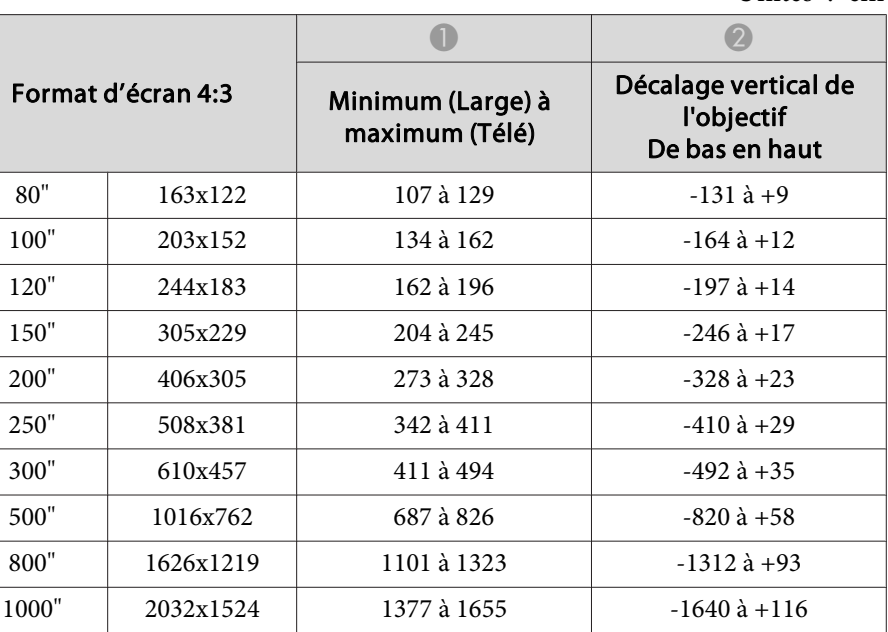

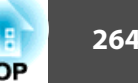

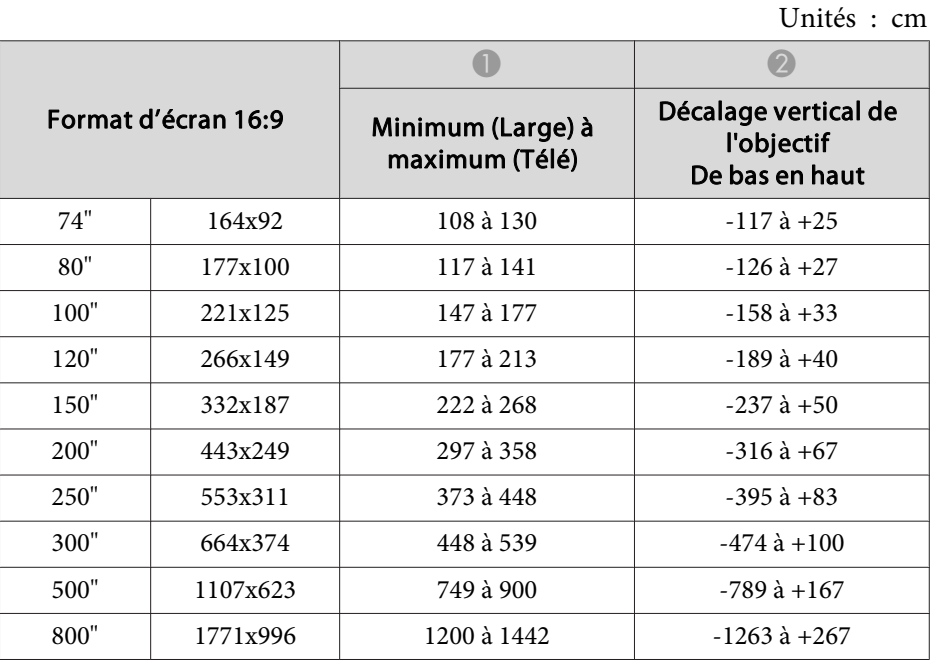

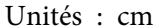

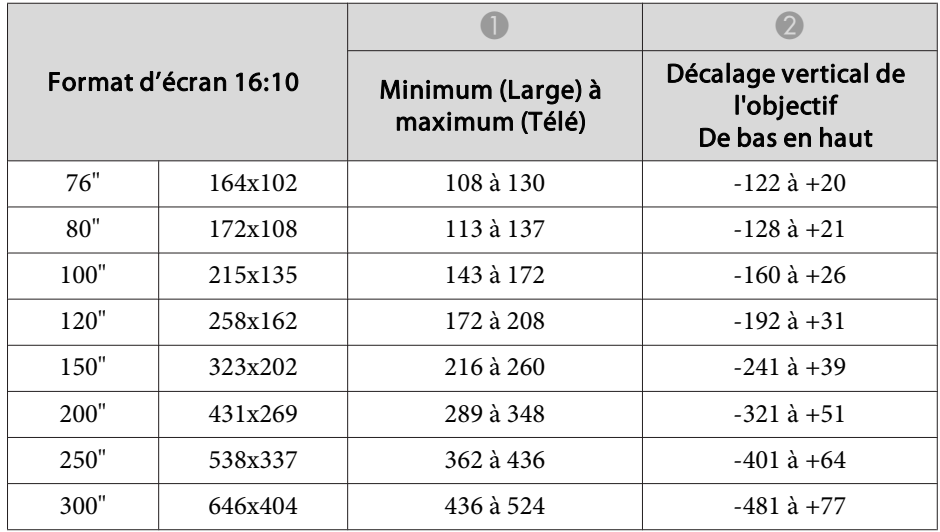

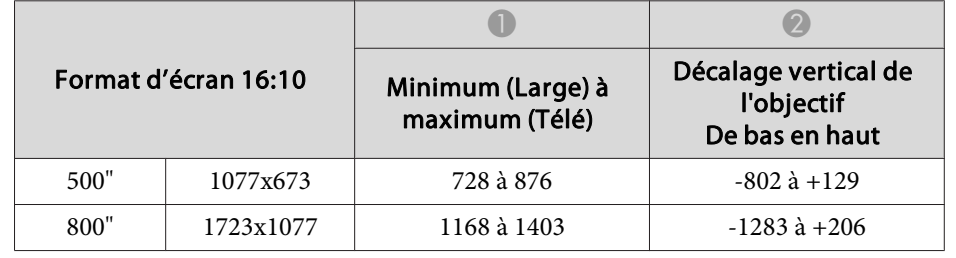

# **ELPLU04/ELPLU02**

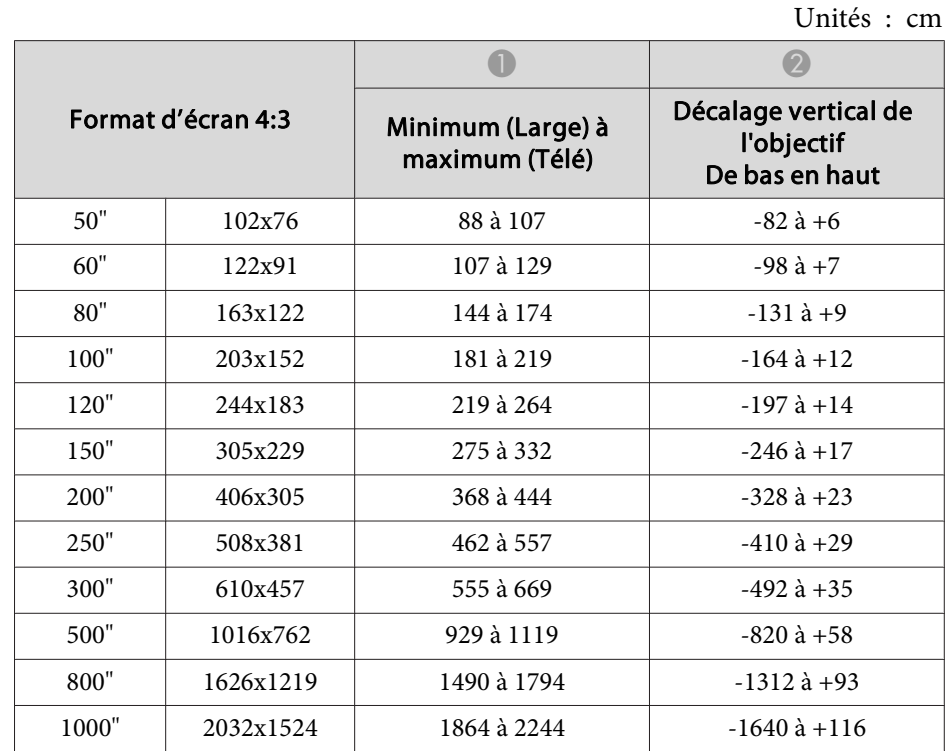

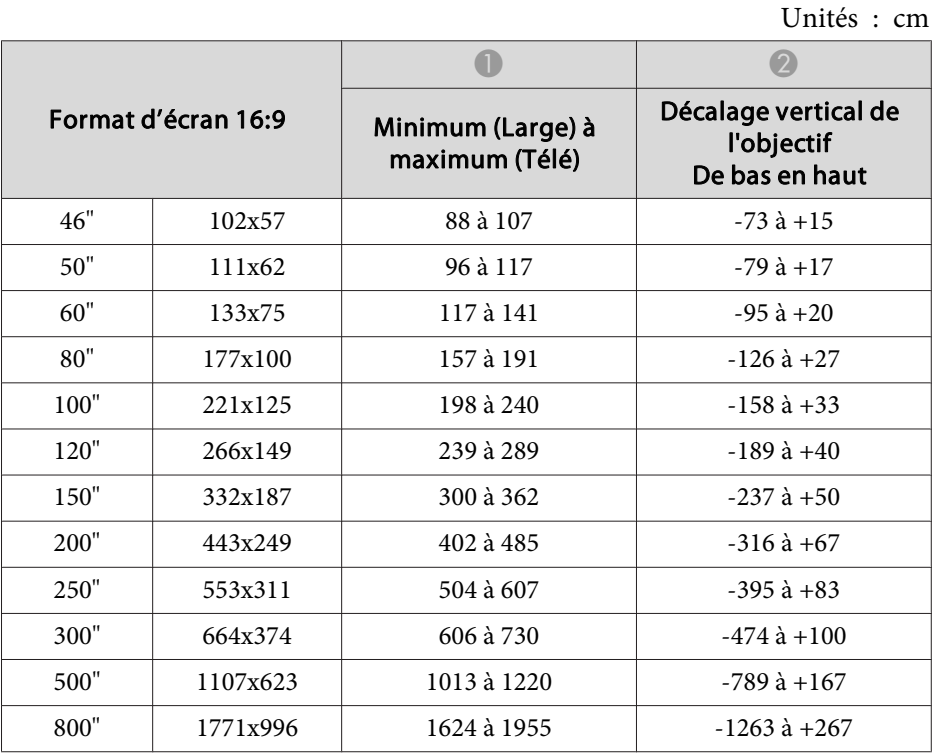

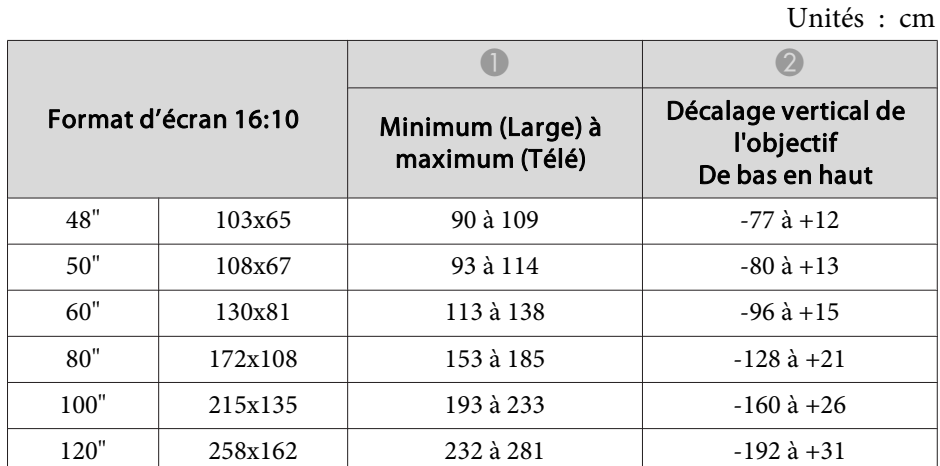

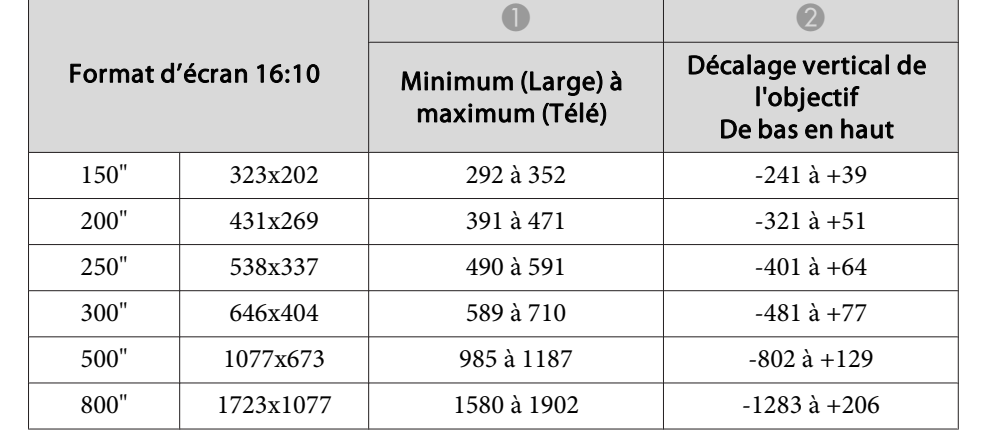

#### **ELPLW05**

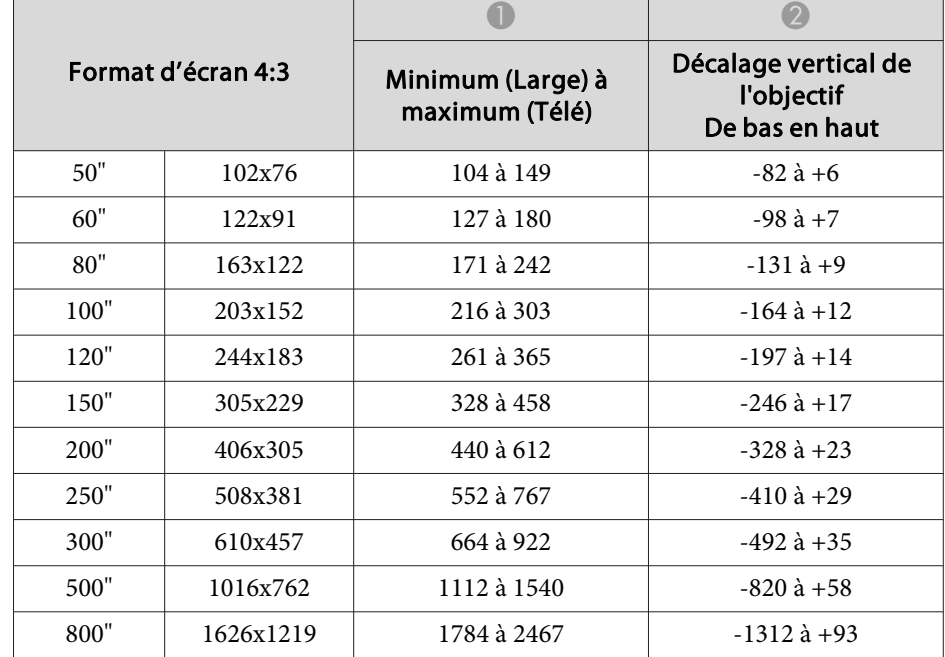

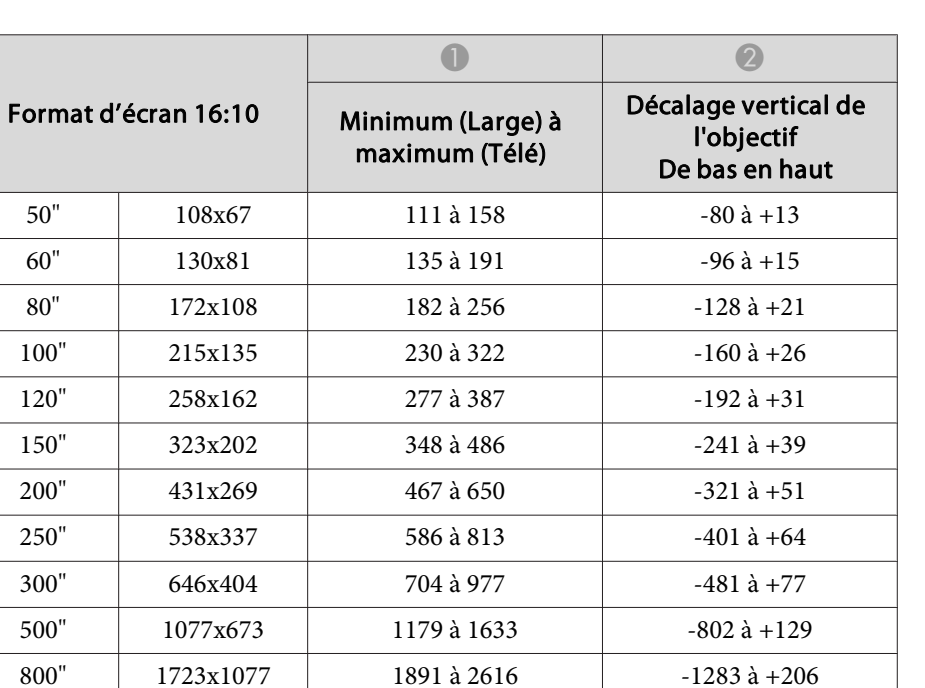

#### **ELPLW06/ELPLW04**

Unités : cm

-1283 à +206

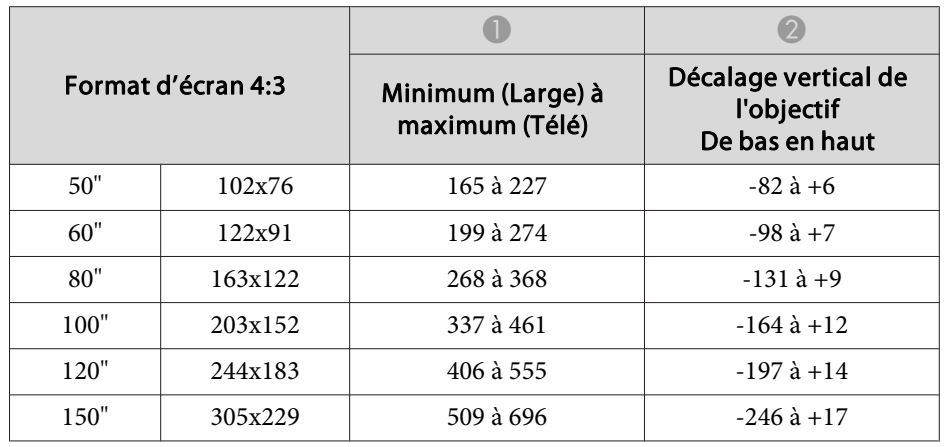

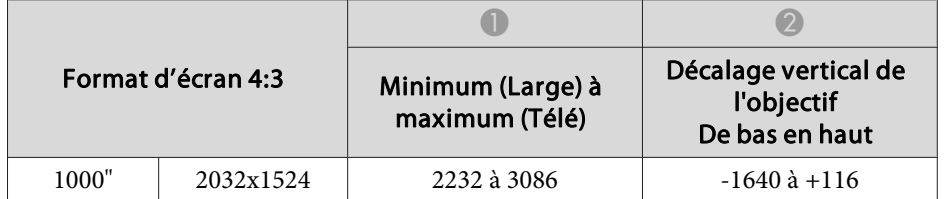

Unités : cm

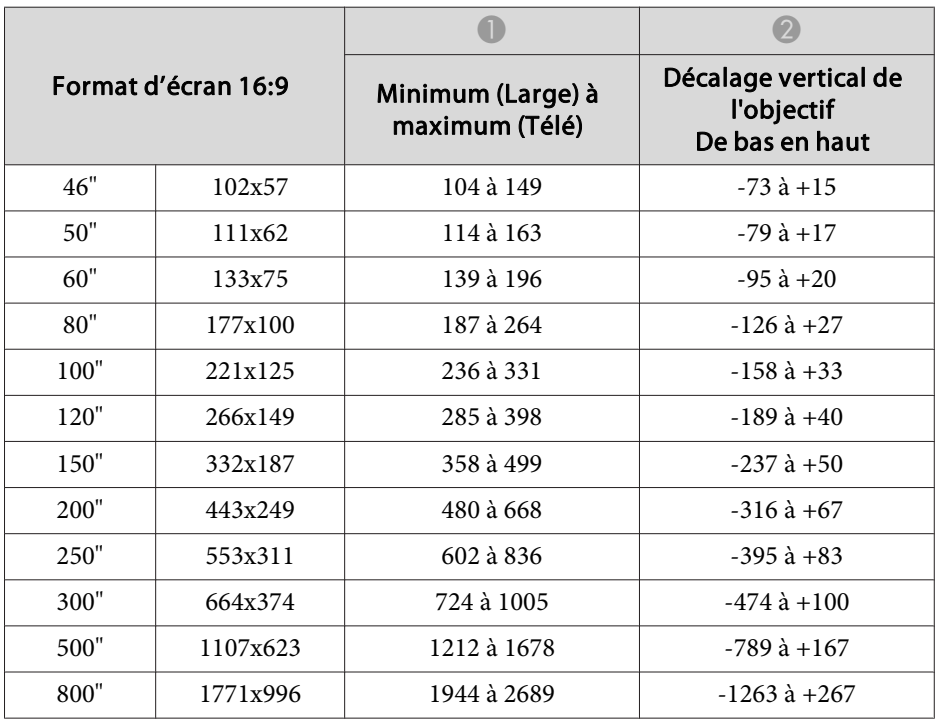

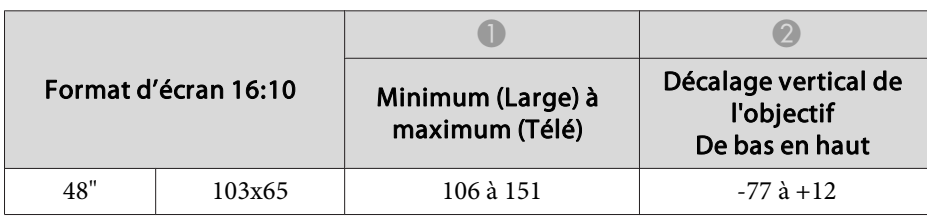

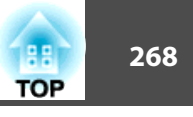

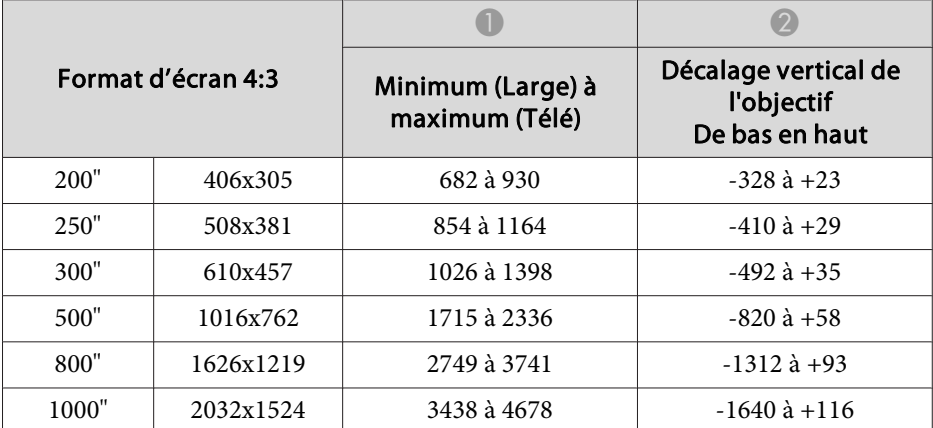

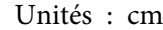

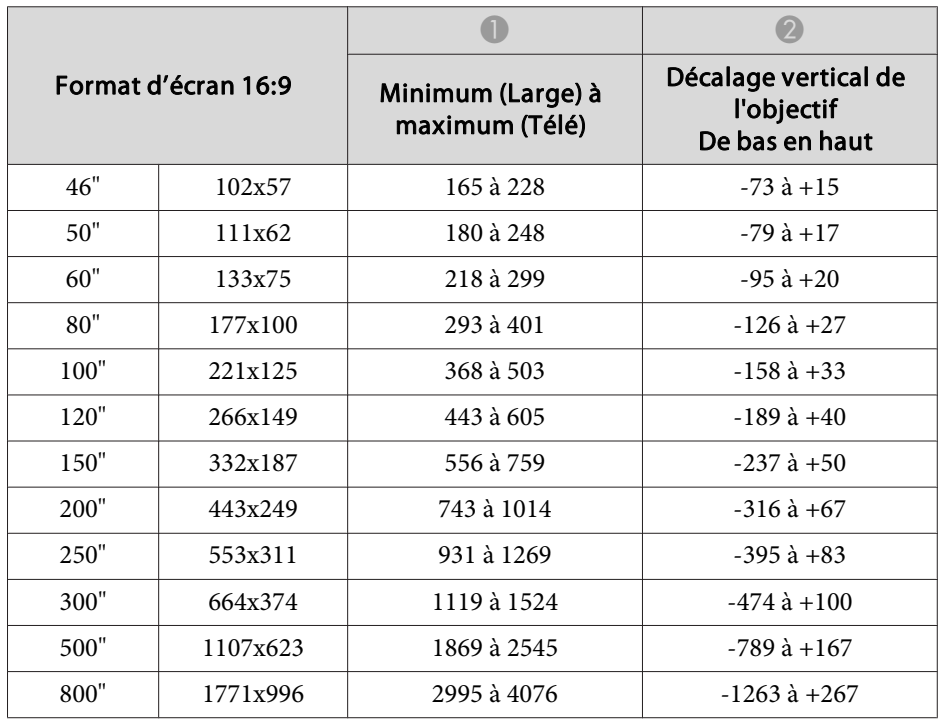

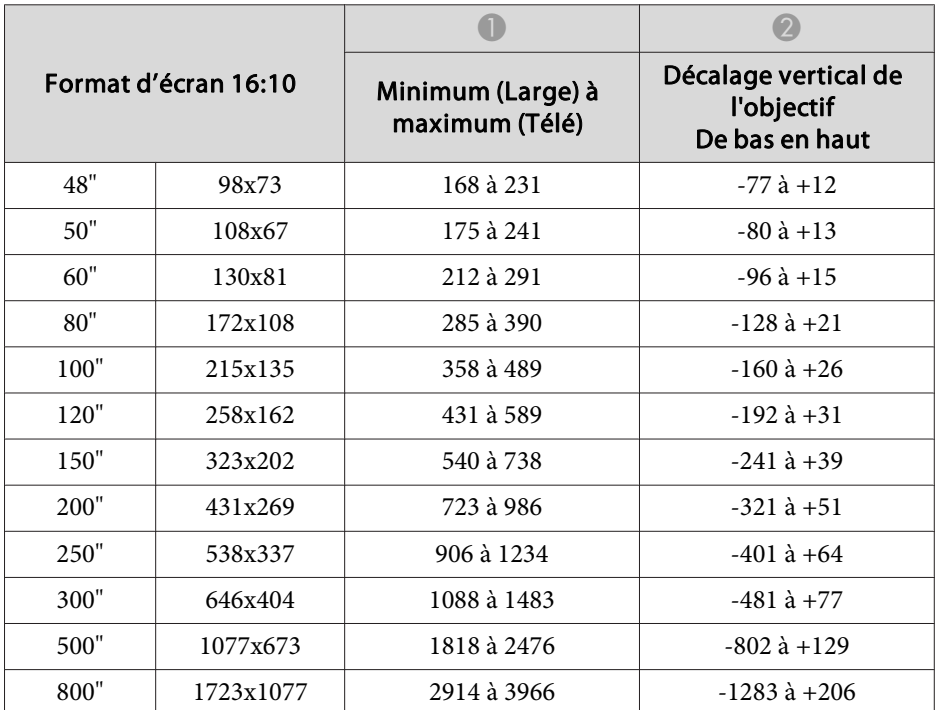

## **ELPLW08**

Unités : cm

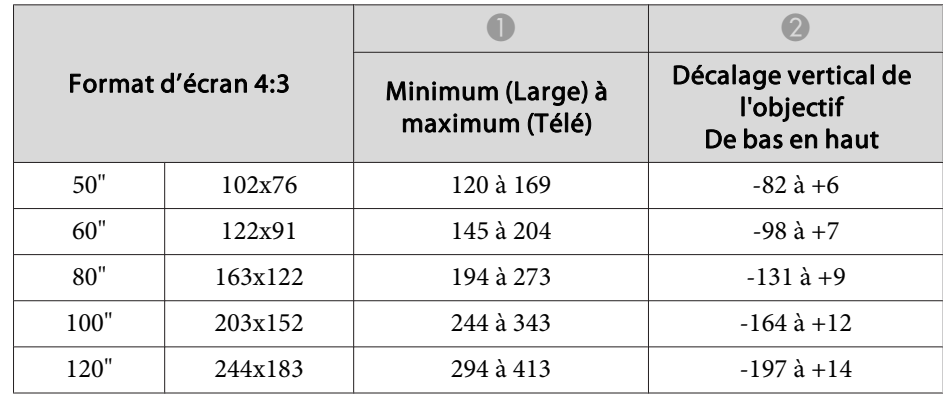

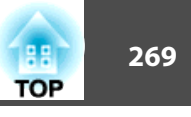

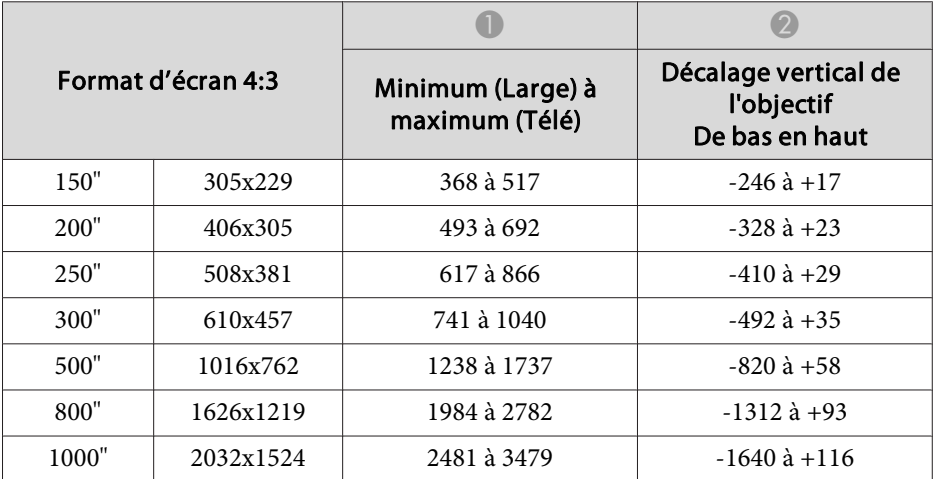

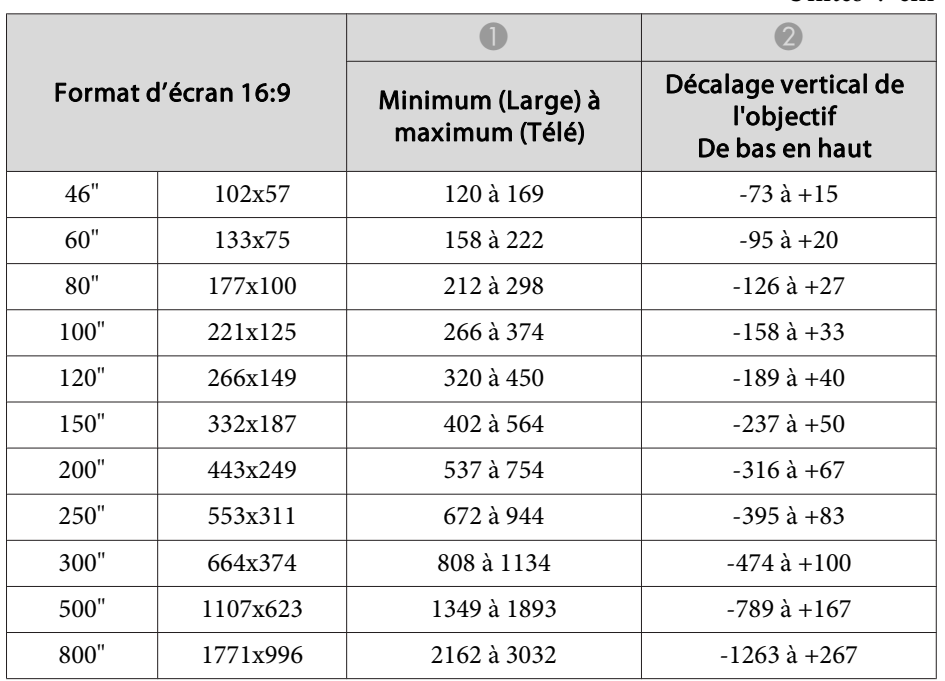

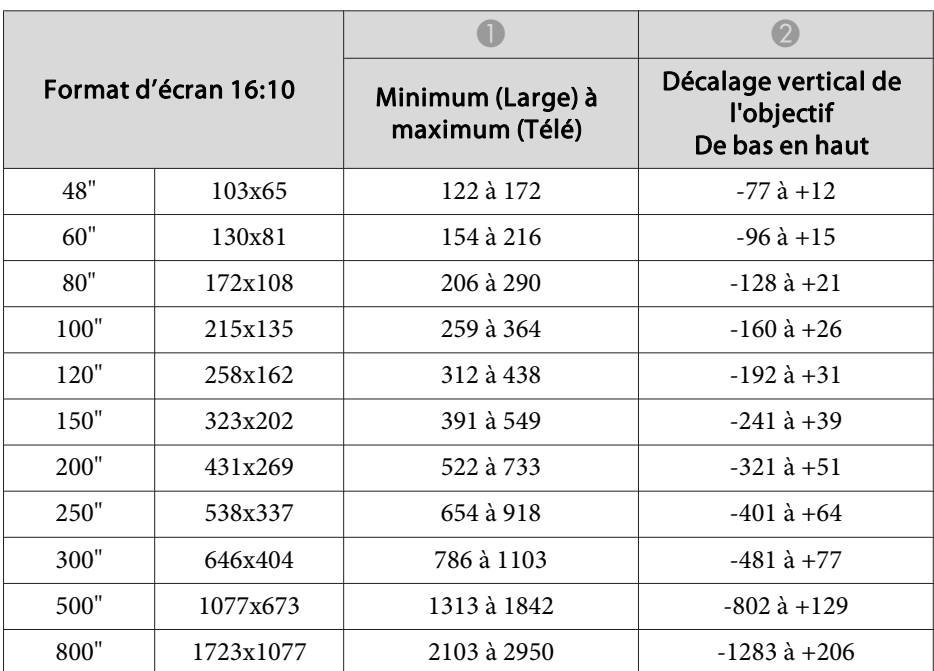

## **ELPLM15/ELPLM09/ELPLS04**

Unités : cm

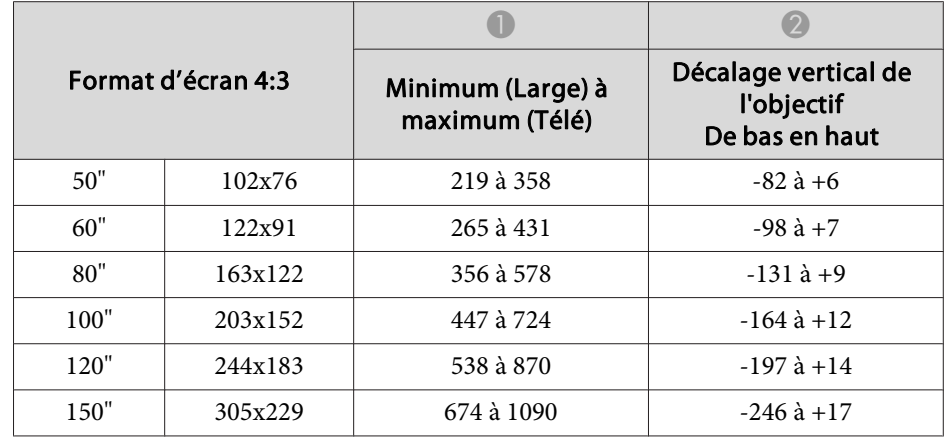

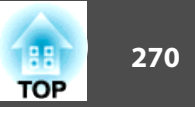

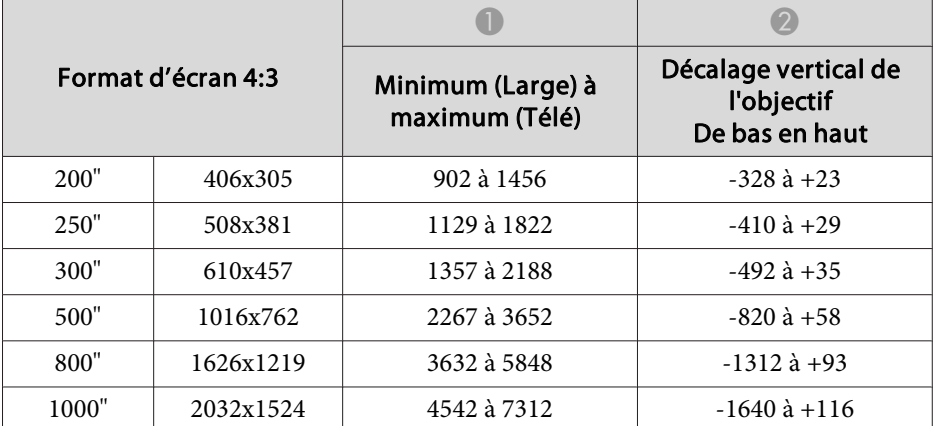

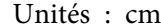

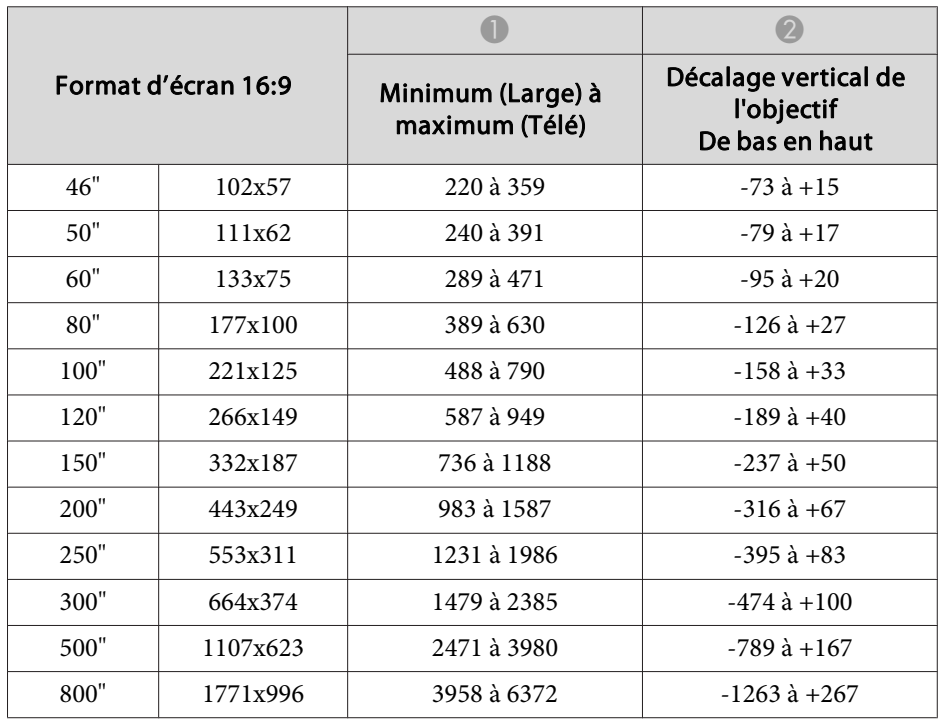

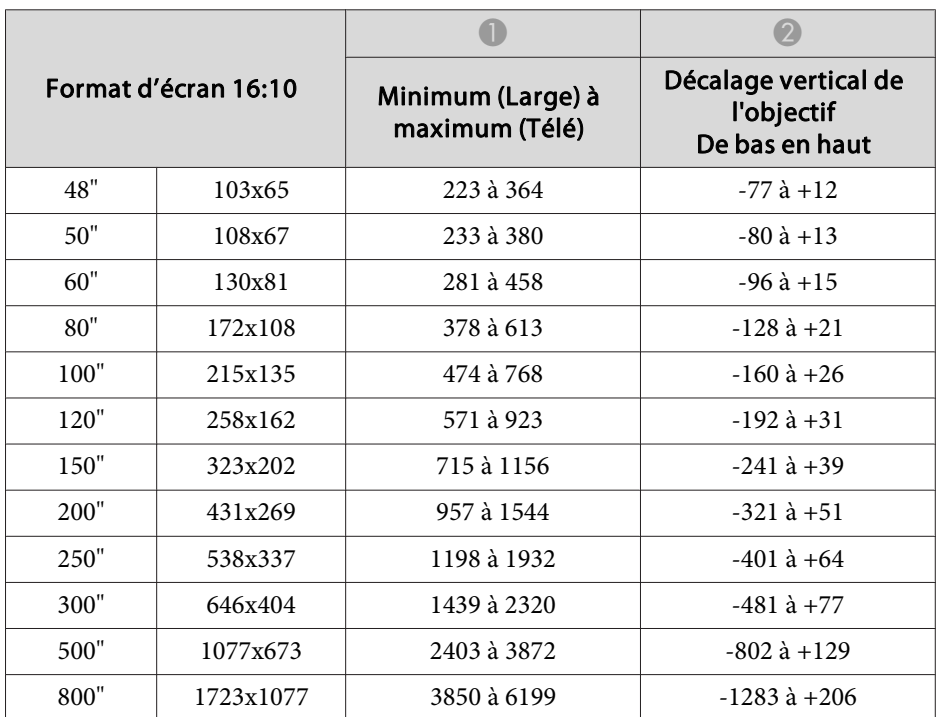

# **ELPLM10/ELPLM06**

Unités : cm

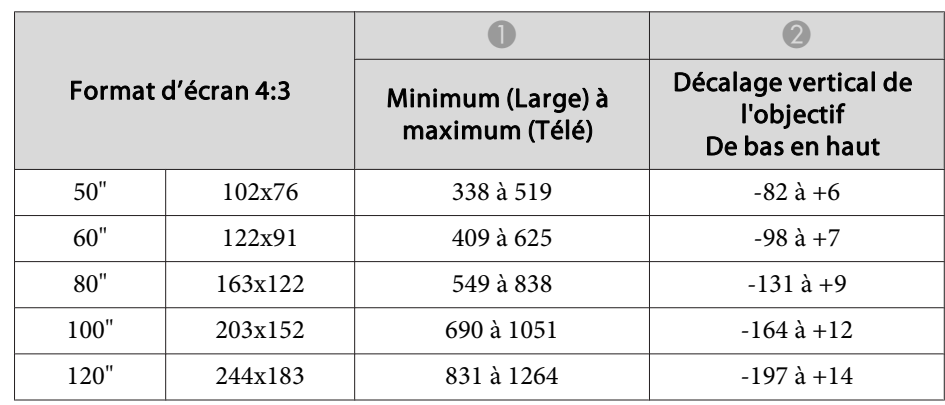

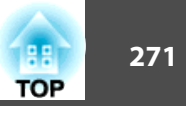

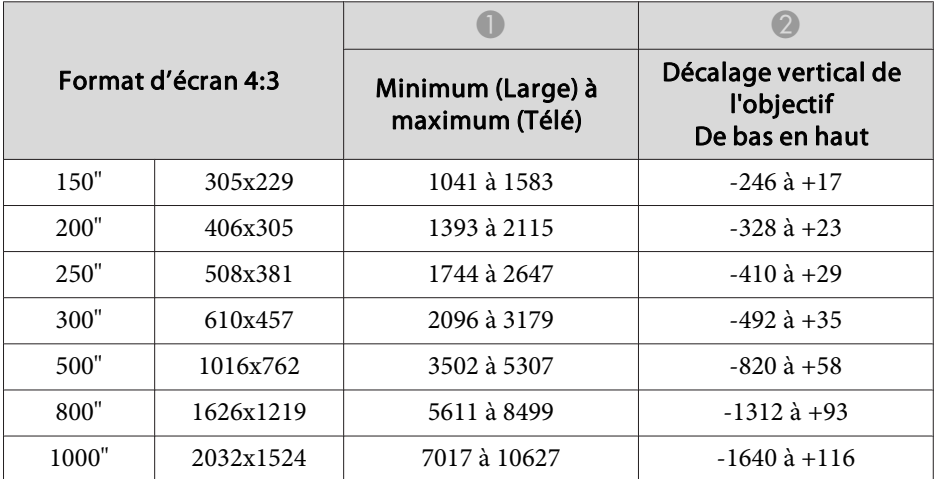

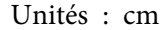

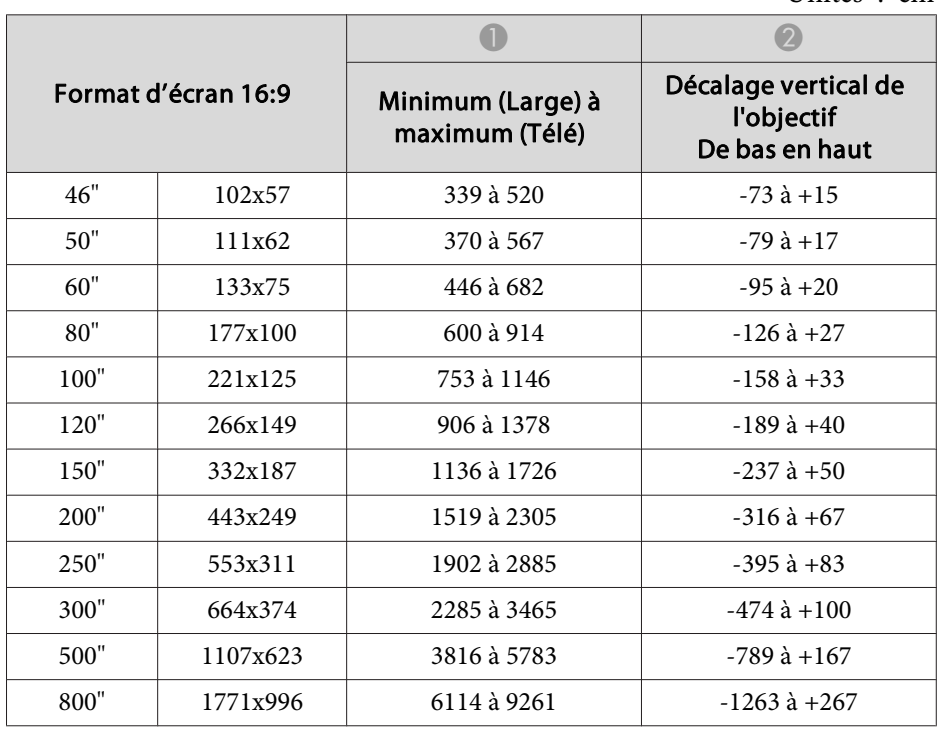

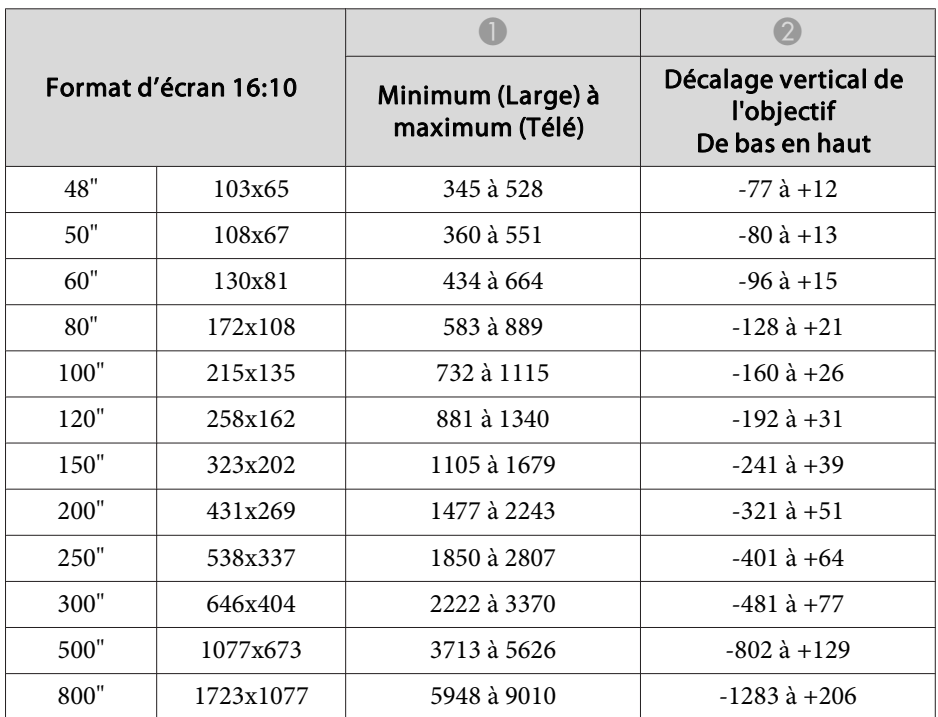

# **ELPLM11/ELPLM07**

Unités : cm

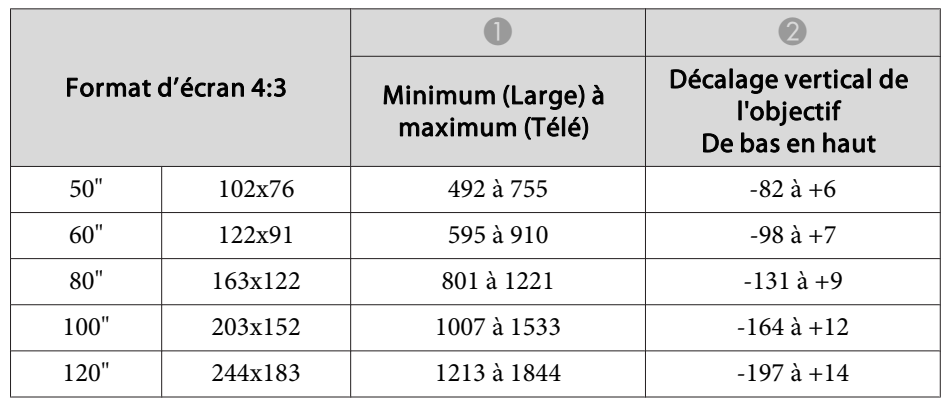

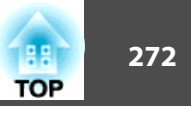

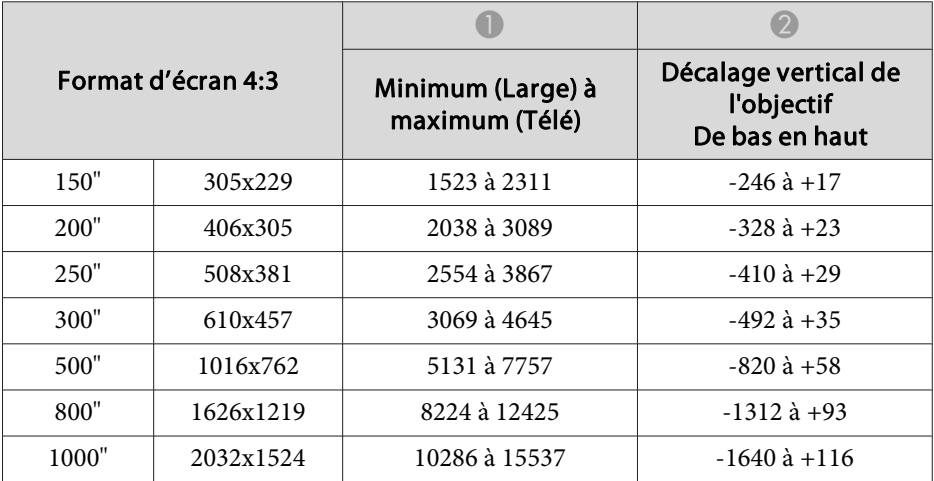

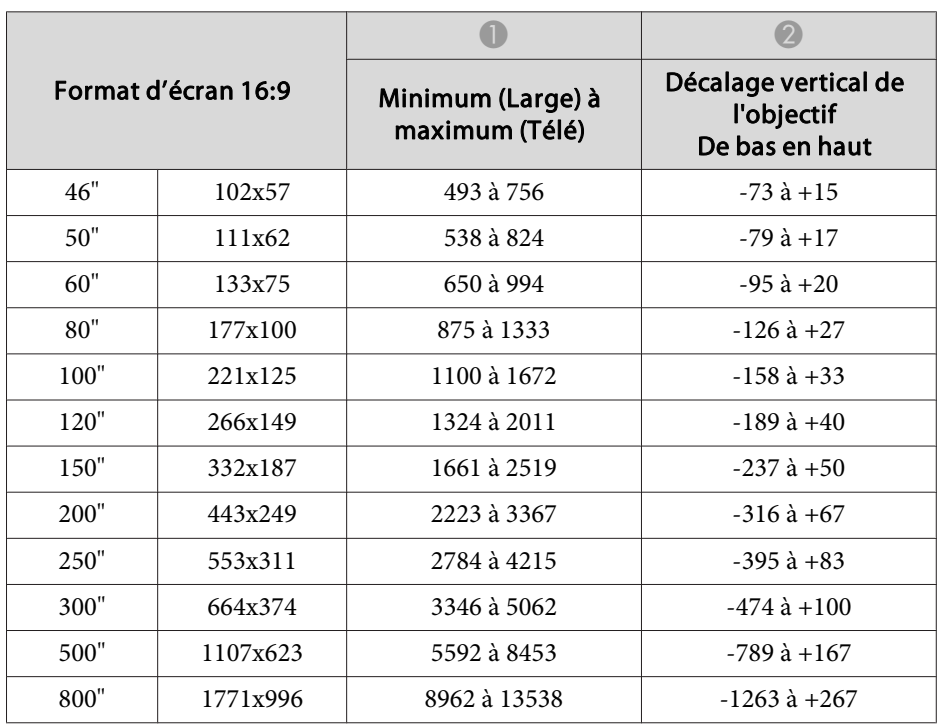

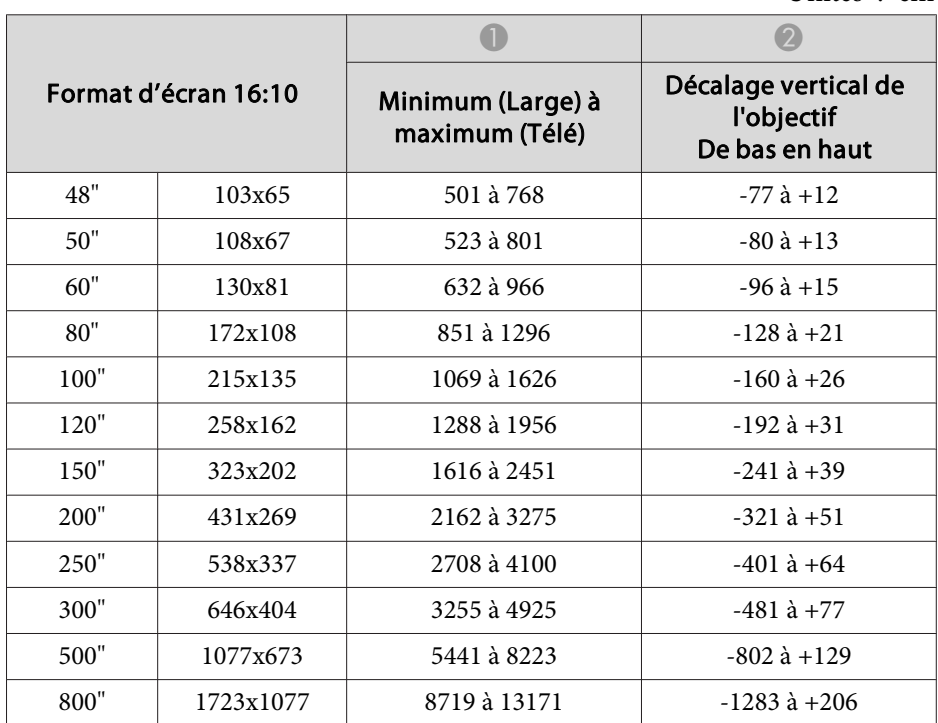

# **ELPLL08/ELPLL07**

Unités : cm

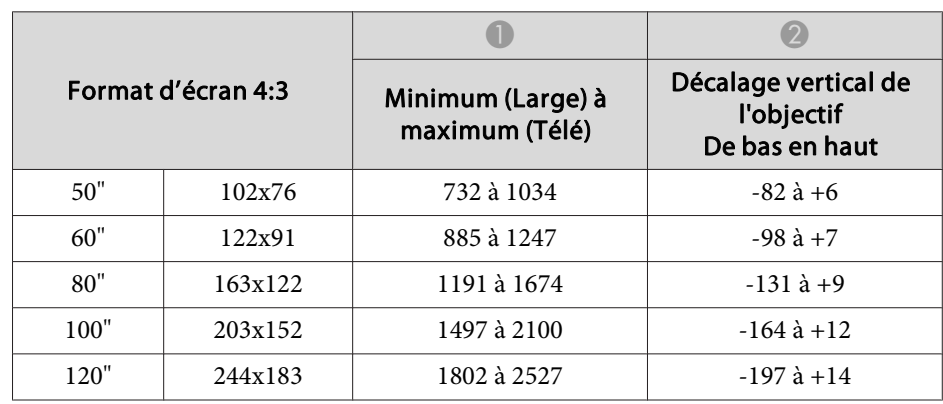

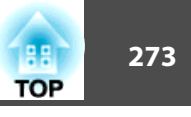

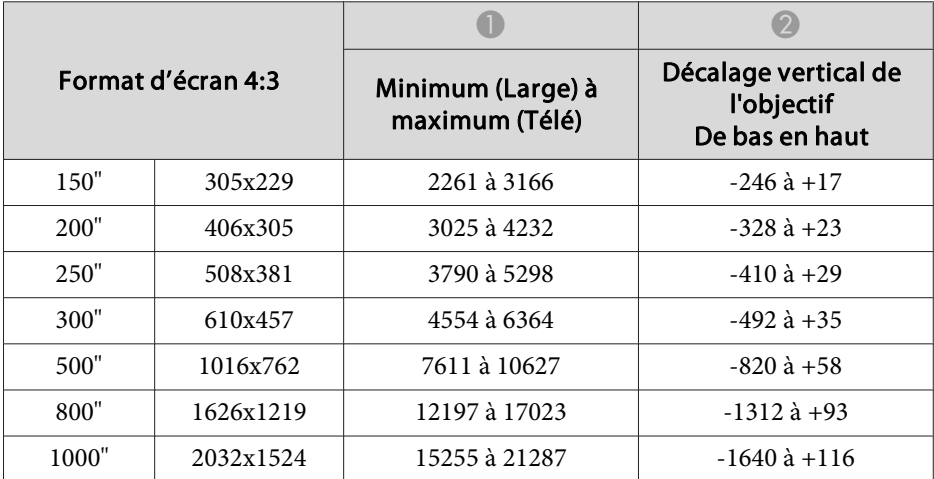

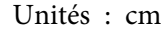

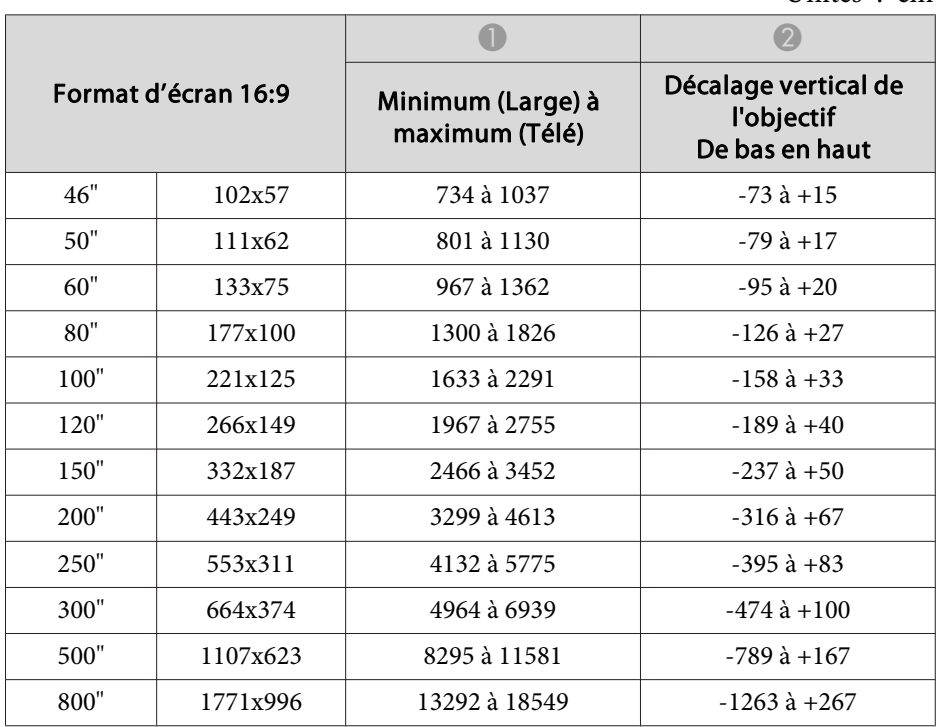

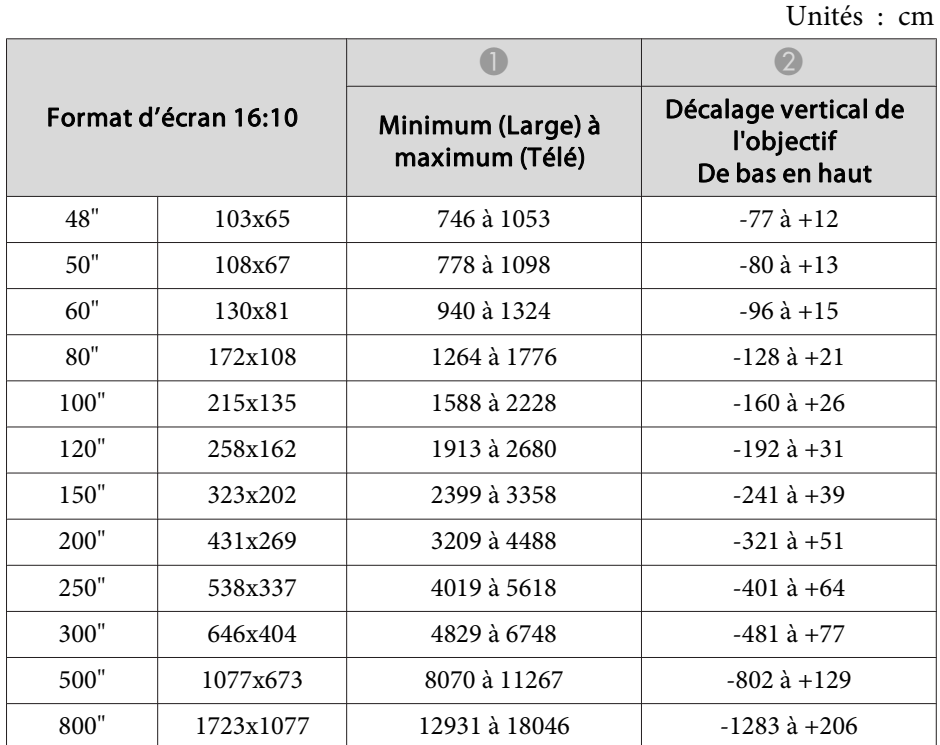

#### **ELPLR04**

Le zoom et le décalage d'objectif ne sont pas pris en charge.

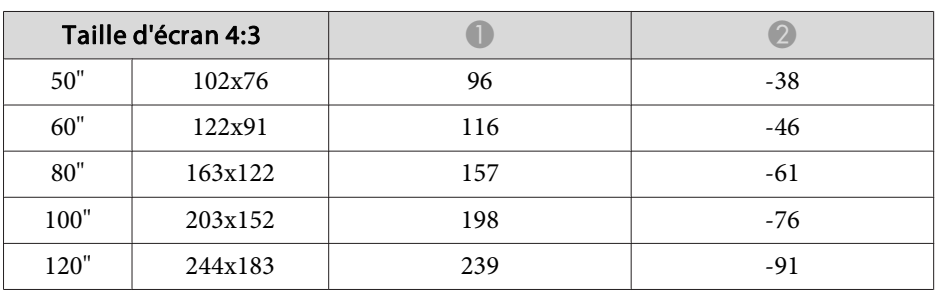

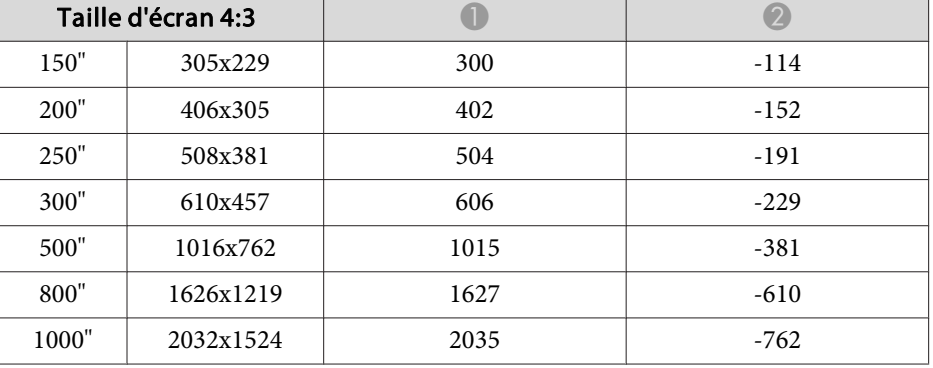

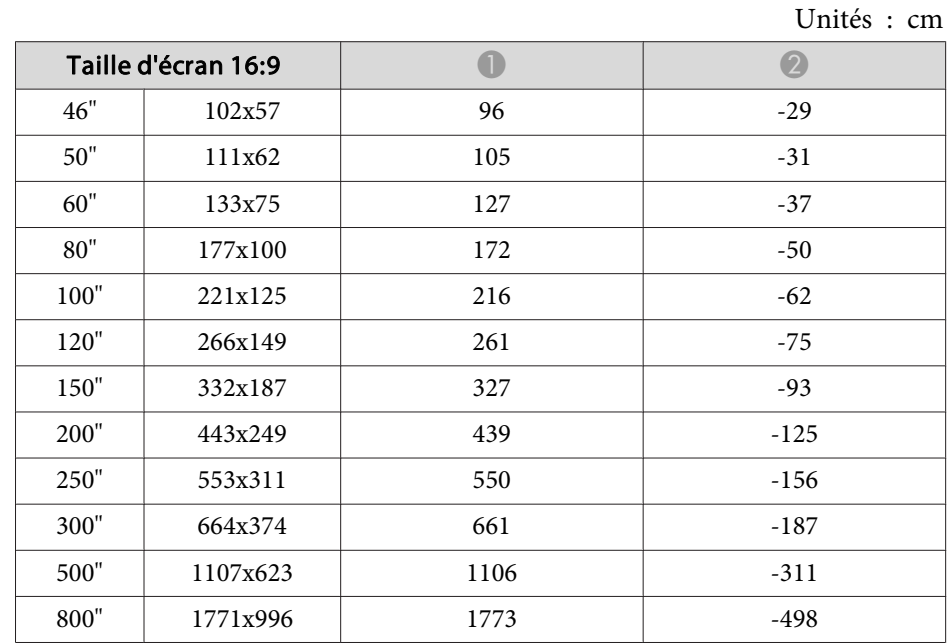

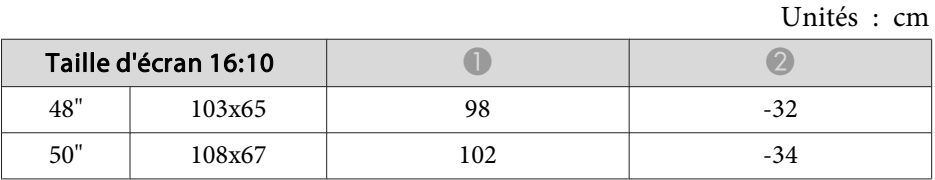

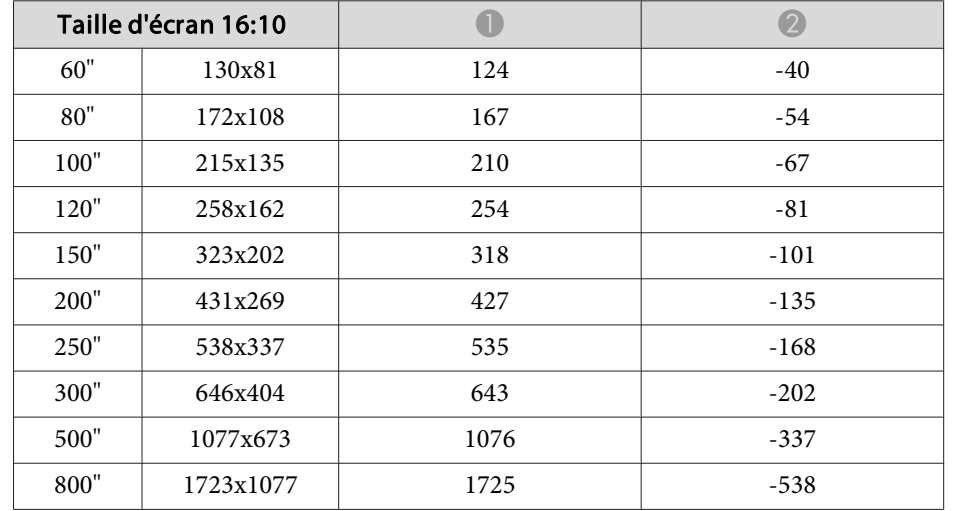

# **Distance d'installation du polariseur (ELPPL01)**

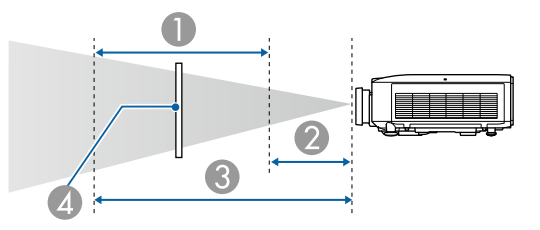

- A Plage d'installation possible du polariseur
- B La distance la plus courte de l'objectif de projection au polariseur
- C La distance la plus longue de l'objectif de projection au polariseur
- **D** Polariseur (ELPPL01)

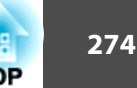

#### **EB-L1075U/EB-L1070U/EB-L1065U/EB-L1060U/EB-L1050U**  $\mathbf{v}$  :  $\mathbf{v}$

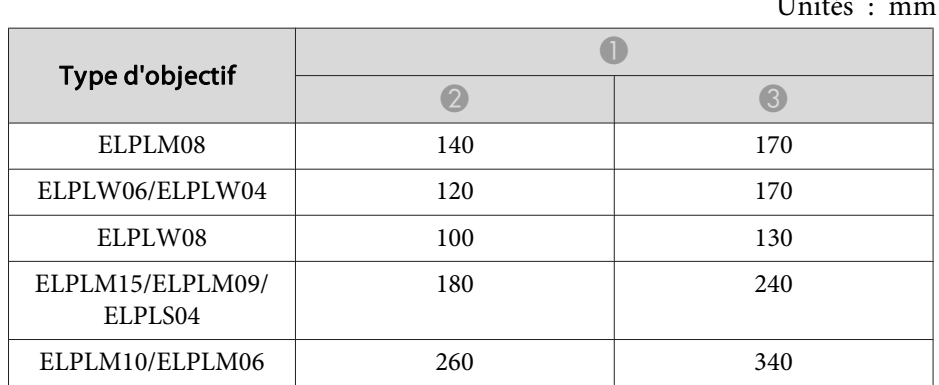

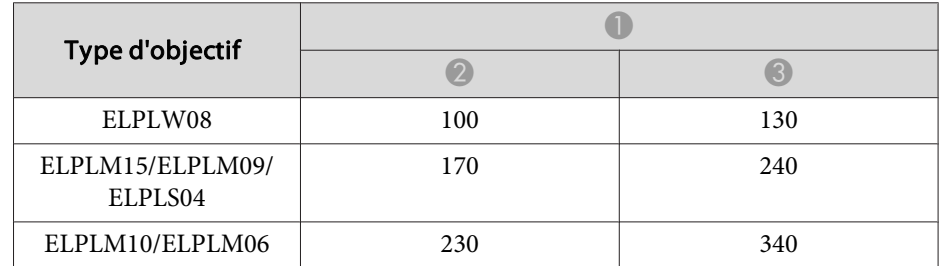

#### **EB-L1070W/EB-L1060W**

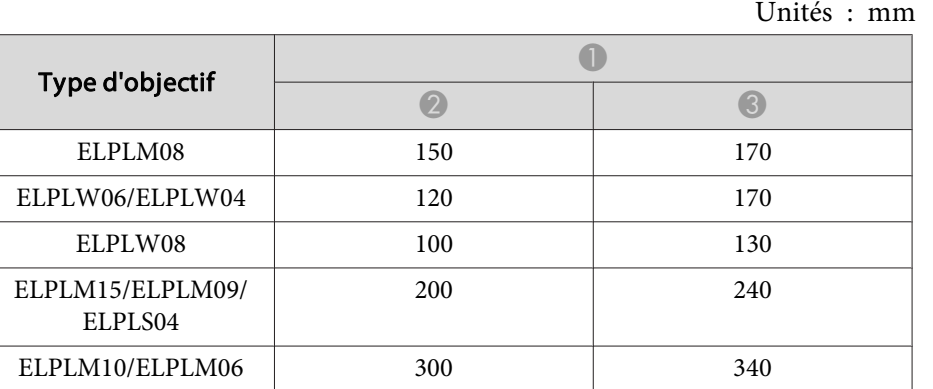

#### **EB-L1070**

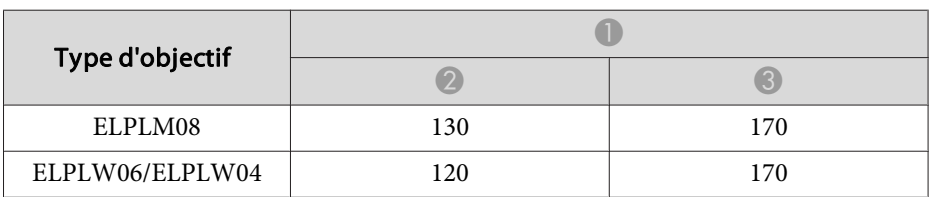

# **H/V-Keystone**

s ["H/V-Keystone"](#page-67-0) p.<sup>68</sup>

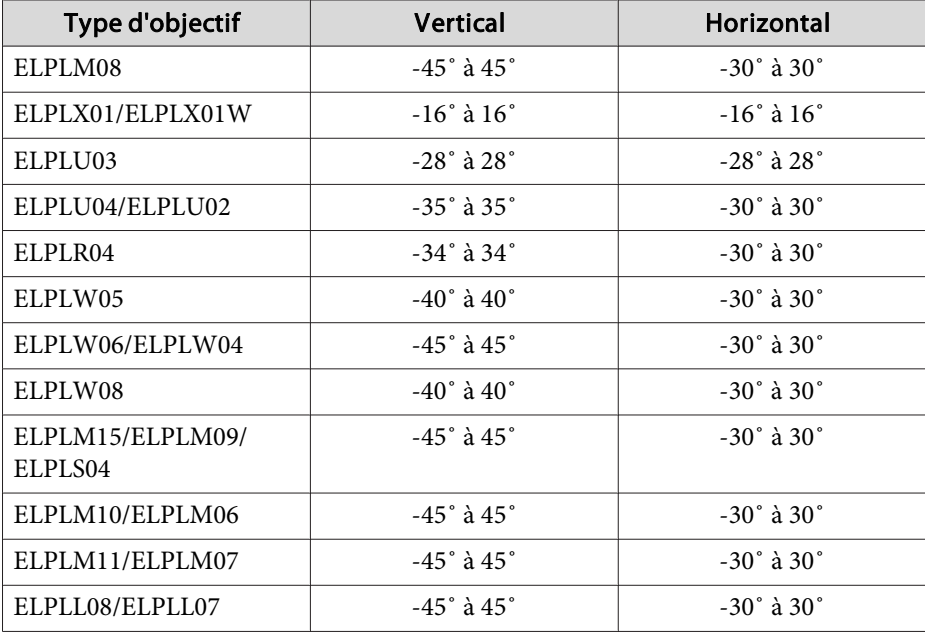

# **Surface courbe**

Surface courbe" p.70

Les valeurs dans le tableau sont les valeurs minimales pour G/D sur l'illustration. (Valeur approximative lors de la projection au zoom maximal. Le modèle ELPLR04 ne prend pas en charge le déplacement d'objectif.)

### **EB-L1075U/EB-L1070U/EB-L1065U/EB-L1060U/EB-L1050U/EB-L1070W/ EB-L1060W**

Surface courbe à l'horizontale (concave)

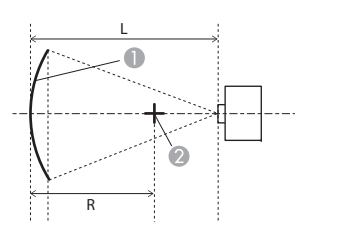

- A Écran
- Centre du cercle dont la surface courbée est un arc
- <sup>L</sup> Distance de projection
- R Rayon du cercle dont la surface courbée est un arc

Vue supérieure

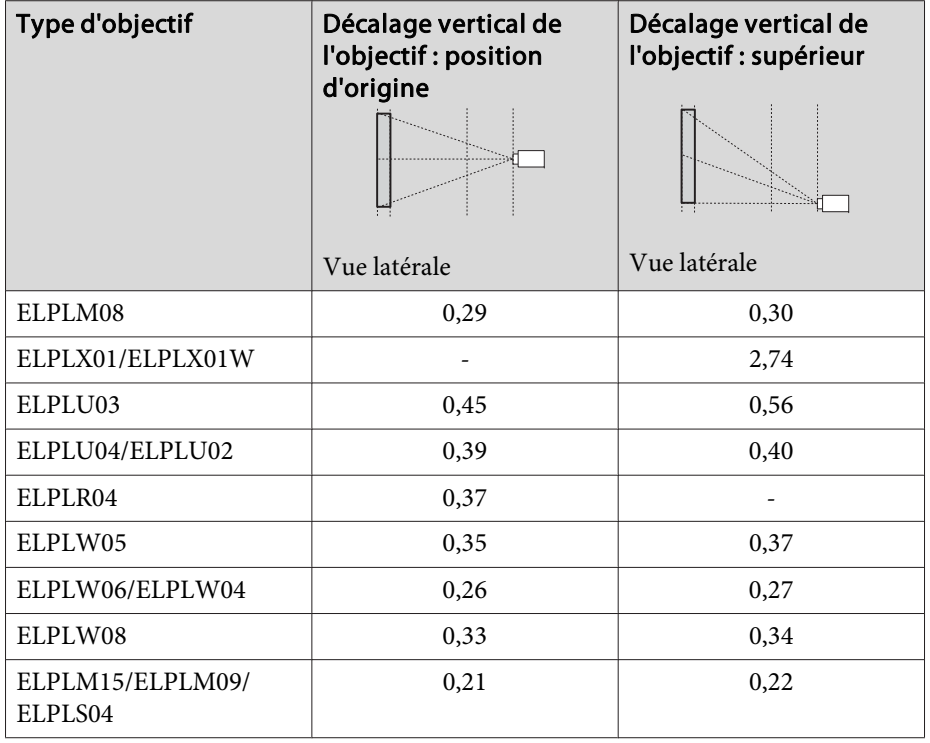

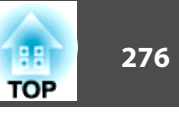

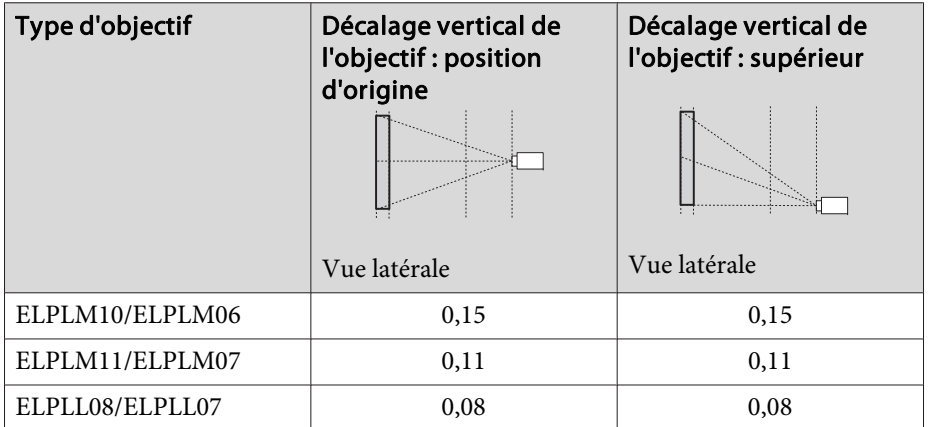

Surface courbe à l'horizontale (convexe)

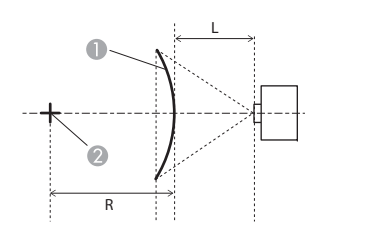

A Écran

- **Centre du cercle dont la surface** courbée est un arc
- <sup>L</sup> Distance de projection
- R Rayon du cercle dont la surface courbée est un arc

Vue supérieure

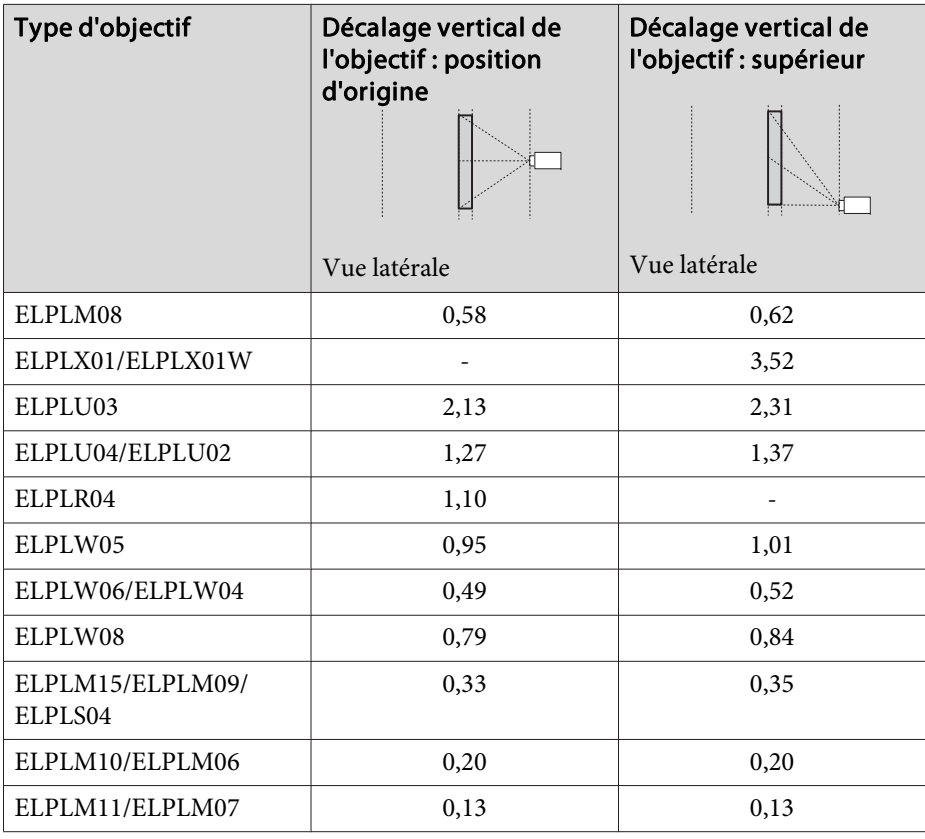

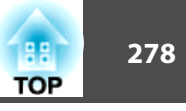

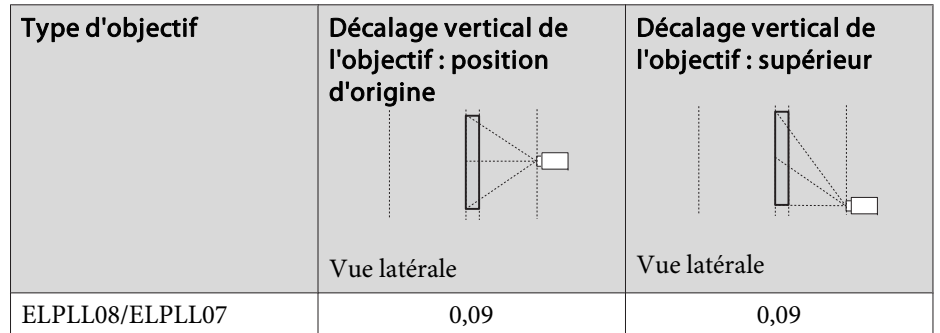

Surface courbe à la verticale (concave)

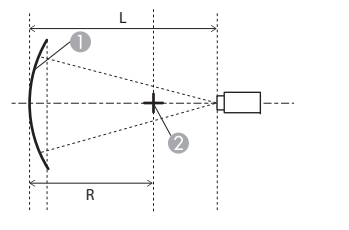

- **1** Écran
- **2** Centre du cercle dont la surface courbée est un arc
- <sup>L</sup> Distance de projection
- R Rayon du cercle dont la surface courbée est un arc

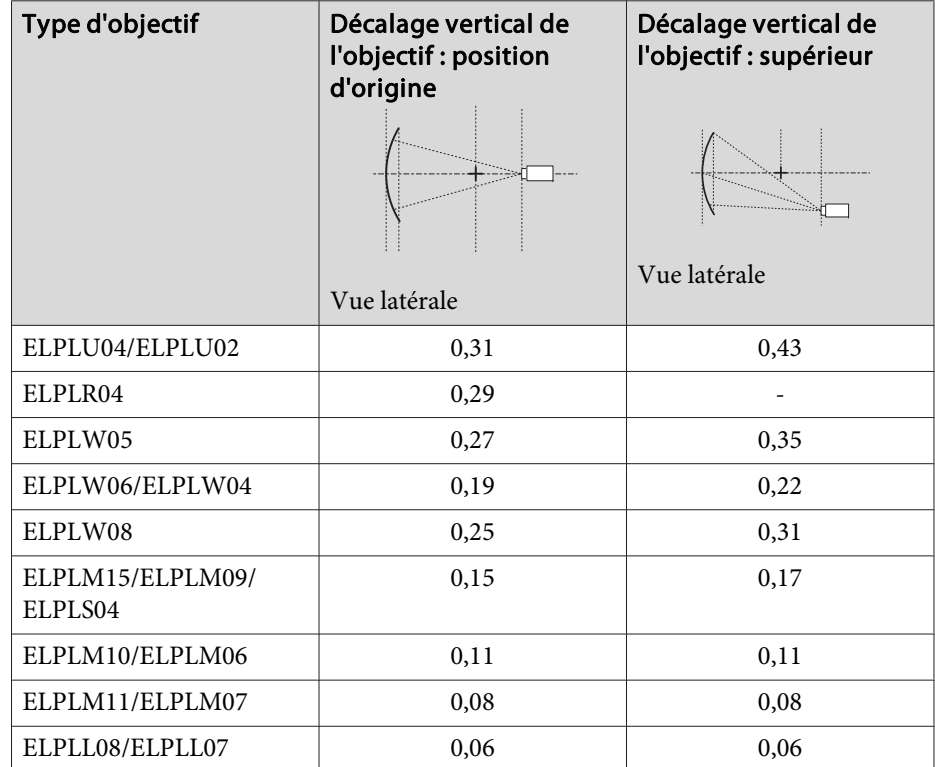

Vue latérale

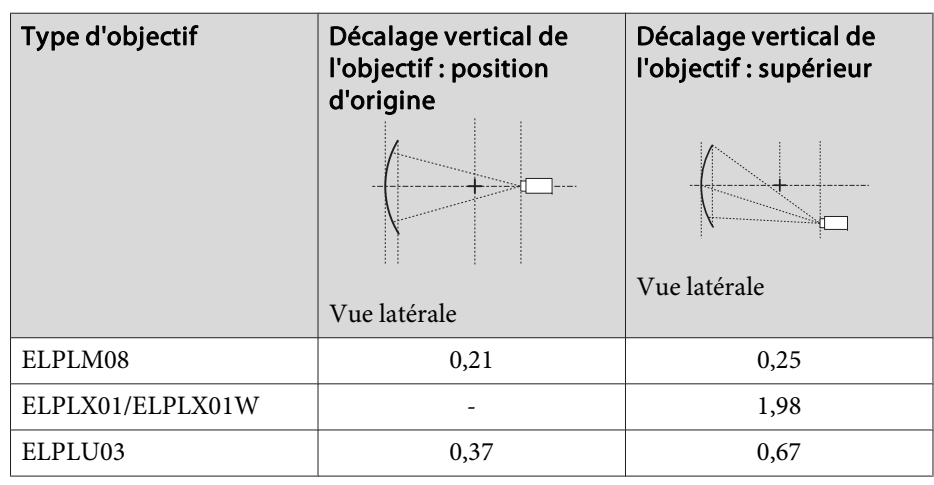

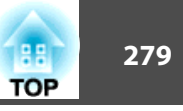

Surface courbe à la verticale (convexe)

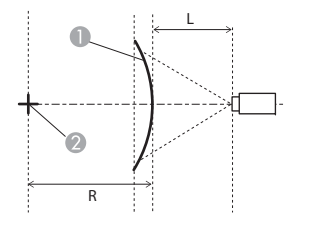

Vue latérale

**C** Écran

- **B** Centre du cercle dont la surface courbée est un arc
- <sup>L</sup> Distance de projection
- R Rayon du cercle dont la surface courbée est un arc

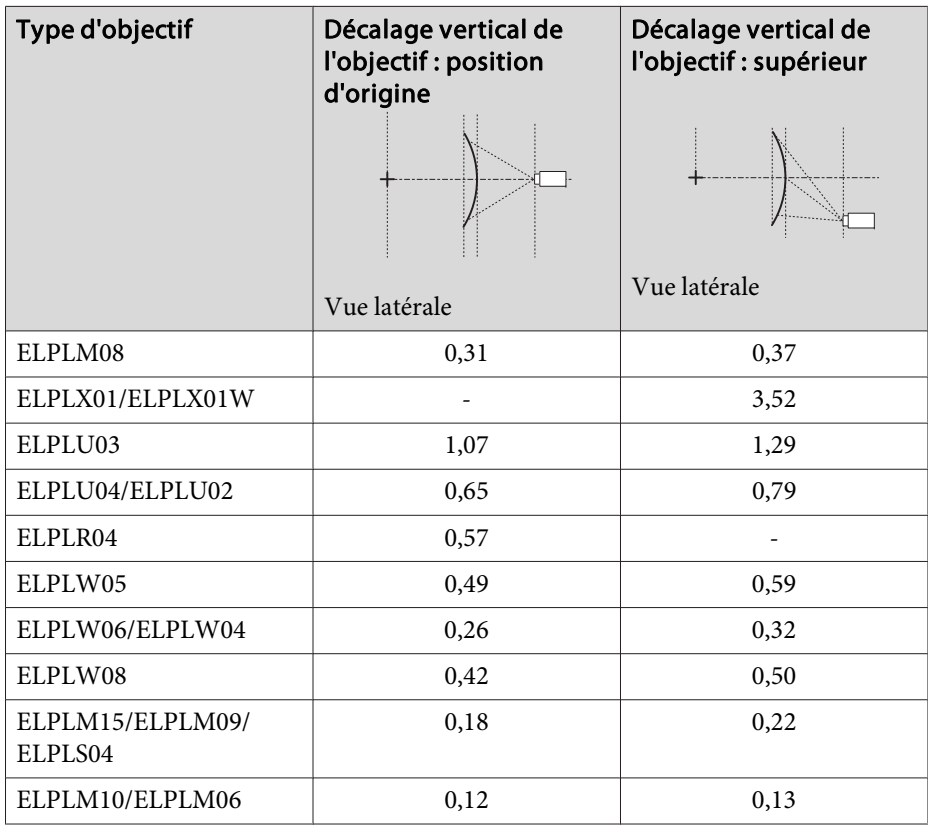

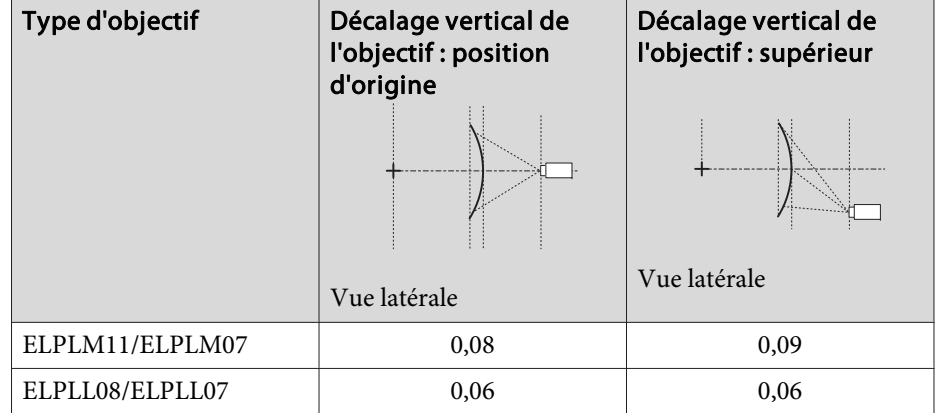

### **EB-L1070**

Surface courbe à l'horizontale (concave)

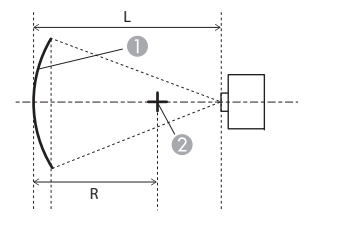

- A Écran
- **B** Centre du cercle dont la surface courbée est un arc
- <sup>L</sup> Distance de projection
- R Rayon du cercle dont la surface courbée est un arc

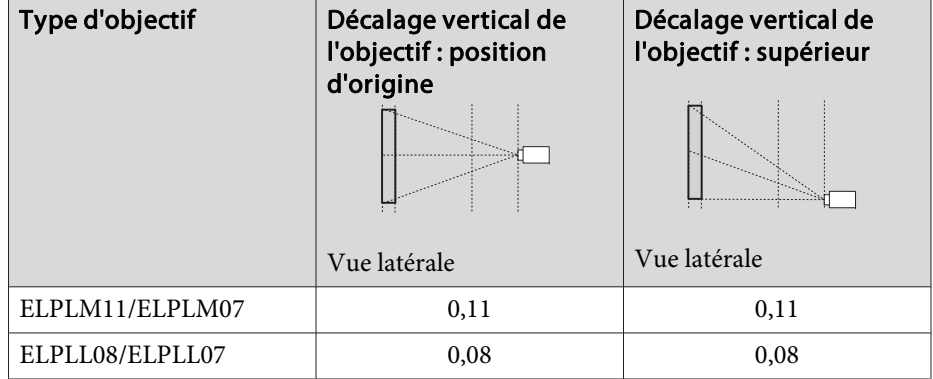

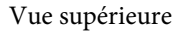

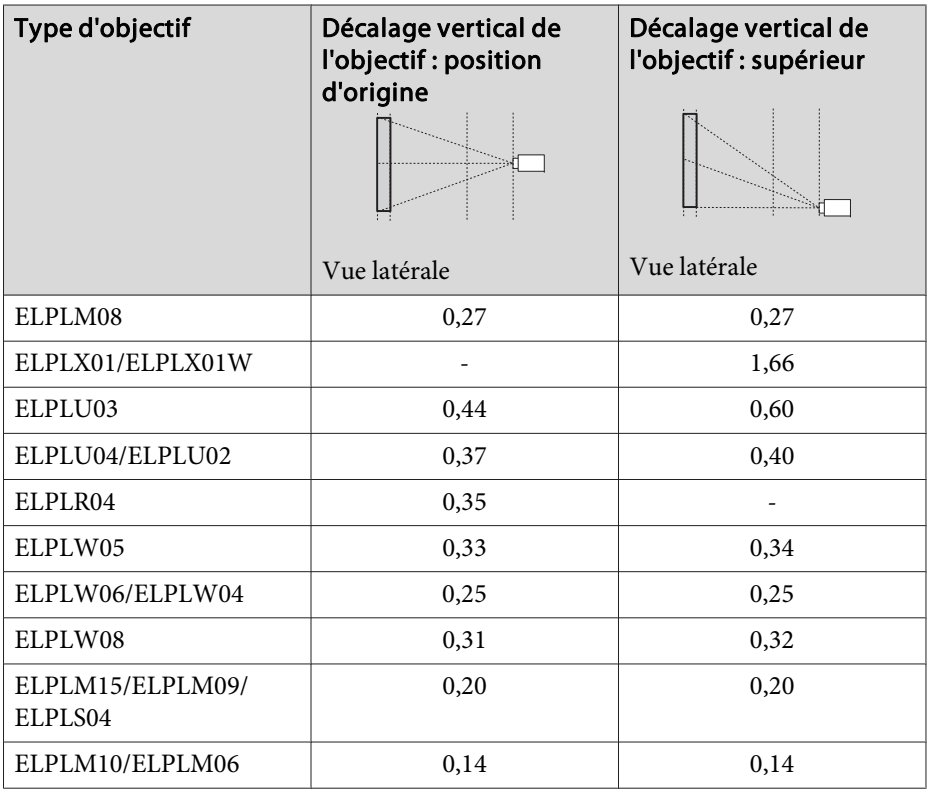

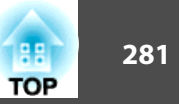

Surface courbe à l'horizontale (convexe)

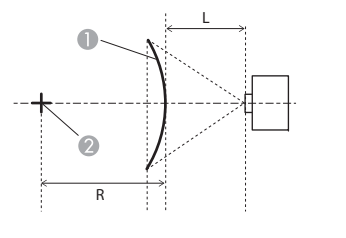

A Écran

- **B** Centre du cercle dont la surface courbée est un arc
- <sup>L</sup> Distance de projection
- R Rayon du cercle dont la surface courbée est un arc

Décalage vertical de

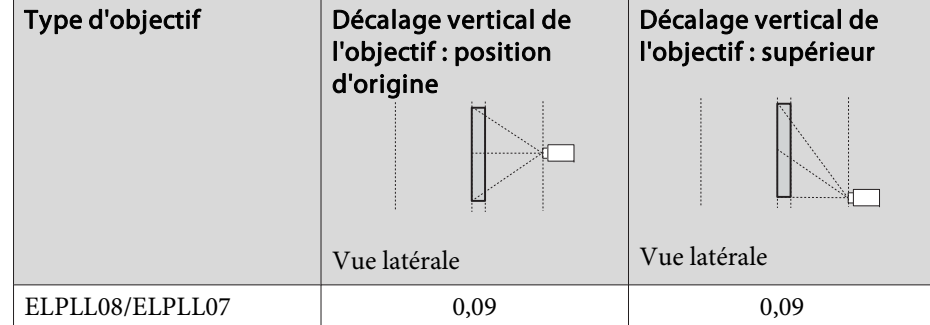

Surface courbe à la verticale (concave)

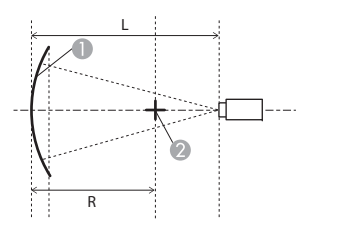

- **1** Écran
- Centre du cercle dont la surface courbée est un arc
- <sup>L</sup> Distance de projection
- R Rayon du cercle dont la surface courbée est un arc

#### Vue latérale

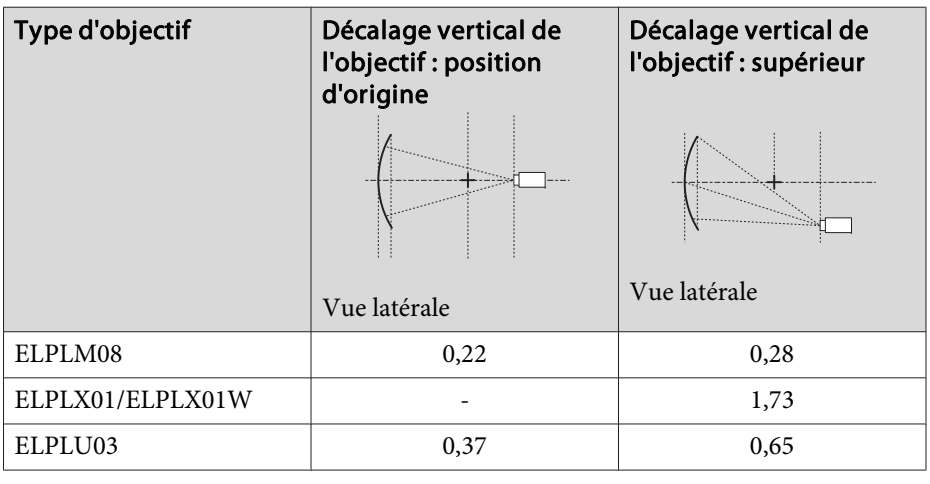

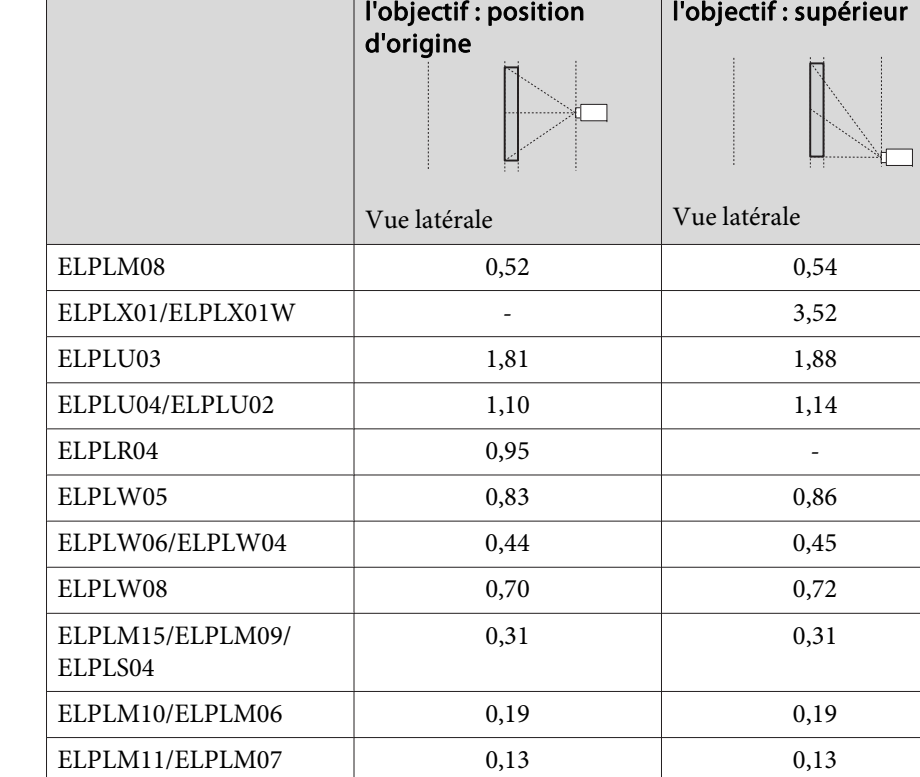

Vue supérieure

Type d'objectif Décalage vertical de

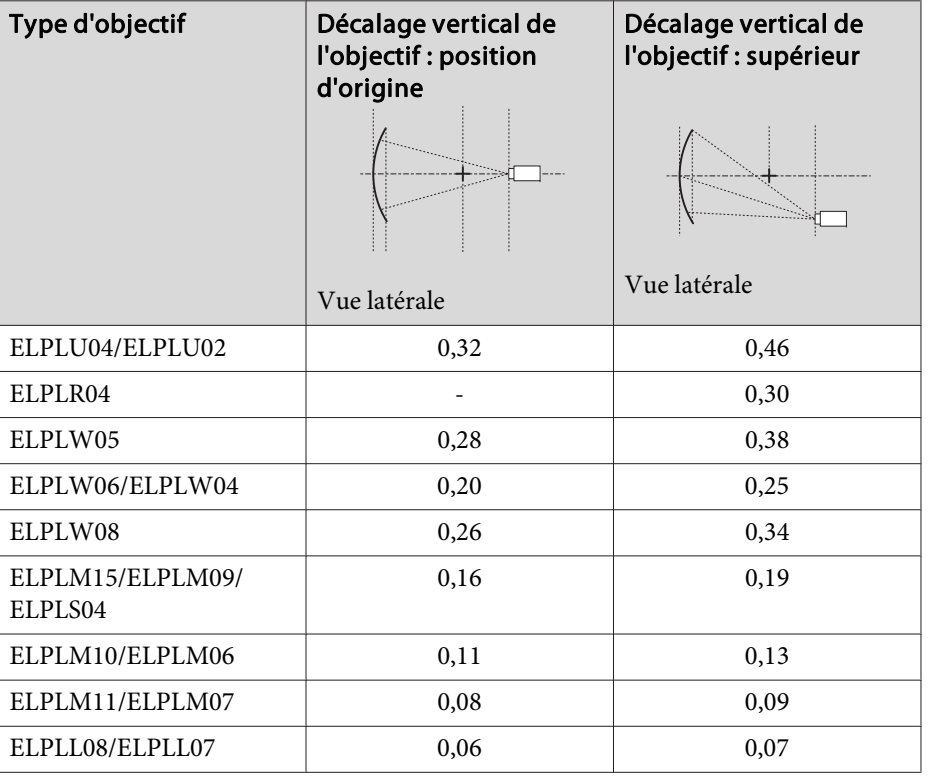

Surface courbe à la verticale (convexe)

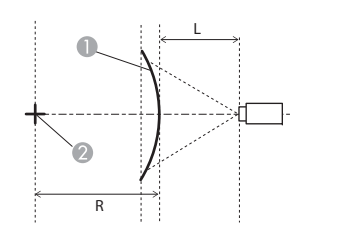

- **C** Écran
- **Centre du cercle dont la surface** courbée est un arc
- <sup>L</sup> Distance de projection
- R Rayon du cercle dont la surface courbée est un arc

Vue latérale

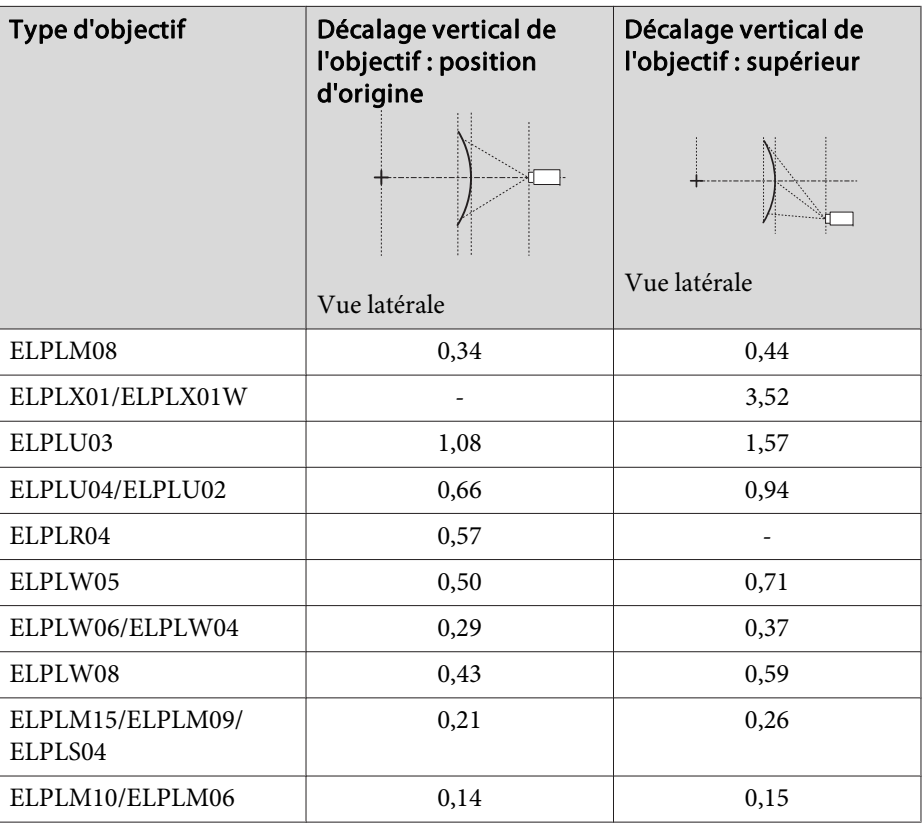

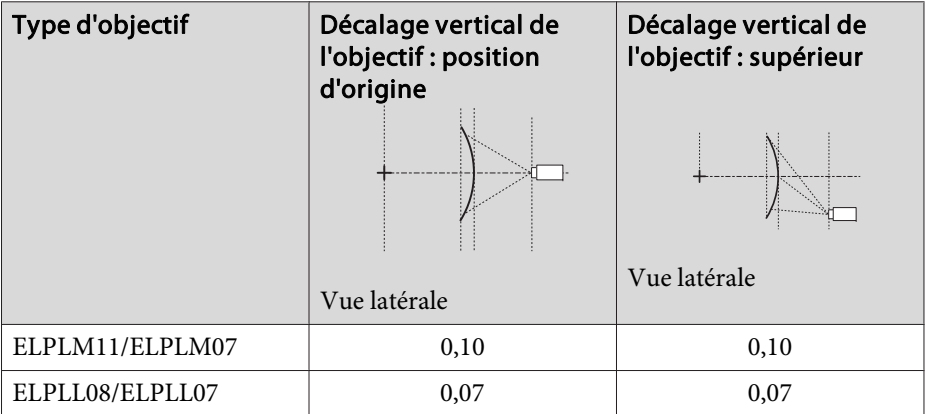

# **Mur d'angle**

# s "Mur [d'angle"](#page-73-0) p.<sup>74</sup>

Le <sup>α</sup> dans l'illustration représente l'angle maximal auquel le projecteur peu<sup>t</sup> se déplacer. Consultez le tableau ci-dessous pour les valeurs exactes. (Valeur approximative lors de la projection au zoom maximal. Le modèle ELPLR04 ne prend pas en charge le déplacement d'objectif.)

#### **EB-L1075U/EB-L1070U/EB-L1065U/EB-L1060U/EB-L1050U/EB-L1070W/ EB-L1060W**

Correction d'angle horizontal concave (correction à symétrie bilatérale en utilisant les angles comme axe central)

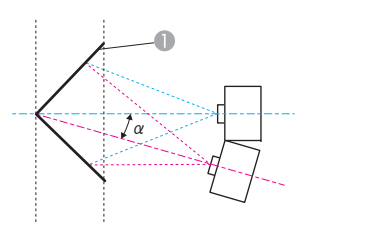

- A Écran
- <sup>α</sup> Angle de déplacement possible du projecteur

Vue supérieure

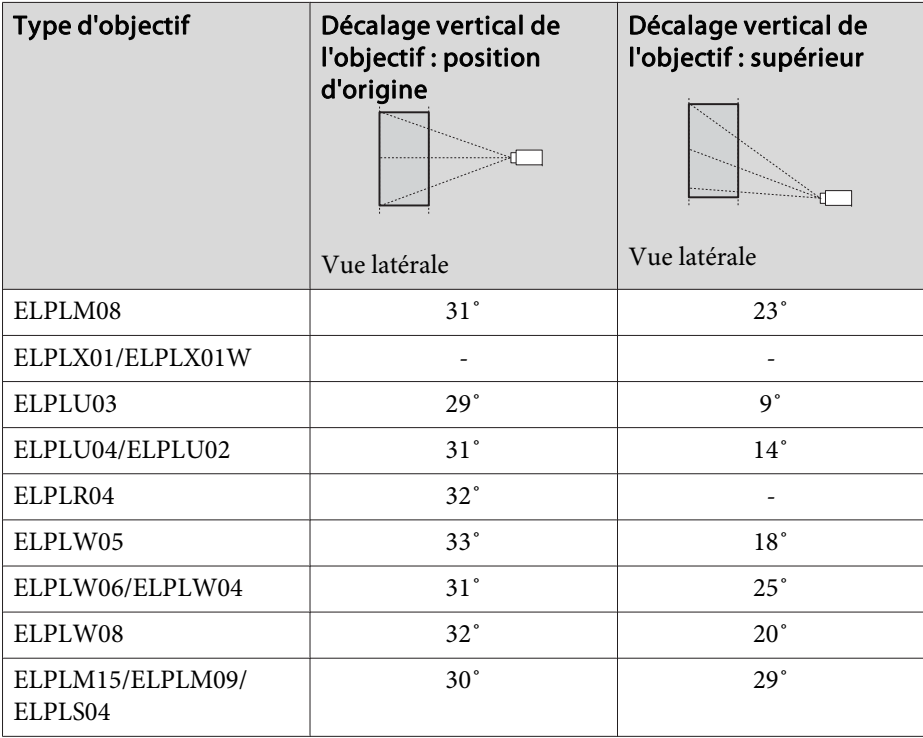

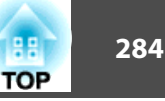

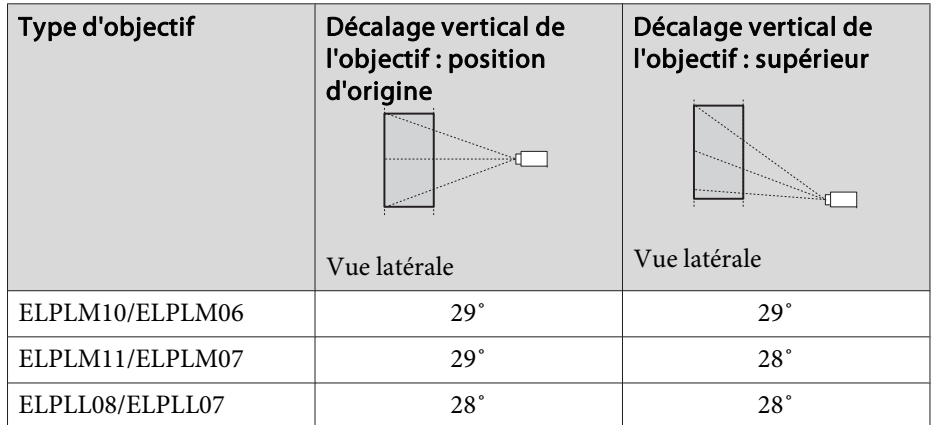

Correction d'angle horizontal convexe (correction à symétrie bilatérale en utilisant les angles comme axe central)

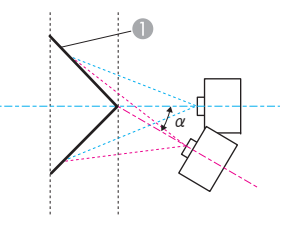

- Écran
- <sup>α</sup> Angle de déplacement possible du projecteur

Vue supérieure

| Type d'objectif  | Décalage vertical de<br>l'objectif : position<br>d'origine | Décalage vertical de<br>l'objectif : supérieur |
|------------------|------------------------------------------------------------|------------------------------------------------|
|                  | Vue latérale                                               | Vue latérale                                   |
| ELPLM08          | $14^{\circ}$                                               | $13^\circ$                                     |
| ELPLX01/ELPLX01W |                                                            |                                                |

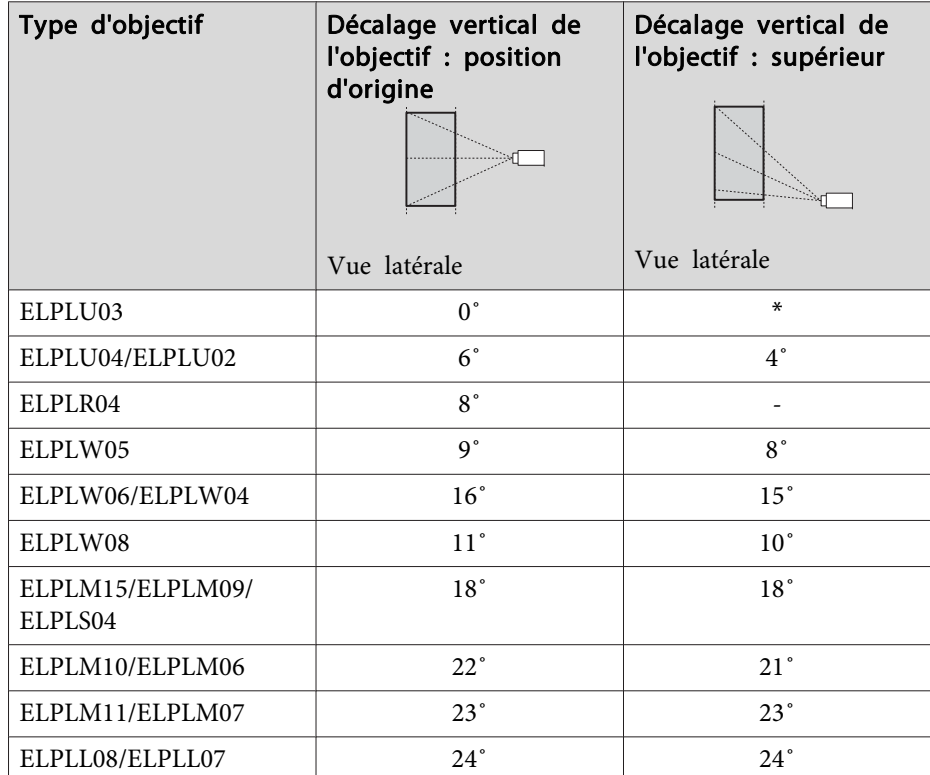

\*Ne peu<sup>t</sup> pas être corrigé avec précision. Déplacez l'objectif sur la position d'origine.

Correction d'angle vertical concave (correction à symétrie horizontale en utilisant les angles comme axe central)

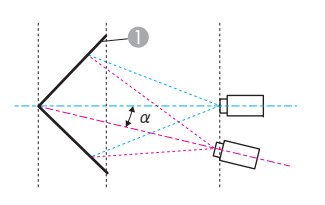

- Écran
- <sup>α</sup> Angle de déplacement possible du projecteur

Vue latérale

![](_page_284_Picture_419.jpeg)

![](_page_284_Picture_420.jpeg)

\*Ne peu<sup>t</sup> pas être corrigé avec précision. Déplacez l'objectif sur la position d'origine.

Correction d'angle vertical convexe (correction à symétrie horizontale en utilisant les angles comme axe central)

![](_page_284_Picture_6.jpeg)

Écran

<sup>α</sup> Angle de déplacement possible du projecteur

![](_page_284_Picture_421.jpeg)

<u> Tanzania (</u>

\*Ne peu<sup>t</sup> pas être corrigé avec précision. Déplacez l'objectif sur la position d'origine.

#### **EB-L1070**

Correction d'angle horizontal concave (correction à symétrie bilatérale en utilisant les angles comme axe central)

![](_page_285_Figure_3.jpeg)

- A Écran
- <sup>α</sup> Angle de déplacement possible du projecteur

Vue supérieure

![](_page_285_Picture_340.jpeg)

![](_page_285_Figure_8.jpeg)

Correction d'angle horizontal convexe (correction à symétrie bilatérale en utilisant les angles comme axe central)

![](_page_285_Figure_10.jpeg)

Écran

<sup>α</sup> Angle de déplacement possible du projecteur

Vue supérieure

![](_page_285_Picture_341.jpeg)

![](_page_285_Picture_15.jpeg)

![](_page_286_Picture_384.jpeg)

![](_page_286_Picture_385.jpeg)

\*Ne peu<sup>t</sup> pas être corrigé avec précision. Déplacez l'objectif sur la position d'origine.

Correction d'angle vertical concave (correction à symétrie horizontale en utilisant les angles comme axe central)

![](_page_286_Figure_5.jpeg)

Écran

<sup>α</sup> Angle de déplacement possible du projecteur

![](_page_286_Picture_386.jpeg)

\*Ne peu<sup>t</sup> pas être corrigé avec précision. Déplacez l'objectif sur la position d'origine.

Vue latérale

![](_page_287_Picture_1.jpeg)

Correction d'angle vertical convexe (correction à symétrie horizontale en utilisant les angles comme axe central)

![](_page_287_Figure_3.jpeg)

- **C** Écran
- <sup>α</sup> Angle de déplacement possible du projecteur

Vue latérale

![](_page_287_Picture_277.jpeg)

![](_page_287_Picture_278.jpeg)

\*Ne peu<sup>t</sup> pas être corrigé avec précision. Déplacez l'objectif sur la position d'origine.
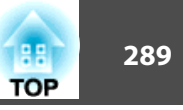

### <span id="page-288-0"></span>**Affichages moniteurs pris en charge**

Lorsque la résolution des signaux d'entrée est supérieure à la résolution du panneau du projecteur, la qualité de l'image peu<sup>t</sup> diminuer.

Les signaux avec une coche sont pris en charge.

**PC**

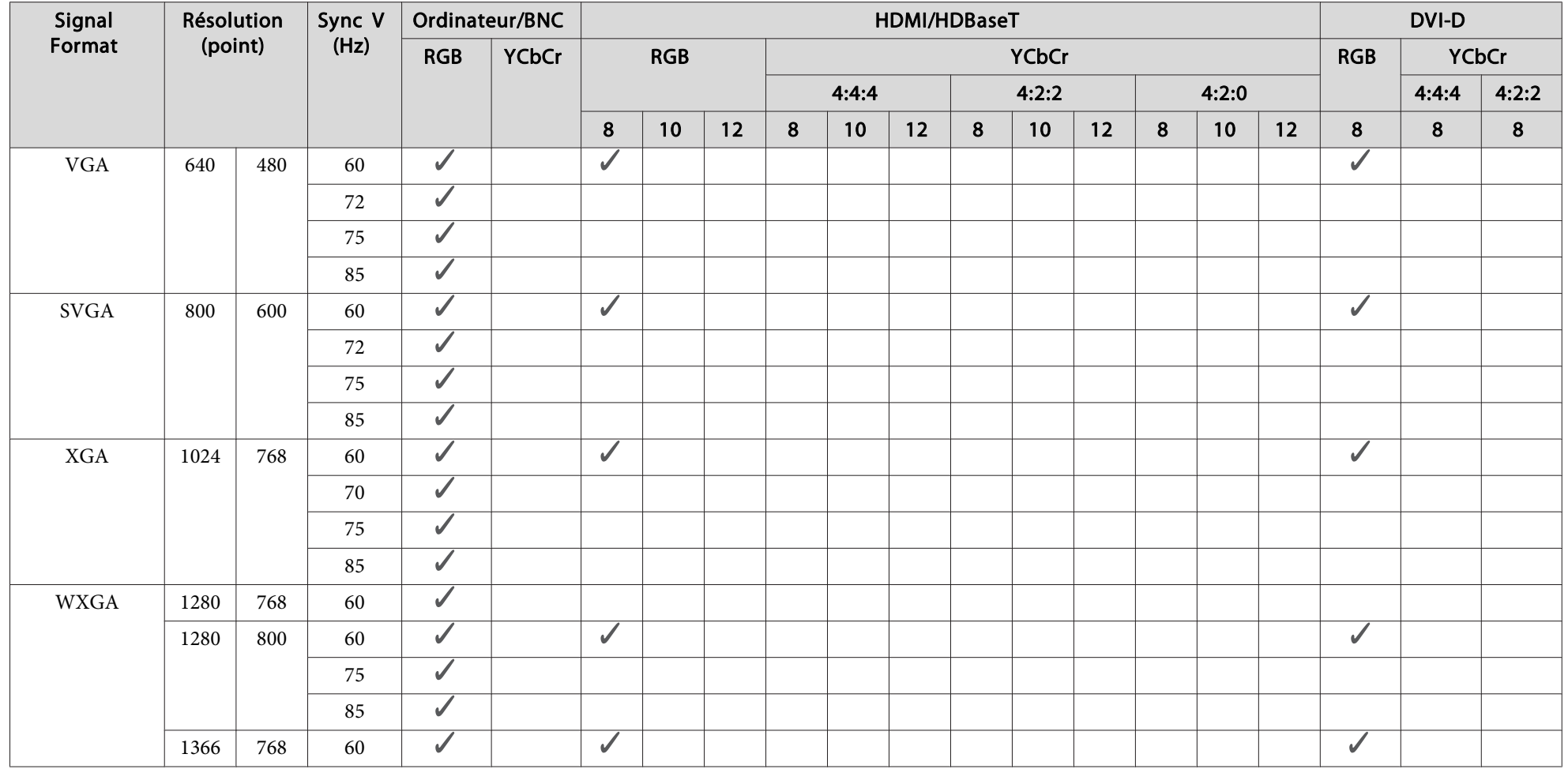

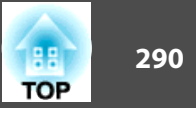

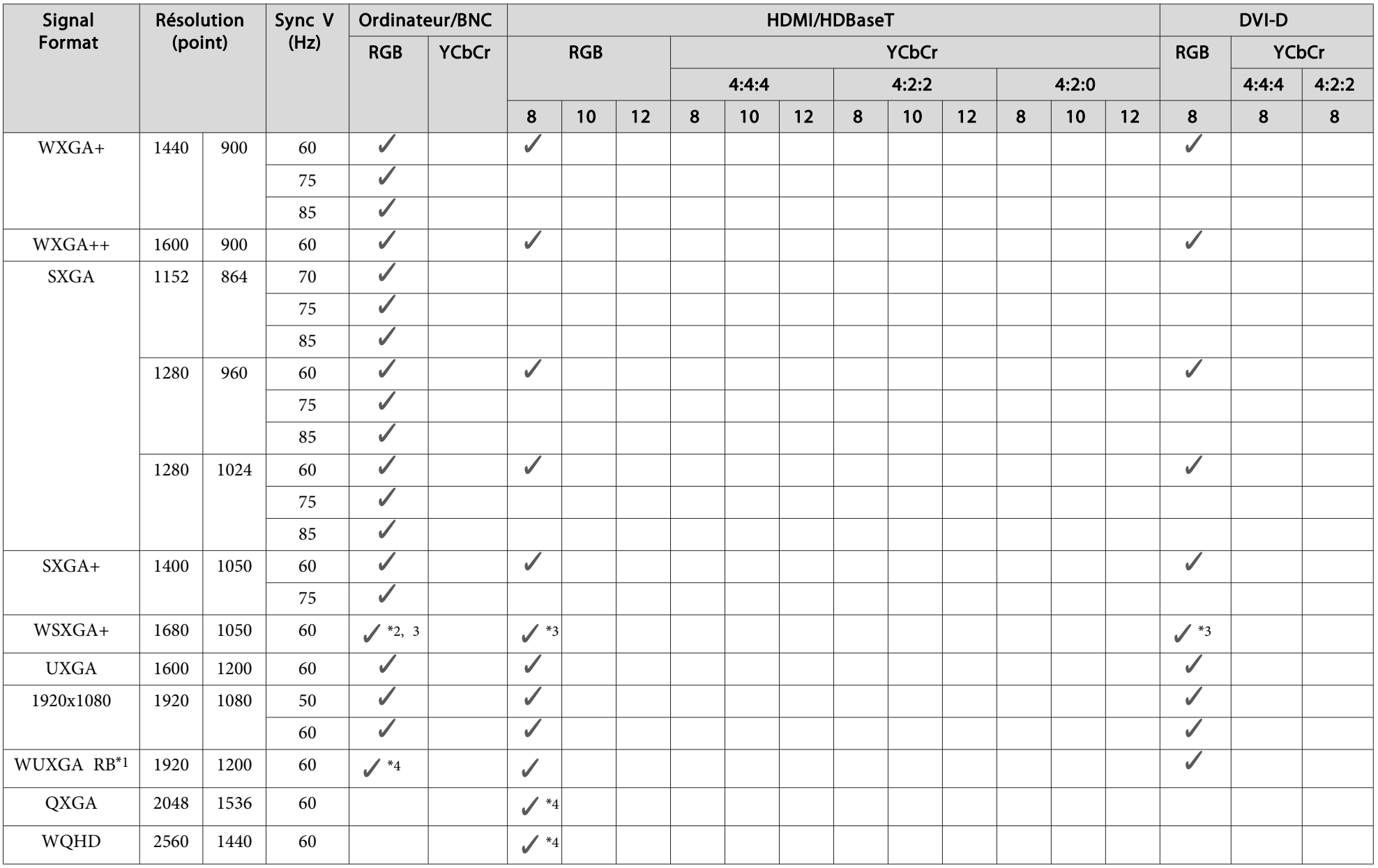

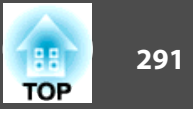

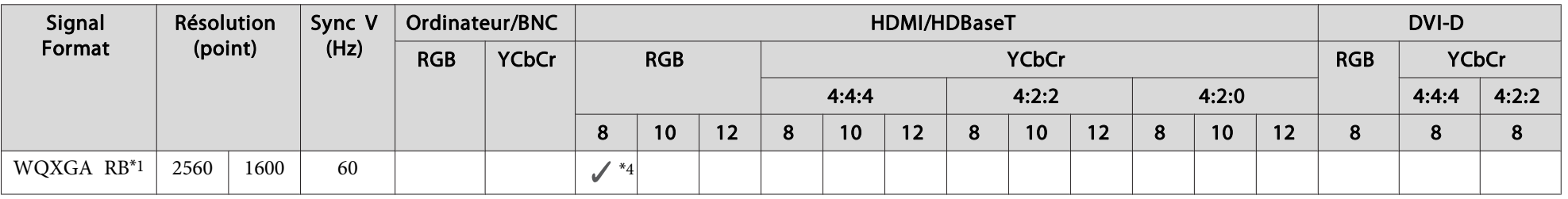

\*1 Basé sur VESA CVT-RB (vide réduit)

\*<sup>2</sup> Uniquement compatible si la valeur **Large** est sélectionnée pour **Résolution** dans le menu Signal

\*<sup>3</sup> EB-L1075U/EB-L1070U/EB-L1065U/EB-L1060U/EB-L1050U/EB-L1070W/EB-L1060W uniquement

\*<sup>4</sup> EB-L1075U/EB-L1070U/EB-L1065U/EB-L1060U/EB-L1050U uniquement

#### **SD**

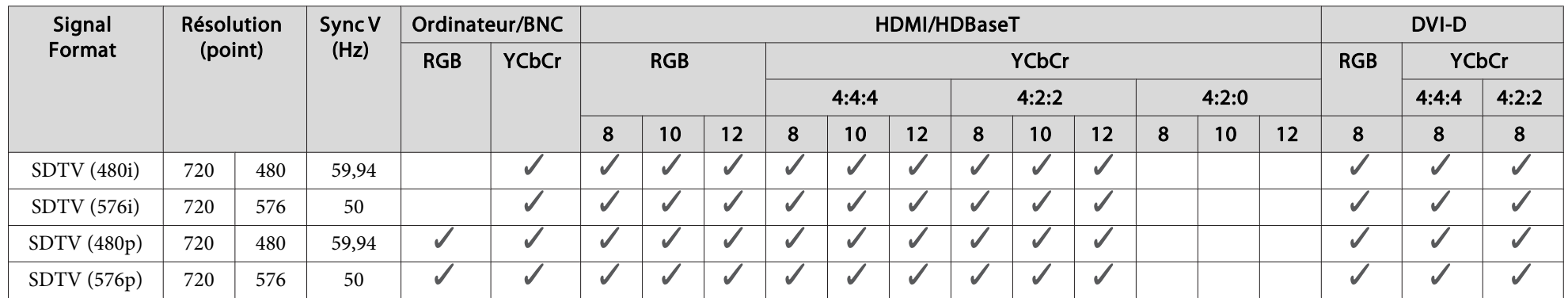

**HD**

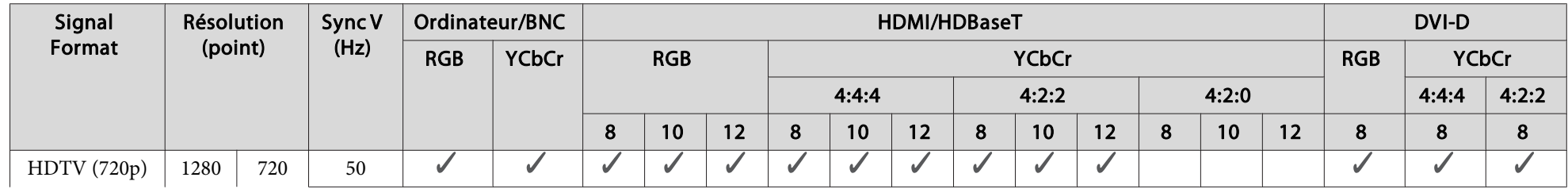

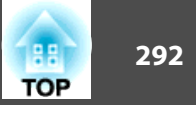

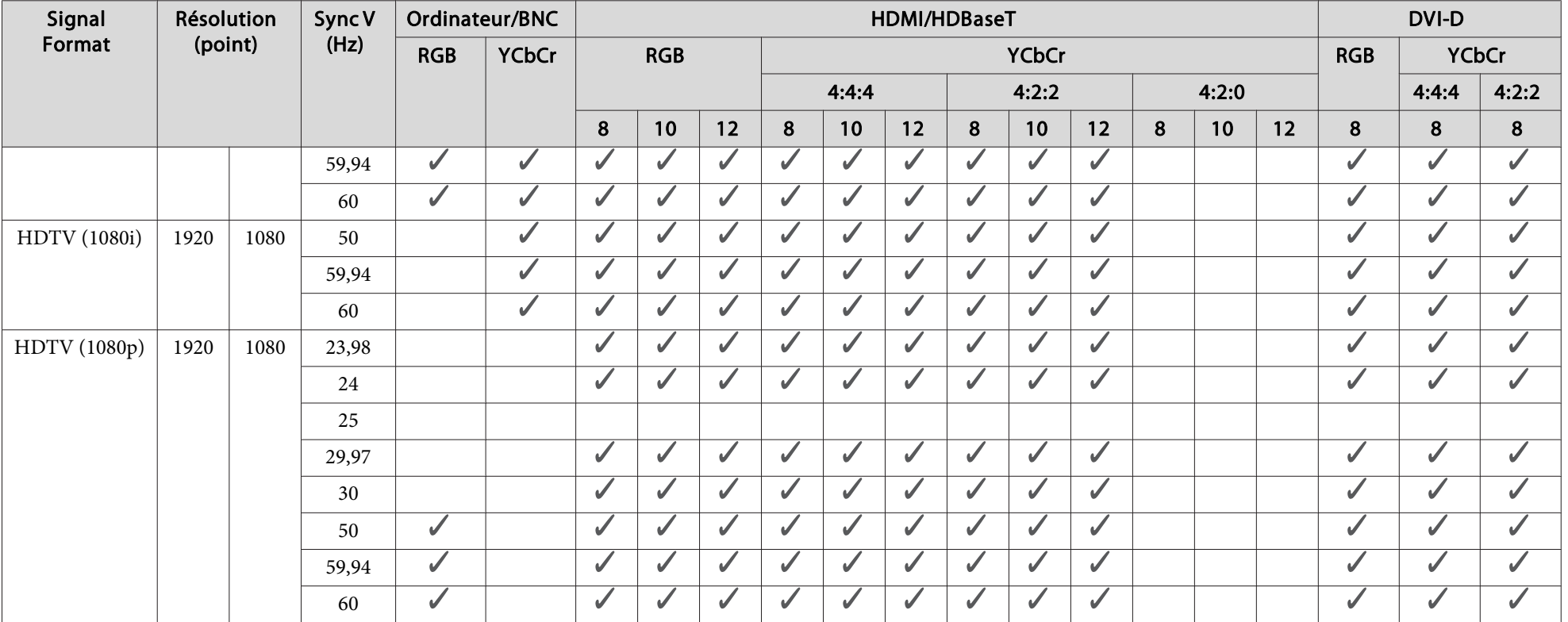

#### **4K (EB-L1075U/EB-L1070U/EB-L1065U/EB-L1060U/EB-L1050U uniquement)**

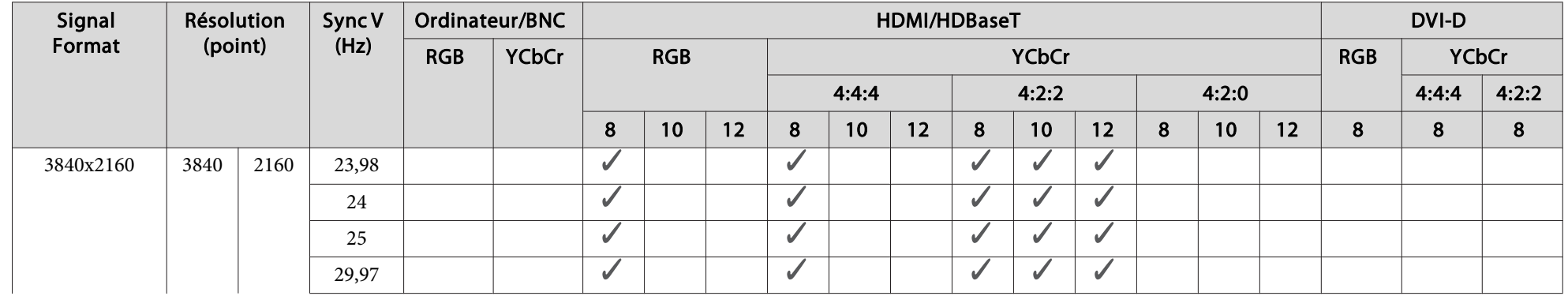

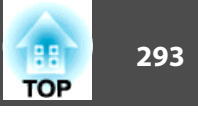

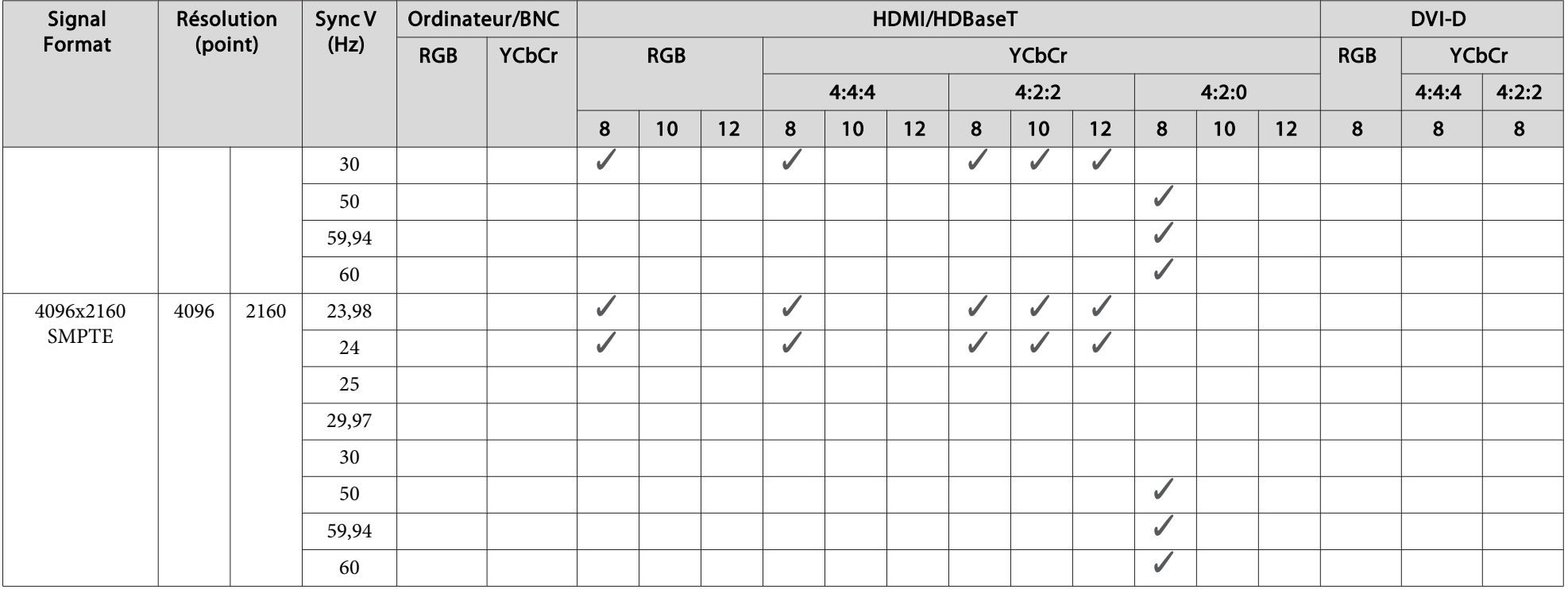

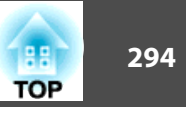

## <span id="page-293-0"></span>**Caractéristiques générales du projecteur**

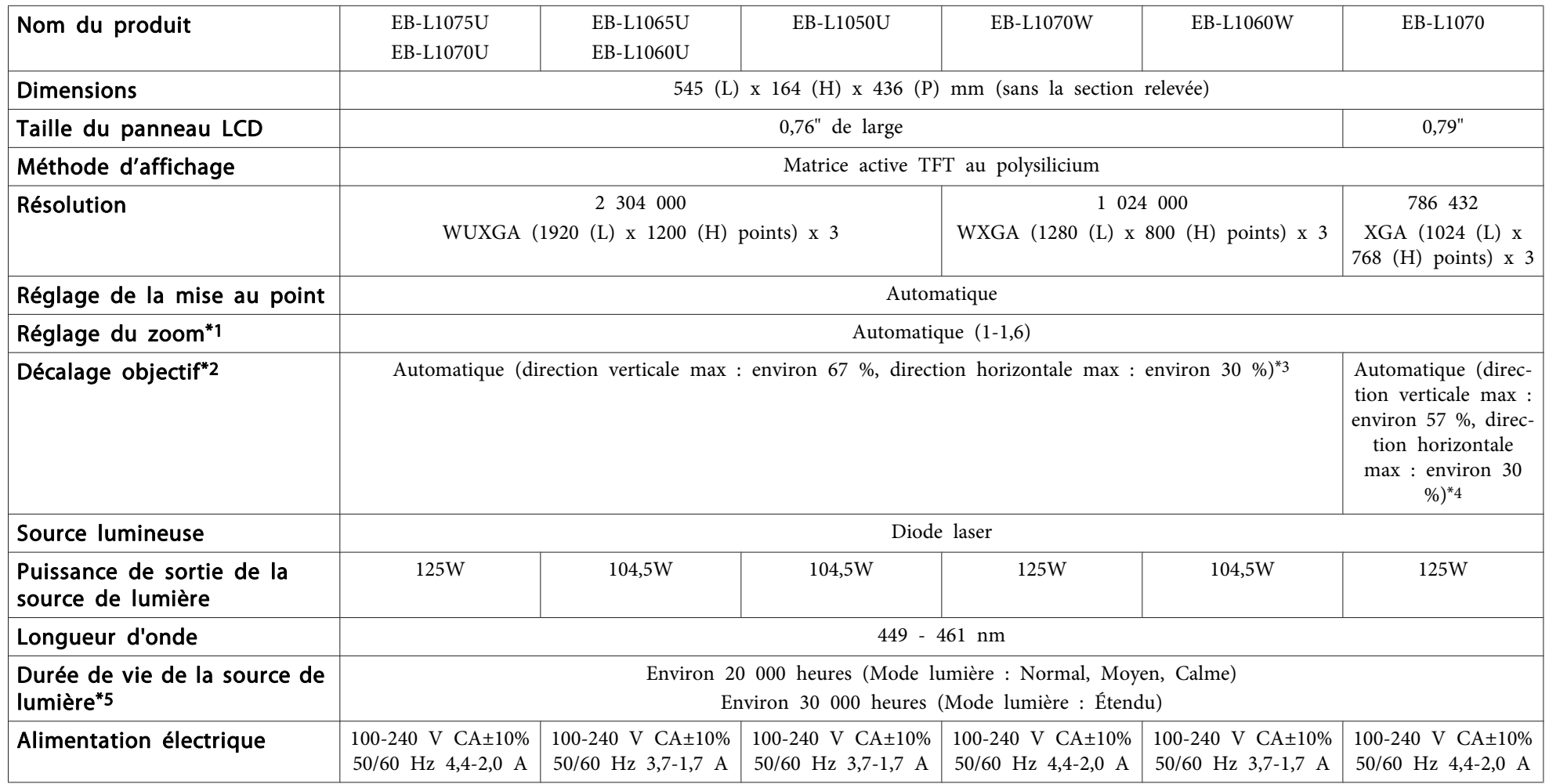

<span id="page-294-0"></span>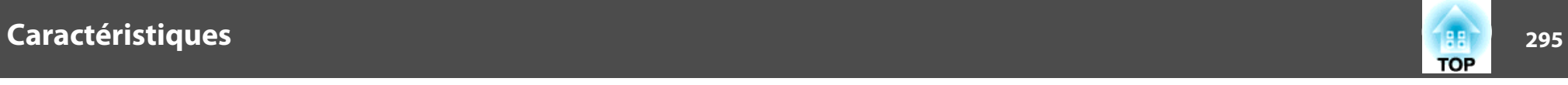

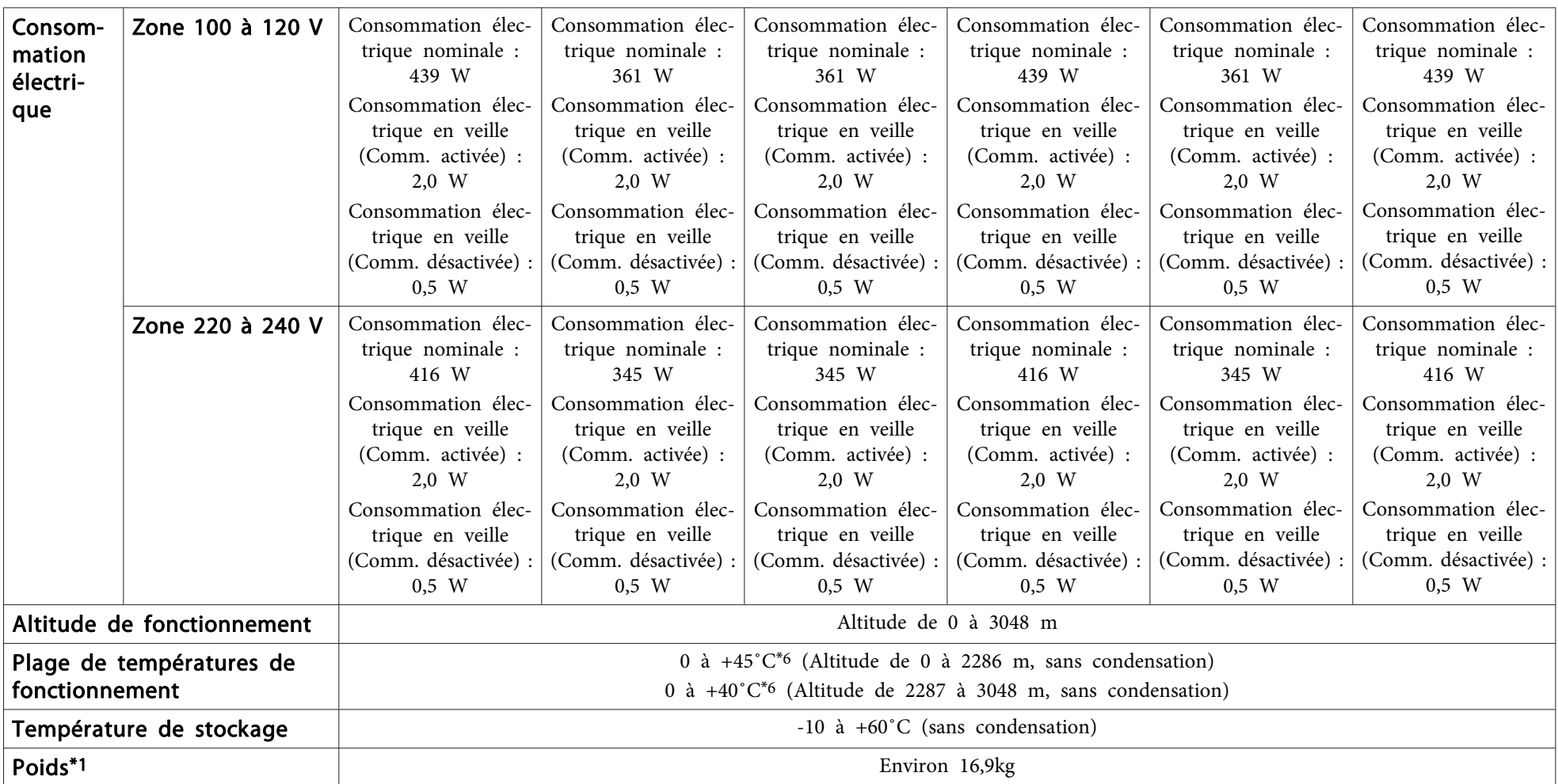

\*<sup>1</sup> Ces spécifications sont valides lorsque l'objectif ELPLM08 est fixé.

\*<sup>2</sup> Le modèle ELPLR04 ne prend pas en charge le déplacement d'objectif.

\*3 Les modèles ELPLX01/ELPLX01W ont une direction verticale maximale d'environ 17 % et une direction horizontale maximale d'environ 10 %.

\*4 Les modèles ELPLX01/ELPLX01W ont une direction verticale maximale d'environ 7 % et une direction horizontale maximale d'environ 8 %.

\*<sup>5</sup> Durée approximative jusqu'à ce que la luminosité de la source lumineuse soit réduite de moitié.

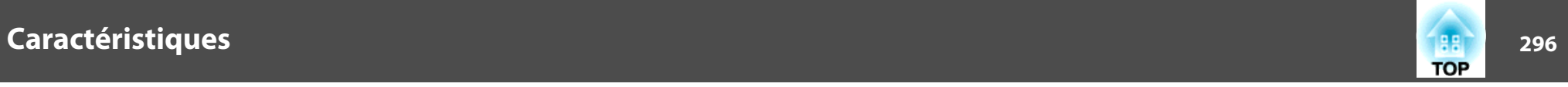

(En supposan<sup>t</sup> que le projecteur est utilisé dans un environnement contenant des particules en suspension dans l'air de 0,04 à 0,2 mg/m3. Il <sup>s</sup>'agit d'un guide approximatif uniquement, il peu<sup>t</sup> varier en fonction de l'utilisation du projecteur et de l'environnement.)

\*<sup>6</sup> Si la température ambiante devient trop élevée, la luminosité est atténuée automatiquement.

(Environ 40˚C à une altitude de <sup>0</sup> à <sup>2286</sup> m, et environ 35˚C à une altitude de <sup>2287</sup> à <sup>3048</sup> <sup>m</sup> ; cependant, cela peu<sup>t</sup> varier selon l'environnement et d'autres facteurs.)

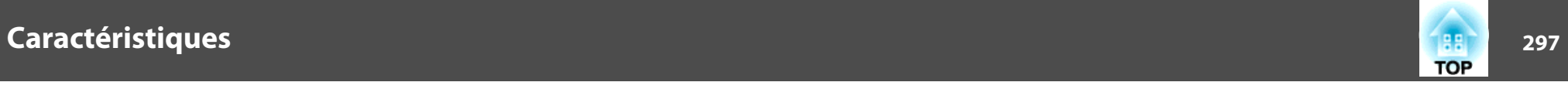

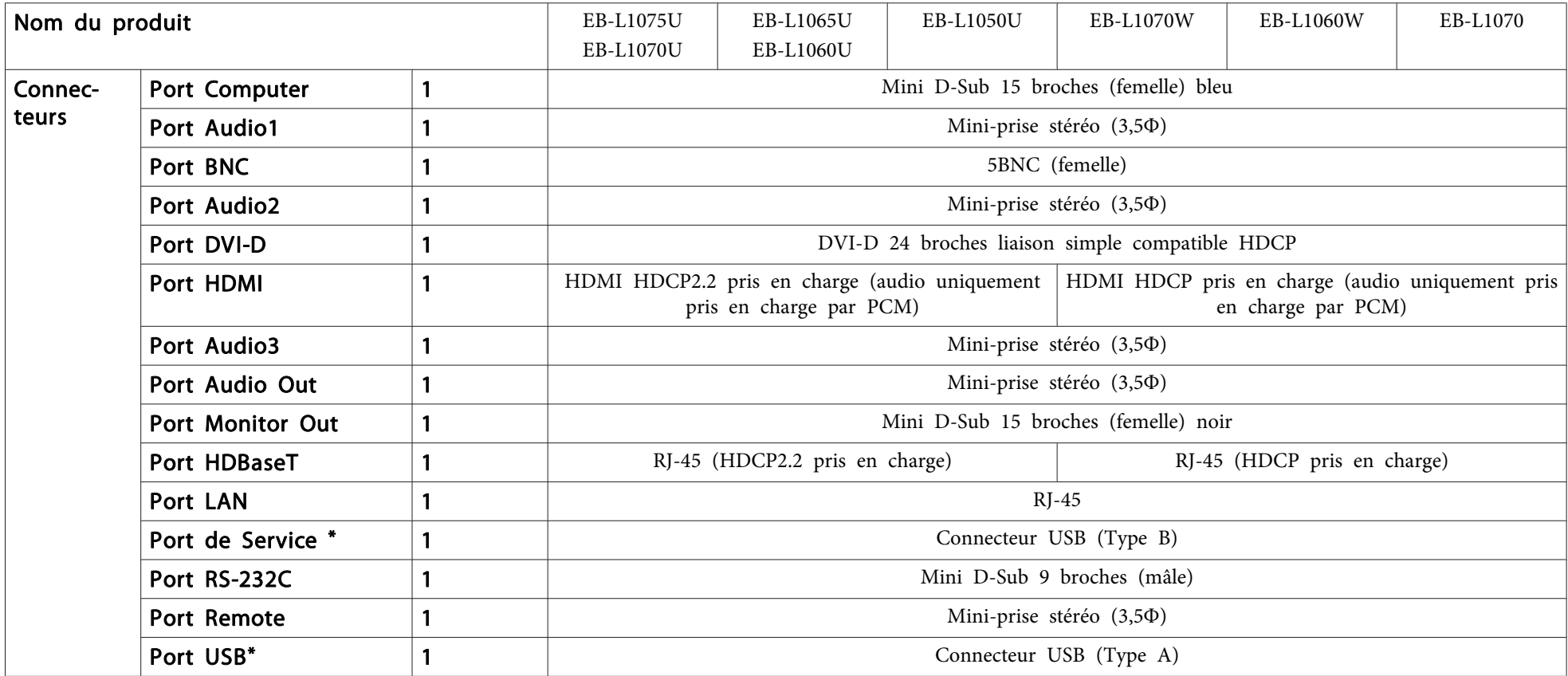

\* Compatible USB 2.0. Toutefois, les ports USB ne sont pas nécessairement compatibles avec tous les appareils prenan<sup>t</sup> en charge des connexions USB.

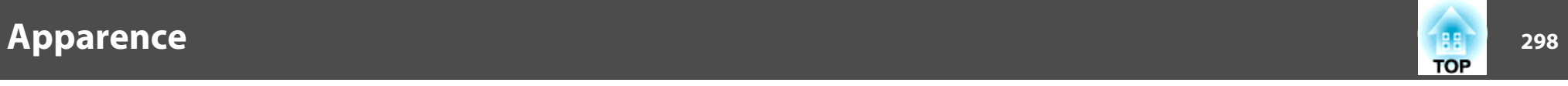

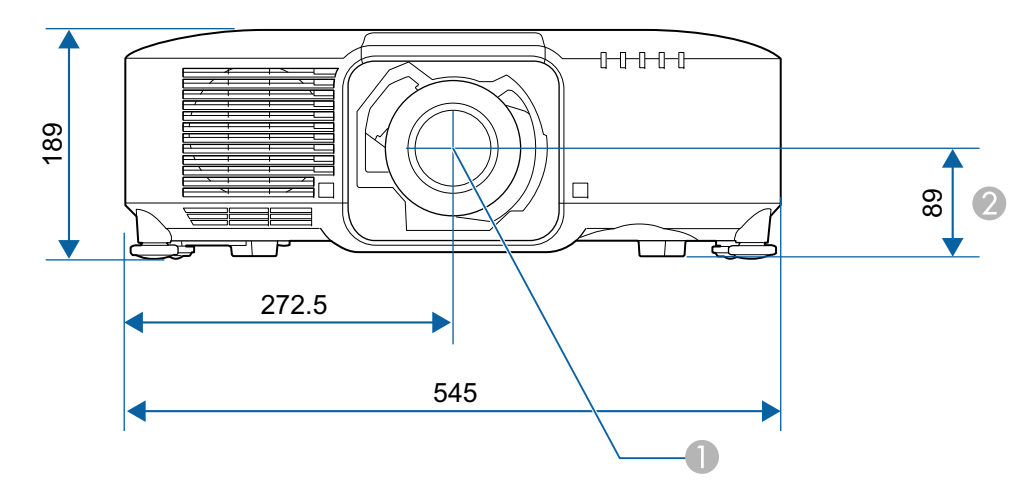

- **Centre de l'objectif**
- 2 Distance entre le centre de l'objectif et le trou de montage pour bride de suspension

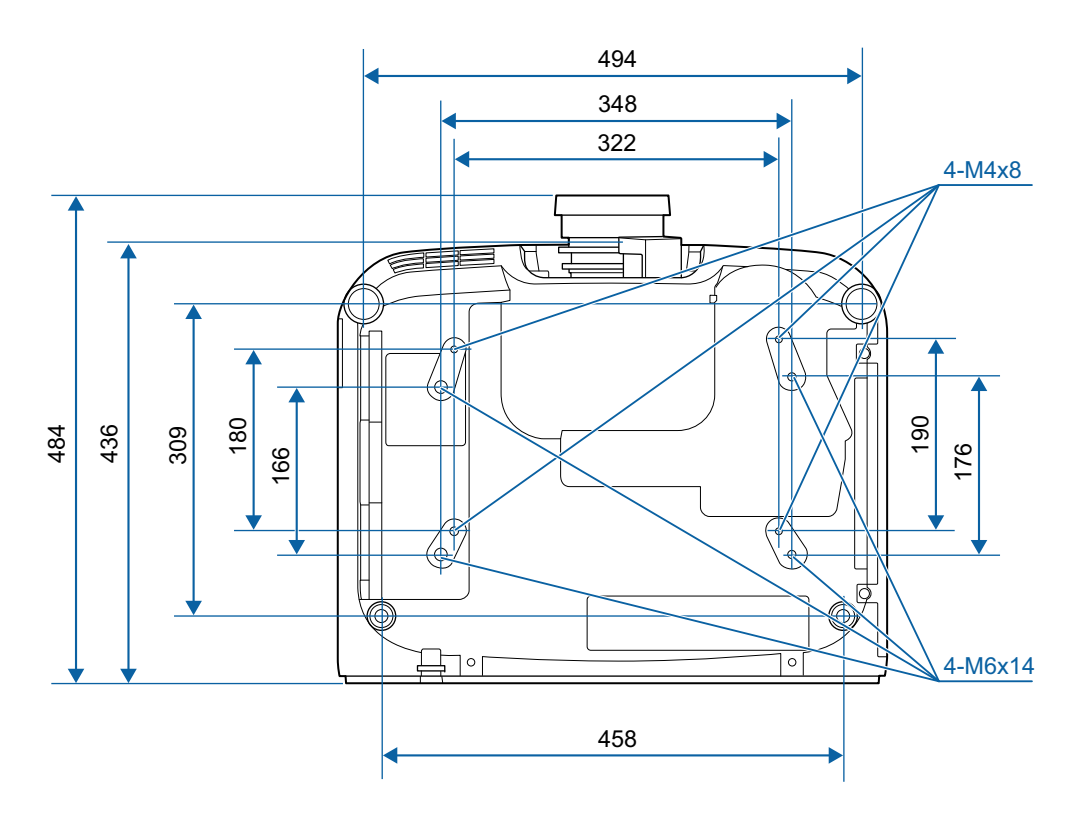

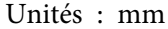

Tous droits réservés. Toute reproduction, intégration dans un système d'archivage ou diffusion par un procédé électronique, mécanique, par photocopie, enregistrement ou tout autre procédé est interdite sans l'autorisation écrite préalable de Seiko Epson Corporation. Aucune responsabilité du fait du brevet n'est acceptée suite à l'utilisation des présentes informations. De même, aucune responsabilité n'est acceptée pour les dommages résultant de l'utilisation des informations contenues dans le présent document.

Seiko Epson Corporation et ses filiales déclinent toute responsabilité envers l'acheteur de ce produit ou de tiers pour les dommages, pertes, coûts ou frais encourus par l'acheteur ou des tiers suite à un accident, une mauvaise utilisation ou une utilisation incorrecte de ce produit ou des modifications, réparations ou altérations non autorisées de ce produit ou, (sauf aux États-Unis) au non-respect des conditions d'utilisation données par Seiko Epson Corporation.

Seiko Epson Corporation ne peut être tenue responsable de tout dommage ou problème résultant de l'utilisation d'accessoires ou de pièces détachées qui ne sont pas d'origine Epson ou approuvées EPSON par Seiko Epson Corporation.

Le contenu de ce guide peut être modifié ou mis à jour sans avertissement préalable.

Les illustrations figurant dans ce guide peuvent différer du projecteur.

#### Restrictions d'emploi

En cas d'utilisation de ce produit pour des applications exigeant une grande fiabilité/ sécurité, telles qu'appareils employés en transport aérien, ferroviaire, maritime, automobile, etc., appareils de prévention des catastrophes, divers appareils de sécurité, etc., ou appareils de fonction/précision, vous devrez, avant d'utiliser ce produit, considérer l'incorporation à votre système de dispositifs de sécurité positive et de moyens redondants assurant la sécurité et la fiabilité de l'ensemble du système. Étant donné que ce produit n'est pas destiné aux applications exigeant une fiabilité/sécurité extrême, telles que matériel aérospatial, matériel de communications principal, matériel de commande nucléaire ou matériel de soins médicaux directs, etc., vous devrez, après totale évaluation, décider si ce produit convient.

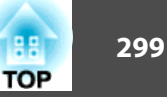

#### **À propos des symboles**

Système d'exploitation Microsoft ® Windows Vista ®Système d'exploitation Microsoft ® Windows ® 7 Système d'exploitation Microsoft ® Windows ® 8 Système d'exploitation Microsoft ® Windows ® 8.1 Système d'exploitation Microsoft ® Windows ® 10

Dans ce guide, les systèmes d'exploitation ci-dessus sont désignés par « Windows Vista », « Windows 7 », « Windows 8 », « Windows 8.1 » et « Windows 10 ». Le terme collectif Windows peut en outre être utilisé pour désigner Windows, et plusieurs versions de Windows peuven<sup>t</sup> être désignées, Windows Vista/7/8/8.1/10 par exemple, sans mentionner Windows.

OS X 10.7.xOS X 10.8.xOS X 10.9.xOS X 10.10.xOS X 10.11.x macOS 10.12 x

Dans ce guide, les systèmes d'exploitation ci-dessus sont désignés par « OS X 10.7.x », « OS X 10.8.x », « OS X 10.9.x », « OS X 10.10.x », « OS X 10.11.x » et « macOS 10.12x ». Le terme collectif « Mac » est en outre utilisé pour les désigner.

#### **Marques commerciales et droits d'auteur**

« EPSON » est une marque déposée de Seiko Epson Corporation. « EXCEED YOUR VISION » est une marque commerciale ou marque déposée de Seiko Epson Corporation.

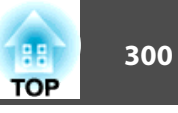

Mac, Mac OS, OS X, et iOS sont des marques commerciales d'Apple Inc.

Microsoft, Windows, Windows Vista, Microsoft Edge, Windows Media, PowerPoint et le logo Windows sont des marques commerciales ou déposées de Microsoft Corporation aux États-Unis et/ou dans d'autres pays.

App Store est une marque de service d'Apple Inc.

Android, Chrome, Chromebook et Google Play sont des marques commerciales de Google LLC.

HDMI, le logo HDMI et High-Definition Multimedia Interface sont des marques commerciales ou des marques déposées de.HDMI Licensing Administrator, Inc.

### HƏMI

La marque commerciale PJLink fait l'objet d'une demande d'enregistrement ou est déjà déposée au Japon, aux États-Unis et dans d'autres pays et régions.

WPA ™ et WPA2 ™ sont des marques déposées de Wi-Fi Alliance.

« Code QR » est une marque déposée de DENSO WAVE INCORPORATED.

Crestron, Crestron Connected, Crestron RoomView, et Crestron Fusion sont des marques commerciales de Crestron Electronics, Inc.

Extron ® and XTP ® are registered trademarks of Extron Electronics.

HDBaseT ™ et le logo HDBaseT Alliance sont des marques commerciales de HDBaseT Alliance.

Les autres noms de produits cités dans le présent manuel sont donnés à titre d'information uniquement et lesdits produits peuvent constituer des marques de leur propriétaire respectif. Epson décline tout droit quant à ces produits.

©SEIKO EPSON CORPORATION 2019. All rights reserved.

#### **Indication of the manufacturer and the importer in accordance with requirements of directive 2011/65/EU (RoHS)**

Manufacturer: SEIKO EPSON CORPORATIONAddress: 3-5, Owa 3-chome, Suwa-shi, Nagano-ken 392-8502 Japan Telephone: 81-266-52-3131 https://epson.com/

Importer: EPSON EUROPE B.V. Address: Atlas Arena, Asia Building, Hoogoorddreef 5, 1101 BA Amsterdam Zuidoost The NetherlandsTelephone: 31-20-314-5000

https://www.epson.eu/

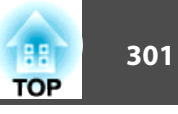

Le tableau suivant indique la signification des symboles de sécurité étiquetés sur l'équipement.

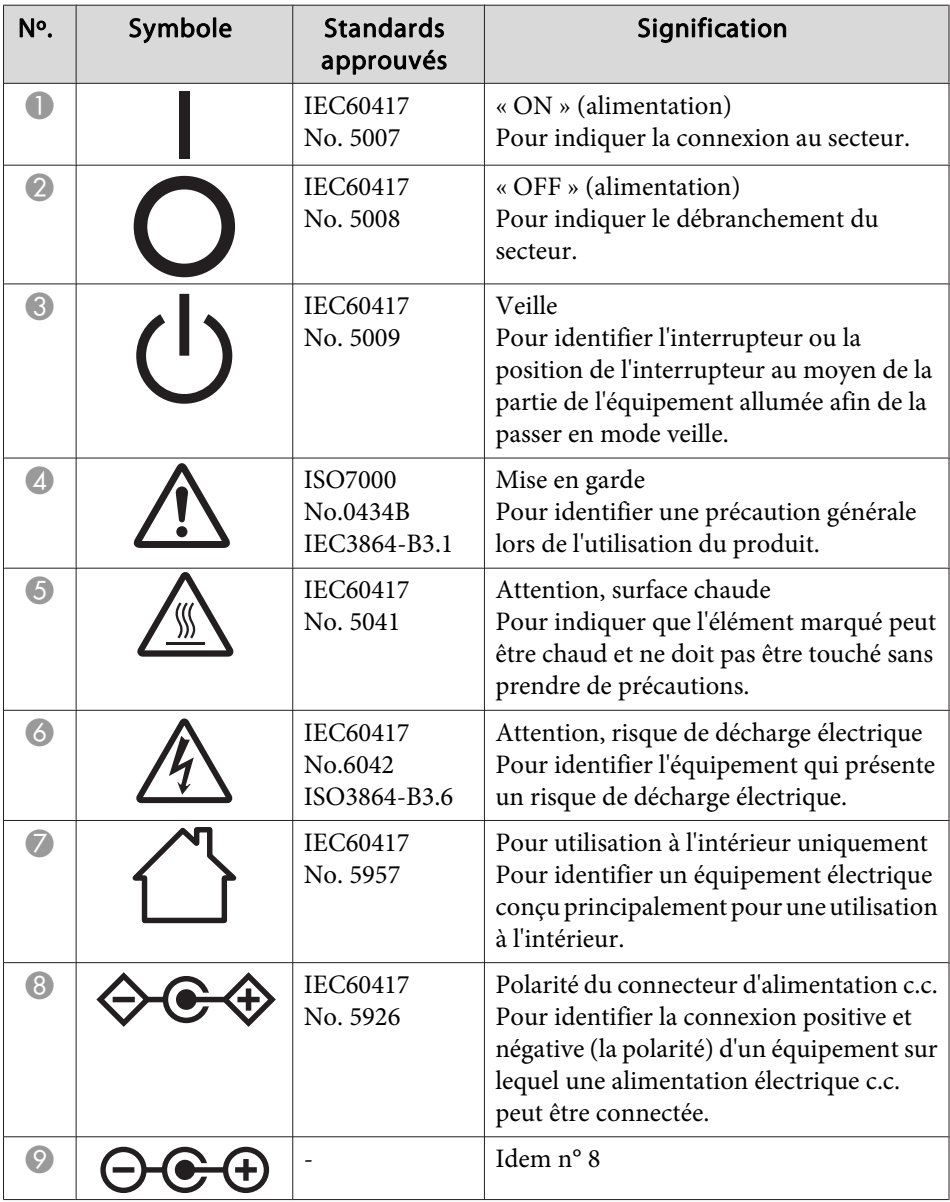

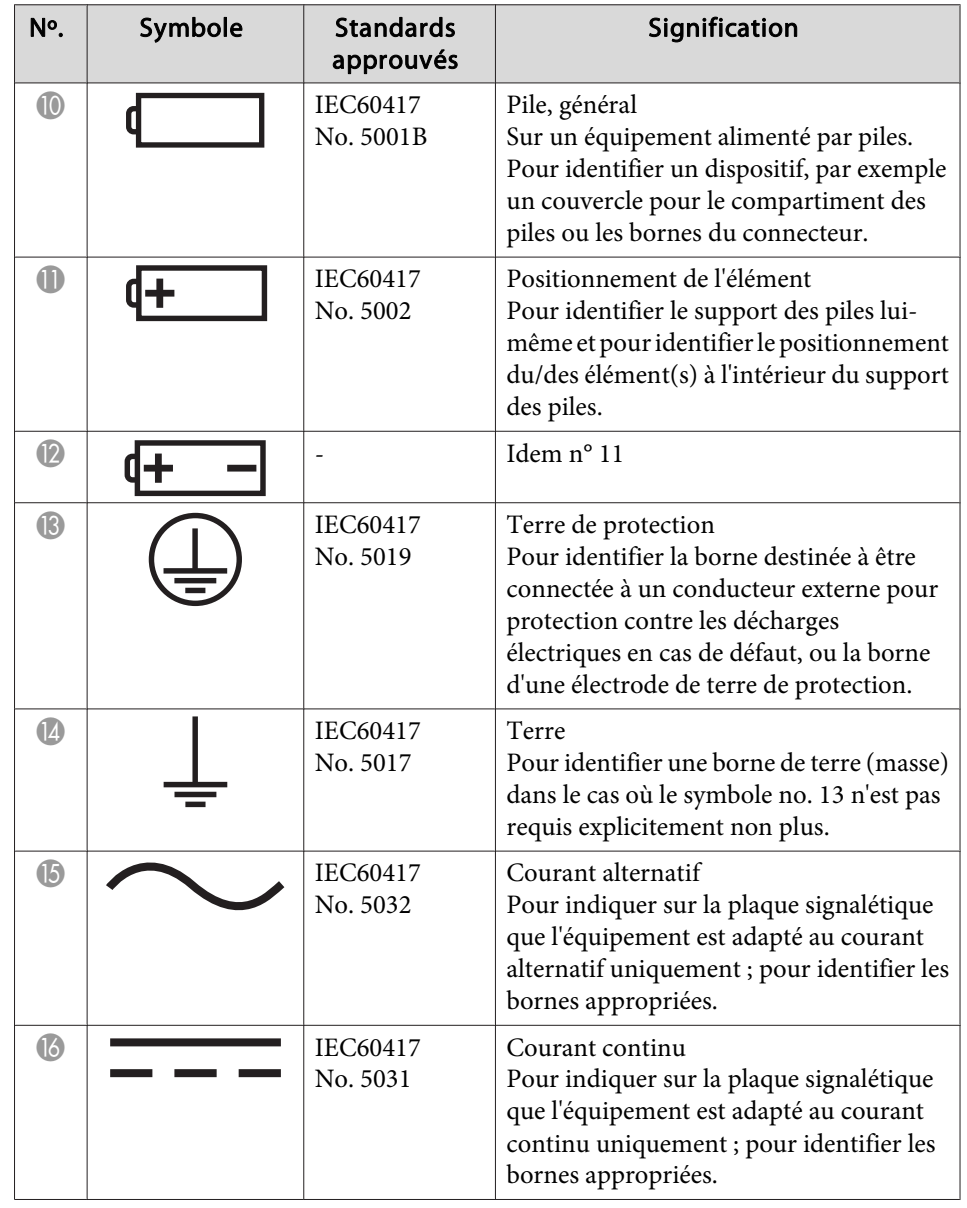

# **Liste des symboles de sécurité <sup>302</sup>**

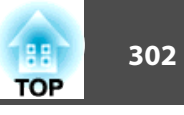

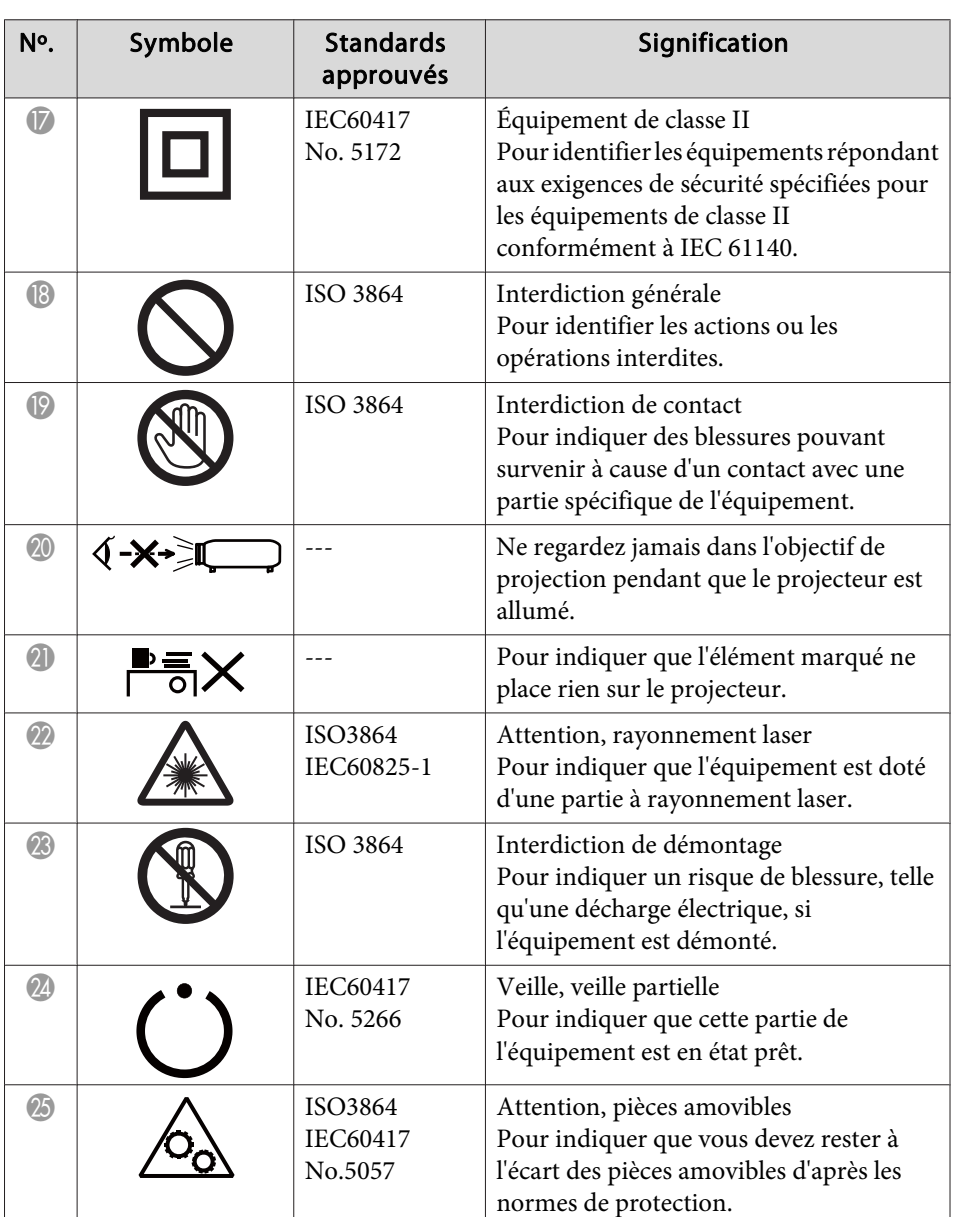

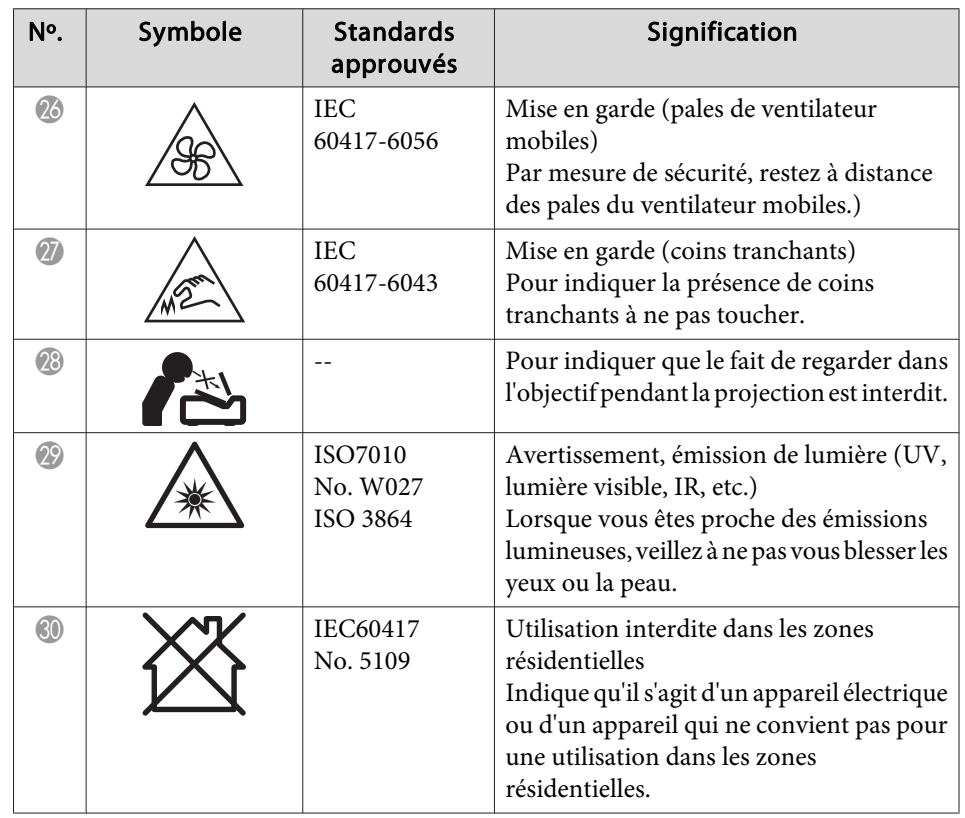

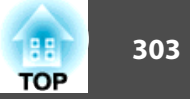

#### $\boldsymbol{A}$

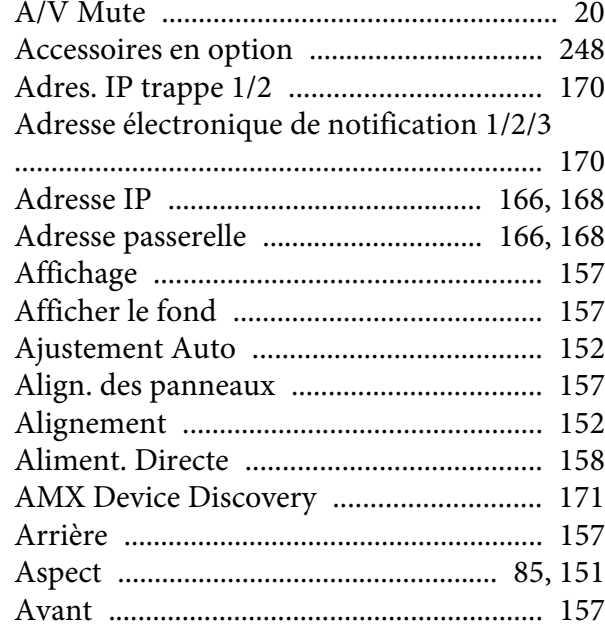

#### $\boldsymbol{B}$

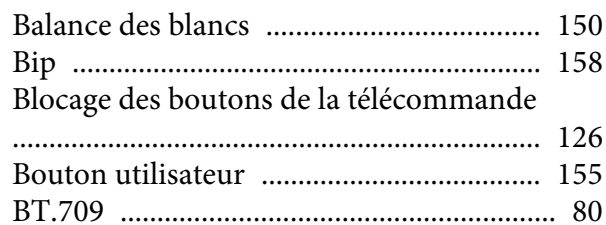

### $\mathcal{C}$

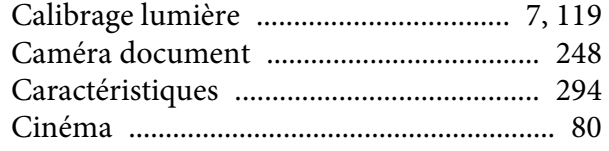

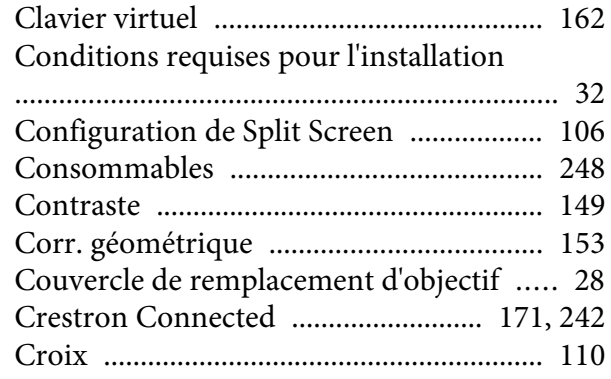

#### $\boldsymbol{D}$

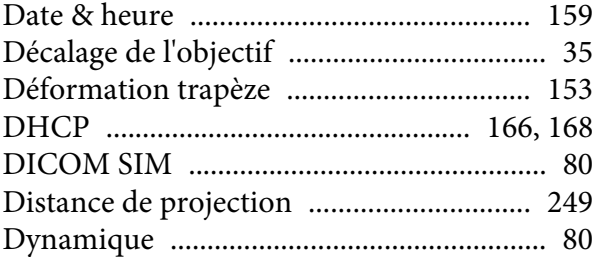

#### $\boldsymbol{E}$

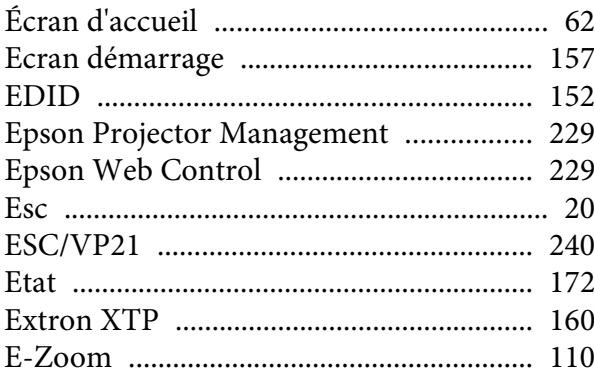

#### $\boldsymbol{F}$

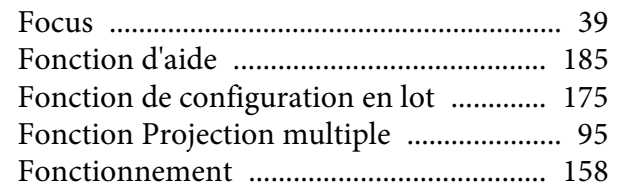

### $\boldsymbol{G}$

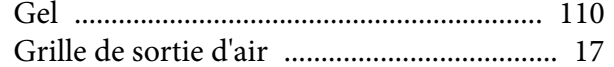

### $\boldsymbol{H}$

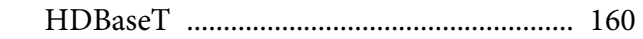

#### $\boldsymbol{I}$

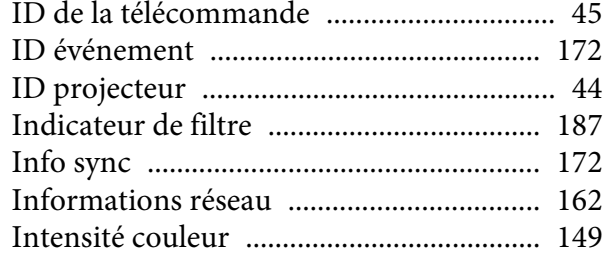

#### $\boldsymbol{L}$

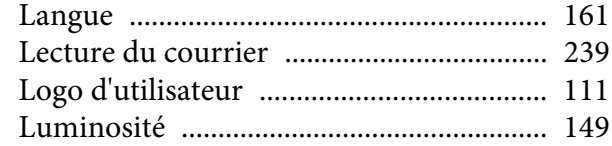

#### $\pmb{M}$

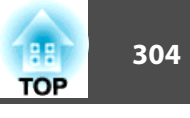

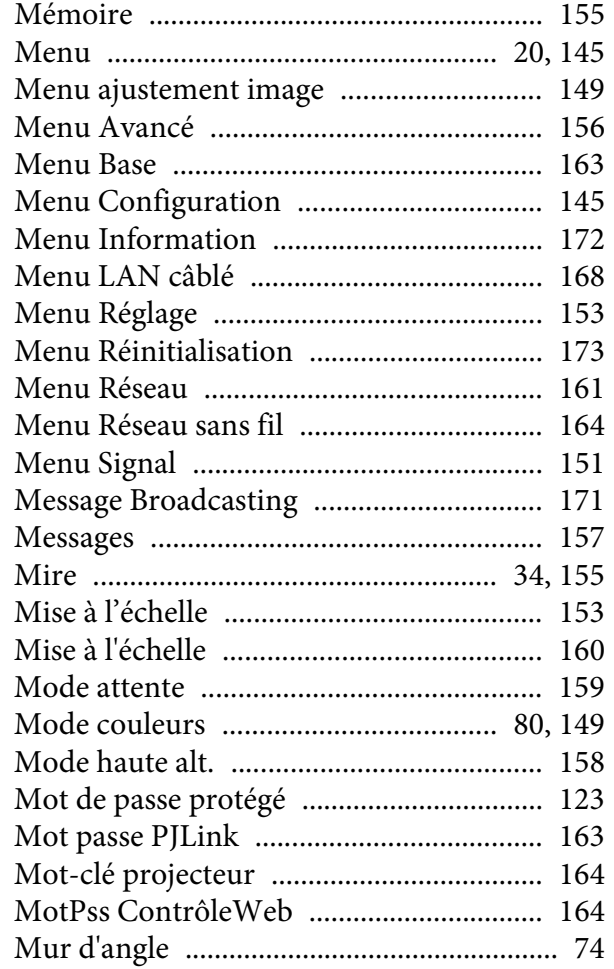

#### $\boldsymbol{N}$

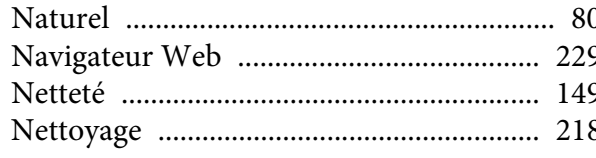

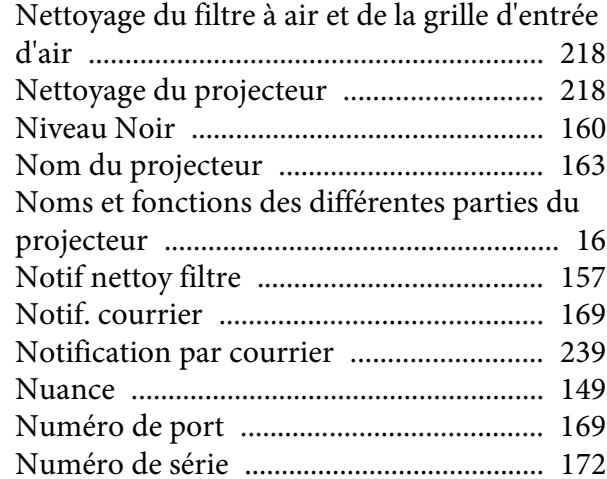

### $\boldsymbol{0}$

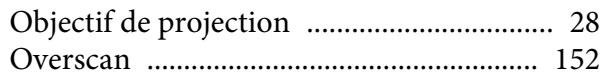

### $\boldsymbol{P}$

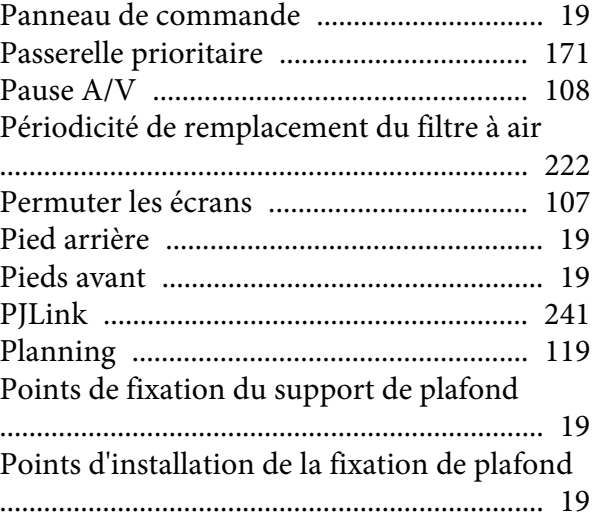

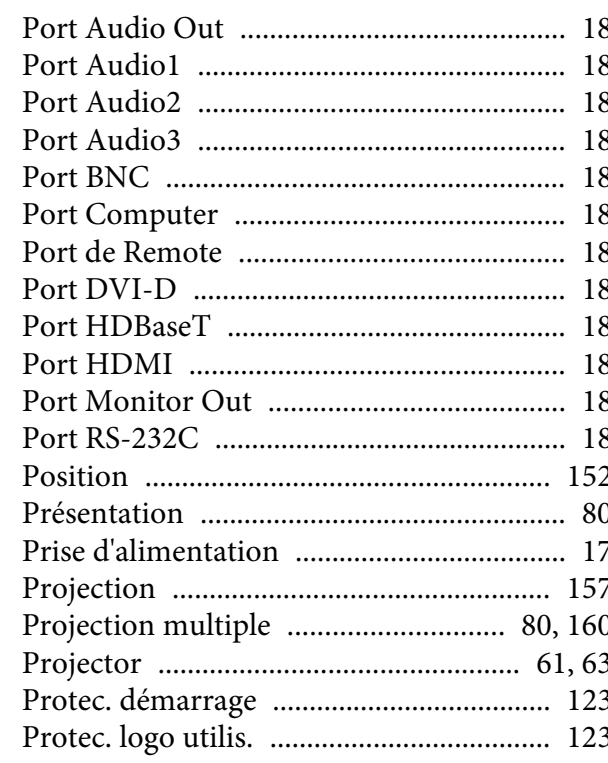

## $\boldsymbol{Q}$

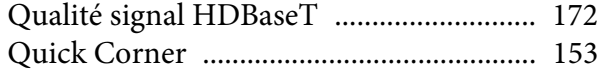

### $\boldsymbol{R}$

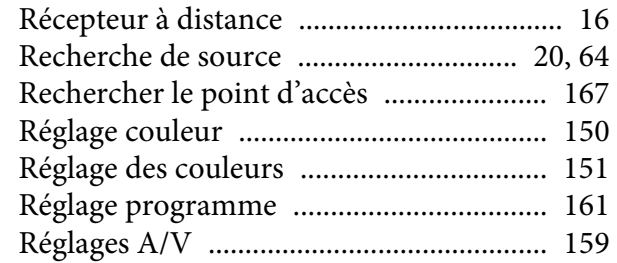

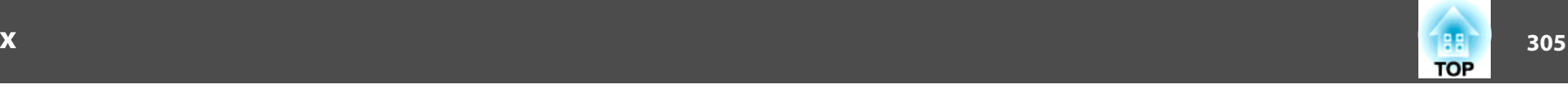

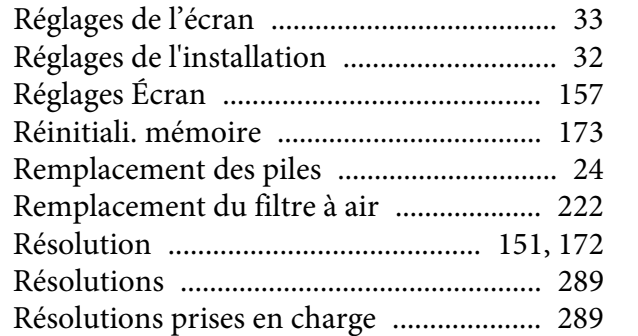

#### *V*

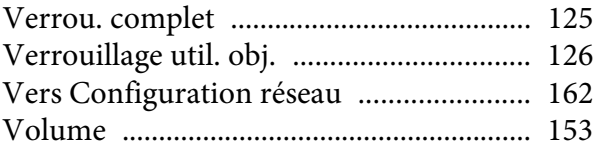

#### *W*

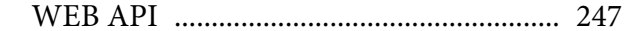

#### *S*

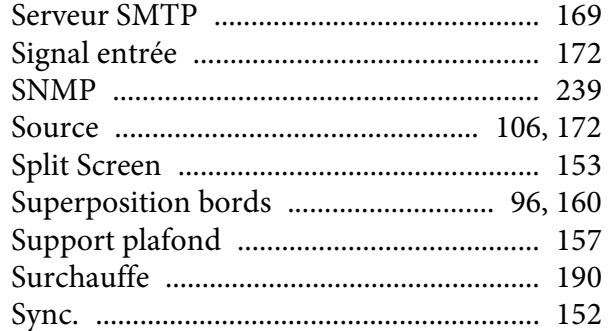

#### *T*

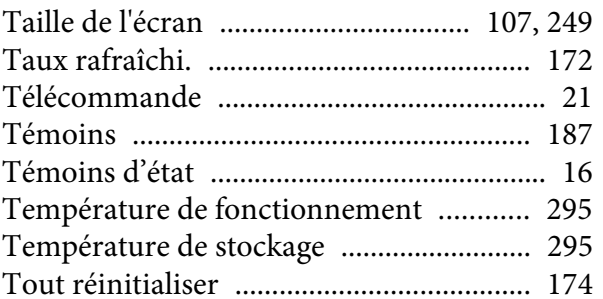

#### *U*

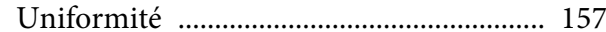